**District System Administrator User Guide**

**PowerSchool Student Information System**

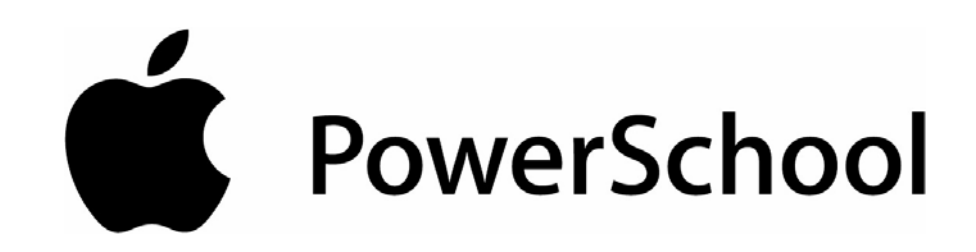

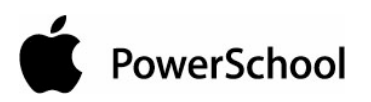

# **Document Properties**

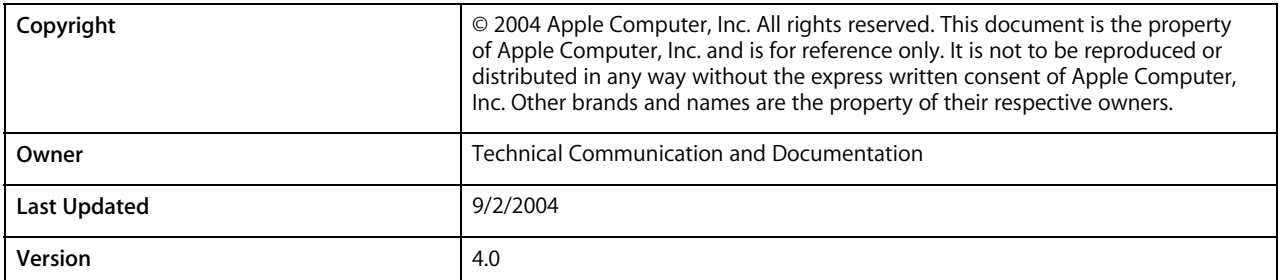

Please send comments, suggestions, or requests for this document to **manuals@powerschool.com**. Your feedback is appreciated.

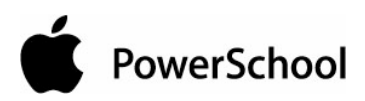

# **Contents**

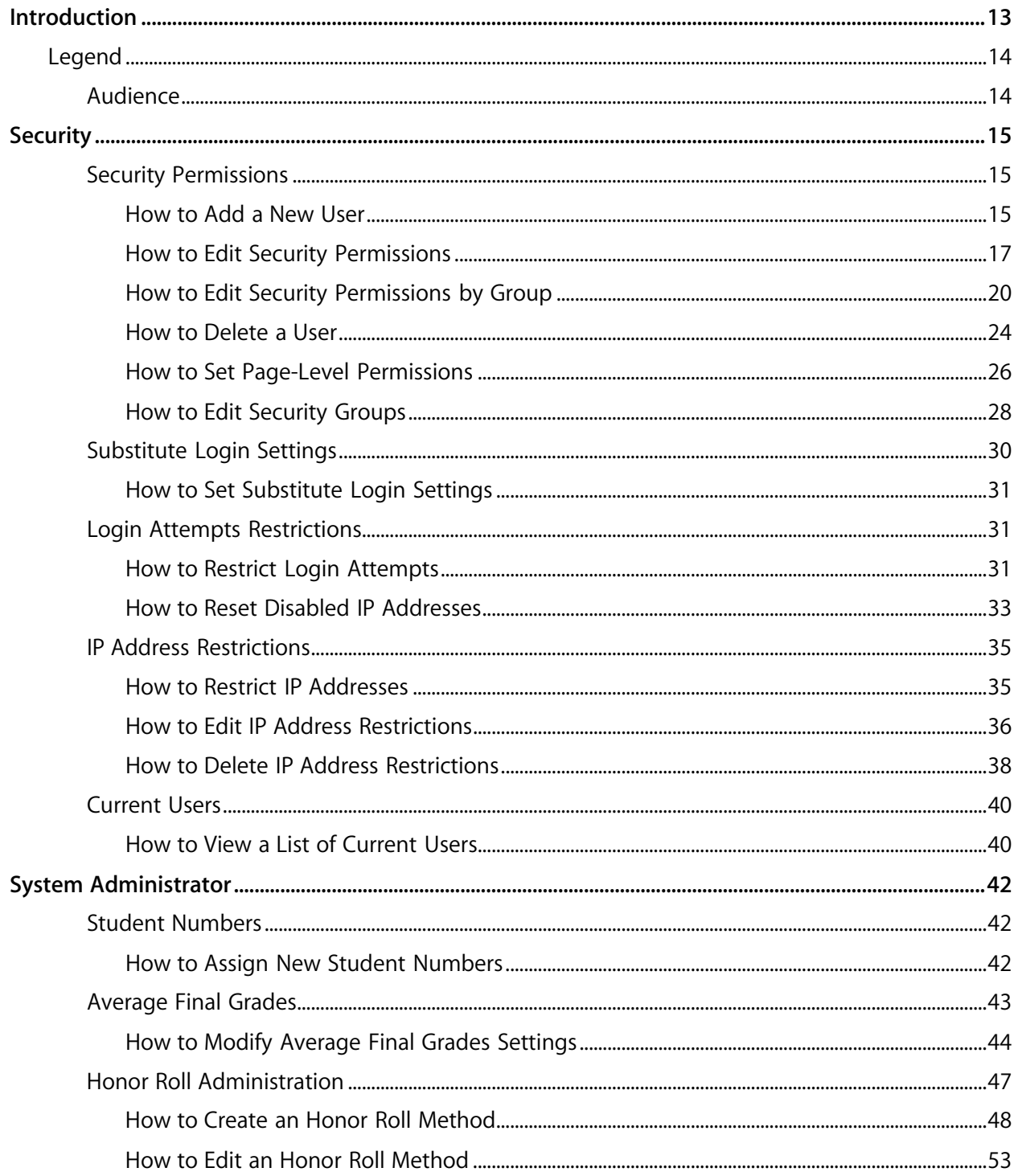

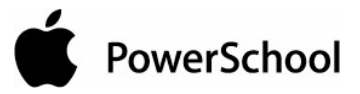

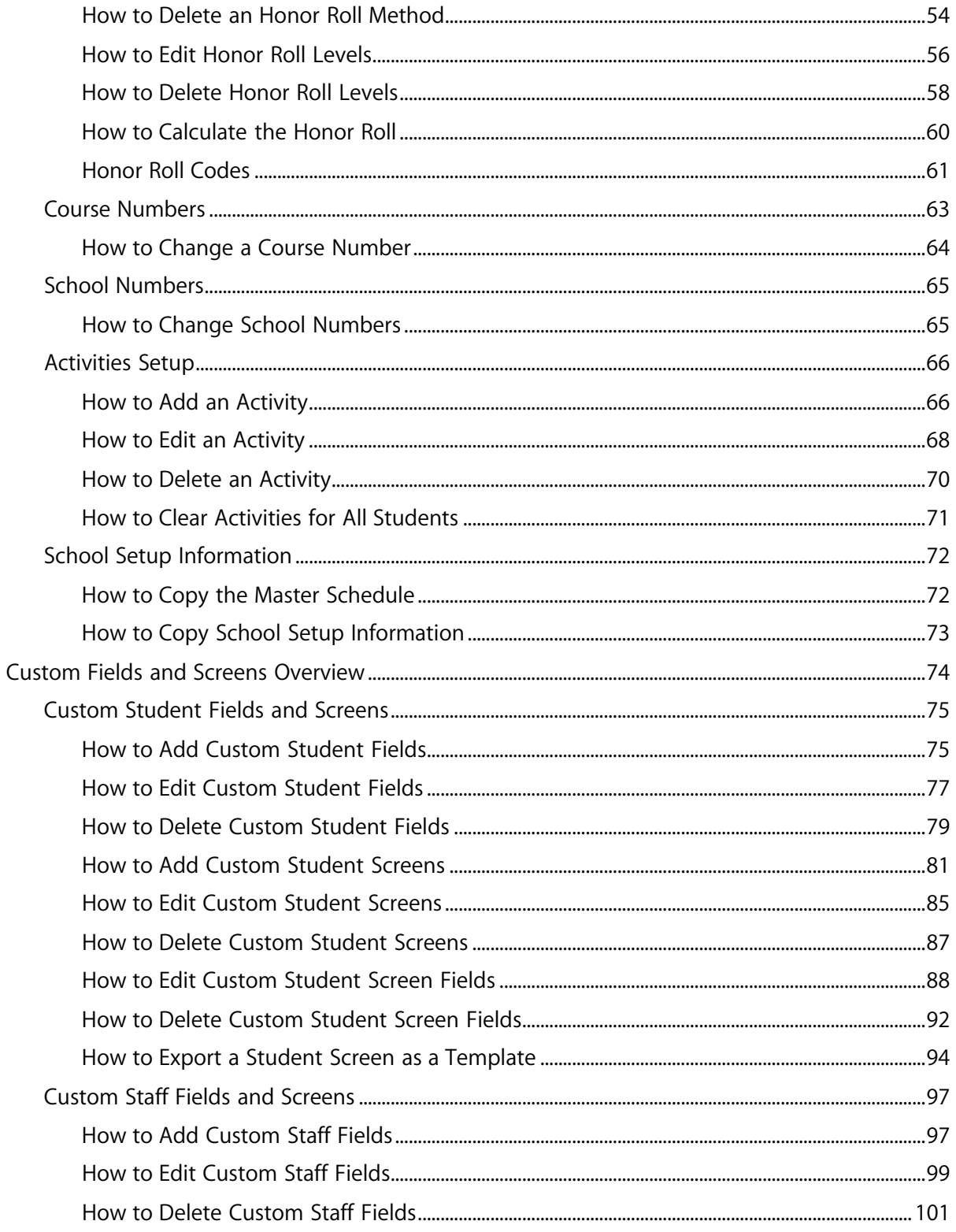

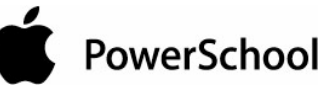

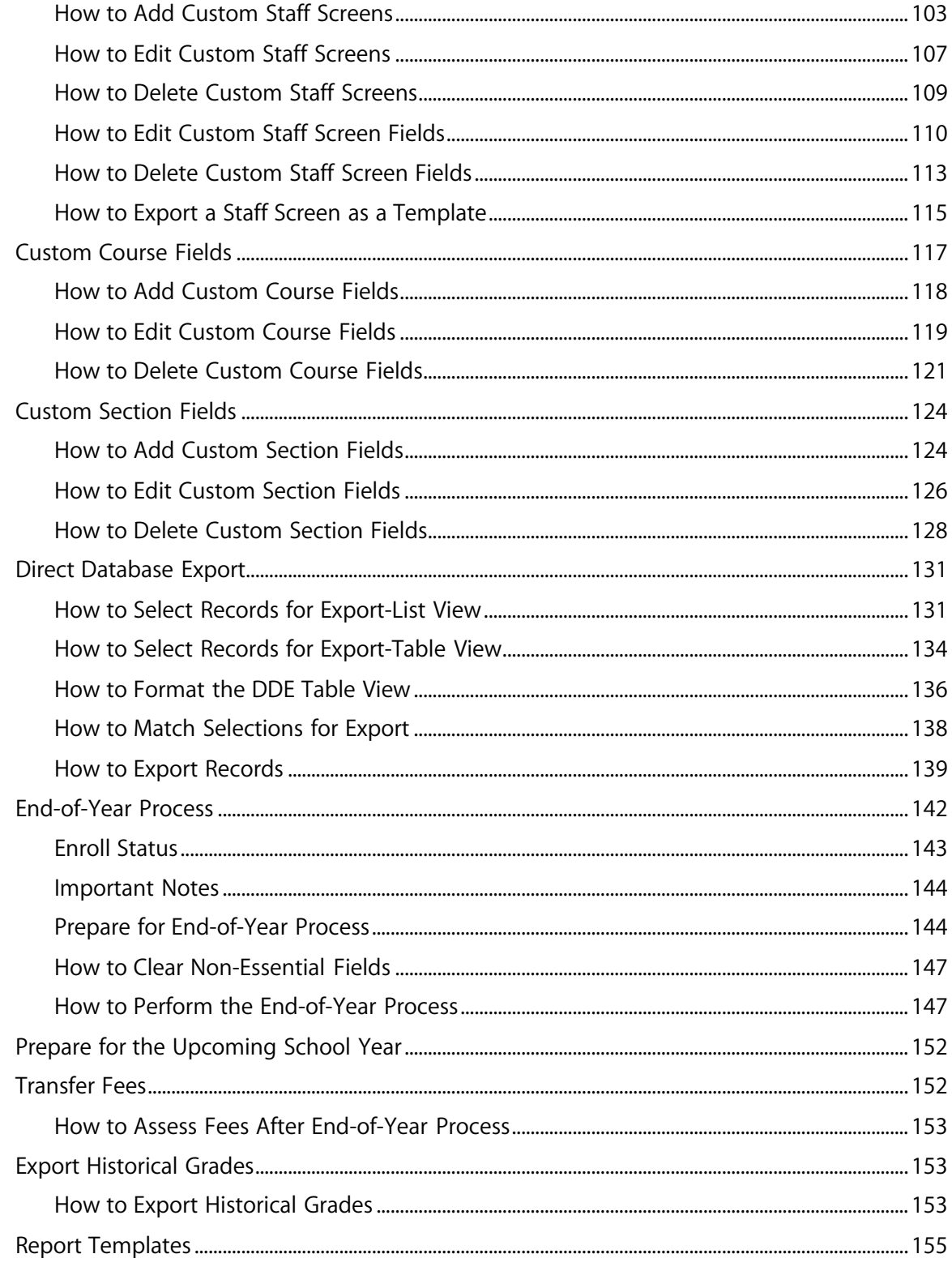

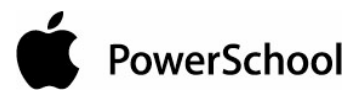

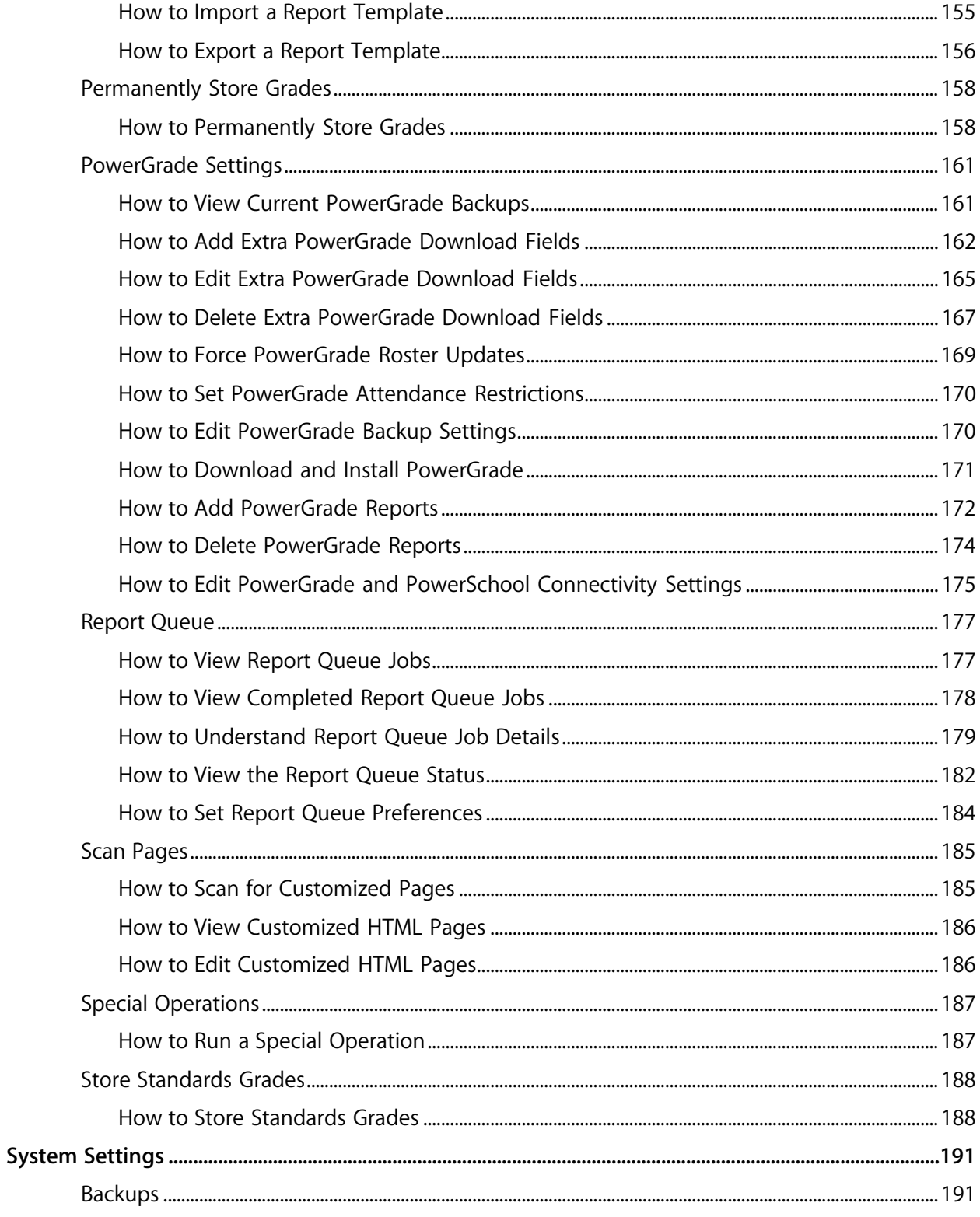

© 2004 Apple Computer, Inc. All rights reserved.

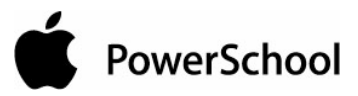

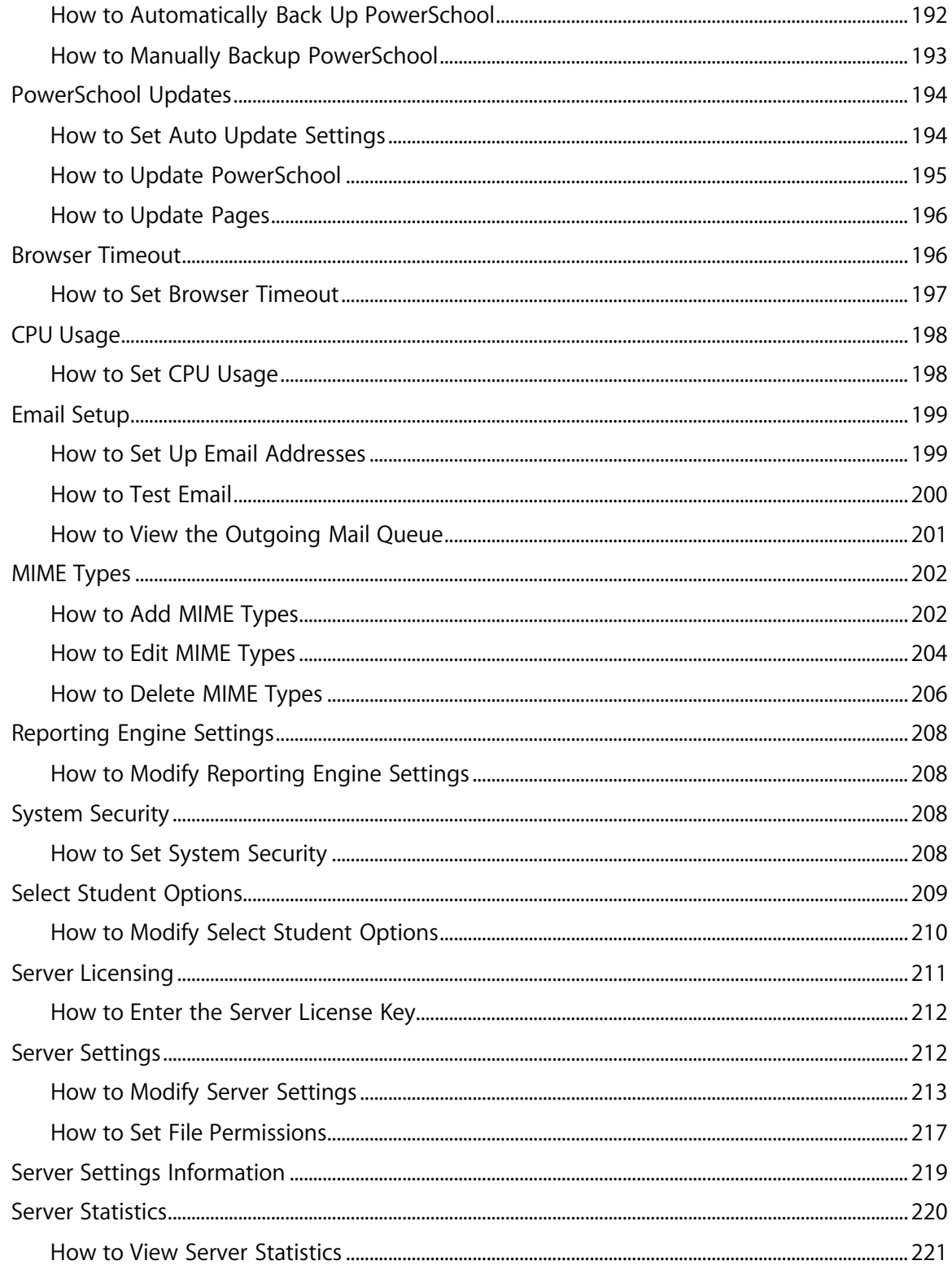

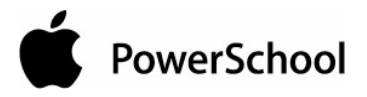

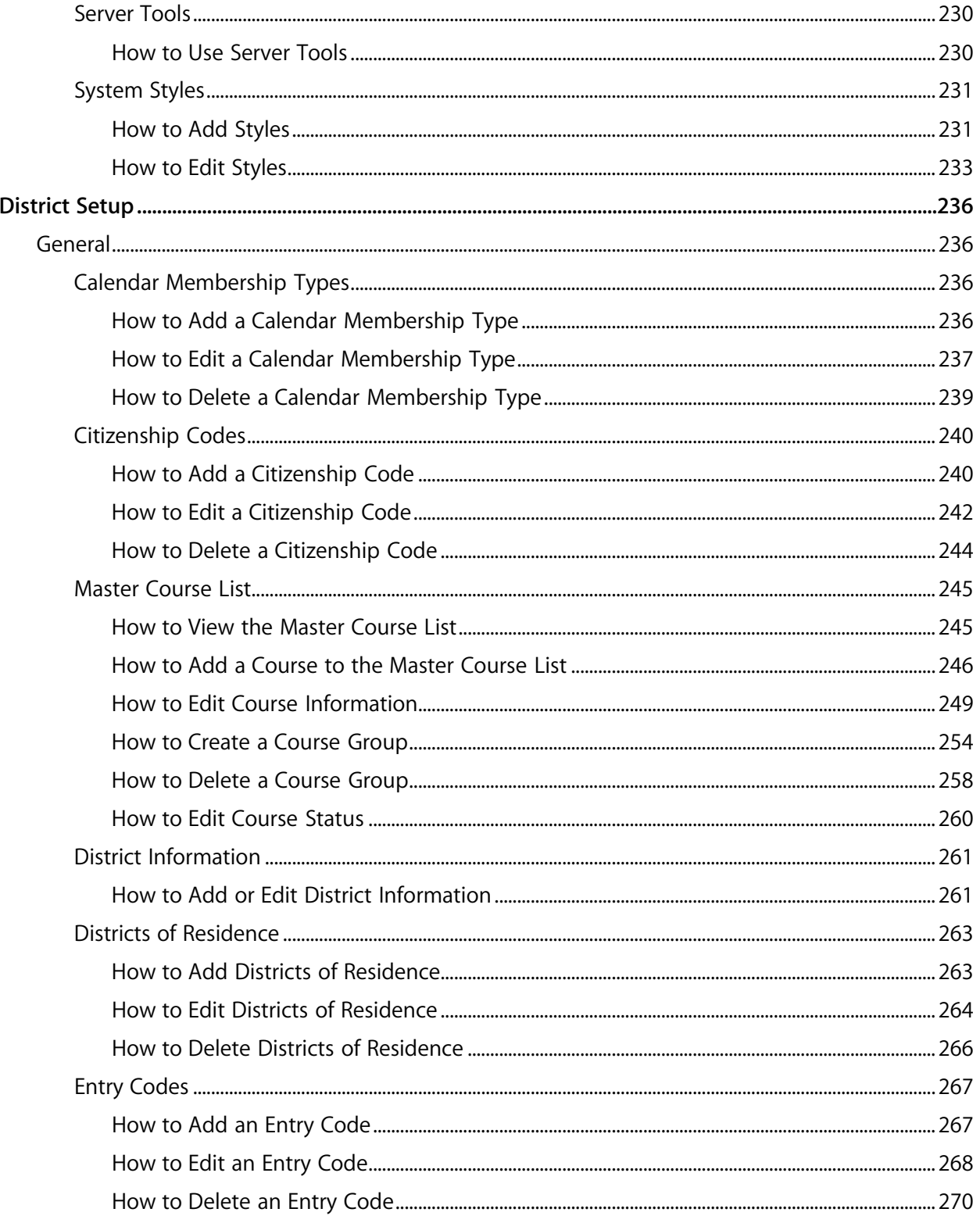

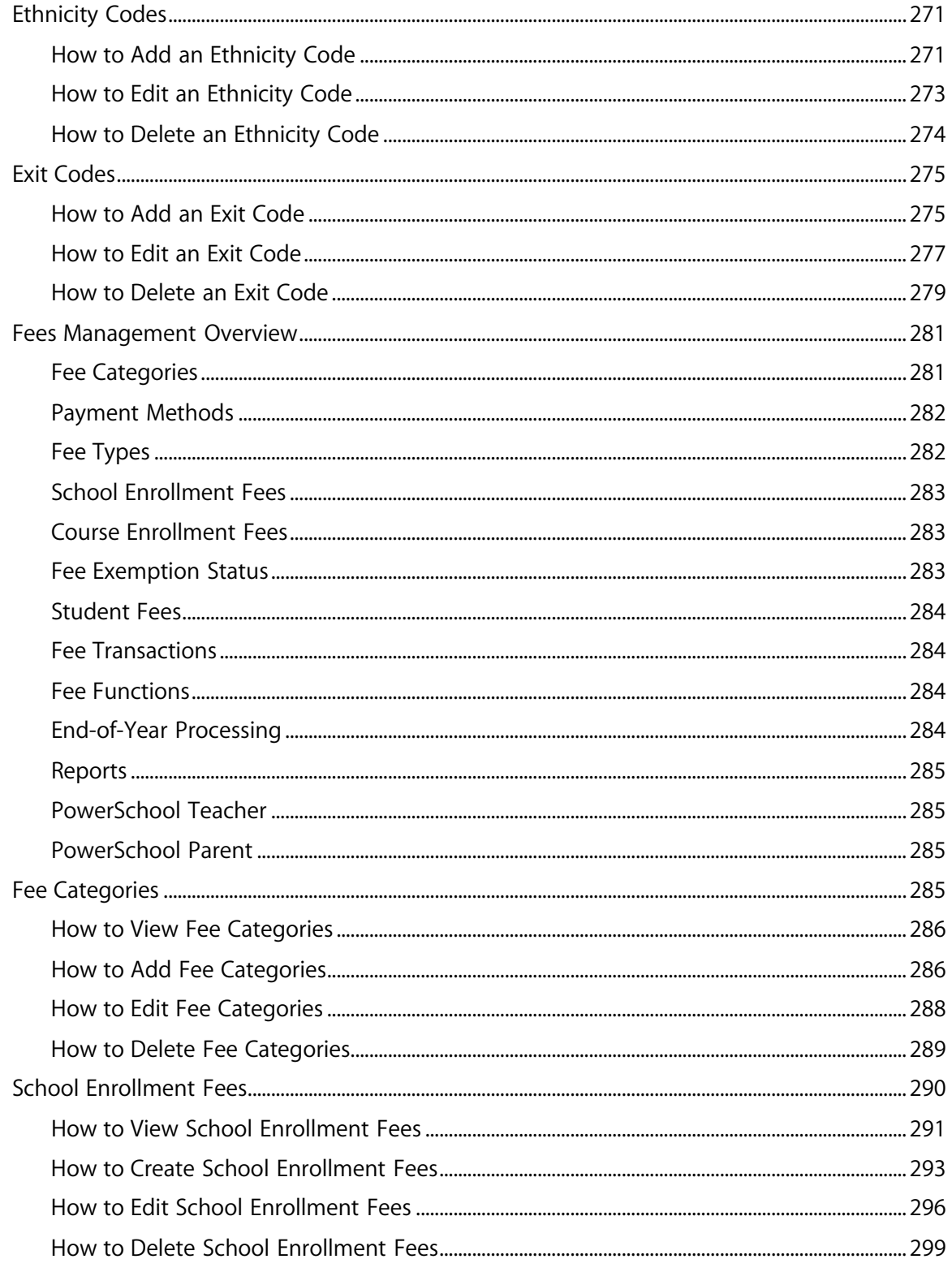

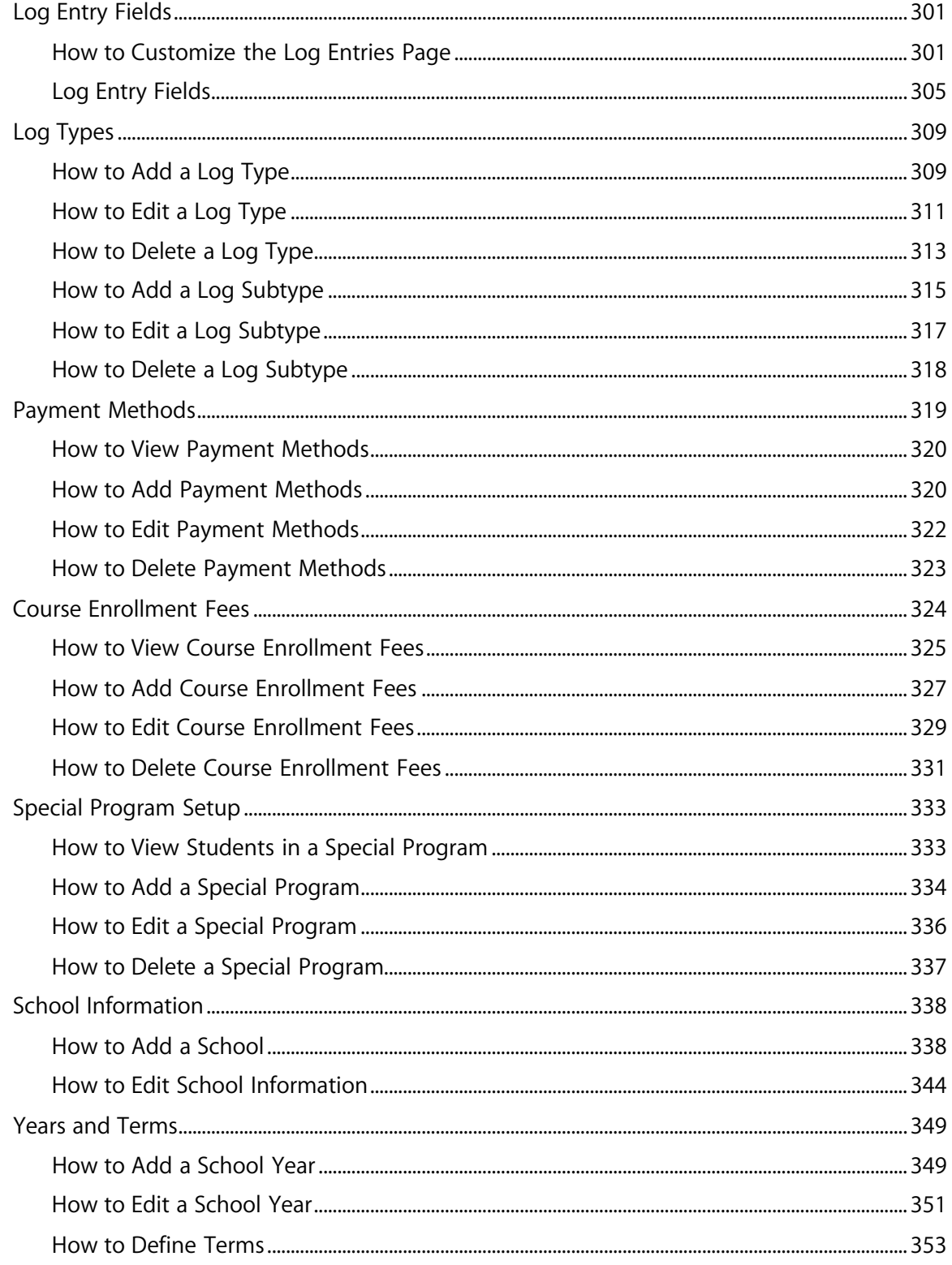

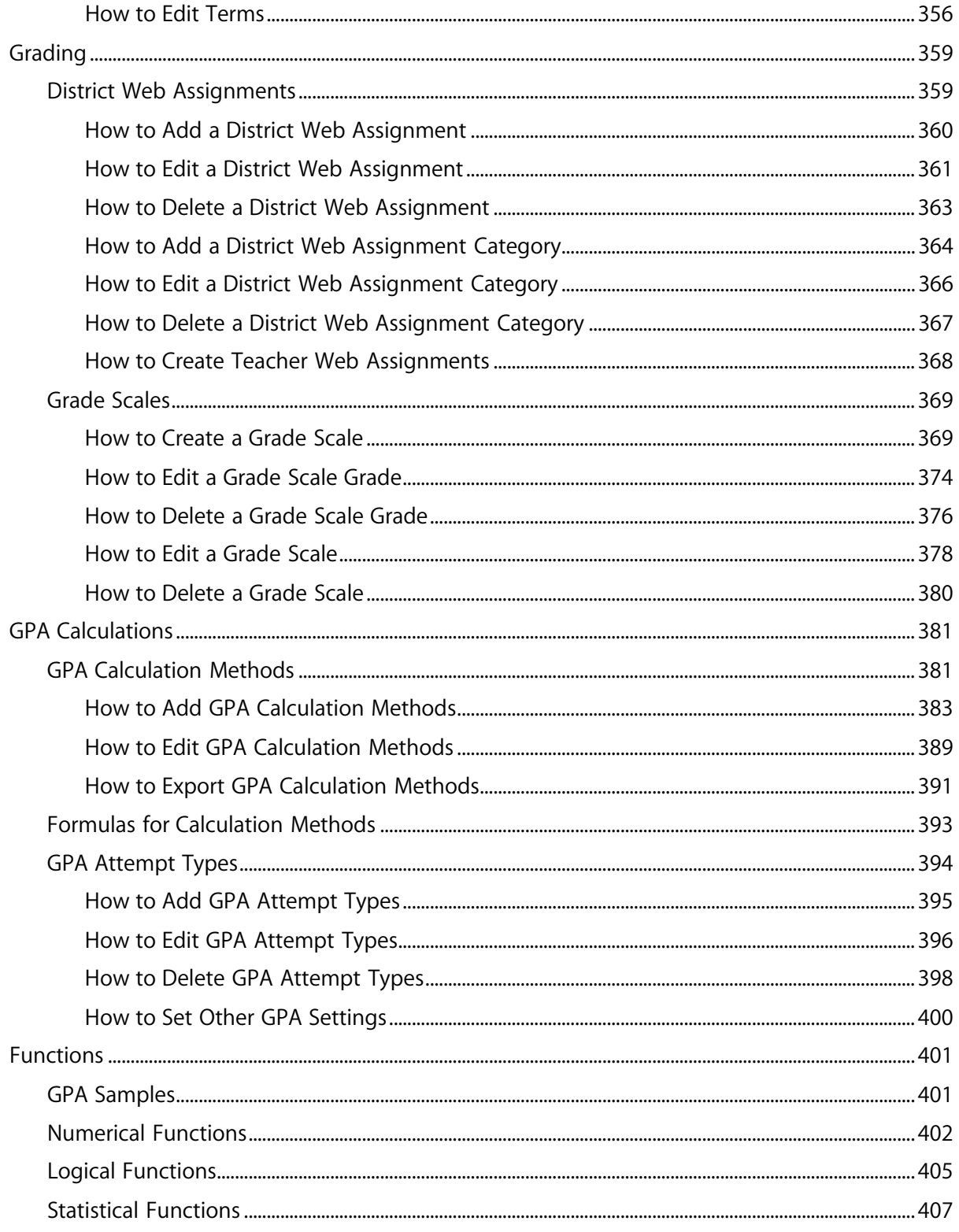

© 2004 Apple Computer, Inc. All rights reserved.

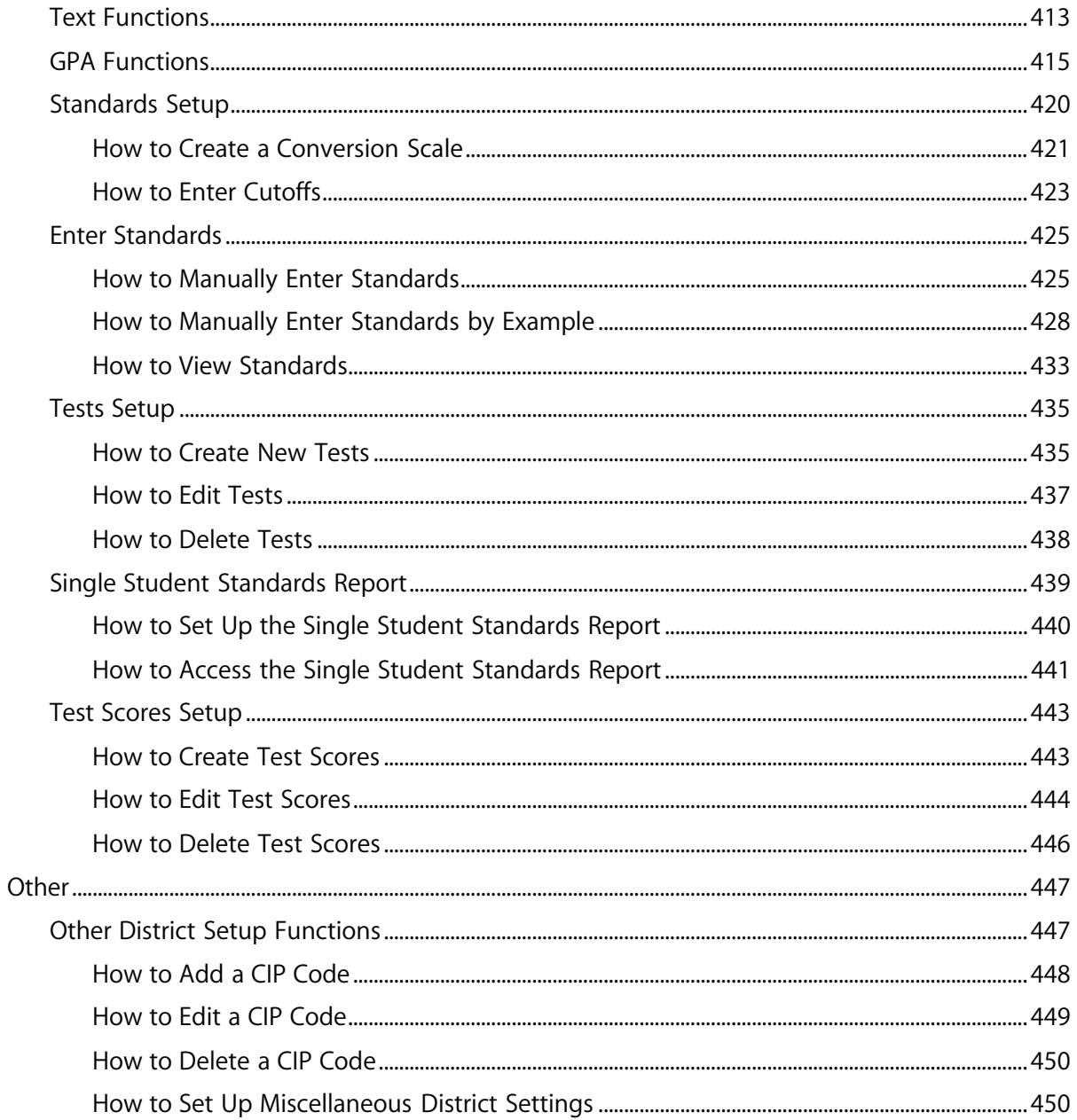

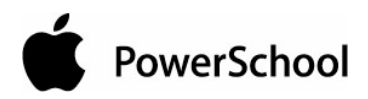

# **Introduction**

Use PowerSchool Help to learn the PowerSchool Student Information System (SIS) and to serve as a reference for your daily work. However, before you can begin using PowerSchool, the PowerSchool administrator at your school must set up the system and import the data from your previous system. Once those steps are complete, you can start using PowerSchool. Use PowerSchool Help to assist you in navigating in PowerSchool.

PowerSchool Help is updated as PowerSchool is updated. Not all versions of PowerSchool Help are available in a printable guide. For the most up-to-date information, click Help on any page in PowerSchool.

There are user guides available that include the same information as PowerSchool Help for each major release of PowerSchool. These user guides include instructions for certain user roles, though these roles will vary depending on your school or district's circumstances. For the most recent version of the printable guides, visit the PowerSchool Customer Support web site at **https://www.powerschool.com/support/documentation/userguides/**. This URL is casesensitive.

**Note:** You need a username and password to view anything on the PowerSchool Customer Support web site. Contact your PowerSchool administrator for access.

You are encouraged to read each section of the help that pertains to you. While the introductory sections build a foundation of knowledge that you will use every time you log on to PowerSchool, the remaining sections are independent of each other and can be read in any order. However, if you have never used PowerSchool before, it will be most helpful if you start with the section "**Introduction to PowerSchool**." Whenever you read this guide, keep the following points in mind:

- The actions you can perform in PowerSchool depend on your job responsibilities and subsequently on your level of access to PowerSchool. Some users only have viewing rights to some pages. Others can view or edit any page. Still other users can view or edit any page, and create new ones as well. Finally, some pages are view-only for everyone. This guide outlines viewing, editing, and creating options for most pages. Depending on your needs and your level of access, only certain options will be applicable and available to you. If you find that your work requires a greater level of access, contact the system administrator at your school.
- Almost all of the activities described in this guide begin by selecting the appropriate student or group; thus, it is imperative that you understand how to search for and select a student. For detailed instructions on how to do this, refer to the section "**Search and Select**."
- The school and student records used in this guide differ from those displayed on your page as you work. You will work with real data based on student records at your school. The graphics in this guide are only examples.
- In PowerSchool, different pages provide some of the same information because you view the same data from a different place each time. If you add, change, or delete data on one

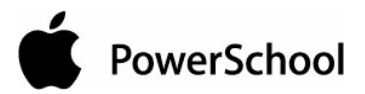

page, it will be added, changed, or deleted on other pages that contain the same field(s) of data.

- The reporting features described in this guide are some of the most important you will use in the system. A PowerSchool report is a statement of student or staff records that is produced for viewing or printing and can include information text in addition to the report listings. PowerSchool reports include report cards, lists of class schedules, lunch balance sheets, mailing labels, lists of current staff members, and attendance records.
- Use PowerSchool to create numerous types of reports that pull selected data quickly and easily. Select from a list of pre-configured reports that have preset parameters or create a custom report to include parameters needed for a specific task. You should read the sections "**Custom Reports**" and "**Pre-Configured Reports**" before creating a report.

# **Legend**

- This quide uses the  $>$  symbol to move down a menu path. Thus, if instructed to Click File  $>$ New > Window, begin by clicking the File menu. Then, click New and Window. The option noted after the > symbol will always be on the menu that results from your previous selection.
- It is easy to identify notes because they are indented and prefaced by the text **Notes:**.

# **Audience**

This document is intended for district system administrators.

**Note:** For school system administration, see the School System Administrator User Guide.

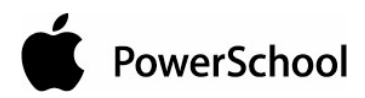

# **Security**

Everyone who uses PowerSchool, PowerGrade, and PowerSchool Teacher must have a username and confidential password. Users can belong to user groups to make page permissions easier to manage. In addition, you can restrict access to PowerSchool by specific IP addresses to further promote security.

For more information on PowerSchool security, see the following sections:

- "**Security Permissions**"
- "**Substitute Login Settings**"
- "**Login Attempts Restrictions**"
- "**IP Address Restrictions**"

## **Security Permissions**

In PowerSchool, system users are considered staff members. Add new staff members and assign permissions to them, if necessary. You can assign permissions by user group or set permissions at the page level.

Those using PowerSchool Teacher will need appropriate security permissions. Not every staff member needs security permissions to PowerSchool. For example, maintenance workers must be set up as staff members before you can enter their contact information. However, all PowerSchool system users, including attendance clerks and teachers, must be set up as staff members before you can assign security permissions.

#### **How to Add a New User**

Set up new system users by enrolling new staff members.

- 1. On the start page, click Staff.
- 2. On the Search Staff page, click New Staff Entry. The New Staff Member page appears.

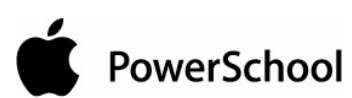

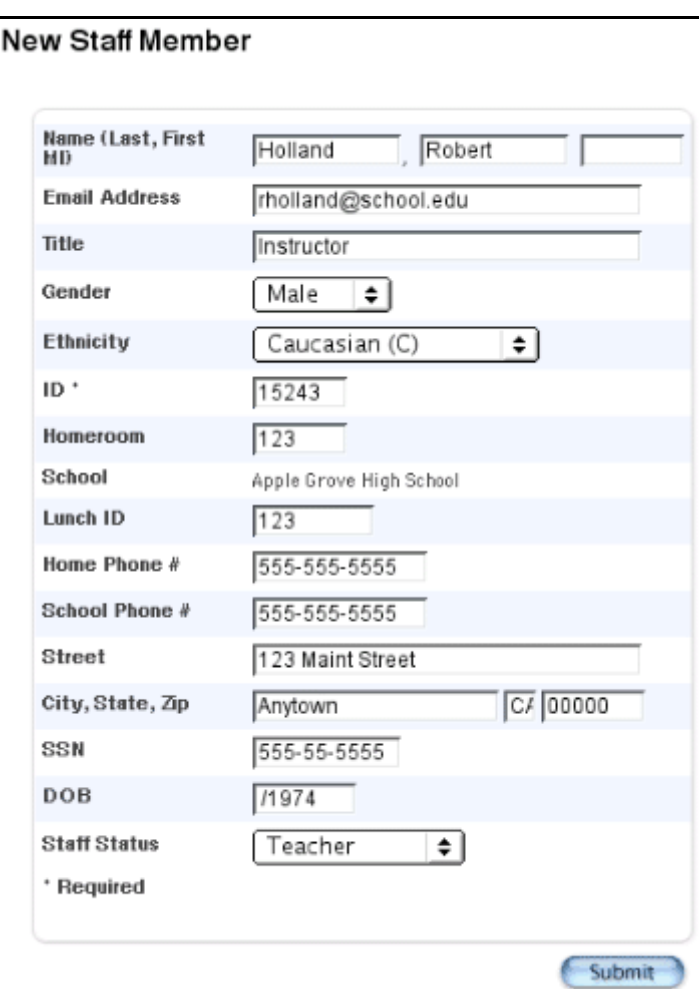

3. Use the following table to enter information in the fields:

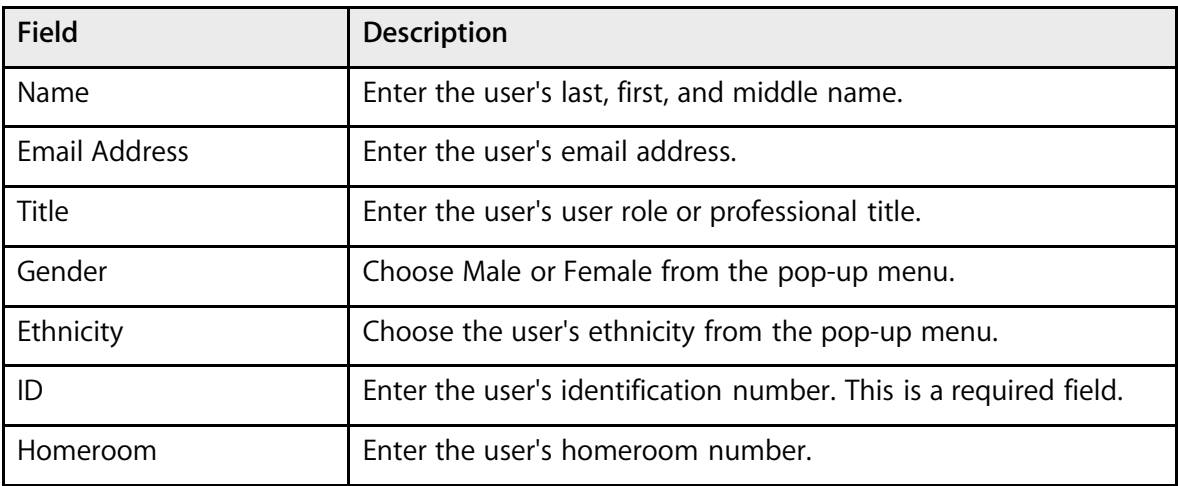

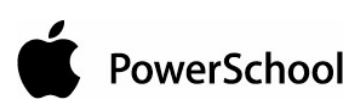

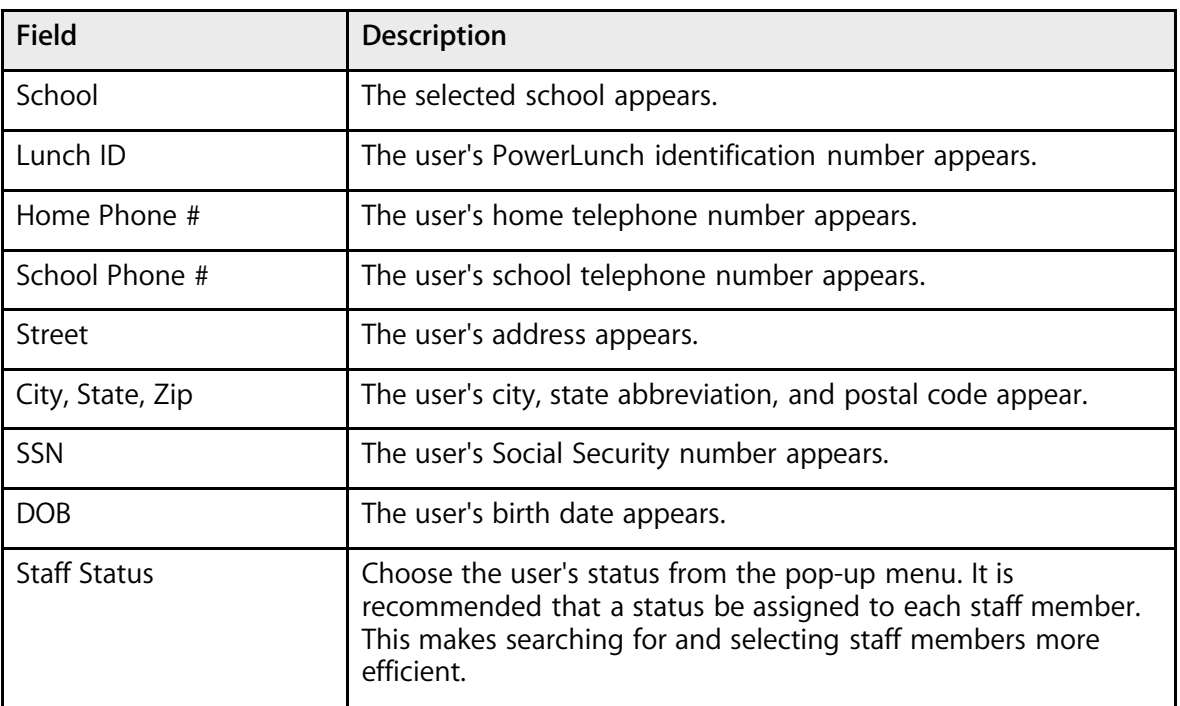

- 4. Click Submit.
- 5. On the Staff page, assign permissions to the new user. For instructions and more information, see the section "**How to Edit Security Permissions**."

### **How to Edit Security Permissions**

Edit the permissions of staff members and PowerSchool users.

- 1. On the start page, click Staff.
- 2. On the Search Staff page, search for and select a staff member.

**Note:** For more information on selecting staff members, see the section "**Select Staff**."

3. On the Staff page, click Security Settings. The Security Settings page appears.

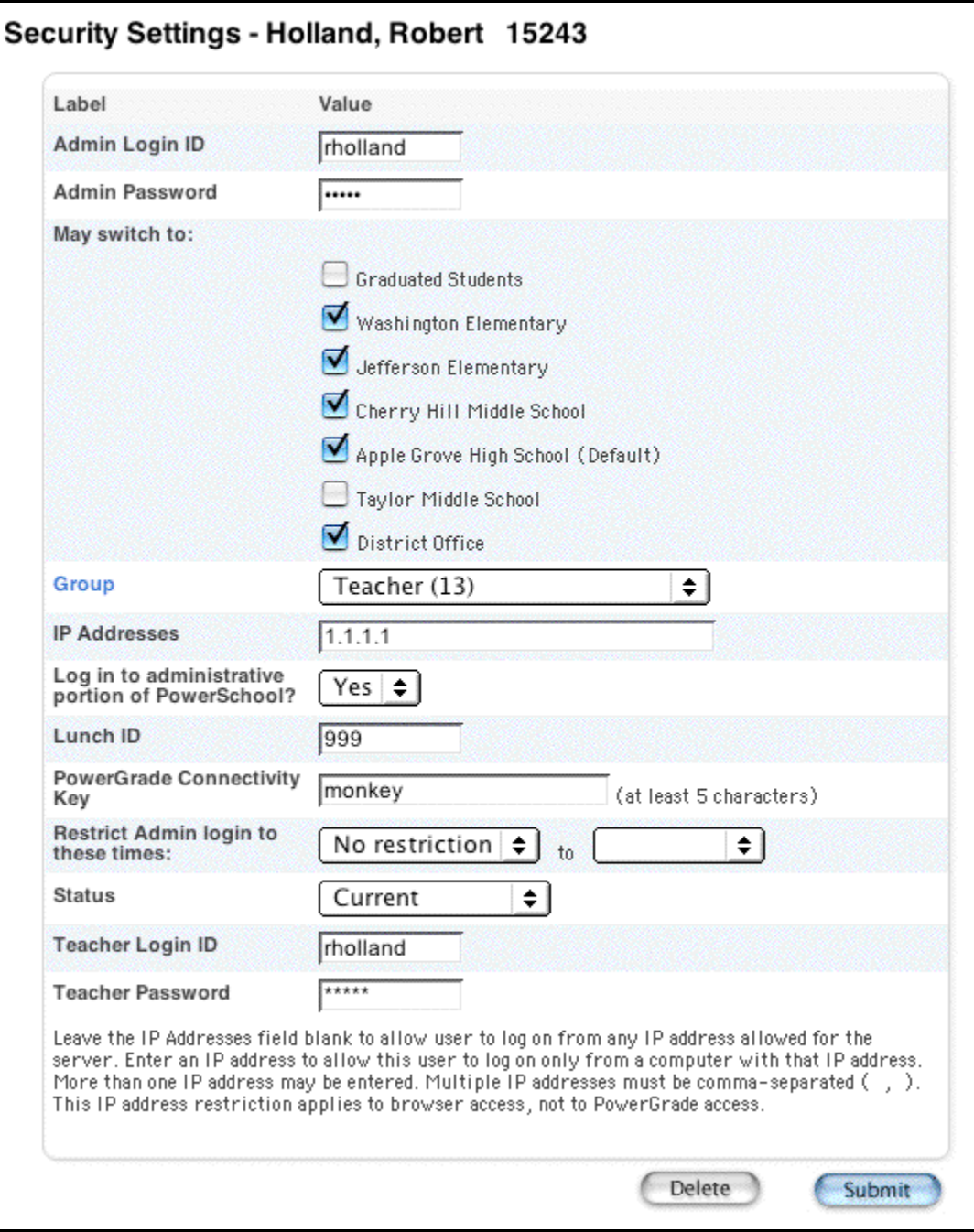

### 4. Use the following table to enter information in the fields:

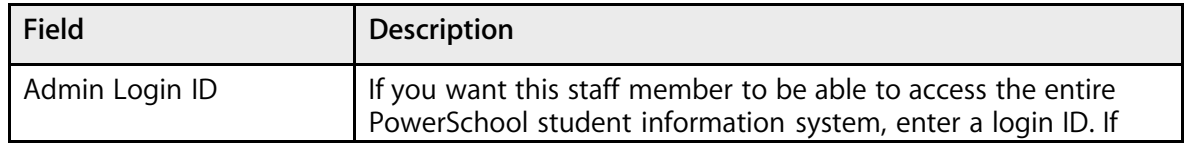

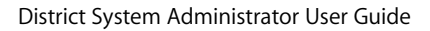

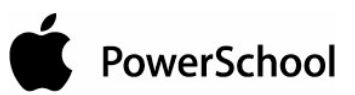

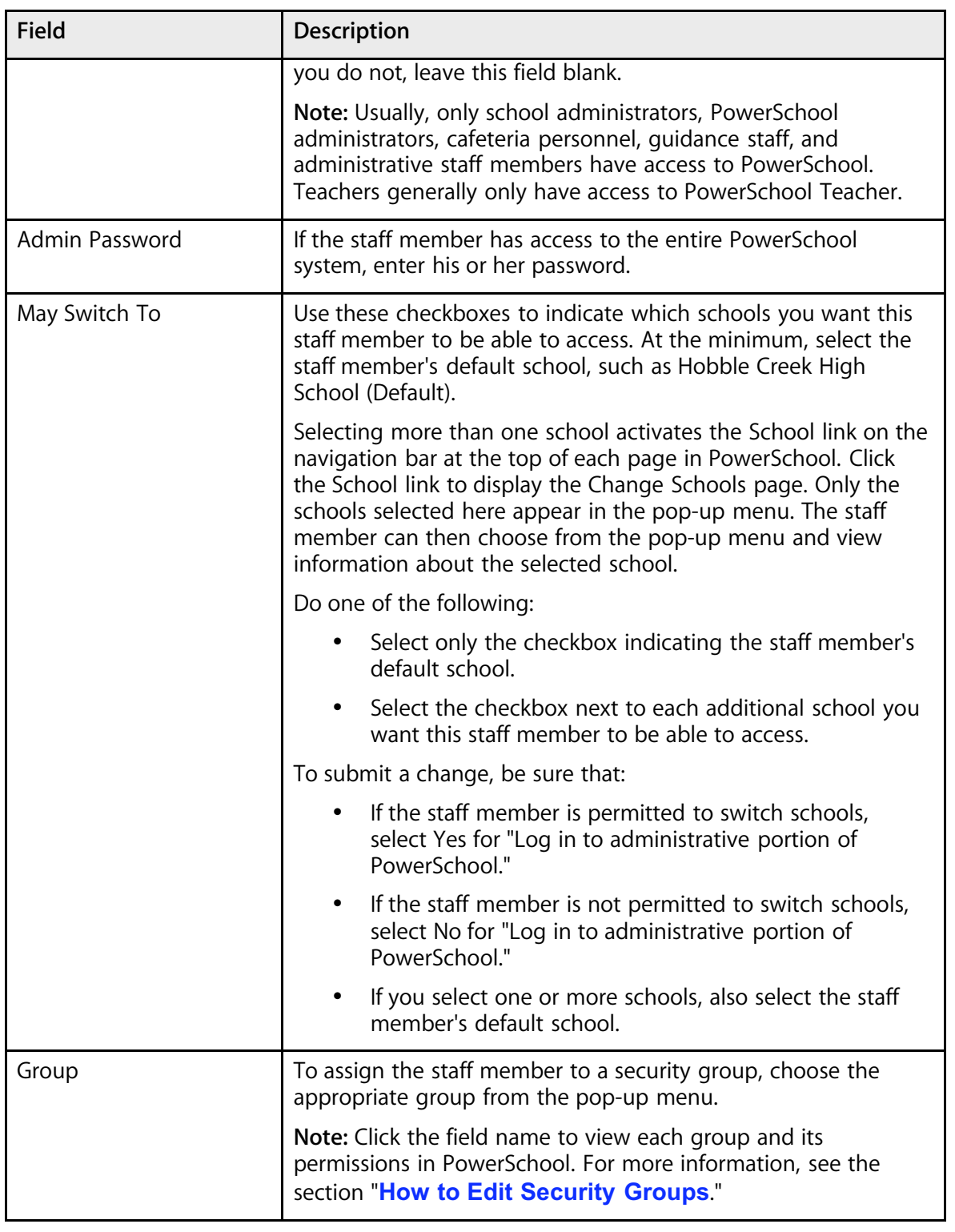

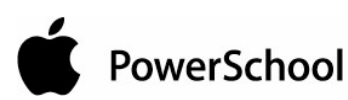

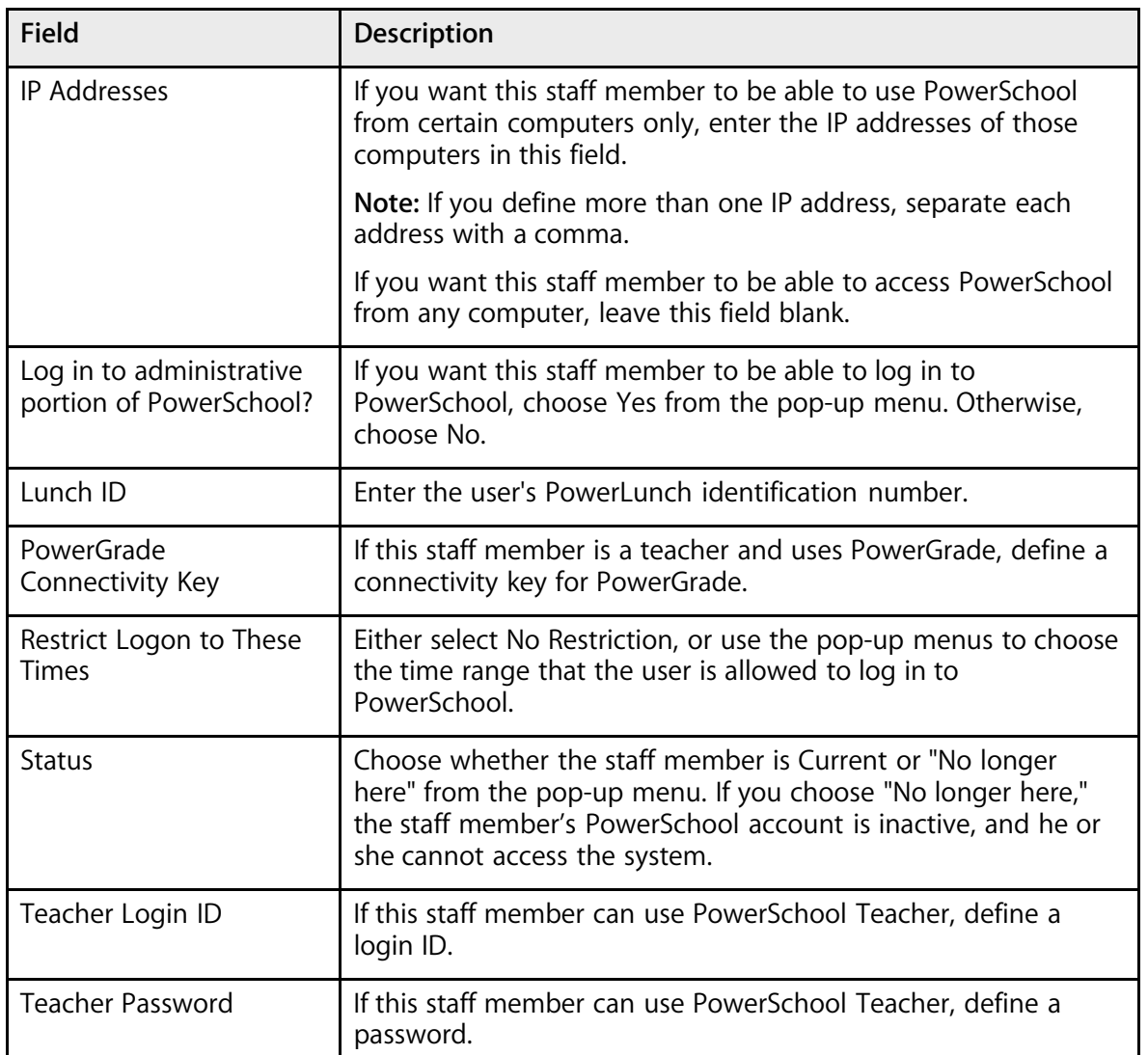

5. Click Submit. The Changes Recorded page appears.

## **How to Edit Security Permissions by Group**

Edit the permissions of staff members and PowerSchool users. Though users have the default permissions of the user group to which they belong, you can modify these permissions per user.

- 1. On the start page, choose System from the main menu.
- 2. Click Security.
- 3. On the Security page, click "Users by Group." The "Users by Group" page appears.

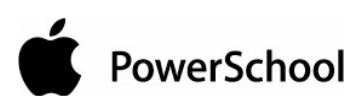

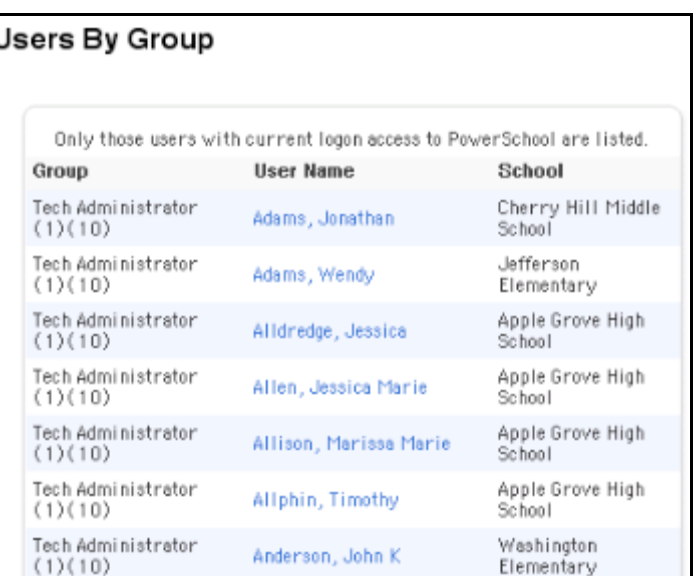

4. Click the name of the user in the User Name column. The Edit Staff Security Info page appears.

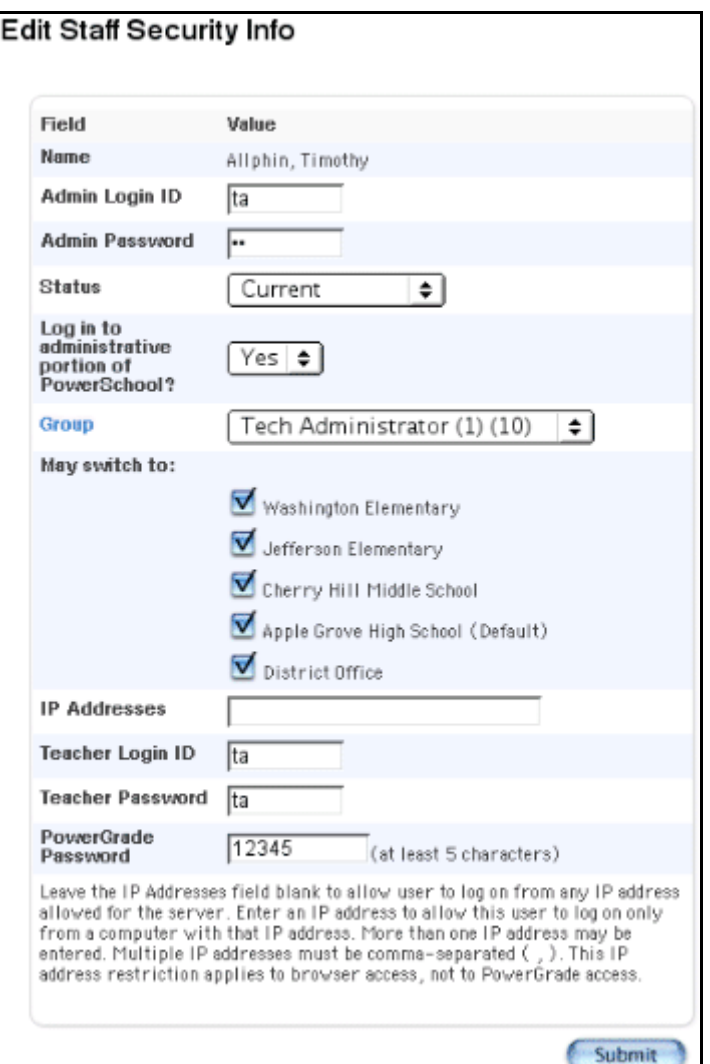

5. Use the following table to enter information in the fields:

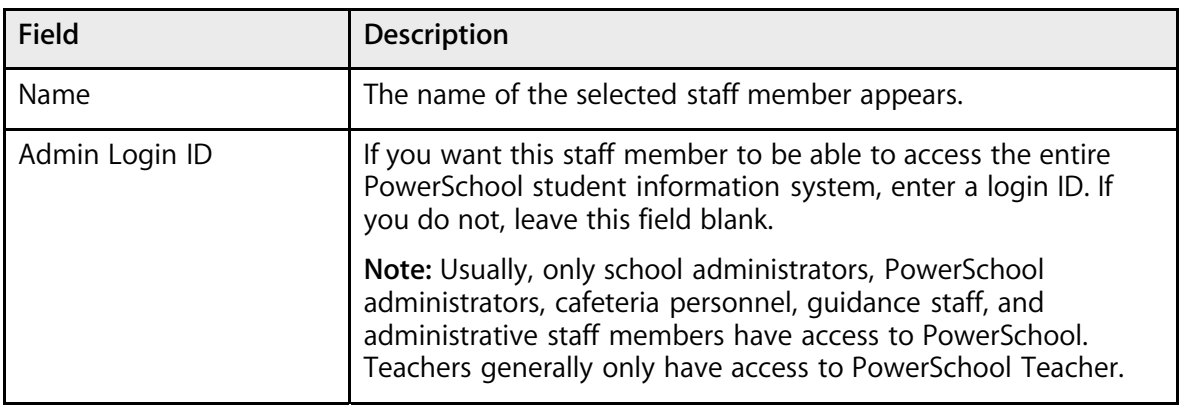

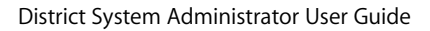

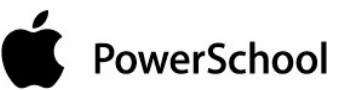

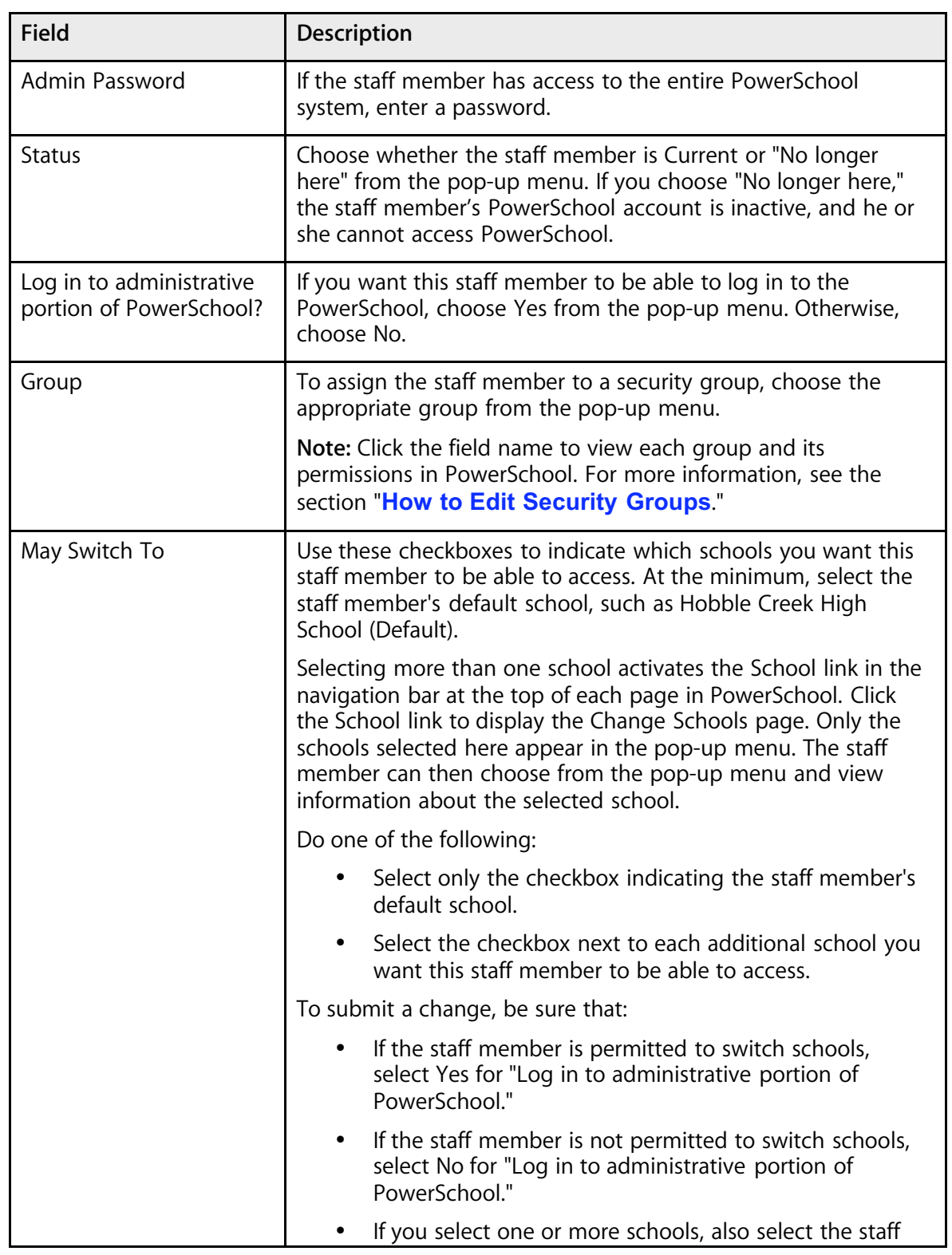

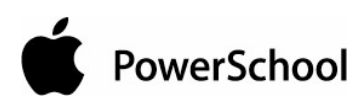

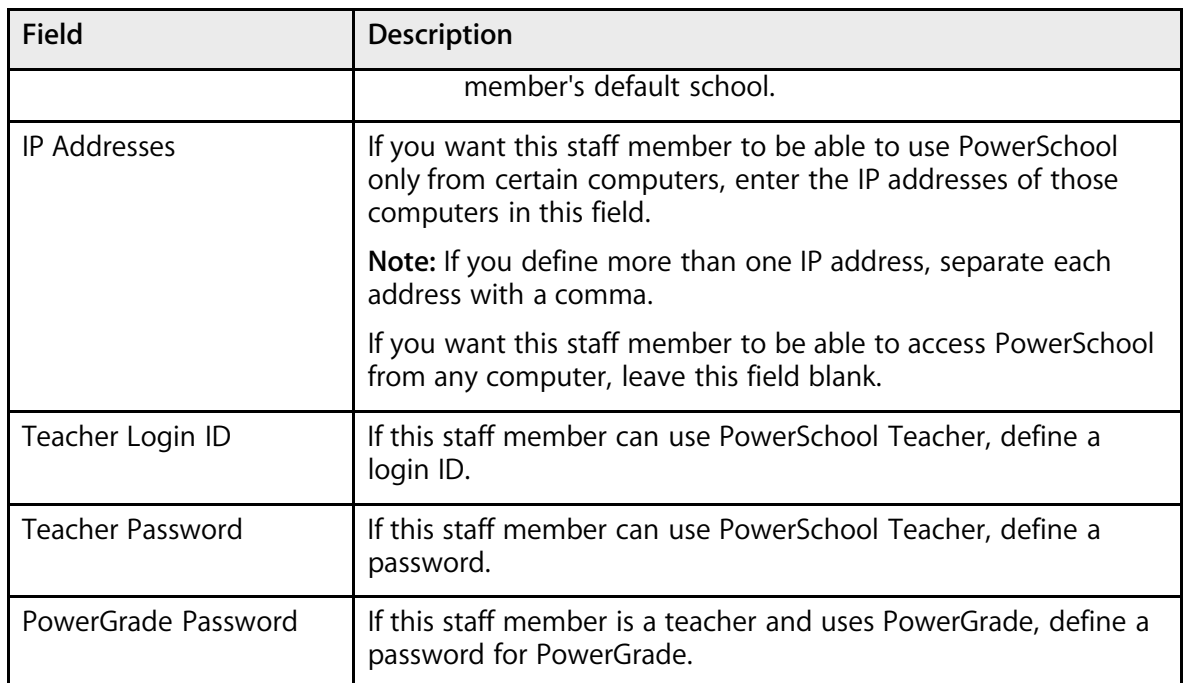

6. Click Submit. The Changes Recorded page appears.

### **How to Delete a User**

Remove a PowerSchool user from the system.

- 1. On the start page, choose Staff from the main menu.
- 2. On the Search Staff page, search for and select a staff member.

**Note:** For more information on selecting staff members, see the section "**Select Staff**."

3. On the Staff page, click Security Settings. The Security Settings page appears.

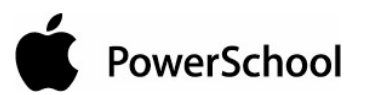

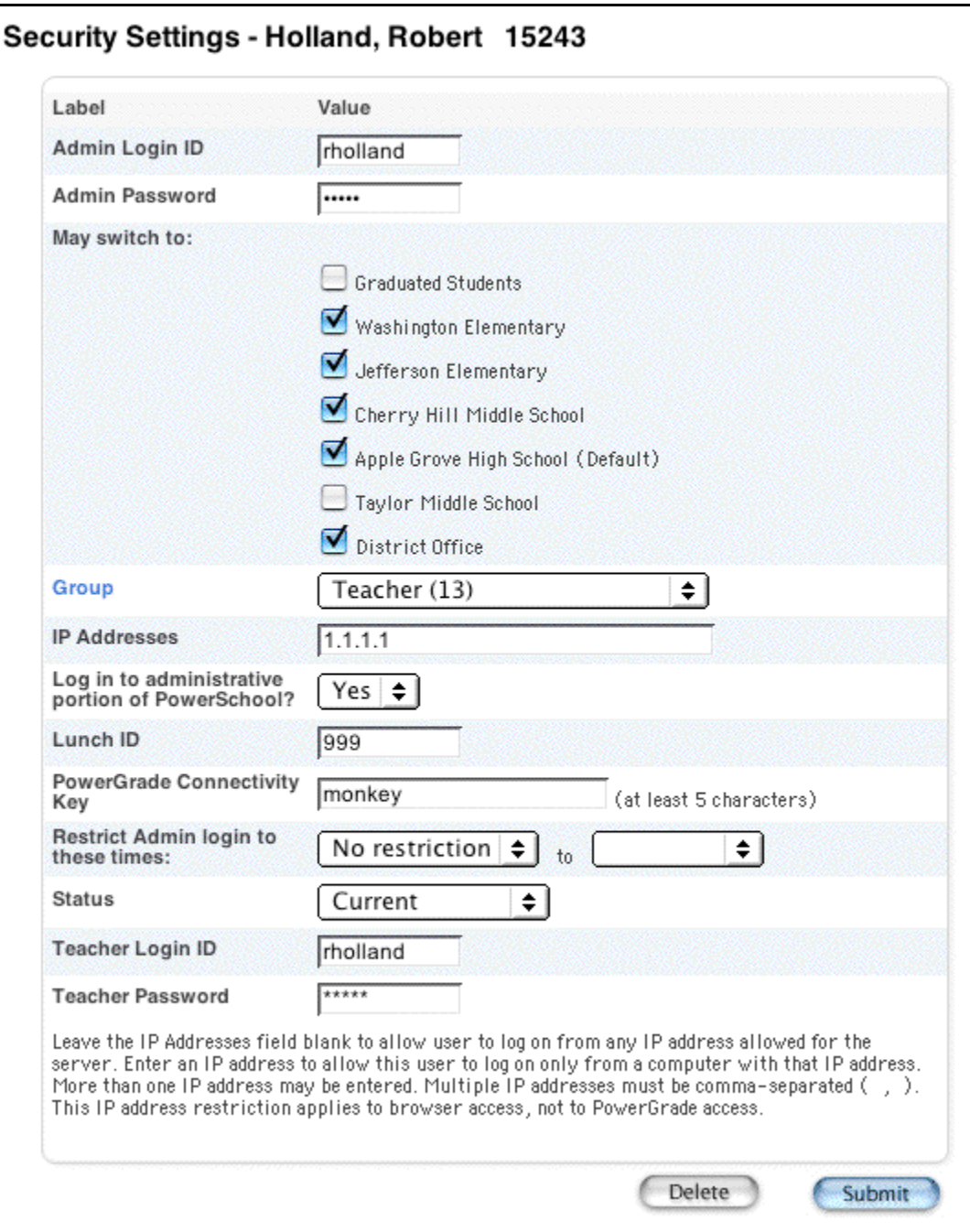

4. Click Delete. The Selection Deleted page appears.

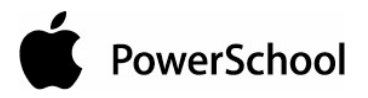

#### **How to Set Page-Level Permissions**

To define each user group's access to individual pages within PowerSchool, use this page to activate the page permissions function. The "Modify Access Privileges for this Page" link appears on every page when the page permissions are activated.

Modify access privileges for this page

By clicking the link, you can define the access level for only that page (None, View Only, View and Modify) for each user group. If you do not define the page-level access for each group, the system uses the default access level you originally defined for the group on the Edit Group page. For more information, see the section "**How to Edit Security Permissions**."

After defining the access level for every group on every page, return to this page to deactivate the page permissions function.

- 1. On the start page, choose System from the main menu.
- 2. Click Security.
- 3. On the Security page, click "Access to Page Permissions." The "Access to Page Permissions" page appears.

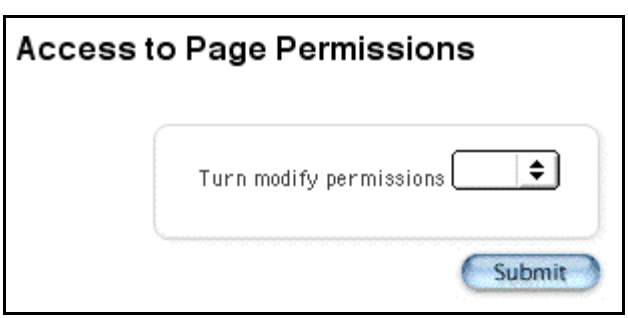

- 4. Choose On from the "Turn modify permissions" pop-up menu.
- 5. Click Submit.
- 6. On the Security page, click "Modify access privileges for this page" on each page for which you want to define permissions. The Access Privileges page appears.

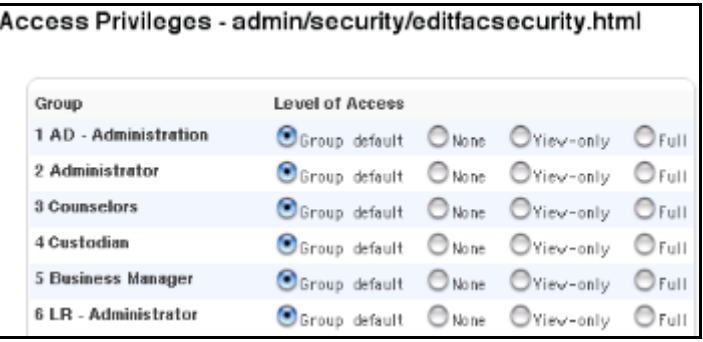

- 7. Select the option to determine the level of permissions:
	- Group default: Level determined as the group default on the Edit Group page for each group. For more information, see the section "**How to Edit Security Groups**."
	- None: No access to the page.
	- View-only: Can read but not modify the information on the page.
	- Full: Can read and modify information on the page.
- 8. Click Submit. The page reappears.
- 9. Click Home.
- 10. Click System Administrator.
- 11. Click Security. The Security page appears.

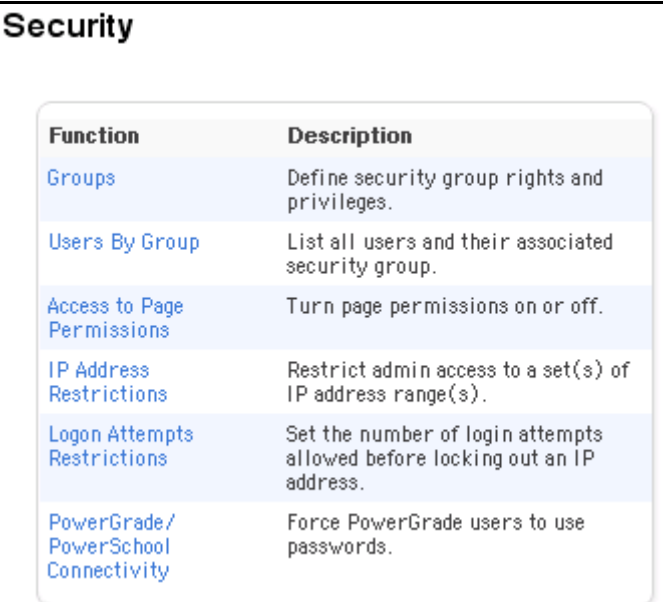

12. Click "Access to Page Permissions." The "Access to Page Permissions" page appears.

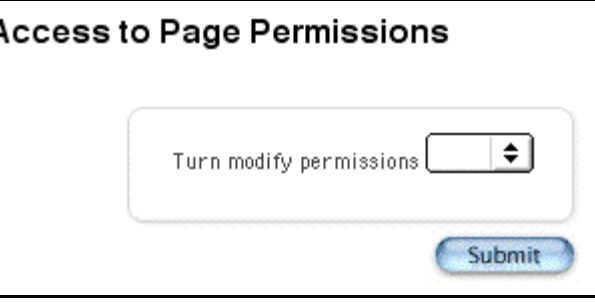

13. Choose Off from the "Turn modify permissions" pop-up menu.

14. Click Submit. The Security page appears.

### **How to Edit Security Groups**

Use security groups to identify related users and their security permissions. You can set up to 50 user groups.

- 1. On the start page, choose System from the main menu.
- 2. On the System Administrator page, click Security. The Security page appears.

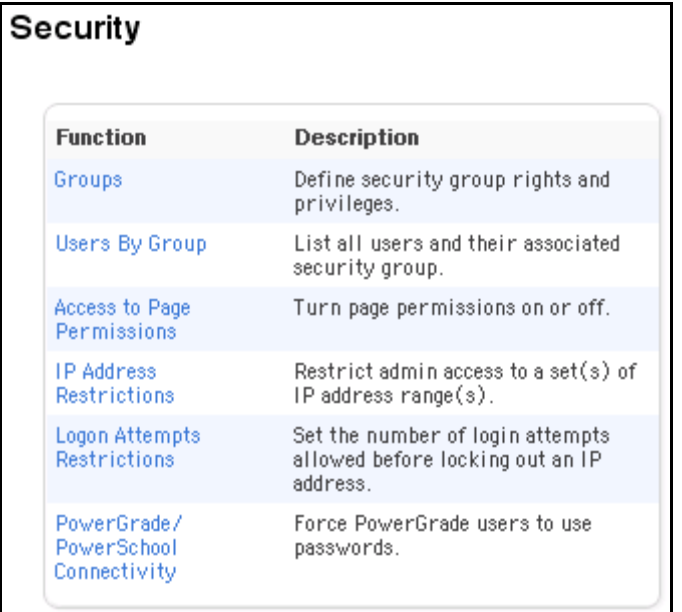

3. Click Groups. The Groups page appears.

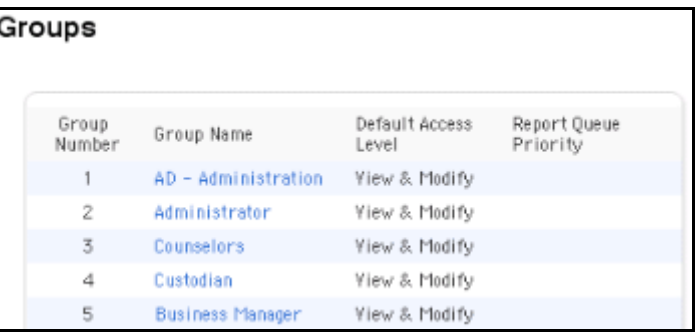

4. Click a name in the Group Name column. The Edit Group page appears.

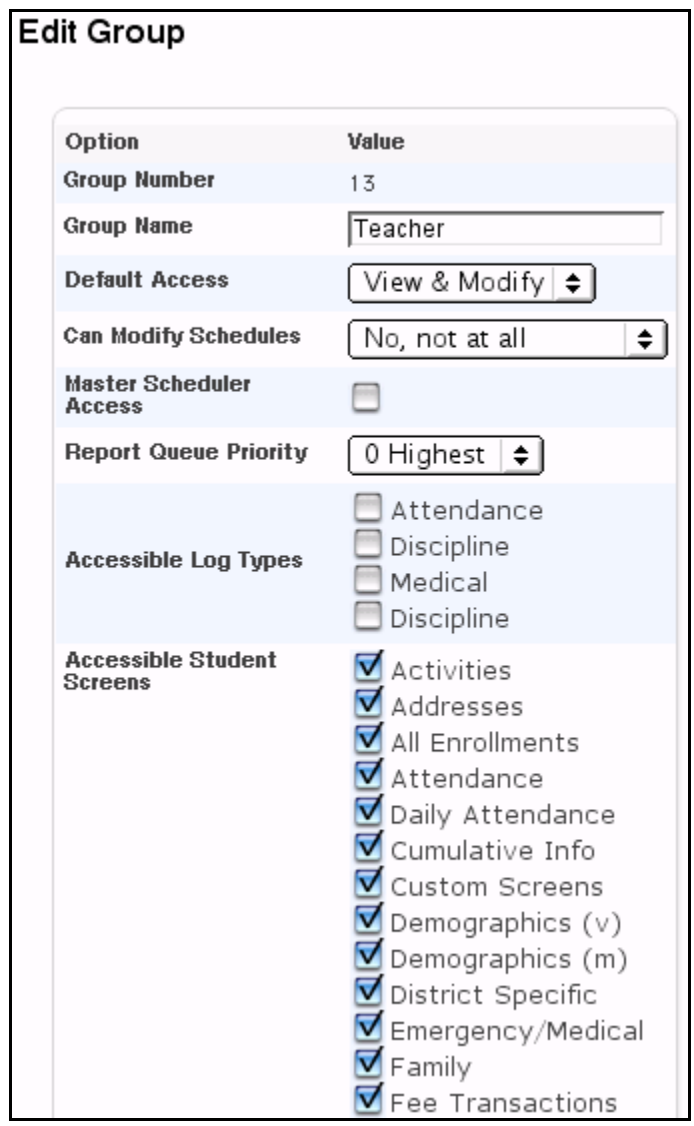

5. Use the following table to enter information in the fields:

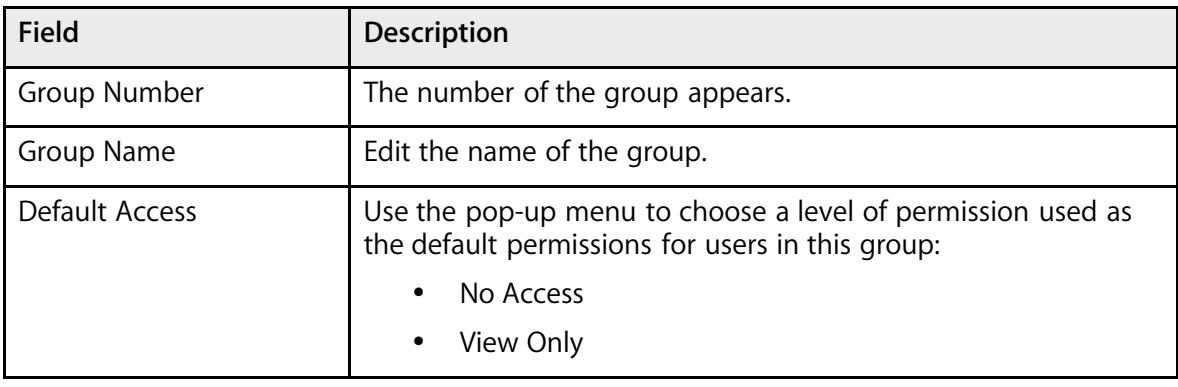

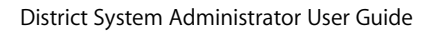

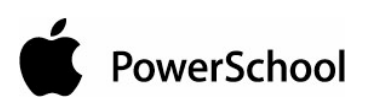

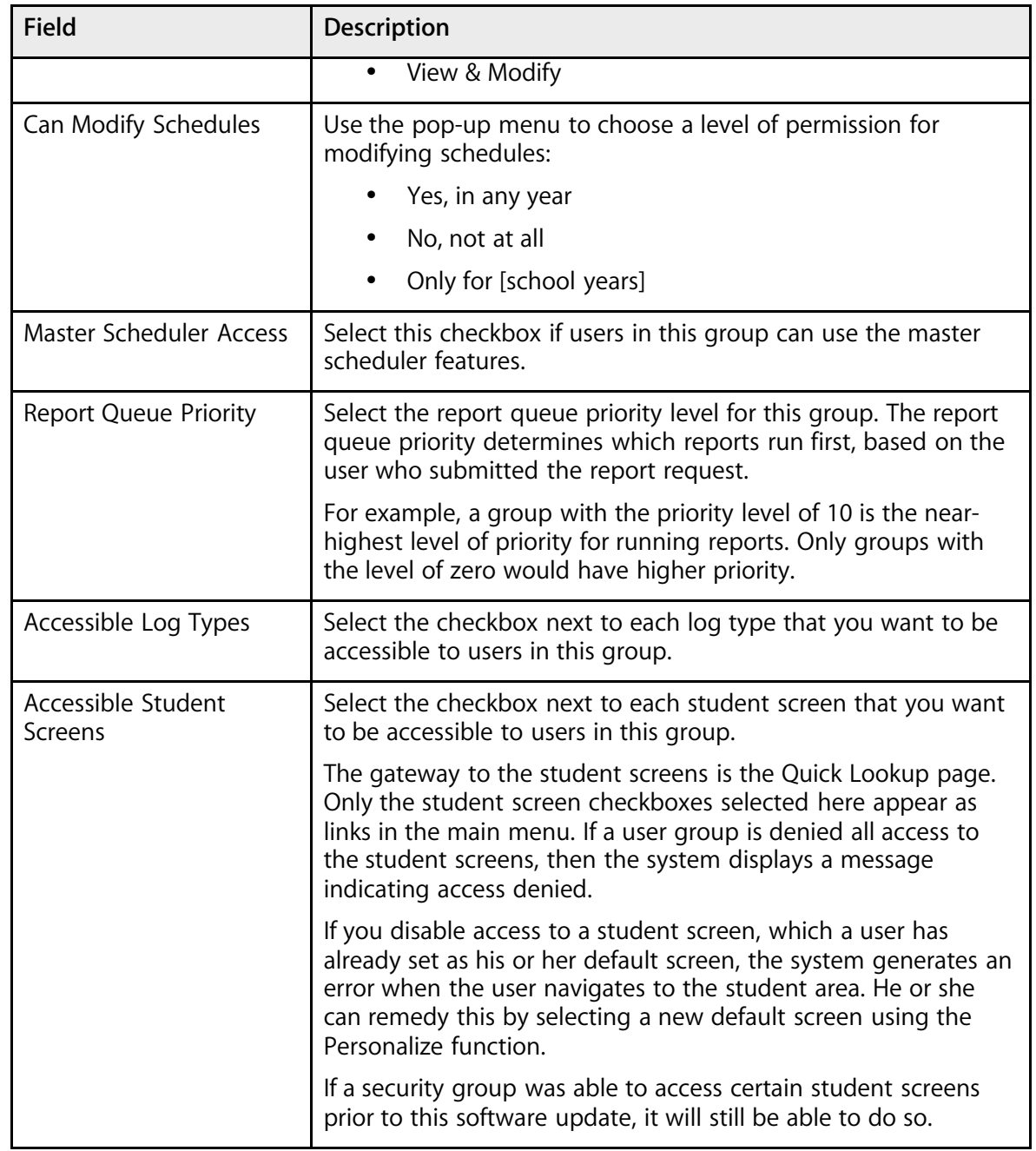

6. Click Submit. The Groups page appears.

# **Substitute Login Settings**

Substitute teachers at your school can use PowerSchool Substitute to enter attendance and lunch counts for the classes they are covering. Provide substitutes with a password so they can access the

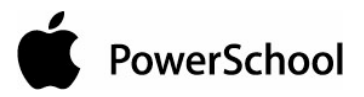

system. For more information on PowerSchool Substitute, see the section "**PowerSchool Substitute**."

## **How to Set Substitute Login Settings**

- 1. On the start page, choose School from the main menu.
- 2. Click Sub Login Settings. The Substitute Login Settings page appears.

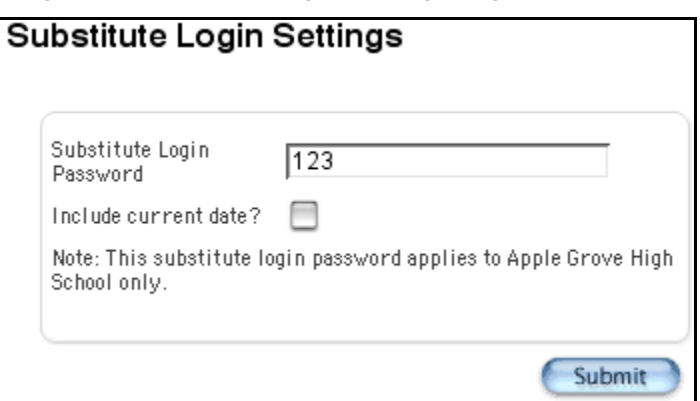

3. Use the following table to enter information in the fields:

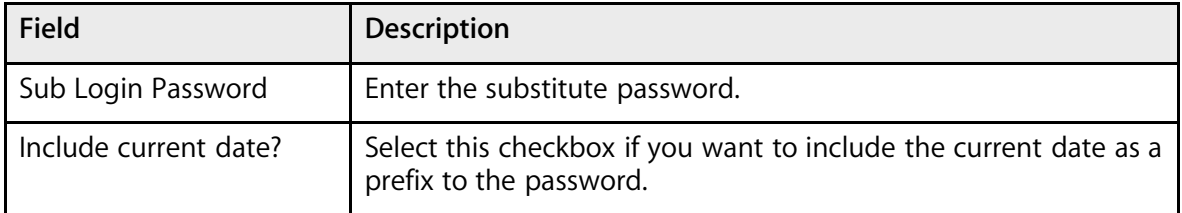

4. Click Submit. The School Setup page appears.

# **Login Attempts Restrictions**

Restrict the number of times an administrative user can unsuccessfully attempt to log in to PowerSchool. Restricting login attempts is a security precaution to minimize the risk of unauthorized persons entering your PowerSchool system. To remove the restriction, reset the user's disabled IP address.

### **How to Restrict Login Attempts**

- 1. On the start page, choose System from the main menu.
- 2. Click Security. The Security page appears.

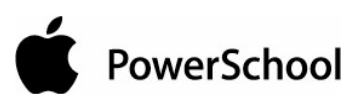

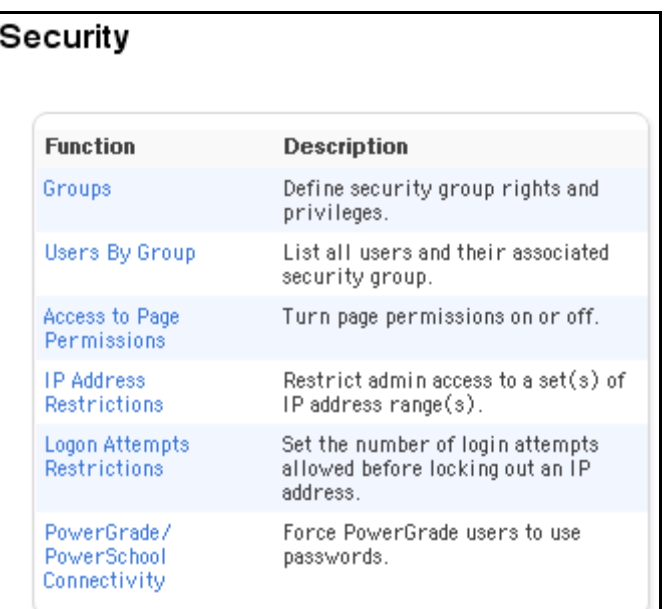

3. Click Logon Attempts Restrictions. The Logon Attempts Restrictions page appears.

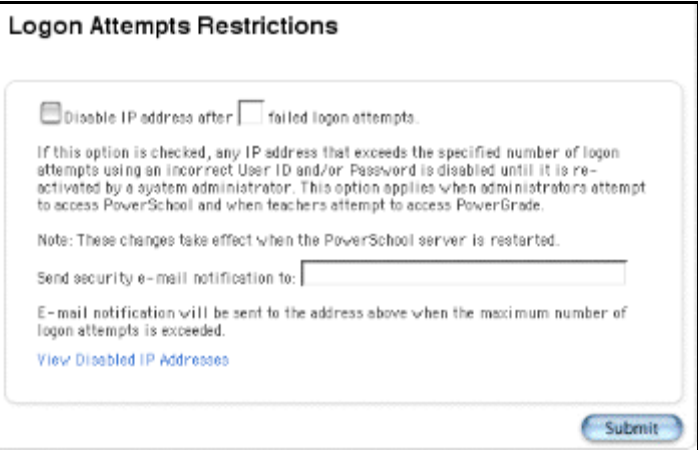

4. Use the following table to enter information in the fields:

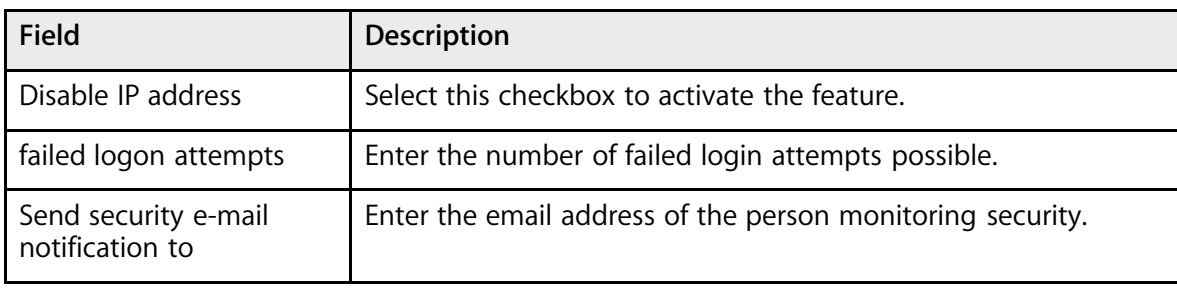

5. Click Submit. The Logon Attempts Restrictions page displays the new settings.

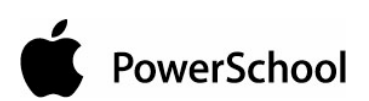

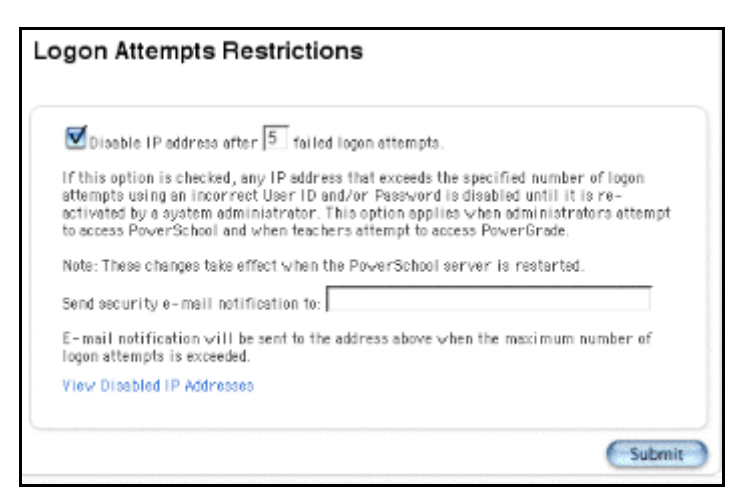

6. Restart the server to activate the settings.

#### **How to Reset Disabled IP Addresses**

Reset a user's IP address after being disabled from too many unsuccessful login attempts.

- 1. On the start page, choose System from the main menu.
- 2. Click Security. The Security page appears.

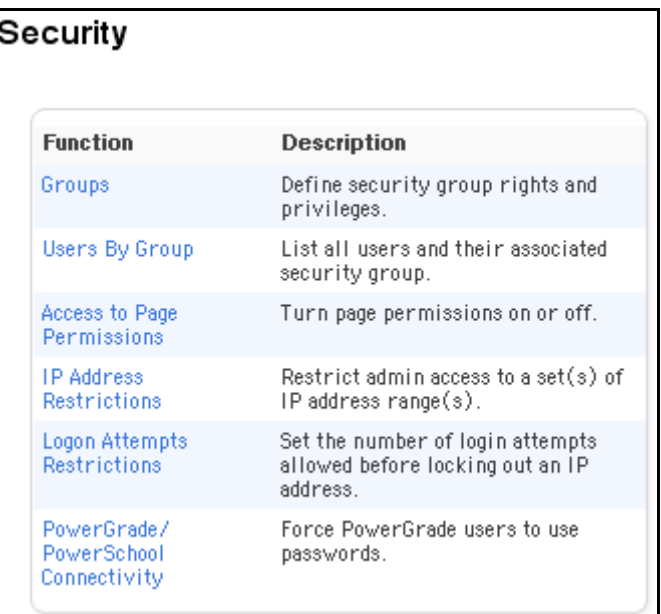

3. Click Logon Attempts Restrictions. The Logon Attempts Restrictions page appears.

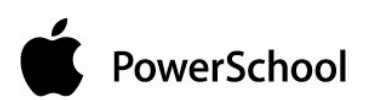

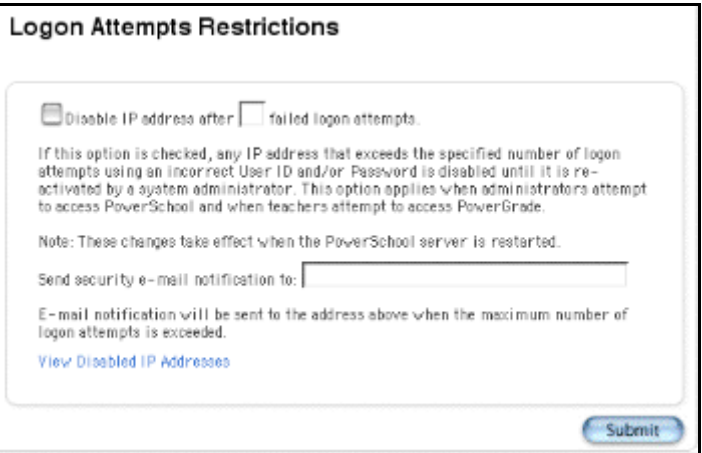

4. Click View Disabled IP Addresses. The Disabled IP Addresses page appears.

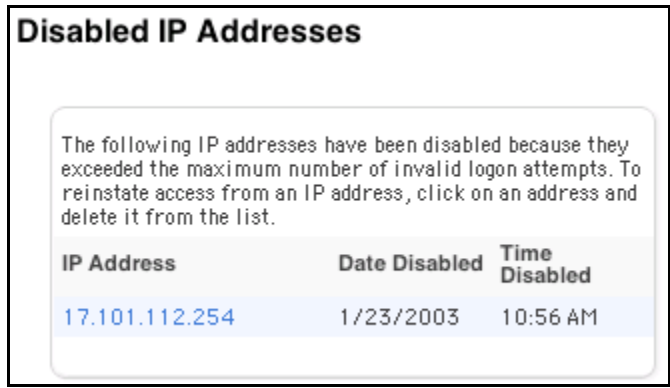

5. Click an IP address to reset that address and enable additional login attempts. The Edit Disabled IP Address page appears.

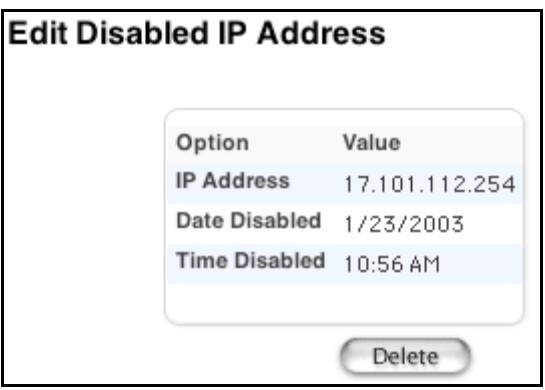

6. Click Delete. The Selection Deleted page appears.

## **IP Address Restrictions**

Use this feature to restrict PowerSchool permissions to certain IP addresses. Depending on the network used to access PowerSchool, this can limit the PowerSchool permissions to only certain computers.

### **How to Restrict IP Addresses**

- 1. On the start page, choose System from the main menu.
- 2. Click Security. The Security page appears.

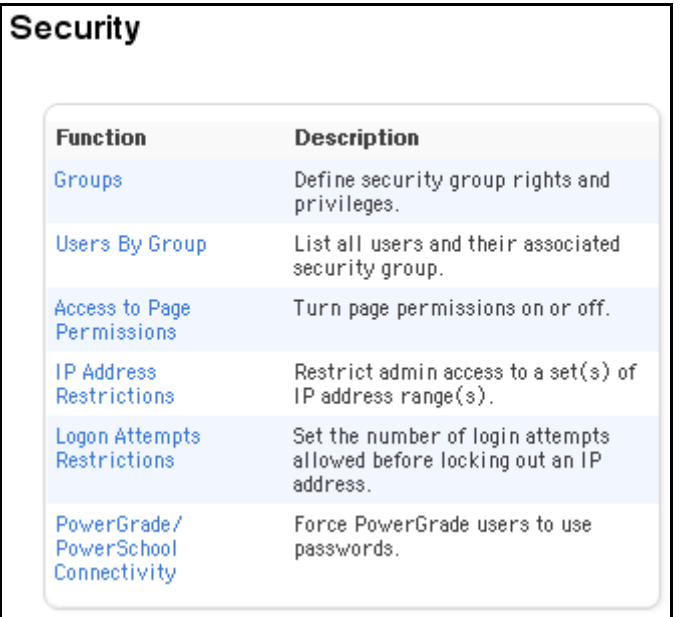

3. Click IP Address Restrictions. The IP Address Restrictions page appears.

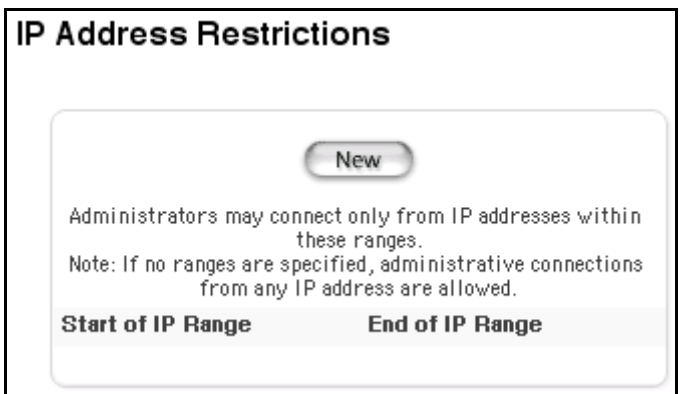

4. Click New. The Edit IP Address Range page appears.

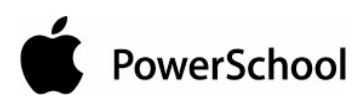

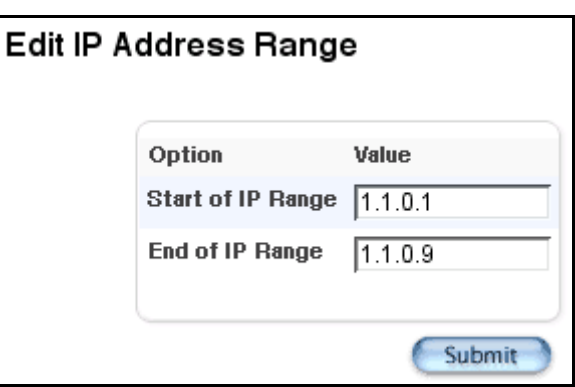

5. Use the following table to enter information in the fields:

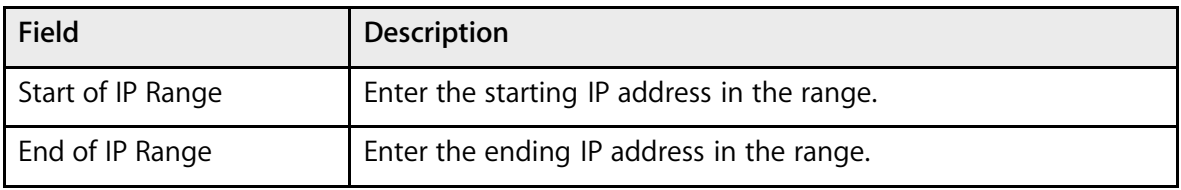

6. Click Submit. The IP Address Restrictions page appears.

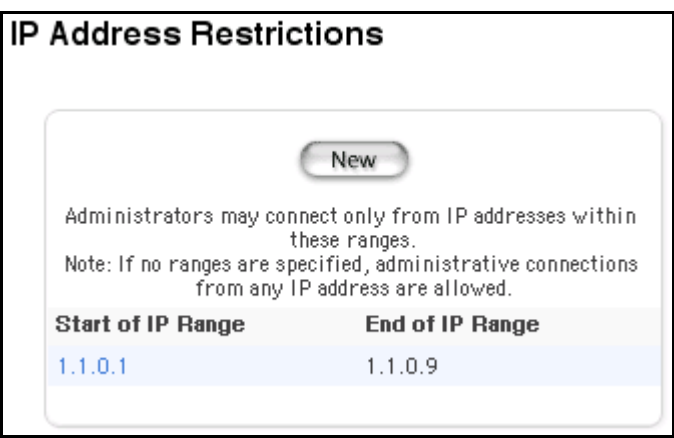

7. Repeat Step 4 through Step 6 for each IP address range.

## **How to Edit IP Address Restrictions**

- 1. On the start page, choose System from the main menu.
- 2. Click Security. The Security page appears.
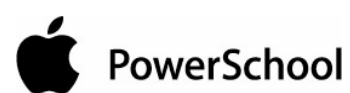

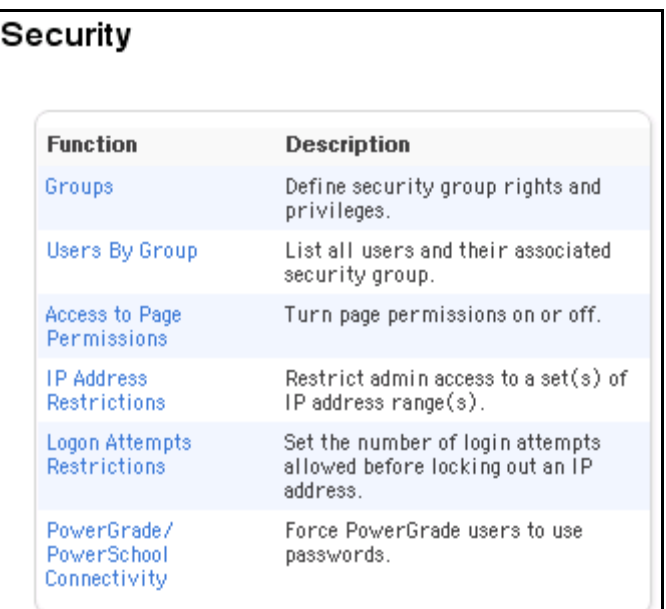

3. Click IP Address Restrictions. The IP Address Restrictions page appears.

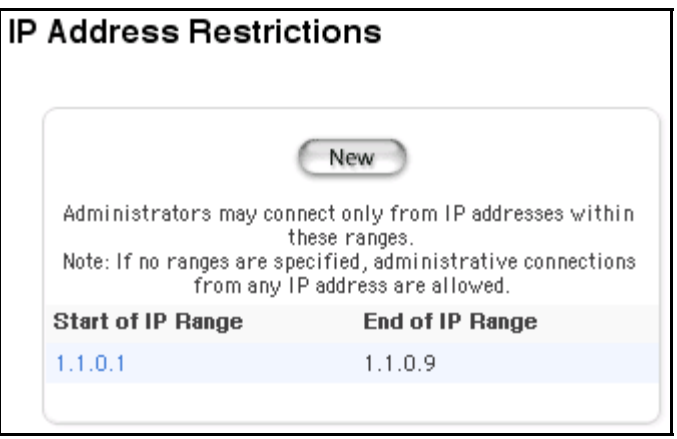

4. Click the IP address to be edited in the "Start of IP Range" column. The Edit IP Address Range page appears.

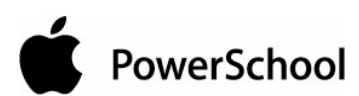

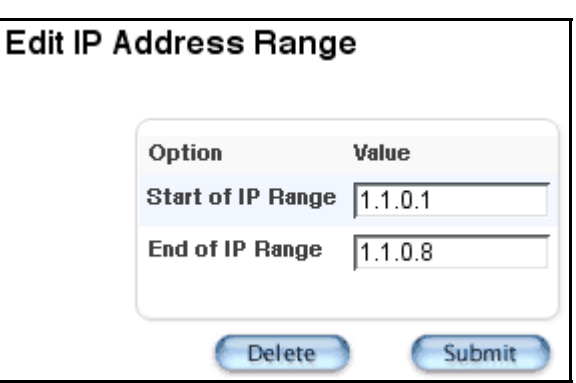

5. Use the following table to edit information in the fields:

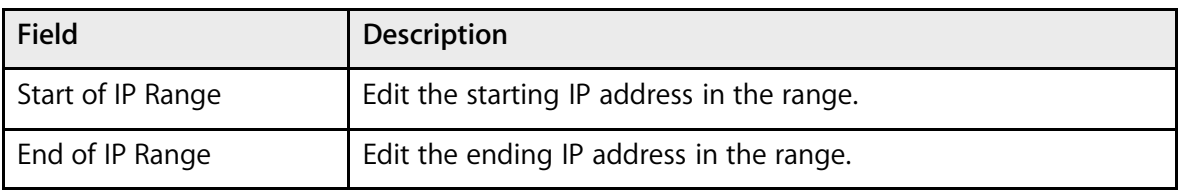

6. Click Submit. The IP Address Restrictions page displays the edited IP address range.

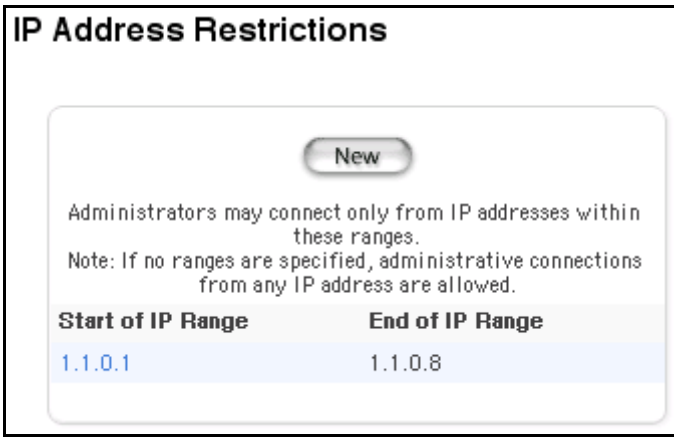

#### **How to Delete IP Address Restrictions**

- 1. On the start page, choose System from the main menu.
- 2. Click Security. The Security page appears.

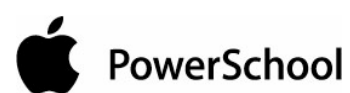

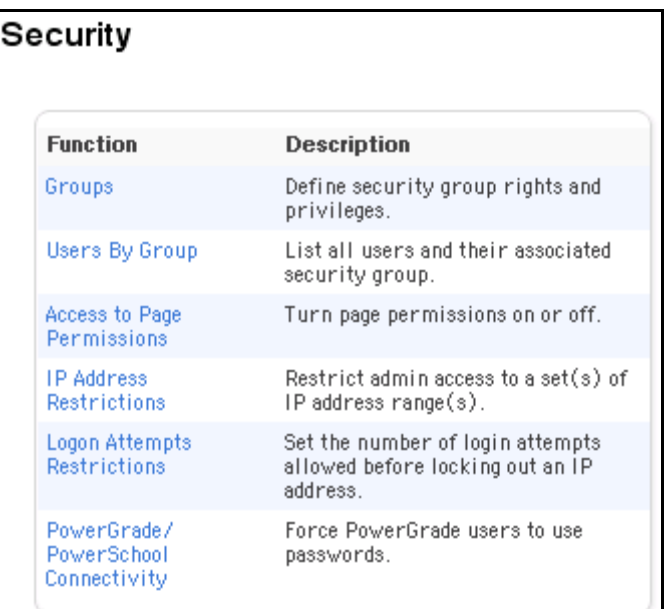

3. Click IP Address Restrictions. The IP Address Restrictions page appears.

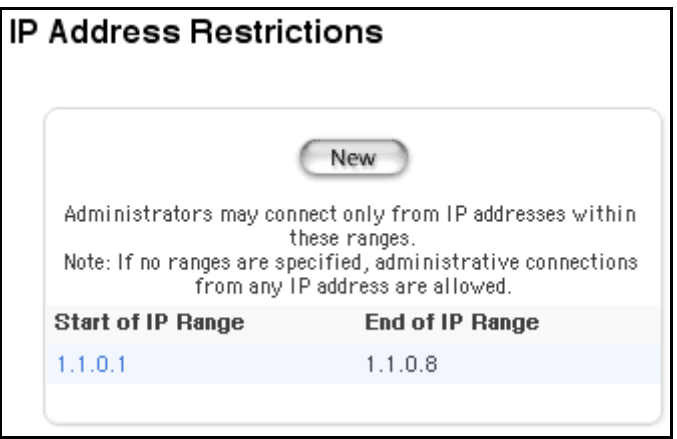

4. Click the IP address to be deleted in the "Start of IP Range" column. The Edit IP Address Range page appears.

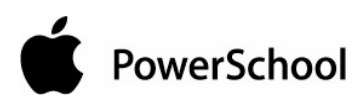

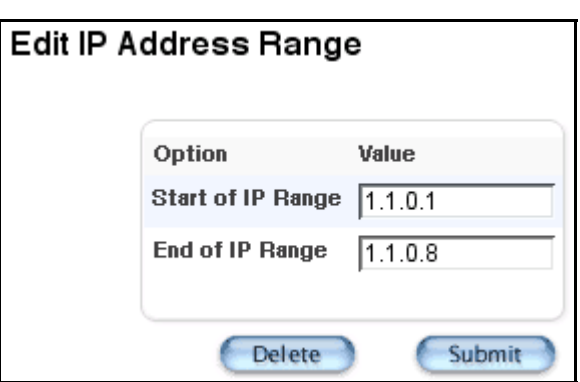

5. Click Delete. The IP Address Restrictions page displays without the deleted IP address range.

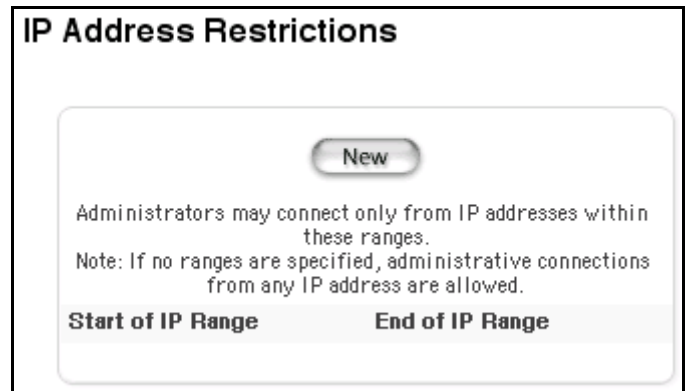

## **Current Users**

The Current Users page displays information about users that are currently logged in to PowerSchool, including their name, IP address, and time they last logged in to the system.

#### **How to View a List of Current Users**

The list of current users is view-only for all users.

- 1. On the start page, choose Special Functions from the main menu.
- 2. Click Current Users. The Current Users page appears.

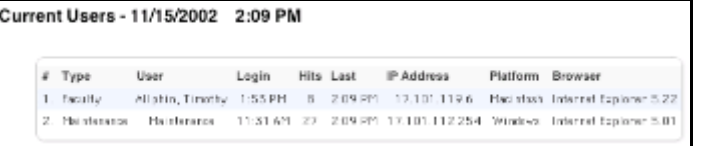

3. Use the following table to understand the information in the fields:

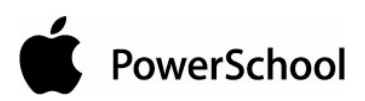

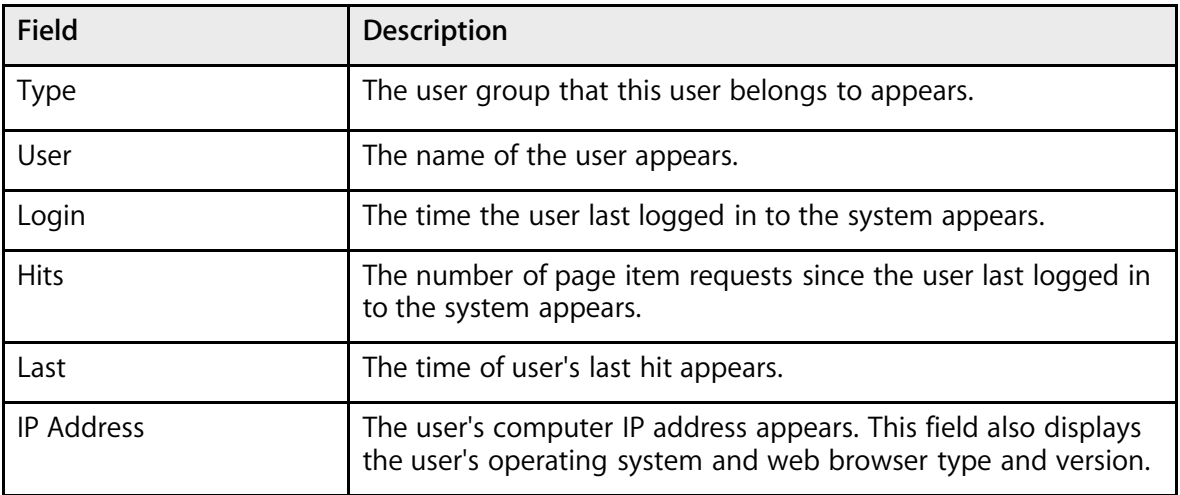

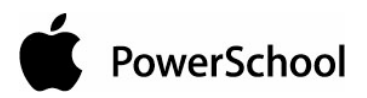

# **System Administrator**

## **Student Numbers**

Assign new student ID numbers to a group of students. If you import student numbers from a different system and want to change those numbers in PowerSchool, use this procedure.

**Important:** This process is not reversible.

#### **How to Assign New Student Numbers**

1. On the start page, select a group of students.

**Note:** Depending on the selection method you used, the Group Functions page appears either immediately or after selecting students from the Student Selection page.

- 2. Click the PowerSchool logo.
- 3. On the PowerSchool start page, choose System from the main menu.
- 4. On the System Administrator page, click Assign New Student Numbers. The Assign New Student Numbers page appears.

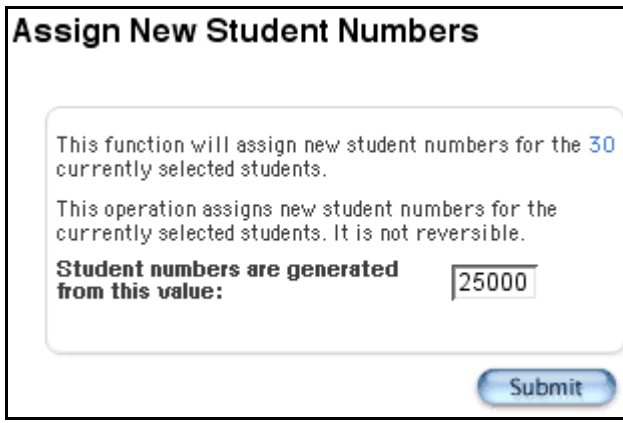

- 5. Enter the starting number from which you want the system to assign student numbers in the "Student numbers are generated from this value" field.
- 6. Click Submit. The Operation Completed page appears.

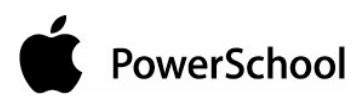

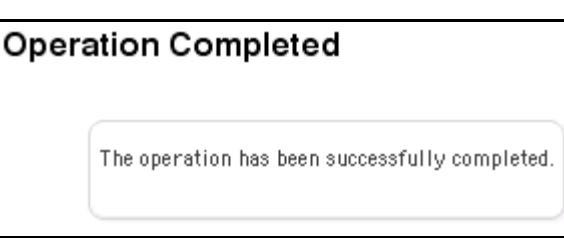

**Note:** If the system displays the alert that some duplicates were found, click Back and start the student numbering from a different number.

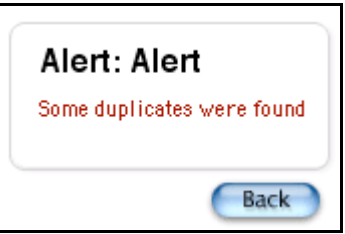

## **Average Final Grades**

In most cases, final grades are determined by the classroom teacher based on rules defined in the teacher's PowerGrade gradebook. This leaves the control over students' grade reporting, and the calculation methodology of those grades, in the hands of the most authoritative source. However, there are times when PowerGrade cannot meet the requirements of special classes (such as those taught by multiple teachers), or this kind of classroom control may not be appropriate. The final grade averaging function provides school administrators an alternative means of calculating final grades.

#### **The Process**

The final grade averaging function can be run periodically by the PowerSchool administrator after storing grades. Final grades are calculated using up to six existing stored grades from each unique course taken during the current school year. Unique courses are identified by course number, not course name or section. Consequently, only grades that have been stored via the store grades process or hand-entered with a course number may be used in the calculation.

Once the stored grades for each course have been identified, the GPA points from each grade are averaged and the resulting value is used to create a new stored grade record. The averaging method can either be a simple arithmetic average, which is used by default, or may be weighted using a user-specified method. Each store code may receive a different weight. The weighting scheme used (20/30/50, 1/1/2, 0.2/0.2/0.6) is left up to the user.

The GPA point value is compared against the grade scale for the course. If an exact match is found, the letter grade corresponding to that value is used. For example, if the three grades A (4.0), B (3.0), and C (2.0) are used, with each having a weight of 1, the result would be 3. This 3 is looked up in the course's grade scale. An exact match of 3.000 is found, and a new stored grade is created using the letter grade B. However, if the C had a weight of 2, the result would be 2.75. In this case, there

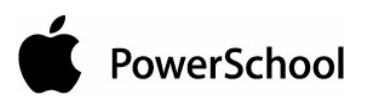

might not be an exact match, so the result would be rounded to the nearest value. In this case, 2.75 would be closer to 2.667 for a letter grade of B-. The user can change the rounding behavior to always round up, always round down, or find the nearest value.

Since multiple letter grades may have identical GPA point values (for example F, I, NC, WF all have zero GPA points), the user can exclude certain letter grades from being used. This prevents a zero average from matching to NC on the grade scale. This is necessary because only the GPA point values, not the letter grades themselves, are looked at. The list of excluded letter grades must be recorded for each unique grade scale used.

Once the appropriate letter grade has been identified, absences, tardies, potential credit, earned credit (if the letter grade earns graduation credit), and teacher comments are calculated based on user-defined options. The resulting new grades are stored alongside the student's existing grades and can be printed on report cards and transcripts.

## **How to Modify Average Final Grades Settings**

- 1. On the start page, choose System from the main menu. The System Administrator page appears.
- 2. Click Final Average Grades. The Average Final Grades page appears.

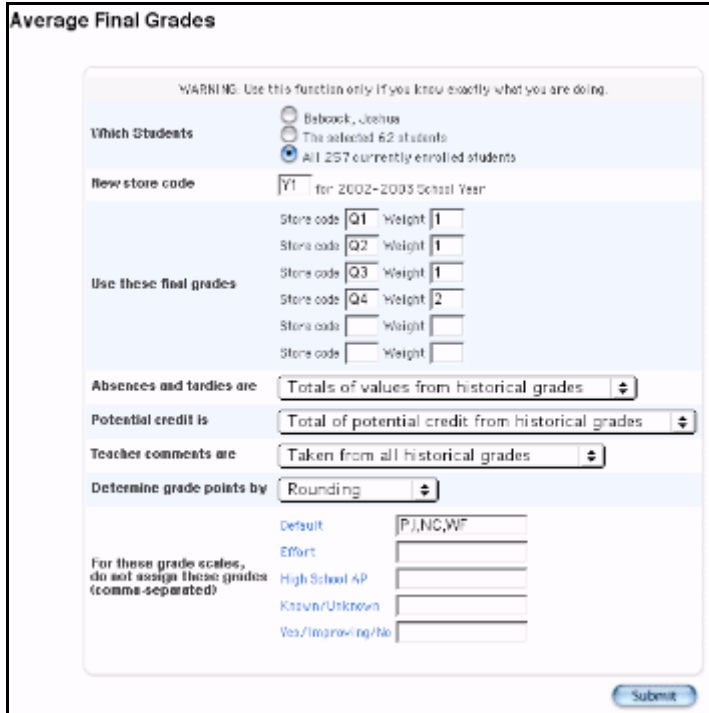

3. Enter information based on the following table:

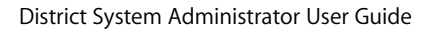

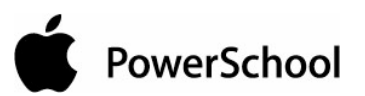

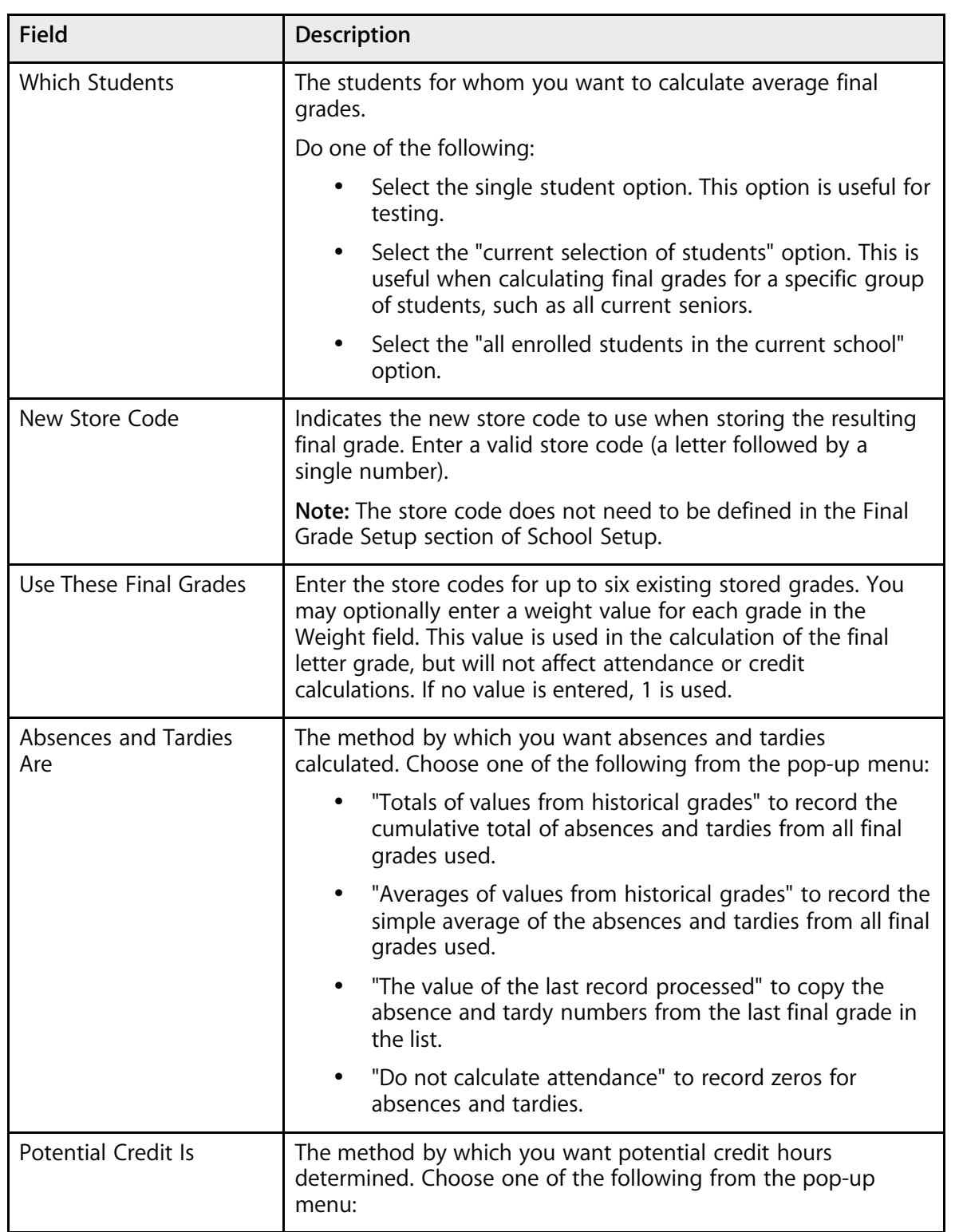

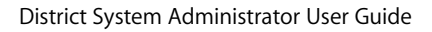

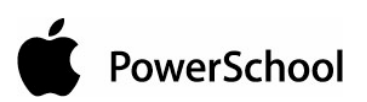

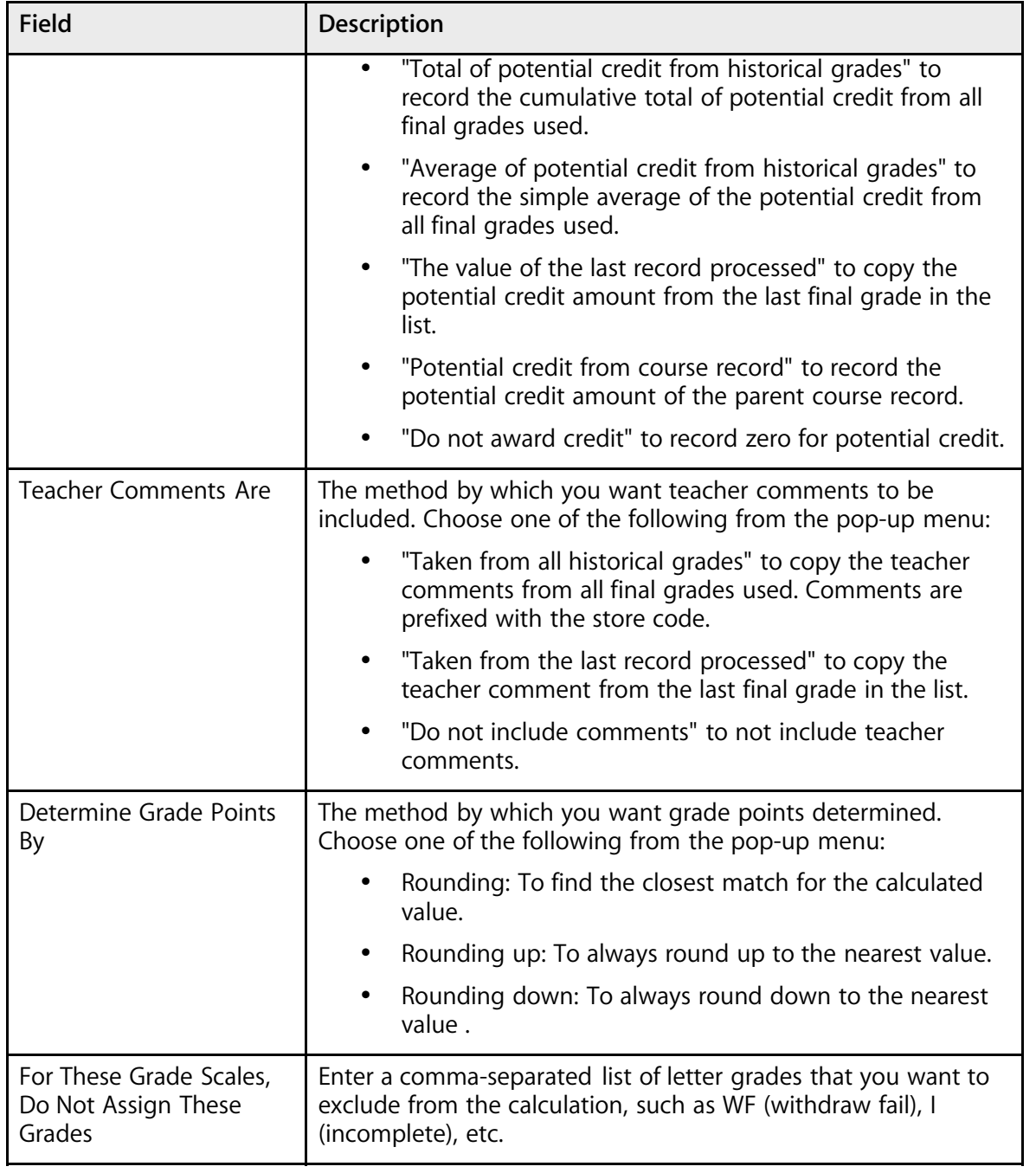

4. Click Submit. PowerSchool calculates the average final grades for the requested group of students. Progress is indicated in the browser window.

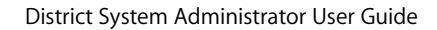

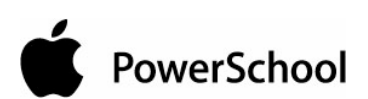

#### **Average Final Grades Progress**

Creating Average Final Grades - Apple Grove High School Finding stored grades Error: No valid historical grades were found for the store codes specified Errors were encountered. No grades were stored. Average Final Grades complete

The system creates new historical grades for the selected students and stores them using the specified store code.

## **Honor Roll Administration**

The ability to calculate your honor roll based on grading, behavior, or attendance information is vitally important to a school. Every school has its own way of calculating or determining who is on the honor roll and who is eligible for extracurricular activities.

First, define the various honor roll lists used by a school or district. Within those lists, set up the different honor levels that may be attained and the criteria for meeting each level. Once the setup is complete, the PowerSchool administrator will run the calculation function periodically throughout the school year. The results of the calculation are stored in a separate table in the database. These results can be viewed as a summary for a single student, a group report, or as individual components of a custom page, export, or custom report using report codes.

#### **Honor Roll Methods**

Honor roll methods define the various honor roll lists used by a school or district. You can create as many different honor roll methods as needed. Honor roll methods can be school-specific or shared among all schools on a server.

#### **Honor Roll Levels**

Every honor roll method will contain one or more honor roll levels. The evaluation order of honor roll levels is significant. Typically, the highest honor with the most stringent criteria is evaluated first. If a student does not meet the criteria for that level, the criteria for the next highest honor will be evaluated, and so on. If a student meets the criteria for an honor roll level, a record of that honor is created and the remaining levels are skipped. The evaluation of the criteria within each honor roll level is cumulative, meaning a student must meet all of the specified options to receive that honor. You can create as many different honor roll levels as needed.

#### **Honor Roll Calculations**

Once the honor roll methods and levels have been set up, you can calculate an honor roll at any time.

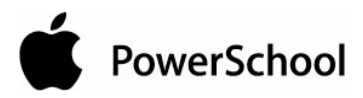

#### **How to Create an Honor Roll Method**

- 1. On the start page, choose School from the main menu.
- 2. On the School Setup page, click Honor Roll. The Honor Roll Methods page appears.

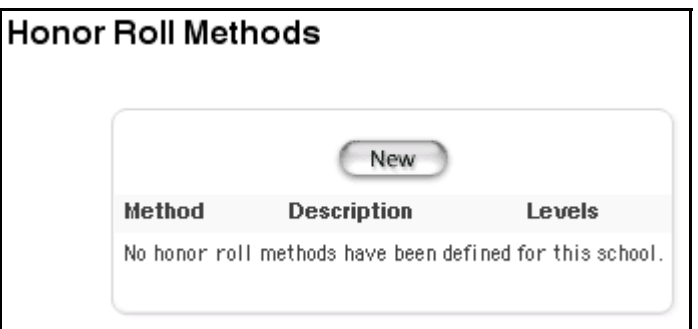

3. Click New. The Honor Roll Method page appears.

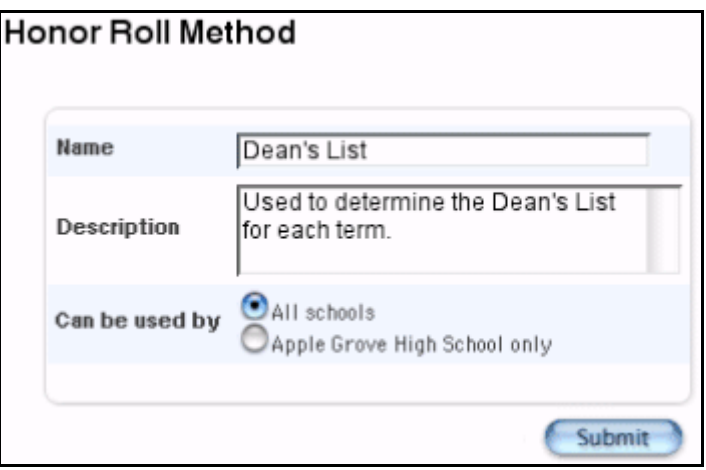

4. Use the following table to enter information in the fields:

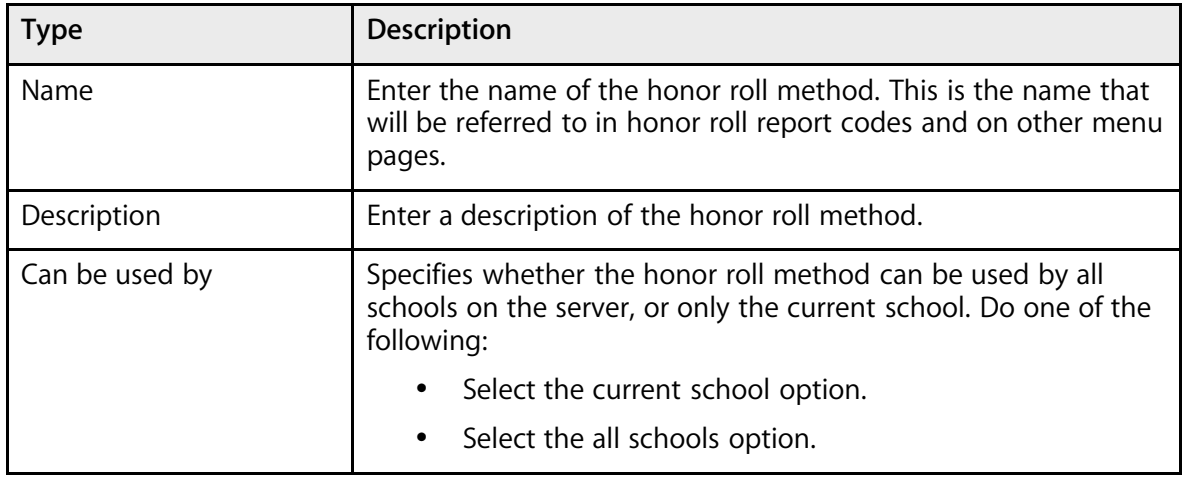

PowerSchool

5. Click Submit. The Honor Roll Methods page displays the new honor roll method.

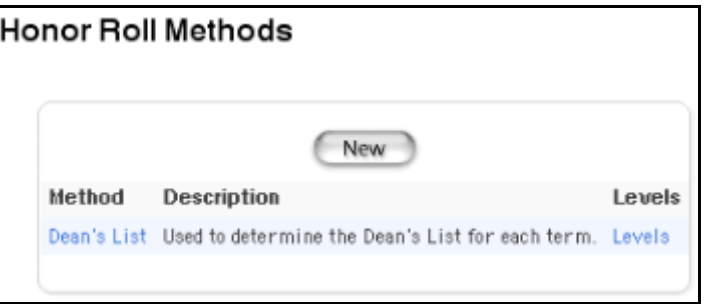

6. Click Levels next to the method you just created. The Honor Roll Levels page appears.

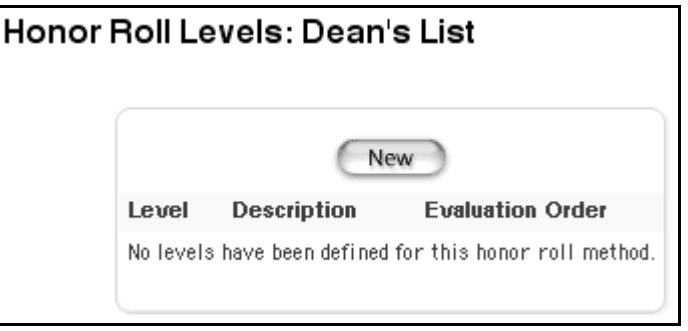

7. Click New. The Honor Roll Level detail page appears.

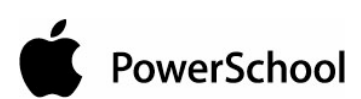

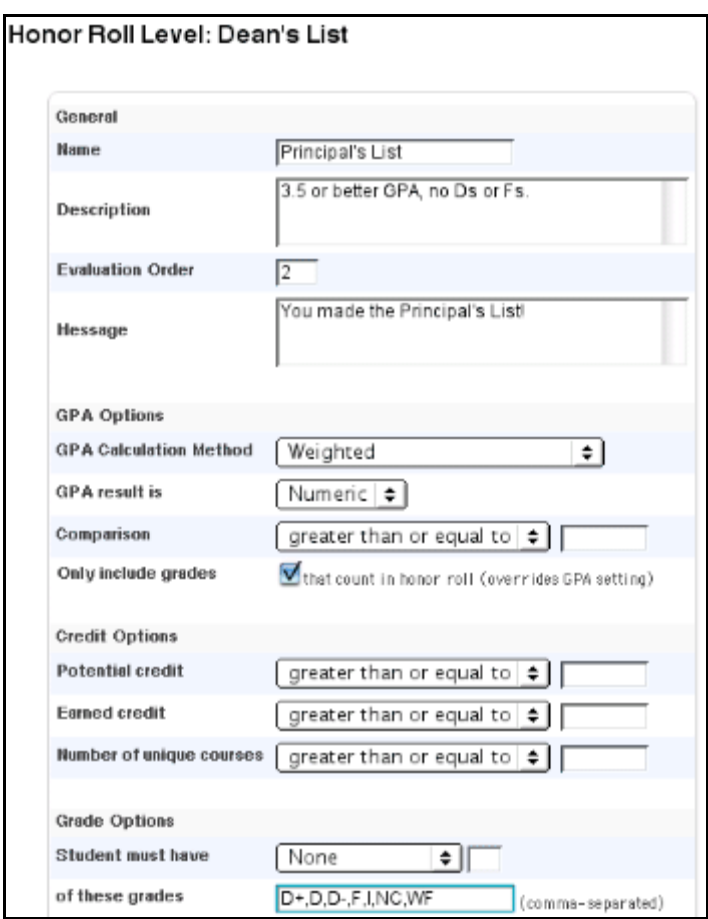

8. Use the following table to enter general information:

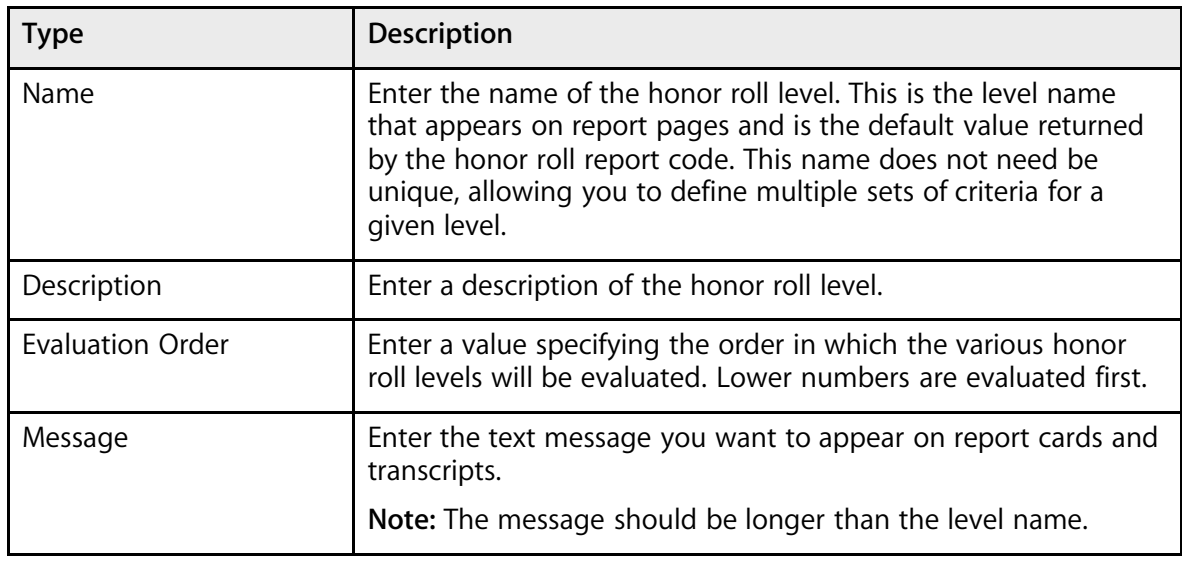

PowerSchool

9. Use the following table to enter GPA options:

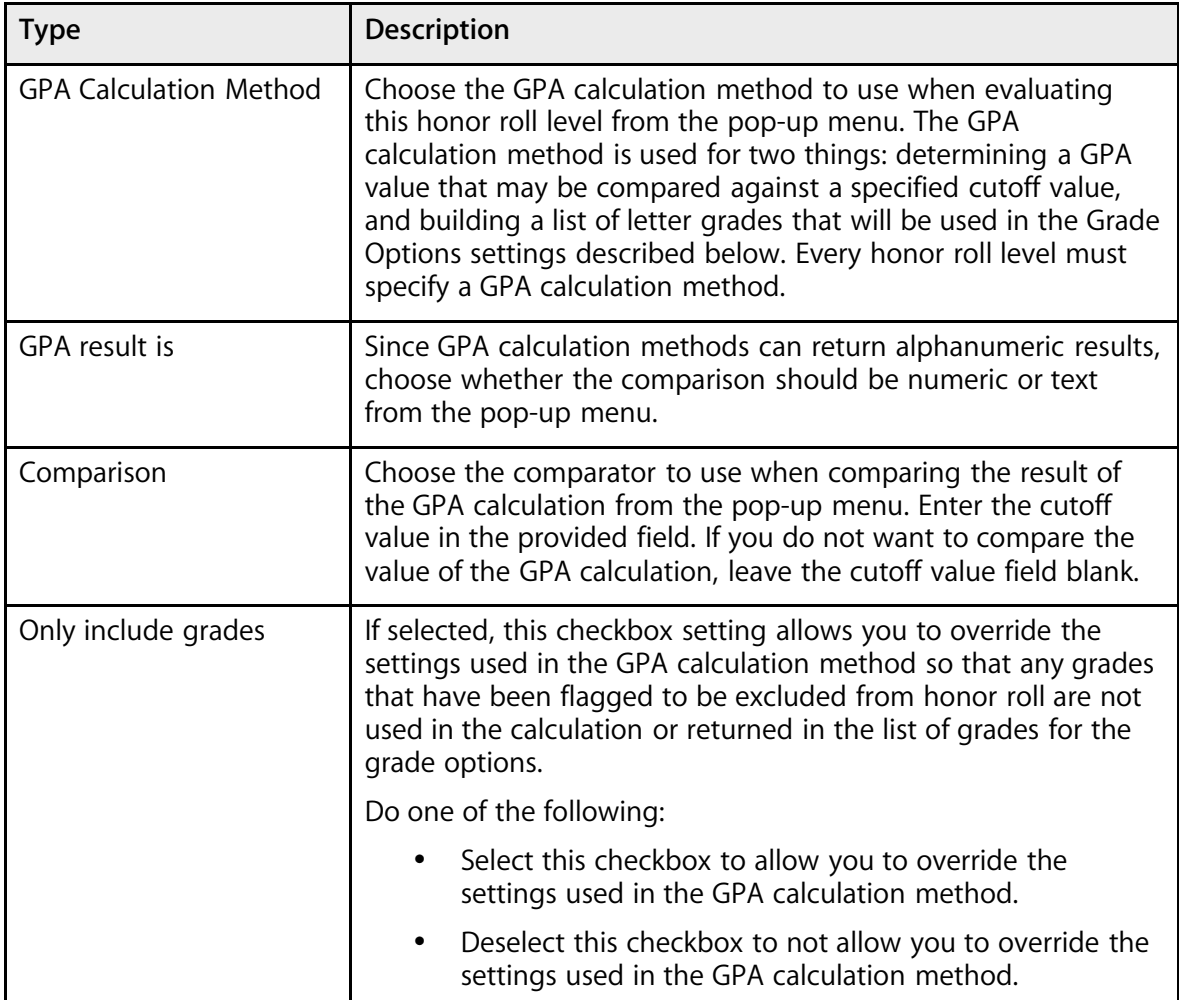

10. Use the following table to enter credit options information:

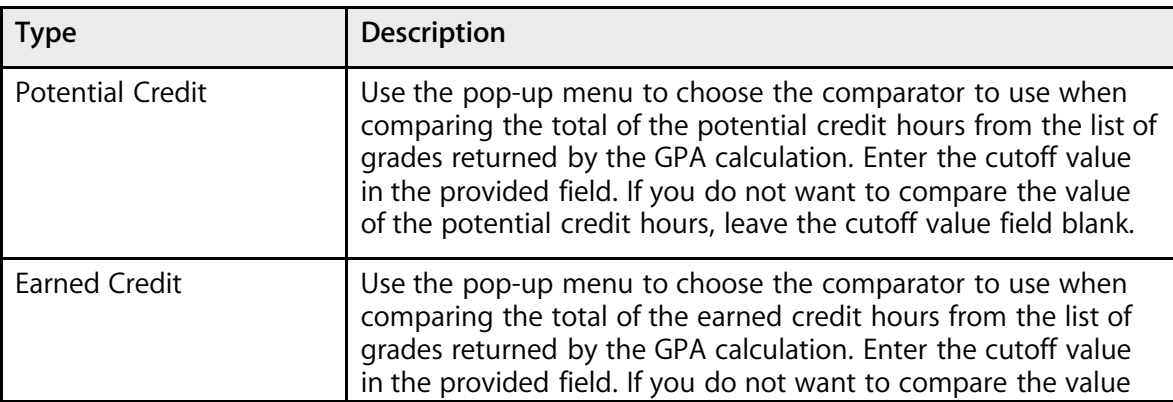

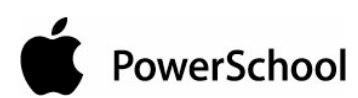

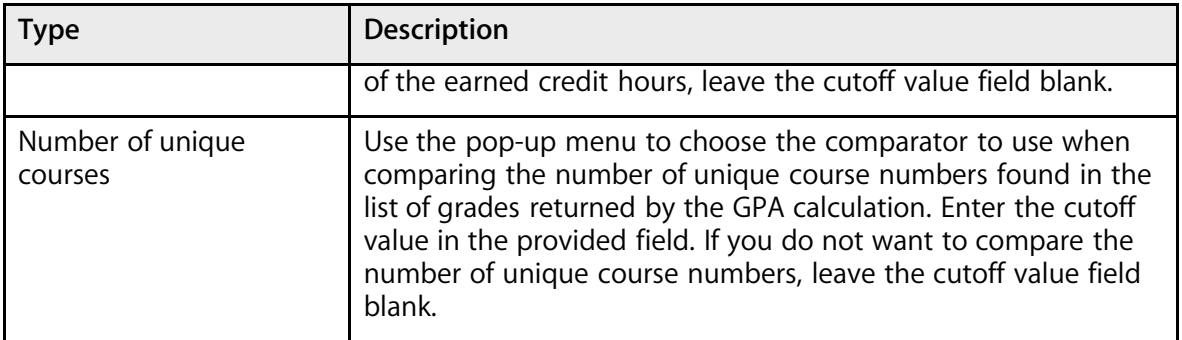

11. Use the following table to enter grade options information:

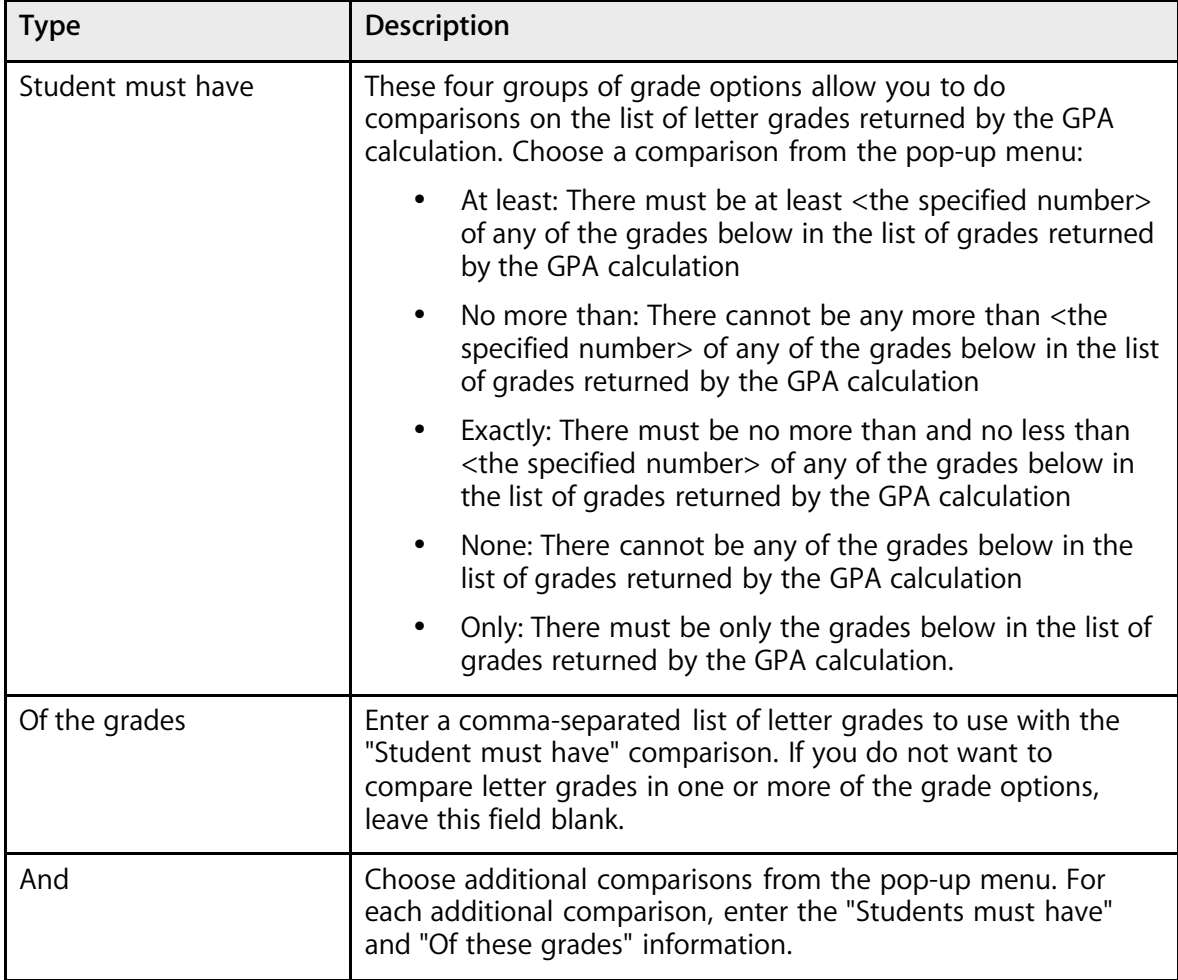

12. Click Submit. The Honor Roll Methods page displays the new honor roll level.

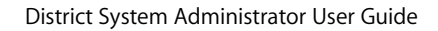

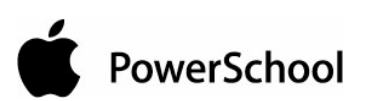

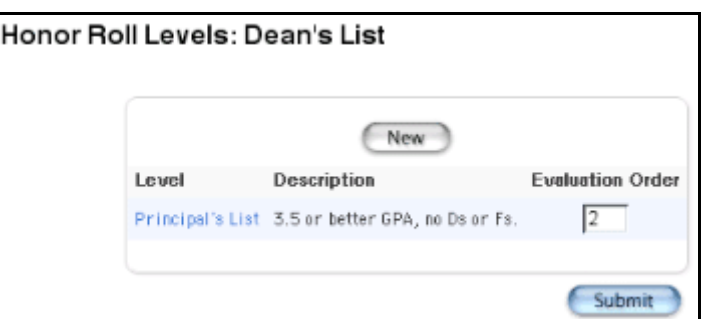

- 13. Repeat Step 7 through Step 12 for each level you want to create.
- 14. Verify the evaluation order.

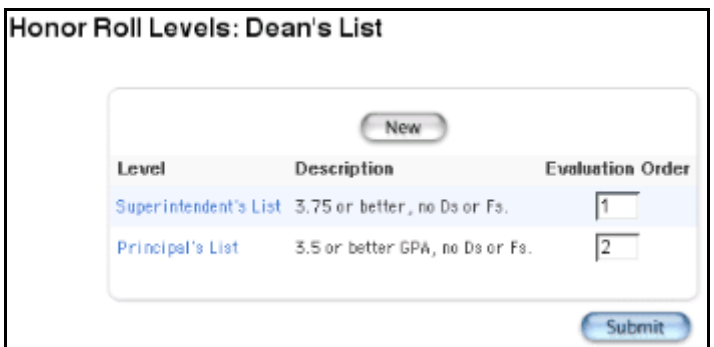

15. Click Submit. The Honor Roll Methods page appears.

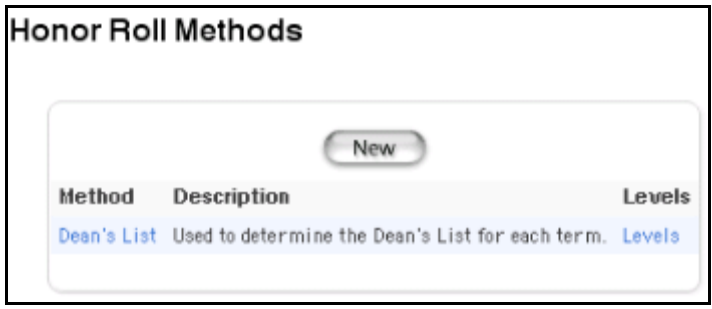

## **How to Edit an Honor Roll Method**

- 1. On the start page, choose School from the main menu.
- 2. On the School Setup page, click Honor Roll. The Honor Roll Methods page appears.

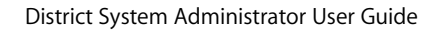

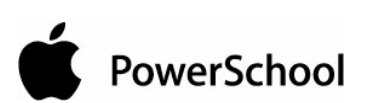

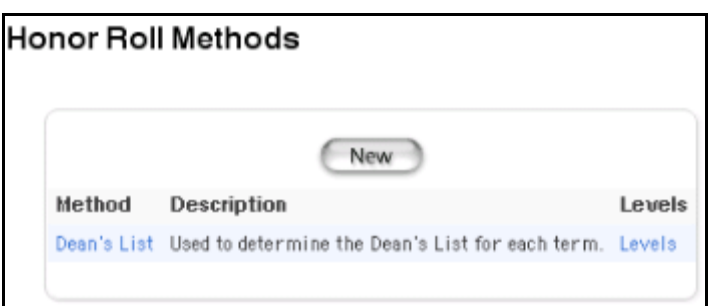

3. Click the method you want to edit. The Honor Roll Method page appears.

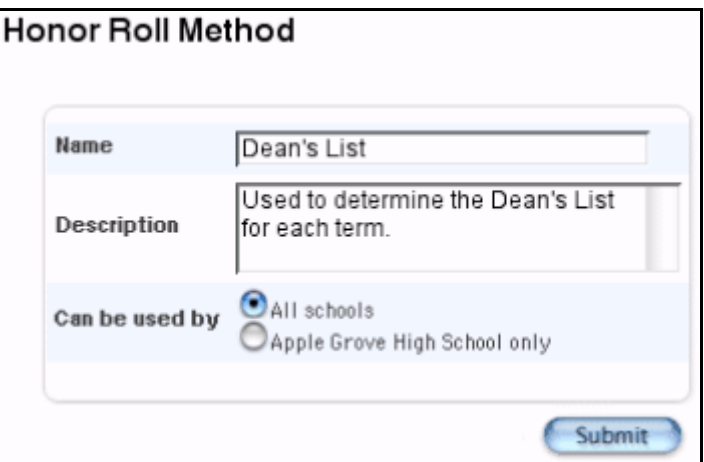

- 4. Edit the method. See the section "**How to Create an Honor Roll Method**."
- 5. Click Submit. The Honor Roll Methods page displays the edited honor roll method.

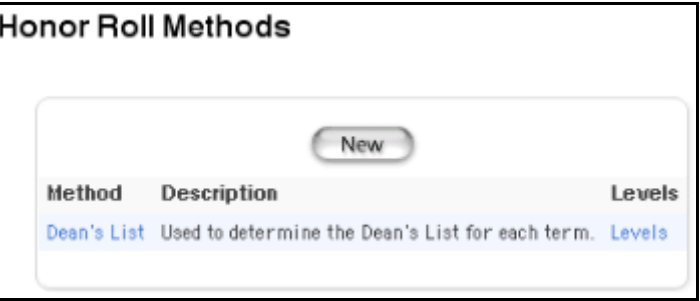

#### **How to Delete an Honor Roll Method**

- 1. On the start page, choose School from the main menu.
- 2. On the School Setup page, click Honor Roll. The Honor Roll Methods page appears.

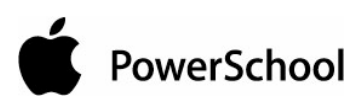

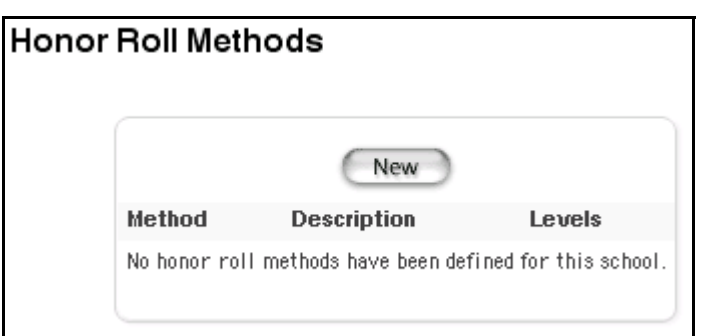

3. Click the method you want to delete. The Honor Roll Method page appears.

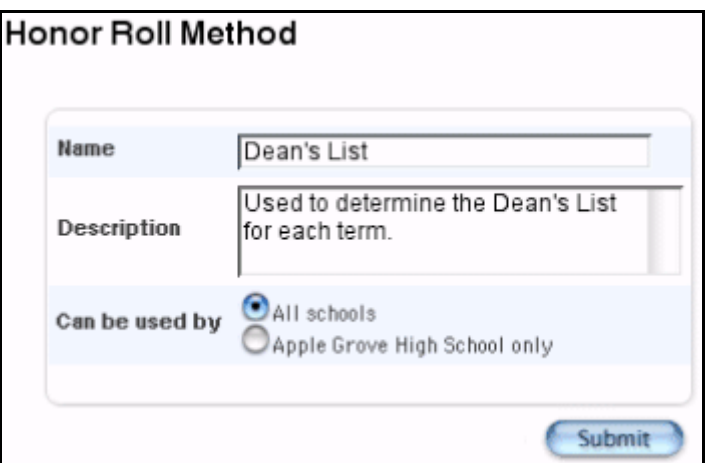

4. Click Delete. The Selection Deleted page appears.

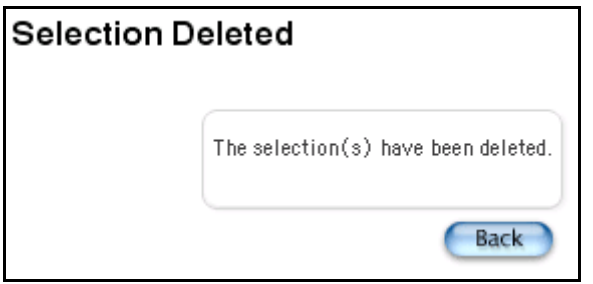

5. Click Back. The Honor Roll Methods page appears.

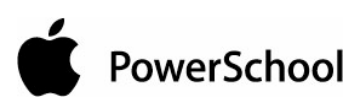

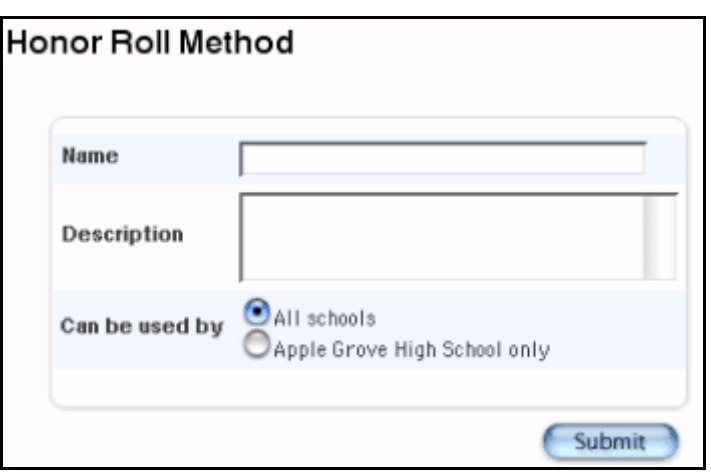

#### **How to Edit Honor Roll Levels**

- 1. On the start page, choose School from the main menu.
- 2. On the School Setup page, click Honor Roll. The Honor Roll Methods page appears.

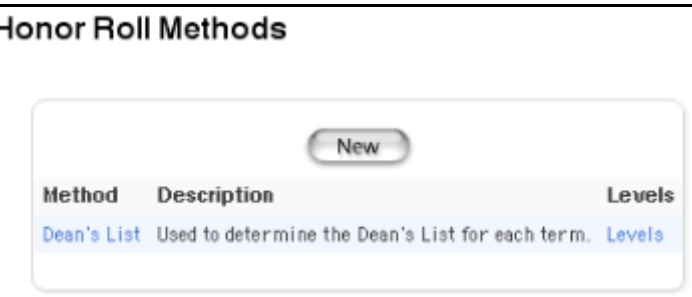

3. Click the levels of the honor roll you want to edit. The Honor Roll Level page appears.

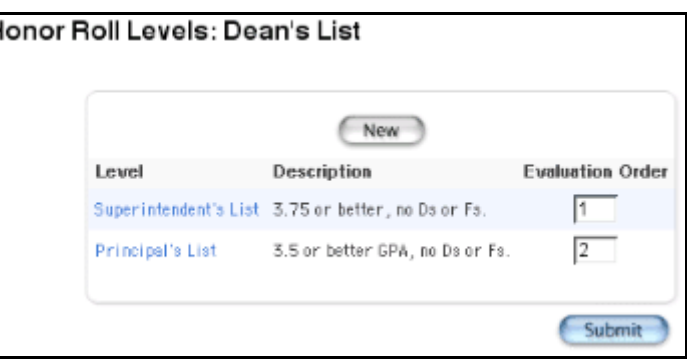

4. Click the level you want to edit. The Honor Roll Levels detail page appears.

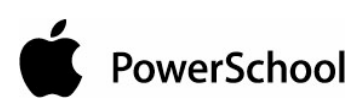

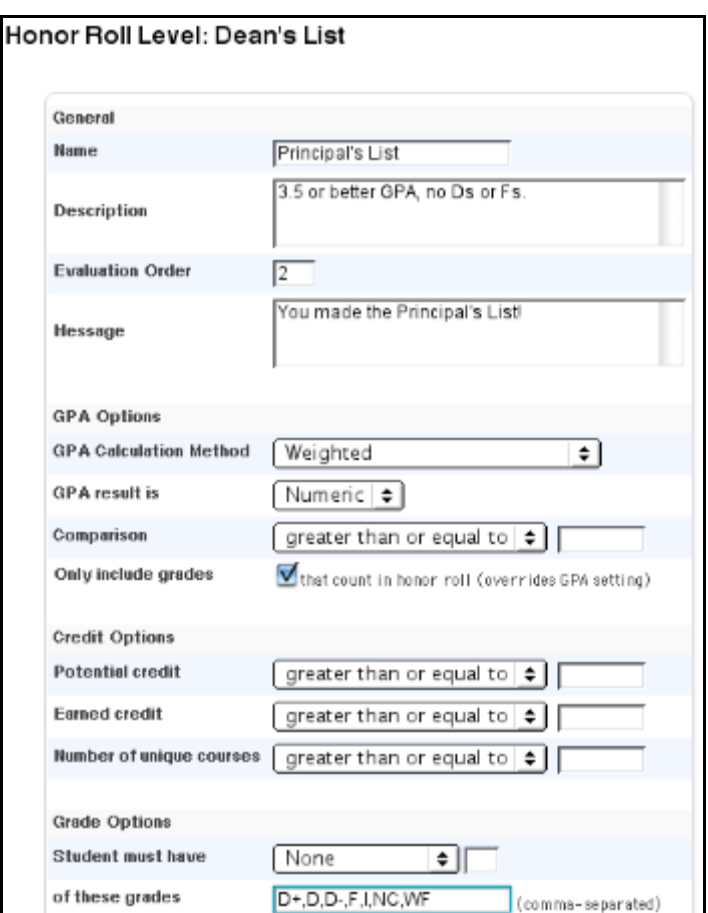

- 5. Edit the General, GPA Options, Credit Options, and Grade Options sections. See the section "**How to Create an Honor Roll Method**."
- 6. Click Submit. The Honor Roll Levels detail page reappears.

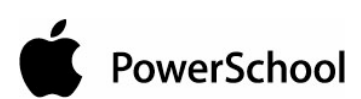

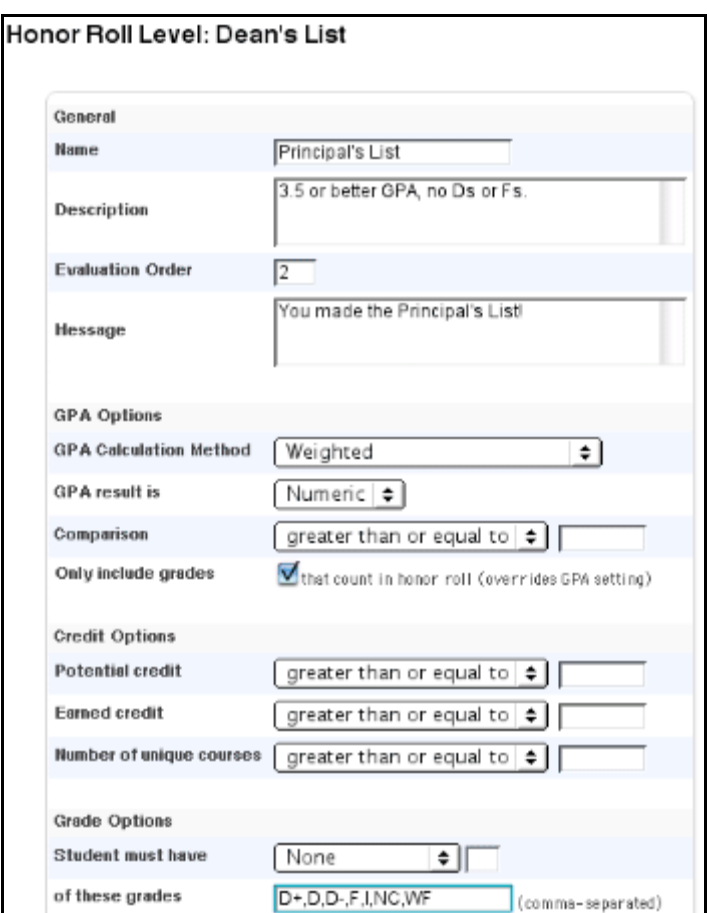

#### **How to Delete Honor Roll Levels**

- 1. On the start page, choose School from the main menu.
- 2. On the School Setup page, click Honor Roll. The Honor Roll Methods page appears.

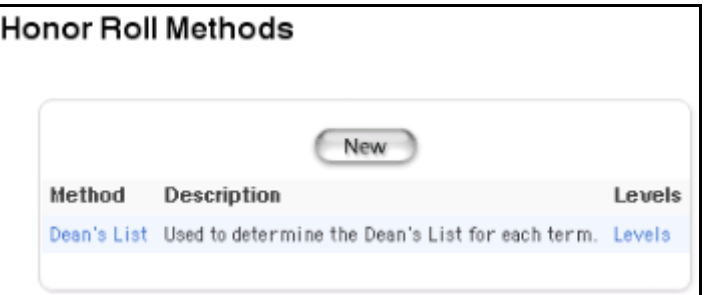

3. Click the levels of the honor roll you want to edit. The Honor Roll Level page appears.

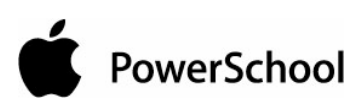

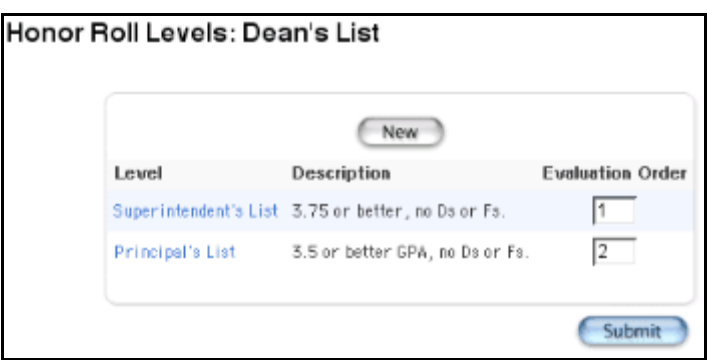

4. Click the level you want to delete. The Honor Roll Levels detail page appears.

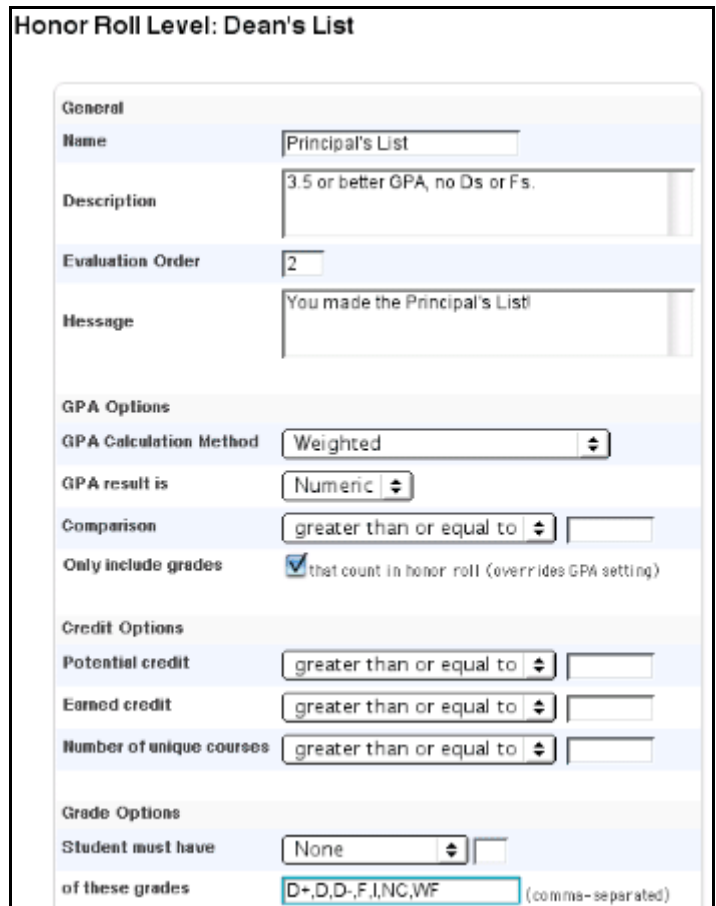

5. Click Delete. The Selection Deleted page appears.

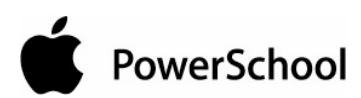

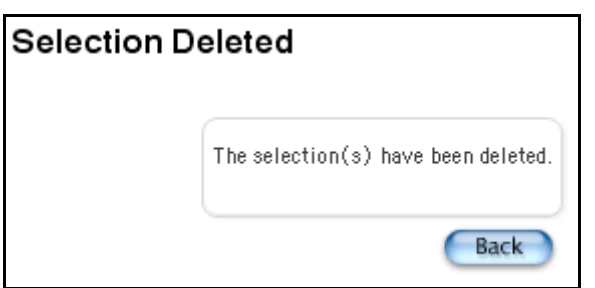

6. Click Back. The Honor Roll Methods page appears.

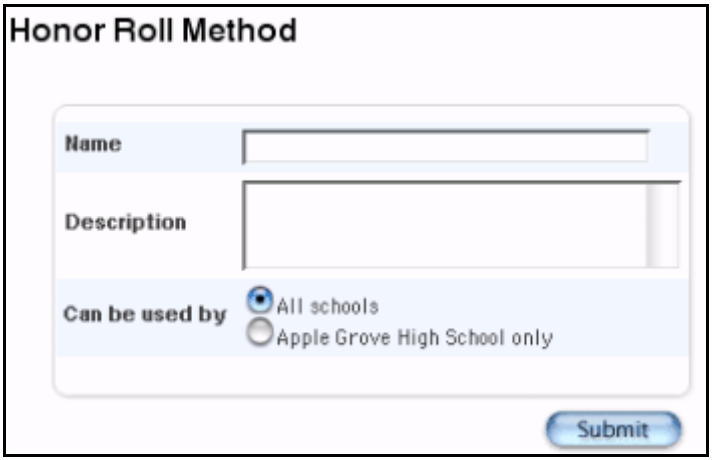

#### **How to Calculate the Honor Roll**

- 1. On the start page, choose System from the main menu.
- 2. On the System Administrator page, click Calculate Honor Roll. The Calculate Honor Roll page appears.

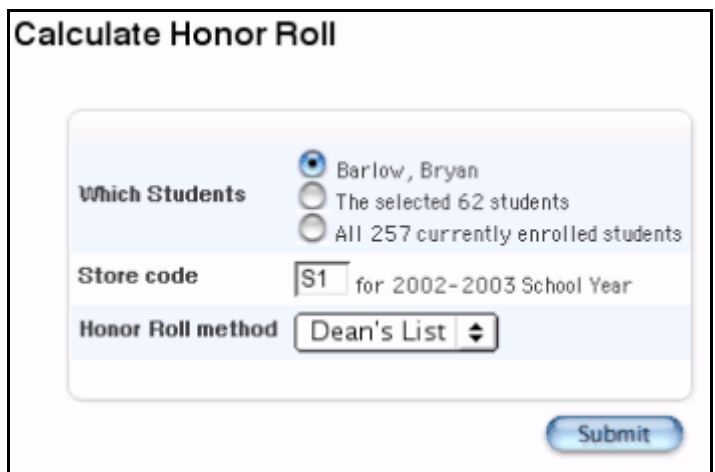

3. Use the following table to enter information in the fields:

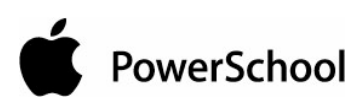

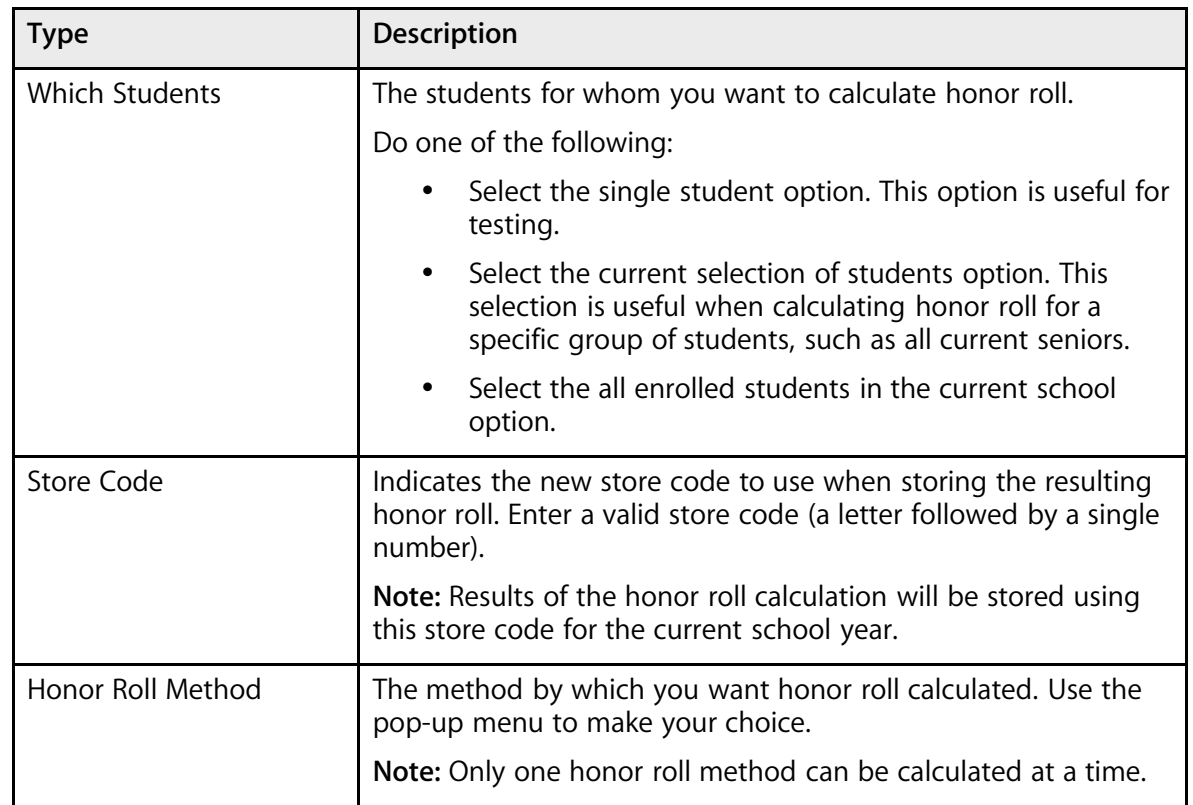

4. Click Submit. PowerSchool calculates the specified honor roll method for the selected student(s).

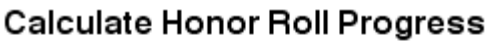

```
Calculating Honor Roll - Apple Grove High School
Initializing calculation
Processing student 1 of 1 (Barlow, Bryan)
Writing changes to disk
Honor Roll calculation complete
```
The results of honor roll calculations may be viewed for a single student or for a group of students.

## **Honor Roll Codes**

The honor roll code returns data based on honor roll calculations that are periodically run by the PowerSchool administrator. The honor roll code provides an easy way to access the stored data when working with a single student, such as a custom student page, quick export, or object report.

The basic syntax of the honor roll code is illustrated by the examples below. The code always starts with \*honorroll and is followed by several parameters (name/value pairs). These parameters are

# PowerSchool

always of the form name=value. Certain parameters are required. All other parameters are optional and default values will be used if omitted.

~(\*honorroll method=High School term=Q2) ~(\*honorroll method=NHS term=S1 year=2002 result=gpa) ~(\*honorroll method=Honors term=Q2 grade=11)

The following table lists the parameters, values, and examples for the honor roll code. Parameters and values can be included in the code in any sequence.

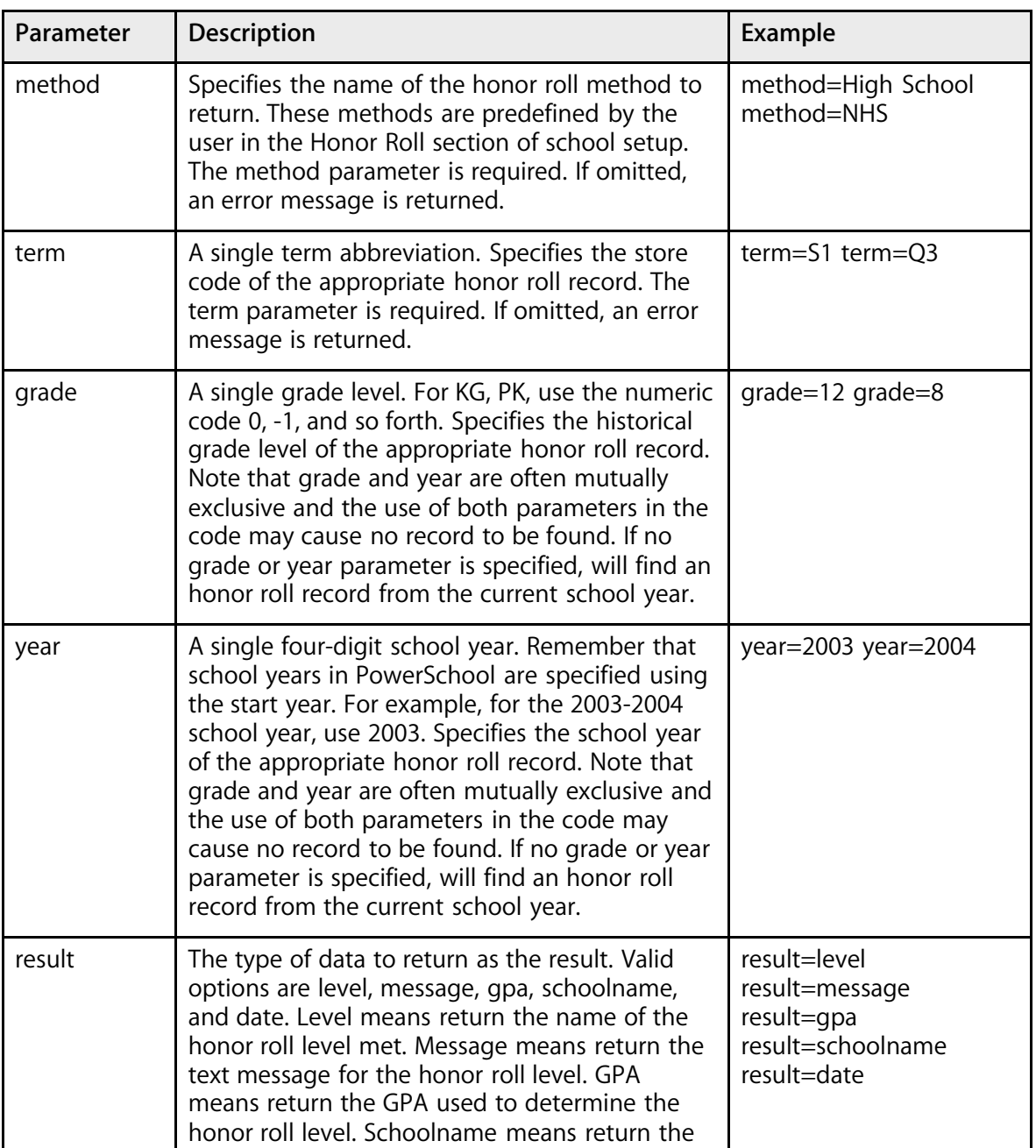

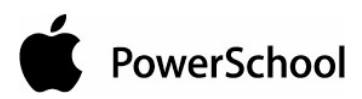

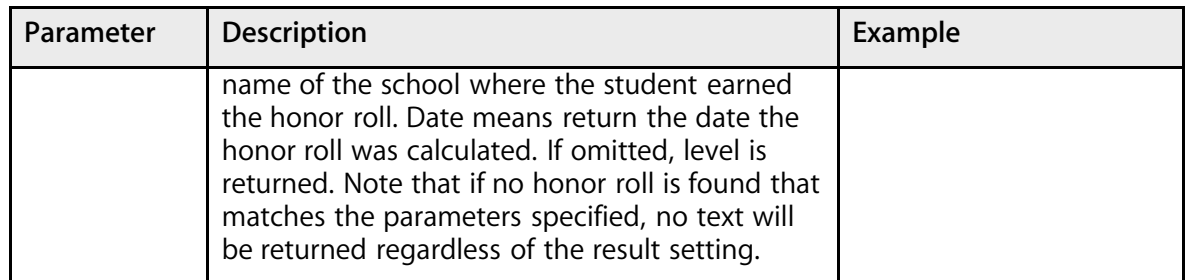

The following are annotated examples of various honor roll codes.

High school honor roll from Q3 of the student's junior year: ~(\*honorroll method=High School term=03 grade=11)

The GPA used to determine that honor roll level: ~(\*honorroll method=High School term=Q3 grade=11 result=gpa)

The NHS honor roll message from S2 of the current school year: ~(\*honorroll method=NHS term=S2 result=message)

The date the Q1 Honors honor roll was calculated for this student in the 2002-2003 school year:  $\sim$ (\*honorroll method=Honors term=Q1 year=2002 result=date)

## **Course Numbers**

Change the number of an existing course in your master course list to another number in your master course list. The master course list is the list of courses available to all schools on your PowerSchool system. When changing a course number, the system updates that number in courses, enrollments, sections, and historical data.

For example, assume two high schools on your server offer U.S. History. The course number for U.S. History at School A is 1000; at School B, it is 2000. Assume your district decides that the two schools should share the same course number. You need to change the course number for U.S. History at both schools to 1200.

First, you must create the new course, 1200. Then, change both course 1000 and 2000 to 1200, using the Change Course Number function.

Before changing a course number for a particular school, use the navigation bar at the top of the page to be sure you are working in the school in which you want to change the course number. If you are changing a course number for all schools on your system, it does not matter which school is currently selected.

#### **Prerequisites**

- Import the data from both schools.
- Create a new course with a unique course number for one school's courses.

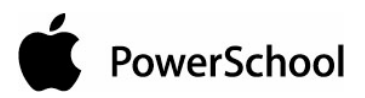

## **How to Change a Course Number**

Before changing a course number, retrieve the existing course number from the master course list. For more information, see the section "**Master Course List**."

- 1. On the start page, choose System from the main menu.
- 2. Click Change Course Number. The Change Course Number page appears.

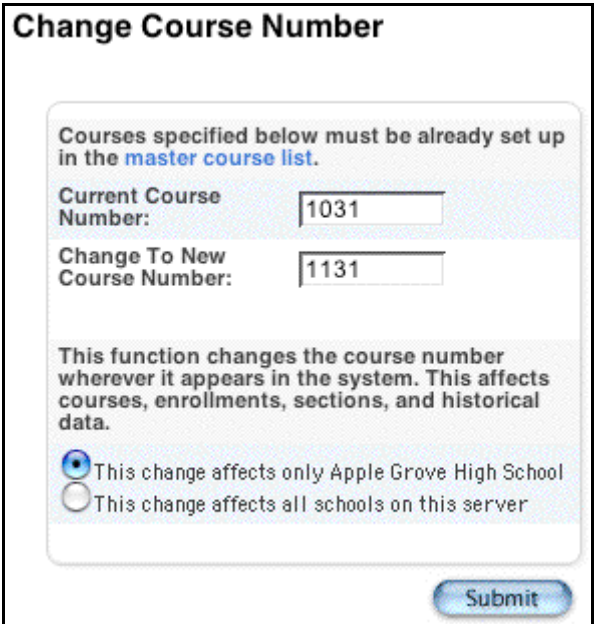

3. Use the following table to enter information in the fields:

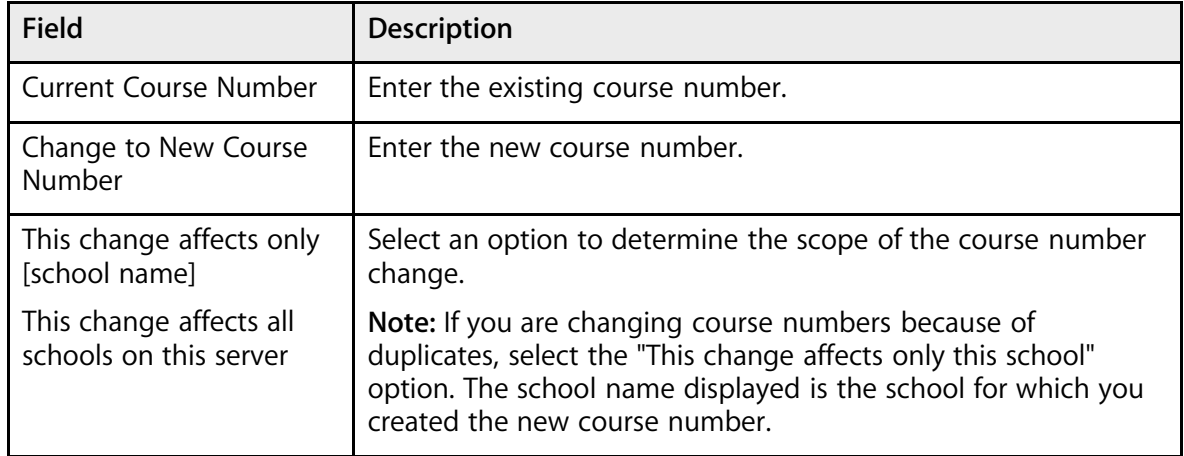

4. Click Submit.

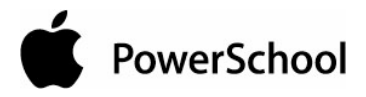

## **School Numbers**

Change your school number only if your PowerSchool system is used by more than one school and you need to change one of the school numbers. For example, assume your district numbered the schools 1, 2, 3, and 4 during the initial installation. Change those numbers to state-specific numbers mandated by the Department of Education.

**Note:** Back up all data on your PowerSchool system before changing a school number.

#### **How to Change School Numbers**

- 1. On the start page, choose System from the main menu.
- 2. Click Change School Number. The Change School Number page appears.

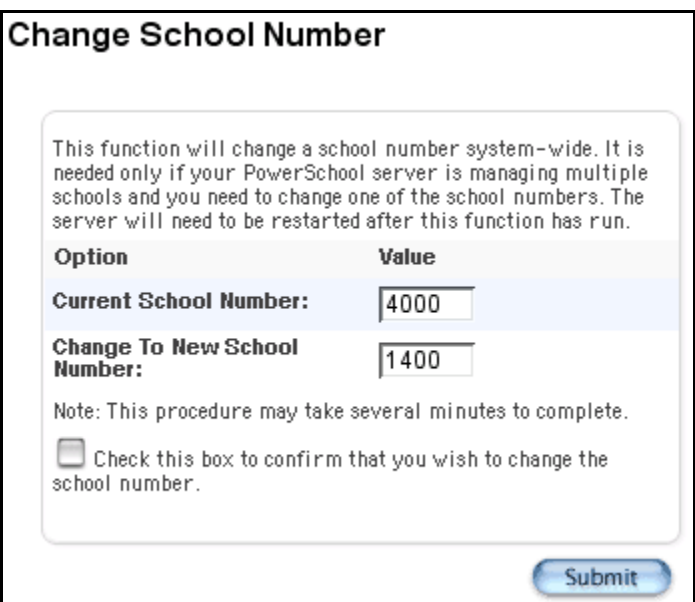

3. Use the following table to enter information in the fields:

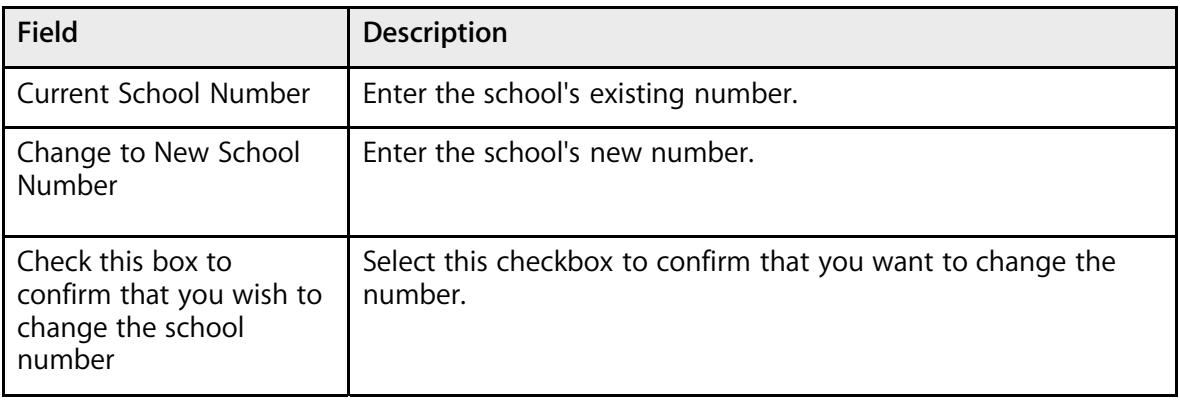

4. Click Submit. The system displays the pages that are affected by the school number change.

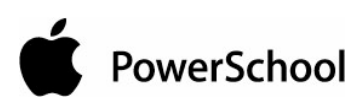

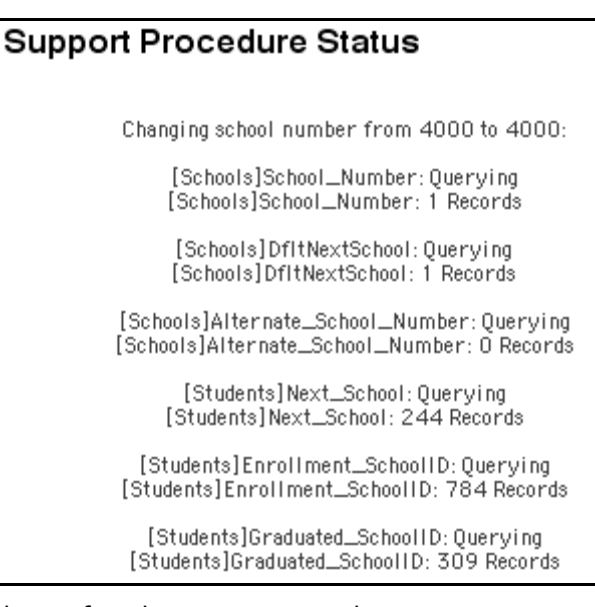

5. Click the PowerSchool logo after the process completes.

School-Specific Preferences: Querying School-Specific Preferences: 129 Records Writing Changes to Disk

Complete, Reinitializing Server,

**Note:** You may need to log in again after clicking the logo.

## **Activities Setup**

Create, modify, or delete the activities available to students in PowerSchool. You can also clear the values of the activities field for all students, such as at the end of each school year.

#### **How to Add an Activity**

Create an activity so that you and other users can add it to student records as needed. Indicate if the new activity affects all schools on your system or just your school.

- 1. On the start page, choose School from the main menu.
- 2. On the School Setup page, click Activities Setup. The Activities Setup page appears.

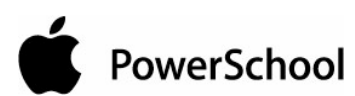

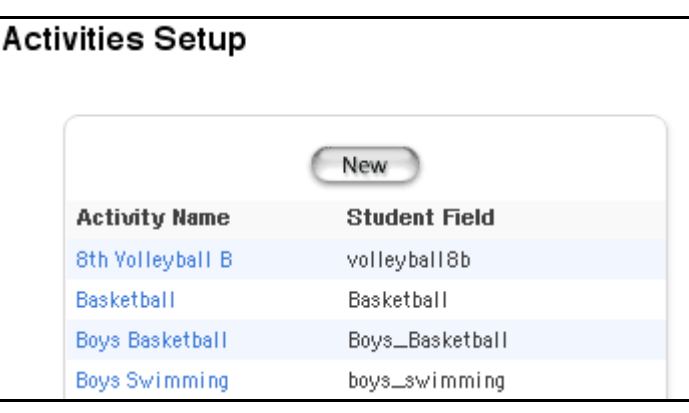

3. Click New. The Edit Activity page appears.

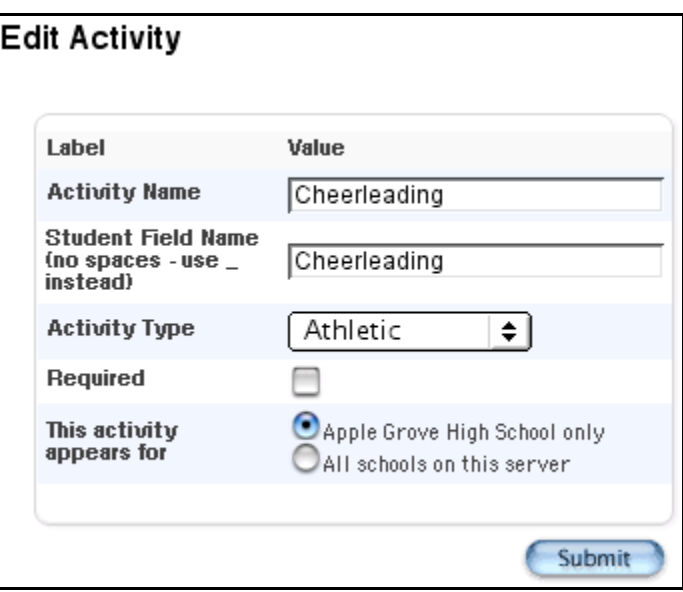

**Note:** If performing this procedure after selecting or working with a student record, the student's name, grade, and student number replace the Invalid Student ID heading in this example.

4. Use the following table to enter information in the fields:

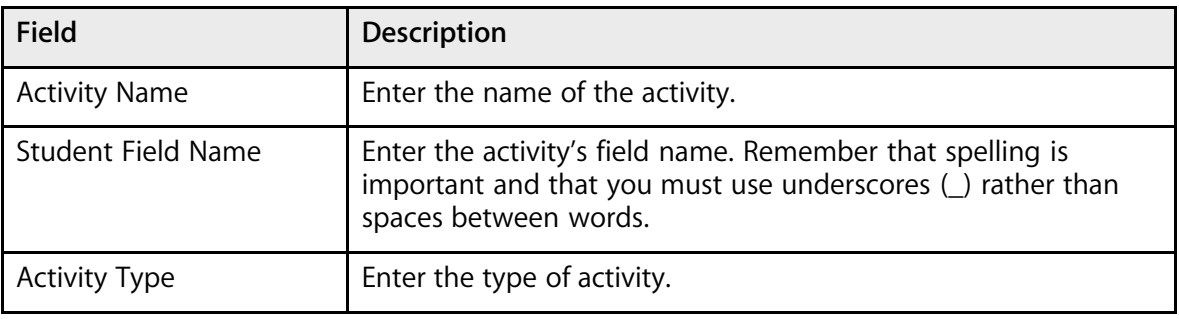

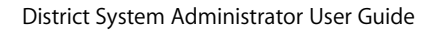

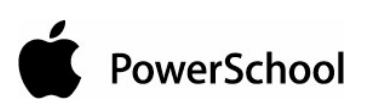

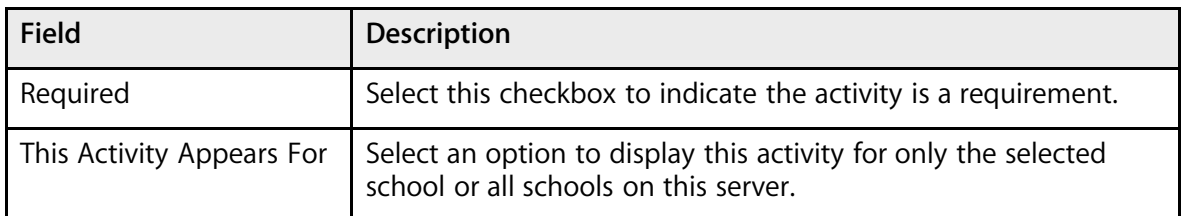

5. Click Submit. The Activities Setup page displays the new activity.

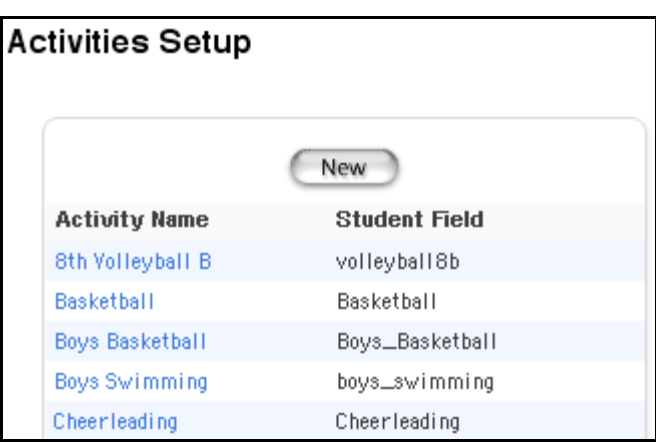

Add the activity to a student record. For more information, see the section "**How to Add or Delete Activities on a Student Record**."

#### **How to Edit an Activity**

Changing an activity affects all PowerSchool users for your school or system. It does not change the activity's status on individual records, just the information about the activity on the PowerSchool system.

- 1. On the start page, choose School from the main menu.
- 2. On the School Setup page, click Activities Setup. The Activities Setup page appears.

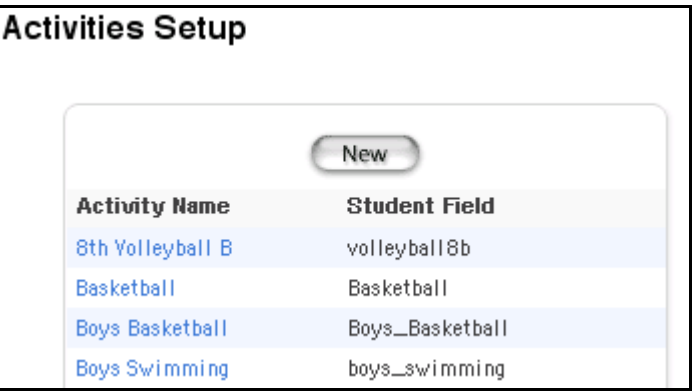

3. Click the name of the activity to be edited. The Edit Activity page appears.

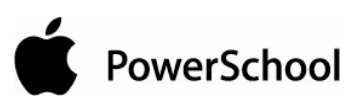

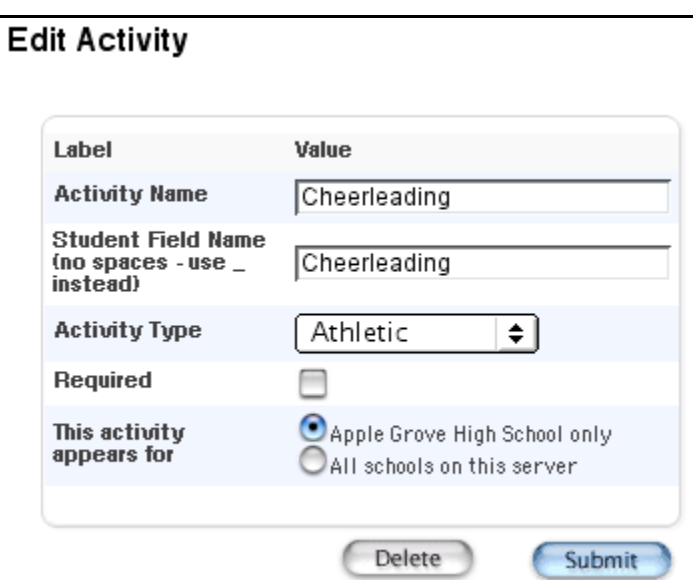

**Note:** If performing this procedure after selecting or working with a student record, the student's name, grade, and student number replace the Invalid Student ID heading in this example.

4. Use the following table to edit information in the fields:

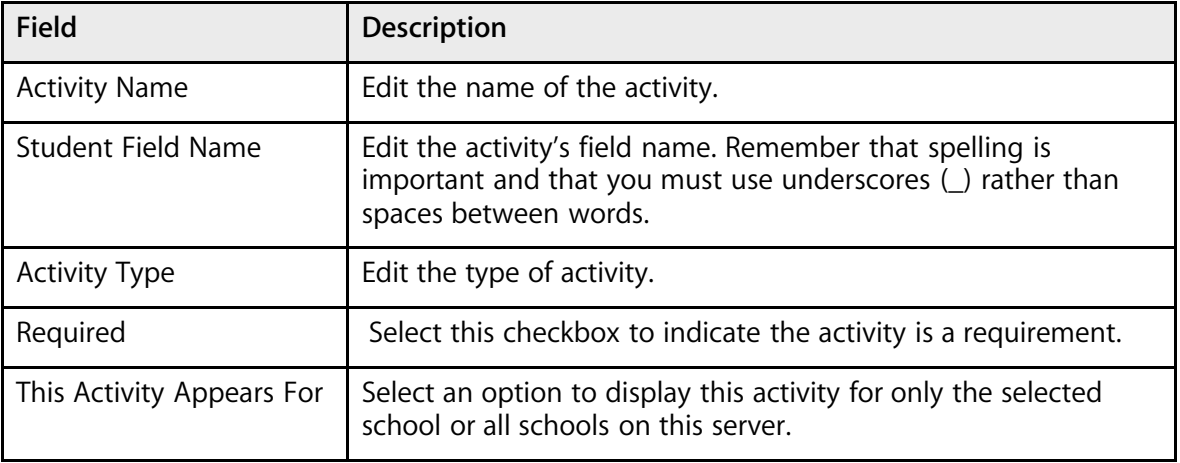

5. Click Submit. The Activities Setup page appears.

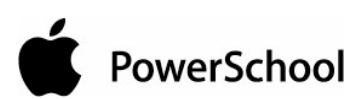

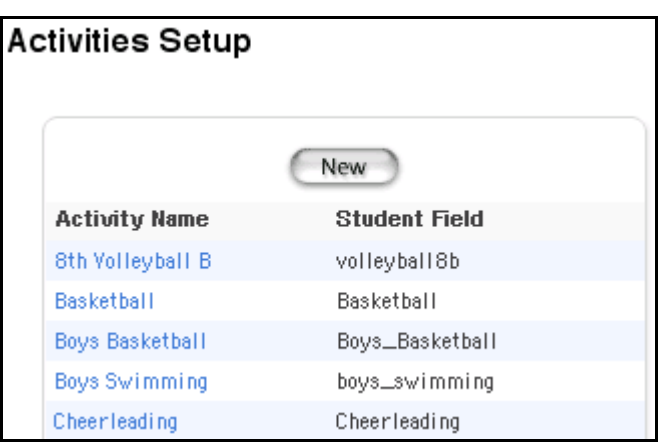

Add the activity to a student record. For more information, see the section "**How to Add or Delete Activities on a Student Record**."

#### **How to Delete an Activity**

This action deletes the activity from your school or your system. It also deletes the activity from any student records that indicate participation in the activity.

**Important:** This action cannot be undone. Contact other users before deleting an activity from the PowerSchool system.

- 1. On the start page, choose School from the main menu.
- 2. On the School Setup page, click Activities Setup. The Activities Setup page appears.

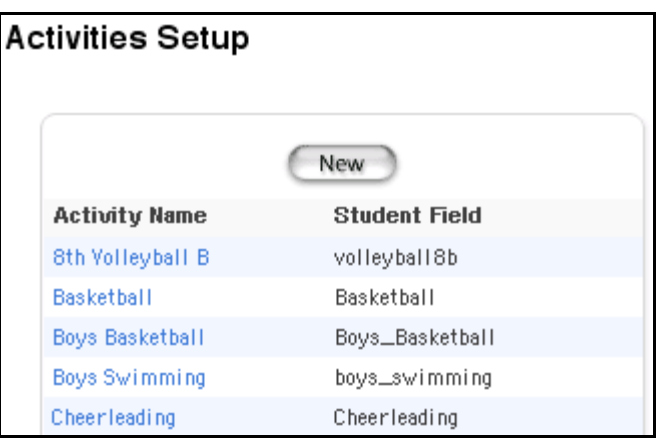

3. Click the name of the activity to be deleted. The Edit Activity page appears.

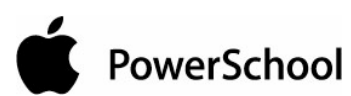

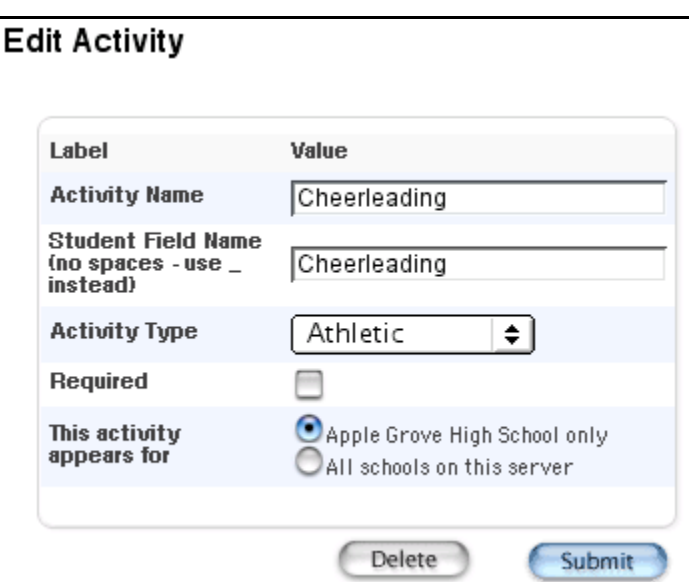

4. Click Delete. The Activities page displays without the deleted activity.

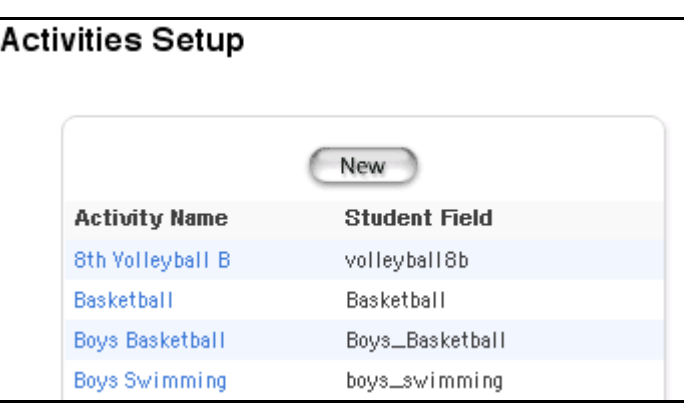

#### **How to Clear Activities for All Students**

Clear the values of the activities field for all students. For example, clear the activities for all students at the end of each school year. This does not remove the activity from PowerSchool. To remove an activity, see the section "**How to Delete an Activity**."

- 1. On the start page, choose System from the main menu.
- 2. On the System Administrator page, click Clear Activities. The Clear Activities page appears.

PowerSchool

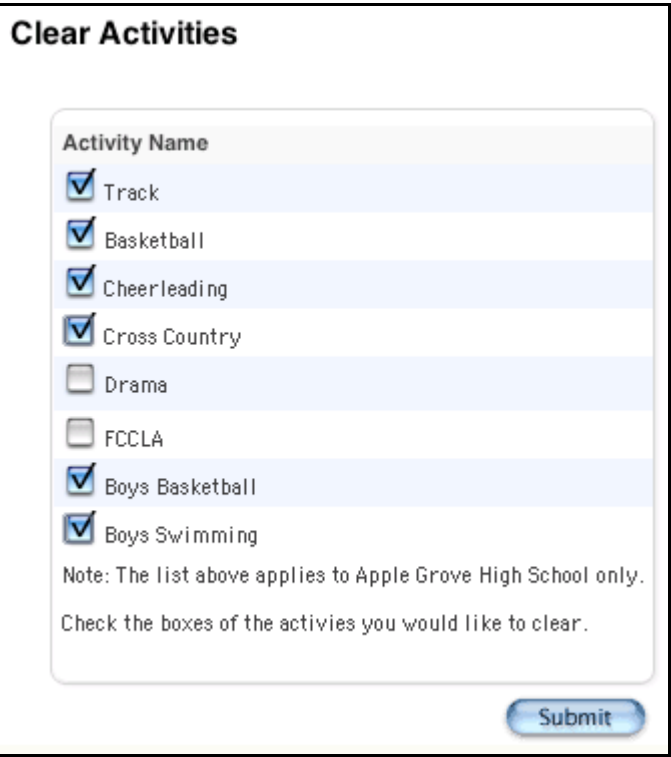

- 3. Select the checkbox(es) next to the activity for which you want to delete the values for all students in the selected school.
- 4. Click Submit. The System Administrator page appears.

## **School Setup Information**

Copy the master schedule within the same school or school setup information from one school to another on your PowerSchool system to save time and minimize errors. Setup information includes final grade setup information.

#### **How to Copy the Master Schedule**

- 1. On the start page, choose System from the main menu.
- 2. Click Copy Master Schedule. The Copy Master Schedule page appears.
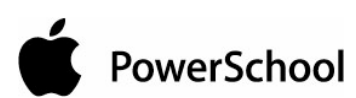

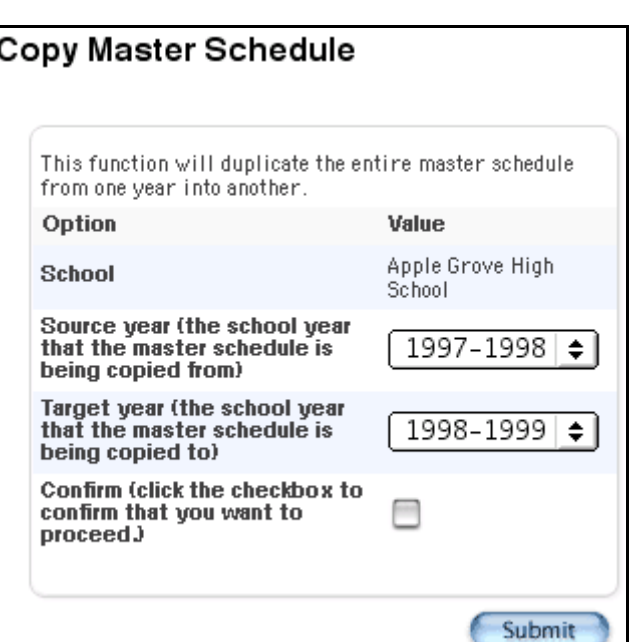

3. Use the following table to enter information in the fields:

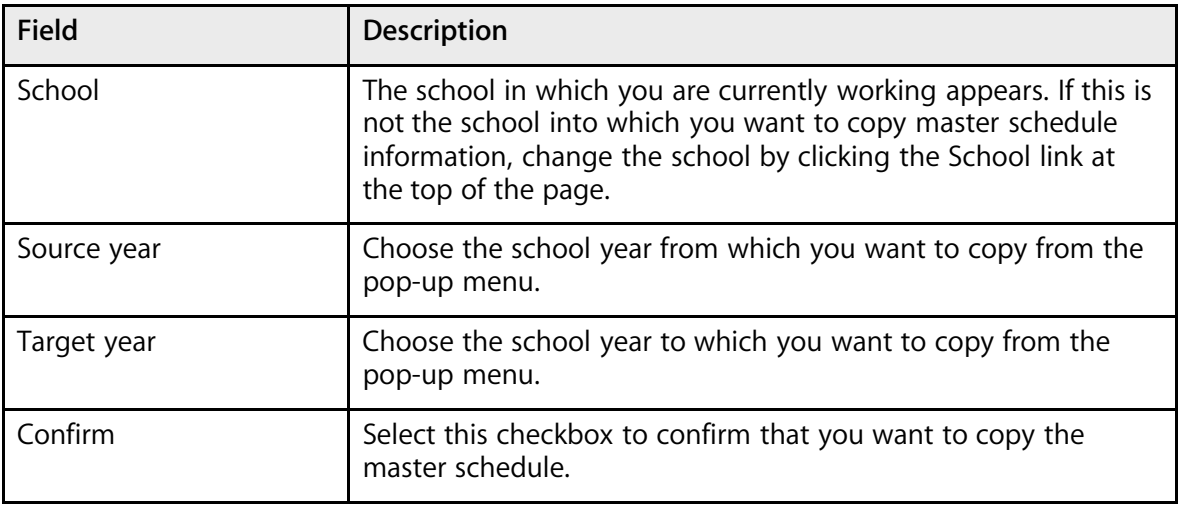

4. Click Submit. The Changes Recorded page appears.

## **How to Copy School Setup Information**

- 1. On the start page, choose System from the main menu.
- 2. Click Copy School Setup Info. The Copy School Setup Info page appears.

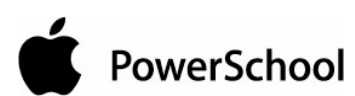

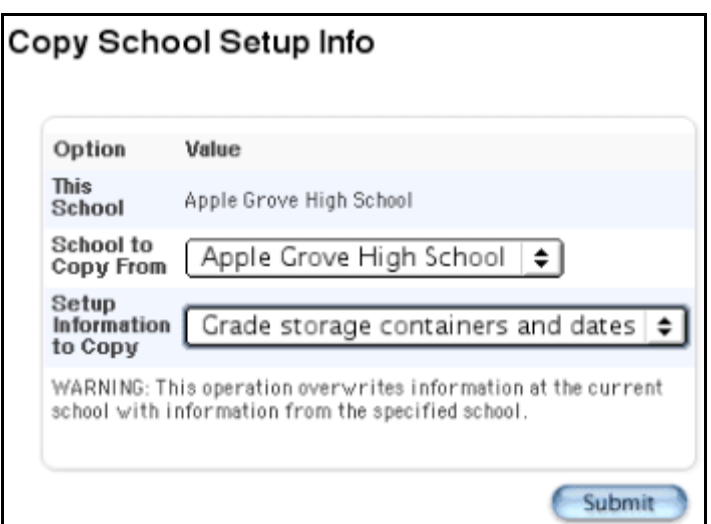

3. Use the following table to enter information in the fields:

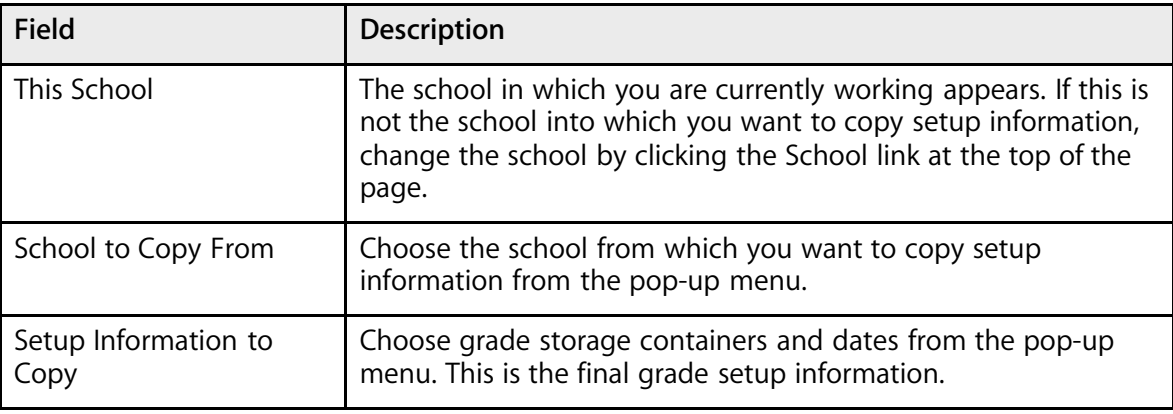

4. Click Submit. The system copies the information.

# **Custom Fields and Screens Overview**

Create custom fields to display a variety of information about students, staff, courses, and sections. There is no limit to the number of custom fields that a school can create. You can also create custom screens for students and staff. Include custom fields on those screens. For example, create a page that includes vehicle-related information that you want to track for each student.

First, create the custom fields. Next, create the custom screen. Finally, add the custom fields to the custom screen. For more information, see the sections "**Custom Student Fields and Screens**," "**Custom Staff Fields and Screens**," "**Custom Course Fields**," and "**Custom Section Fields**."

PowerSchool

## **Custom Student Fields and Screens**

Use custom fields and screens to display a variety of information about students. There is no limit to the number of custom fields that a school can create. For example, create a page that includes vehicle-related information that you want to track for each student.

First, create the custom fields. Next, create the custom screen. Finally, add the custom fields to the custom screen you create.

## **How to Add Custom Student Fields**

- 1. On the start page, choose System from the main menu.
- 2. On the System Administrator page, click Custom Fields/Screens. The Custom Fields/Screens page appears.

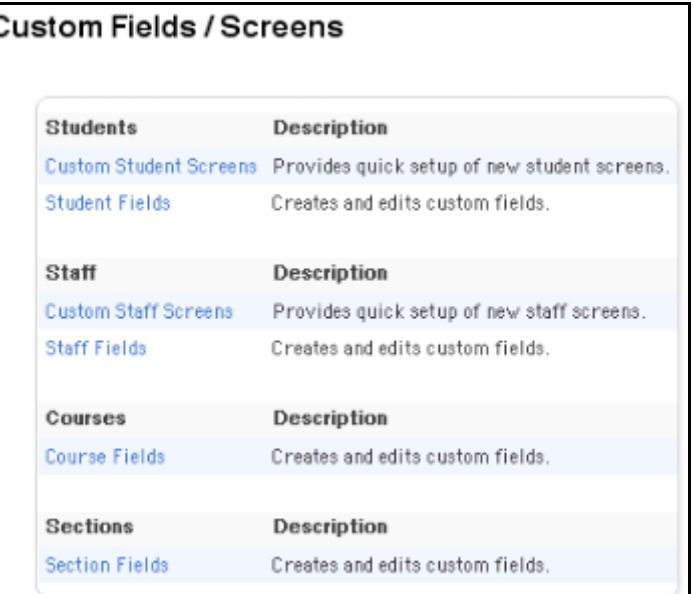

3. Click Student Fields. The Student Fields page appears.

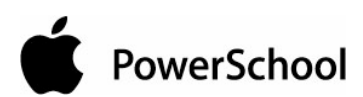

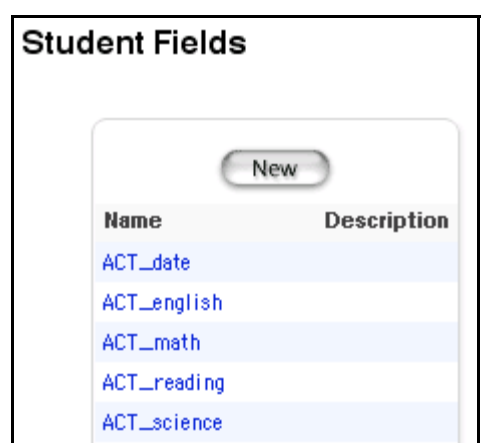

4. Click New. The New Student Field page appears.

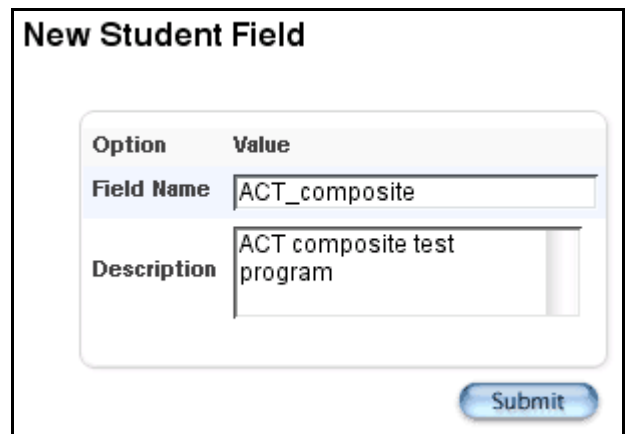

5. Use the following table to enter information in the fields:

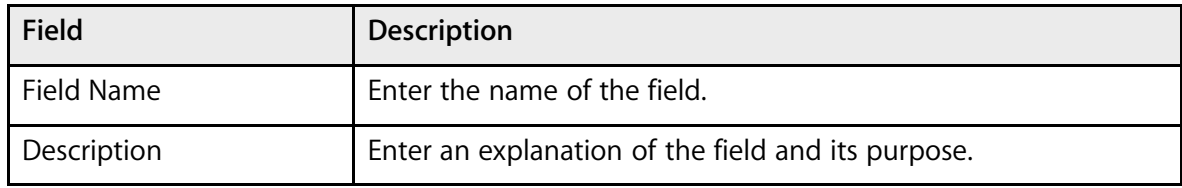

6. Click Submit. The Student Fields page displays the new field.

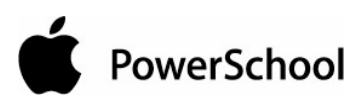

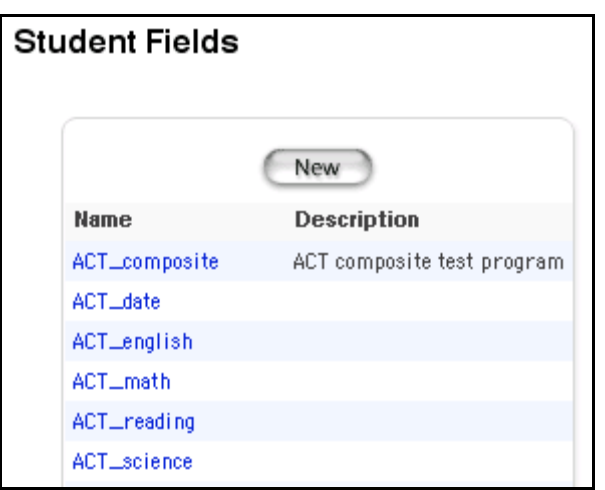

## **How to Edit Custom Student Fields**

- 1. On the start page, choose System.
- 2. On the System Administrator page, click Custom Fields/Screens. The Custom Fields/Screens page appears.

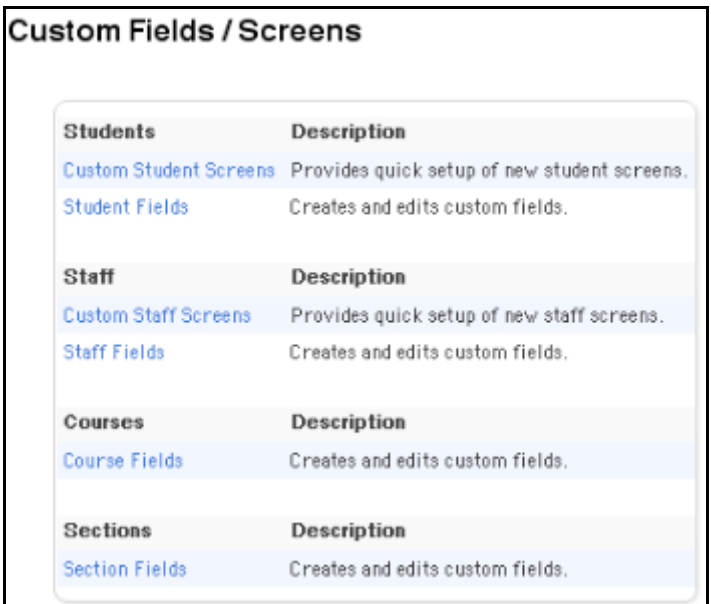

3. Click Student Fields. The Student Fields page appears.

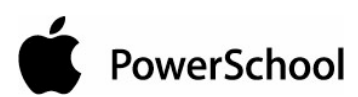

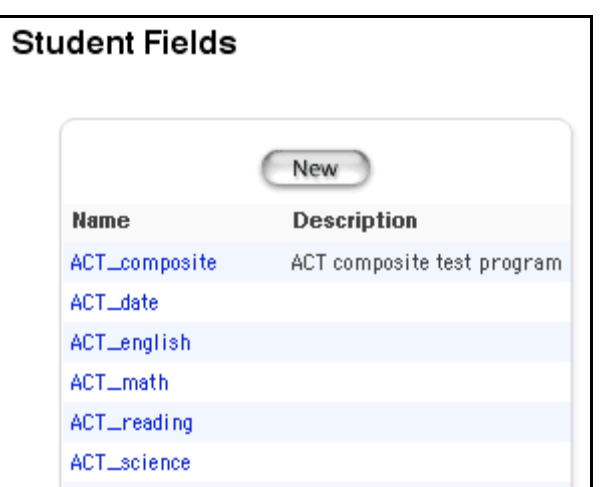

4. Click the name of the field you want to edit. The Edit Student Field page appears.

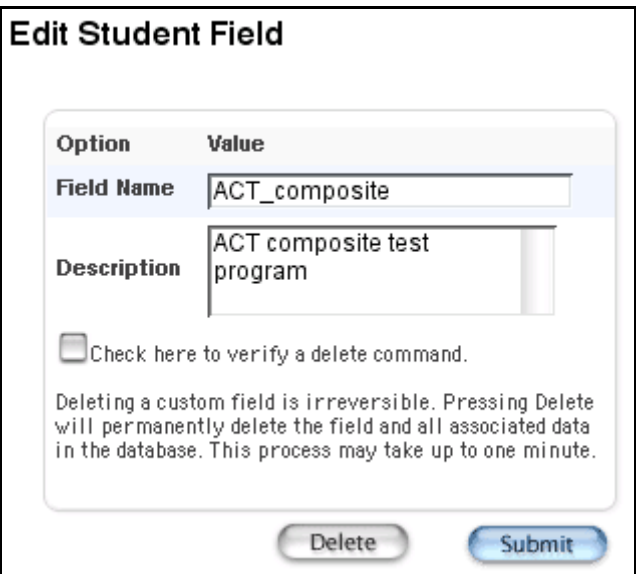

5. Use the following table to edit information in the fields:

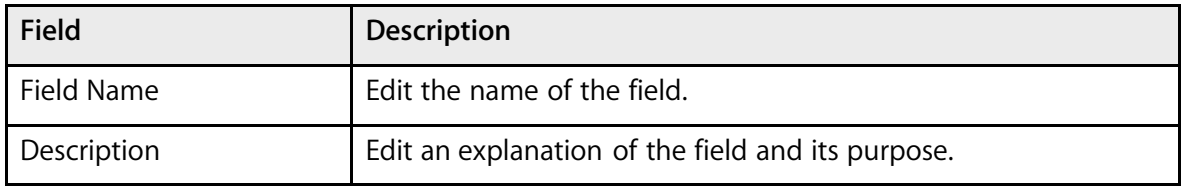

6. Click Submit. The Student Fields page displays the edited field.

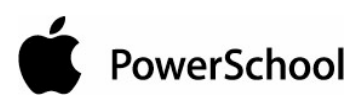

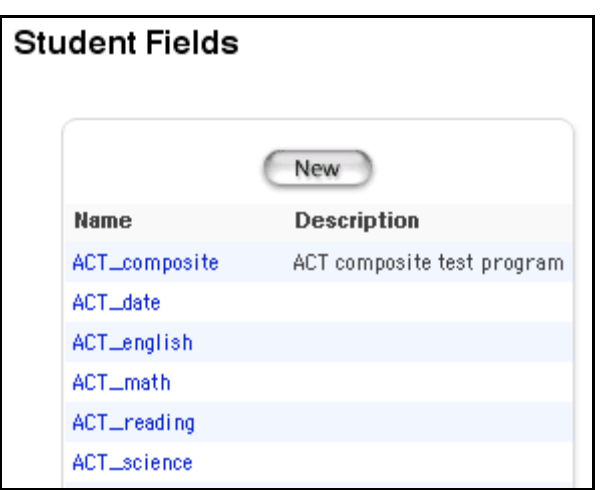

## **How to Delete Custom Student Fields**

Deleting a custom field also deletes the field from any custom pages and the values of that field. If you manually entered the field on a PowerSchool page, you must manually remove the field from the page.

- 1. On the start page, choose System from the main menu.
- 2. On the System Administrator page, click Custom Fields/Screens. The Custom Fields/Screens page appears.

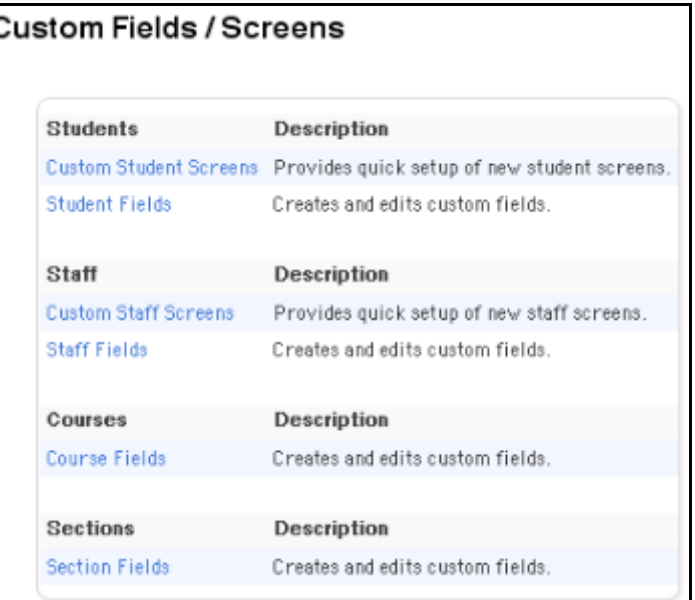

3. Click Student Fields. The Student Fields page appears.

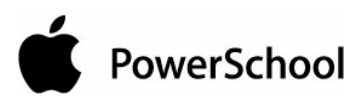

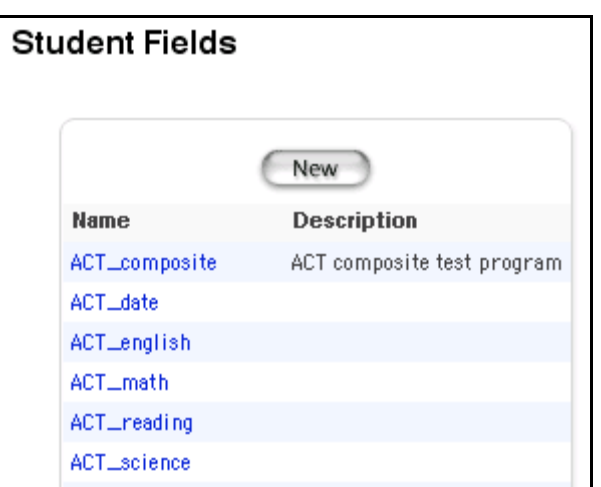

4. Click the name of the field you want to delete. The Edit Student Field page appears.

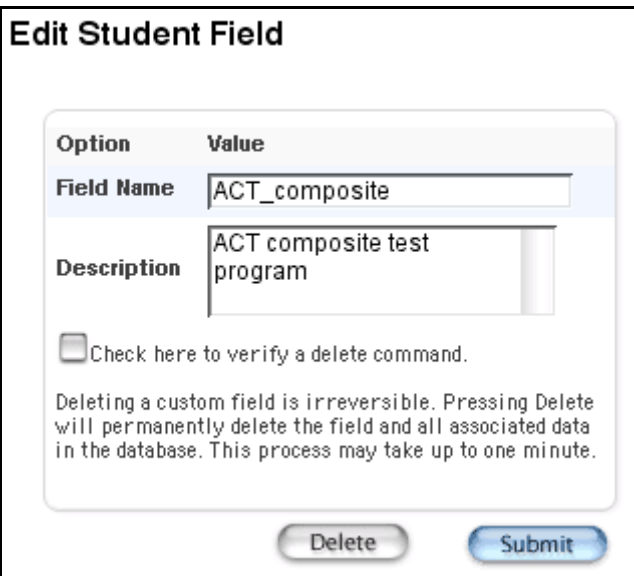

5. Select the checkbox to confirm that you want to delete the field.

**Note:** If you do not select the checkbox and click Delete, the system displays a message indicating that the field was not deleted. Click Back to return to the previous page. Select the checkbox, and then click Delete.

6. Click Delete. Do not leave the page until a message appears indicating that the process is complete. The Student Field Deleted page appears.

**Note:** The system lists any PowerSchool pages that include the custom field. If any pages appear, you must manually remove the fields from those pages.

7. Click "Return to Custom Fields." The Custom Fields page appears.

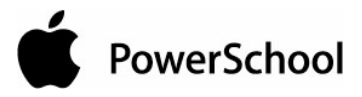

#### **How to Add Custom Student Screens**

- 1. On the start page, choose System from the main menu.
- 2. On the System Administrator page, click Custom Fields/Screens. The Custom Fields/Screens page appears.

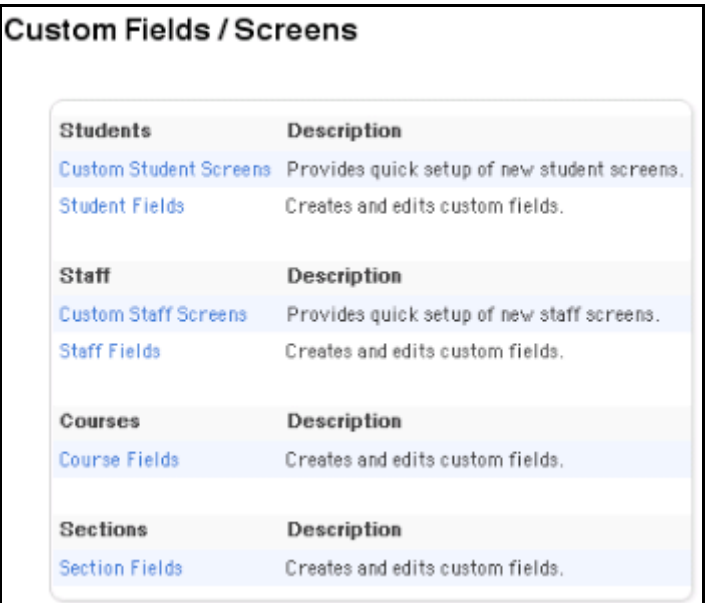

3. Click Custom Student Screens. The Student Custom Screens page appears.

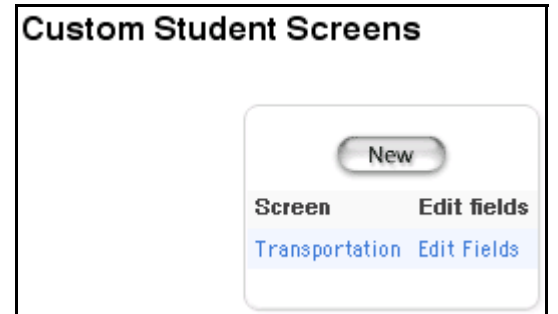

4. Click New. The Edit Custom Student Screen page appears.

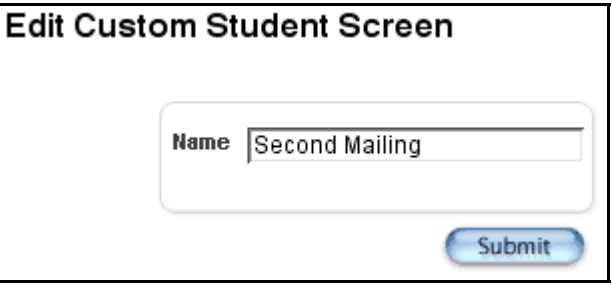

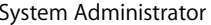

© 2004 Apple Computer, Inc. All rights reserved. 81

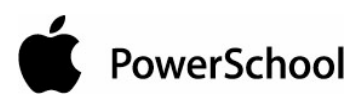

- 5. Enter the name of the screen in the Name field.
- 6. Click Submit. The Custom Student Screens page displays the new page.

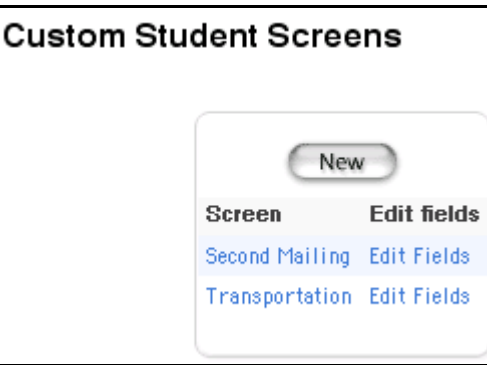

7. Click Edit Fields next to the new screen. The List Custom Student Screen Fields page appears.

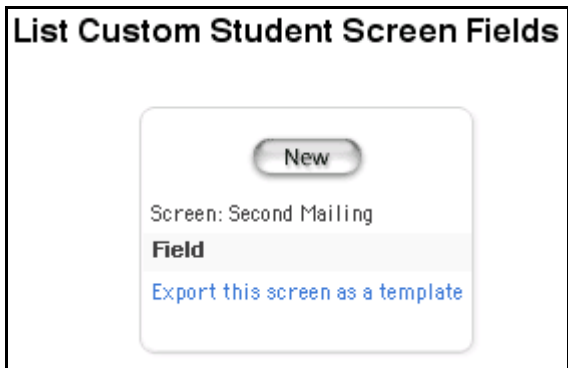

8. Click New. The Edit Field page appears.

PowerSchool

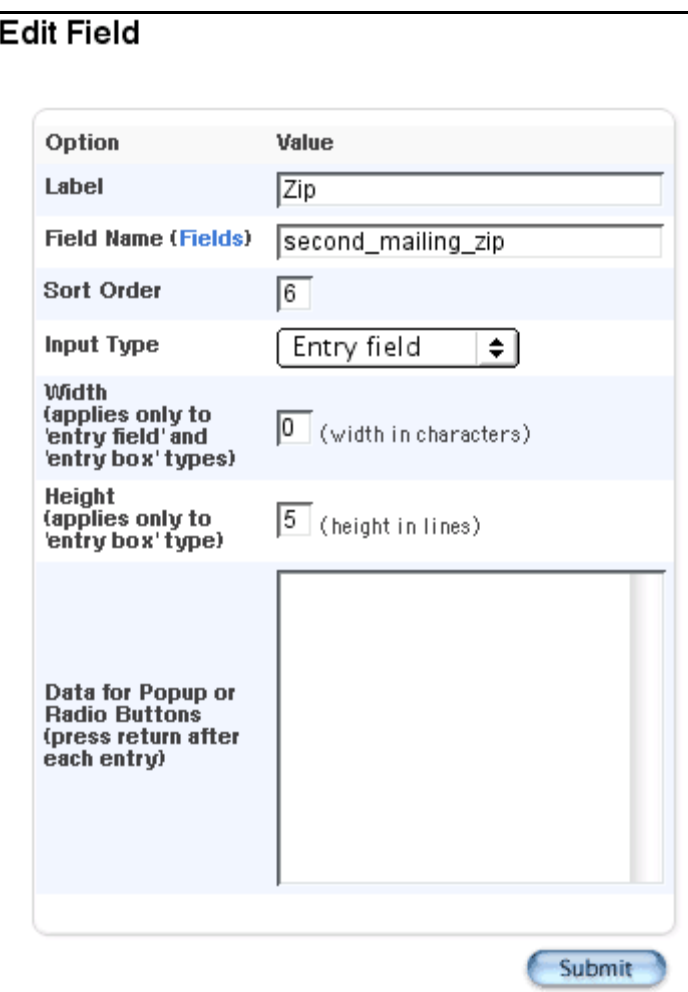

9. Use the following table to enter information in the fields:

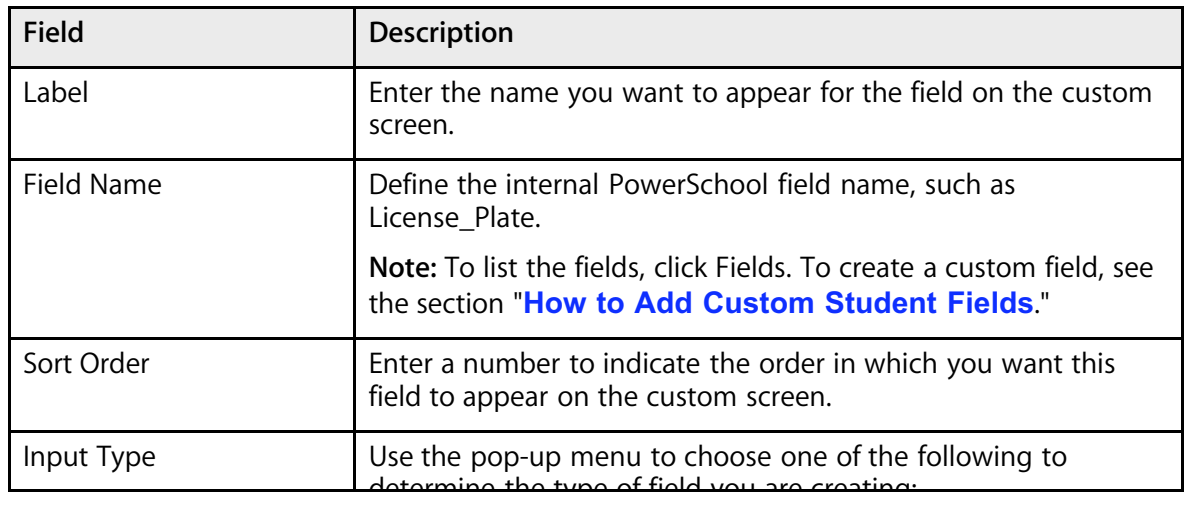

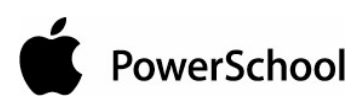

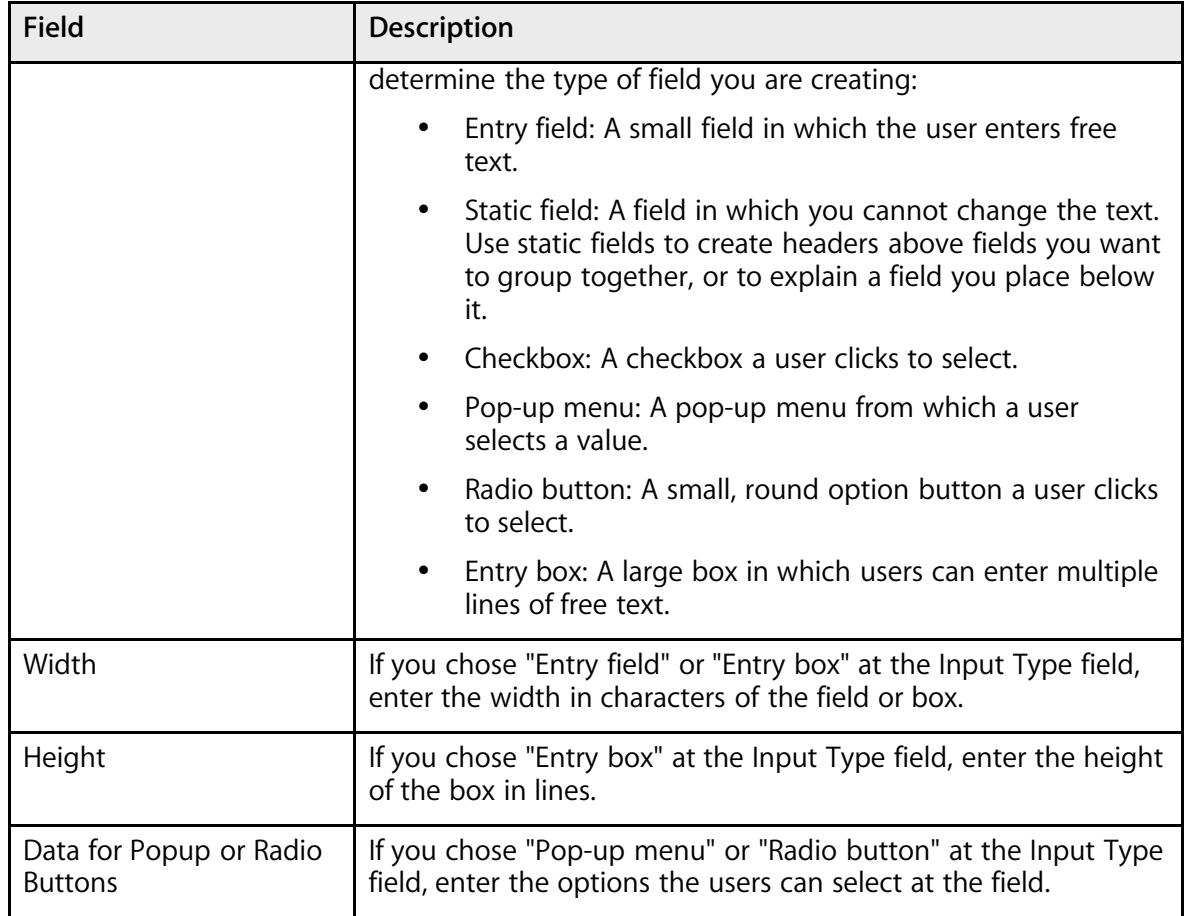

10. Click Submit. The List Custom Student Screen Fields page displays the field.

11. Repeat Step 8 through Step 10 for each field on the custom screen.

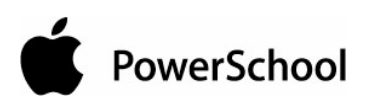

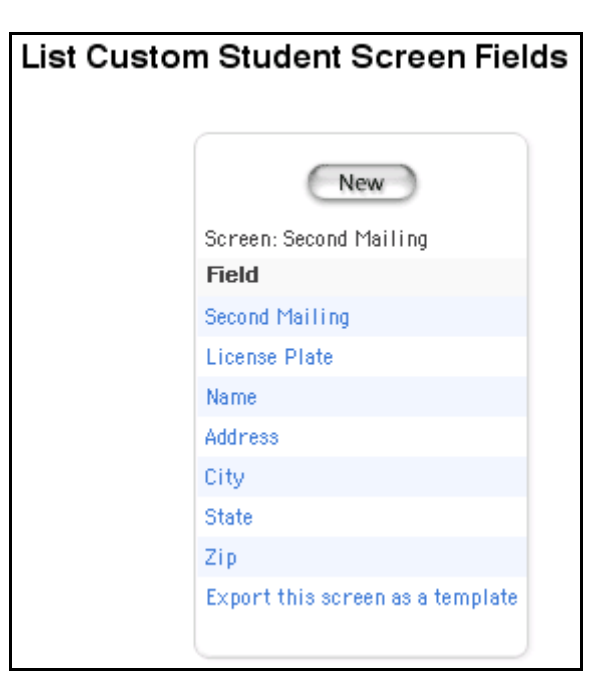

**Note:** For more information on viewing the custom screen, see the section "**Custom Screens**."

#### **How to Edit Custom Student Screens**

- 1. On the start page, choose System from the main menu.
- 2. On the System Administrator page, click Custom Fields/Screens. The Custom Fields/Screens page appears.

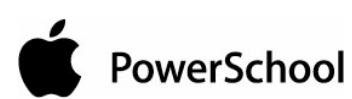

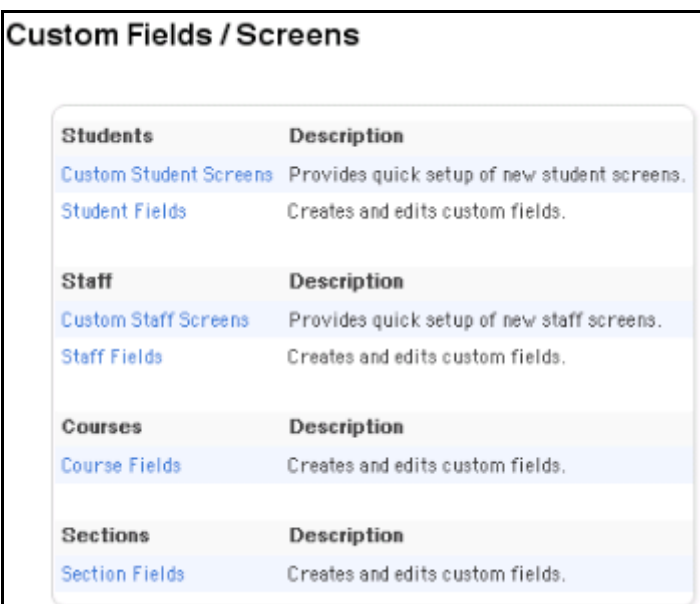

3. Click Custom Student Screens. The Student Custom Screens page appears.

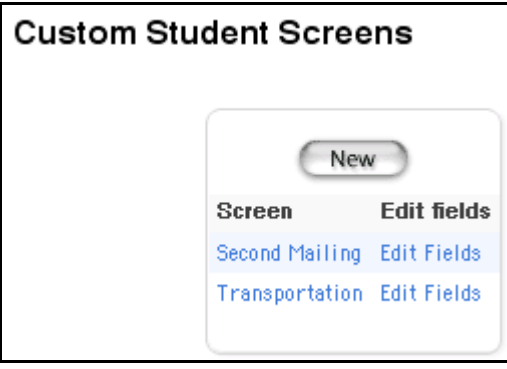

4. Click the name of the custom screen in the Screen column. The Edit Custom Student Screen page appears.

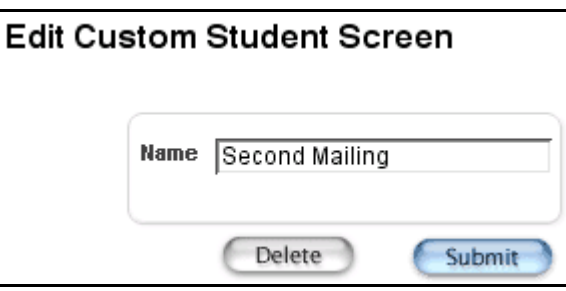

- 5. Edit the name of the custom student screen in the Name field.
- 6. Click Submit. The Student Custom Screens page displays the edited screen.

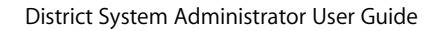

PowerSchool

#### **How to Delete Custom Student Screens**

- 1. On the start page, choose System from the main menu.
- 2. On the System Administrator page, click Custom Fields/Screens. The Custom Fields/Screens page appears.

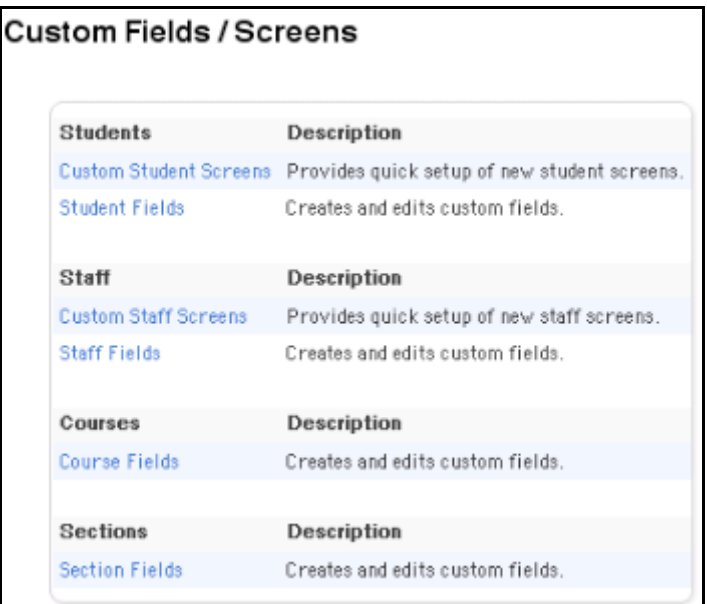

3. Click Custom Student Screens. The Student Custom Screens page appears.

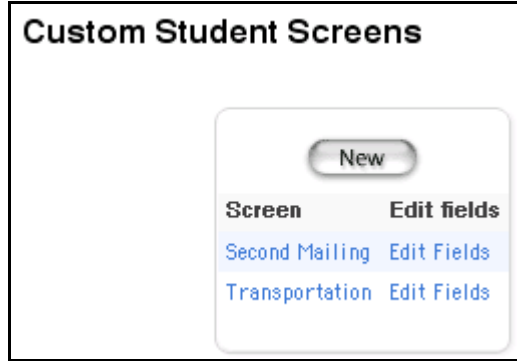

4. Click the name of the custom screen in the Screen column. The Edit Custom Student Screen page appears.

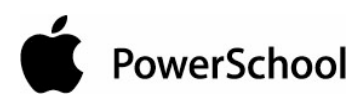

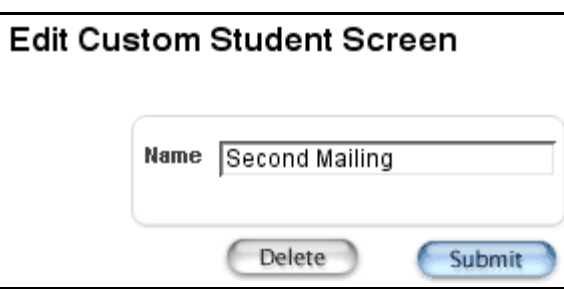

5. Click Delete. The Selection Deleted page appears.

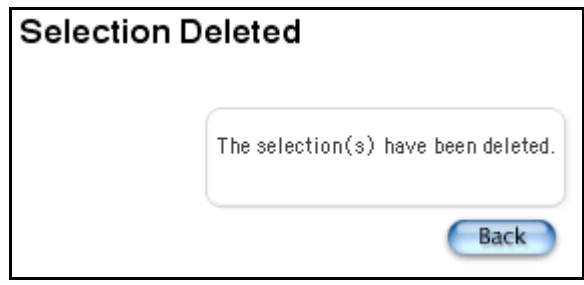

#### **How to Edit Custom Student Screen Fields**

- 1. On the start page, choose System from the main menu.
- 2. On the System Administrator page, click Custom Fields/Screens. The Custom Fields/Screens page appears.

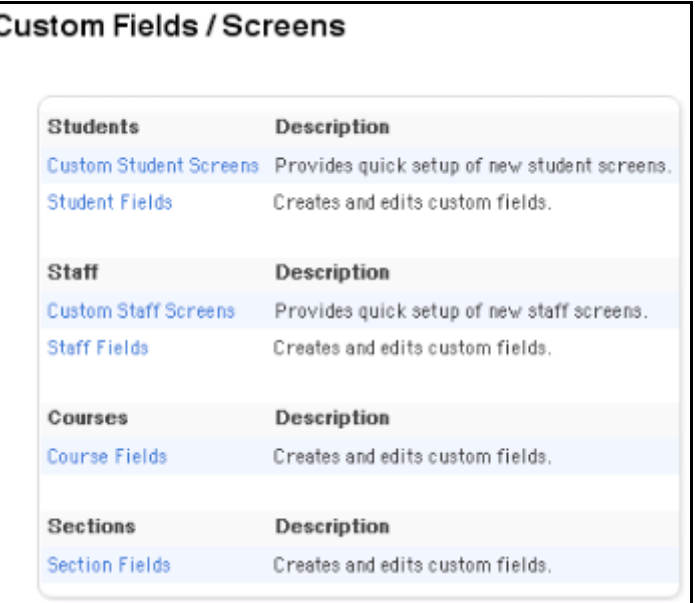

3. Click Custom Student Screens. The Student Custom Screens page appears.

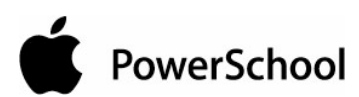

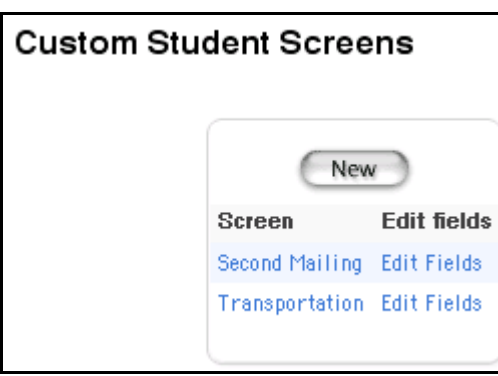

4. Click Edit Fields next to the screen to be edited. The List Custom Student Screen Fields page appears.

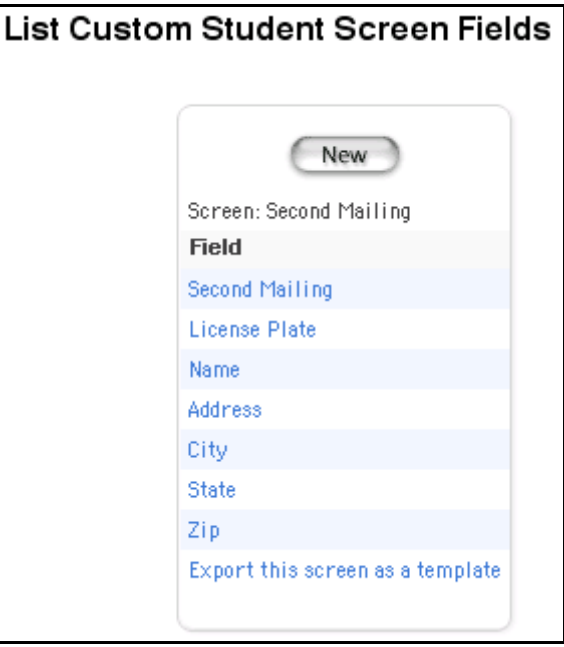

5. Click the field to be edited. The Edit Field page appears.

PowerSchool

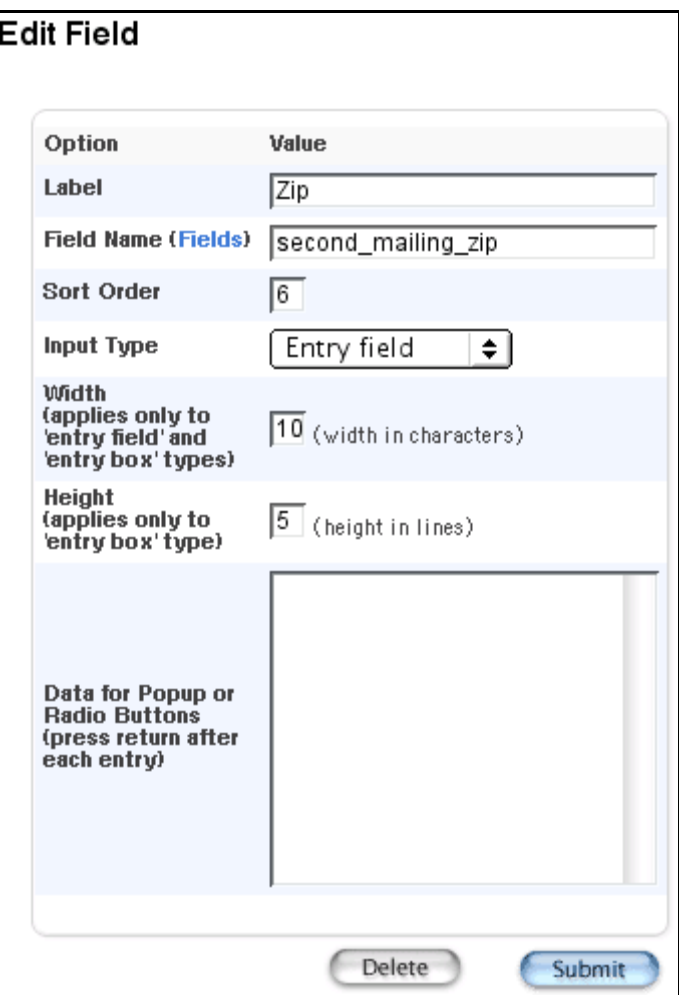

6. Use the following table to edit information in the fields:

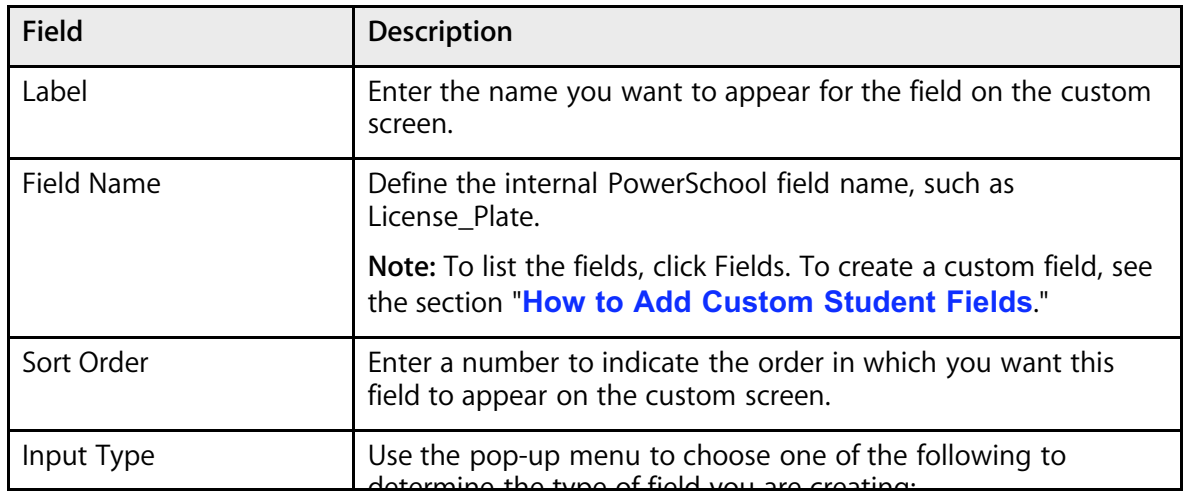

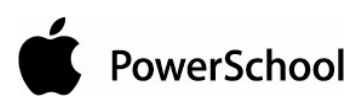

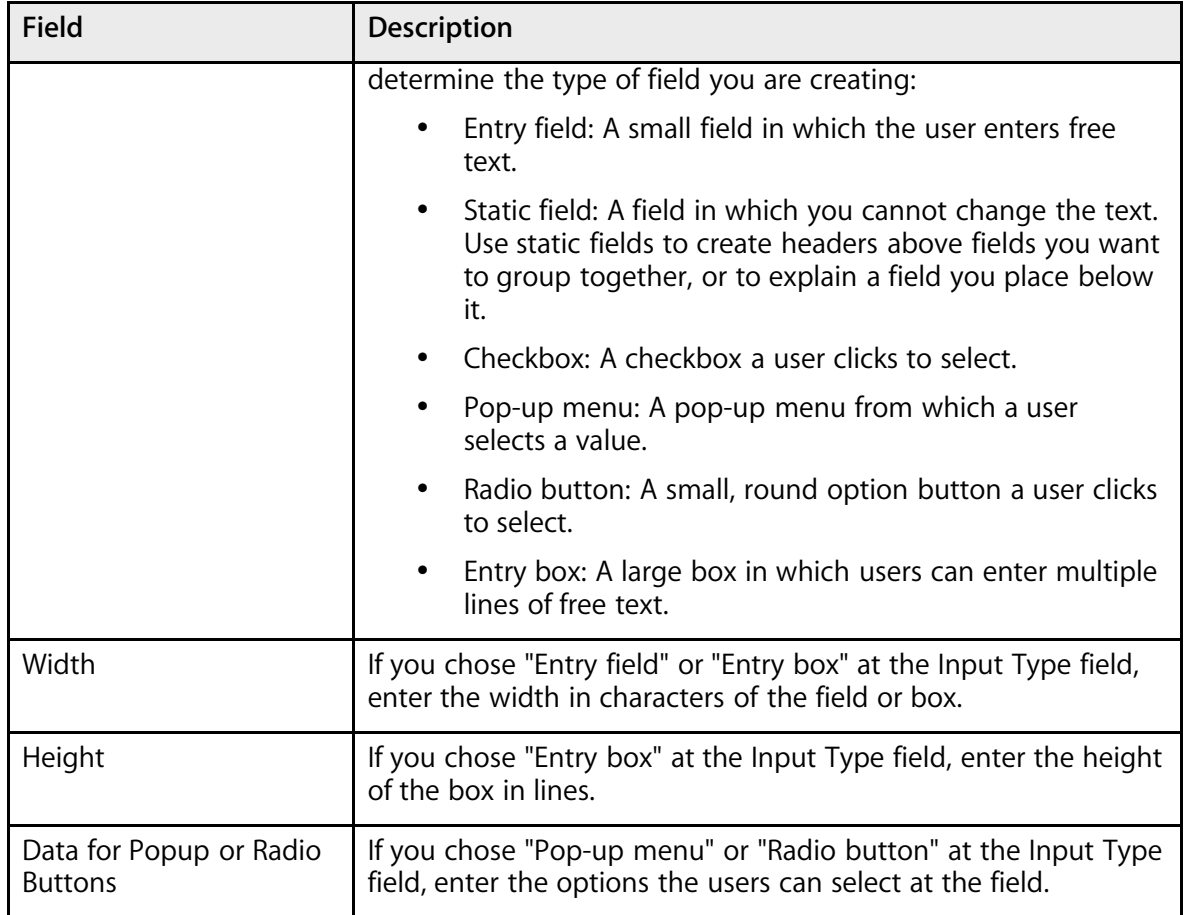

7. Click Submit. The List Custom Student Screen Fields page displays the edited field.

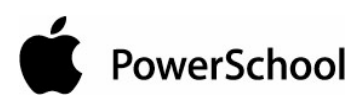

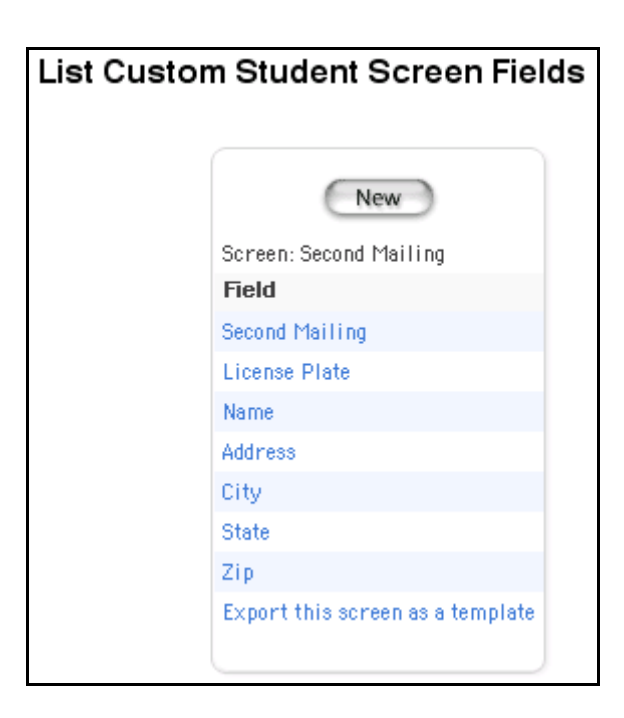

## **How to Delete Custom Student Screen Fields**

- 1. On the start page, choose System from the main menu.
- 2. On the System Administrator page, click Custom Fields/Screens. The Custom Fields/Screens page appears.

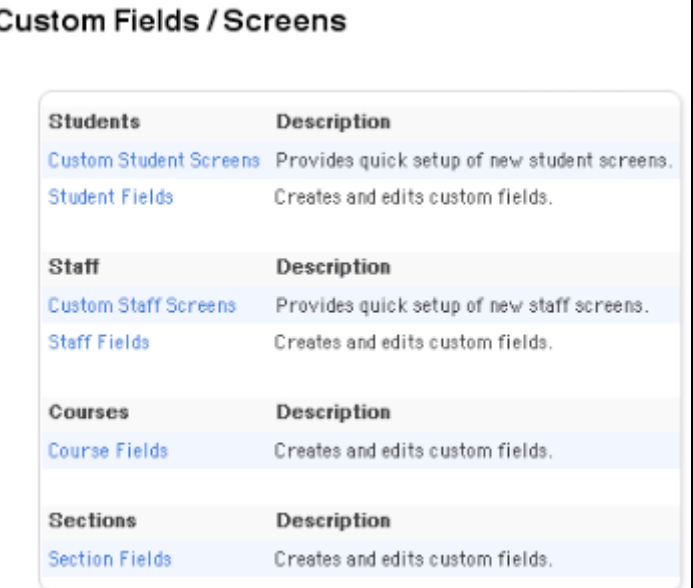

3. Click Custom Student Screens. The Student Custom Screens page appears.

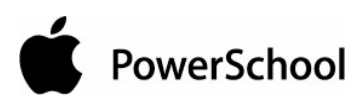

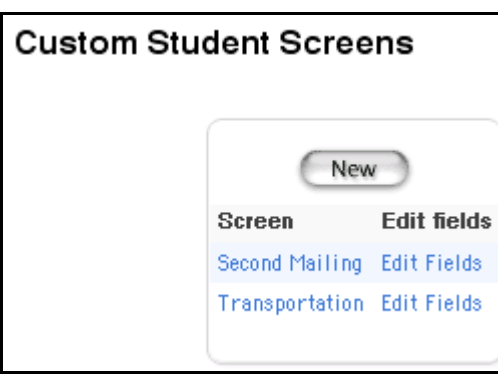

4. Click Edit Fields next to the screen to be edited. The List Custom Student Screen Fields page appears.

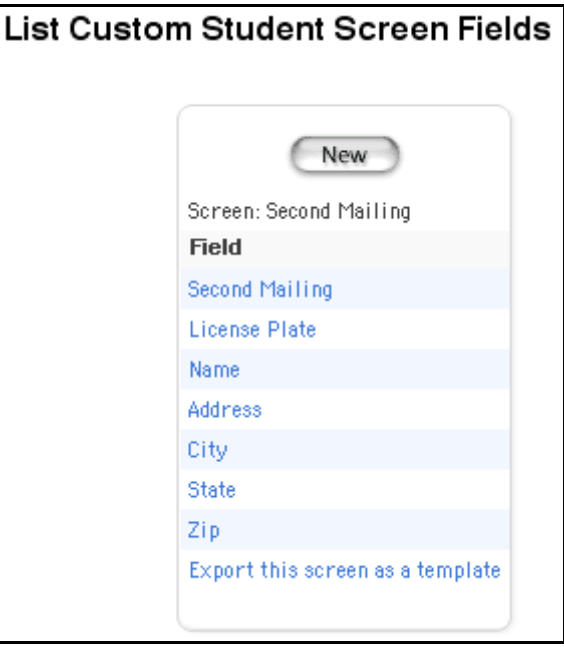

5. Click the field to be edited. The Edit Field page appears.

PowerSchool

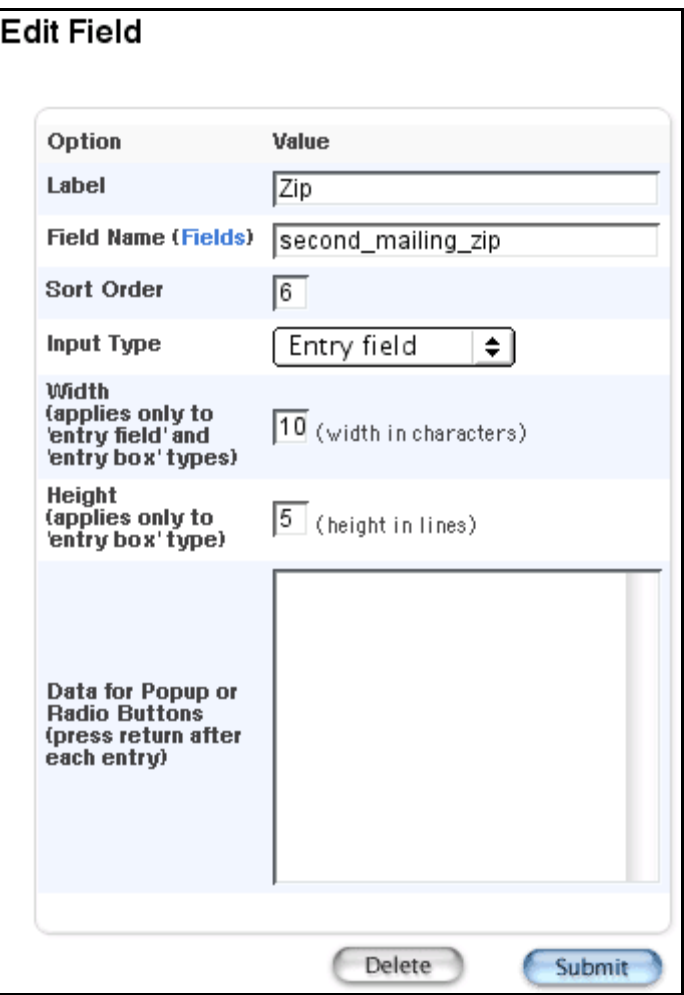

6. Click Delete. The Selection Deleted page appears.

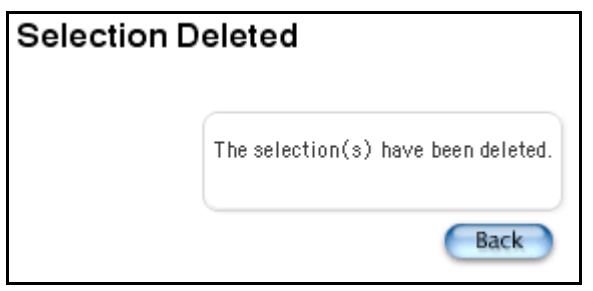

# **How to Export a Student Screen as a Template**

Export a custom screen to share with other PowerSchool administrators or to save as a backup for the custom screen. In addition, by exporting a custom screen and then deleting it, you can remove a custom screen from the system without losing it permanently.

PowerSchool

- 1. On the start page, choose System from the main menu.
- 2. On the System Administrator page, click Custom Fields/Screens. The Custom Fields/Screens page appears.

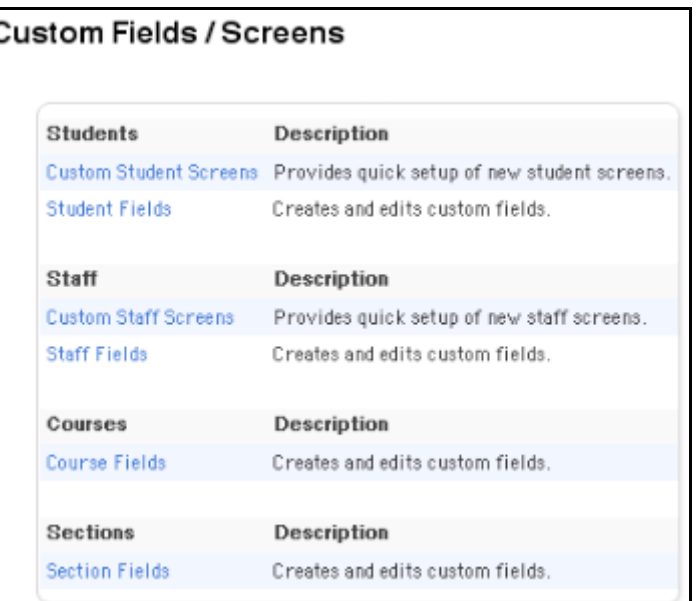

3. Click Custom Student Screens. The Student Custom Screens page appears.

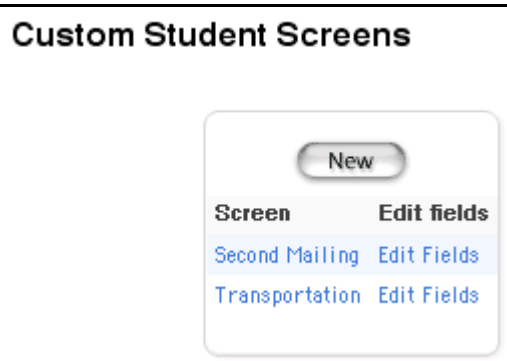

4. Click Edit Fields next to the screen to be exported as a template. The List Custom Student Screen Fields page appears.

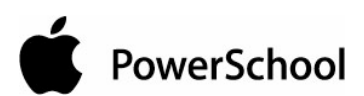

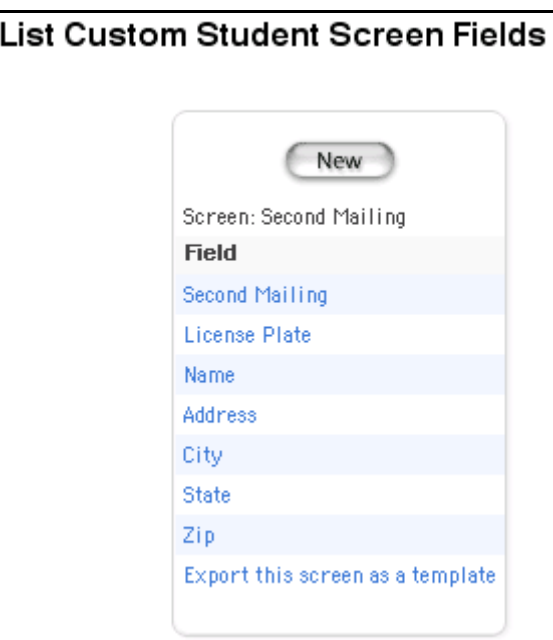

5. Click "Export this screen as a template." The File Download dialog appears.

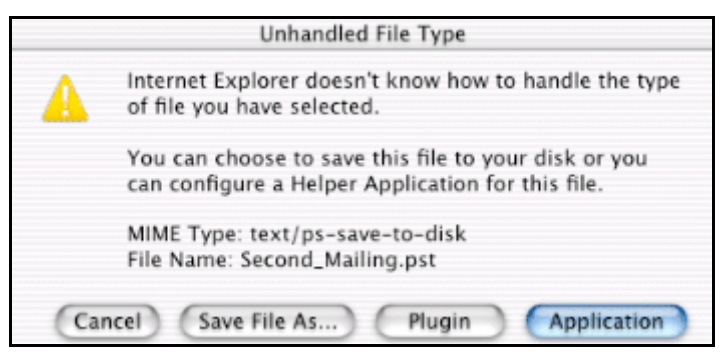

- 6. Select Save File As... or "Save this file to disk."
- 7. Click OK. The Save As dialog appears.

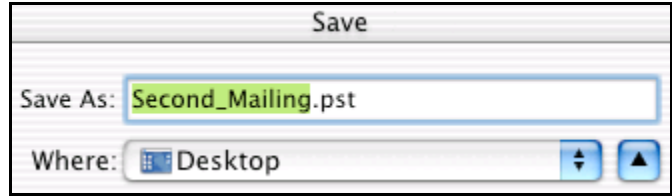

- 8. Select a file location.
- 9. Click Save. The custom screen saves as a template, and the List Custom Student Screen Fields page appears.

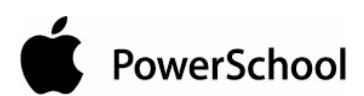

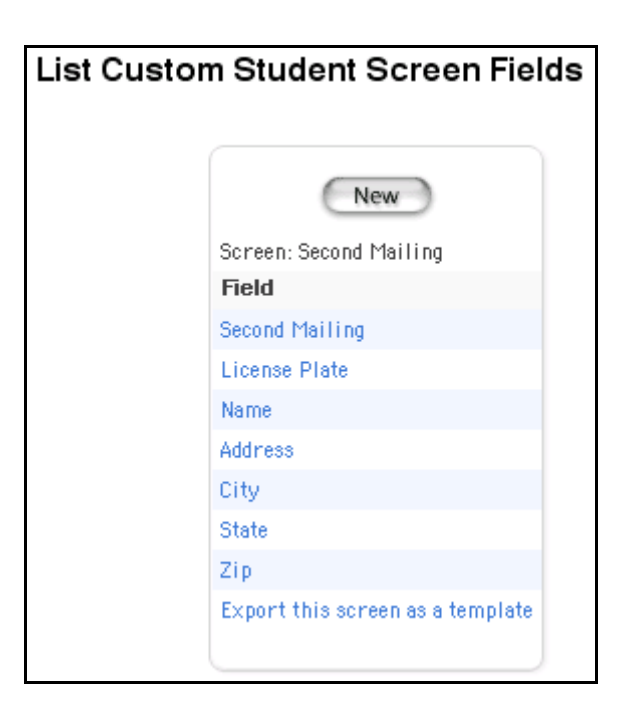

# **Custom Staff Fields and Screens**

Use custom fields and screens to display a variety of information about staff. There is no limit to the number of custom fields that a school can create. For example, create a page that includes teacher certification fields to track this information for each teacher.

First, create the custom fields. Then, create the custom screen. Finally, add the custom fields to the custom screen you created.

## **How to Add Custom Staff Fields**

- 1. On the start page, choose System from the main menu.
- 2. On the System Administrator page, click Custom Fields/Screens. The Custom Fields/Screens page appears.

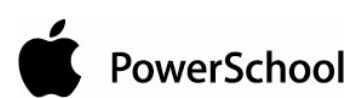

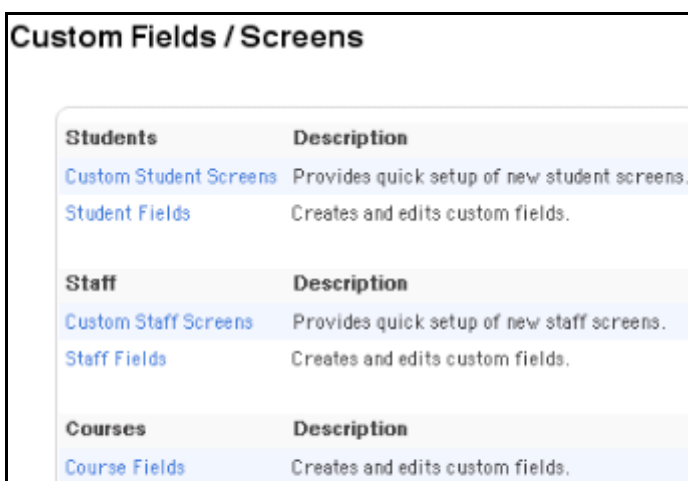

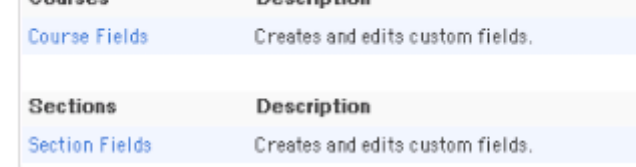

3. Click Staff Fields. The Staff Fields page appears.

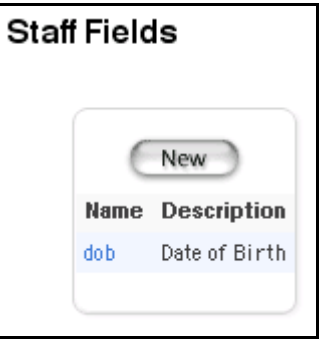

4. Click New. The New Staff Field page appears.

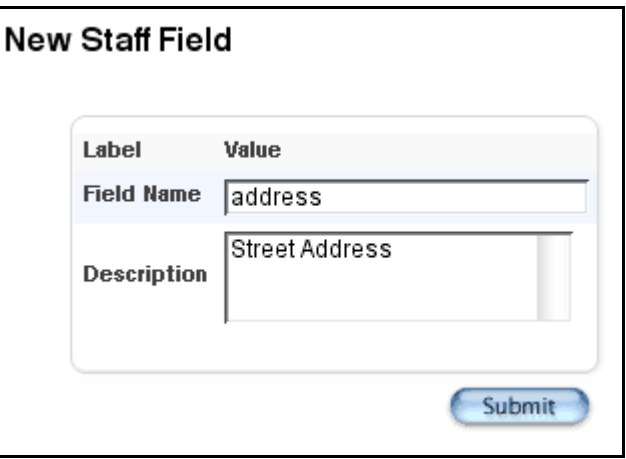

PowerSchool

- **Field Description** Field Name **Enter the name of the field, such as DOE Certificate Number.** Description **Enter an explanation of the field and its purpose.**
- 5. Use the following table to enter information in the fields:
- 6. Click Submit. The Staff Fields page displays the new field.

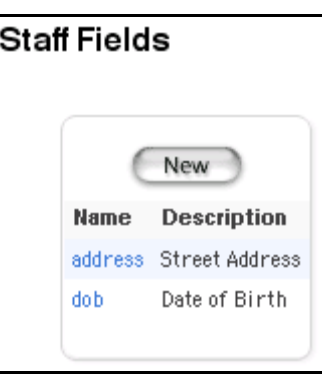

### **How to Edit Custom Staff Fields**

1. On the start page, choose System from the main menu.

C

2. On the System Administrator page, click Custom Fields/Screens. The Custom Fields/Screens page appears.

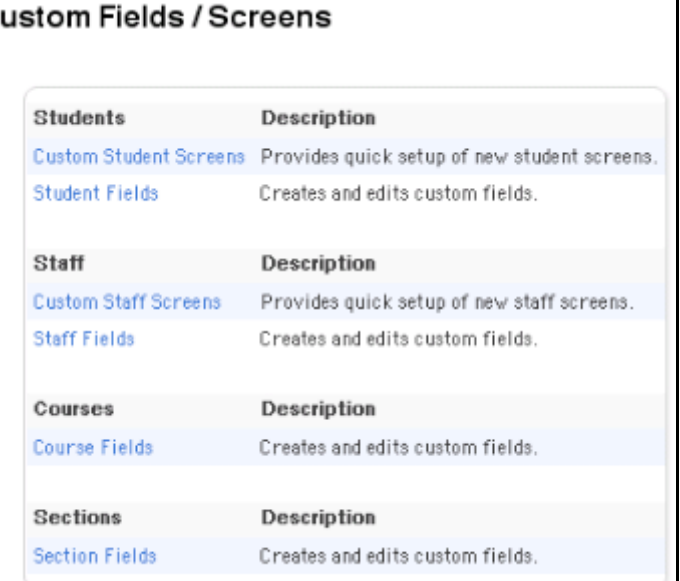

3. Click Staff Fields. The Staff Fields page appears.

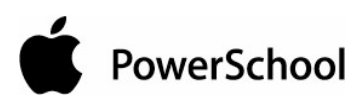

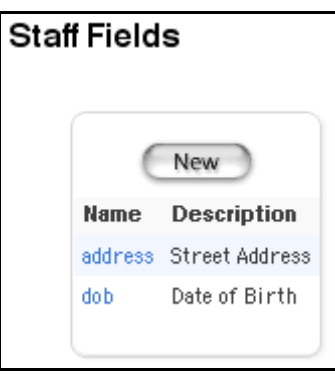

4. Click the name of the field you want to edit. The Edit Staff Field page appears.

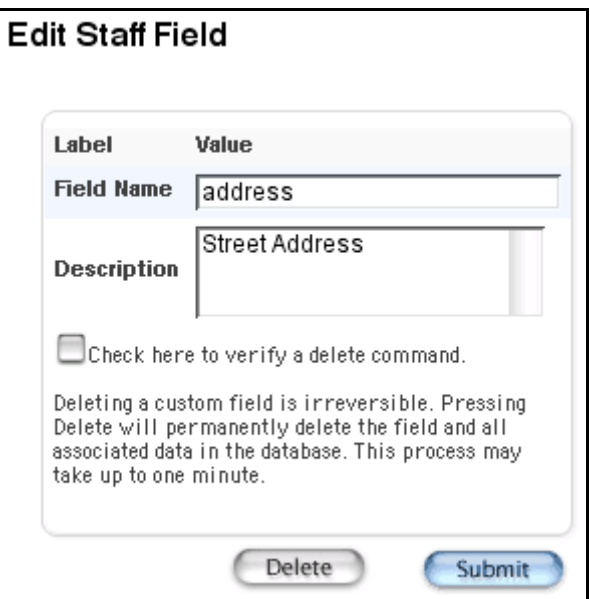

5. Use the following table to edit information in the fields:

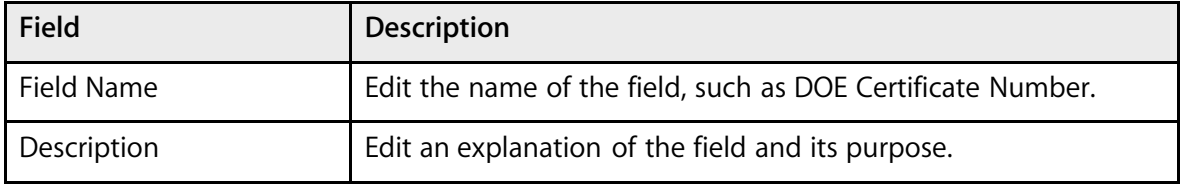

6. Click Submit. The Staff Fields page displays the edited field.

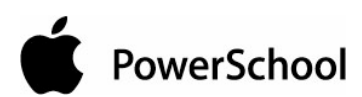

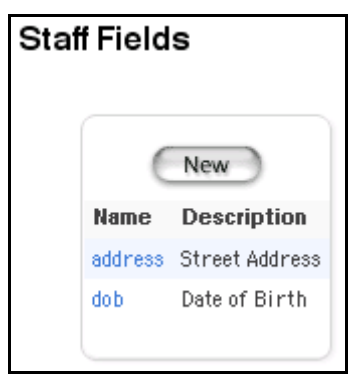

### **How to Delete Custom Staff Fields**

Deleting a custom field also deletes that field and its values from any custom pages. If you manually entered the field on a PowerSchool page, you must manually remove the field from the page.

- 1. On the start page, choose System from the main menu.
- 2. On the System Administrator page, click Custom Fields/Screens. The Custom Fields/Screens page appears.

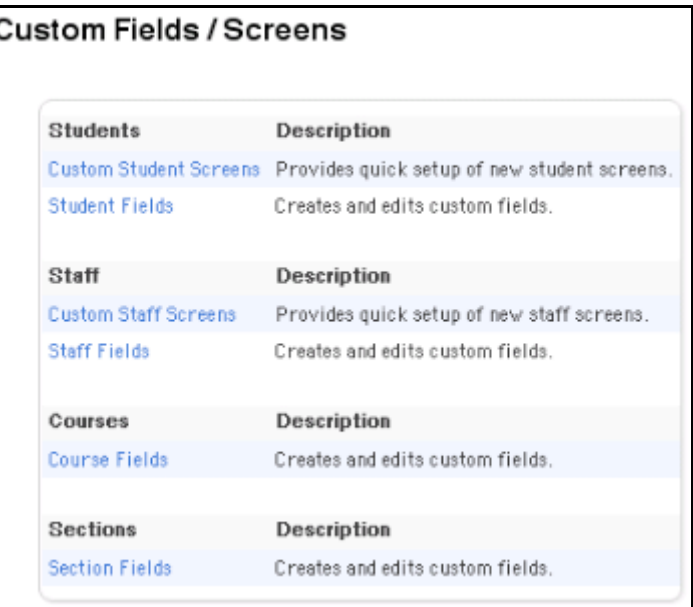

3. Click Staff Fields. The Staff Fields page appears.

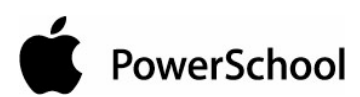

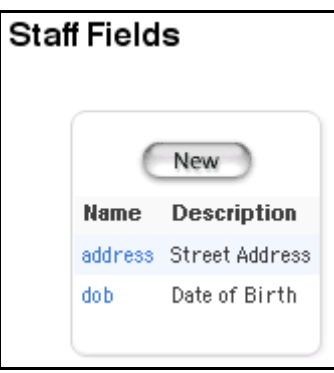

4. Click the name of the field you want to delete. The Edit Staff Field page appears.

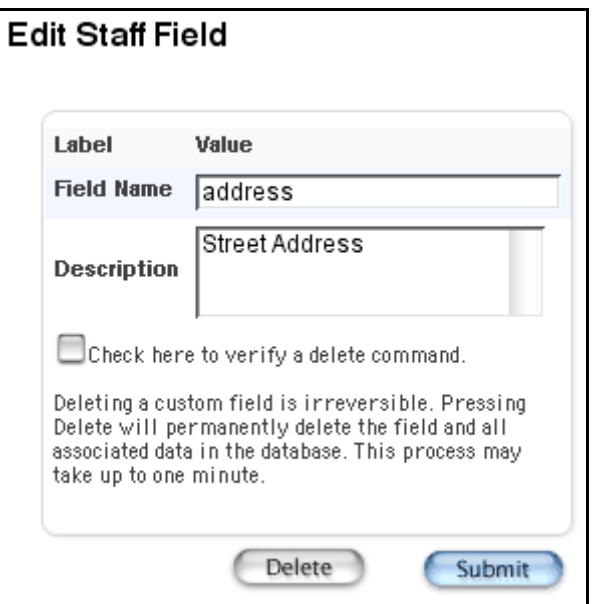

5. Select the checkbox to confirm that you want to delete the field.

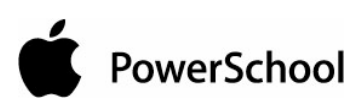

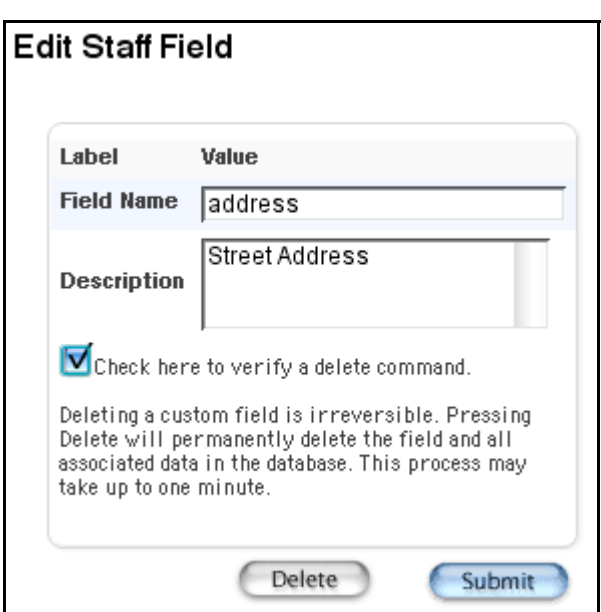

**Note:** If you do not select the checkbox and click Delete, the system displays a message indicating that the field was not deleted. Click Back to return to the previous page. Select the checkbox, and then click Delete.

6. Click Delete. Do not leave the page until a message indicates that the process is complete. The Staff Field Deleted page appears.

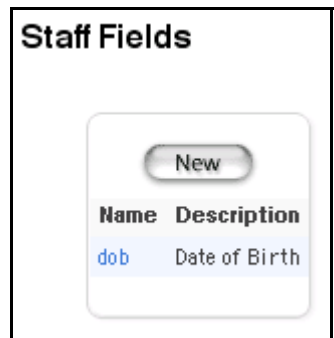

**Note:** The system lists any PowerSchool pages that include the custom field. If any pages appear, you must manually remove the fields from those pages.

7. Click "Return to Custom Fields." The Custom Fields page displays.

#### **How to Add Custom Staff Screens**

- 1. On the start page, choose System from the main menu.
- 2. On the System Administrator page, click Custom Fields/Screens. The Custom Fields/Screens page appears.

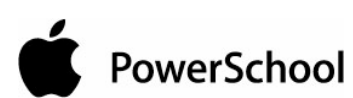

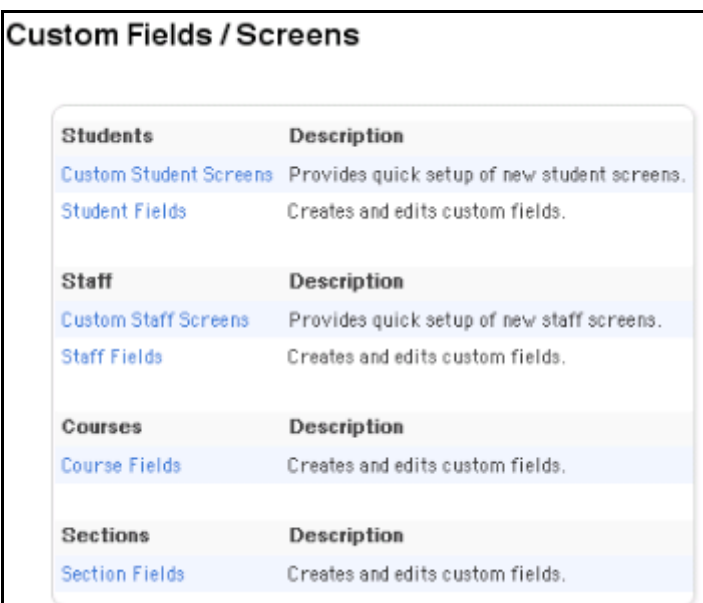

3. Click Custom Staff Screens. The Custom Staff Screens page appears.

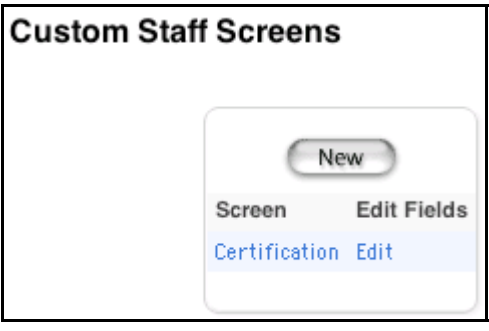

4. Click New. The Edit Custom Staff Screen page appears.

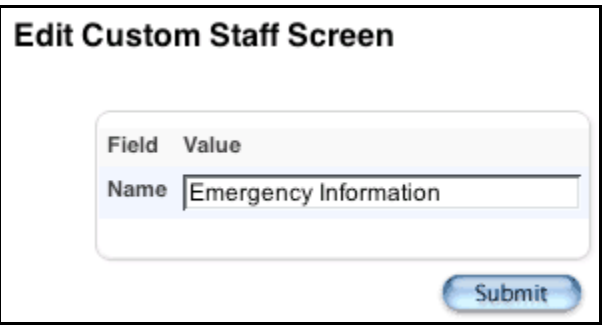

- 5. Enter the name of the screen in the Name field.
- 6. Click Submit. The Custom Staff Screens page displays the new page.

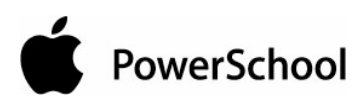

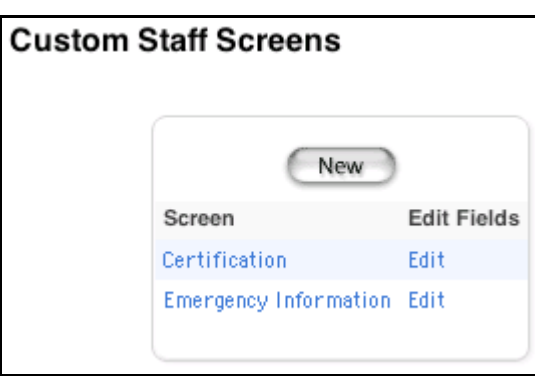

7. Click Edit next to the new screen. The List Custom Staff Screen Fields page appears.

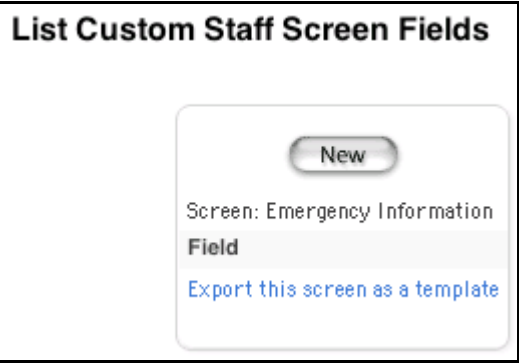

8. Click New. The Edit Field page appears.

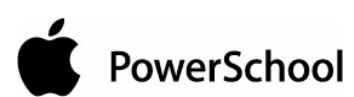

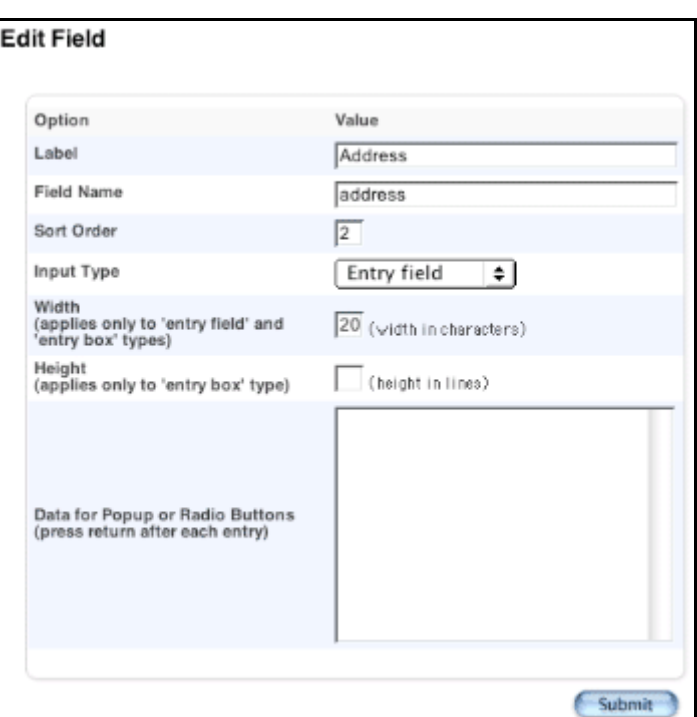

9. Use the following table to enter information in the fields:

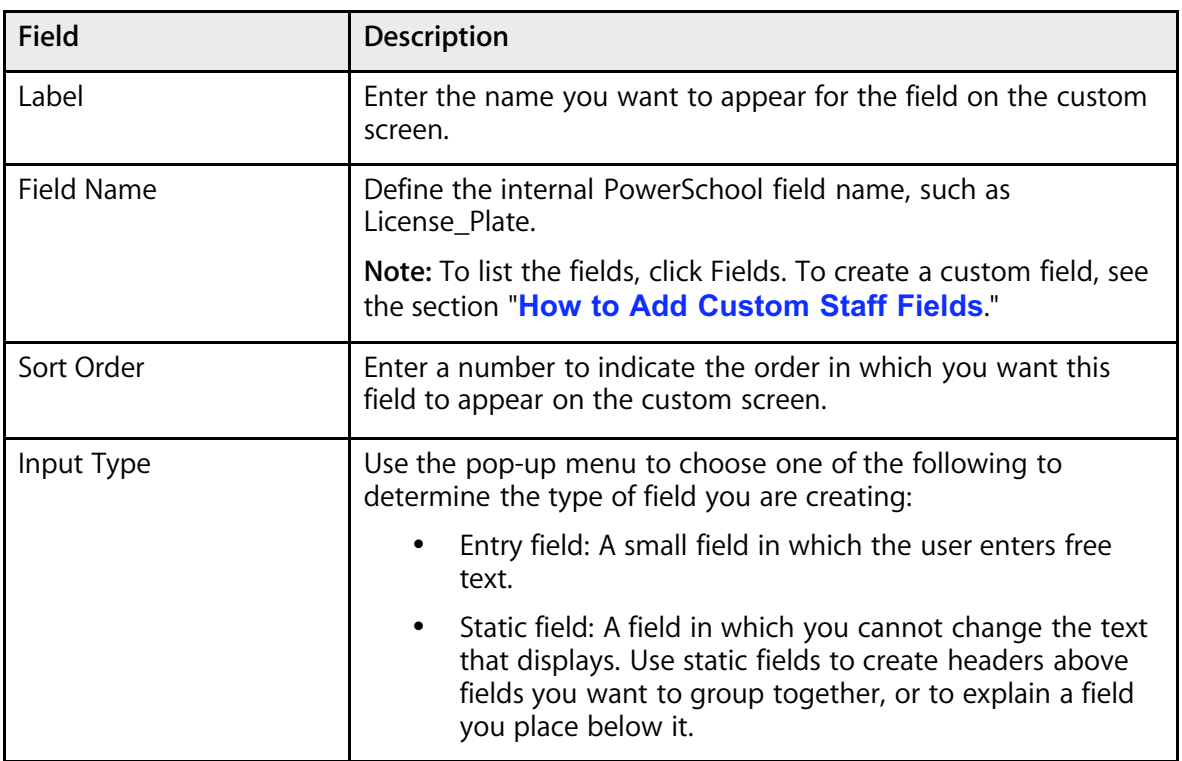

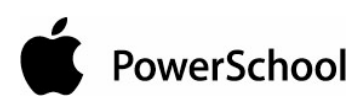

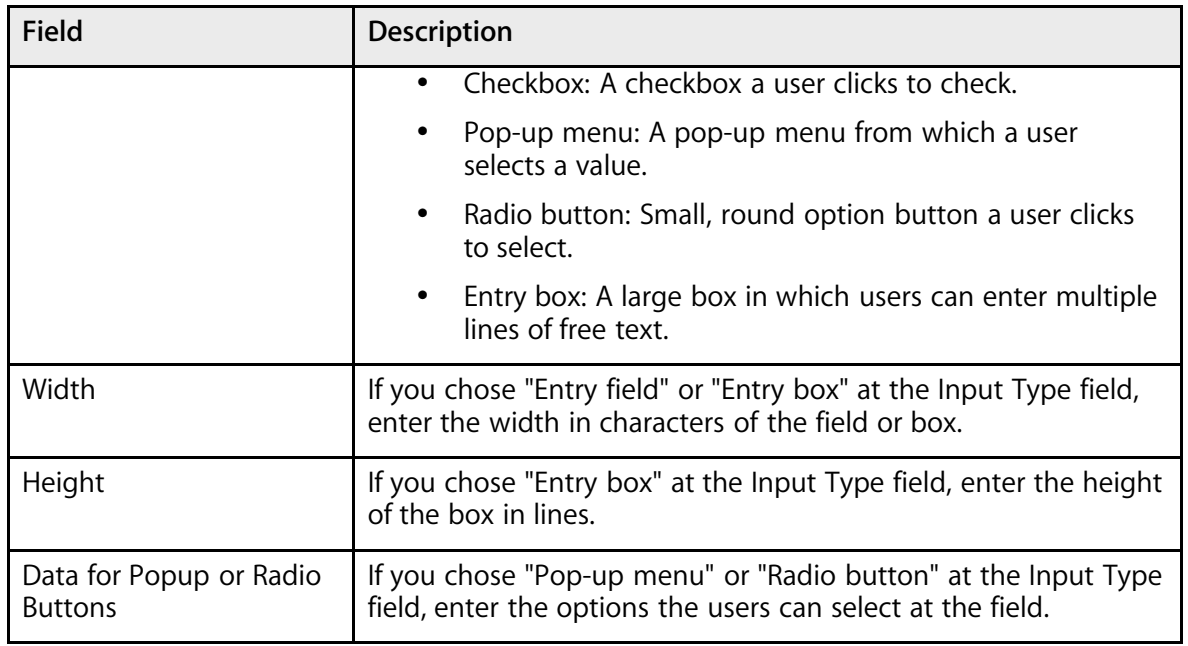

10. Click Submit. The List Custom Staff Screen Fields page displays the field.

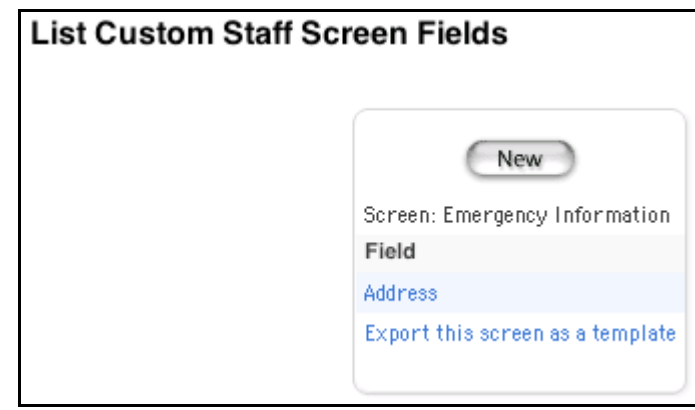

11. Repeat Step 8 through Step 10 for each field on the custom screen.

**Note:** For more information on viewing the custom screen, see the section "**How to Edit Custom Staff Screens**."

#### **How to Edit Custom Staff Screens**

- 1. On the start page, choose System from the main menu.
- 2. On the System Administrator page, click Custom Fields/Screens. The Custom Fields/Screens page appears.

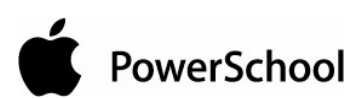

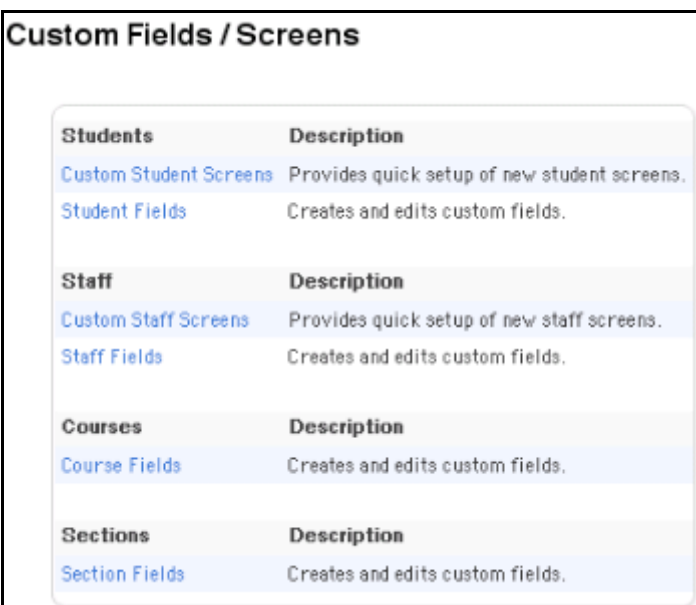

3. Click Custom Staff Screens. The Custom Staff Screens page appears.

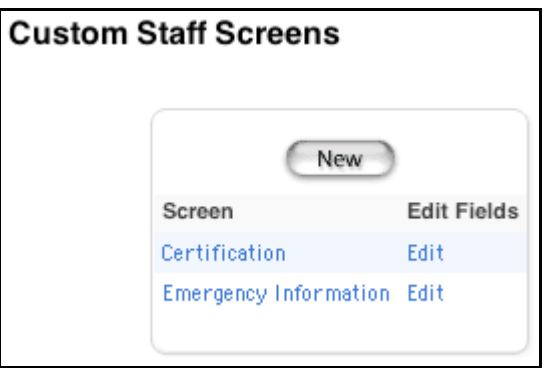

4. Click the name of the custom screen in the Screen column. The Edit Custom Staff Screen page appears.

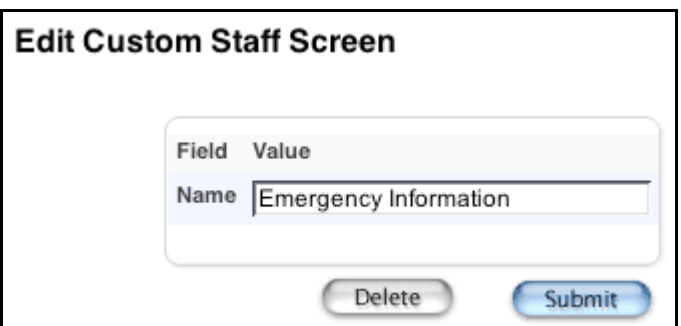

- 5. Edit the name of the custom staff screen in the Name field.
- 6. Click Submit. The Custom Staff Screens page displays the edited screen.
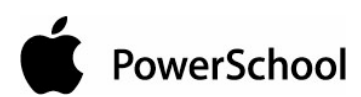

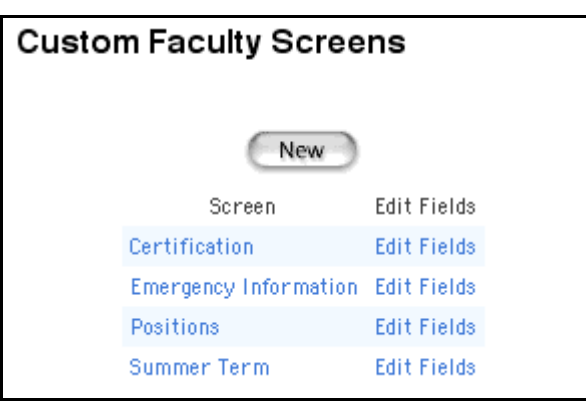

### **How to Delete Custom Staff Screens**

- 1. On the start page, choose System from the main menu.
- 2. On the System Administrator page, click Custom Fields/Screens. The Custom Fields/Screens page appears.

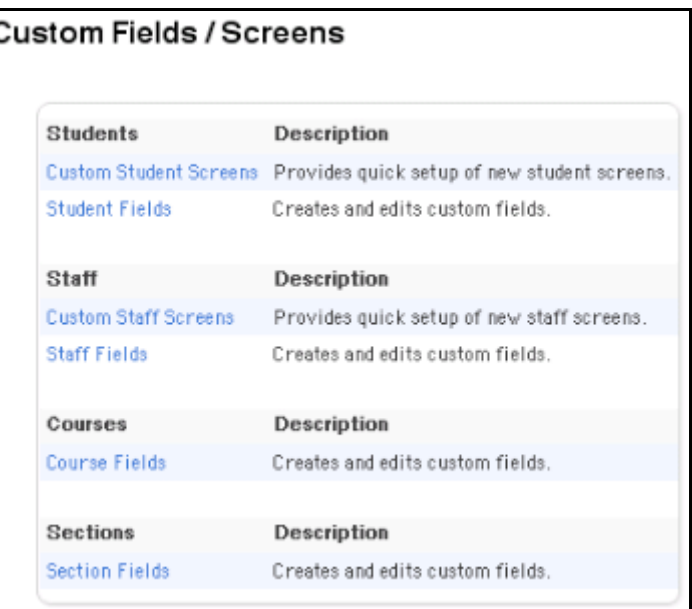

3. Click Custom Staff Screens. The Custom Staff Screens page appears.

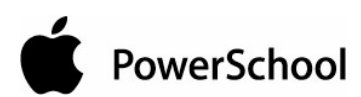

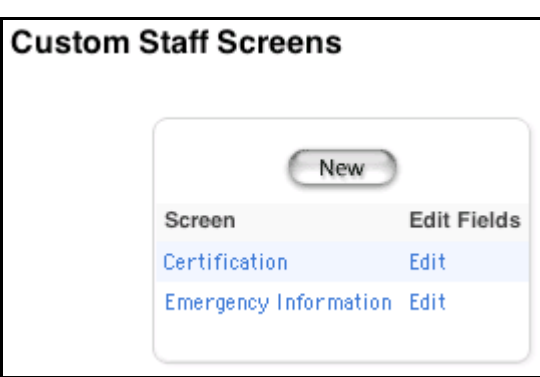

4. Click the name of the custom screen in the Screen column. The Edit Custom Staff Screen page appears.

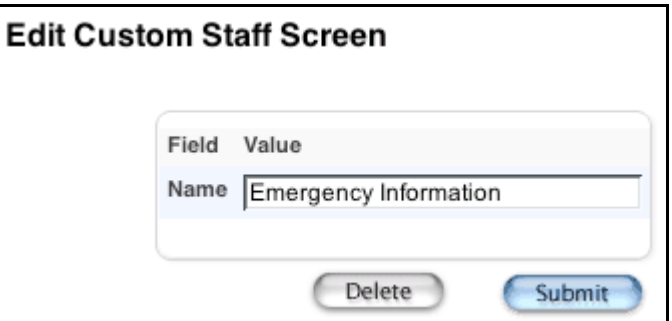

5. Click Delete. The Staff Custom Screens page displays without the deleted screen.

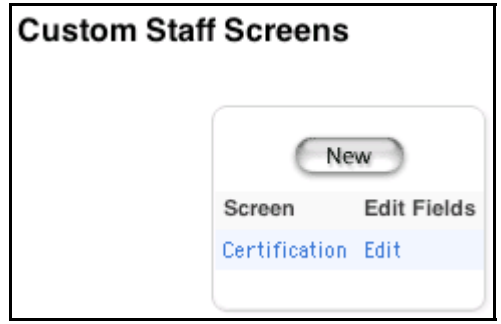

### **How to Edit Custom Staff Screen Fields**

- 1. On the start page, choose System from the main menu.
- 2. On the System Administrator page, click Custom Fields/Screens. The Custom Fields/Screens page appears.

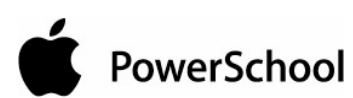

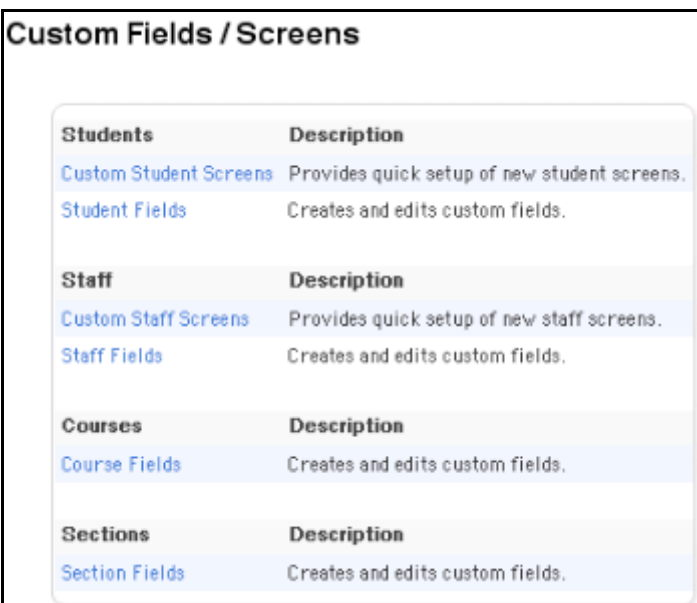

3. Click Custom Staff Screens. The Custom Staff Screens page appears.

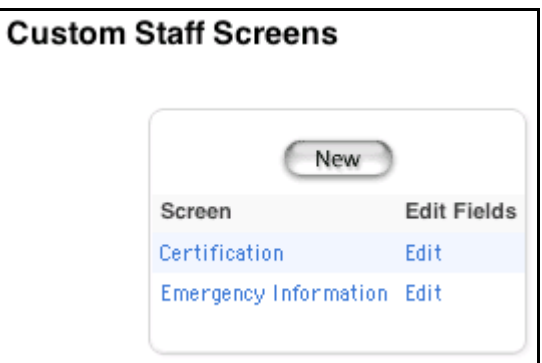

4. Click Edit next to the screen to be edited. The List Custom Staff Screen Fields page appears.

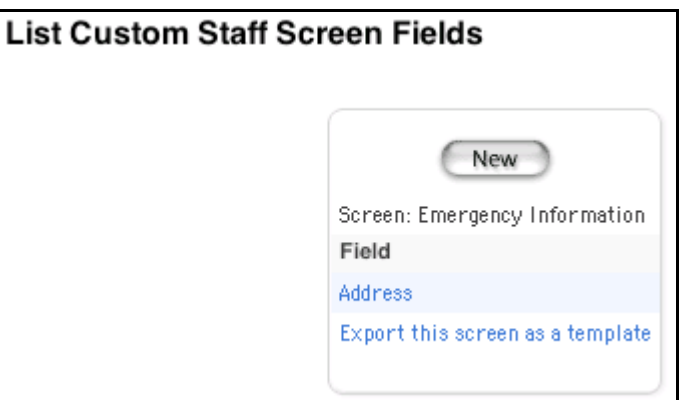

5. Click the field to be edited. The Edit Field page appears.

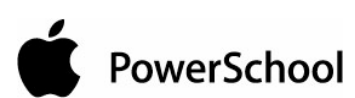

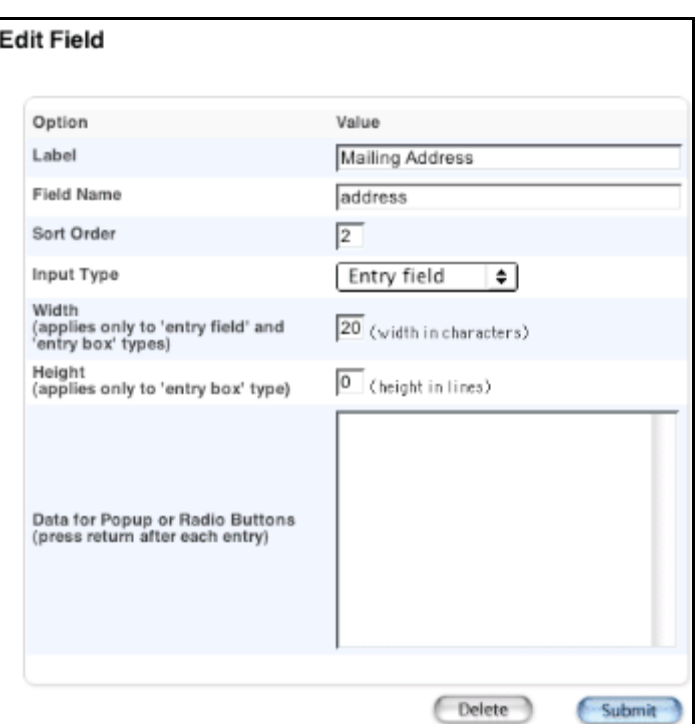

6. Use the following table to edit information in the fields:

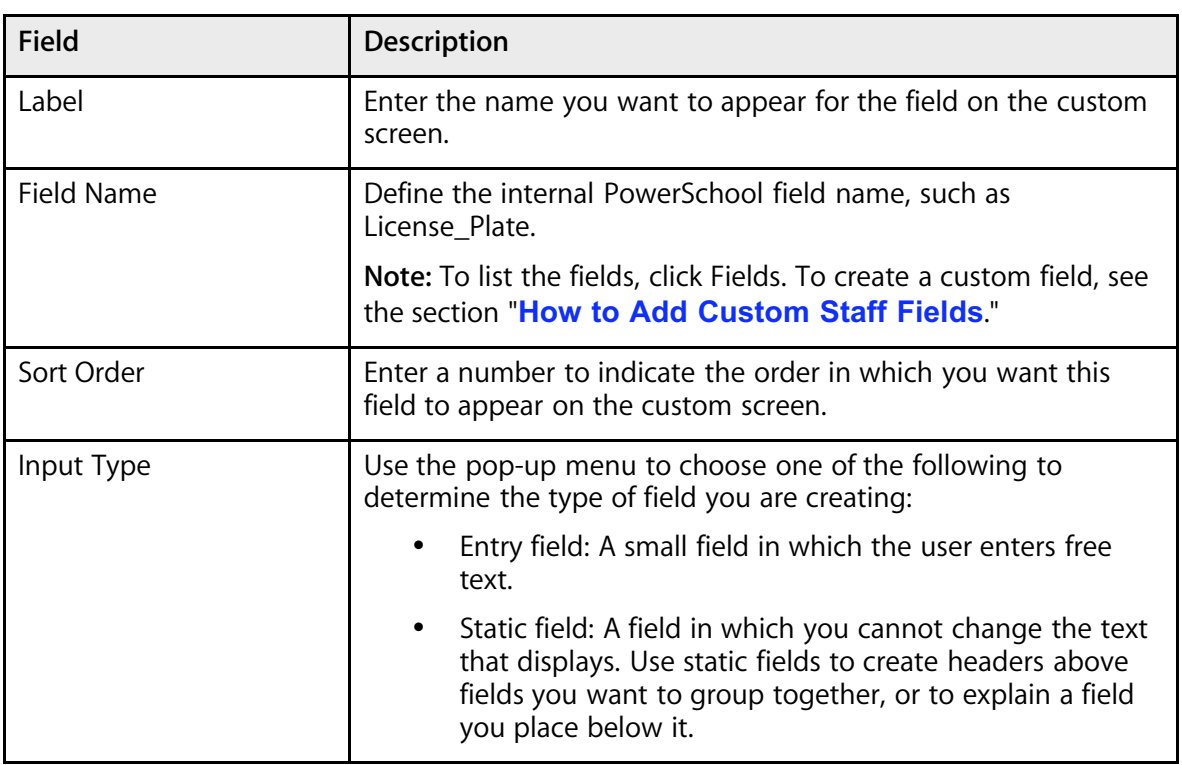

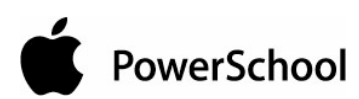

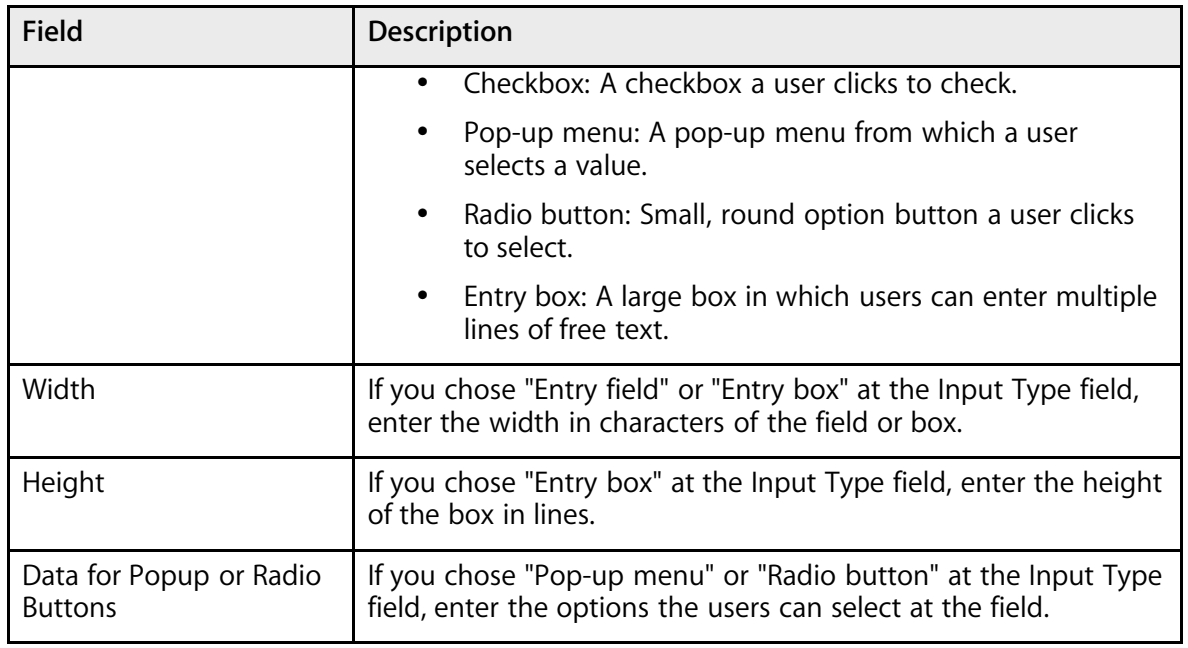

7. Click Submit. The List Custom Staff Screen Fields page displays the edited field.

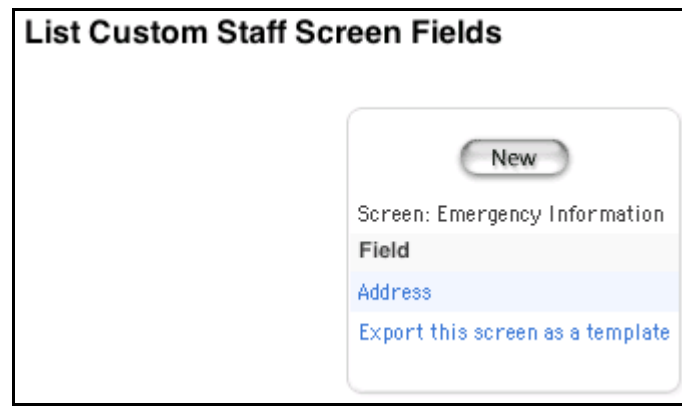

## **How to Delete Custom Staff Screen Fields**

- 1. On the start page, choose System from the main menu.
- 2. On the System Administrator page, click Custom Fields/Screens. The Custom Fields/Screens page appears.

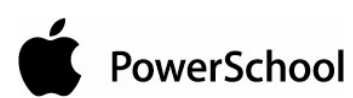

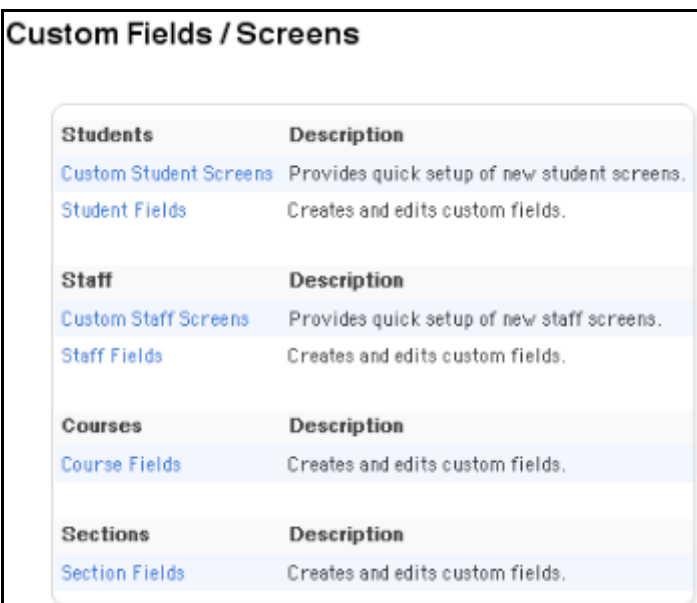

3. Click Custom Staff Screens. The Custom Staff Screens page appears.

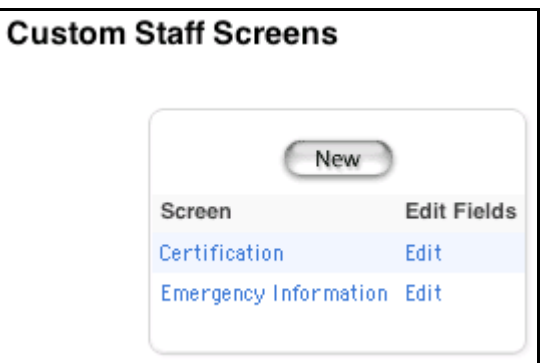

4. Click Edit next to the screen to be edited. The List Custom Staff Screen Fields page appears.

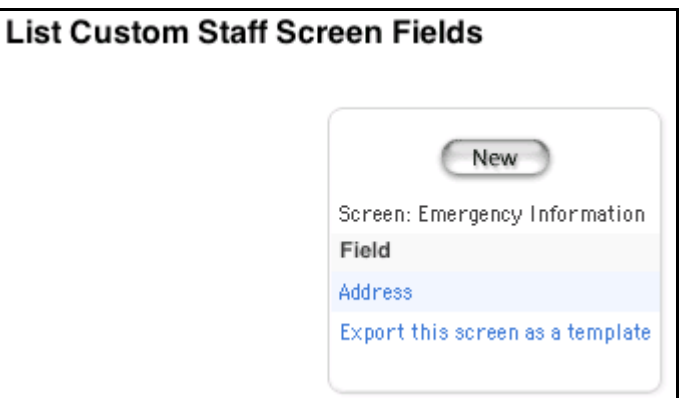

5. Click the field to be edited. The Edit Field page appears.

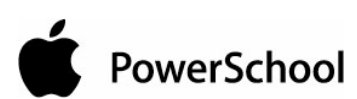

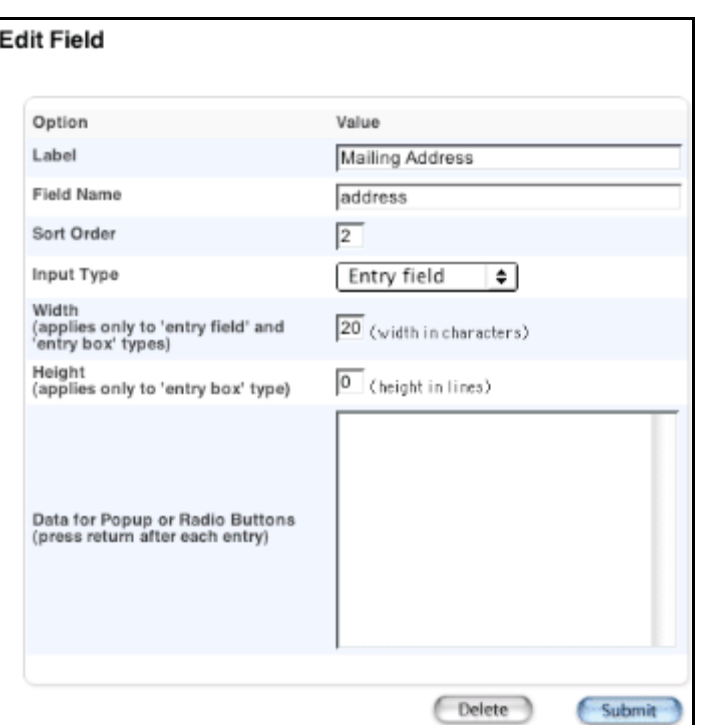

6. Click Delete. The List Custom Staff Screen Fields page displays without the deleted field.

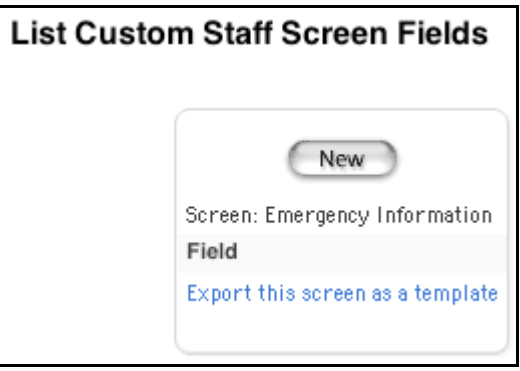

### **How to Export a Staff Screen as a Template**

Export a custom screen to share with other PowerSchool administrators or to save as a backup. In addition, by exporting a custom screen and then deleting it, you can remove a custom screen from the system without losing it permanently.

- 1. On the start page, choose System from the main menu.
- 2. On the System Administrator page, click Custom Fields/Screens. The Custom Fields/Screens page appears.

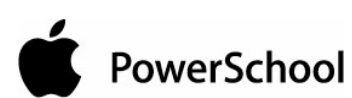

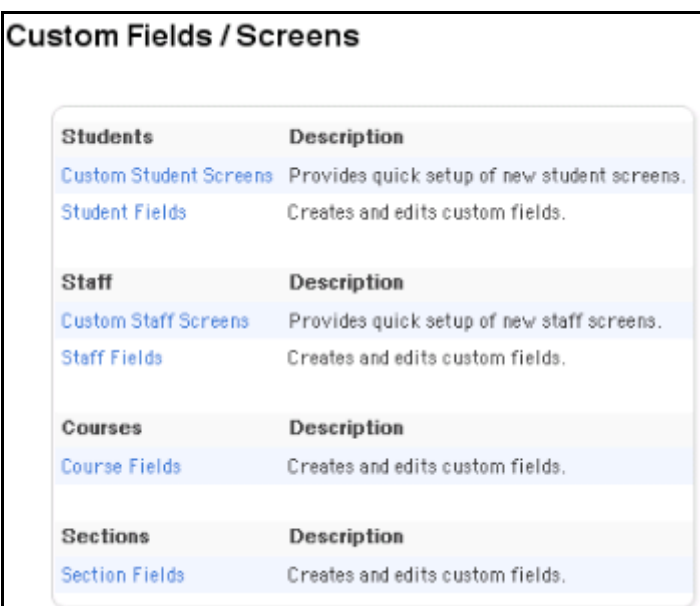

3. Click Custom Staff Screens. The Custom Staff Screens page appears.

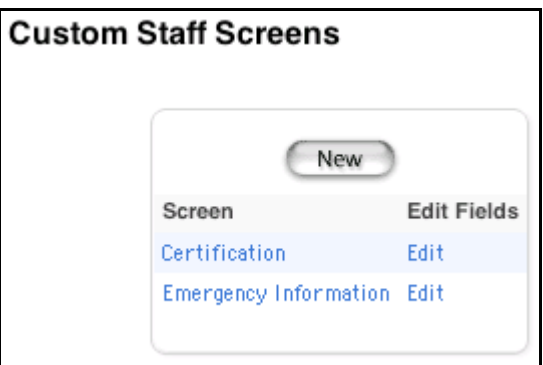

4. Click Edit Fields next to the screen to be exported as a template. The List Custom Staff Screen Fields page appears.

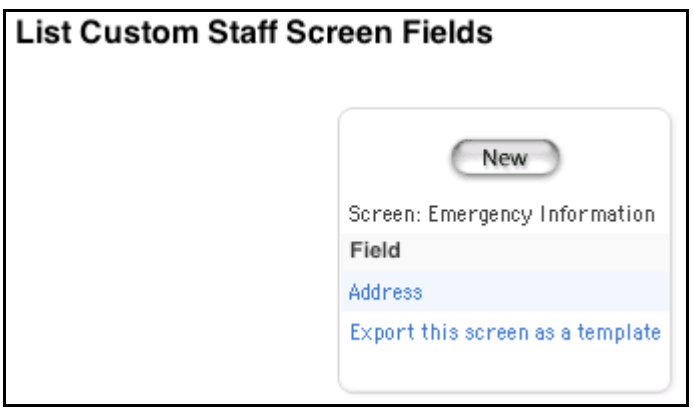

PowerSchool

5. Click "Export this screen as a template." The File Download dialog appears.

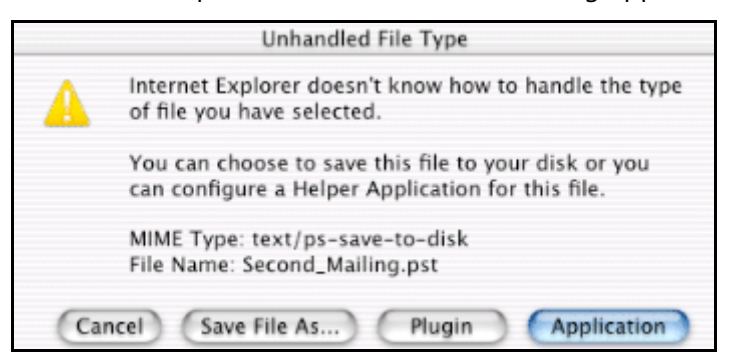

- 6. Select "Save this file to disk."
- 7. Click OK. The Save As dialog appears.

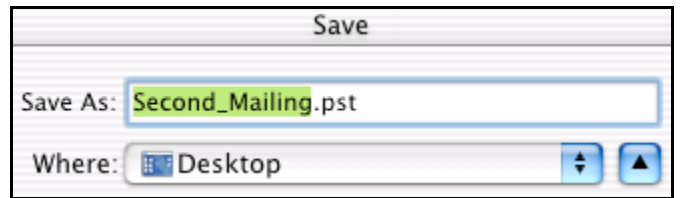

- 8. Select a file location.
- 9. Click Save. The custom screen saves as a template, and the List Custom Staff Screen Fields page appears.

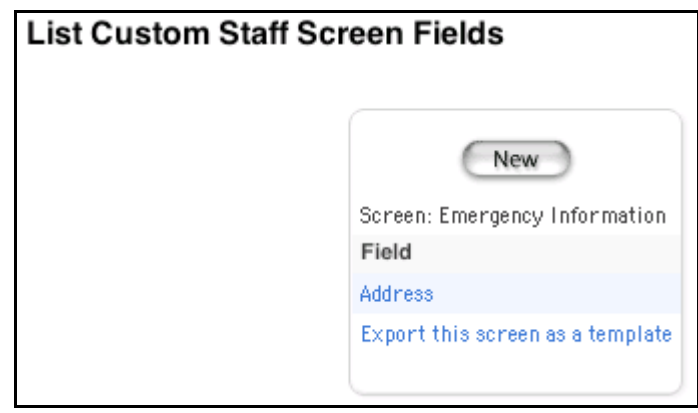

# **Custom Course Fields**

Use custom fields to display a variety of information about courses. There is no limit to the number of custom fields that a school can create. For example, create a custom field called Demand to track last year's demand for a particular course.

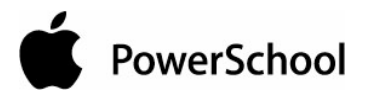

Create the custom course fields. Then, either add the custom fields to a page in PowerSchool or enter values for the fields using the Direct Database Access function, also known as Universal Search & Modify (USM).

### **How to Add Custom Course Fields**

- 1. On the start page, choose System from the main menu.
- 2. On the System Administrator page, click Custom Fields/Screens. The Custom Fields/Screens page appears.

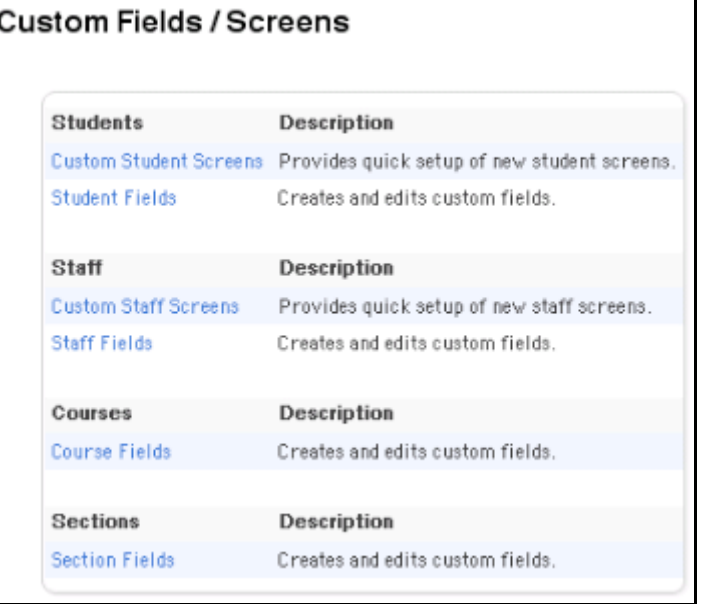

3. Click Course Fields. The Course Fields page appears.

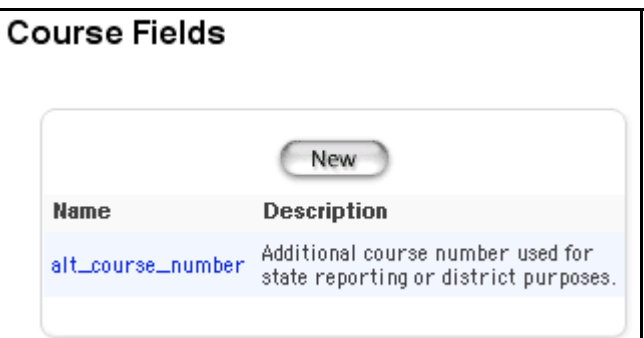

4. Click New. The New Course Field page appears.

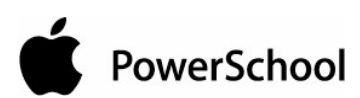

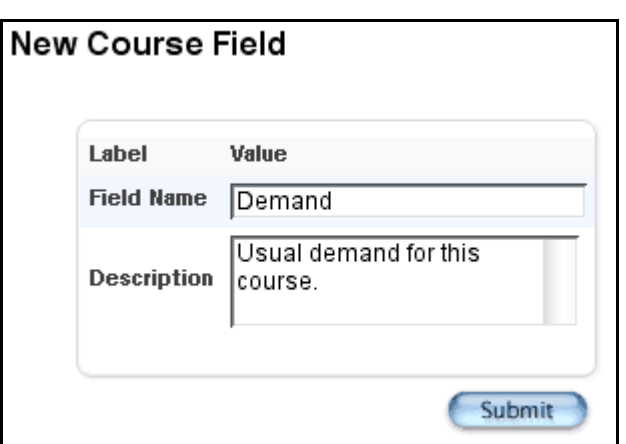

5. Use the following table to enter information in the fields:

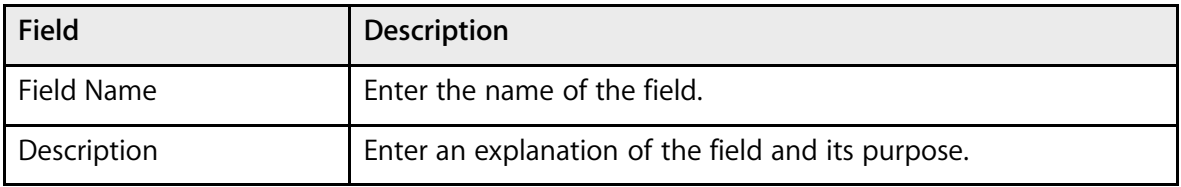

6. Click Submit. The Course Fields page displays the new field.

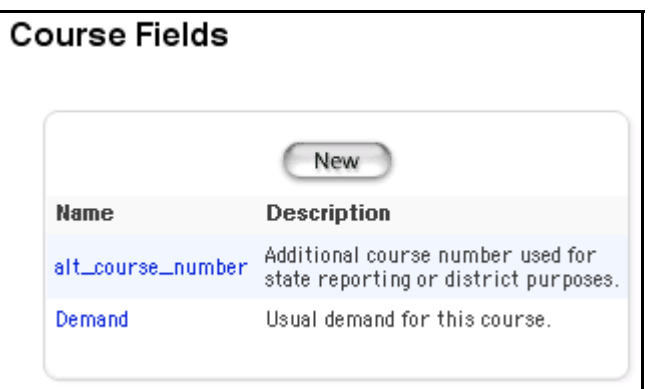

### **How to Edit Custom Course Fields**

- 1. On the start page, choose System from the main menu.
- 2. On the System Administrator page, click Custom Fields/Screens. The Custom Fields/Screens page appears.

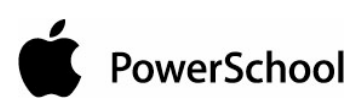

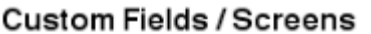

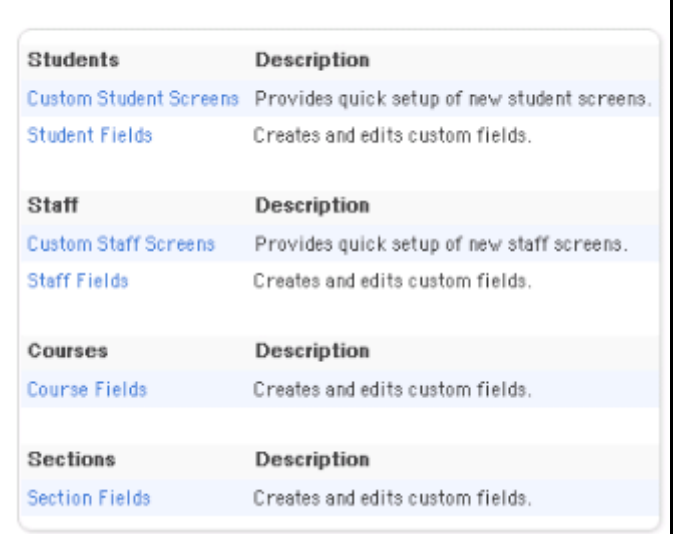

3. Click Course Fields. The Course Fields page appears.

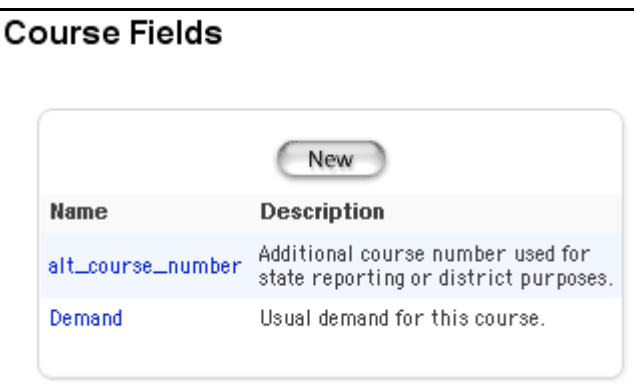

4. Click the name of the field you want to edit. The Edit Course Field page appears.

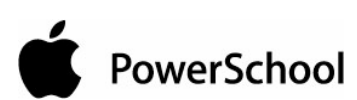

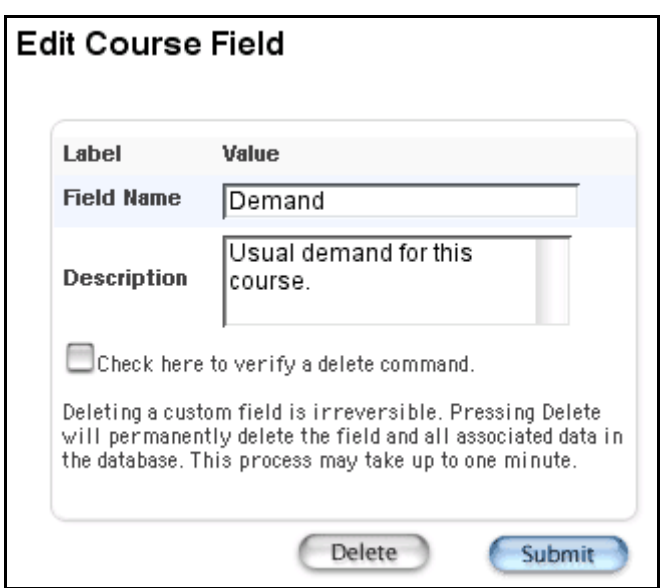

5. Use the following table to edit information in the fields:

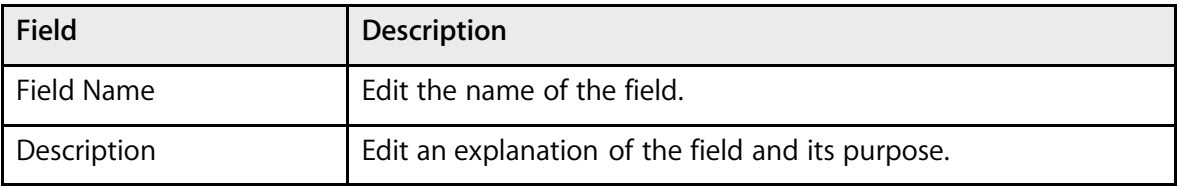

6. Click Submit. The Course Fields page displays the edited field.

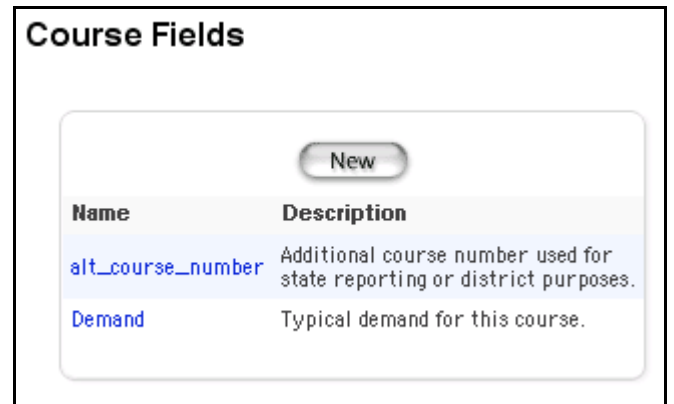

### **How to Delete Custom Course Fields**

Deleting a custom field deletes the field and its values. If you manually entered the field on a PowerSchool page, you must manually remove the field from the page.

1. On the start page, choose System from the main menu.

PowerSchool

2. On the System Administrator page, click Custom Fields/Screens. The Custom Fields/Screens page appears.

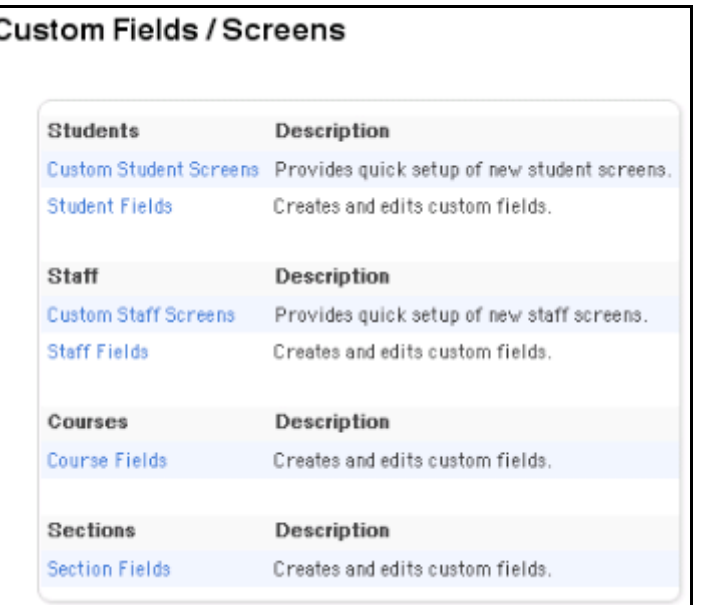

3. Click Course Fields. The Course Fields page appears.

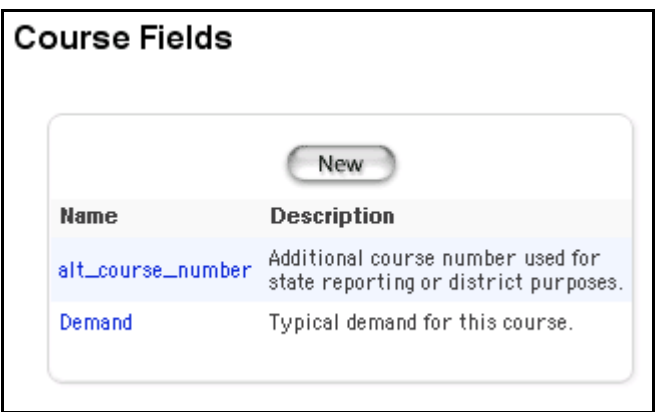

4. Click the name of the field you want to delete. The Edit Course Field page appears.

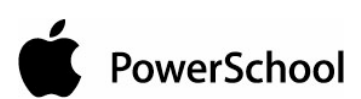

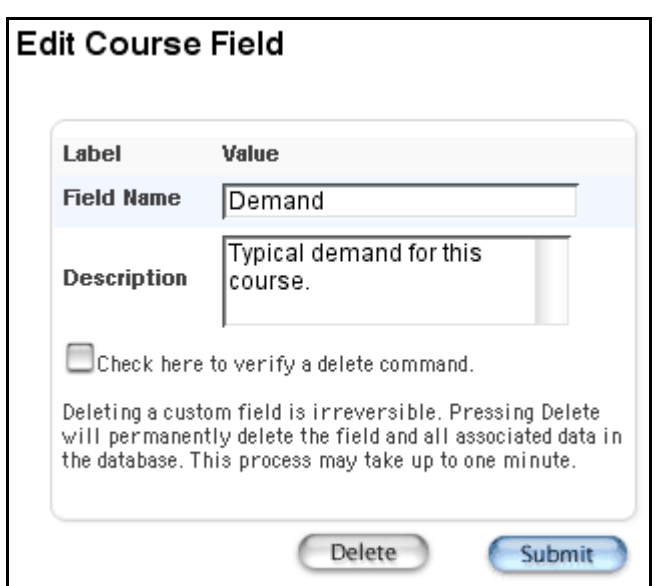

5. Select the checkbox to confirm that you want to delete the field.

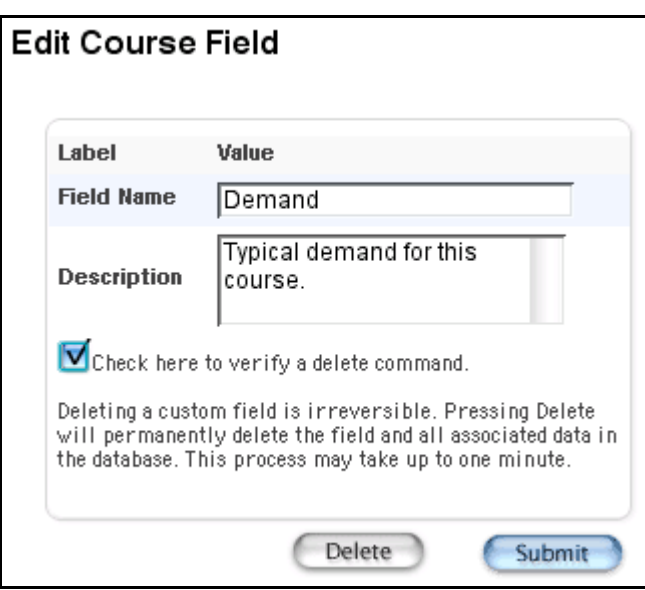

**Note:** If you do not select the checkbox and click Delete, the system displays a message indicating that the field was not deleted. Click Back to return to the previous page. Select the checkbox, and then click Delete.

6. Click Delete. Do not leave the page until a message appears indicating that the process is complete. The Custom Field Deleted page appears.

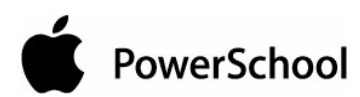

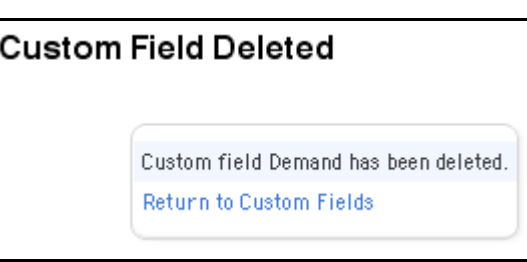

**Note:** The system lists any PowerSchool pages that include the custom field. If any pages appear, you must manually remove the fields from those pages.

7. Click "Return to Custom Fields." The Custom Fields page appears.

# **Custom Section Fields**

Use custom fields to display a variety of information about sections. There is no limit to the number of custom fields that a school can create. For example, create a custom field called Field Trip to identify the field trips taken during a particular section.

Create the custom section fields. Then, either add the custom fields to a page in PowerSchool or enter values for the fields using the Direct Database Access function, also known as Universal Search & Modify (USM).

#### **How to Add Custom Section Fields**

- 1. On the start page, choose System from the main menu.
- 2. On the System Administrator page, click Custom Fields/Screens. The Custom Fields/Screens page appears.

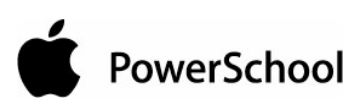

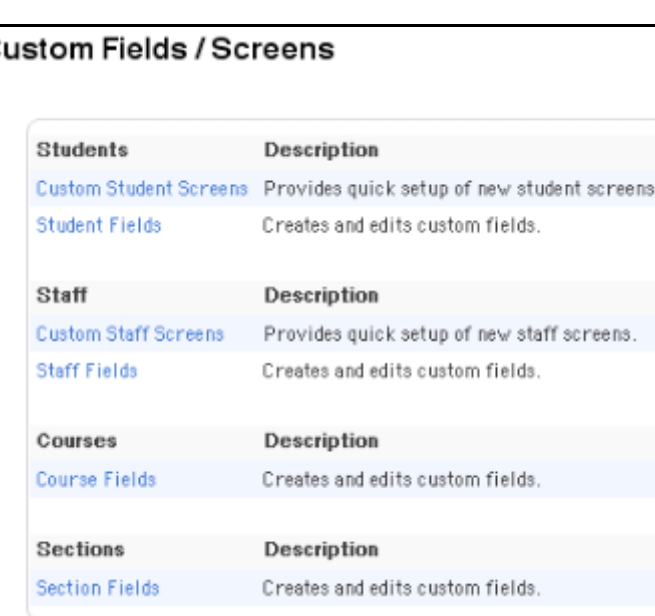

3. Click Section Fields. The Section Fields page appears.

 $\overline{c}$ 

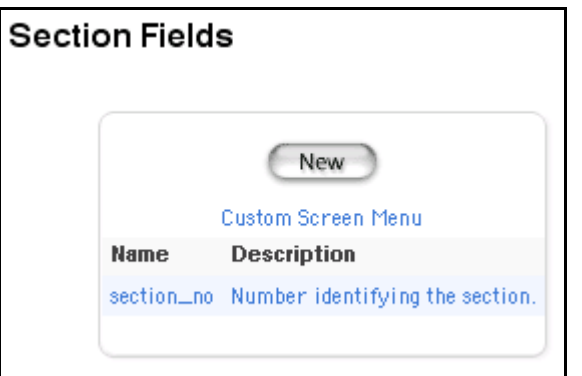

4. Click New. The New Section Field page appears.

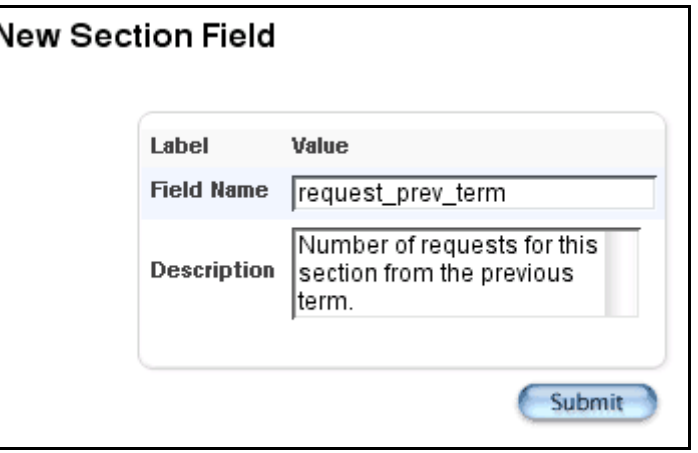

PowerSchool

5. Use the following table to enter information in the fields:

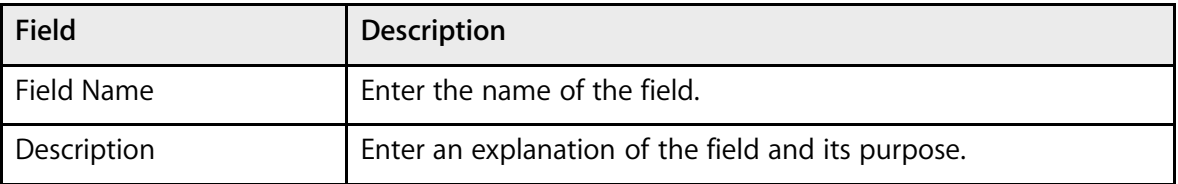

6. Click Submit. The Section Fields page displays the new field.

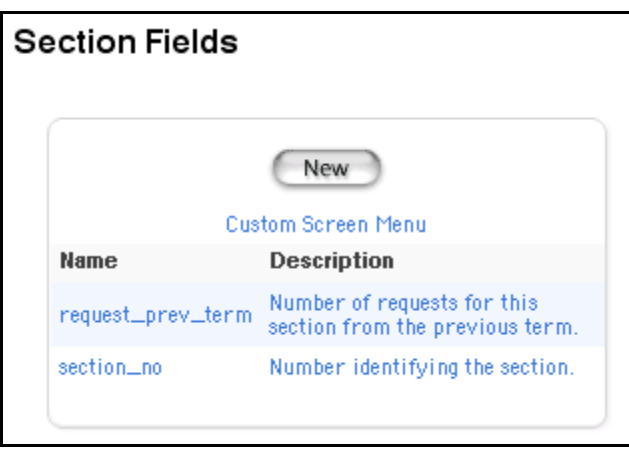

### **How to Edit Custom Section Fields**

- 1. On the start page, choose System from the main menu.
- 2. On the System Administrator page, click Custom Fields/Screens. The Custom Fields/Screens page appears.

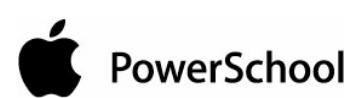

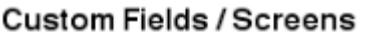

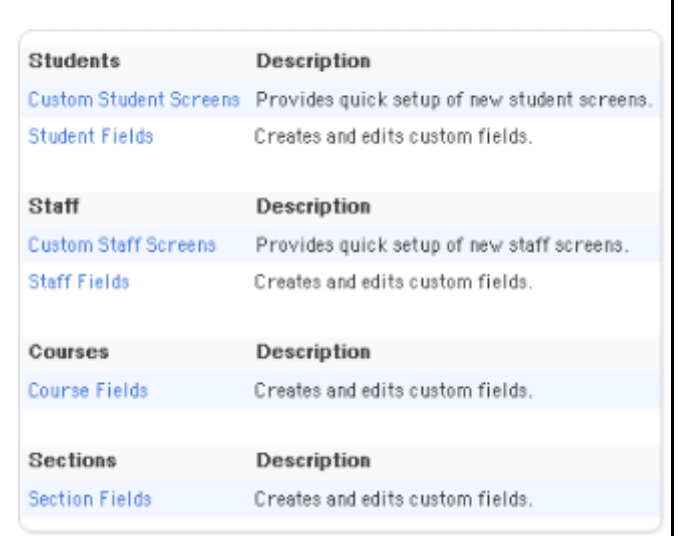

3. Click Section Fields. The Section Fields page appears.

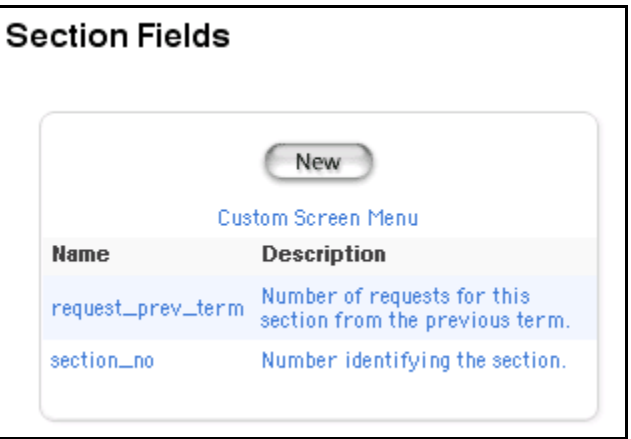

4. Click the name of the field you want to edit. The Edit Section Field page appears.

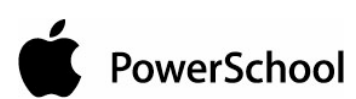

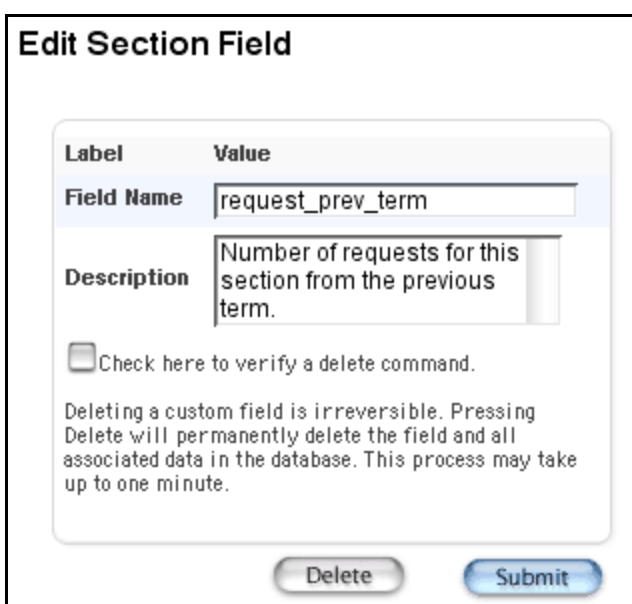

5. Use the following table to edit information in the fields:

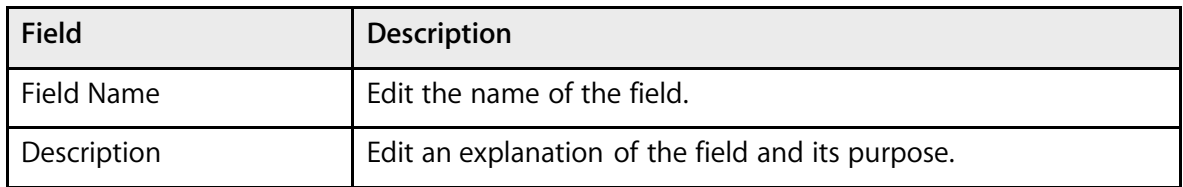

6. Click Submit. The Section Fields page displays the edited field.

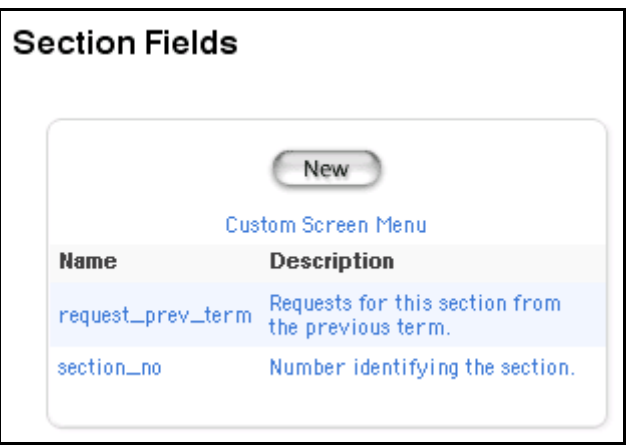

## **How to Delete Custom Section Fields**

Deleting a custom field deletes the field and its values. If you manually entered the field on a PowerSchool page, you must manually remove it from the page.

PowerSchool

- 1. On the start page, choose System from the main menu.
- 2. On the System Administrator page, click Custom Fields/Screens. The Custom Fields/Screens page appears.

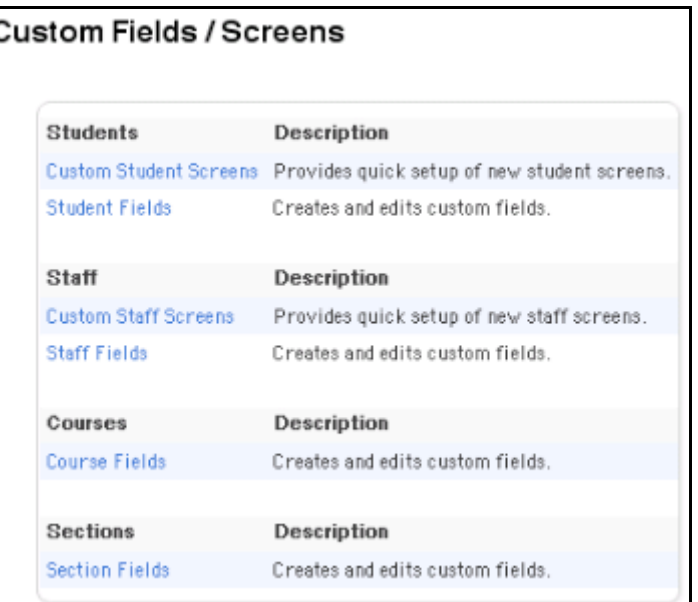

3. Click Section Fields. The Section Fields page appears.

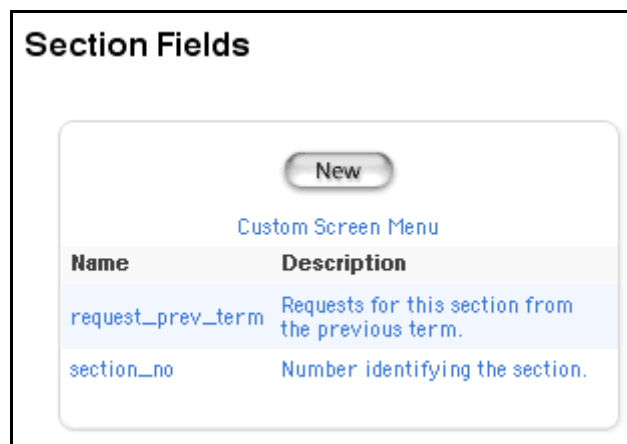

4. Click the name of the field you want to delete. The Edit Section Field page appears.

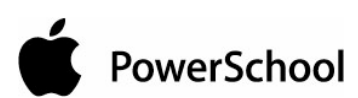

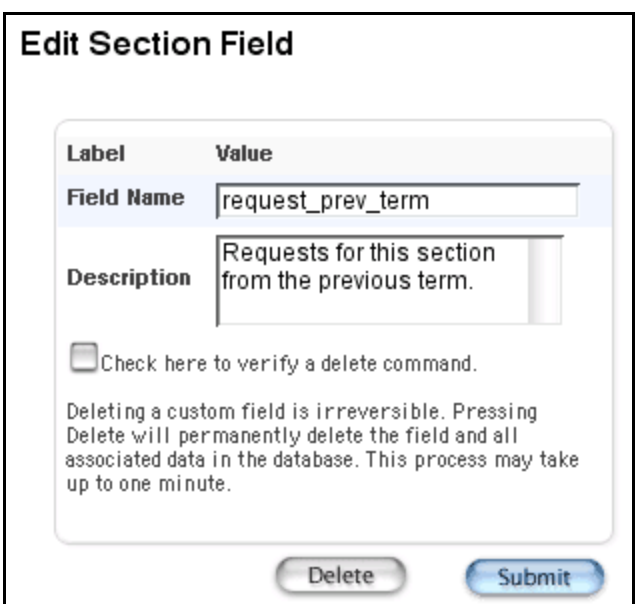

5. Select the checkbox to confirm that you want to delete the field.

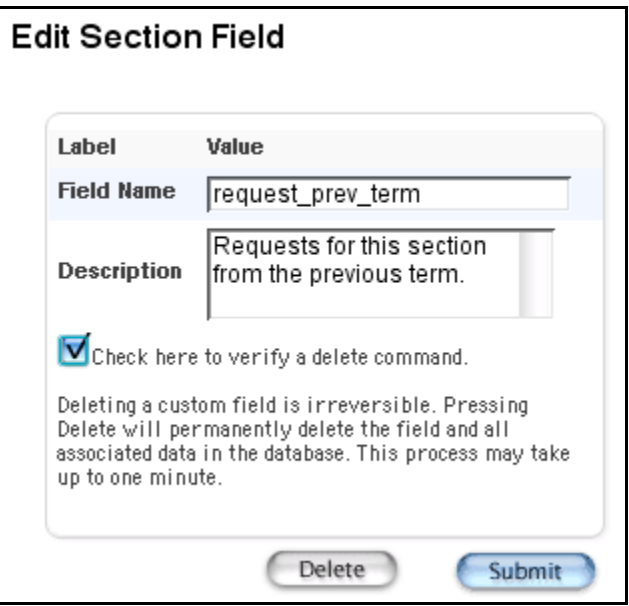

**Note:** If you do not select this checkbox and click Delete, the system displays a message indicating that the field was not deleted. Click Back to return to the previous page. Select the checkbox, and then click Delete.

6. Click Delete. Do not leave the page until a message indicates that the process is complete. The Section Field Deleted page appears.

ed.

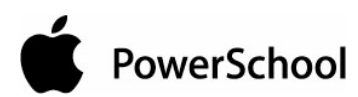

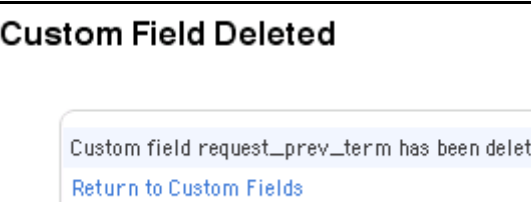

**Note:** The system lists any PowerSchool pages that include the custom field. If any pages appear, you must manually remove the fields from those pages.

# **Direct Database Export**

Direct Database Access (DDA), also called Universal Search & Modify (USM), is one of the most versatile features of your PowerSchool system. Use DDA to search and match data in all of the internal tables on your PowerSchool server.

**Note:** Depending on your security settings, you may not be able to perform all functions.

PowerSchool data is stored in a relational database of tables. Each table contains an unlimited number of fields. When you use DDA, you directly access a table in the relational database.

Use PowerSchool's Direct Database Export (DDE) page when you need to create an export file or report that contains records from the tables. Use another application, such as a spreadsheet application, to view or organize the records. Unlike using the Export Using Template page, you can match and export data from two related tables.

You do not have to access DDA to export data from it. You can export DDA data while you are logged in to PowerSchool. When you export data from DDA, the system creates an independent export file that you can open or update using any application you want.

For example, assume you want to export all ninth graders and their current grades to a software application in which you can create a pie graph. Use the DDE function to match the records in the student table to the current grades table; then, export both tables of data, open the export file in a spreadsheet application, and create the graph.

### **How to Select Records for Export-List View**

View a list of all records in a selected table or search for specific records in a table. You can also limit the export to records for all schools on your system or for just one school. For example, export student data about California residents in fourth grade or above who attend all schools on the system.

- 1. On the start page, choose System from the main menu.
- 2. Click Direct Database Export. The Direct Database Export (DDE) page appears.

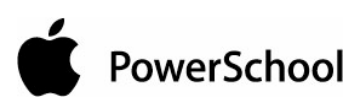

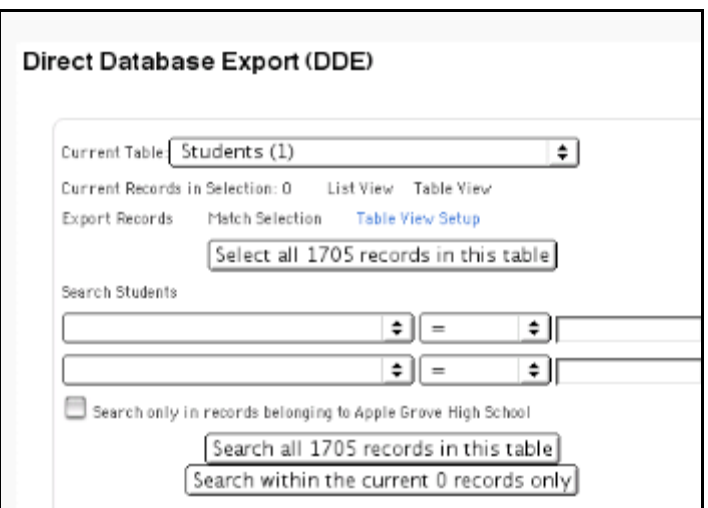

3. Use the following table to enter information in the fields:

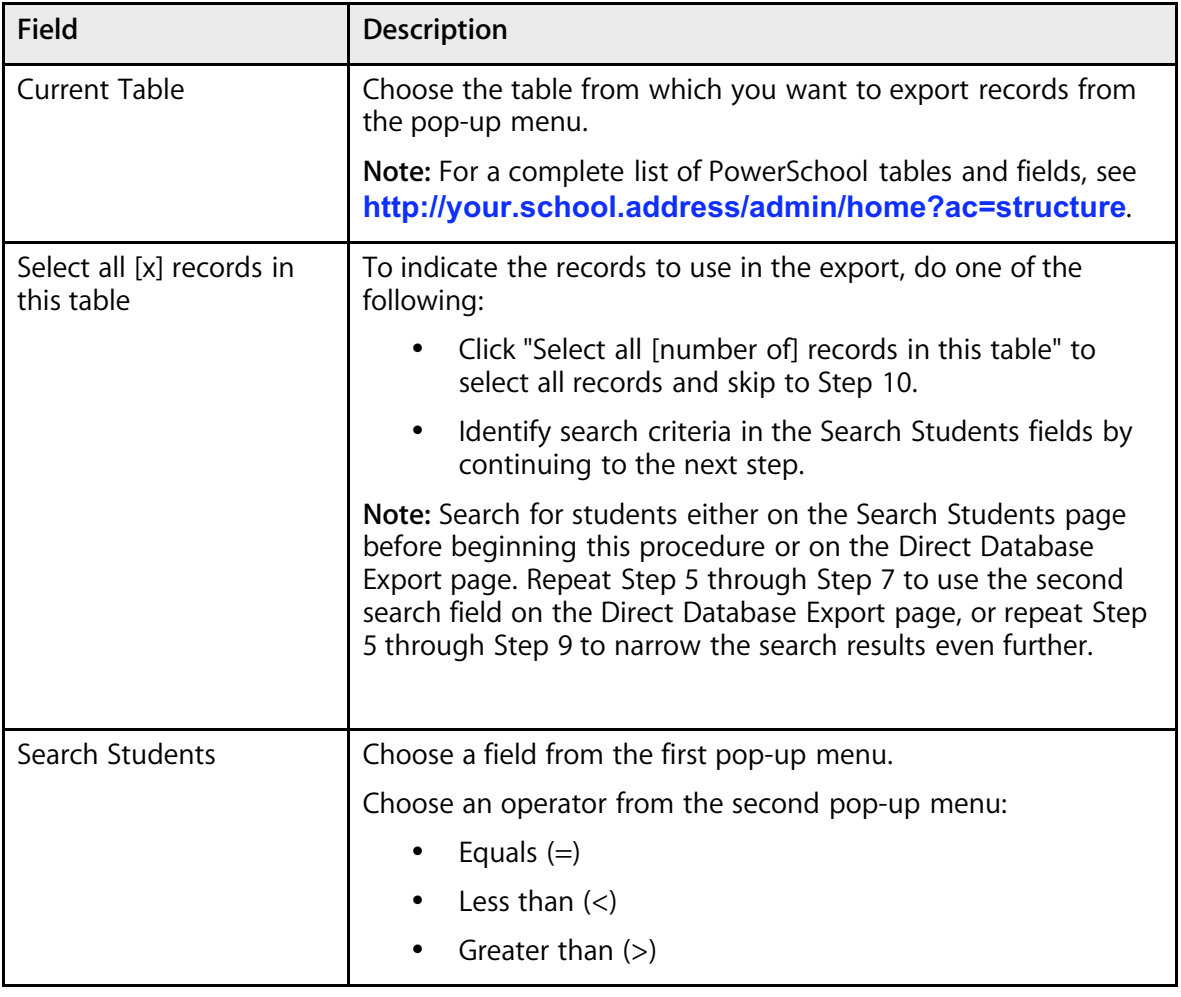

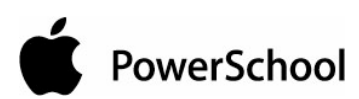

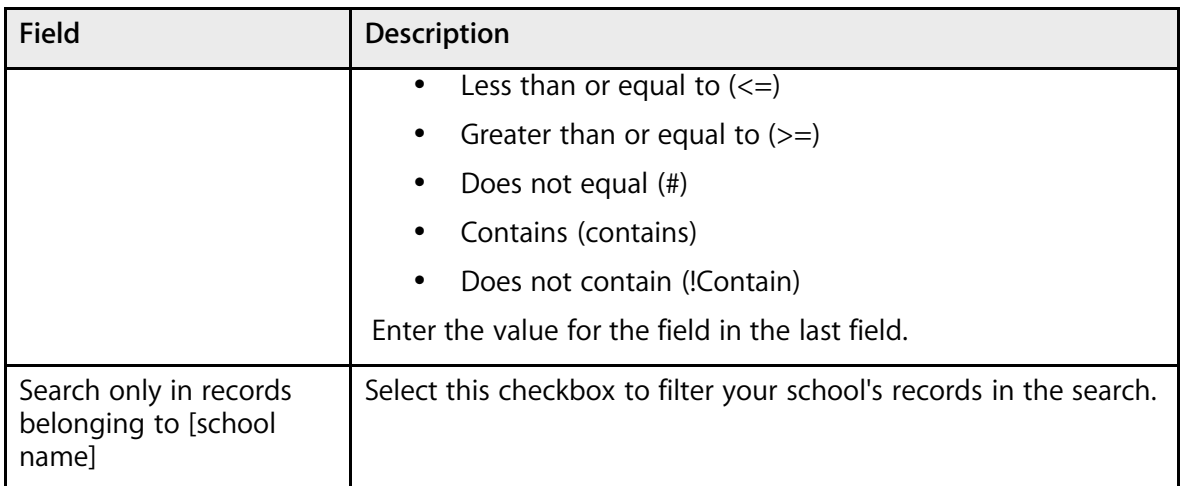

4. Click "Search within the current [# of selected] records only." The Direct Database Export (DDE) page displays the new number of current records in selection.

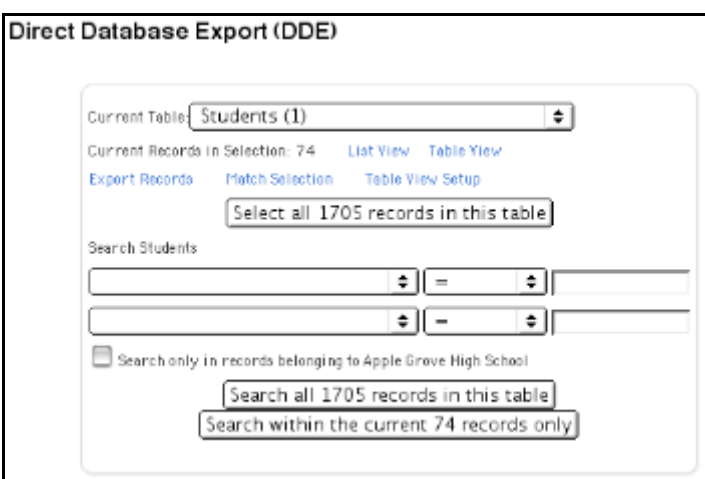

5. Click List View to make sure you selected the records you want to export. The List Records: [Table name] page appears with the fields separated by five periods.

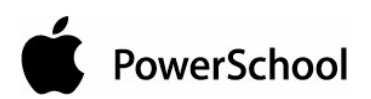

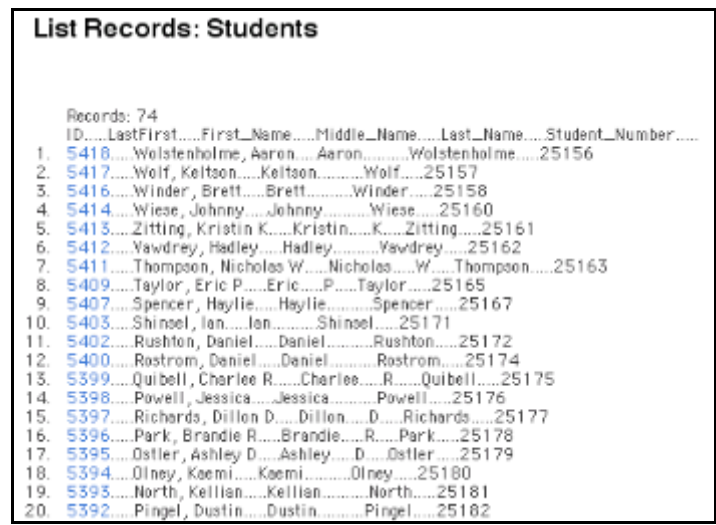

**Note:** Click the field value to link to the Display Record page.

### **How to Select Records for Export-Table View**

View a report in a table format of all records in a selected table, or search for specific records in a table. You can also limit the export to records for all schools on your system or just one school. For example, export student data about California residents in fourth grade or above who attend all schools on the system.

To modify the format of the table view, see the section "**How to Format the DDE Table View**."

- 1. On the start page, choose System from the main menu.
- 2. Click Direct Database Export. The Direct Database Export (DDE) page appears.

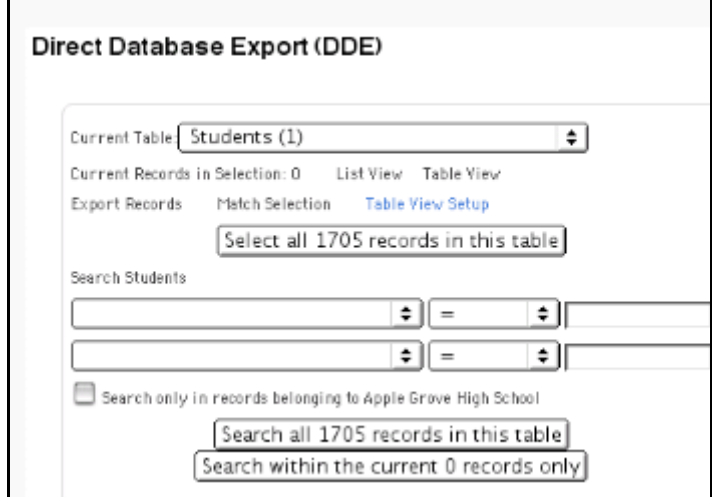

3. Use the following table to enter information in the fields:

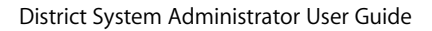

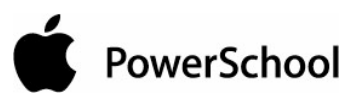

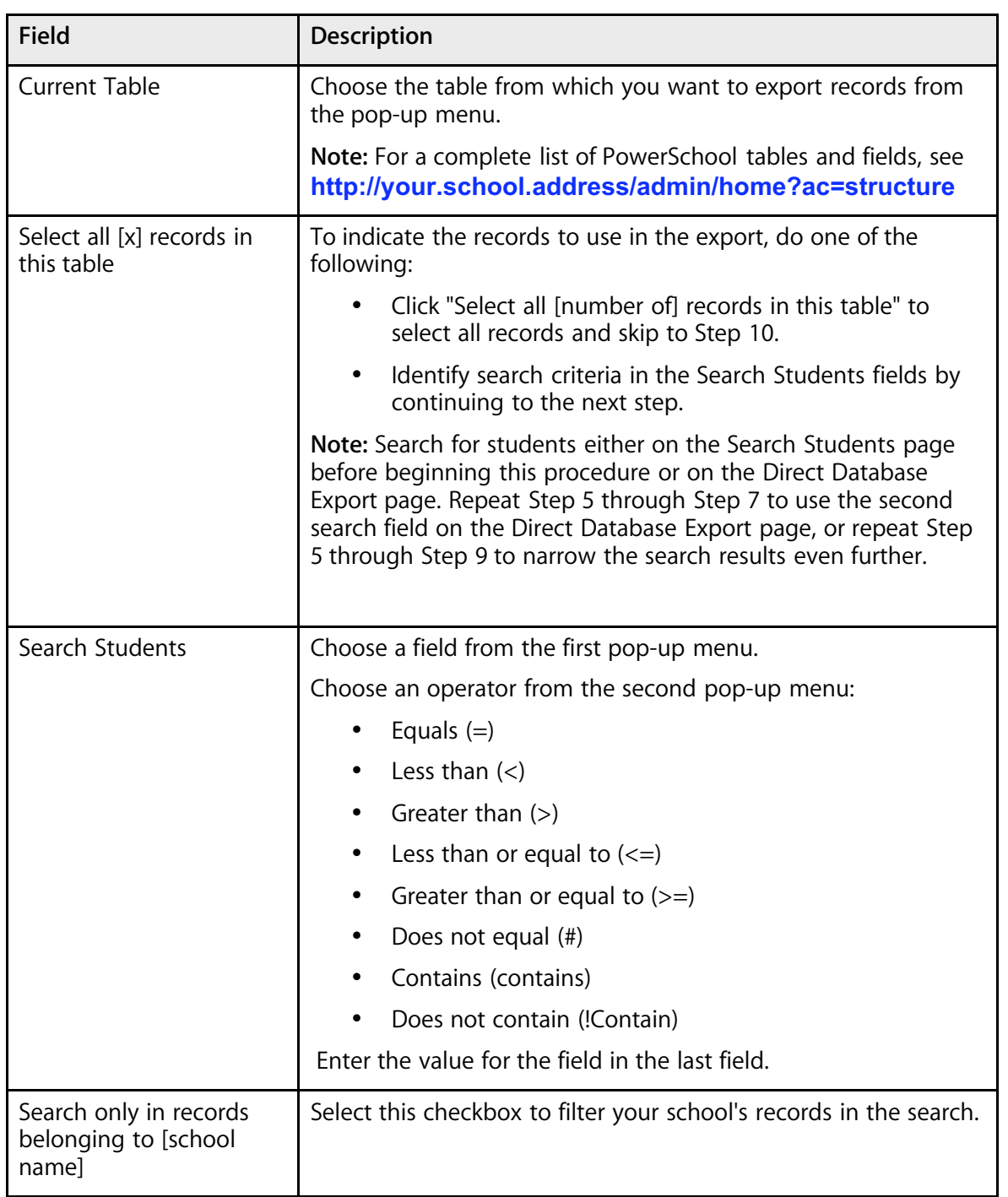

4. Click "Search within the current [# of selected] records only." The Direct Database Export (DDE) page displays the new number of current records in selection.

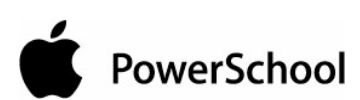

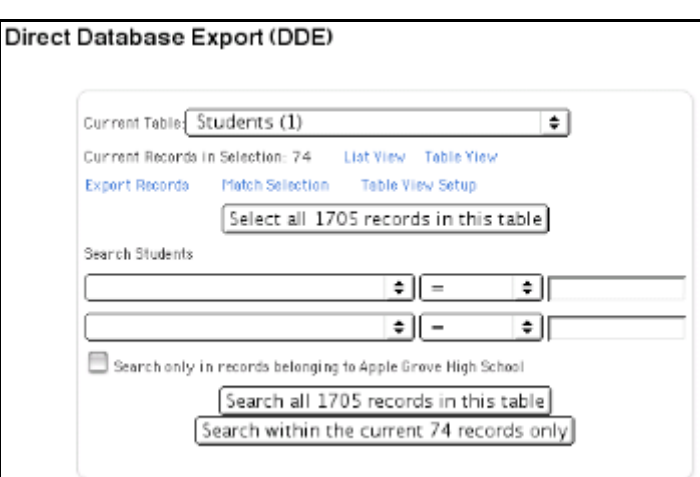

5. Click Table View to make sure you selected the records you want to export. The List Records: [Table name] page appears with the records in a table format.

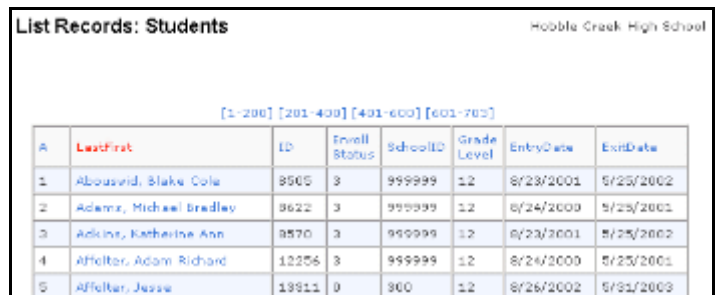

**Note:** Click the field value to link to the Modify Record page.

### **How to Format the DDE Table View**

- 1. On the start page, choose System from the main menu.
- 2. Click Direct Database Export. The Direct Database Export (DDE) page appears.

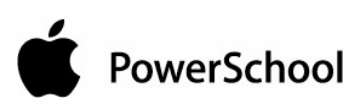

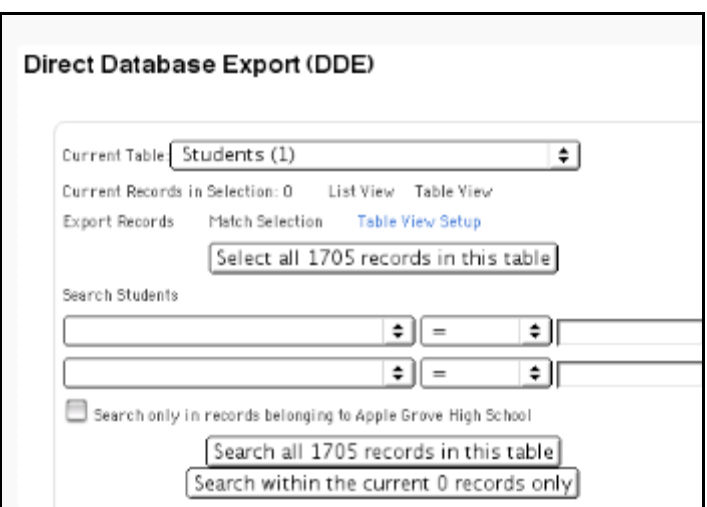

3. Click Table View Setup. The DDA/DDE Table View Setup page appears.

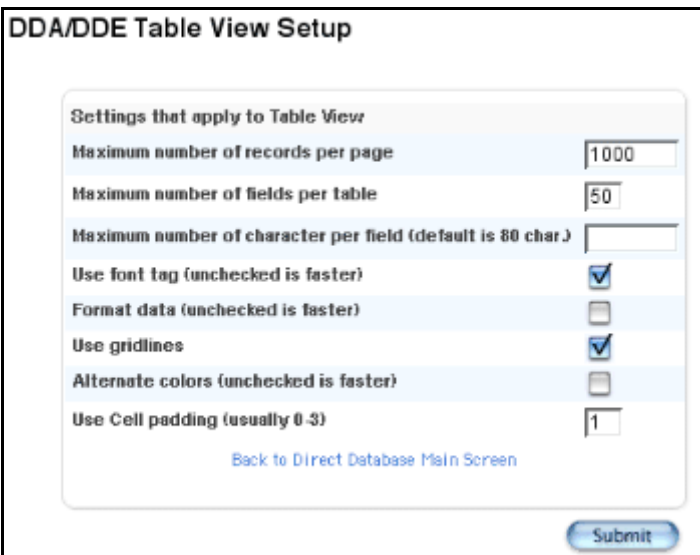

4. Use the following table to enter information in the fields:

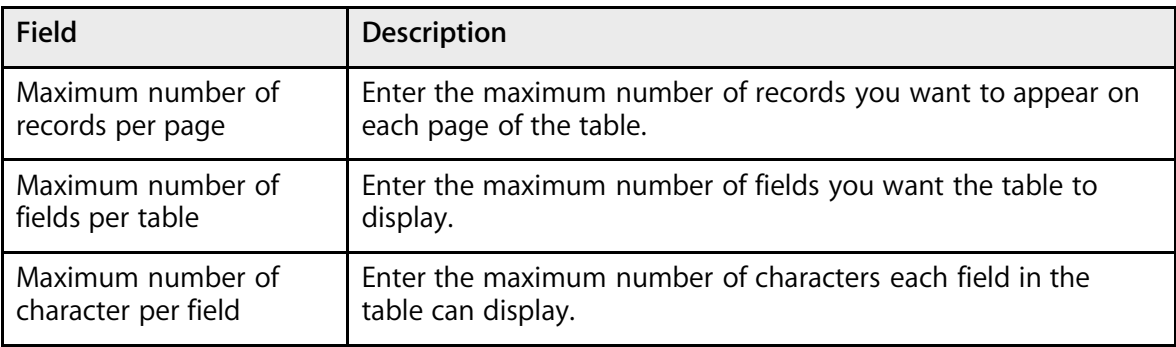

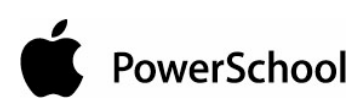

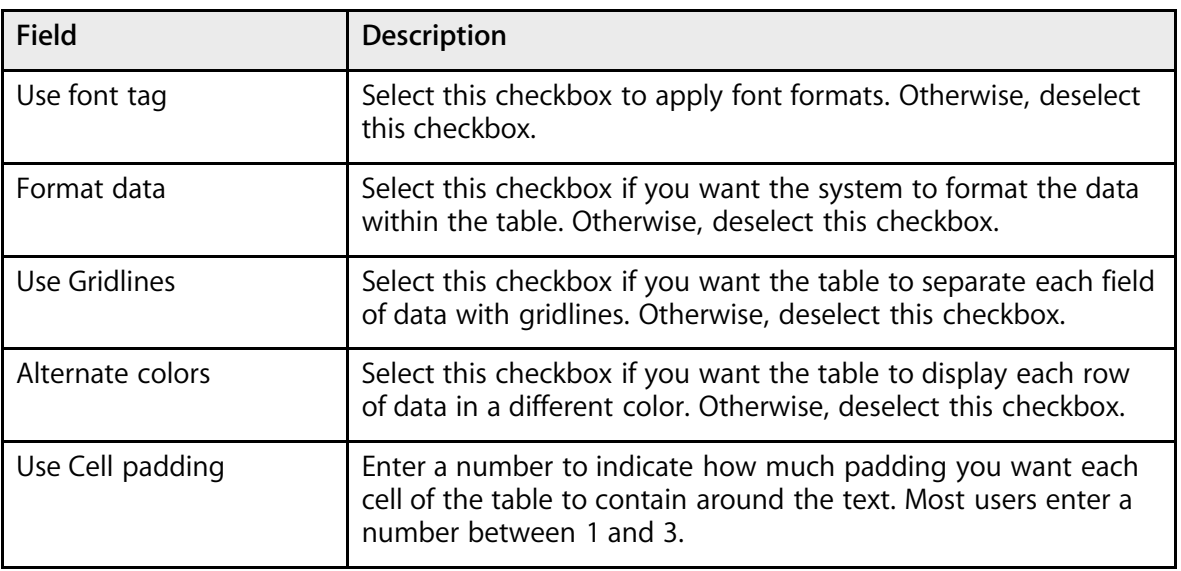

5. Click Submit. The Direct Database Export (DDE) page appears.

### **How to Match Selections for Export**

Match the records you searched for and selected in one table to records in another table to gather and select information so you can view what you need. For example, match records in the Students table to records in the CC (current grades) table.

**Note:** You cannot match tables that do not have a relationship or shared field. For example, you cannot match the Students table to the Teachers table.

- 1. On the start page, choose System from the main menu.
- 2. Click Direct Database Export. The Direct Database Export (DDE) page appears.

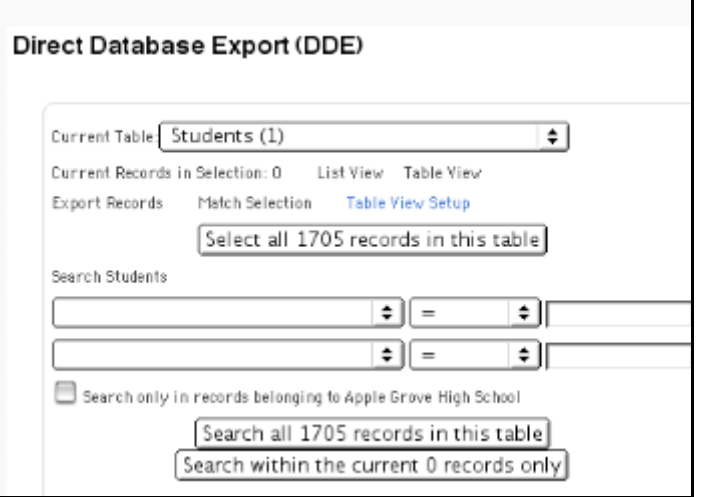

**PowerSchool** 

- 3. Choose one of the tables to match from the Current Table pop-up menu.
- 4. Click "Select all [#] records in this table." The Direct Database Export (DDE) page displays the new number of current records in selection.

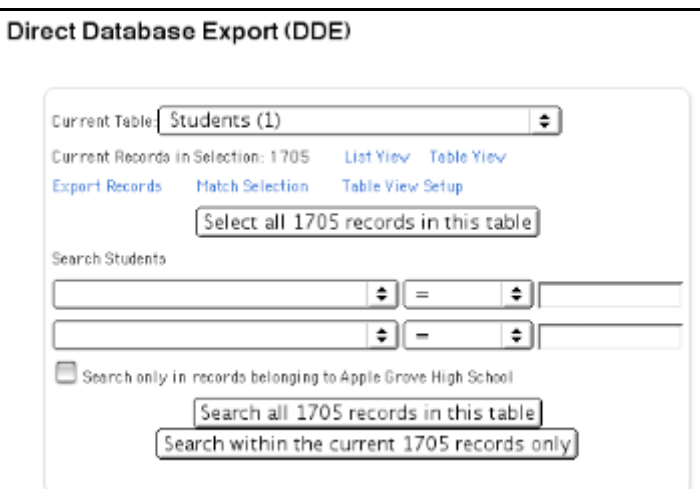

5. Click Match Selection. The Match USM Selection page appears.

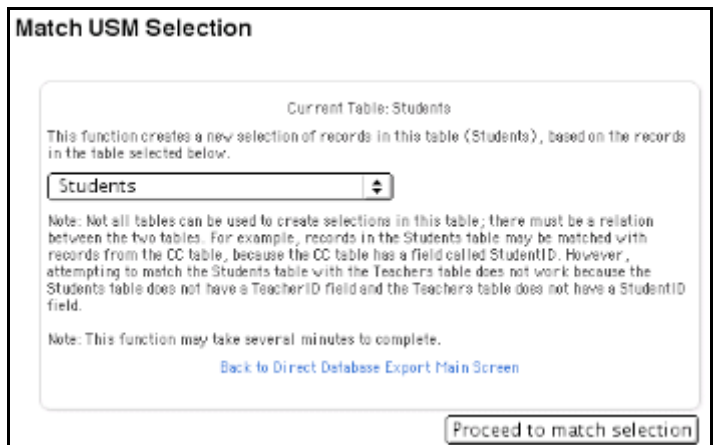

- 6. Choose the second table to match from the pop-up menu.
- 7. Click "Proceed to match selection." The Direct Database Export page displays the total number of records between the two matched tables that you can export. To export the selected records, see the section "**How to Export Records**."

### **How to Export Records**

Select records before exporting using the Direct Database Export function. For more information, see "**How to Select Records for Export-List View**," "**How to Select Records for Export-Table View**," or "**How to Match Selections for Export**."

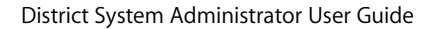

PowerSchool

- 1. On the start page, choose System from the main menu.
- 2. Click Direct Database Export. The Direct Database Export (DDE) page appears.

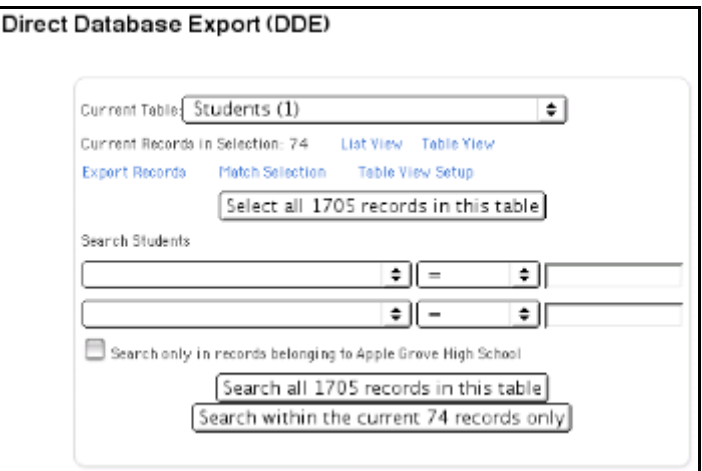

- 3. Select records for exporting. For more information, see "**How to Select Records for Export-List View**," "**How to Select Records for Export-Table View**," or "**How to Match Selections for Export**."
- 4. Click Export Records. The Export Records page appears.

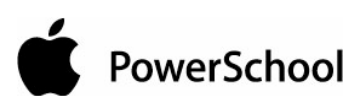

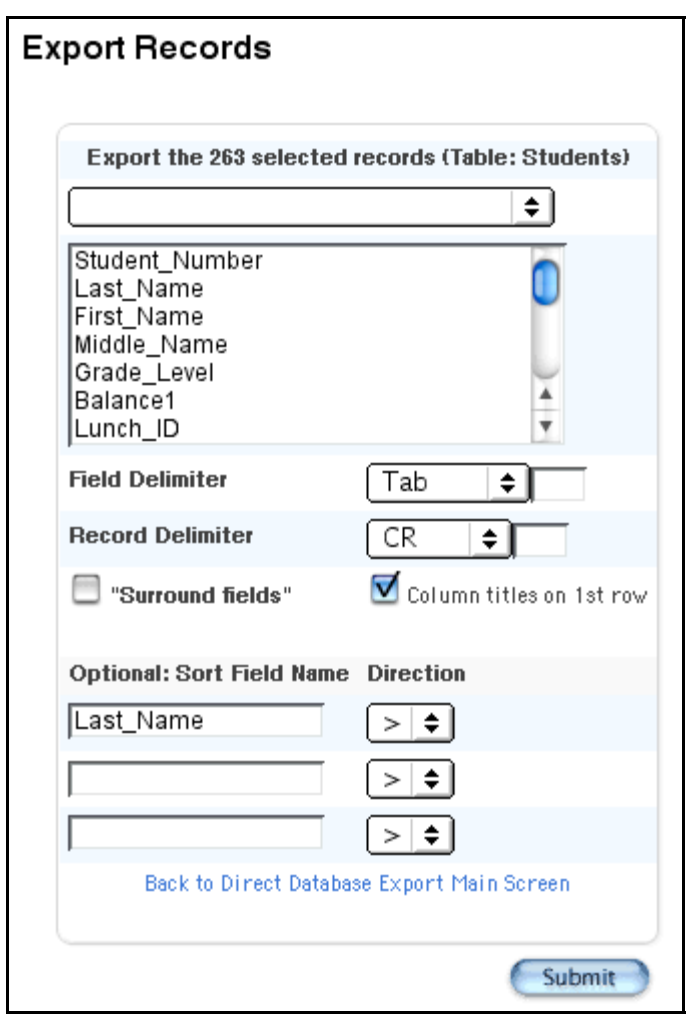

5. Use the following table to enter information in the fields:

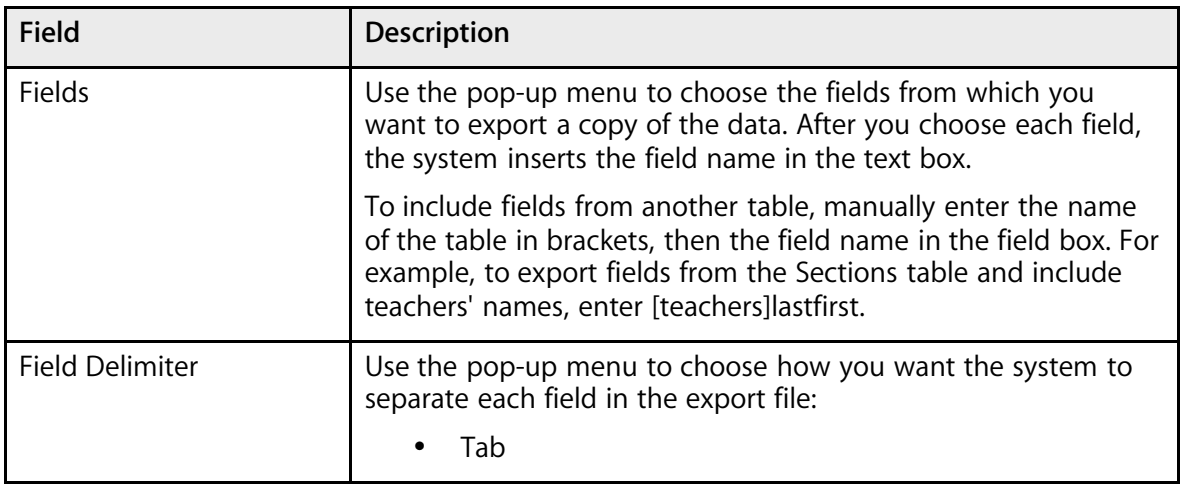

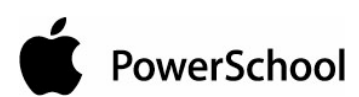

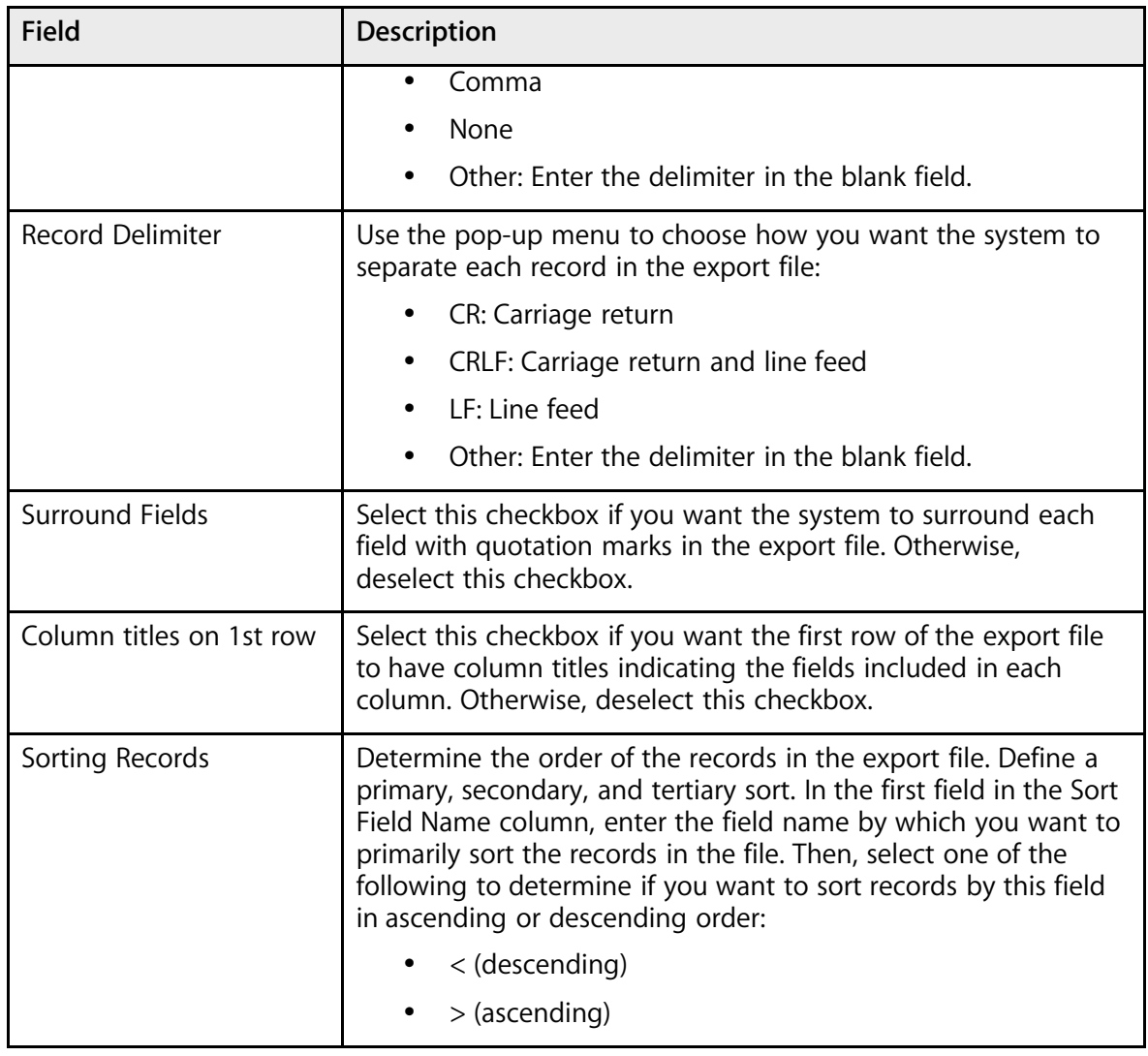

- 6. Click Submit. For Mac users, the results of the export appear. For Windows users, continue to the next step.
- 7. Choose File > Save As....
- 8. In the Save dialog, specify a name, location, and file type.
- 9. Click Save. Open the file using a spreadsheet or other application.

# **End-of-Year Process**

As the end of the school year approaches, the process of ending the year in PowerSchool becomes significant. To prepare for the upcoming school year, review PowerSchool's entire end-of-year process, including the procedures that must be performed before actually executing the end-ofyear function.

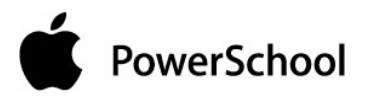

Performing the end-of-year function:

• Validates that students have Next School set for the current year prior to running this function.

**Note:** If students do not have these values set, use the Set Next School Group Function to enter the values.

- Validates that a school year term for the next school year has been set up in all schools.
- Promotes, retains, or demotes students according to each students Next Grade Level.
- Transfers students from one school to another (in multi-school environments) according to each student's Next School Indicator.
- Graduates students from district if Next Grade Level is set to 99 and their Next School is set to 999999 (Graduating Students School).
- Sets each student's Exit Date according to the last day of the school year for that school.
- Sets the Next Grade for the new enrollment to the next highest grade level.
- Sets the Next School for the new enrollment to the current school for all students not in the highest grade at the school.
- Sets the Next School for the new enrollment to the school's default graduating school if student is enrolled in the school's Highest Grade.
- Carries forward lunch balances while clearing out all financial lunch activity records, including:
	- Removes all lunch transactions for all students and staff members
	- Moves the current balances for students and staff into the previous balance field, and sets the current balance to \$0.00

**Note:** The end-of-year process does not change fee balances and transactions.

- Removes all records of parental access to student records via Internet and telephone, such as:
	- Lunch transaction records
	- DBLog records
	- Login records
	- Bulletin records

#### **Enroll Status**

When an enrollment record is created, it is assigned one of the following Enroll Status codes:

- Pre-Registered (-1)
- Active (0)

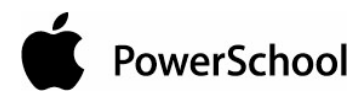

- Inactive (1)
- Transferred Out (2)
- Graduated (3)
- Imported as Historical (4)

Performing the end-of-year function processes all students with an Enroll Status of Pre-Registered (- 1) and Active (0). It does not process students with an Enroll Status of Inactive (1), Transferred Out (2), Graduated (3), or Imported as Historical (4).

#### **Important Notes**

- This function processes all students in all schools on your system, not just students in the current school.
- This process is irreversible.
- Your PowerSchool system can become slow or unresponsive at times while performing this process, which can take up to four hours.

### **Prepare for End-of-Year Process**

Before using this function:

- 1. Complete the SAIS End-of-Year process. For more information, see section "End-of-Year Process" in the "Arizona SAIS Membership State Reporting Instruction Guide."
- 2. Set up your next school year using valid dates for each school.
- 3. Verify that students graduating from the district have their Next Grade Level set to 99 and their Next School set to 999999 (Graduating Students School).
- 4. Shut your PowerSchool server down and make a backup copy of the data file (PowerSchool.data). Then, store this backup data file in a safe place so it can be accessed if needed in coming years.
	- Make an initial backup: Either manually back up the PowerSchool data file or use PowerSchool to force a backup. Though the end-of-year process requires multiple backups to be made, starting with a backup file helps with the process.

**Note:** It is suggested that you create a log file to track changes as they are made to the data file. Include all changes and indicate when backups are made so that if you are required to use a backup file, you will know the changes that were made.

It is important to note the location of the backup file when you back up your data. After the backup is made, navigate to that location and verify that the backup file was created properly. For more information, see the section "**How to Manually Back Up PowerSchool**."

• Correct and verify data: It is recommended that you run two reports that check for possible conflicts with your student data. One is the "Enrollment by Grade" report
and the other is "Enrollment by Section." For more information, see the section "**Enrollment Reports**."

**Note:** You may also want counselors and other staff members to verify stored grades and student information.

• Make complete backups: Copy the PowerSchool folder on your server so that you can restore all of the parameters that were last used to run PowerSchool, if necessary. By making these complete backups, you will ensure that you can return to the exact state you left your data before running the end-of-year process.

On your PowerSchool server, copy the entire PowerSchool folder onto a disk, such as a CD. If necessary, compress the file before copying.

Included in the PowerSchool folder is the PowerSchool and PowerGrade Backups folder. Encourage teachers to make a final PowerGrade backup. To use the PowerGrade backup files, you will need a password; contact PowerSchool Technical Support for a daily password.

• Print student reports: Print reports you need, such as report cards, transcripts, and form letters, for the current students you want to archive. For example, print a copy or save a PDF file of your school's transcripts for this year's graduates.

**Note:** Some items, such as class rank, cannot be recalculated for graduates. Ensure that you print and back up appropriate information as described above before running the end-of-year process.

Produce PDFs of and verify every student report for the previous year. If corrections are made, make a new backup of the data file and log the changes.

• Print school, district, and state reports: Run all school, district, and state reports and make any necessary corrections or additions before running the end-of-year process. Other reports you may want to copy or print include those concerning teacher gradebooks, attendance audits, and ADA/ADM. These reports are very helpful for auditors, even if they are not required at your school. Additionally, print any available state reports, regardless of when they are due to the state.

You may want to print or export the final lunch balances for students and faculty, though this information is carried forward by the end-of-year process. Also, since the end-of-year process removes all parent and student login information, you may want to print the Parent Access report.

As usual, any changes to the data should be logged and verified.

**Note:** If you make changes to student data, it is critical that you make backups that have the same results as any printed reports.

- 5. If you want a separate, ASCII-export archive copy of your lunch transactions and/or historical grades, go to Export Data Archives (recommended).
- 6. Clear all non-essential fields.

Determine which student fields are not essential and clear the values of those fields. For example, the student Activities field may not be essential since many students' activities,

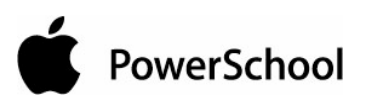

such as basketball, do not carry over from year to year. Therefore, you need to clear the values in these fields at the end of each year. For more information, see the section "**How to Clear Non-Essential Fields**."

7. Complete scheduling.

Though it is possible to perform the end-of-year process without a complete schedule for the following school year, it is recommended that you complete scheduling for students attending during the next school year. For example, if you complete your schedule for the next school year, students will use the course request page that is appropriate to their grade levels.

For more information, see the section "**Checklist to Know Your Student Schedules are Complete**."

**Note:** You must define the first and last days of school before running the end-of-year process. For more information, see the section "**Schedule Years and Terms**."

8. Enter data in the Next Grade Level and Next School Indicator fields.

Before running the end-of-year process, it is critical that you set the Next School Indicator field for all students. PowerSchool automatically sets students' next year grade levels.

By default, each student's Next Grade Level Indicator field is set to one grade level higher than the current grade level. Use the Scheduling Setup Screen on an individual student's page to either promote a student that is graduating early or hold him or her back. For example, in the latter case, the grade level for next year is the same as the grade level for this year.

Students in the highest grade level on your server will be automatically set to have their next grade level as "99". This includes students who may exit your district from grades other than grade 12. PowerSchool uses this number to indicate that these students are finished with school and should be moved to the Graduated Students school. For more information, see the section "**Next School Indicator**."

9. Make a data backup for the new year.

Make another backup of your PowerSchool data file. For more information, see the section "**How to Manually Back Up PowerSchool**."

10. Clear PowerGrade fields.

Remove PowerGrade data files from your PowerSchool server. Be sure you made a complete backup of the files. Teachers must create new data files after you perform the end-of-year process.

- 11. Run process without selecting the "Check here to confirm that you really want to do this." checkbox to make sure no validation errors occur.
- 12. Be sure that the server is able to run uninterrupted (without being shut down) while this process runs through to completion (up to 4 hours).

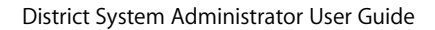

#### **How to Clear Non-Essential Fields**

Consider performing this procedure while logged in to the district office to clear fields for all schools. Also, consider including inactive students in the student selection.

1. On the start page, select the group of students.

**Note:** Depending on the selection method you used, the Group Functions page appears either immediately or after selecting students from the Student Selection page. If the Student Selection page appears, choose the function in the next step from the group functions pop-up menu.

- 2. Click Quick Export.
- 3. On the Quick Export page, export the student number field and any non-essential fields.
- 4. Use a spreadsheet program to open the exported file.
- 5. Clear the values of all fields except student number and the column headings.
- 6. On the start page, choose Special Functions from the main menu.
- 7. On the Special Functions page, click Importing & Exporting.
- 8. On the Importing & Exporting page, click Quick Import.
- 9. On the Quick Import page, import the previously exported file. The non-essential fields are now blank for all active students.

## **How to Perform the End-of-Year Process**

Each school specifies a grade level that appears in the first column of the End-of-Year Process page; see the section "**School Information**" to change the grade level. Students at each school who are below this specified grade level remain at their current school and have their grade level increased by one. Students who are currently at or above this grade level in that school graduate. The graduating students' records are either moved to another school on this server or simply moved out of the current student status, depending on each student's Next School Indicator.

**Note:** The Next School Indicator field applies only to graduating students and is ignored for all others. For more information, see the section "**Next School**."

If a student's next school specifies another school on your PowerSchool system, his or her records are automatically moved to that school and the student is automatically enrolled there. If a student's next school is not set, PowerSchool uses the default next school specified in the second column of the End-of-Year Process page. To save time by not specifying a next school per student, specify the default next school for all graduating students.

For example, if all middle school students graduate to the same high school, set that school as the middle school's default next school. Then, the system moves all students graduating from the middle school to the high school.

If a student's Next School Indicator is not set and the Default Next School is 999999, that student simply graduates and is not sent to another school. Typically, a high school sets its graduate grade level as 12 and its Default Next School as 999999.

If any of the graduate grade levels or default next school settings are not correct, see the section "**Next School**."

1. Log on at the district level.

**Note:** To use the end-of-year process, you must log on at the district level. If accessing the End-of-Year Process page at the school level, the message "This function can only be performed from District mode." appears.

- 2. On the start page, choose System from the main menu.
- 3. Click "End-of-year process." The End-of-Year Process page appears.

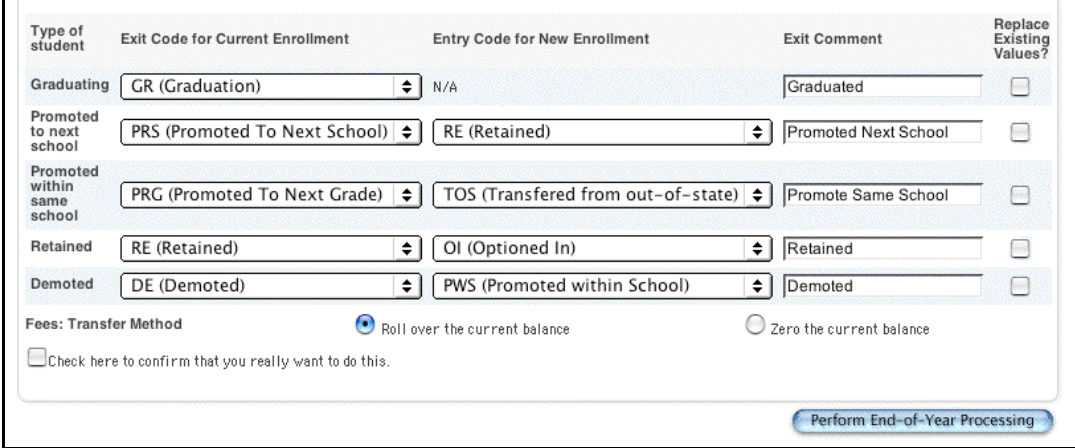

4. Use the following table to enter information in the fields:

**Note:** Values must be entered for all fields to insure that students receive the appropriate codes/comments in their enrollment records.

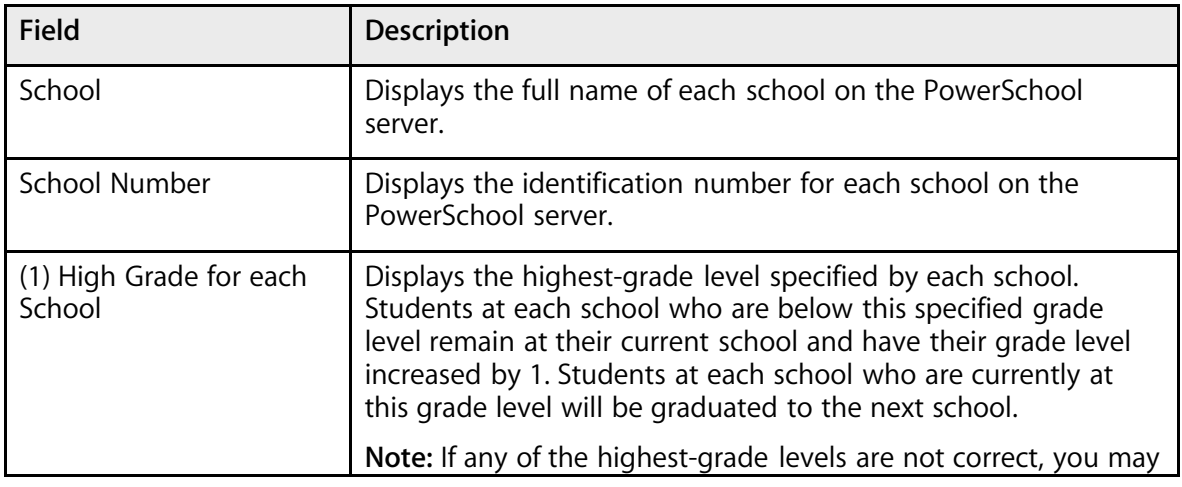

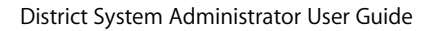

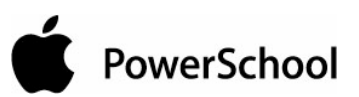

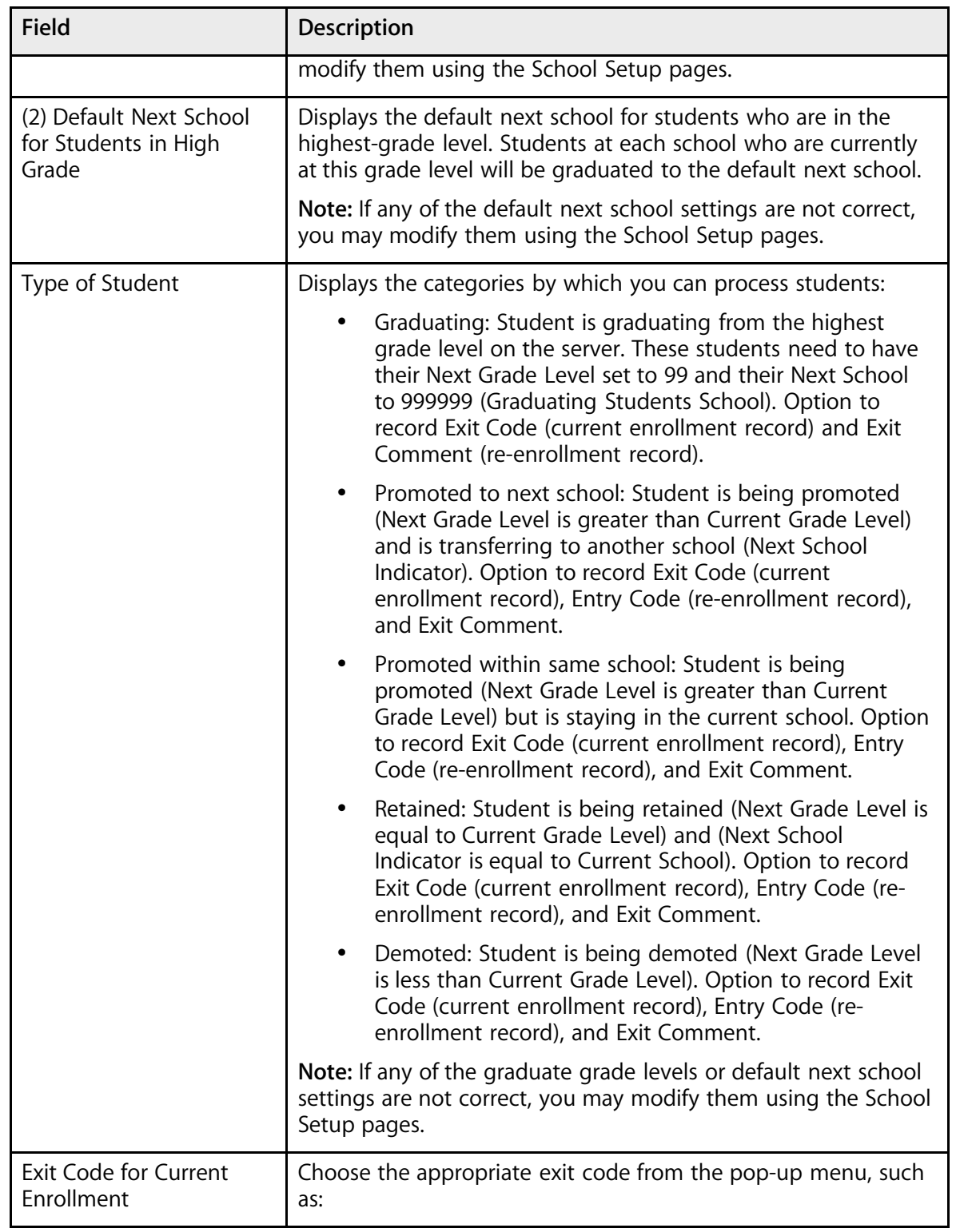

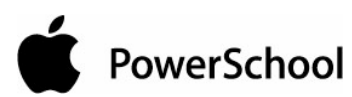

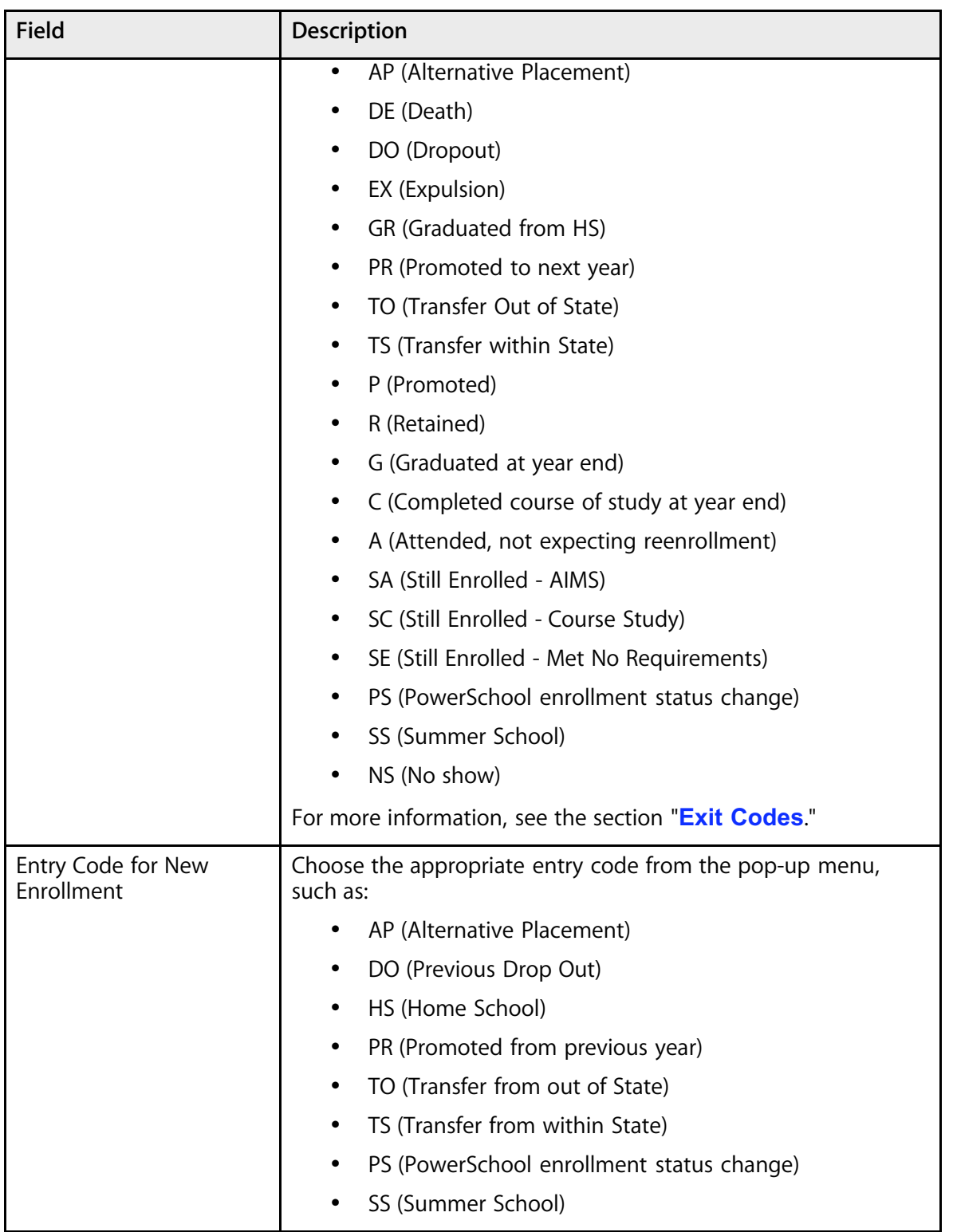

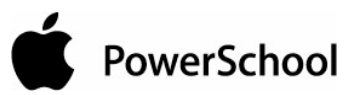

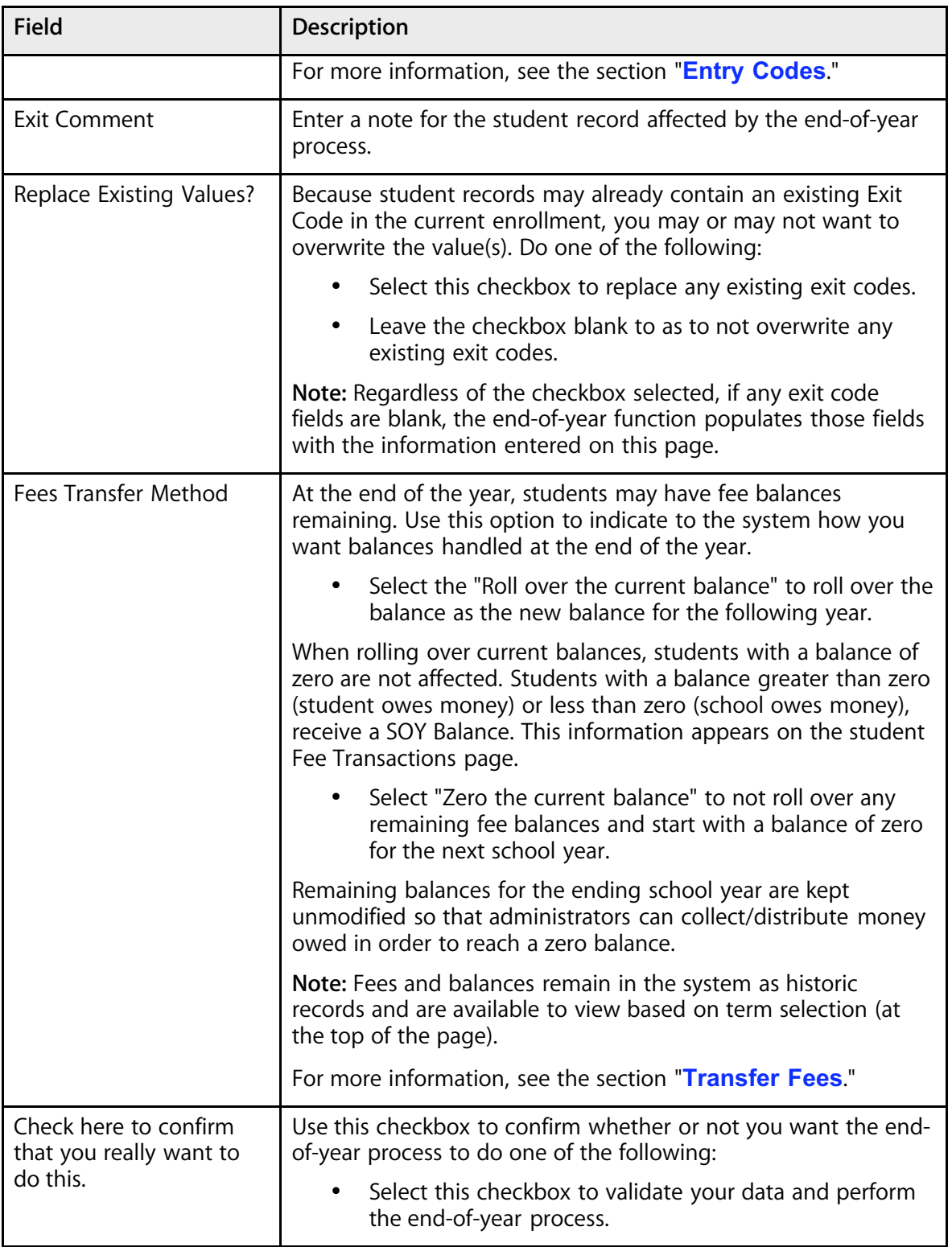

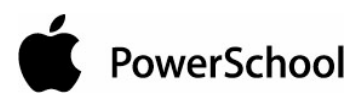

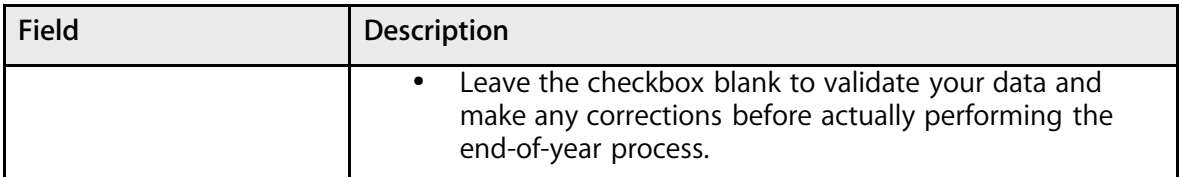

5. Click Perform End-of-Year Processing. The end-of-year process begins.

If any of the prerequisites have not been met, an alert displays summarizing the error(s). If all of the prerequisites have been met, the end-of-year process proceeds. A message displays indicating that the end-of-year process is being performed.

After the process completes, verify that the information in the data file is correct. For example, be sure the current eleventh graders were promoted to the twelfth grade level. Make a backup of the data file.

**Note:** At this point, you have made backup files of all PowerSchool data. Therefore, this is an ideal time to perform server tasks such as installing additional memory or changing operating systems.

# **Prepare for the Upcoming School Year**

The following is a list of tasks that you may want to perform in preparation for the upcoming school year. If you need to make any system-wide changes, such as modifying course numbers, this is a good time to perform those tasks.

- Perform PowerGrade final grade setups at all schools on the server.
- Verify or create the calendar at all schools and adjust any attendance issues.
- Prepare for state reporting by entering any required information.
- Create custom pages or reports as needed.
- Evaluate what you can improve for next year and make a plan for implementing those improvements.
- Begin implementing a process for all teachers to create a new PowerGrade data file for the upcoming year, including the use of the PowerSchool/PowerGrade connectivity key.
- Make a final backup of the PowerSchool folder after completing all steps. Remove the backup from the server and store in a secure location.

# **Transfer Fees**

During the end-of-year process, school enrollment fees are not assessed even if students are reenrolled or transferred to a school. This is done so that the school enrollment fees, course enrollment fees, and calendar can be set correctly for the new year. Once the end-of-year process is done, you can assess fees using this procedure.

System Administrator **Computer** © 2004 Apple Computer, Inc. All rights reserved. The Computer of the Computer, Inc. All rights reserved.

#### **How to Assess Fees After End-of-Year Process**

- 1. Set up the calendar.
- 2. Set up school enrollment fees for each school.
- 3. Set up course enrollment fees for each course.
- 4. Assess school enrollment fees manually for all students (or some of them at a time).
- 5. When adding new students, school enrollment fees will be assessed automatically.

**Note:** If you assess school enrollment fees for students more than once, the students will have multiple copies of the fees.

# **Export Historical Grades**

Create an export file that contains the historical grades for a specific term. Use this procedure to save a backup file of each term's historical grades or to maintain a record of historical grades outside of PowerSchool, such as in a spreadsheet program.

#### **How to Export Historical Grades**

- 1. On the start page, choose System from the main menu.
- 2. Click Export Historical Grades. The Export Historical Grades page appears.

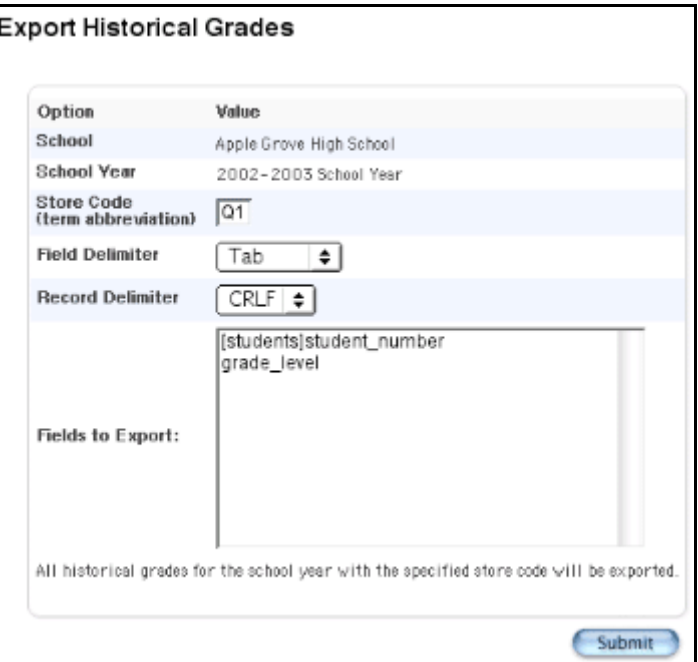

3. Use the following table to enter information in the fields:

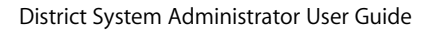

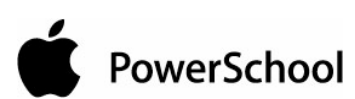

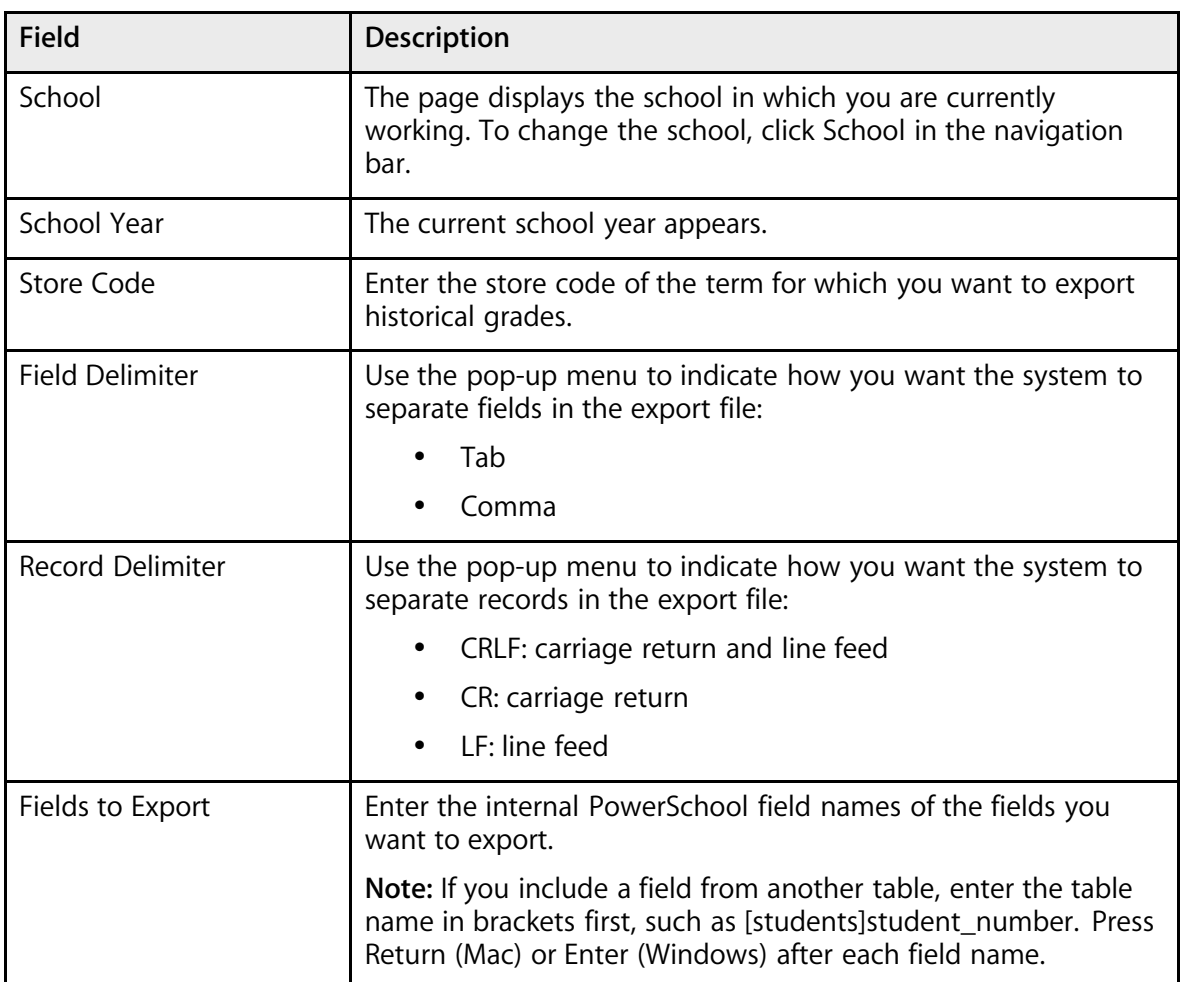

4. Click Submit. The exported historical grades appear.

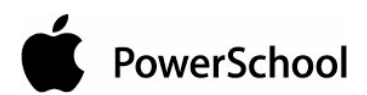

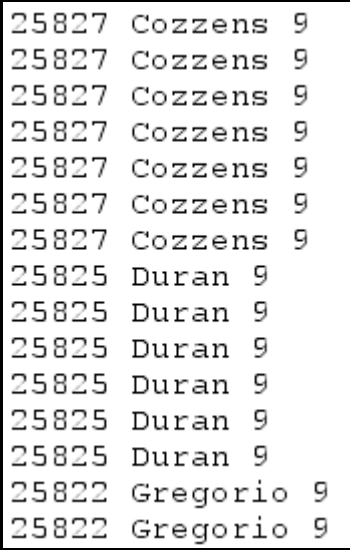

**Note:** To save the file, choose File > Save As from your web browser. Select a file location and type, such as a text file. Click Save.

# **Report Templates**

Import report templates from another school that uses PowerSchool. For example, if a PowerSchool administrator from another school already created a report you need, that administrator can attach and send the report template file to you in an email message. When you receive the file, import the template into your PowerSchool system.

Export report templates to share with other PowerSchool administrators or to save as a backup for the template. In addition, by exporting a template and then deleting it, you can remove a template from the system without losing it permanently.

#### **How to Import a Report Template**

- 1. On the start page, choose System from the main menu.
- 2. Click Import Report Template. The Import Report Template page appears.

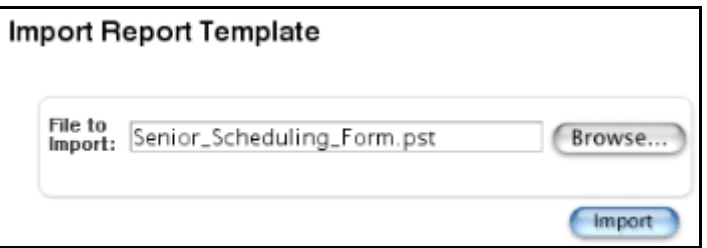

3. Enter the file path and name of the template in the "File to Import" field or click Browse... to select the template file.

4. Click Import. The Alert: Template Successfully Imported page appears.

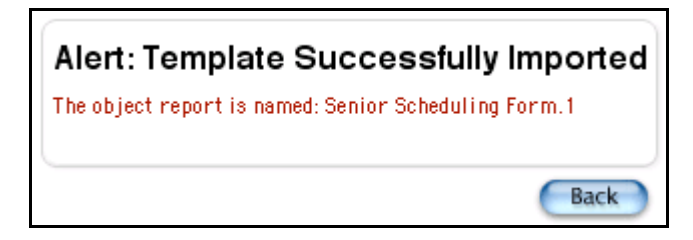

#### **How to Export a Report Template**

Export a report template to import into another PowerSchool system or to save as a backup. Report templates can be exported for custom reports only: form letters, mailing labels, object reports, or report cards.

- 1. On the start page, choose Reports from the main menu.
- 2. On the Reports page, click Report Setup.
- 3. On the Report Setup page, click Form Letters, Mailing Labels, Object Reports, or Report Cards.

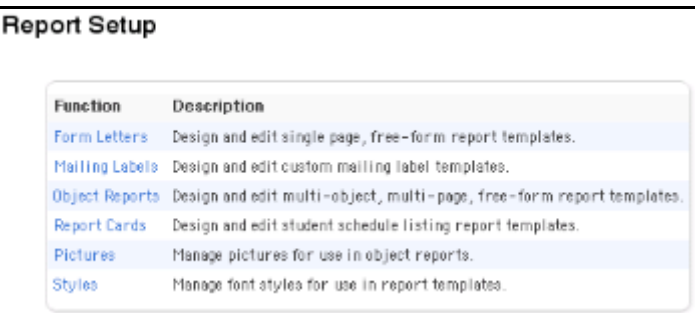

4. Select the report to be exported as a template. The Edit Form Letter, Edit Mailing Label Layout, Object Report: [report name], or Report Card page appears.

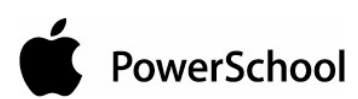

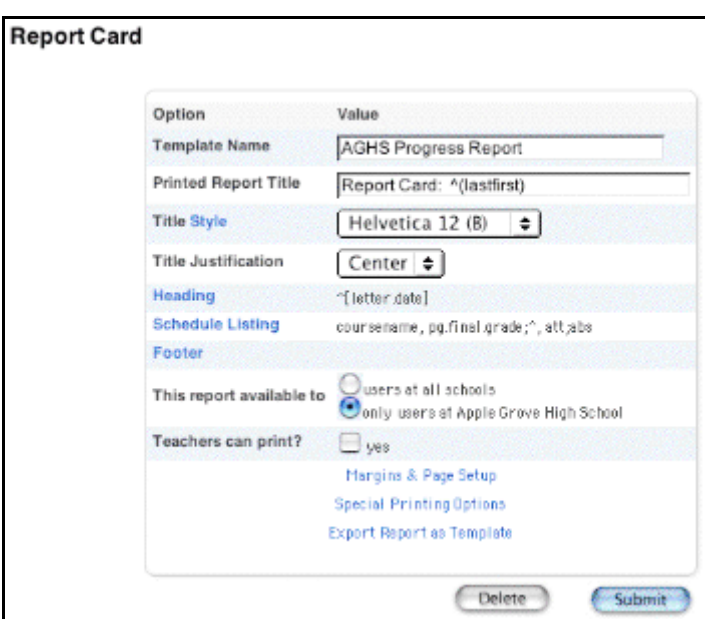

5. Click "Export Report as Template." The File Download dialog appears.

**Note:** Depending on the type of report template, the link can be "Export this report as a template" or "Export as a Template."

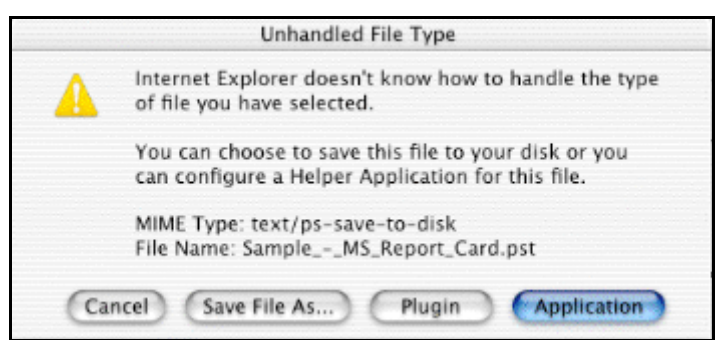

- 6. Select "Save this file to disk."
- 7. Click OK. The Save As dialog appears.

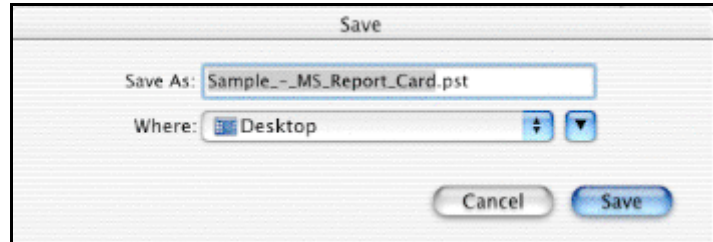

- 8. Select a file location.
- 9. Click Save. The system exports the report template.

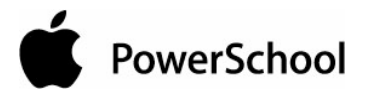

# **Permanently Store Grades**

At the end of each grading term, use the Permanently Store Grades function to copy and store the students' current grades in PowerGrade as historical grades.

Before permanently storing grades, be sure that you set up grade scales, final grades, and the current grade display. For more information, see the sections "**Grade Scales**," "**Final Grades Setup**," and "**Current Grade Display**."

#### **How to Permanently Store Grades**

It is recommended that you run several reports before permanently storing grades. The Student Schedule Listing report lists the current grades and any missing grades for selected students. Print the Class Rosters report for teachers to verify that all the grades are correct.

- 1. On the start page, choose System from the main menu.
- 2. Click Permanently Store Grades. The Permanently Store Grades page appears.

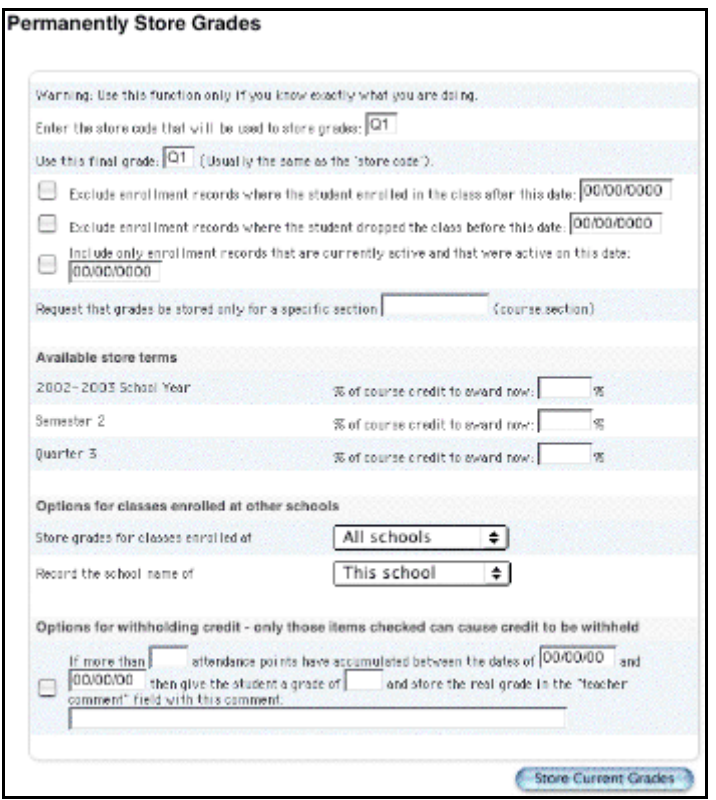

3. Use the following table to enter information in the fields:

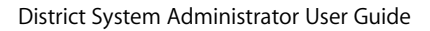

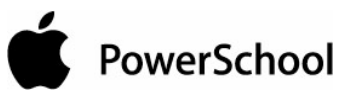

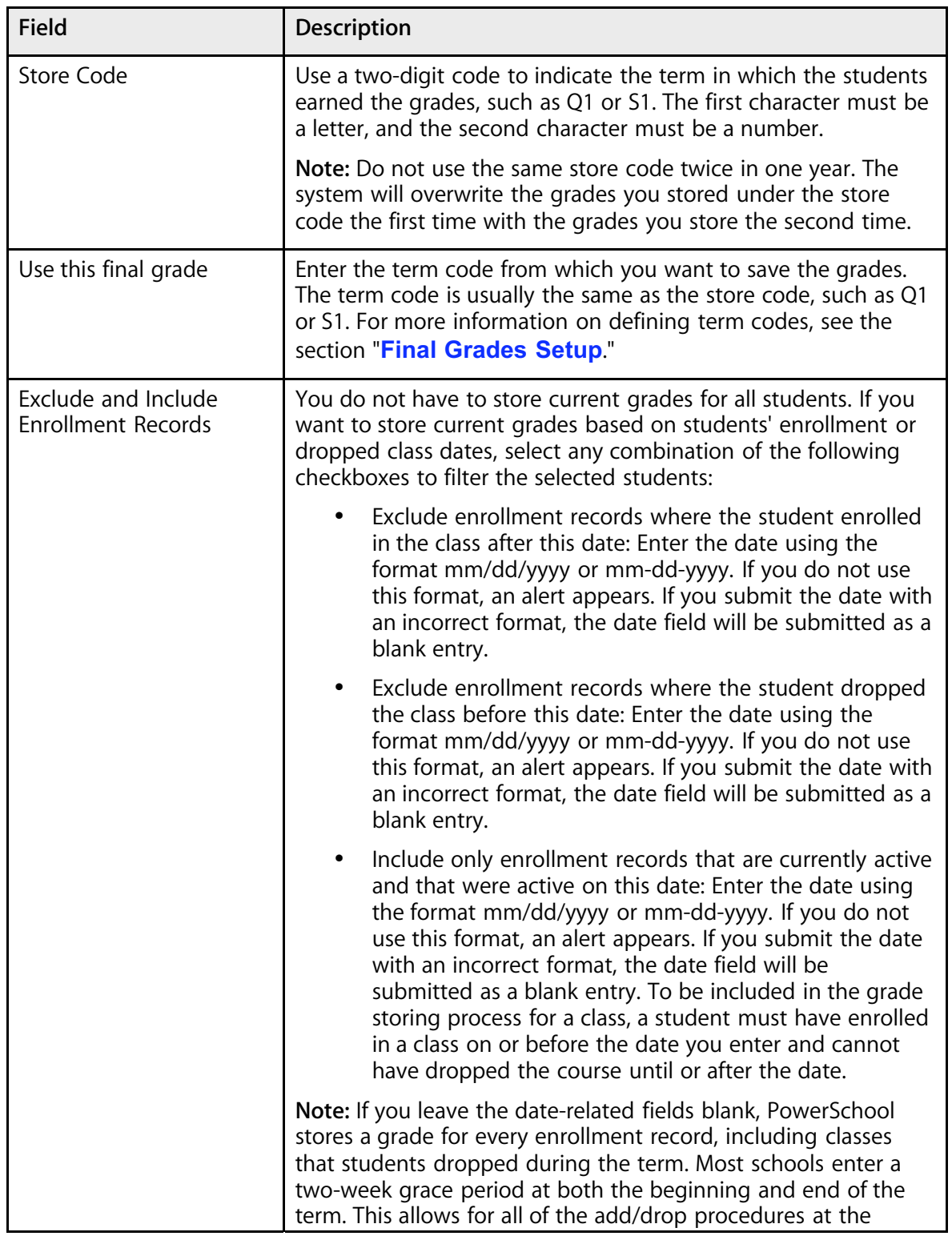

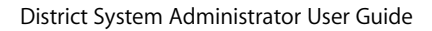

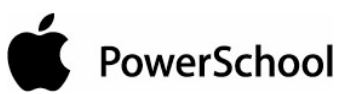

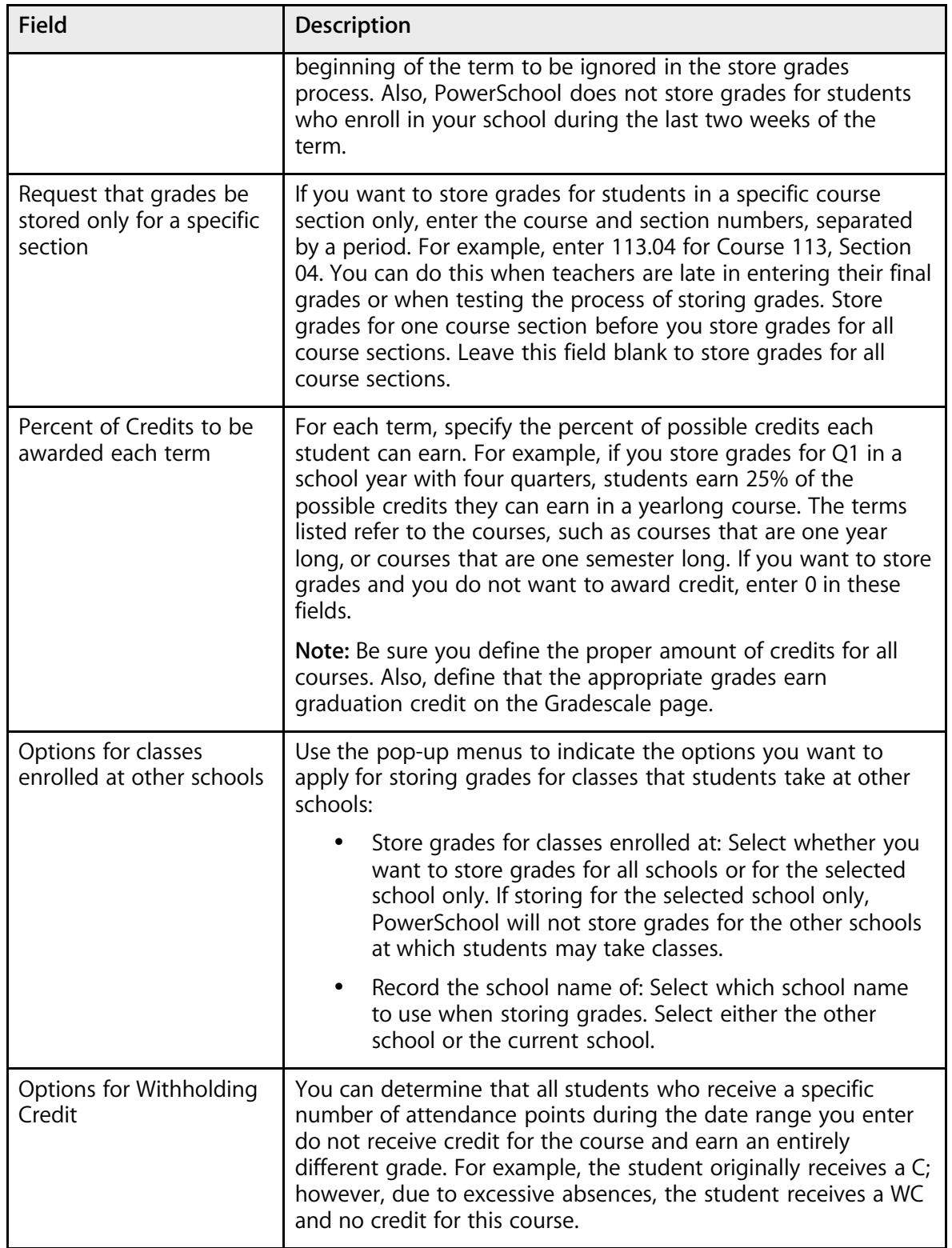

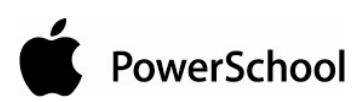

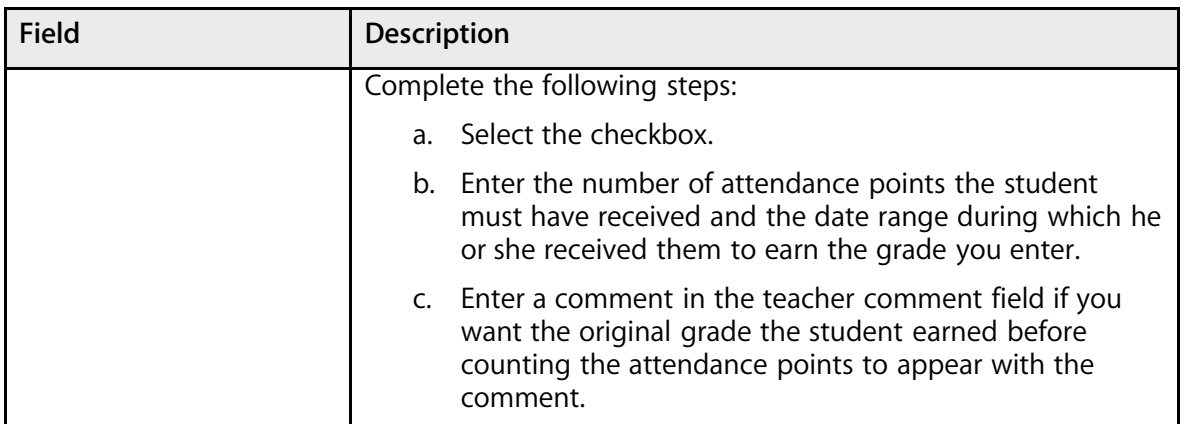

4. Click Store Current Grades. The "Alert: Storing Grades" page displays the status of the storing grades process.

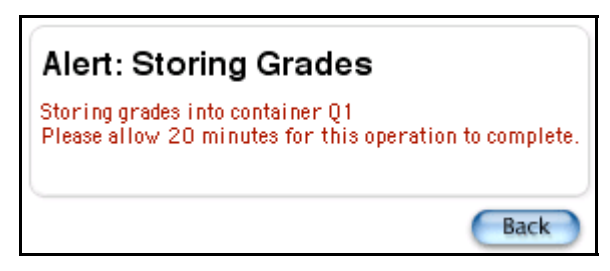

**Note:** If you notice that you entered incorrect data after storing grades, repeat this procedure for the same store code. PowerSchool overwrites the existing grades with the new ones.

# **PowerGrade Settings**

Use this page to edit PowerGrade settings. PowerSchool and the PowerGrade application on each teacher's computer constantly send data back and forth to keep data current.

For example, after enrolling a new student in a class using PowerSchool, PowerSchool sends the new student schedule information to the appropriate teacher's PowerGrade application. Alternatively, when a teacher enters a new assignment grade, PowerGrade sends the grade to PowerSchool, where the student's current grade is adjusted.

## **How to View Current PowerGrade Backups**

Display any current PowerGrade grade backups. Teachers use PowerGrade to make backup files of students' grades.

- 1. On the start page, choose System from the main menu.
- 2. Click PowerGrade Settings. The PowerGrade Settings page appears.

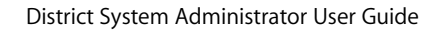

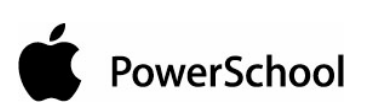

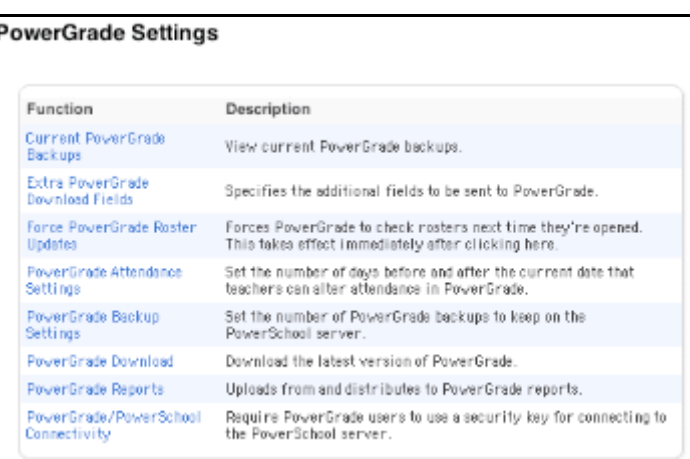

3. Click Current PowerGrade Backups. The Current PowerGrade Backups page appears.

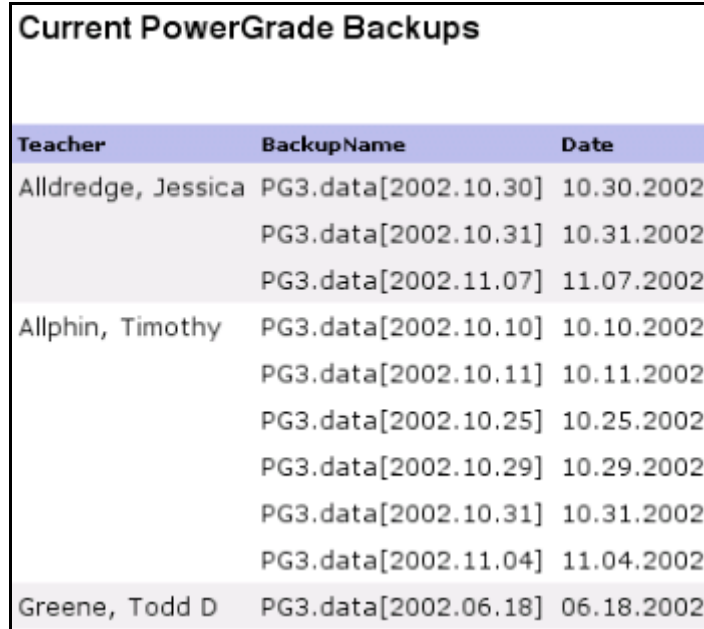

## **How to Add Extra PowerGrade Download Fields**

Teachers can use PowerSchool fields that you send to PowerGrade to view student information, including guardian names, daytime phone numbers, and allergies. In PowerSchool, use the fields to search for students or to include on custom reports.

**Note:** You can create up to ten extra PowerSchool fields to download.

The list of extra PowerGrade fields displays any fields previously created. These fields appear on the Class Roster page in each teacher's PowerGrade application. You can create PowerGrade fields only when logged in to a specific school.

- 1. On the start page, choose System from the main menu.
- 2. Click PowerGrade Settings. The PowerGrade Settings page appears.

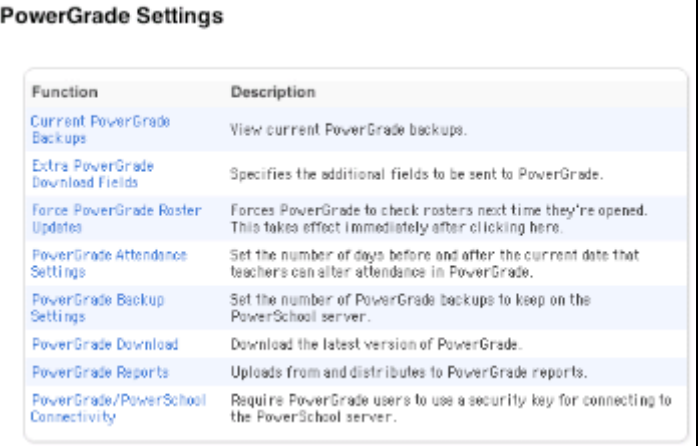

3. Click Extra PowerGrade Download Fields. The Extra PowerGrade Download Fields page appears.

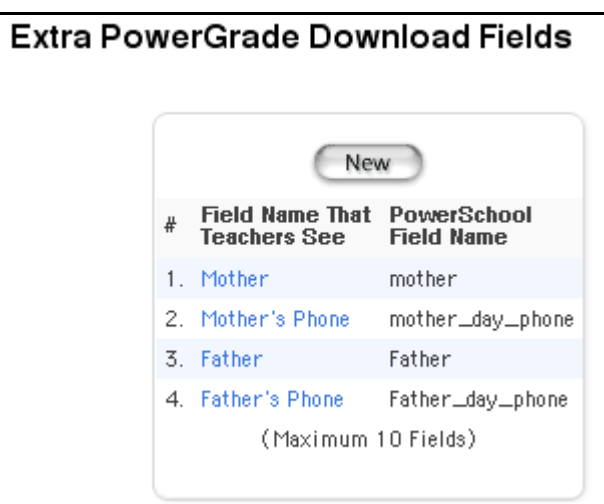

4. Click New. The Edit PowerGrade Field page appears.

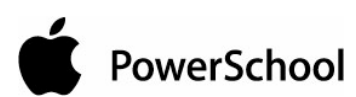

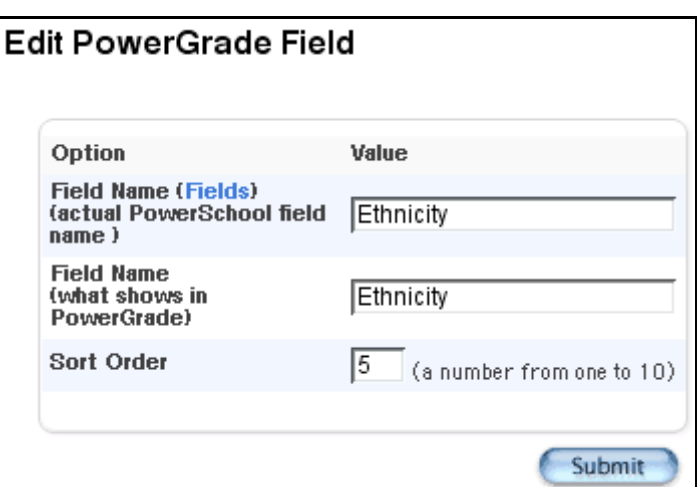

5. Use the following table to enter information in the fields:

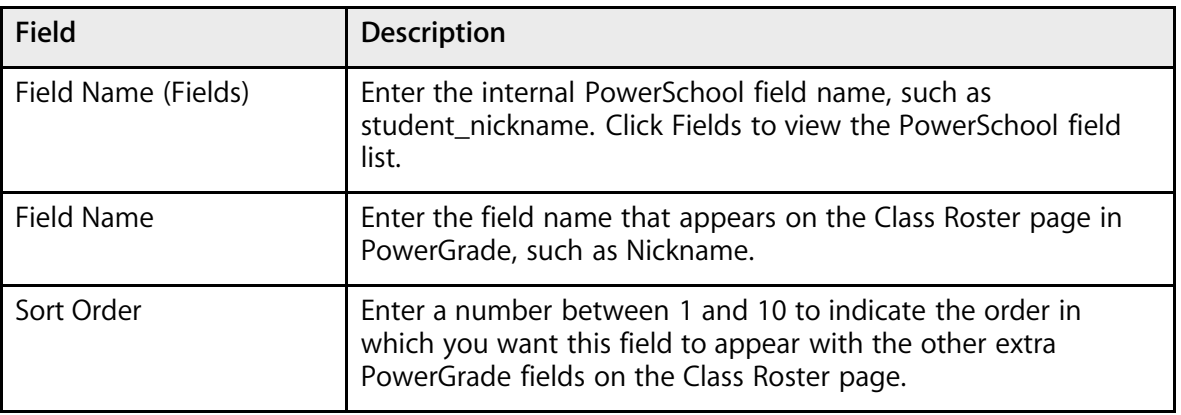

6. Click Submit. The Extra PowerGrade Download Fields page displays the new field.

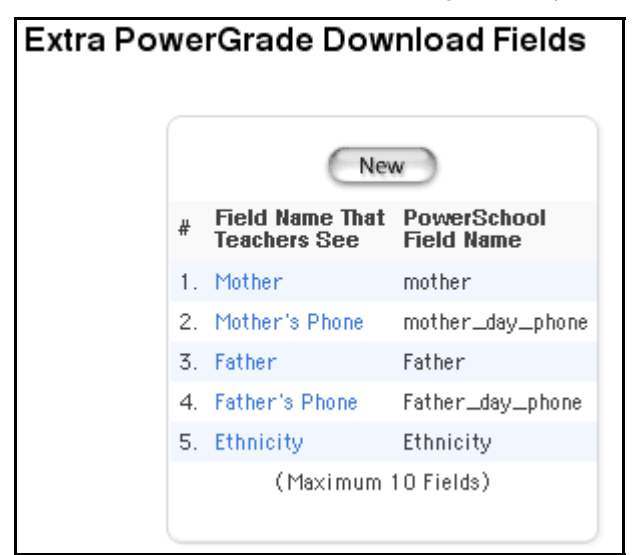

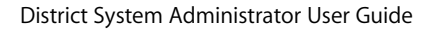

## **How to Edit Extra PowerGrade Download Fields**

- 1. On the start page, choose System from the main menu.
- 2. Click PowerGrade Settings. The PowerGrade Settings page appears.

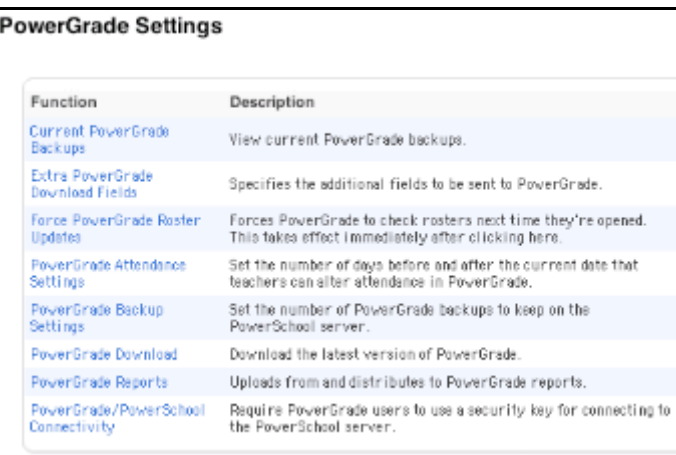

3. Click Extra PowerGrade Download Fields. The Extra PowerGrade Download Fields page appears.

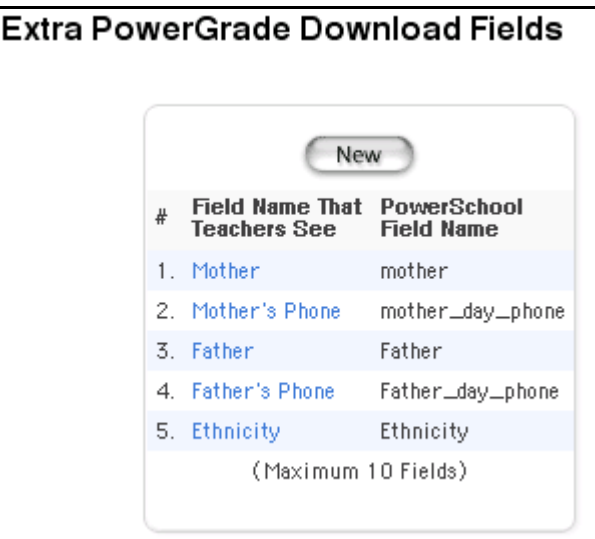

4. Click the field to edit in the Field Name That Teachers See column. The Edit PowerGrade Field page appears.

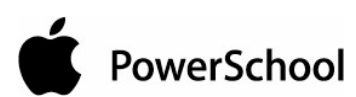

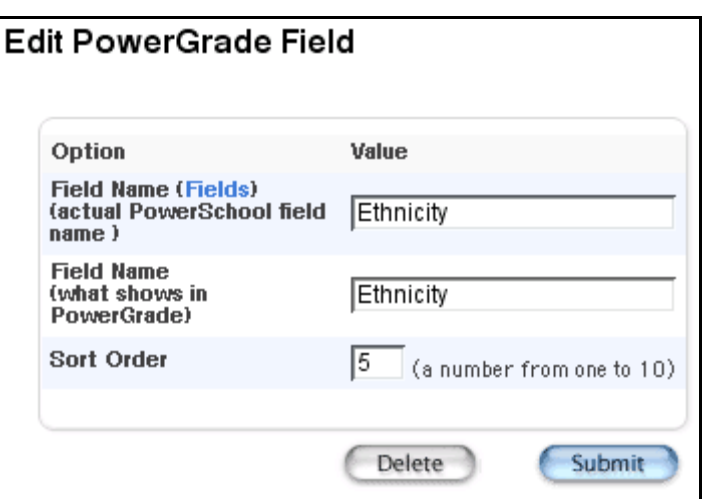

5. Use the following table to edit information in the fields:

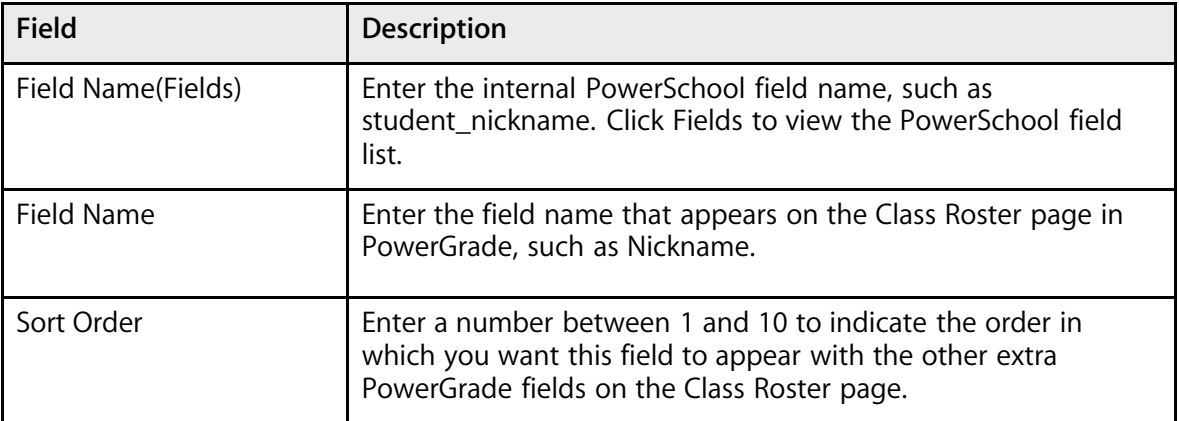

6. Click Submit. The Extra PowerGrade Download Fields page displays the edited fields.

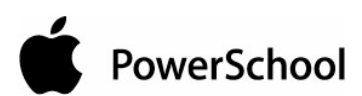

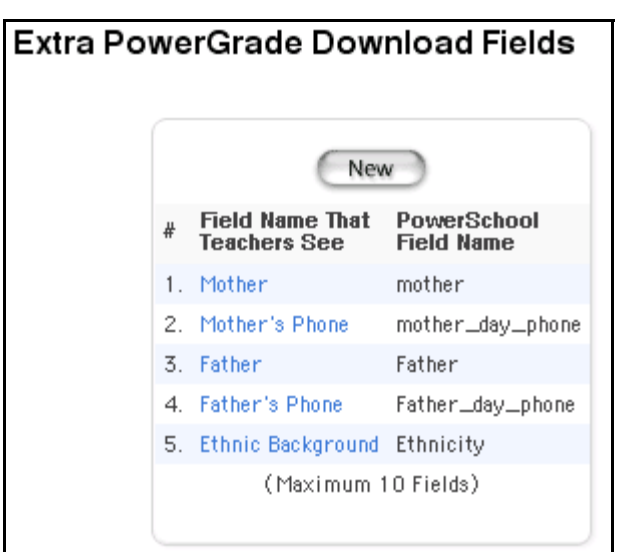

## **How to Delete Extra PowerGrade Download Fields**

- 1. On the start page, choose System from the main menu.
- 2. Click PowerGrade Settings. The PowerGrade Settings page appears.

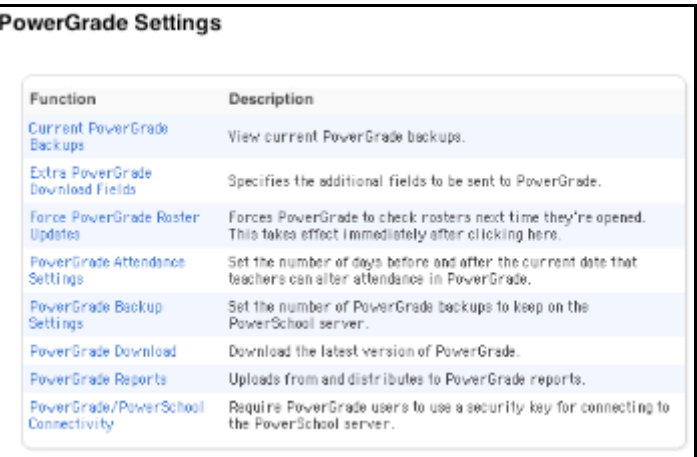

3. Click Extra PowerGrade Download Fields. The Extra PowerGrade Download Fields page appears.

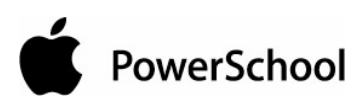

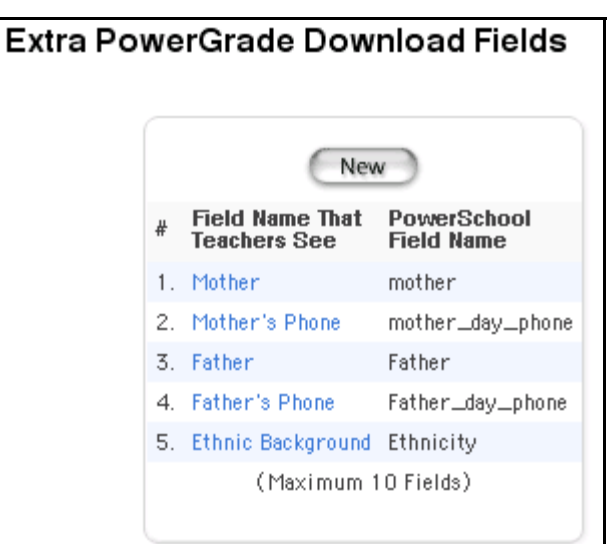

4. Click the field to delete in the Field Name That Teachers See column. The Edit PowerGrade Field page appears.

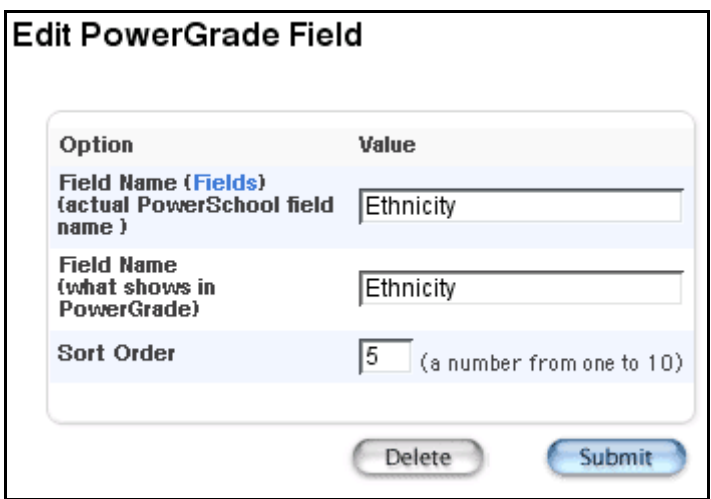

5. Click Delete. The Extra PowerGrade Download Fields page displays without the deleted field.

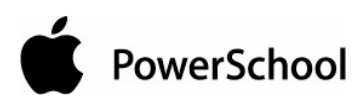

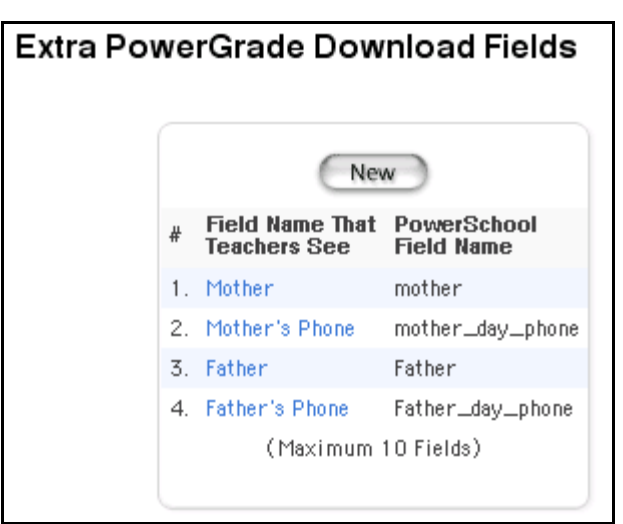

## **How to Force PowerGrade Roster Updates**

Use this feature to force teachers to update their rosters the next time they open PowerGrade.

- 1. On the start page, choose System from the main menu.
- 2. Click PowerGrade Settings. The PowerGrade Settings page appears.

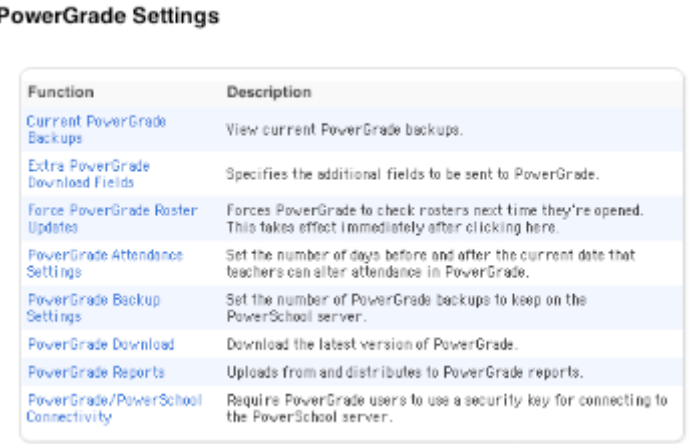

3. Click Force PowerGrade Roster Updates. When the setting takes effect, the Changes Recorded page appears.

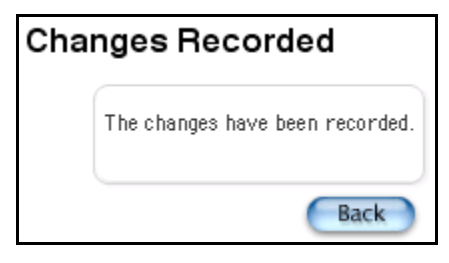

# **How to Set PowerGrade Attendance Restrictions**

Restrict PowerGrade users from modifying attendance outside of a specified range of days.

- 1. On the start page, choose System from the main menu.
- 2. Click PowerGrade Settings. The PowerGrade Settings page appears.

#### **PowerGrade Settings**

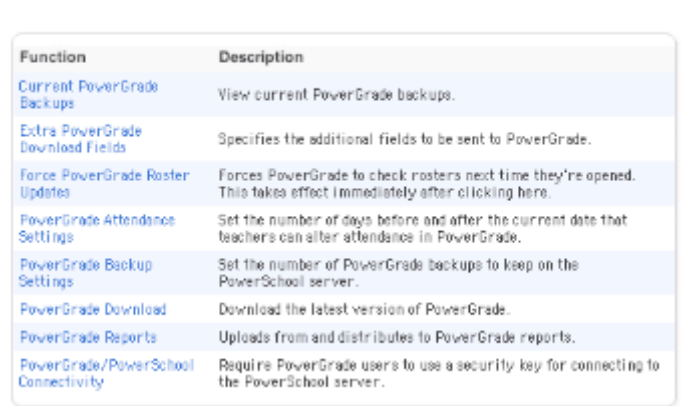

3. Click PowerGrade Attendance Settings. The PowerGrade Attendance Settings page appears.

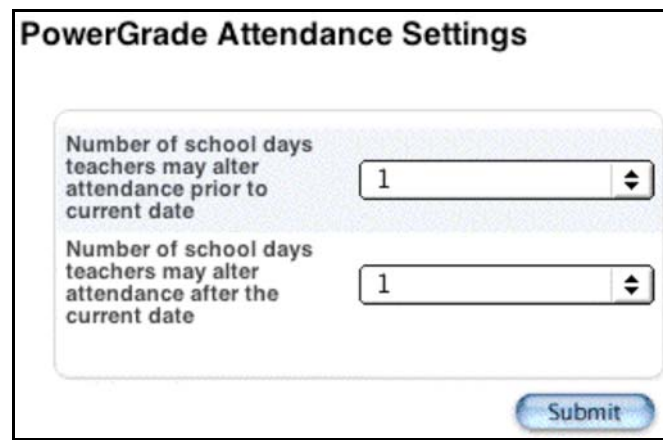

- 4. Choose the number of school days teachers may alter attendance prior to the current date and the number of school days teachers may alter attendance after the current date from the pop-up menus.
- 5. Click Submit. The PowerGrade Settings page appears.

#### **How to Edit PowerGrade Backup Settings**

Teachers can back up their PowerGrade data files to the PowerSchool server in a folder named PowerGrade Backups. Specify how many backup files to store on the server for each teacher. The

most recent backup file replaces the oldest backup file in the folder. Consider any limited server storage space when editing this setting.

- 1. On the start page, choose System from the main menu.
- 2. Click PowerGrade Settings. The PowerGrade Settings page appears.

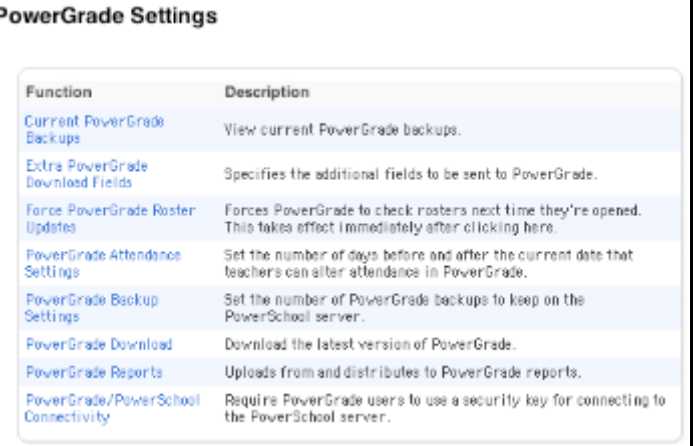

3. Click PowerGrade Backup Settings. The PowerGrade Backup Settings page appears.

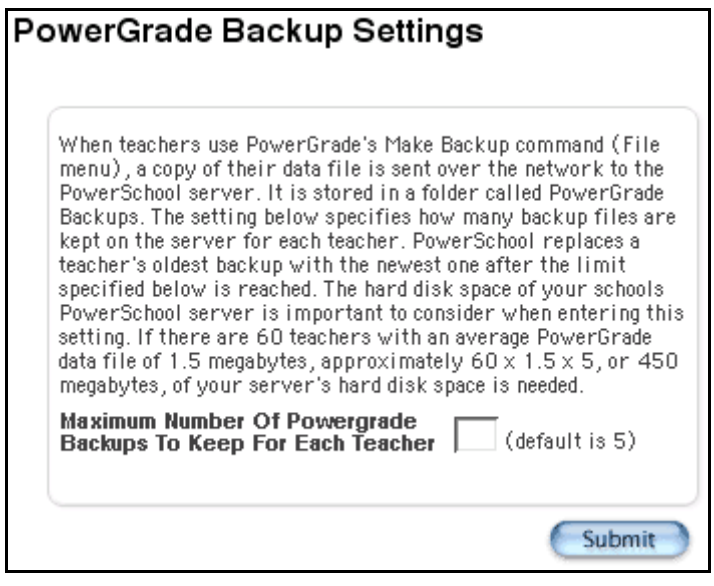

- 4. Enter the maximum number of PowerGrade backups to keep for each teacher.
- 5. Click Submit. The System Settings page appears.

#### **How to Download and Install PowerGrade**

Download the latest version of PowerGrade.

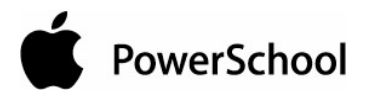

**Note:** If you are using Windows 2000, log in to your local system as the administrator before installation.

- 1. On the start page, choose System from the main menu.
- 2. Click PowerGrade Settings. The PowerGrade Settings page appears.

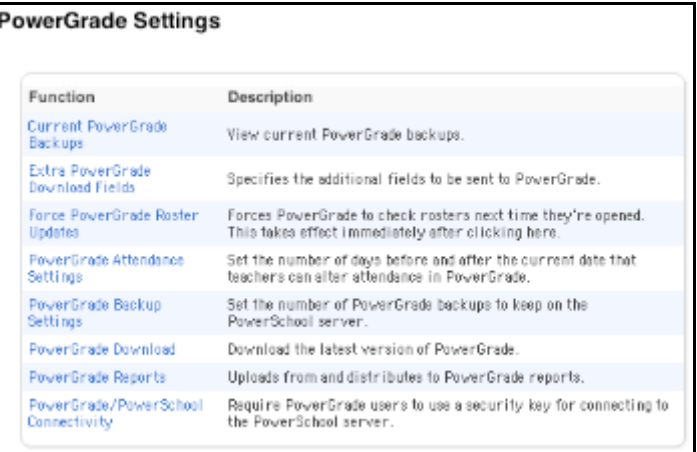

- 3. Click PowerGrade Download.
- 4. On the PowerGrade Download page, click the link to the most recent PowerGrade file for your computer type. PowerGrade saves to a location on your computer.

**Note:** If downloading PowerGrade for Windows, verify that the file name extension ".exe" appears in the File Download dialog. If it doesn't, enter .exe after the file name, such as PG[4.0.1.07][1].exe. Click OK.

5. Double-click the installation icon from the location where the file downloaded. The installation process starts.

#### **How to Add PowerGrade Reports**

Add a report to the list of reports in PowerGrade that all teachers can edit and print for their classes. A list displays the reports already available to teachers in PowerGrade; teacher-created reports appear at the top of the Edit Reports submenu in PowerGrade, and imported reports appear at the bottom.

- 1. On the start page, choose System from the main menu.
- 2. Click PowerGrade Settings. The PowerGrade Settings page appears.

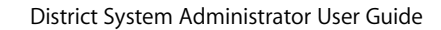

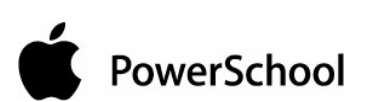

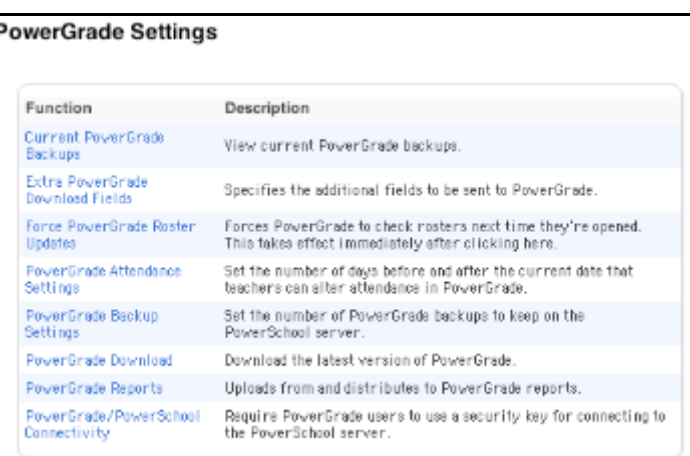

3. Click PowerGrade Reports. The PowerGrade Reports page appears.

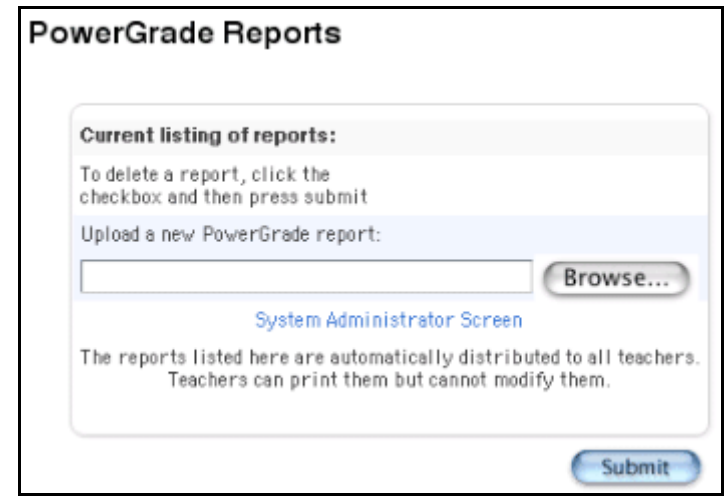

4. Enter the path and file name for the template to upload in the "Upload a new PowerGrade report" field.

**Note:** Alternatively, click Browse..., navigate to the file, and click Open.

5. Click Submit. The PowerGrade Reports page displays the uploaded template.

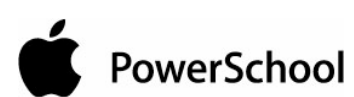

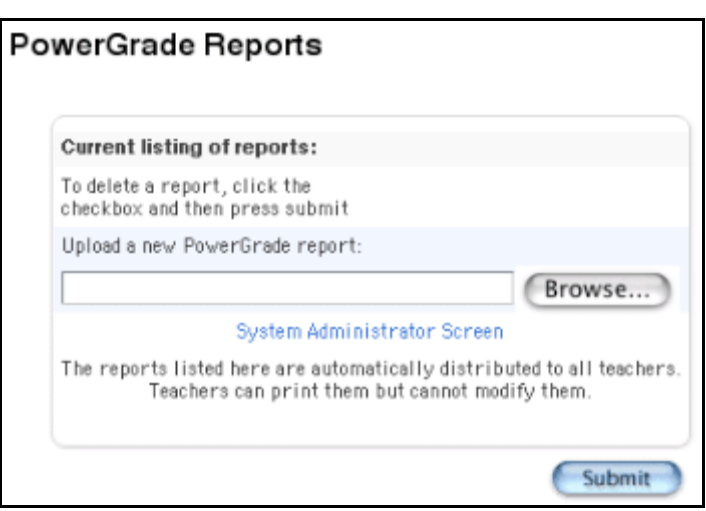

# **How to Delete PowerGrade Reports**

Delete a report from the list of reports in PowerGrade that all teachers can print for their classes. The PowerGrade Reports page displays the reports already available to teachers in PowerGrade.

- 1. On the start page, choose System from the main menu.
- 2. Click PowerGrade Settings. The PowerGrade Settings page appears.

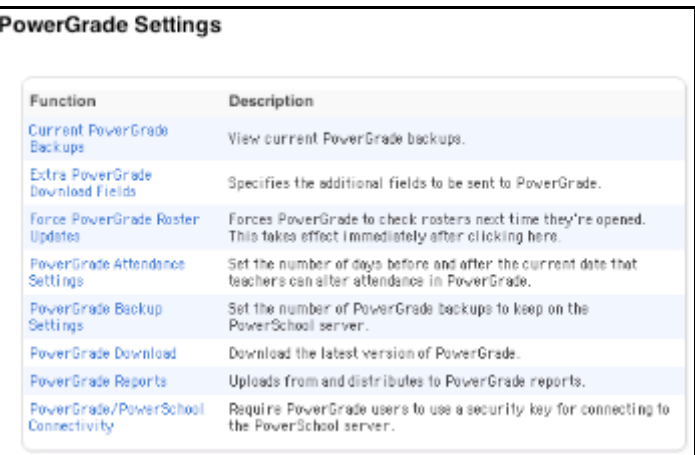

3. Click PowerGrade Reports. The PowerGrade Reports page appears.

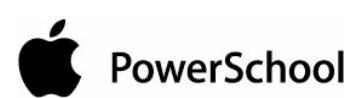

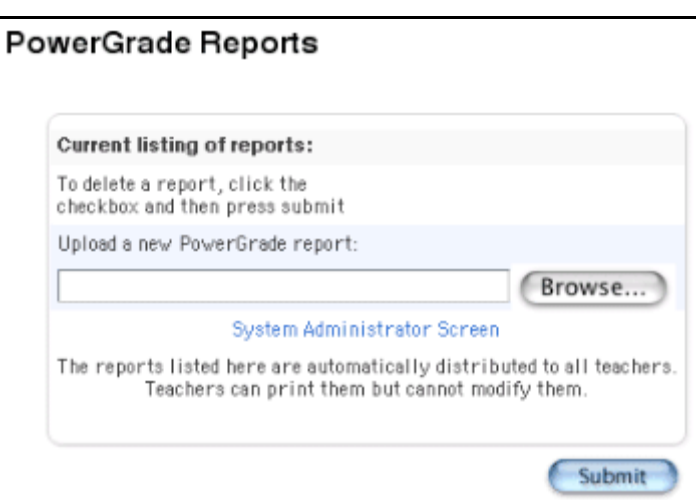

- 4. Select the checkbox next to the report template to be deleted.
- 5. Click Submit. The PowerGrade Reports page displays without the deleted template.

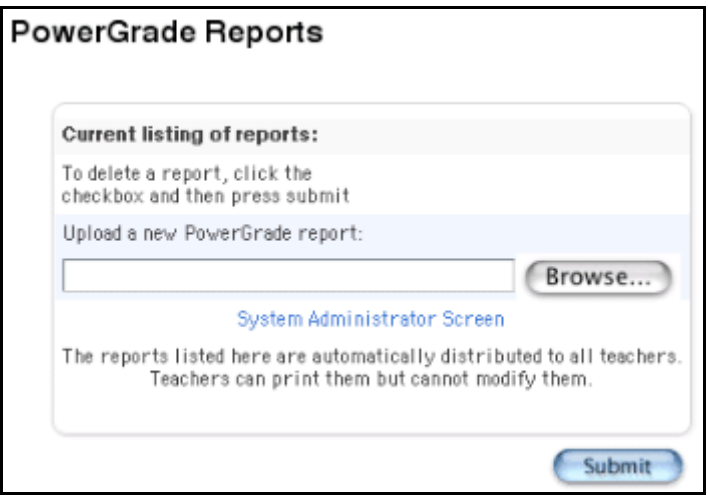

## **How to Edit PowerGrade and PowerSchool Connectivity Settings**

Determine if teachers must enter a security key the first time they start PowerGrade. Set the PowerGrade security key for each teacher. The system uses this key to continue communication between PowerGrade and the PowerSchool system. To stop this communication for any reason, the PowerSchool administrator can change a teacher's connectivity key.

Because PowerGrade is often installed on classroom computers, the connectivity key is very important to ensure that students or other school community members cannot access confidential student information. For more information, see the section "**Staff Security Settings**."

If a teacher is locked out of PowerGrade, an administrator can refer to the Temporary PowerGrade Locking Password on this page to reset the teacher's password.

- 1. On the start page, choose System from the main menu.
- 2. Click PowerGrade Settings. The PowerGrade Settings page appears.

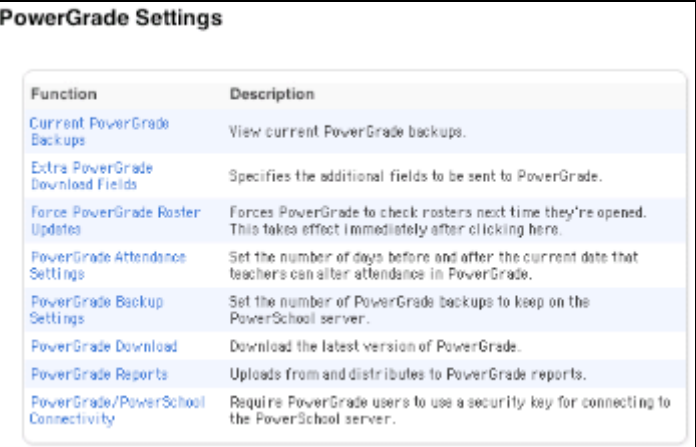

3. Click PowerGrade/PowerSchool Connectivity. The PowerGrade/PowerSchool Connectivity page appears.

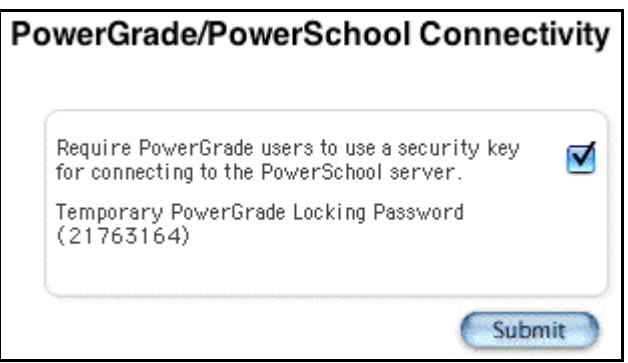

4. Use the following table to edit information in the fields:

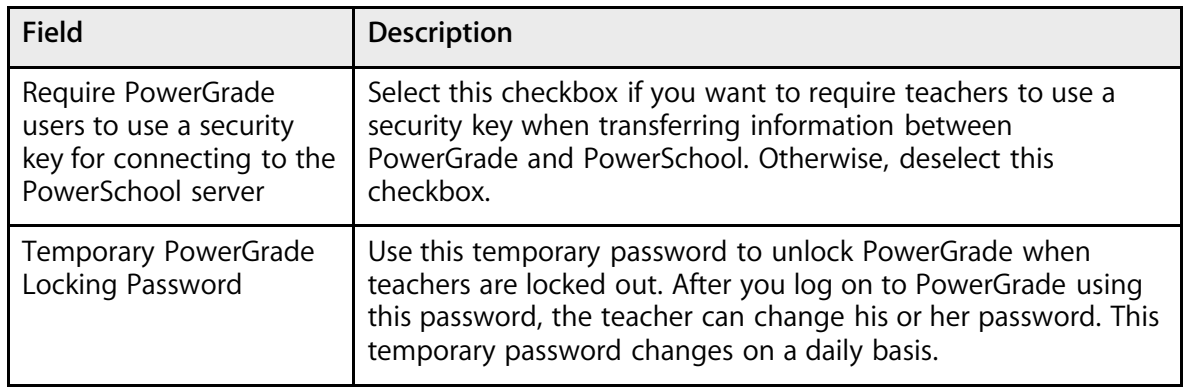

5. Click Submit. The Changes Recorded page appears.

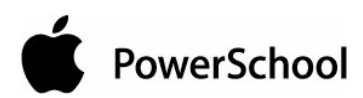

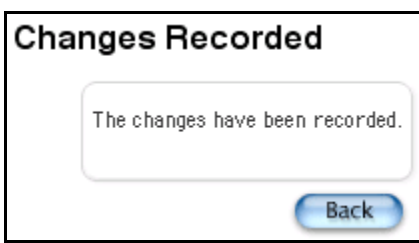

# **Report Queue**

Use the report queue to view, cancel, and reexecute reports that all users submit to the queue. When users submit report requests, the system captures those requests and transmits the jobs to the report queue. The Report Queue page displays the status of the reports as they are processed by the system. The report queue also includes debugging tools and logs to troubleshoot problems with reports.

Users can view, cancel, and reexecute only their own jobs. Additionally, only users can delete jobs, and they can delete only their own. For more information, see the procedure "**Report Status**."

#### **How to View Report Queue Jobs**

- 1. On the start page, choose System from the main menu.
- 2. On the System Administrator page, click Report Queue Settings. The Report Queue Settings page appears.

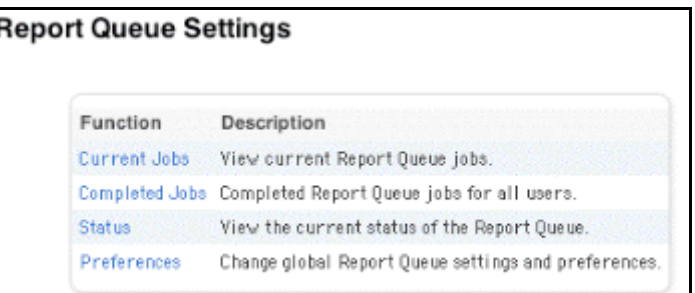

3. Click Current Jobs. The Report Queue - Current Jobs page displays the reports.

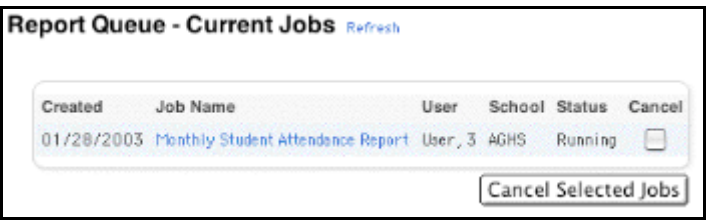

- 4. Do one of the following:
	- Click Refresh to update the page.

• Click the job name of the report. The Report Queue Job Detail page displays details of the report job, and you can select the Cancel Job checkbox.

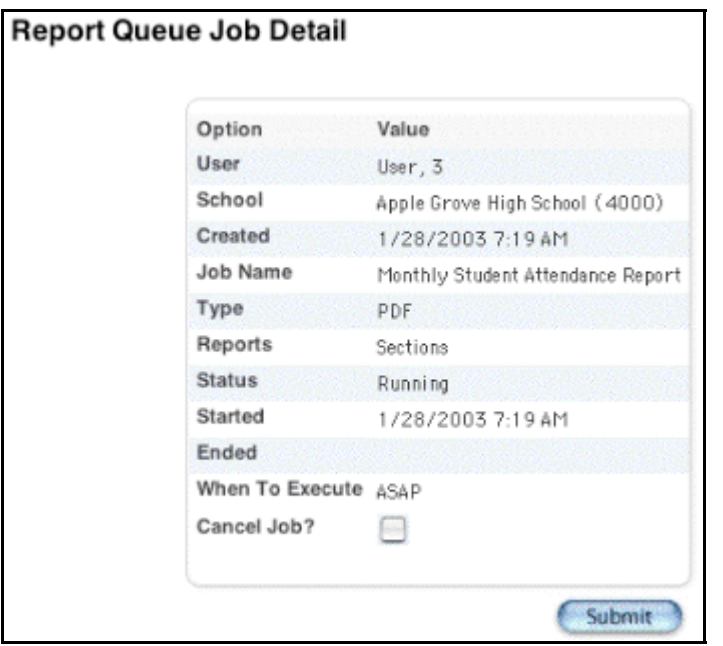

• Select the Cancel checkbox(es) for the report(s) you want to cancel. Click Cancel Selected Jobs.

# **How to View Completed Report Queue Jobs**

- 1. On the start page, choose System from the main menu.
- 2. On the System Administrator page, click Report Queue Settings. The Report Queue Settings page appears.

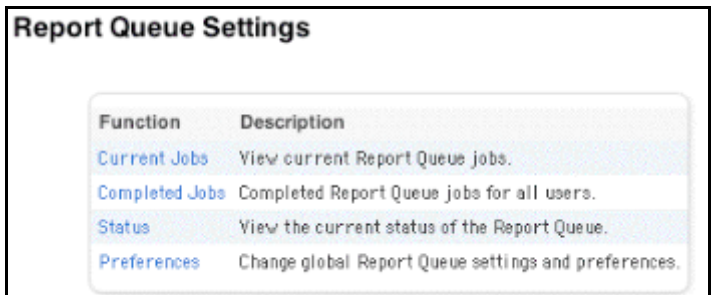

3. Click Completed Jobs. The Report Queue - Completed Jobs page displays the reports.

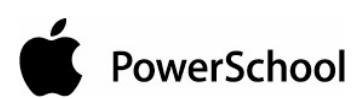

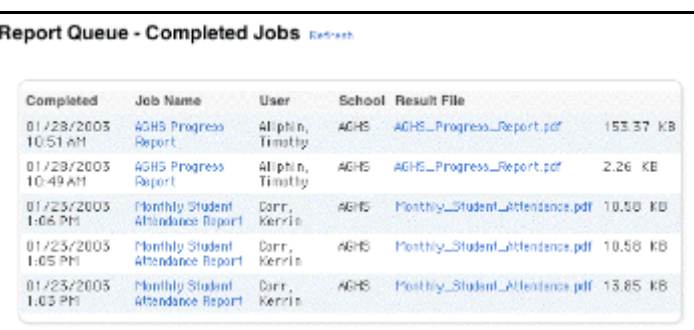

- 4. Do one of the following:
	- Click Refresh to update the page.
	- Click the job name of the report. The Report Queue Job Detail page displays details of the report job. See the section "**How to Understand Report Queue Job Details**."

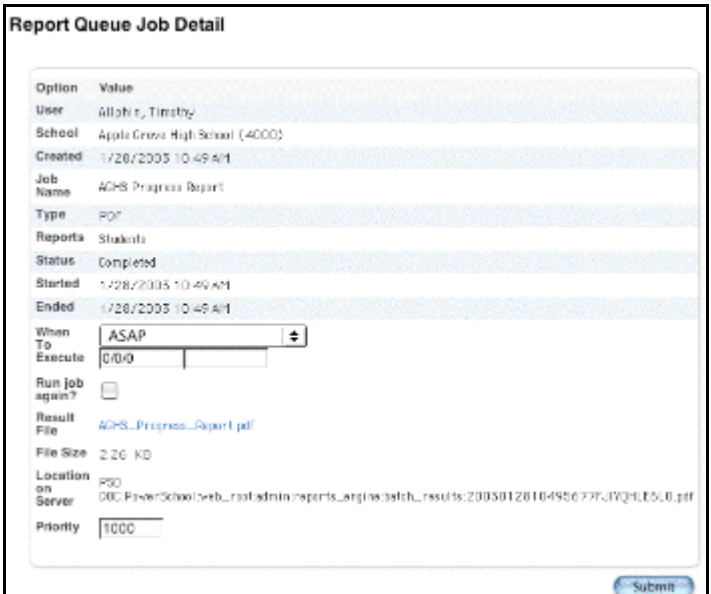

• Select the Result File to display the report.

#### **How to Understand Report Queue Job Details**

View the job details for any report with any status.

- 1. On the start page, choose System from the main menu.
- 2. On the System Administrator page, click Report Queue Settings. The Report Queue Settings page appears.

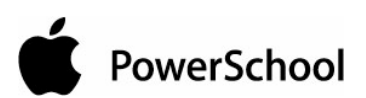

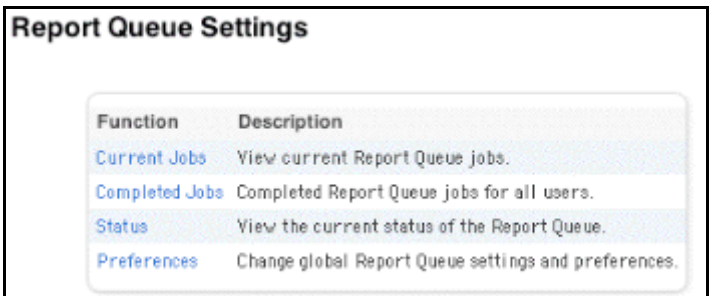

3. Click Completed Jobs. The Report Queue - Completed Jobs page displays the reports.

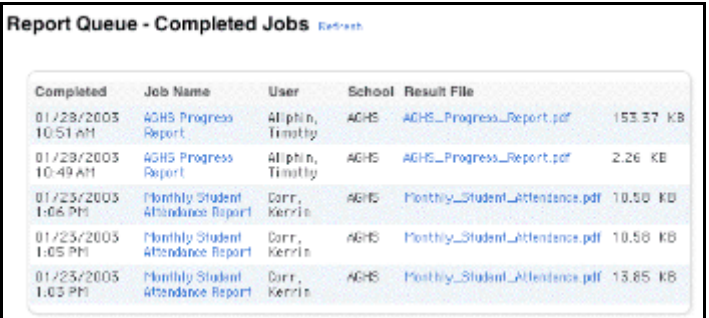

4. Click the job name of the report. The Report Queue Job Detail page appears.

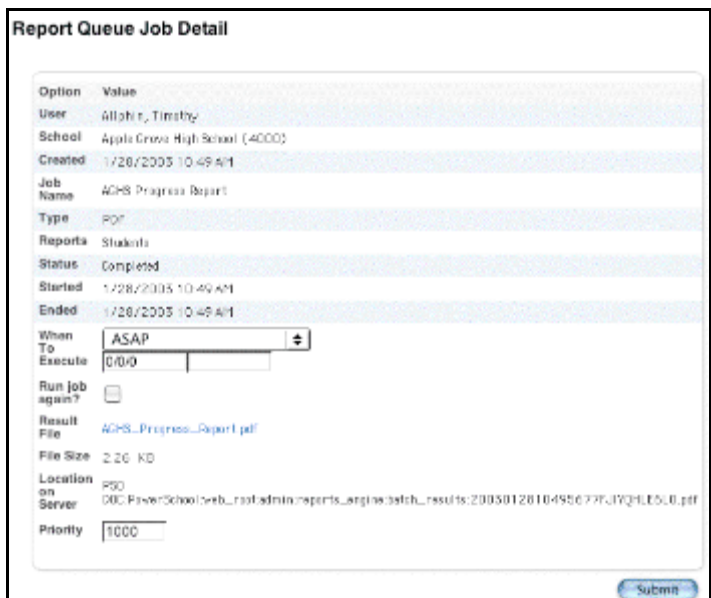

5. Use the following table to enter information in the fields:

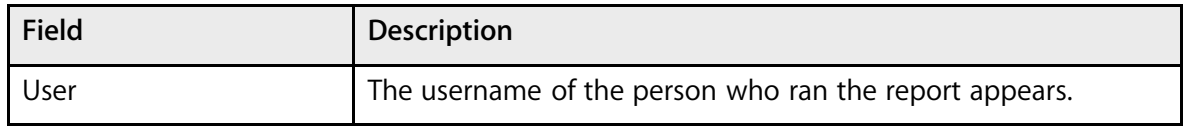

System Administrator **COMPUTER COMPUTER COMPUTER** © 2004 Apple Computer, Inc. All rights reserved. 180
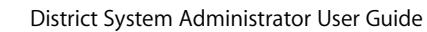

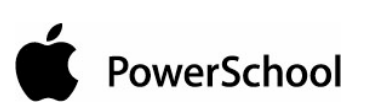

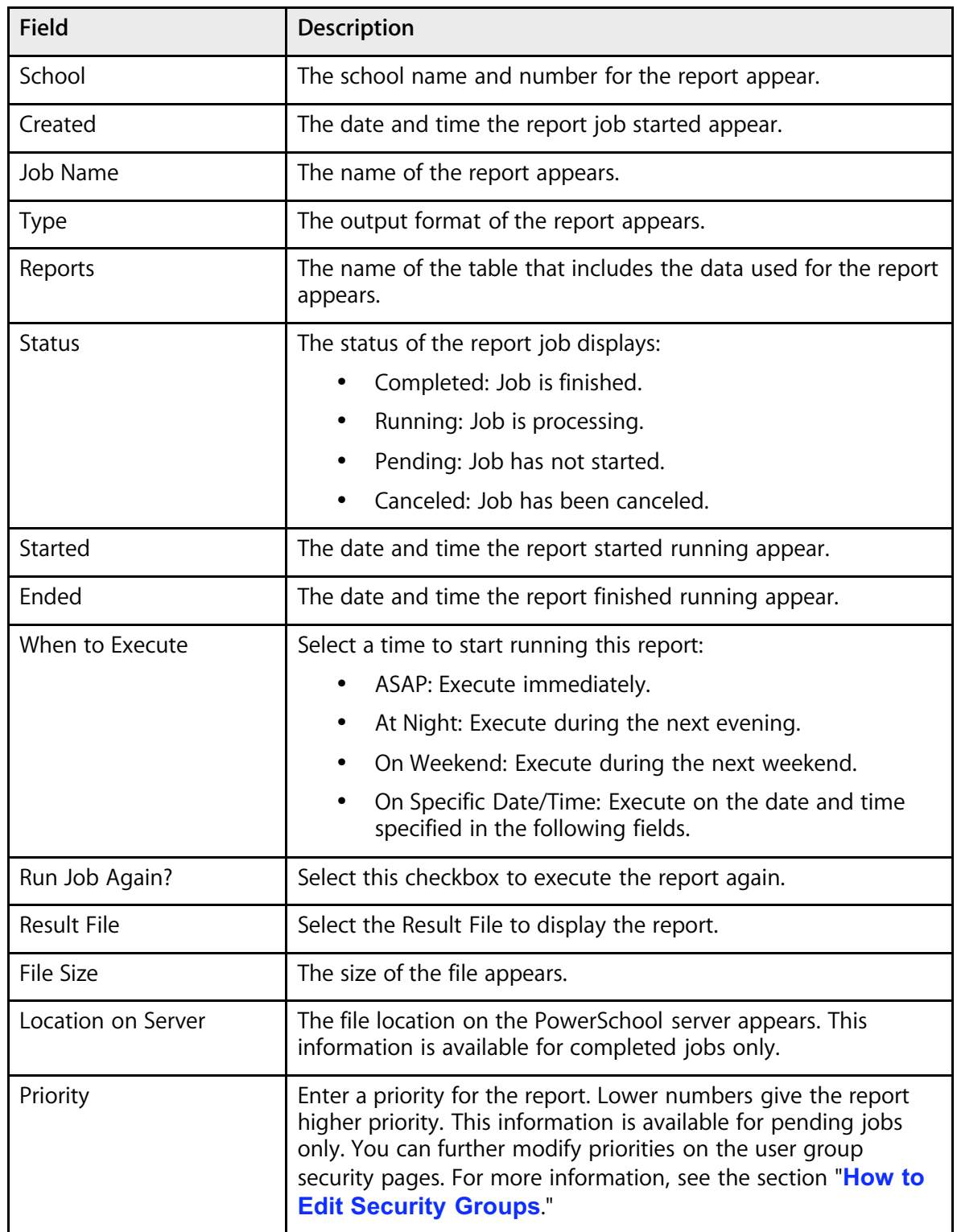

6. Click Submit to save your changes.

#### **How to View the Report Queue Status**

The Report Queue Status page varies depending on the status of the report jobs. For example, you can cancel any jobs with the status Pending or Running, whereas Canceled or Completed jobs cannot be modified.

- 1. On the start page, choose System from the main menu.
- 2. On the System Administrator page, click Status. The Report Queue Status page appears.

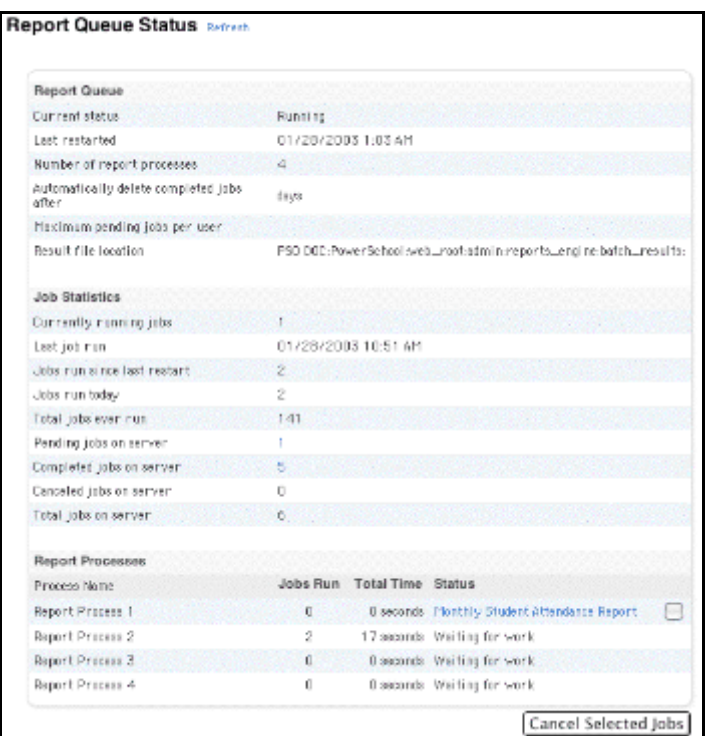

3. Use the following table to understand the fields in the Report Queue section:

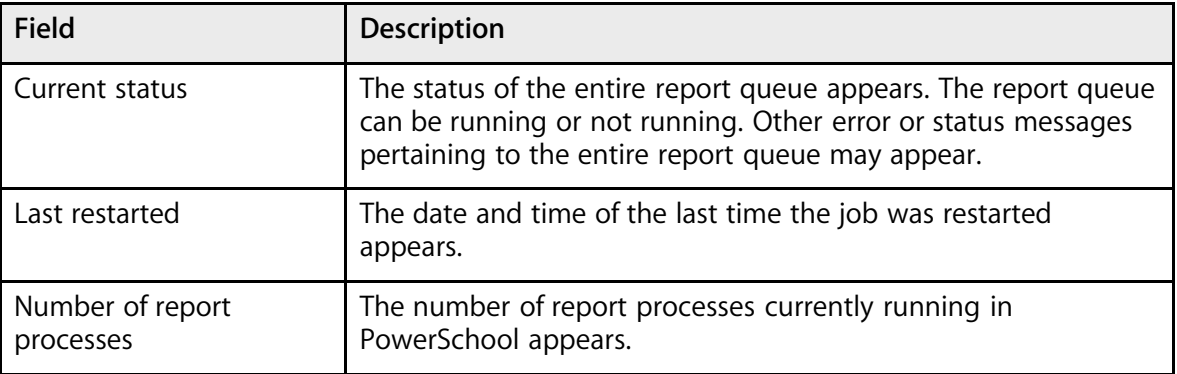

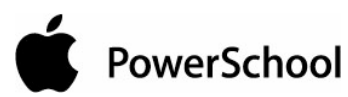

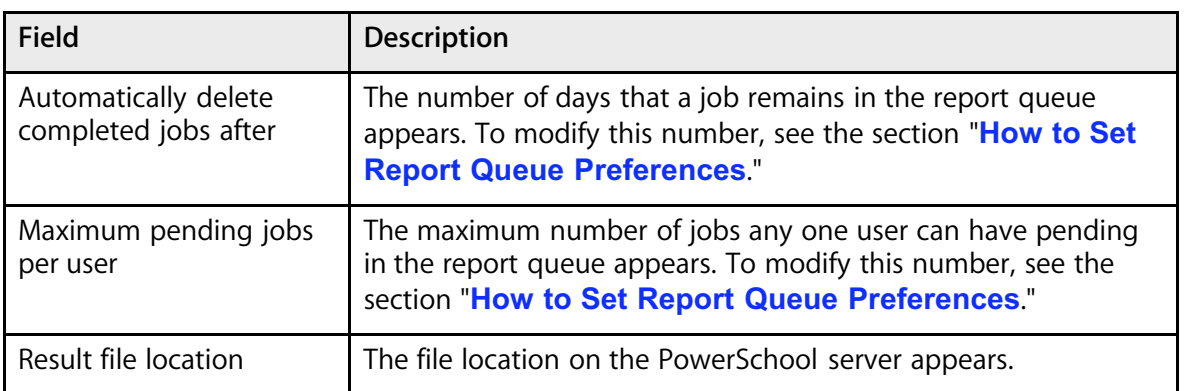

4. Use the following table to understand the fields in the Job Statistics section:

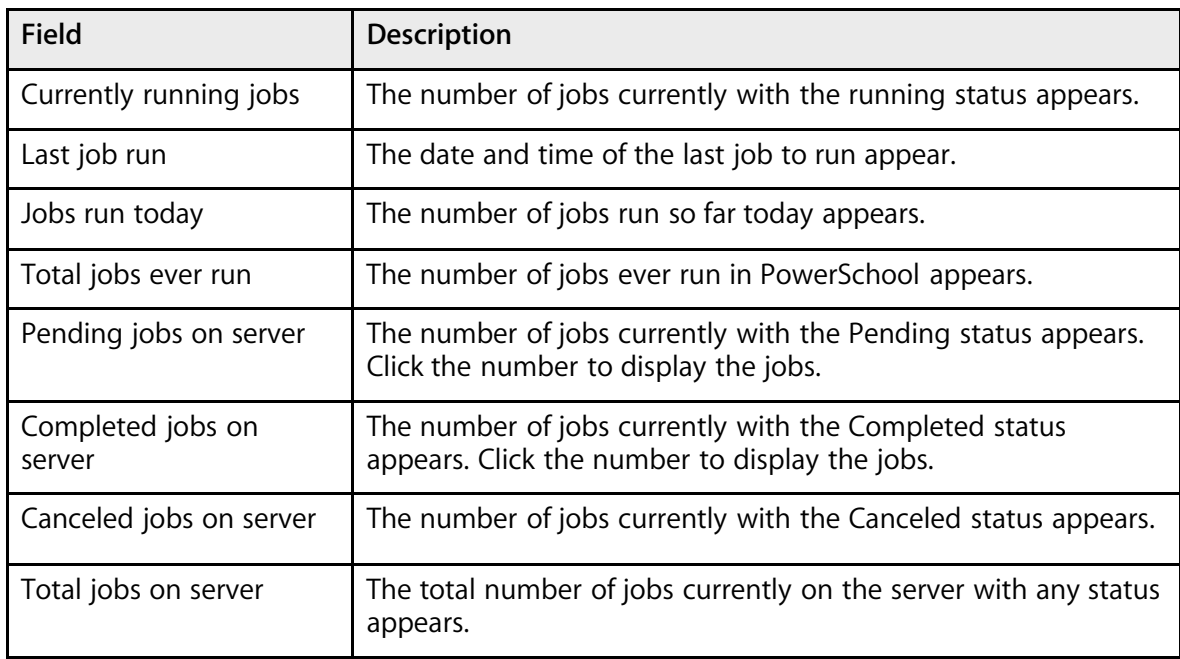

5. Use the following table to enter information in the Report Processes section:

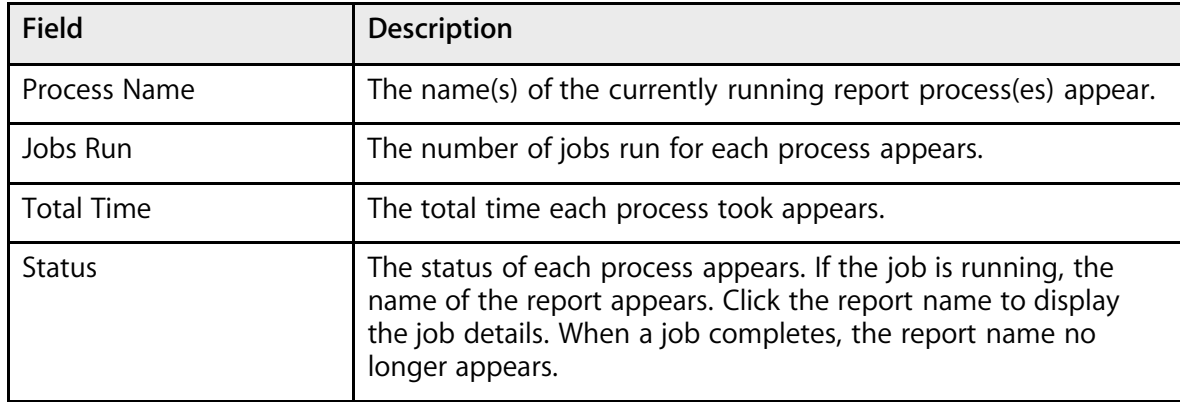

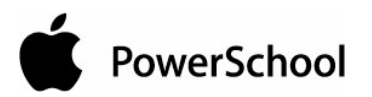

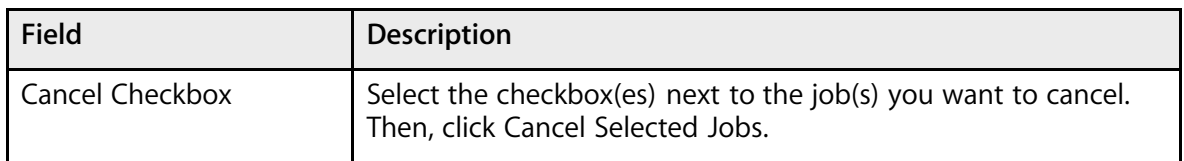

6. Click Refresh to update the page (optional).

### **How to Set Report Queue Preferences**

- 1. On the start page, choose System from the main menu.
- 2. On the System Administrator page, click Report Queue Settings. The Report Queue Settings page appears.

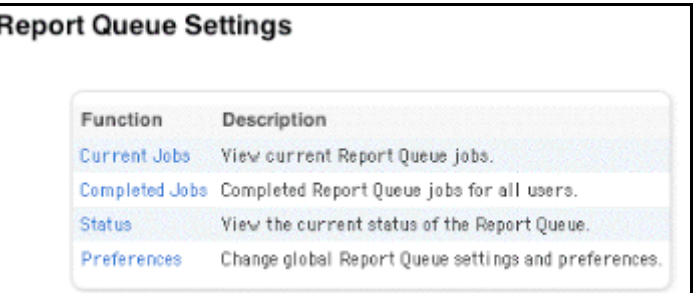

3. Click Preferences. The Report Queue Preferences page appears.

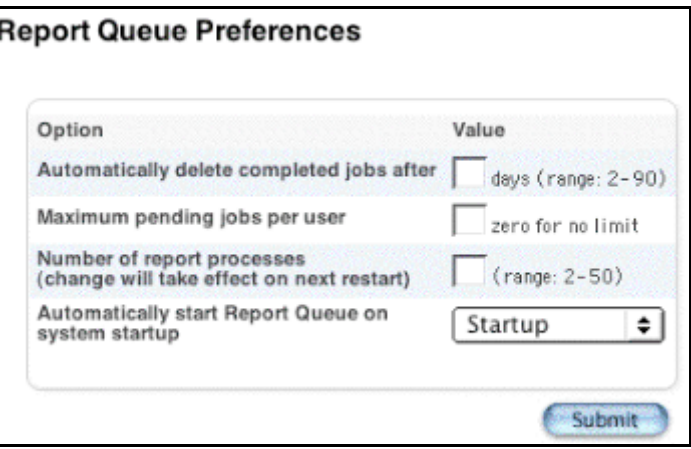

4. Use the following table to enter information in the fields:

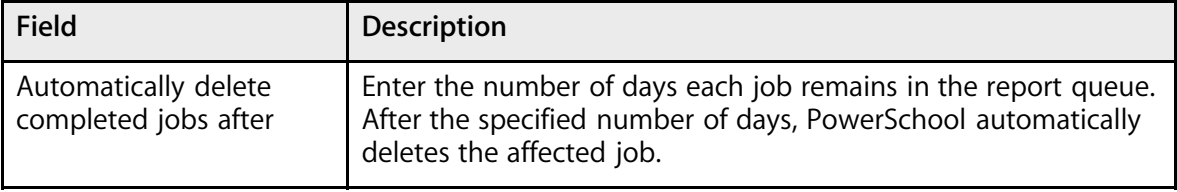

System Administrator **COLOGY COMPUTER COMPUTER** © 2004 Apple Computer, Inc. All rights reserved. **184** and the computer, Inc. All rights reserved.

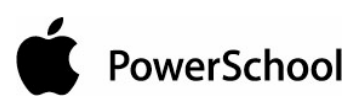

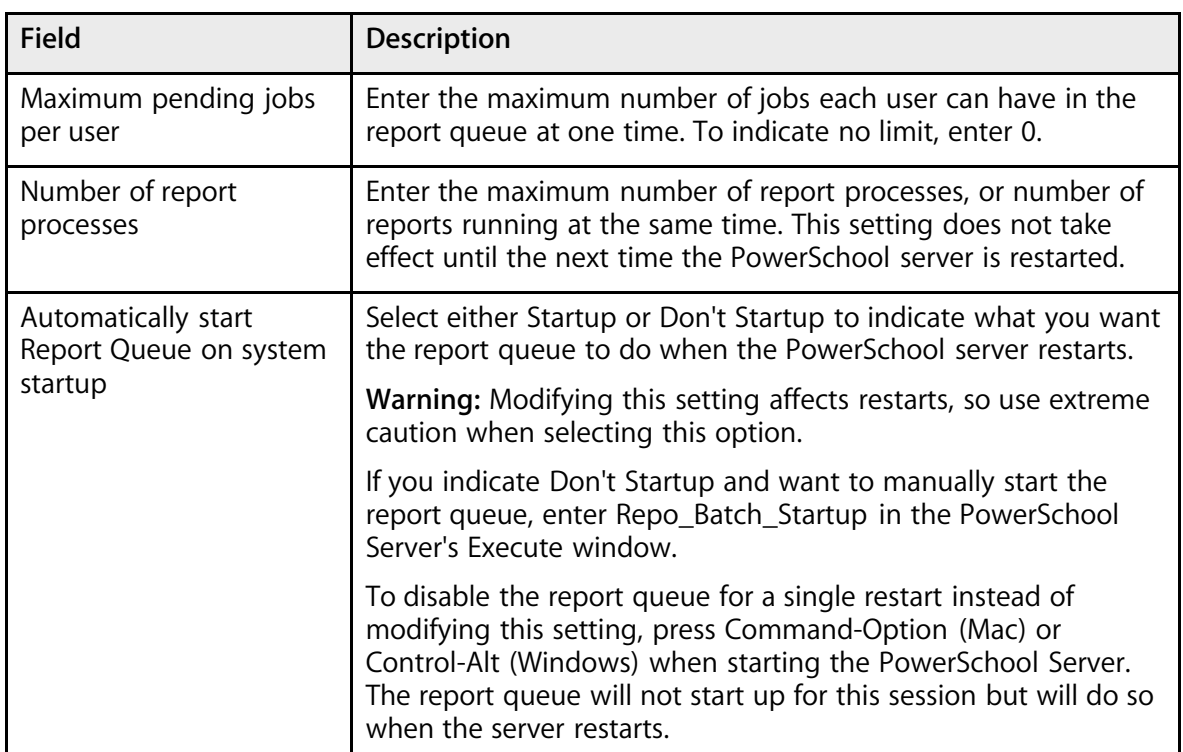

5. Click Submit to save your changes.

### **Scan Pages**

PowerSchool can scan for customized pages that include a no update tag (). PowerSchool scans all pages in the system and returns a report of what pages include the no update tag in the source.

### **How to Scan for Customized Pages**

- 1. On the start page, choose System from the main menu.
- 2. Click Scan Pages. After the system scans for customized pages, the Search Page Contents Results page appears.

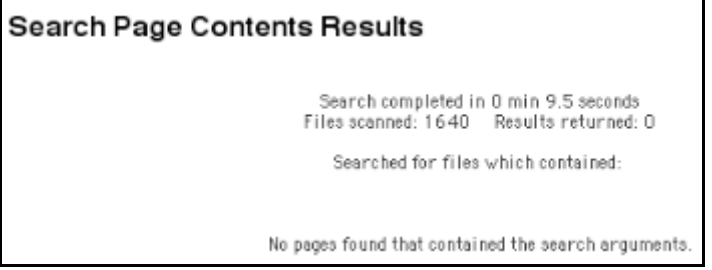

3. Click the file path to view the page.

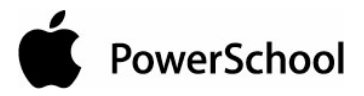

#### **How to View Customized HTML Pages**

- 1. On the start page, choose System from the main menu.
- 2. Click Scan Pages. After the system scans for customized pages, the Search Page Contents Results page appears.

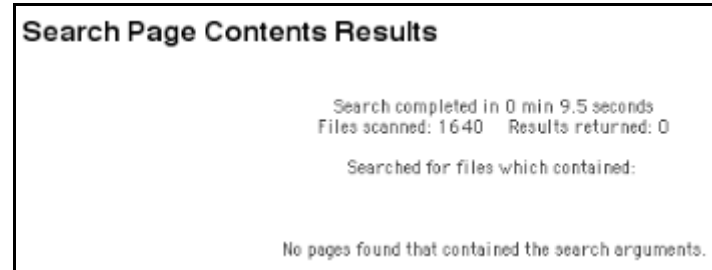

3. Click View next to the page name in the File Path column. The page appears.

#### **How to Edit Customized HTML Pages**

- 1. On the start page, choose System from the main menu.
- 2. Click Scan Pages. After the system scans for customized pages, the Search Page Contents Results page appears.

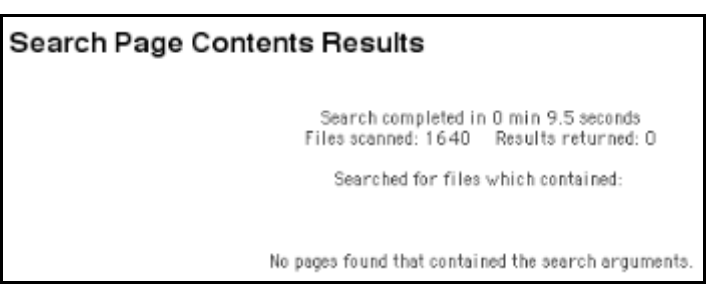

3. Click Edit next to the page in the File Path column. The File Download dialog appears.

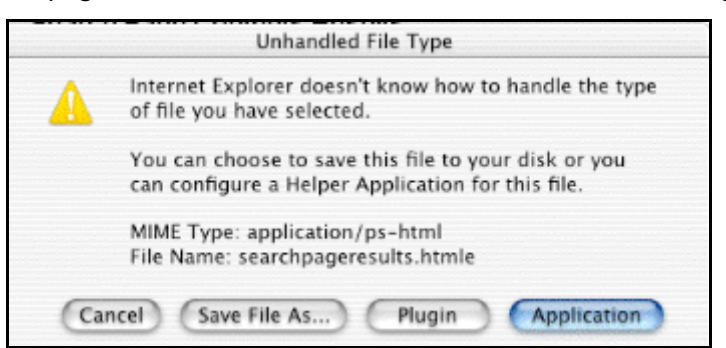

- 4. Select "Save this file to disk."
- 5. Click OK. The Save As dialog appears.

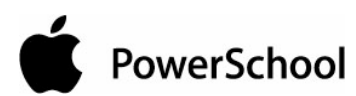

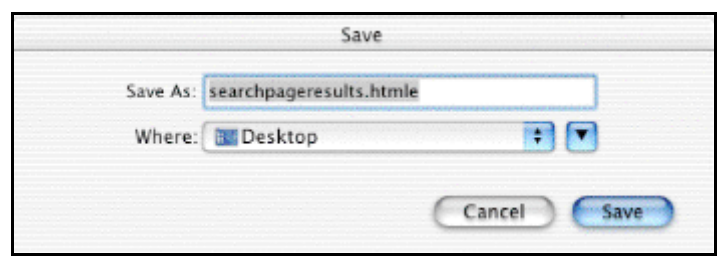

- 6. Select a file location.
- 7. Click Save. The Search Page Contents page appears. Edit the file using the appropriate application.

### **Special Operations**

Use this page to perform special operations for your school's PowerSchool data as directed by PowerSchool Technical Support. For example, run the special operation "Clear student photos" to remove all student photos from the selected school.

To recalculate lunch balances for all students, select the "Recalculate lunch balances" operation. To recalculate lunch balances for a single student, see the section "**How to Recalculate a Student's Lunch Balance**."

#### **How to Run a Special Operation**

- 1. On the start page, choose System from the main menu.
- 2. Click Special Operations. The Special Operations page appears.

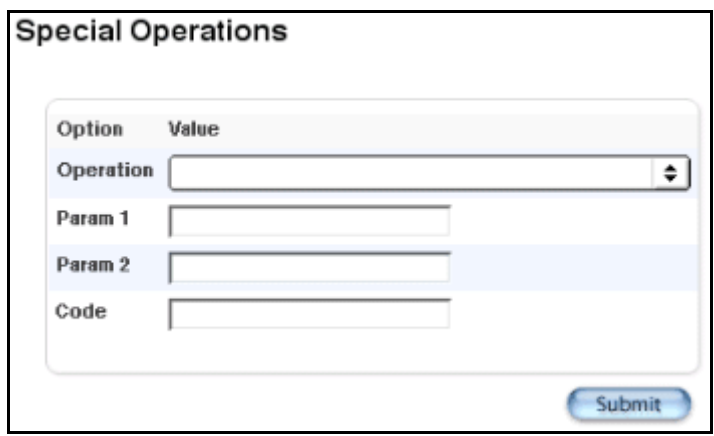

3. Use the following table to enter information in the fields:

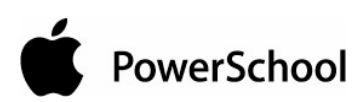

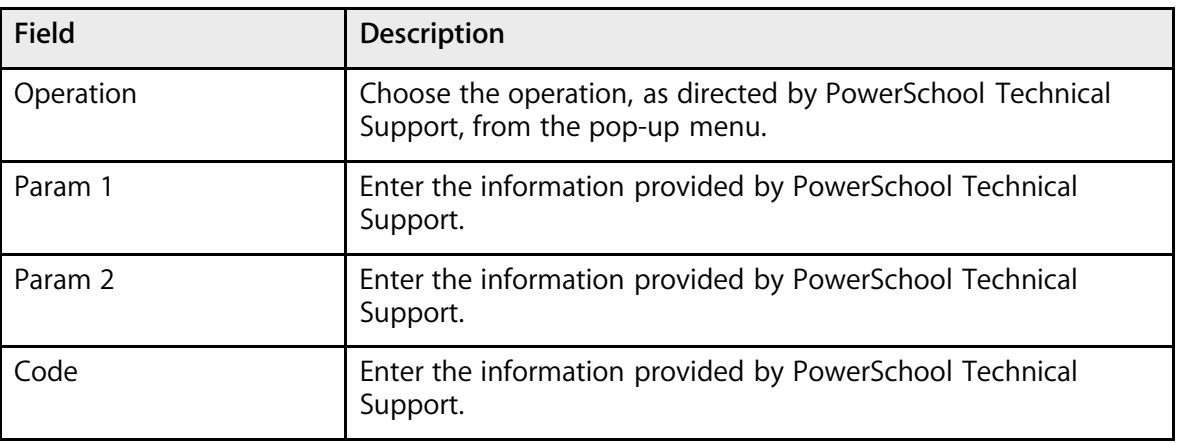

4. Click Submit. The system completes the special operation.

### **Store Standards Grades**

Periodically, you might want to capture standards grades for reporting purposes. You can store standards grades at any time using any store code. Stored standards grades can be used on pages, in reports, or in exports. Elementary reports cards are good examples of using stored standards grades.

#### **How to Store Standards Grades**

- 1. On the start page, choose System from the main menu.
- 2. On the System Administrator page, click Store Standards Grades. The Store Standards Grades page appears.

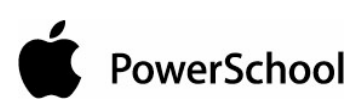

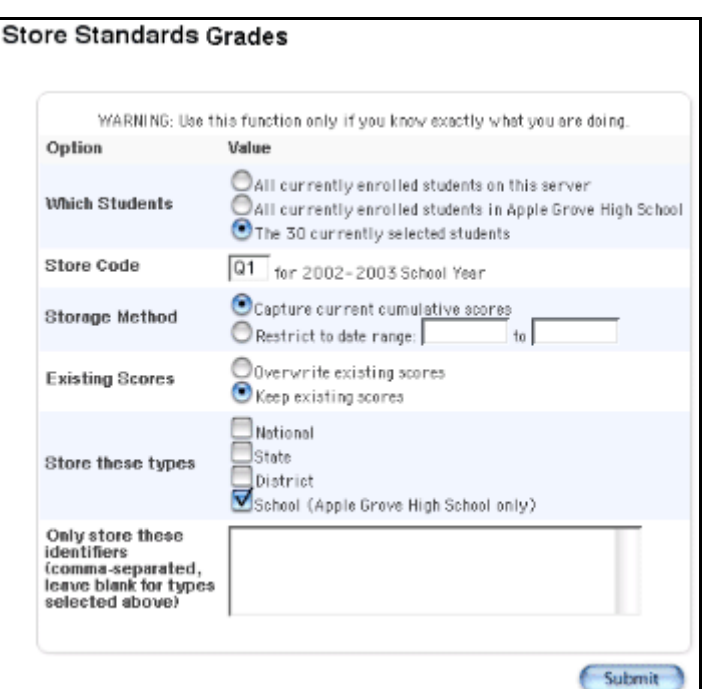

3. Use the following table to enter information in the fields:

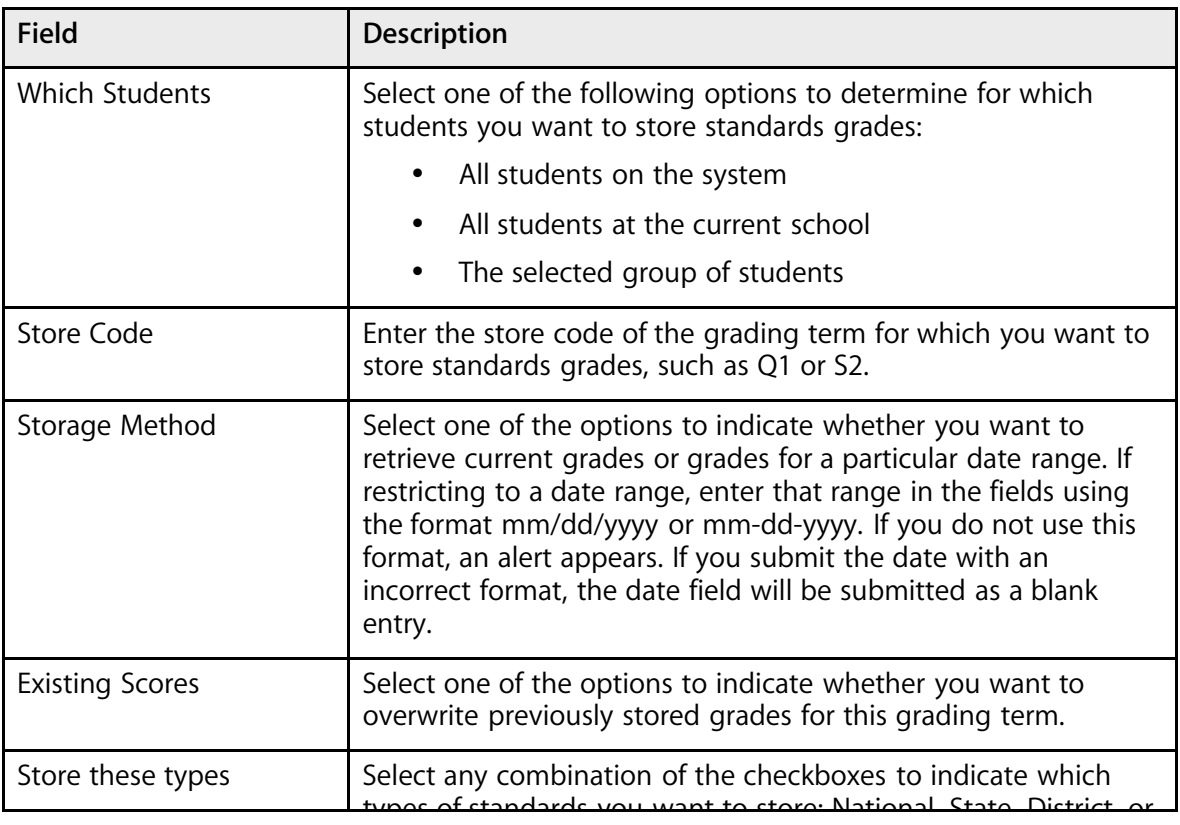

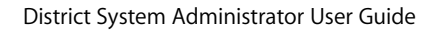

٦

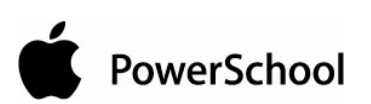

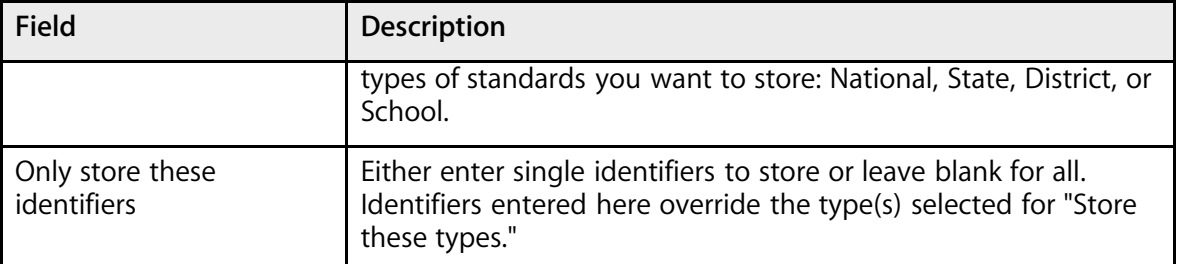

4. Click Submit. PowerSchool begins storing grades.

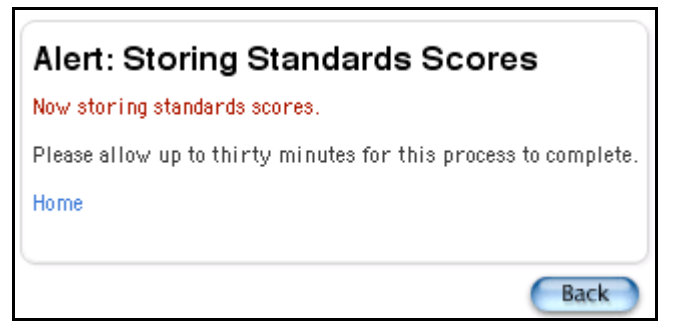

## **System Settings**

Use the System Settings page to access general setting definition functions for your PowerSchool system. Click the links to modify settings for each feature.

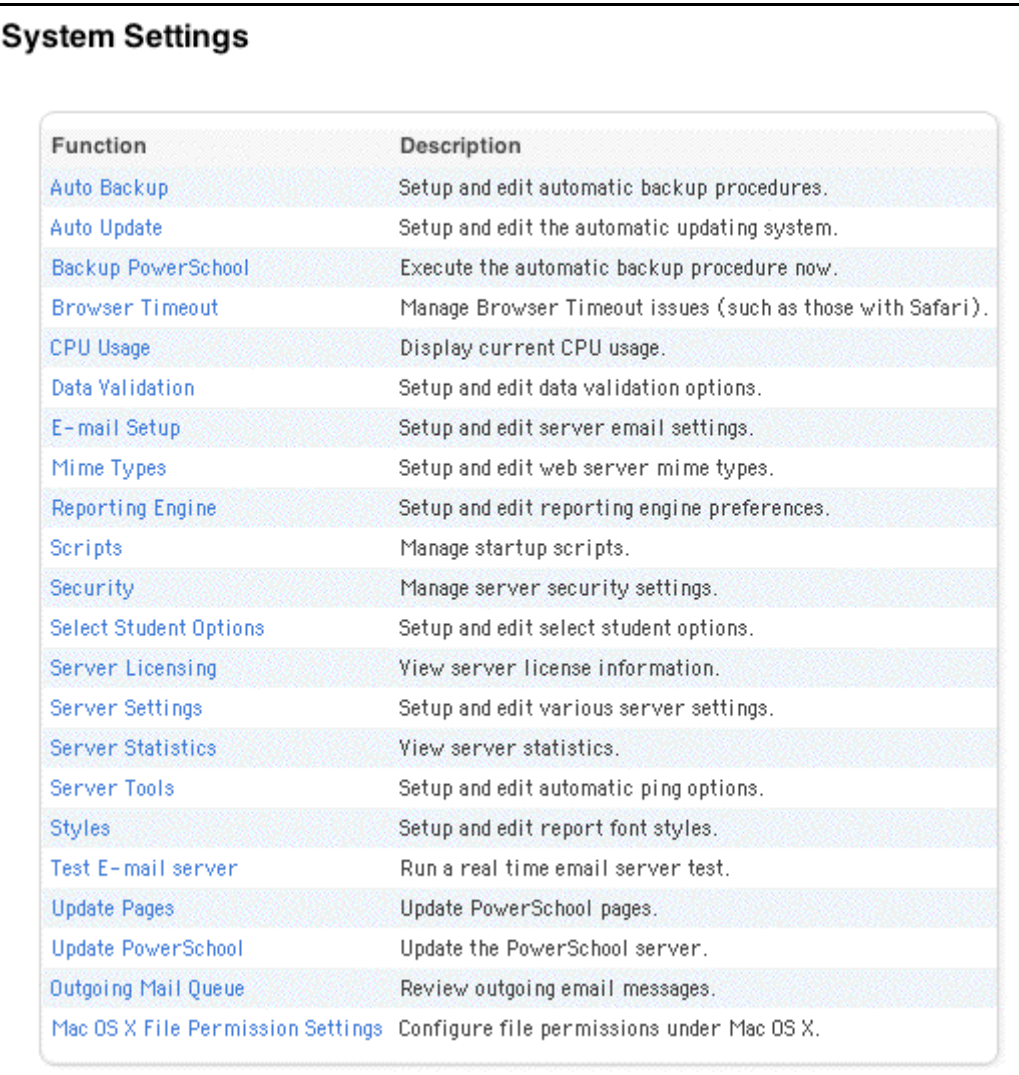

### **Backups**

Specify if you want your PowerSchool server to automatically create daily backups. Alternatively, manually create a backup instead of using the automatic backup function or prior to performing certain procedures, such as the end-of-year process.

A backup is a file that contains a copy of all the data on your PowerSchool server at the specified moment in time. If something or someone corrupts a large amount of data, use the backup to restore a recent, correct copy of all the data.

### **How to Automatically Back Up PowerSchool**

- 1. On the start page, choose System from the main menu.
- 2. Click System Settings. The System Settings page appears.
- 3. Click Auto Backup. The Automatic Database Backups page appears.

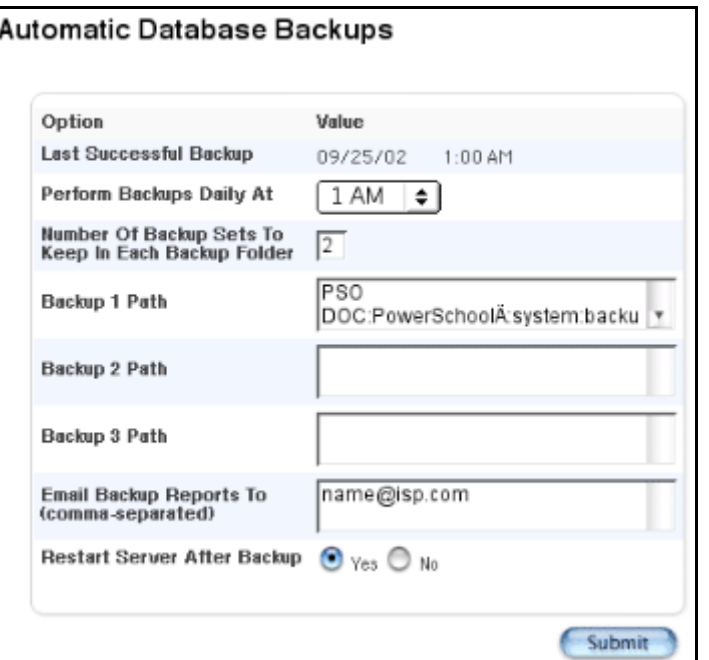

4. Use the following table to enter information in the fields:

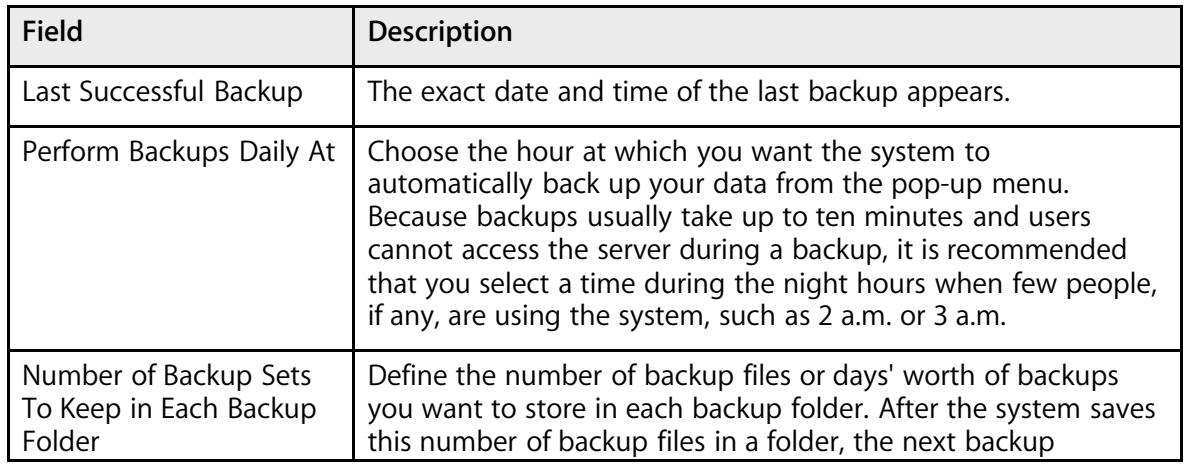

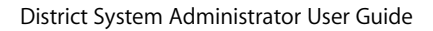

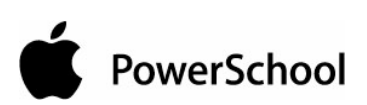

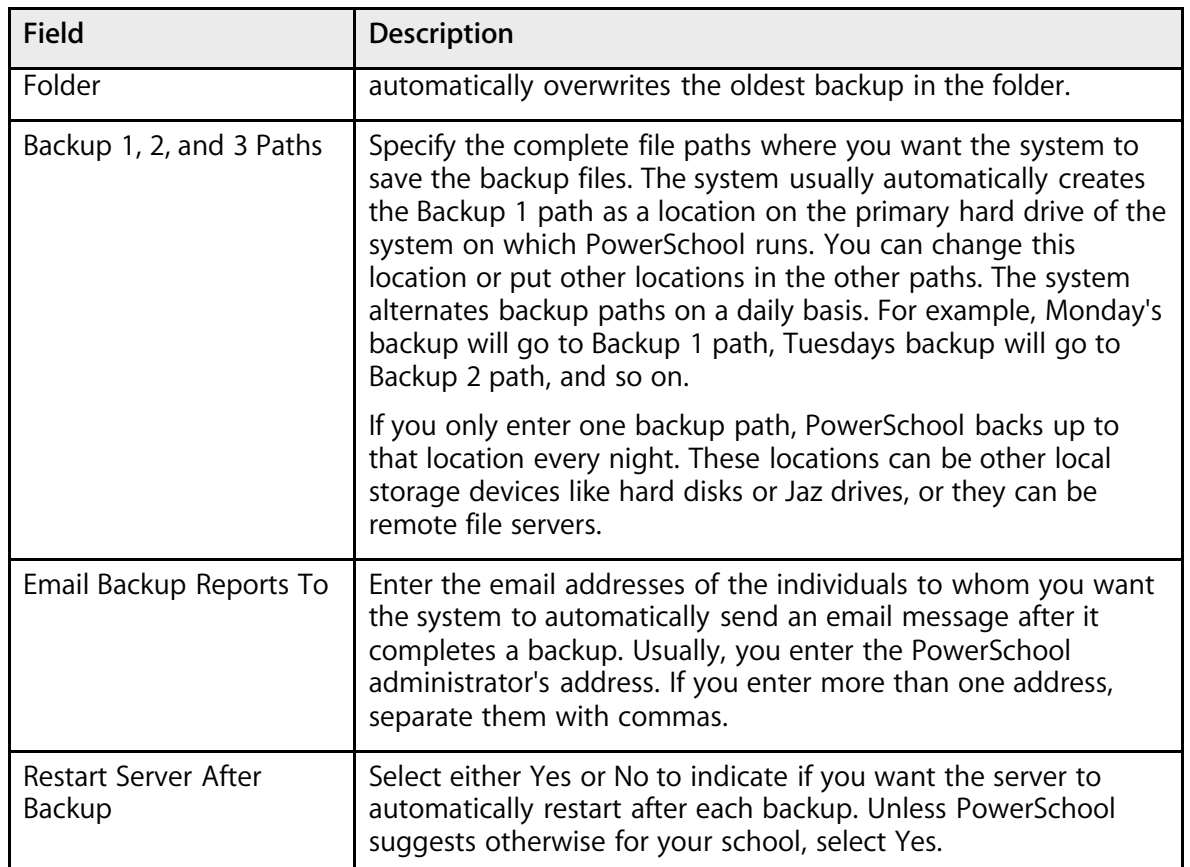

5. Click Submit. The System Settings page appears.

### **How to Manually Backup PowerSchool**

Before manually backing up PowerSchool, you must define a backup path on the Automatic Database Backups page. Otherwise, PowerSchool will not know where to save the backup file. For more information, see the section "**How to Automatically Backup PowerSchool**."

- 1. On the start page, choose System from the main menu.
- 2. Click System Settings. The System Settings page appears.
- 3. Click Backup PowerSchool. The Confirm Backup page appears.

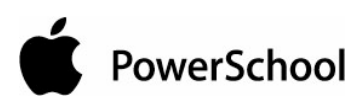

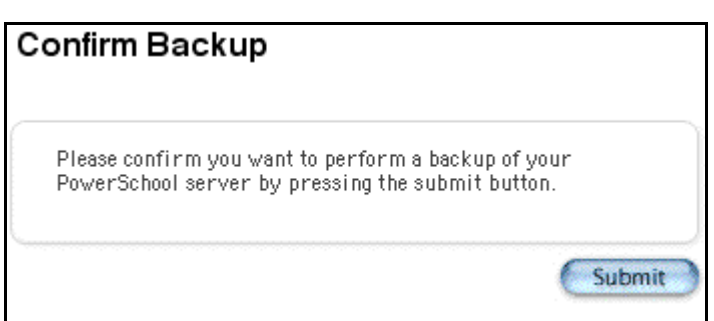

4. Click Submit. The Alert page appears.

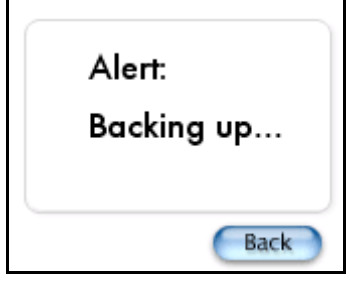

### **PowerSchool Updates**

PowerSchool can automatically update your PowerSchool system with the latest system update. You do not need to manually maintain the latest version of the system. However, you can manually force PowerSchool to retrieve the latest update.

**Note:** When updating PowerSchool, visit the Release Notes on the PowerSchool Customer Support web site (**https://www.powerschool.com/support/documentation/releasenotes/**) so that you know how each update changes your system.

### **How to Set Auto Update Settings**

Set up the Auto Update feature to avoid manual updates. If PowerSchool releases an update, your system automatically updates sometime between 10 p.m. and 6 a.m.

- 1. On the start page, choose System from the main menu.
- 2. Click System Settings. The System Settings page appears.
- 3. Click Auto Update. The Automatic Updating page appears.

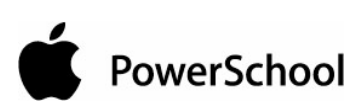

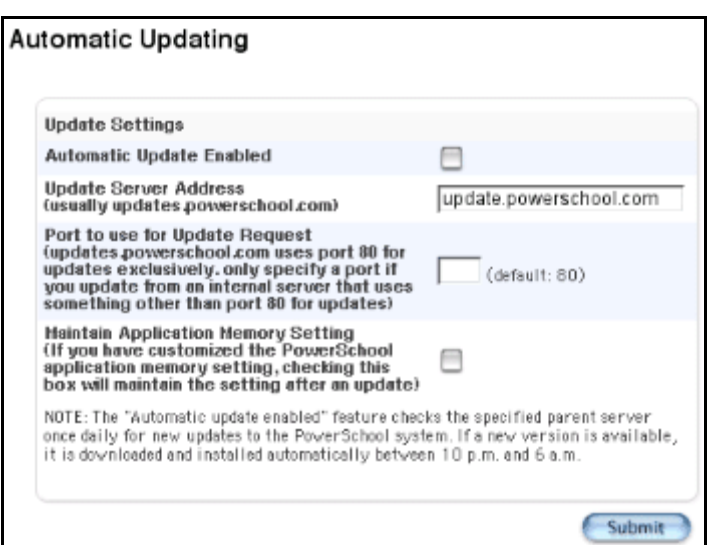

4. Use the following table to enter information in the fields:

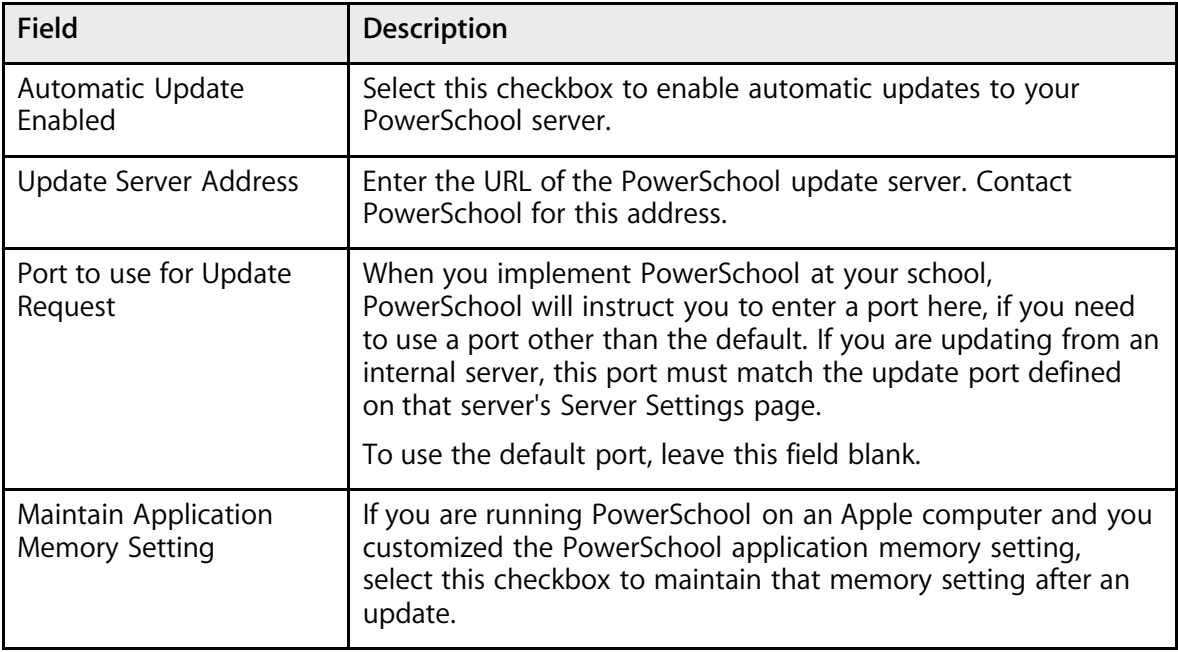

5. Click Submit. The System Settings page appears.

### **How to Update PowerSchool**

The PowerSchool Automatic Updater compares your PowerSchool system's version to the current release of PowerSchool.

1. On the start page, choose System from the main menu.

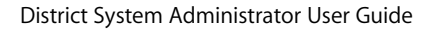

- 2. Click System Settings. The System Settings page appears.
- 3. Click Update PowerSchool. The PowerSchool Automatic Updater page appears.

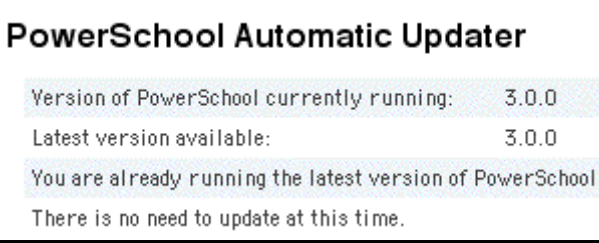

If you need to update PowerSchool, see the section "**How to Update Pages**."

### **How to Update Pages**

The Update Pages function forces the system to automatically check the PowerSchool update server for any updates to pages that your system does not yet include.

- 1. On the start page, choose System from the main menu.
- 2. Click System Settings. The System Settings page appears.
- 3. Click Update Pages. The Confirm Update Pages page appears.

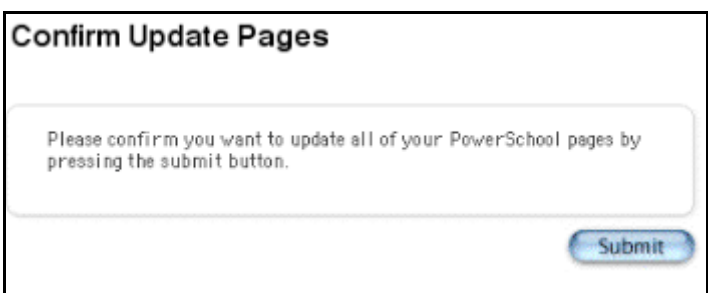

4. Click Submit. The Updating Pages message appears.

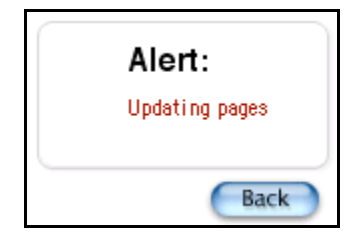

### **Browser Timeout**

When connecting to your PowerSchool server via your selected browser, specifically Safari, you could potentially experience a time-out error. A time-out error occurs when the browser has waited a certain length of time for some input but has not received it. In order to avoid this interruption,

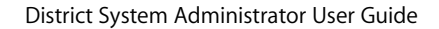

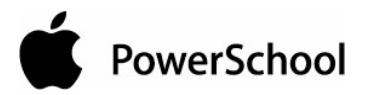

you can set the Browser Timeout settings to have the PowerSchool server send a "ping" to the browser so that the time-out error does not occur.

#### **Enable Browser Timeout**

To enable this functionality, select the "Connection Monitor Enabled at Startup" checkbox and click Submit. You must restart your PowerSchool server for the change to take effect.

You can change the values for the other three settings: Connection Monitor applies only to Safari, Timeout monitor checking interval (seconds), and Timeout threshold (seconds) at any time and click Submit. Once you click Submit, the changes immediately take effect.

#### **Disable Browser Timeout**

To disable this functionality, deselect the "Connection Monitor Enabled at Startup" checkbox and click Submit. Once you click Submit, restart your PowerSchool server for the change to take effect.

#### **How to Set Browser Timeout**

- 1. On the start page, choose System from the main menu.
- 2. Click System Settings. The System Settings page appears.
- 3. Click Browser Timeout. The Browser Timeout page appears.

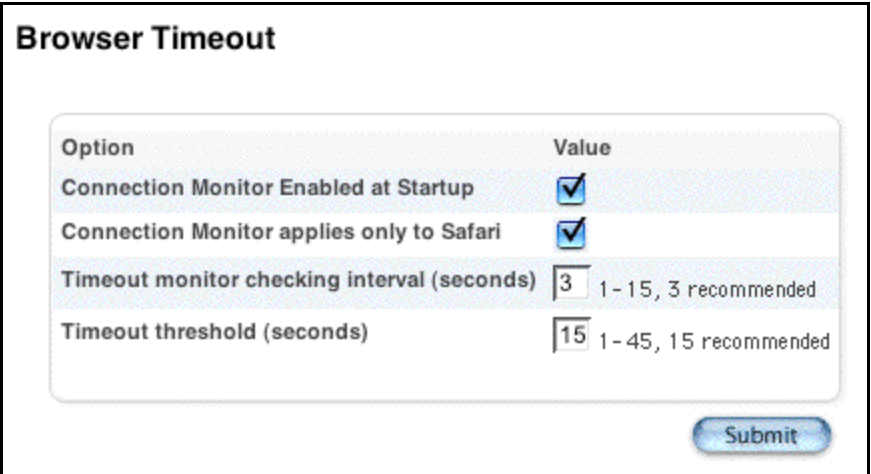

4. Use the following table to enter information in the fields.

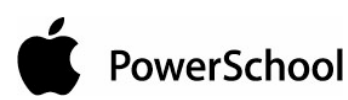

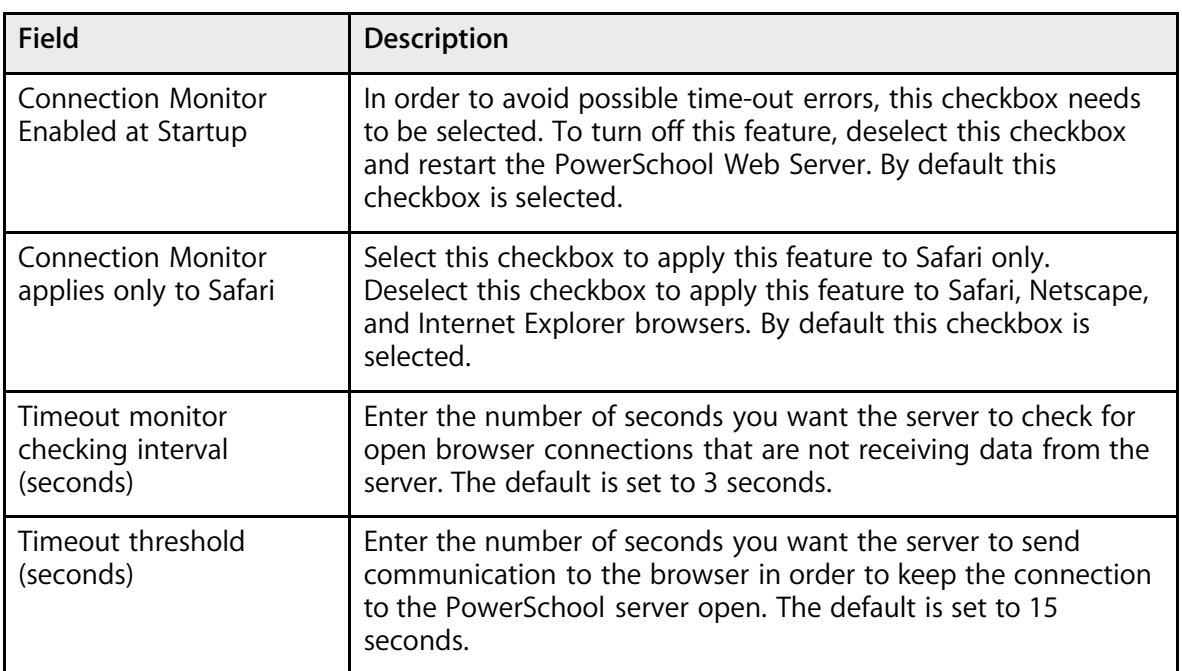

5. Click Submit. The Changes Recorded page appears.

### **CPU Usage**

Set CPU settings to adjust the time the system spends on certain operations.

**Note:** If you are going to use settings other than the default settings, contact PowerSchool Technical Support to discuss your particular server setup.

#### **How to Set CPU Usage**

- 1. On the start page, choose System from the main menu.
- 2. Click System Settings. The System Settings page appears.
- 3. Click CPU Usage. The Server CPU Usage page appears.

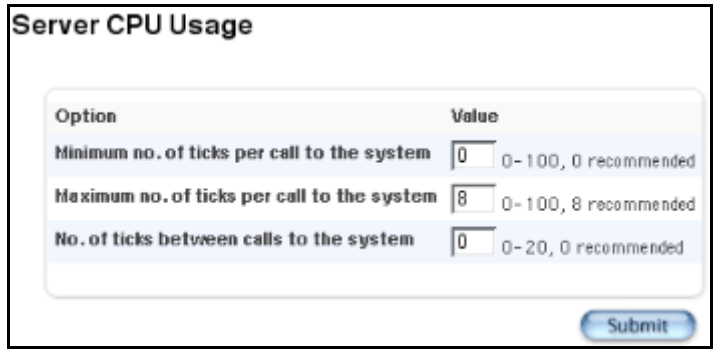

4. Use the following table to enter information in the fields.

**Note:** A tick is equal to 1/60th of a second.

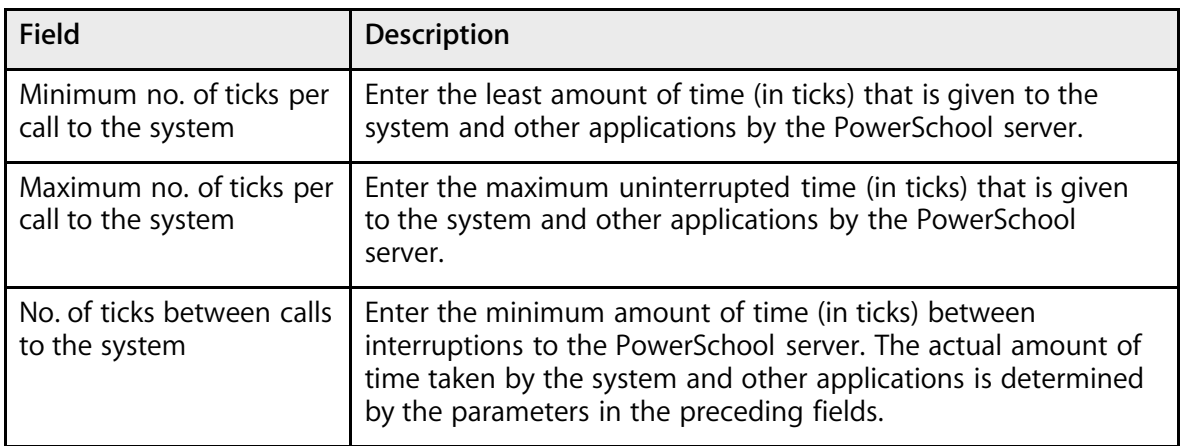

5. Click Submit. The Changes Recorded page appears.

### **Email Setup**

Use this page to set up email for various PowerSchool functions. The system sends email messages to PowerSchool users at your school, including teachers and administrators, as well as sends replies from parents and guardians.

**Note:** You cannot use PowerSchool to send email messages to other users, parents, or students. The following procedures refer to system-generated email messages only. Use an external email system if you want to provide email services for staff, students, and administrators.

### **How to Set Up Email Addresses**

- 1. On the start page, choose System from the main menu.
- 2. Click System Settings. The System Settings page appears.
- 3. Click E-mail Setup. The Email Setup page appears.

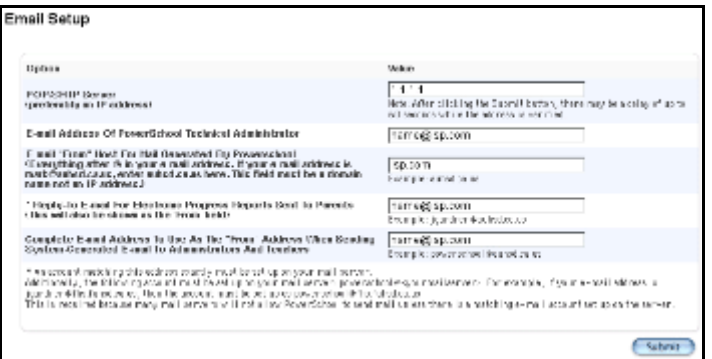

4. Use the following table to enter information in the fields:

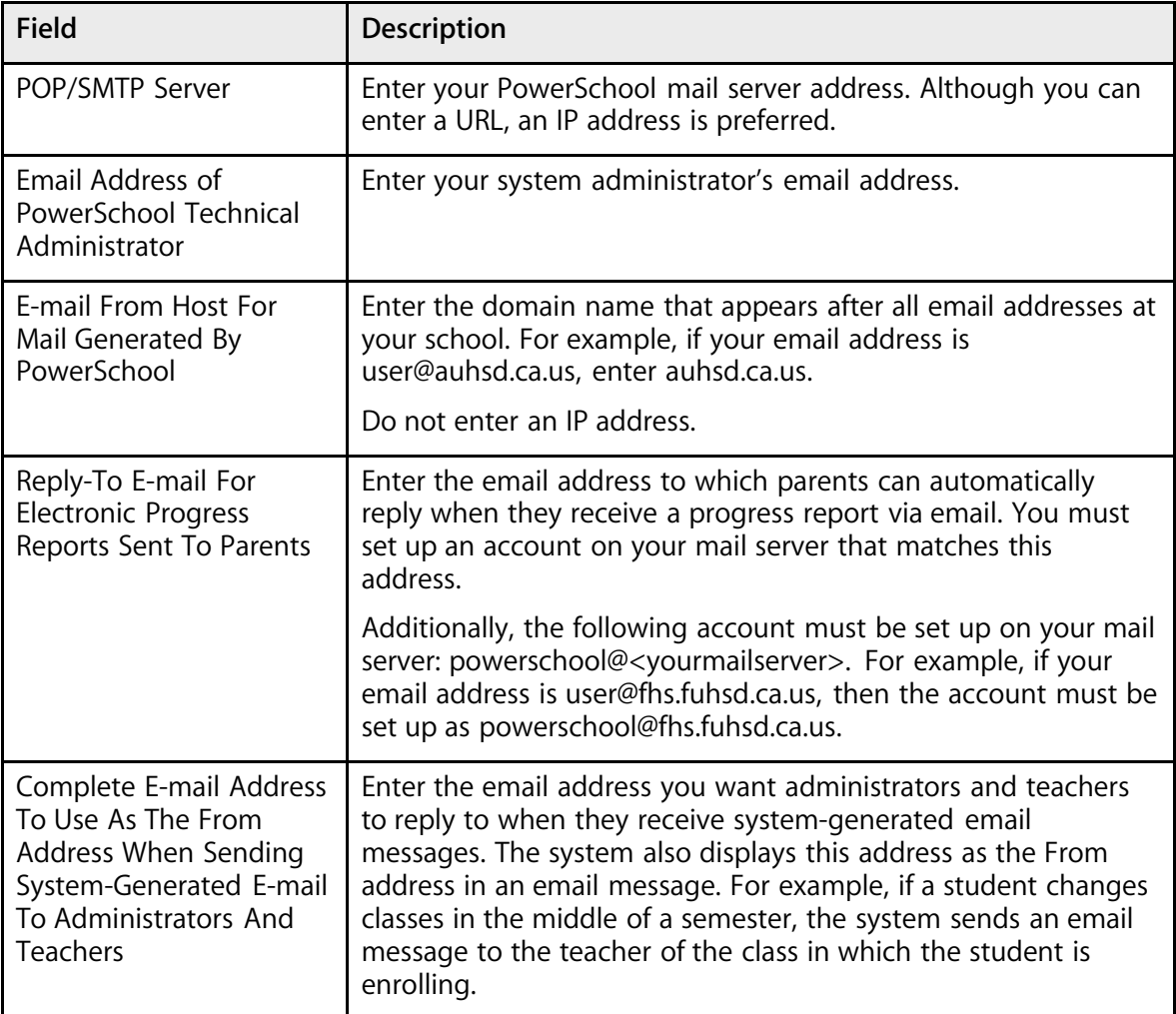

5. Click Submit. The System Settings page appears.

### **How to Test Email**

Use this page to send test email messages in PowerSchool.

- 1. On the start page, choose System from the main menu.
- 2. Click System Settings. The System Settings page appears.
- 3. Click Test E-mail server. The Test Email page appears.

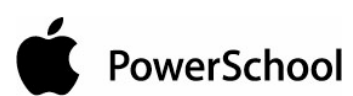

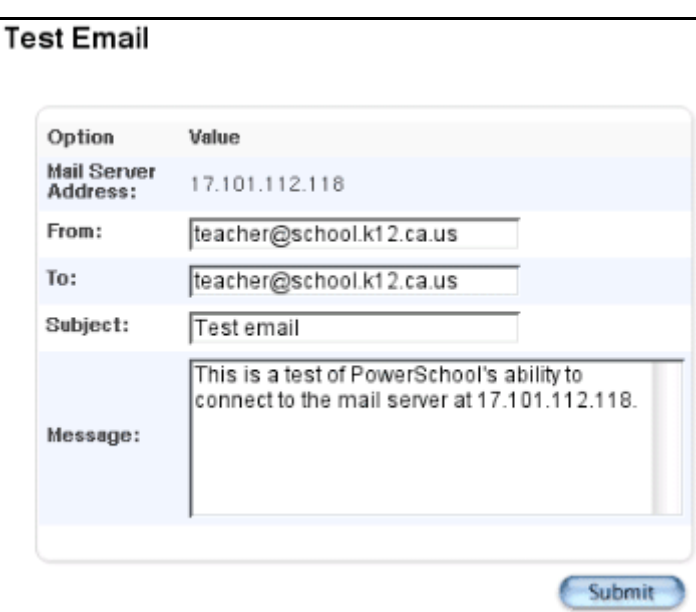

4. Use the following table to enter information in the fields:

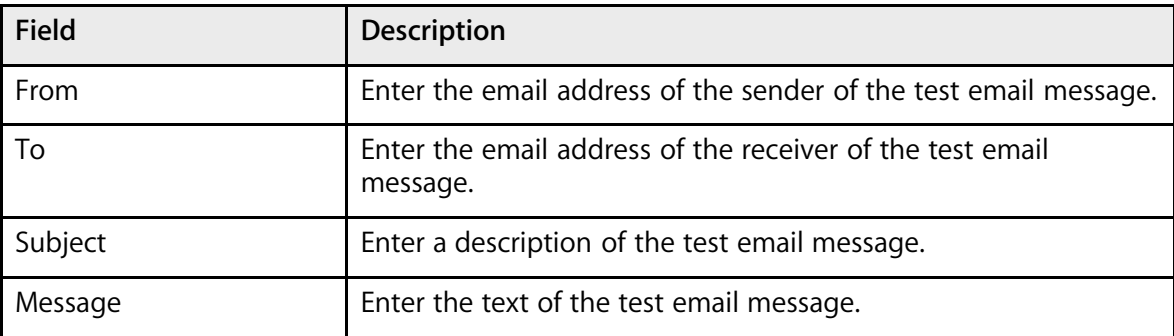

5. Click Submit. The system sends an email message to the recipient's address and displays an alert.

### **How to View the Outgoing Mail Queue**

Use this page to view any email messages created by users on your PowerSchool server that are waiting to be sent. Normally, PowerSchool immediately sends email messages. However, communication failures cause messages to temporarily reside in the outgoing mail queue.

For each email message, the page displays the recipient's address and the subject. You can only view this information.

- 1. On the start page, choose System from the main menu.
- 2. Click System Settings. The System Settings page appears.
- 3. Click Outgoing Mail Queue. The Outgoing Mail Queue page displays any unsent email items.

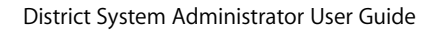

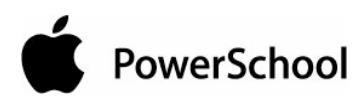

# **Outgoing Mail Queue**

To SUBJ:

4. Click the name of a message to view.

### **MIME Types**

PowerSchool uses Multipurpose Internet Mail Extension (MIME) types to enable a user's browser to display image and text files that are not in HTML format. The MIME type has a type and subtype separated by a slash, such as image/gif and text/plain. Your PowerSchool server sends the MIME type to the user's browser so that it can start the appropriate helper application or plug-in.

**Important:** Do not perform any procedures related to MIME types without the guidance of PowerSchool Technical Support.

PowerSchool is preconfigured with a number of MIME types. Use this page to add, edit, and delete MIME types in PowerSchool.

#### **How to Add MIME Types**

- 1. On the start page, choose System from the main menu.
- 2. Click System Settings. The System Settings page appears.
- 3. Click Mime Types. The Mime Types page appears.

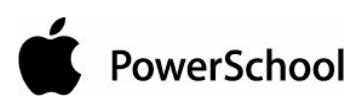

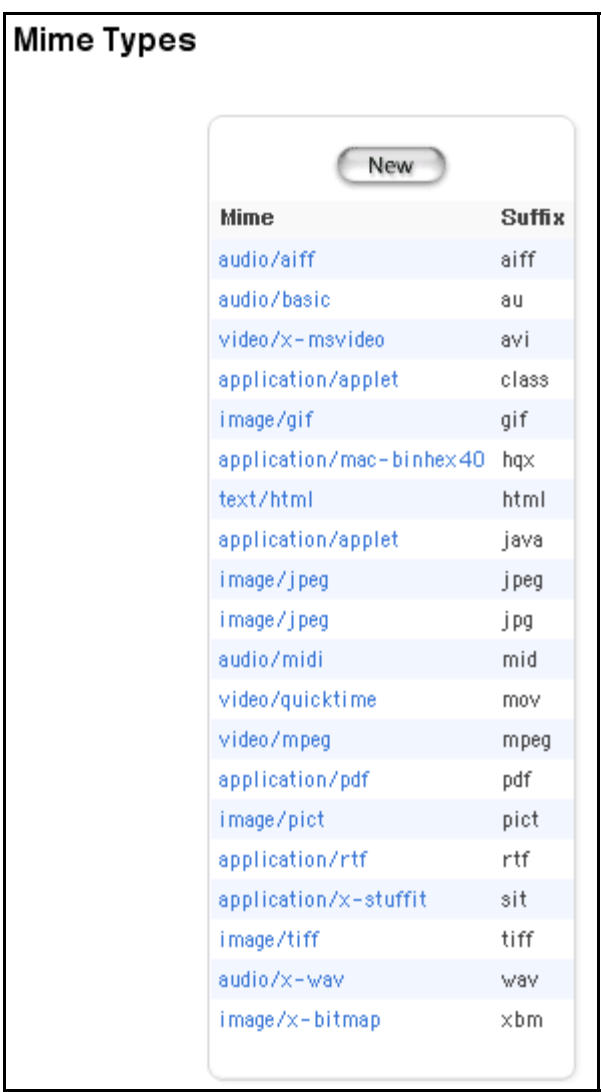

4. Click New. The Edit Mime Type page appears.

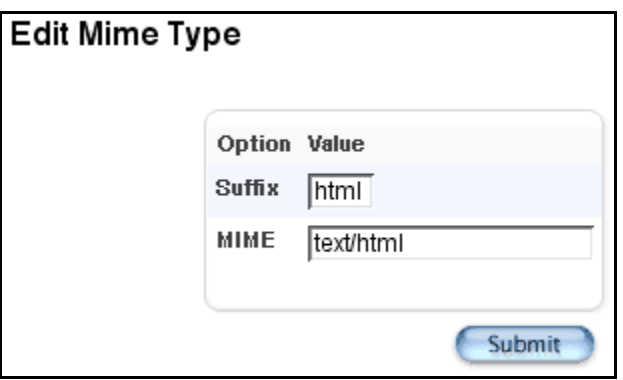

5. Use the following table to enter information in the fields:

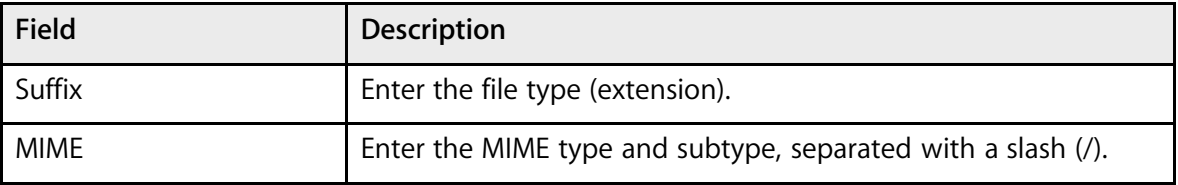

6. Click Submit. The Mime Types page displays the new MIME type.

### **How to Edit MIME Types**

- 1. On the start page, choose System from the main menu.
- 2. Click System Settings. The System Settings page appears.
- 3. Click Mime Types. The Mime Types page appears.

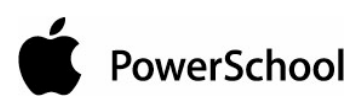

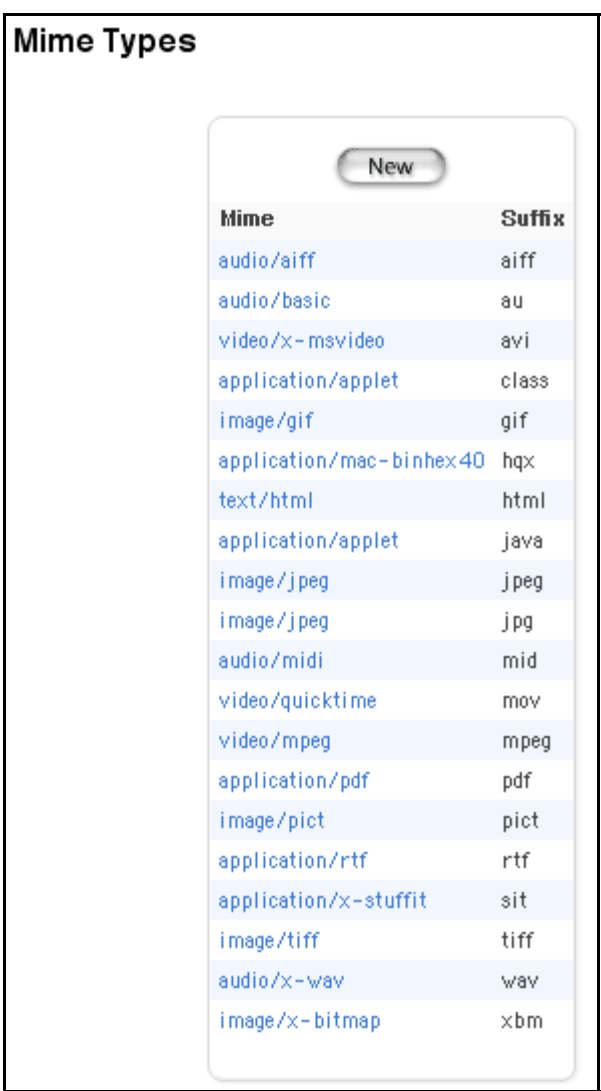

4. Click the MIME type to be edited in the Mime column. The Edit Mime Type page appears.

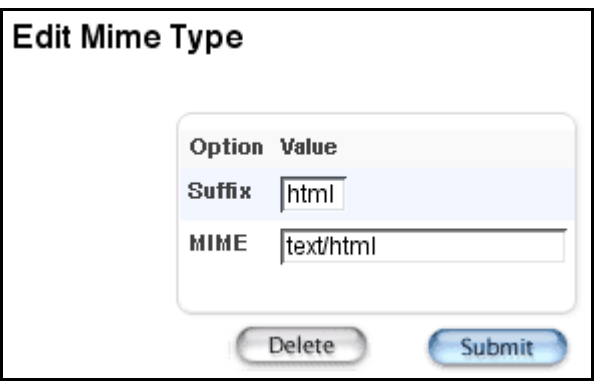

5. Use the following table to edit information in the fields:

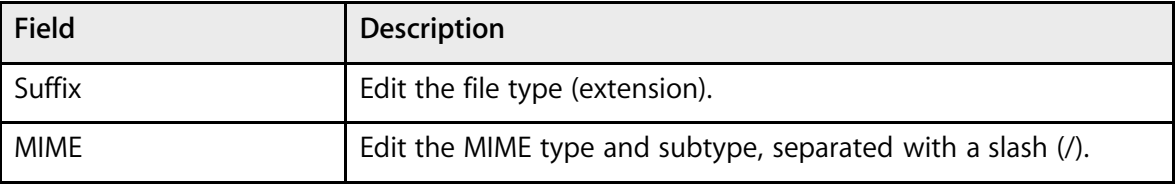

6. Click Submit. The Mime Types page displays the edited MIME Type.

### **How to Delete MIME Types**

- 1. On the start page, choose System from the main menu.
- 2. Click System Settings. The System Settings page appears.
- 3. Click Mime Types. The Mime Types page appears.

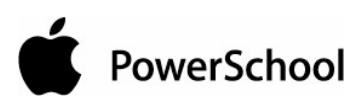

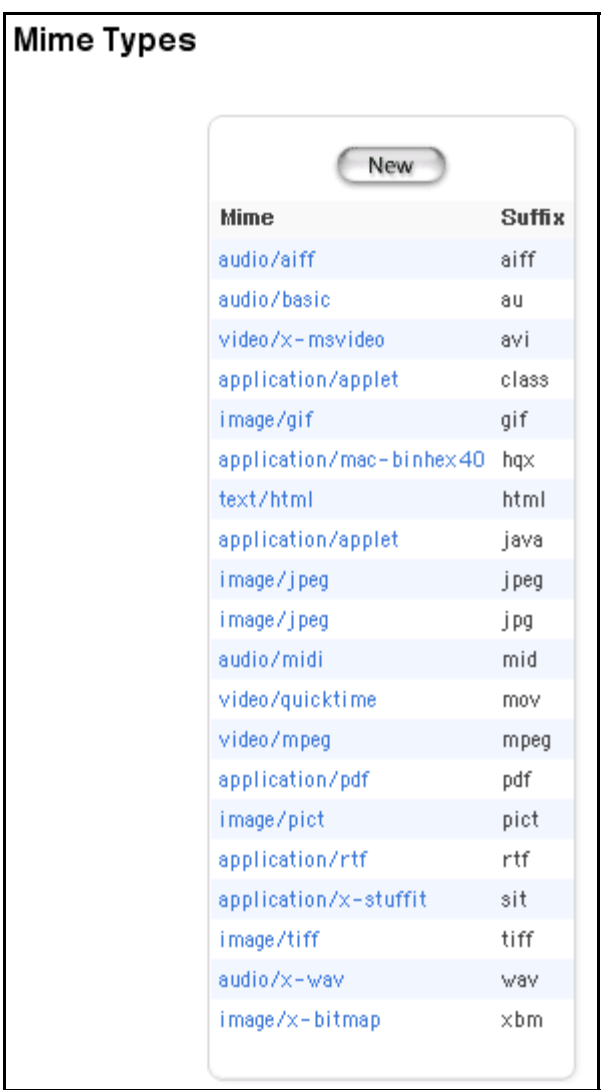

4. Click the MIME type to be deleted in the Mime column. The Edit Mime Type page appears.

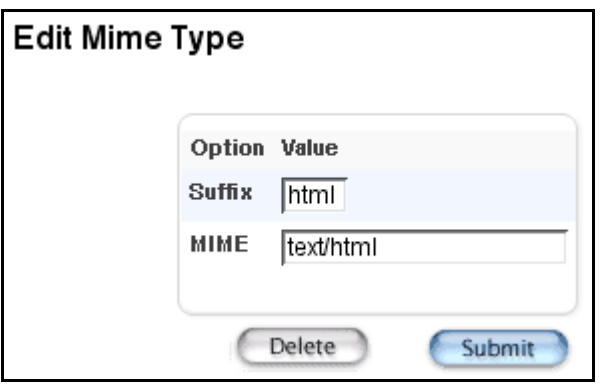

5. Click Delete. The Mime Types page displays without the deleted MIME type.

### **Reporting Engine Settings**

Use this page to automatically update your PowerSchool server with the latest state reports.

### **How to Modify Reporting Engine Settings**

- 1. On the start page, choose System from the main menu.
- 2. Click System Settings. The System Settings page appears.
- 3. Click Reporting Engine. The Reporting Engine page appears.

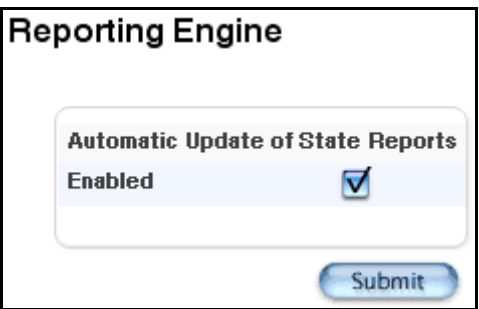

- 4. Select the Enabled checkbox if you want PowerSchool to automatically update with any changes to state reports. Otherwise, deselect this checkbox.
- 5. Click Submit. The Changes Recorded page appears.

### **System Security**

Use this page to modify system-level security settings. The settings relate to the amount of time that can pass before a PowerSchool or Parent Access user is automatically logged out of the system due to inactivity. In addition, specify the default security level for a page when no page-specific security is set. For more information, see the section "**Security**."

### **How to Set System Security**

- 1. On the start page, choose System from the main menu.
- 2. Click System Settings. The System Settings page appears.
- 3. Click Security. The Security Settings page appears.

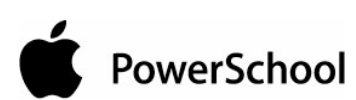

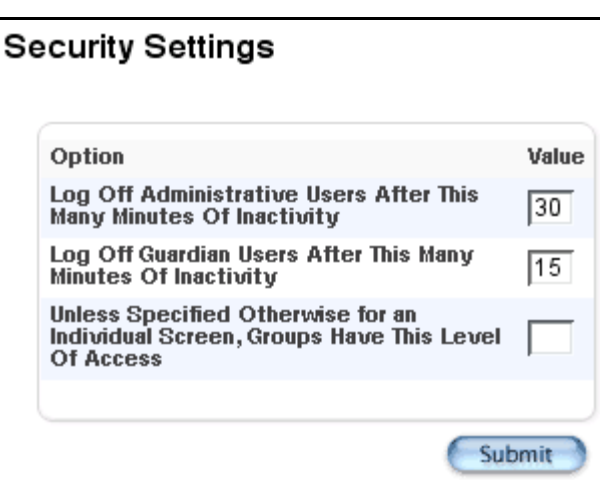

4. Use the following table to enter information in the fields:

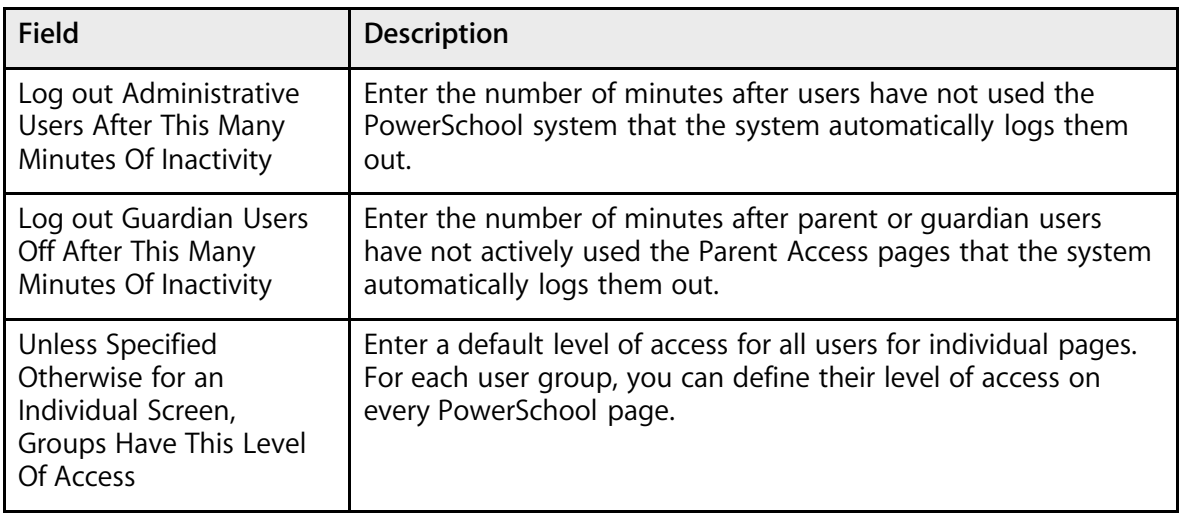

5. Click Submit. The System Settings page appears.

### **Select Student Options**

Select up to two fields of information you want to appear next to each student's name on the Student Selection page.

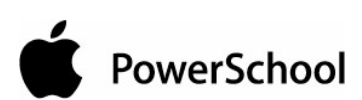

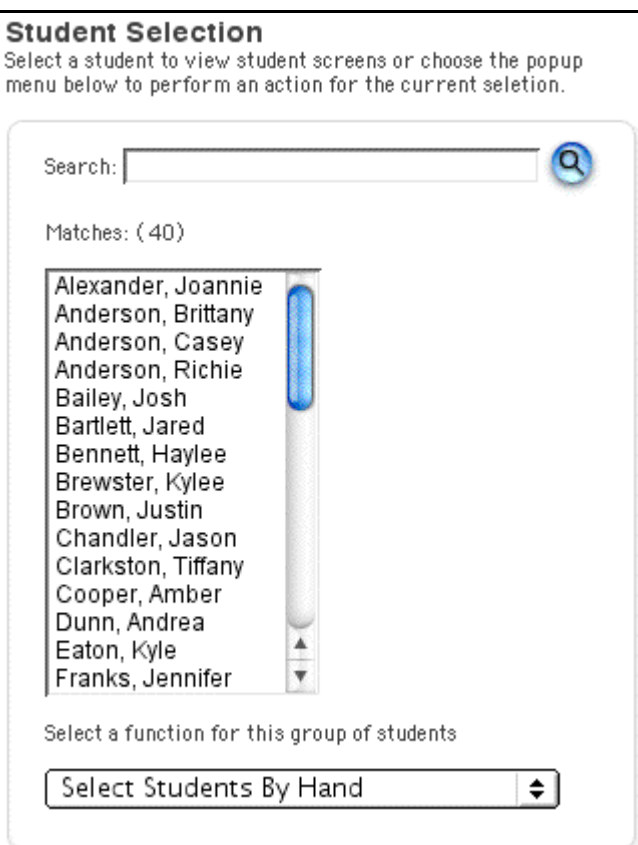

For more information, see the section "**Search and Select**."

**Note:** You can opt to select either one field or no fields to appear next to students' names. To do this, choose the [blank] option from the pop-up menu.

### **How to Modify Select Student Options**

- 1. On the start page, choose System from the main menu.
- 2. Click System Settings. The System Settings page appears.
- 3. Click Select Student Options. The Select Student Options page appears.

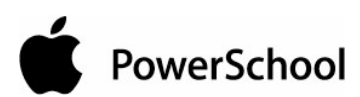

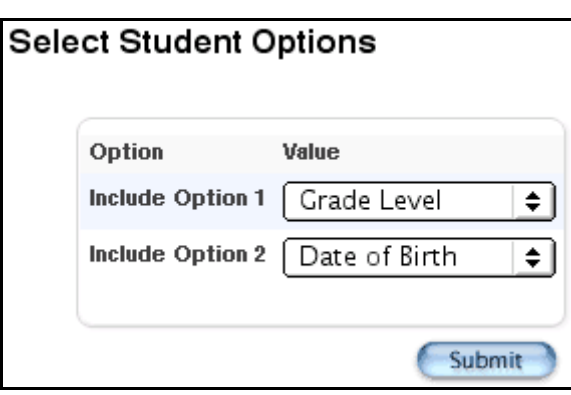

4. Use the following table to enter information in the fields:

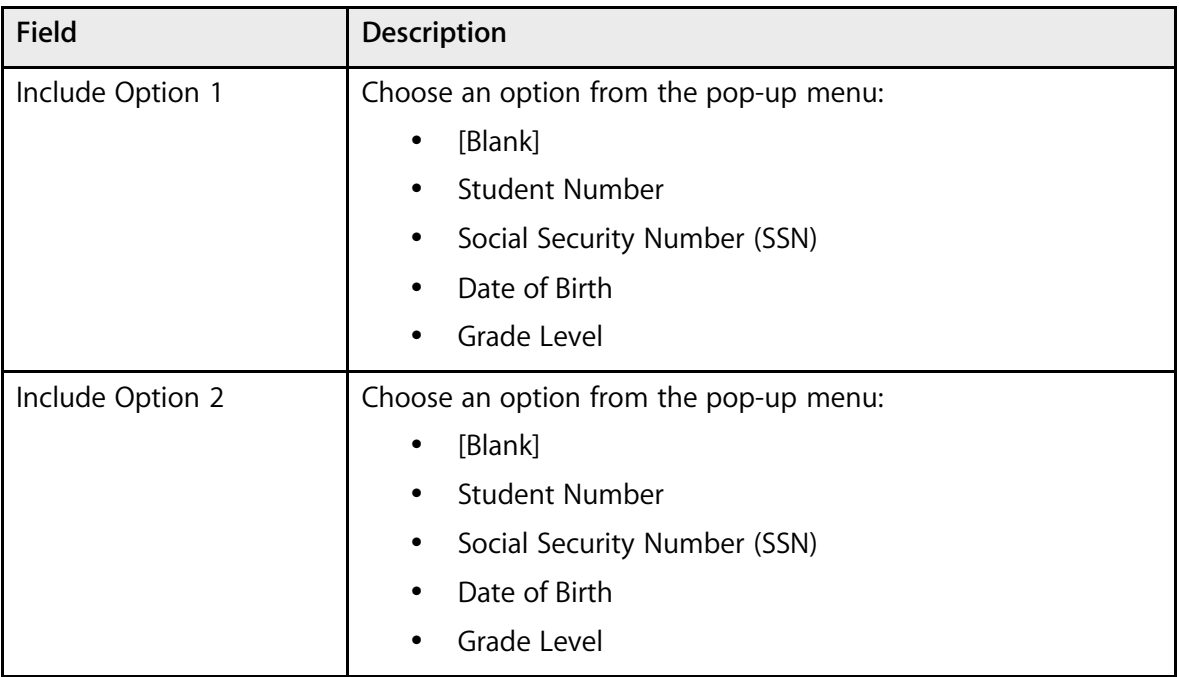

5. Click Submit. The Select Student Options page displays the modifications.

### **Server Licensing**

The PowerSchool server includes software licensing in the form of a server licensing key. During deployment, PowerSchool provides each customer with a server licensing key tied to the server's district customer number. The licensing key enforces a number of items, including the platform, maximum number of schools and students, and expiration dates.

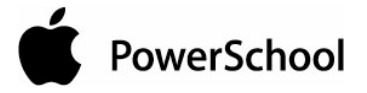

#### **How to Enter the Server License Key**

There are two ways to enter a server licensing key: from the server and from the Server Licensing page in PowerSchool. Enter the licensing key from the server during your initial implementation or when a licensing key becomes invalid. Use the Server Licensing page in PowerSchool to enter the initial licensing key for upgrading customers or whenever a new licensing key is required.

- 1. On the start page, choose System from the main menu.
- 2. Click System Settings. The System Settings page appears.
- 3. Click Server Licensing. The Server Licensing page appears.

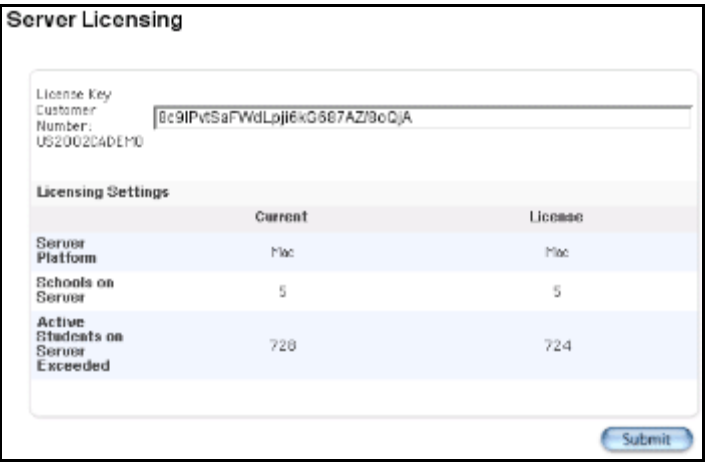

- 4. Enter the license key provided by PowerSchool in the License Key field.
- 5. Click Submit. The server license key is saved.

If the licensing key is valid, the Licensing Settings section displays the licensing information. If the licensing key is for a beta version, expires, or is tied to a specific version of PowerSchool Server, that information appears at the bottom in red.

If the licensing key is invalid, does not match, or exceeds the licensing settings, that information also appears in red.

The next time PowerSchool Server is started, a dialog appears on the server computer and requests a valid licensing number. PowerSchool Server will not function without a valid licensing key.

### **Server Settings**

Server settings relate specifically to the computer that runs the PowerSchool application. Use this page to set the Internet Protocol (IP) address for the PowerSchool server and the ports used for communication. The fields that appear on the Server Settings page will vary if your server runs on Mac OS X or is configured as an update server.

For more information on server settings, see the section "**Server Settings Information**."

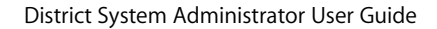

### **How to Modify Server Settings**

- 1. On the start page, choose System from the main menu. The System Administrator page appears.
- 2. Click System Settings. The System Settings page appears.
- 3. Click Server Settings. The Server Settings page appears.

**Note:** The Update Server Settings section appears only if the server has been configured as a master update server.

4. Note the Internet Settings section.

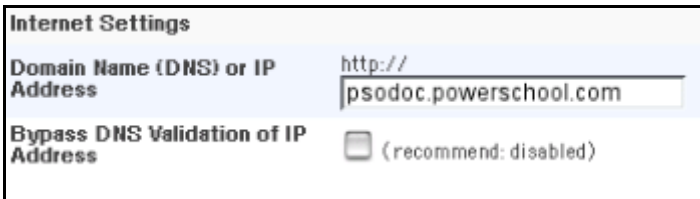

5. Use the following table to enter information in the fields in the Internet Settings section:

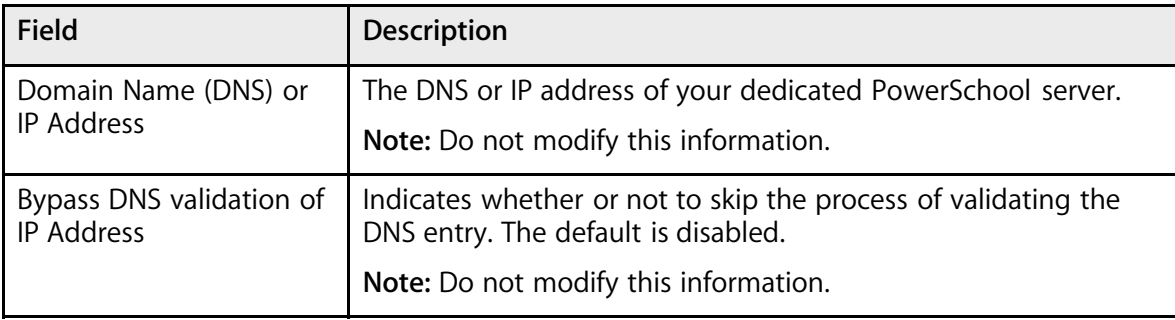

6. Note the Web Server Settings section.

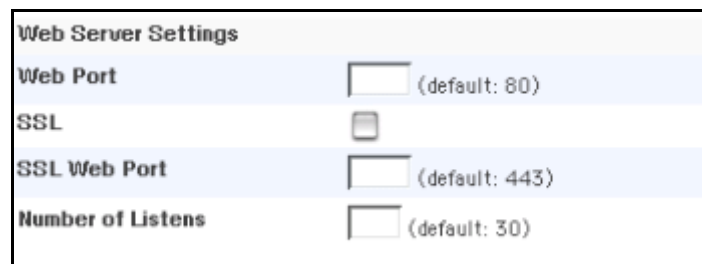

7. Use the following table to enter information in the fields in the Web Server Settings section:

**Note:** The "Redirect using OS" checkbox appears only if your PowerSchool server runs on Mac OS X.

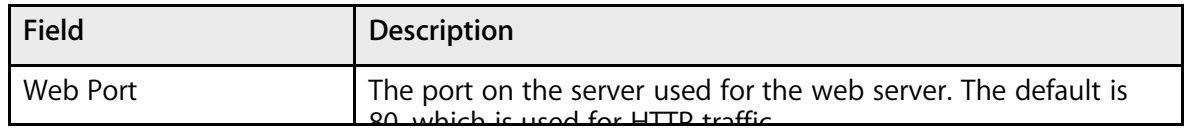

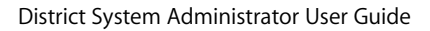

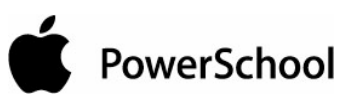

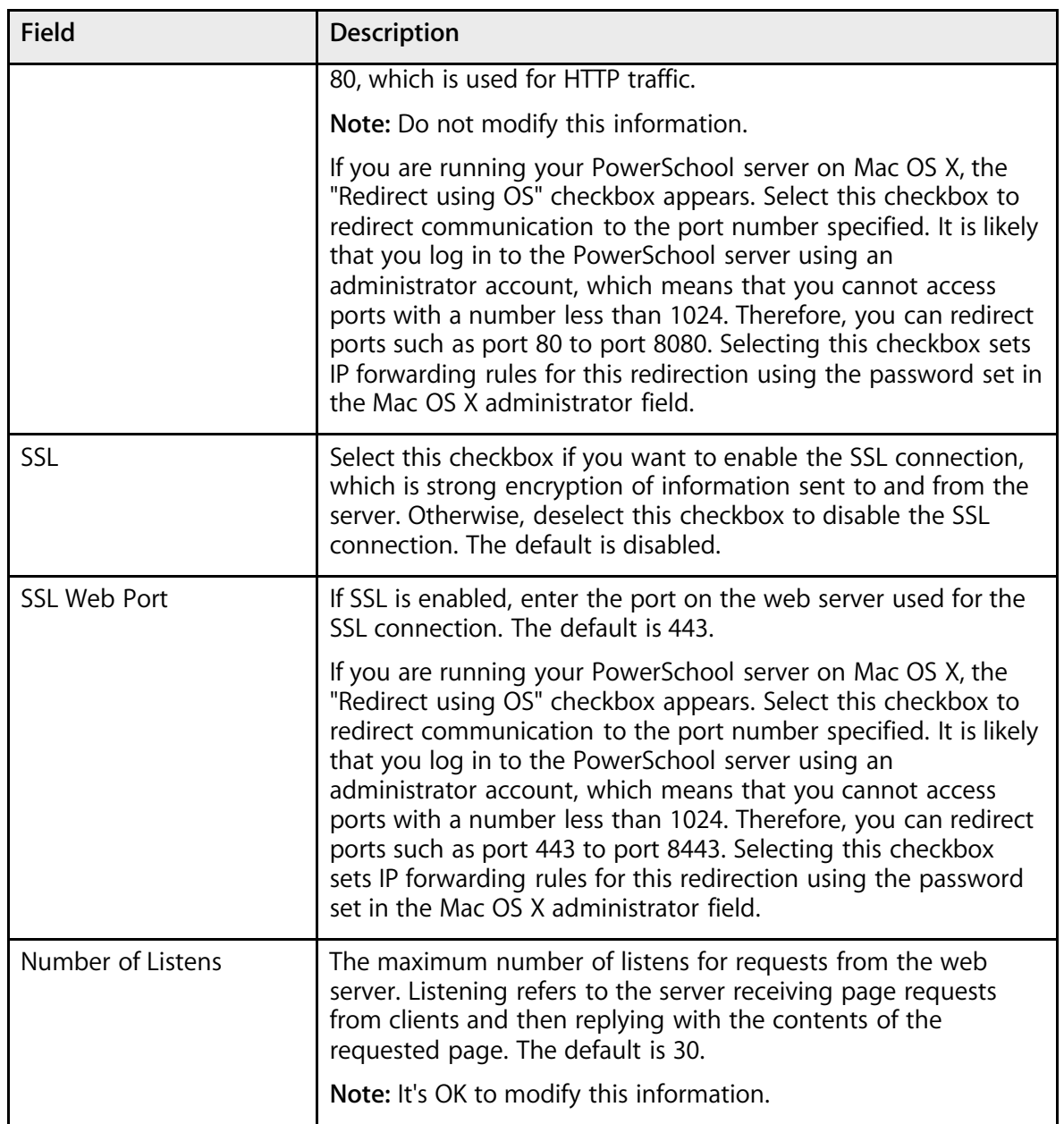

#### 8. Note the PowerGrade Settings section.

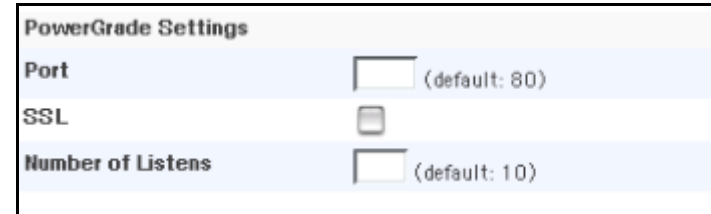

9. Use the following table to enter information in the fields in the PowerGrade Settings section:

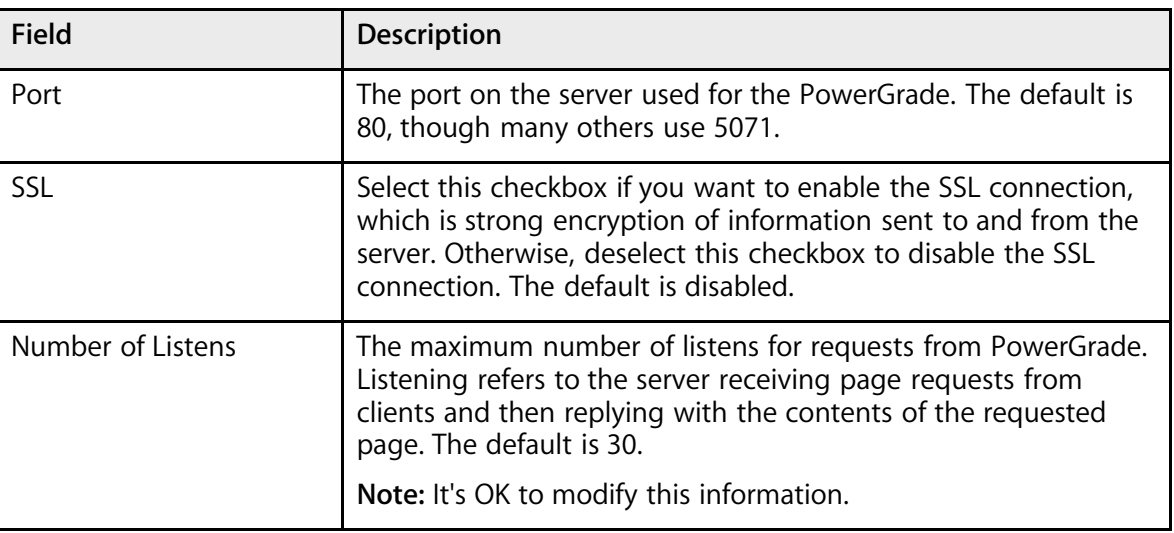

10. Note the SSL Settings and Advanced SSL Web Settings sections.

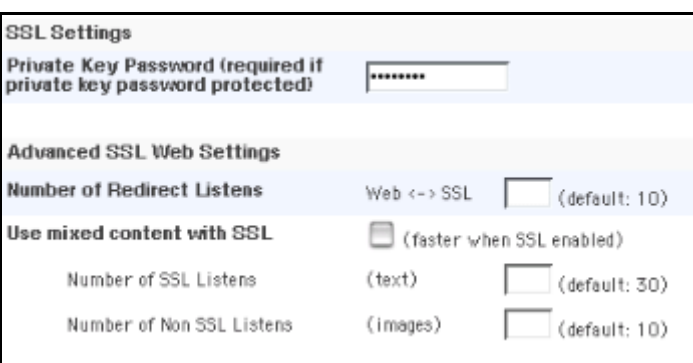

11. Use the following table to enter information in the fields in the SSL Settings and Advanced SSL Web Settings sections:

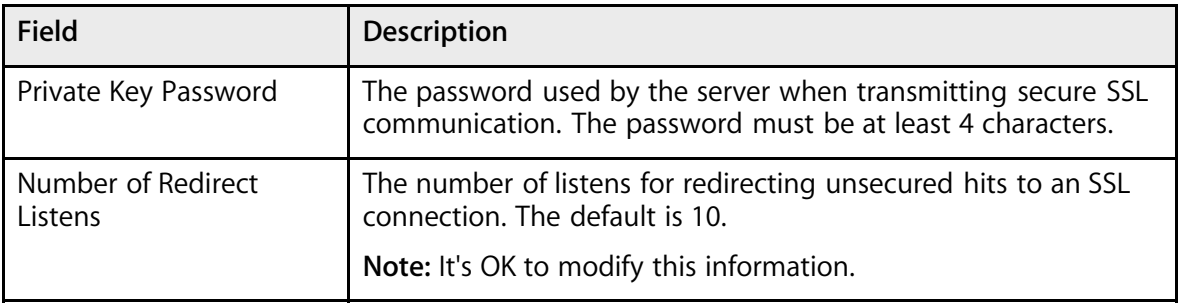

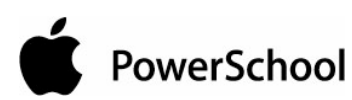

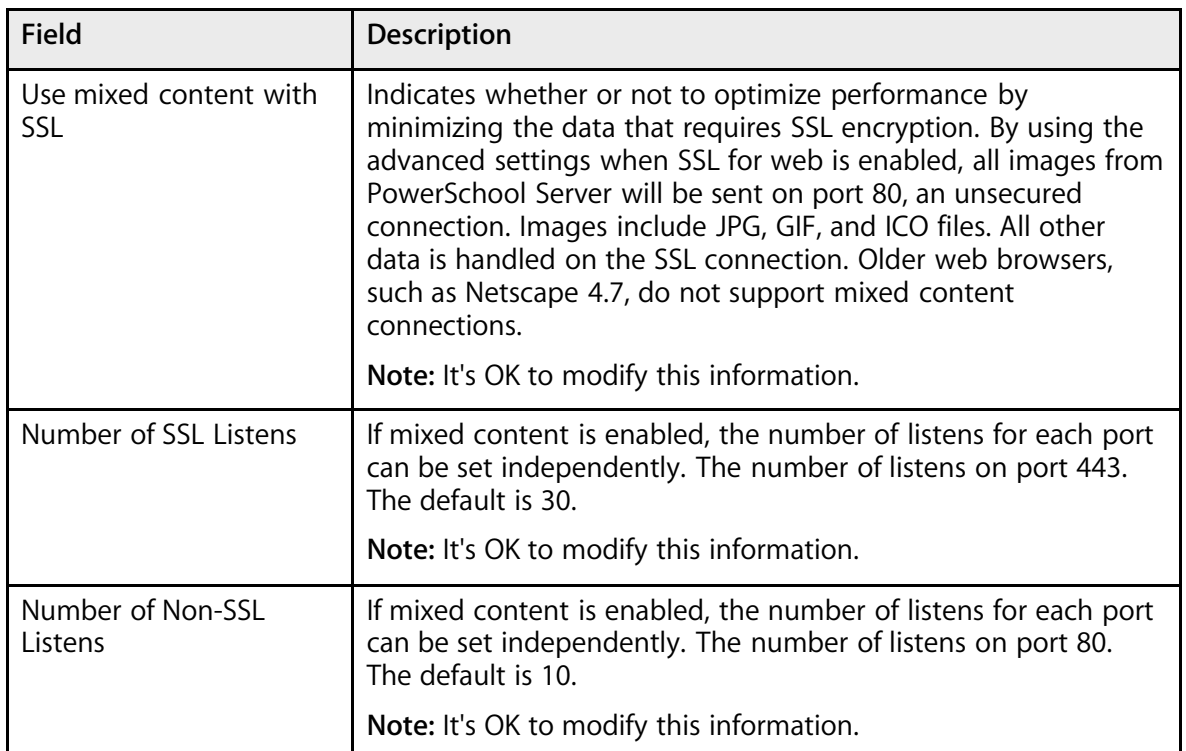

12. Note the Update Server Settings section.

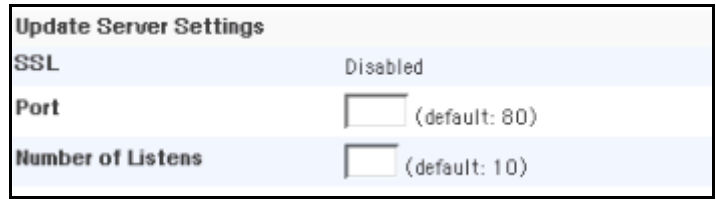

13. Use the following table to enter information in the fields in the Update Server Settings section:

**Note:** This section appears only if the server has been configured as a master update server.

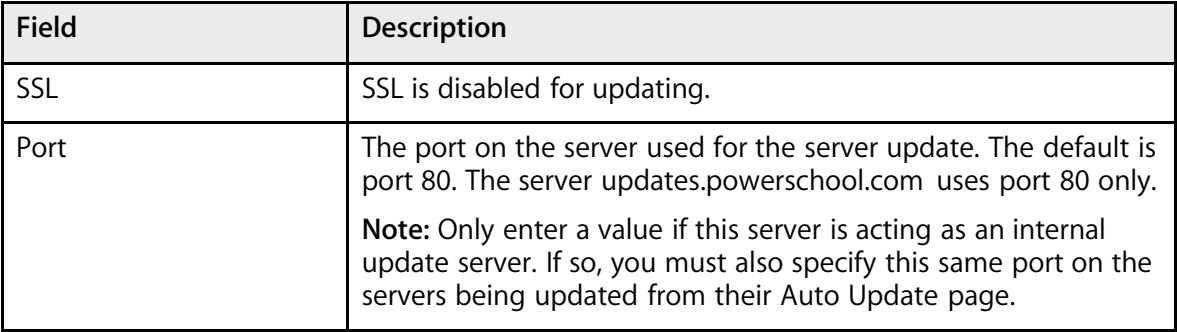
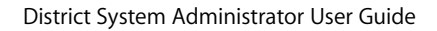

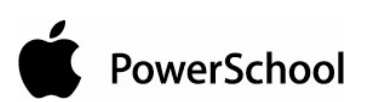

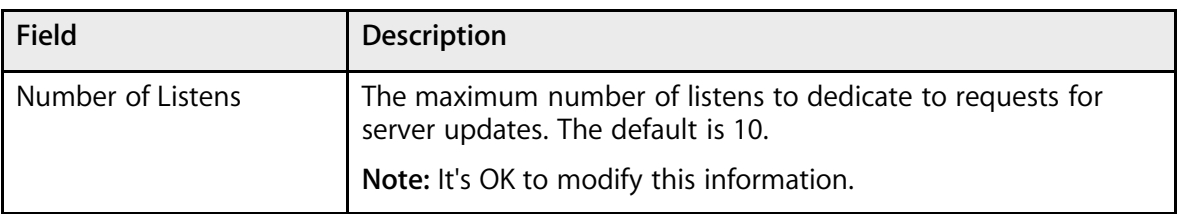

14. Note the Performance Settings and Advanced Settings sections.

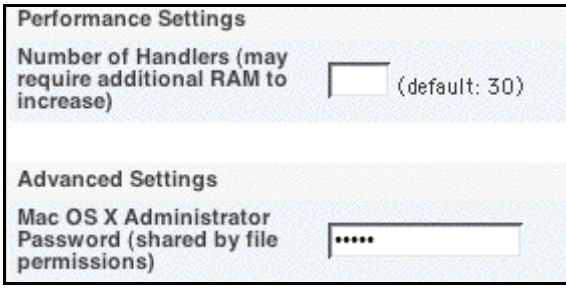

15. Use the following table to enter information in the fields in the Performance Settings and Advanced Settings sections:

**Note:** The Mac OS X Administrator Password field appears only if your PowerSchool server runs on Mac OS X.

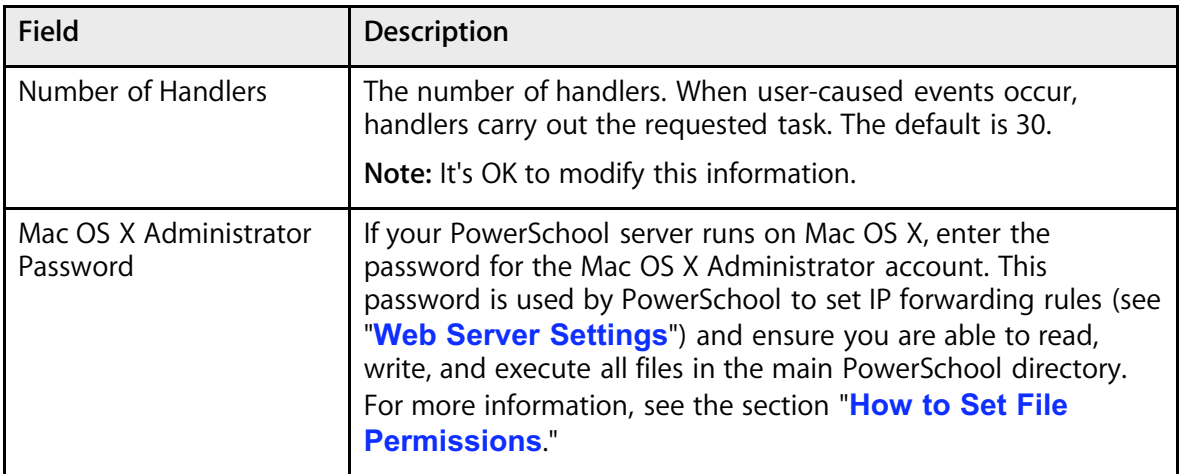

16. Click Submit. The server resets.

### **How to Set File Permissions**

The following information applies only if your PowerSchool server runs on Mac OS X.

Only by providing to your PowerSchool server a Mac OS X administrator password can you ensure the ability to set permissions for all files in the main PowerSchool directory and set IP forwarding rules.

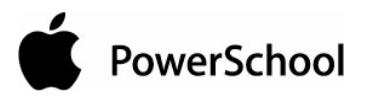

Setting file permissions does not necessarily require a Mac OS X administrator password. However, if a file's permissions cannot be set by the account under which PowerSchool is running and this account does not have the proper permissions to the file, PowerSchool will not be able to use the file. For example, this can happen when the extension of a remote access application (such as Timbuktu) is running as root and is used to copy a file to the PowerSchool directory. Also, you must enter your Mac OS X administrator password if you use IP forwarding. For more information on IP forwarding, see the section "**Web Server Settings**."

**Note:** The Mac OS X Administrator Password field on the File Permission Settings page has the same purpose as the field of the same name on the Server Settings page. If you set the password on one of the two pages, the password is set on the other.

- 1. On the start page, choose System from the main menu. The System Administrator page appears.
- 2. Click System Settings. The System Settings page appears.

**Note:** The Mac OS X File Permission Settings link appears only if your PowerSchool server runs on Mac OS X.

3. Click Mac OS X File Permission Settings. The File Permission Settings page appears.

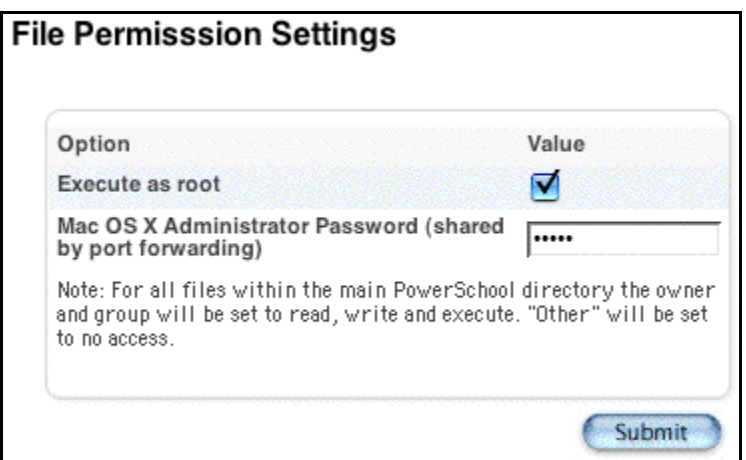

4. Use the following table to enter information in the fields:

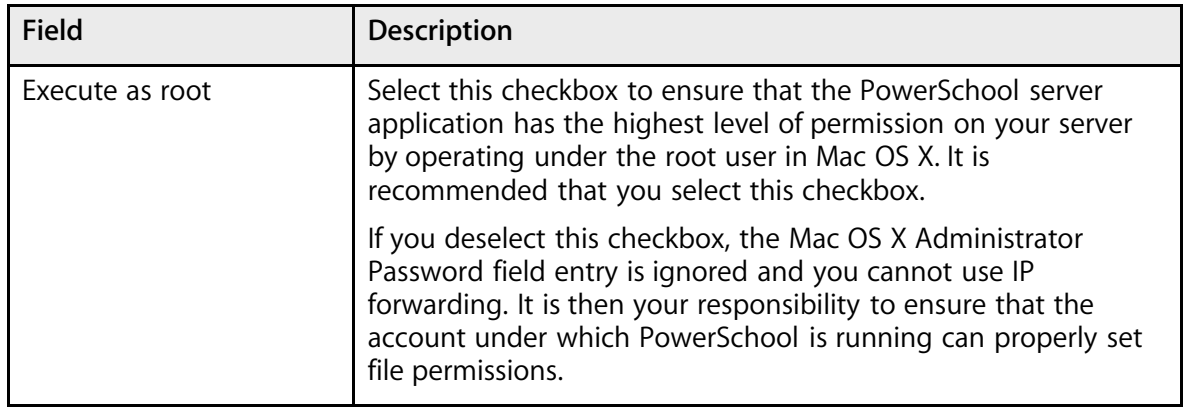

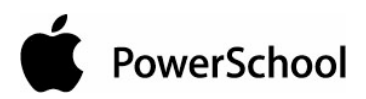

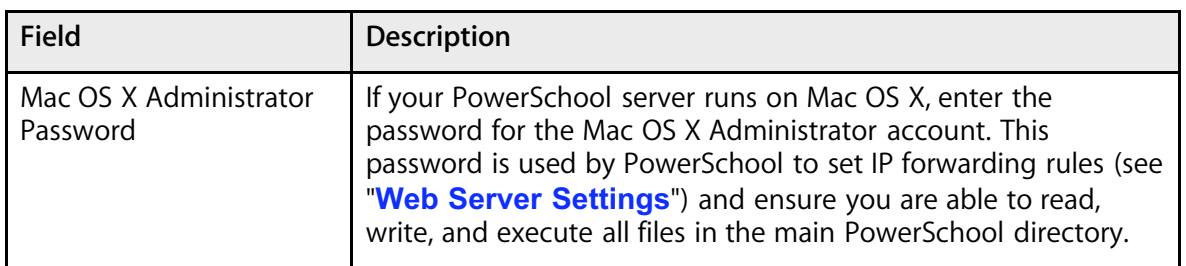

5. Click Submit. The Changes Recorded page appears.

# **Server Settings Information**

PowerSchool manages handlers and listens based on specifications made on the Server Settings page. In addition to details related to handlers and listens, the following section discusses the internal minimums, maximums, and defaults for PowerSchool server settings.

Handlers are the processes responsible for handling hits, which are requests for page items. A hit can come from a web browser, PowerGrade, or another PowerSchool server.

Listens receive hits. Once a hit is received, the listen status changes from idle to active. A single main process loops through each listen and checks its status. Once a listen's status is active, the main process wakes up an available handler and assigns it the active listen. The handler then processes the hit. When the hit is complete, the listen is stopped, or killed, the handler goes idle until needed again, and a new listen is created to replace the one killed.

On the Server Settings page, there are three types of listens: web, PowerGrade, and update server. There is also a field for setting the number of handlers. The default numbers for each are specified on the page. However, the relationship of handlers to listens and the minimum and maximum number that PowerSchool uses for each listen are not specified.

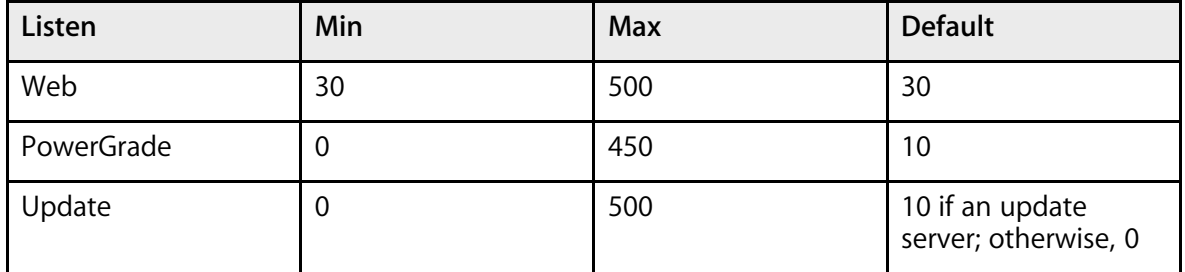

The maximum total listens—all the listens combined—is 500. The maximum number of handlers is 200. The number of handlers the system will use is no more than the total number of listens, since it is not necessary to have more handlers than things to handle. However, the number of listens can be greater than the number of handlers. If there are no handlers available to handle an active listen, the listen will go into a queue and wait for a handler to become available.

If SSL is configured (meaning that it may or may not be enabled, but it can open secured listens because the security certificate, private key, and optional password are valid), web redirect listens are created. If SSL is enabled, the web redirect uses port 80. If SSL is disabled, the web redirect uses port 443. The following table identifies the web redirect numbers:

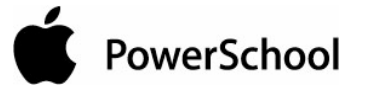

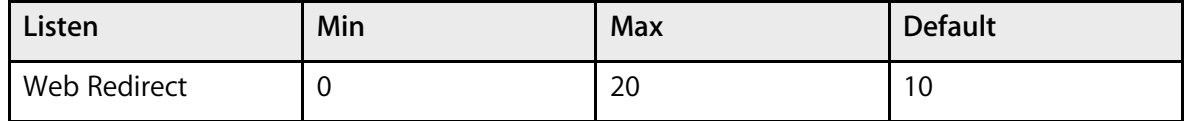

If SSL is not configured (meaning that the SSL setup is not valid), no web redirect listens are created. If SSL Mixed Content is enabled, the main web listens are ignored and the numbers are as follows:

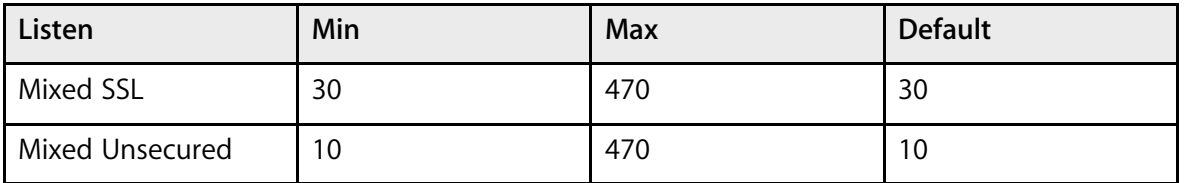

The following table identifies the servers and their ports:

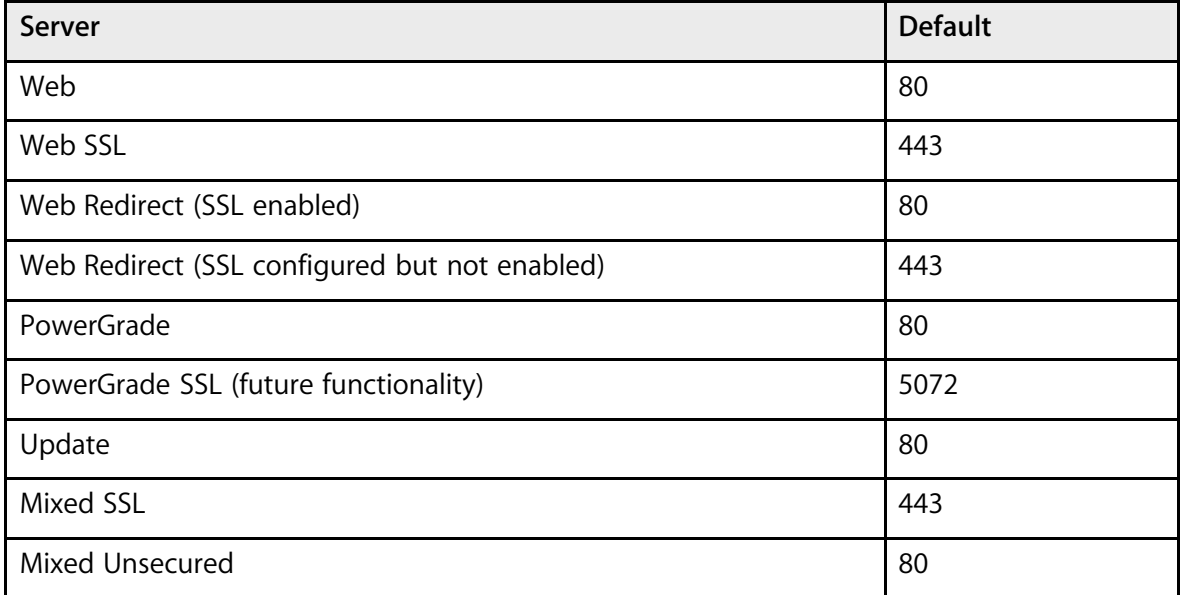

With SSL disabled, you can actually use both the web and PowerGrade ports to respond to all hits. However, with SSL enabled, a web hit will only respond on port 443; if it is a redirect or has mixed content, the web hit also uses port 80. If SSL is enabled, PowerGrade hits will only respond on the port specified, but not on port 443. PowerGrade SSL is a future functionality.

# **Server Statistics**

Use this page to view information related to your PowerSchool server. The page is divided into the following sections:

- Server Info: Displays your server's basic information
- Schools: Displays information about each school on this server

**PowerSchool** 

- Memory: Displays the amount of memory on your server by memory type
- PowerSchool Volume: Displays the size and location of the PowerSchool system on your server
- Users: Displays the number of users currently logged in to the system and any disabled user IP addresses
- Listens: Displays the information related to receiving hits
- Handlers: Displays handler information
- Streams: Displays the status of the communication between PowerSchool and PowerGrade
- Hits: Displays the number of page item requests by user type, including web pages and images
- Processes: Displays the status of all the services on the server
- Data: Displays the number of active schools, students, staff members, and courses
- Tables: Displays each PowerSchool table name and the number of records in each

For more information on handlers, listens, hits, and ports, see the section "**Server Settings Information**."

#### **How to View Server Statistics**

- 1. On the start page, choose System from the main menu.
- 2. Click System Settings. The System Settings page appears.
- 3. Click Server Statistics. The Server Statistics page appears.

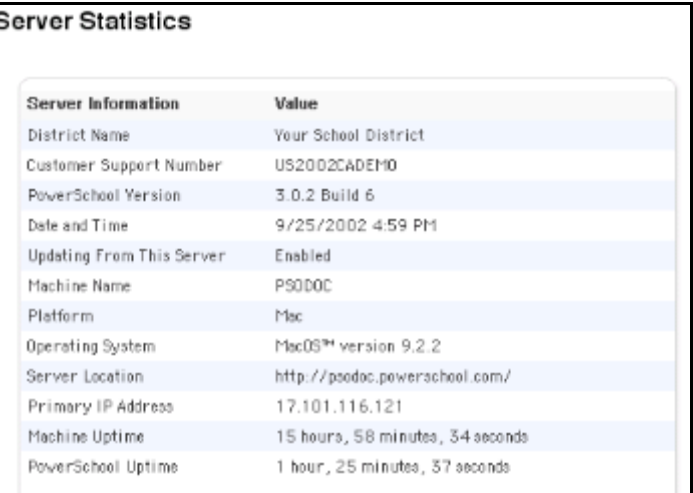

4. Use the following table to understand the information in the Server Info section:

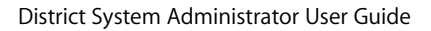

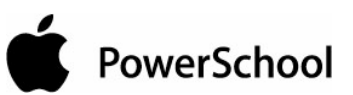

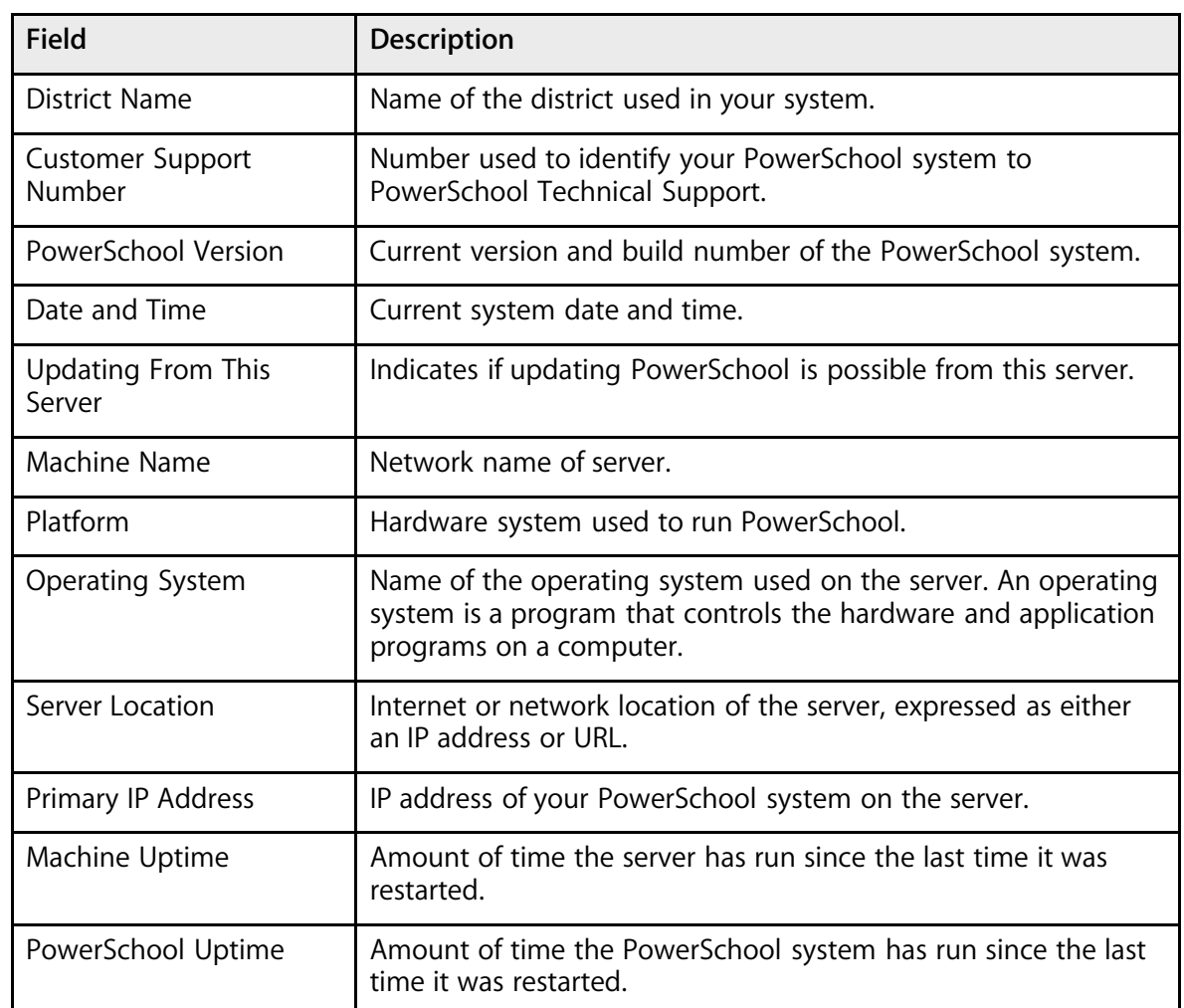

### 5. Note the Schools section.

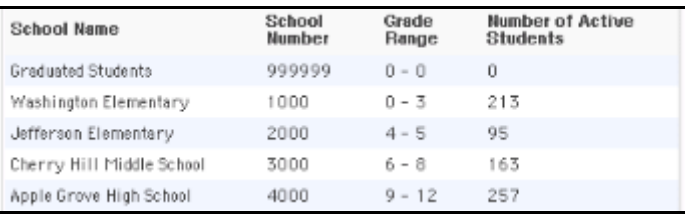

6. Use the following table to understand the information in the Schools section:

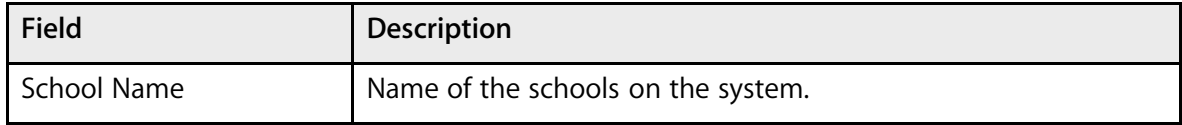

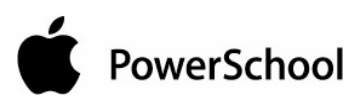

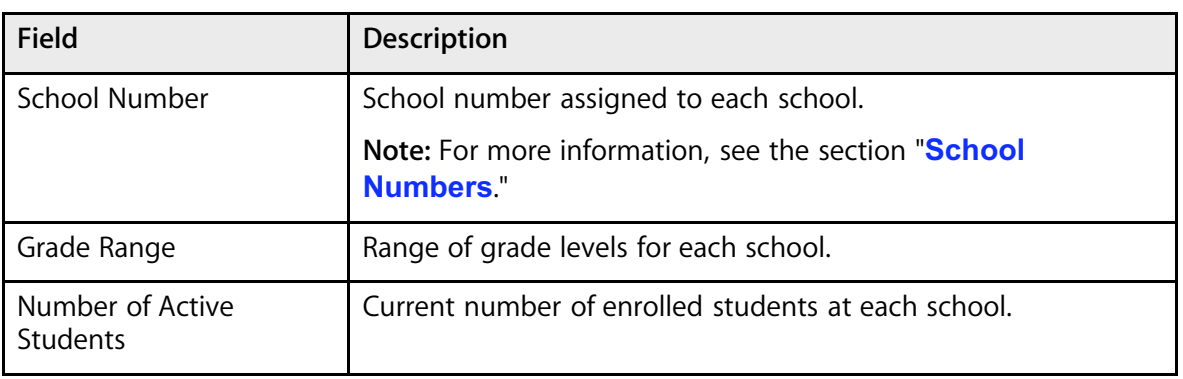

7. Note the Memory section.

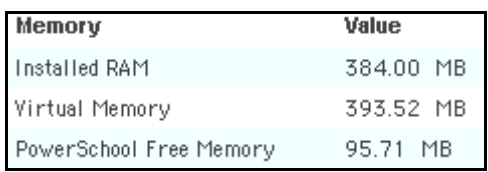

8. Use the following table to understand the information in the Memory section:

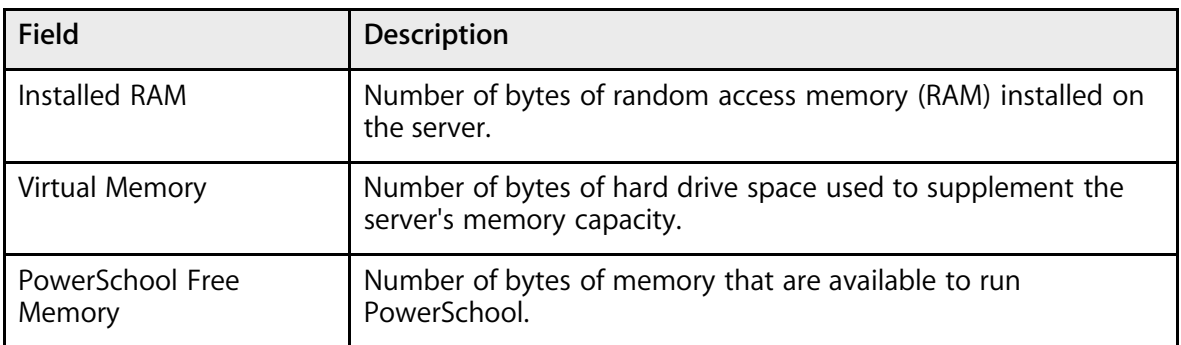

9. Note the PowerSchool Volume section.

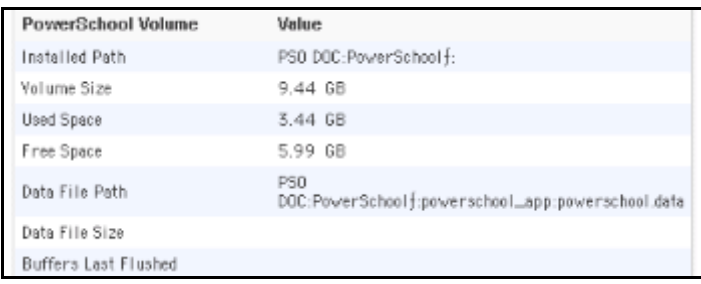

10. Use the following table to understand the information in the PowerSchool Volume section:

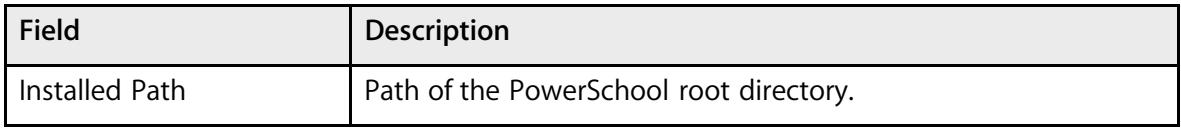

System Settings **Example 2004** Apple Computer, Inc. All rights reserved.

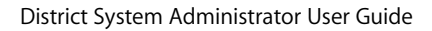

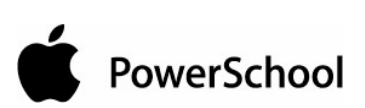

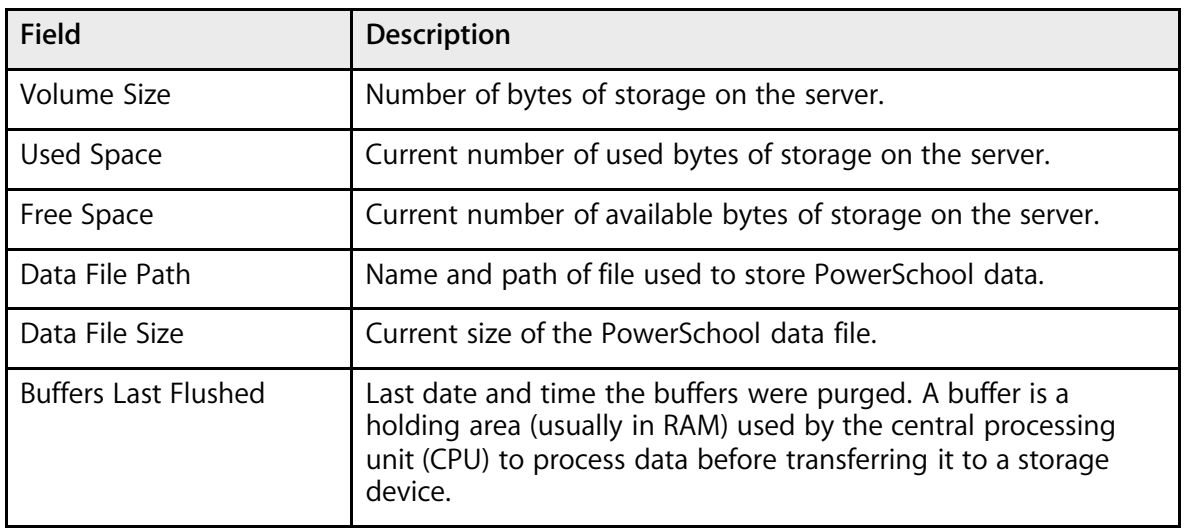

11. Note the Users section.

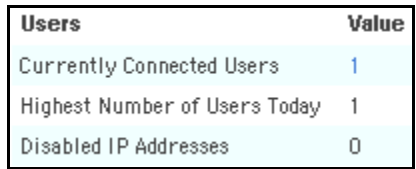

12. Use the following table to understand the information in the Users section:

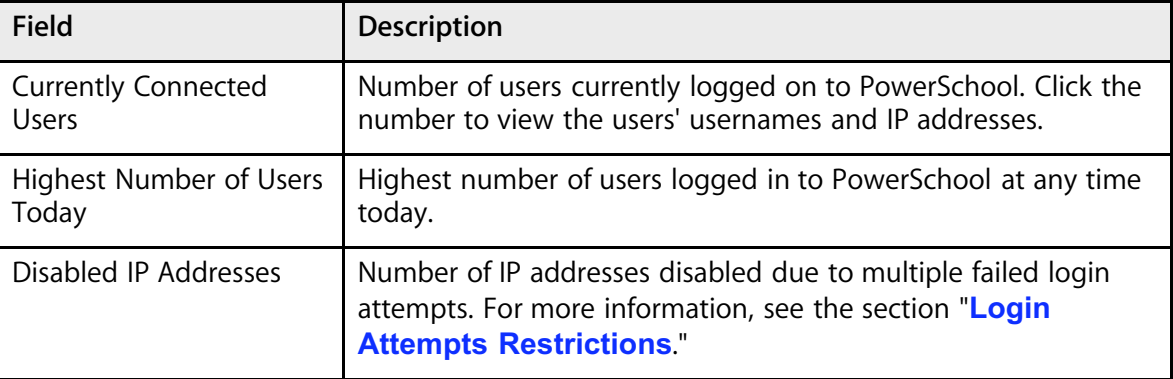

13. Note the Listens section.

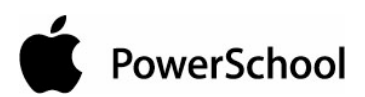

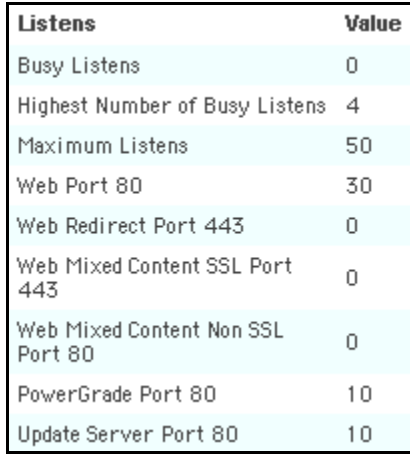

14. Use the following table to understand the information in the Listens section:

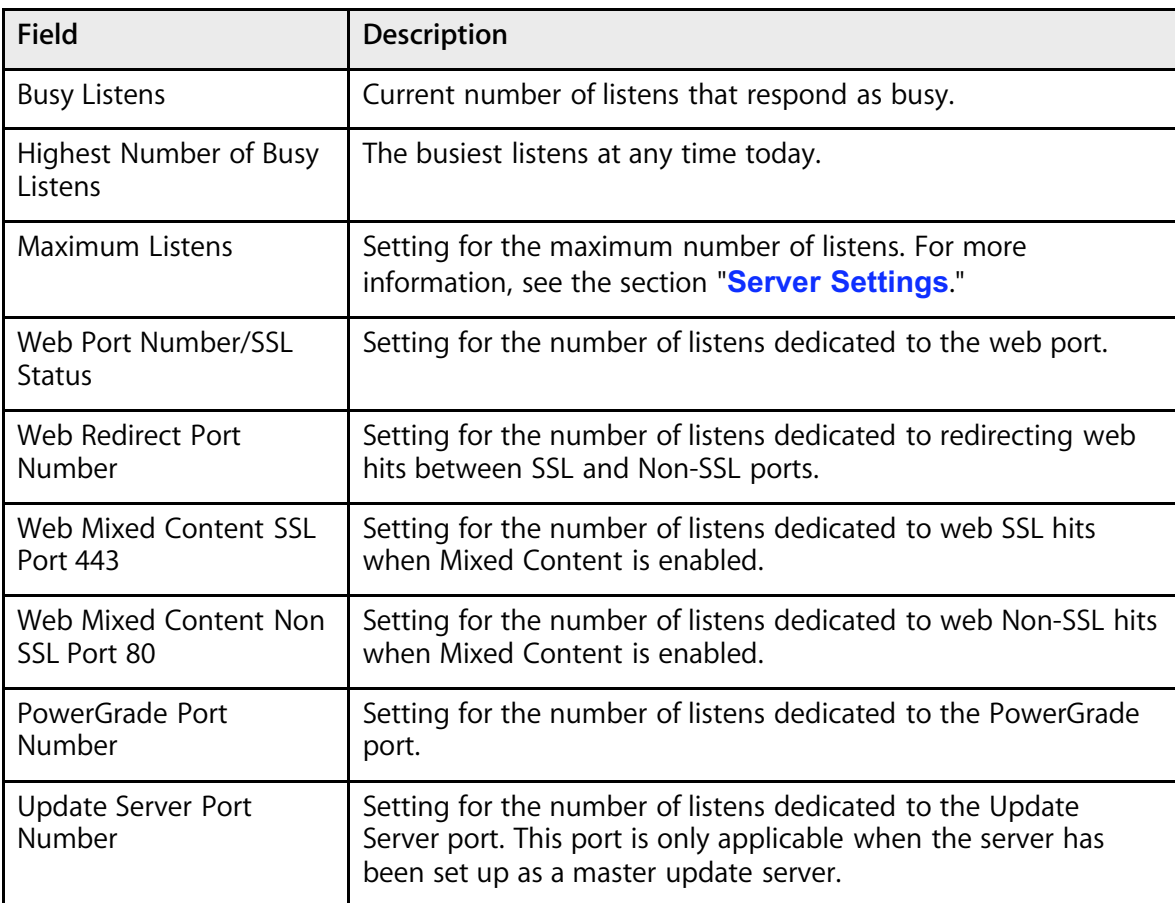

15. Note the Handlers section.

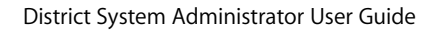

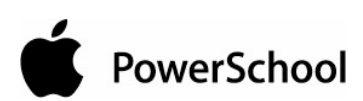

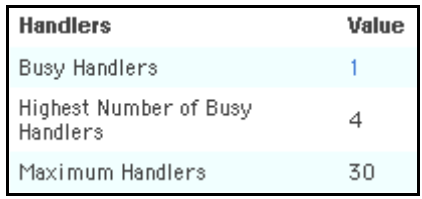

16. Use the following table to understand the information in the Handlers section:

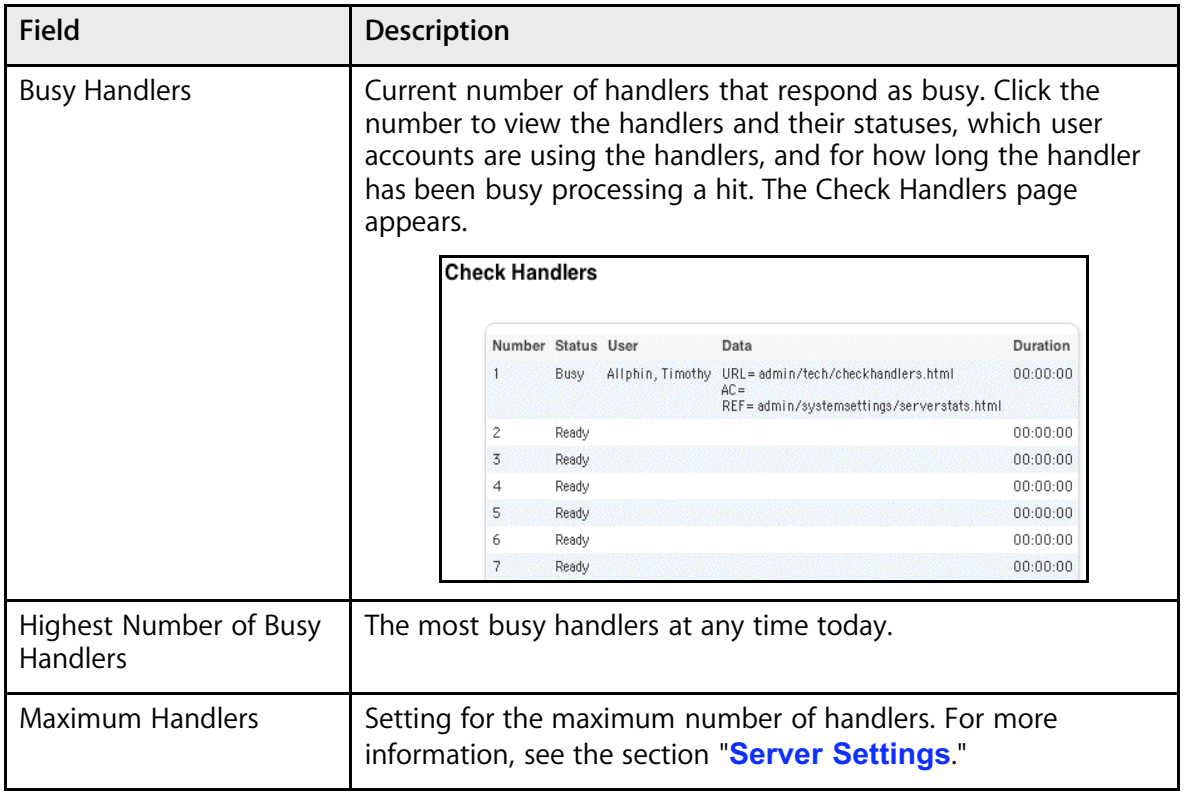

17. Note the Streams section.

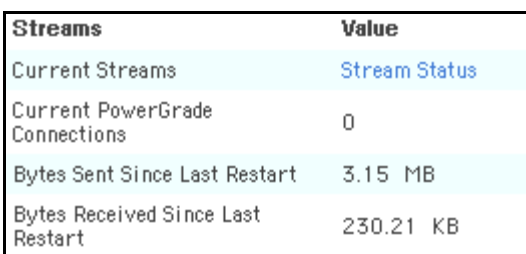

#### 18. Use the following table to understand the information in the Streams section:

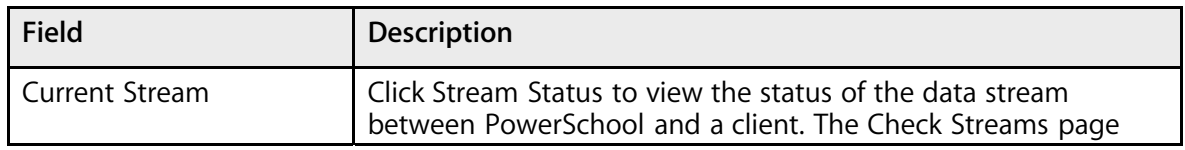

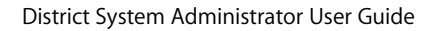

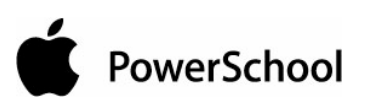

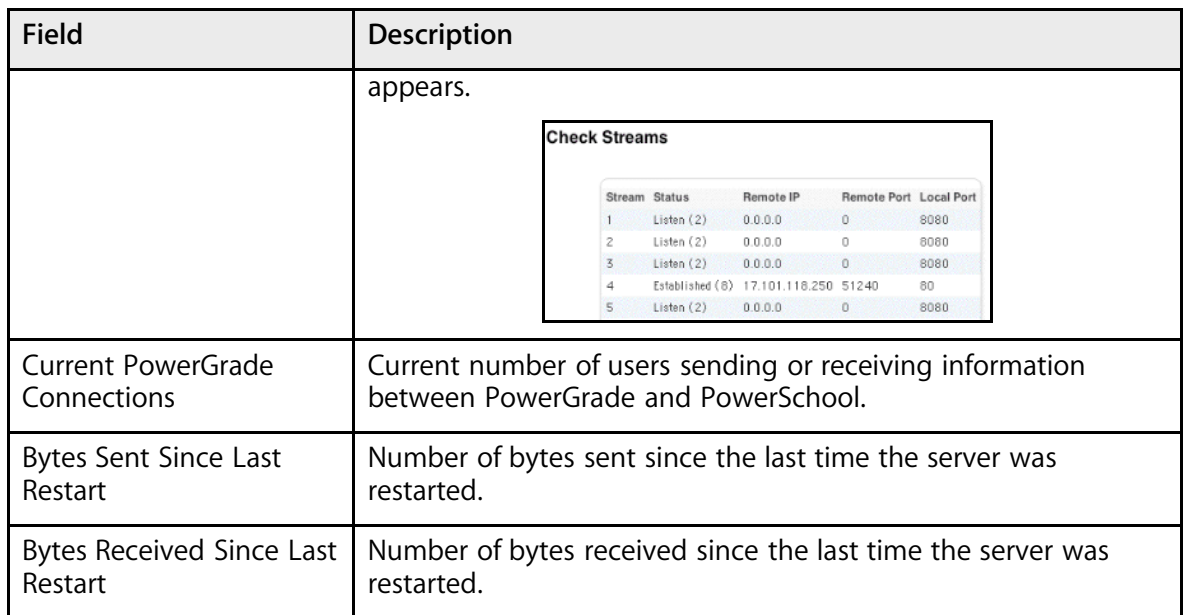

19. Note the Hits section.

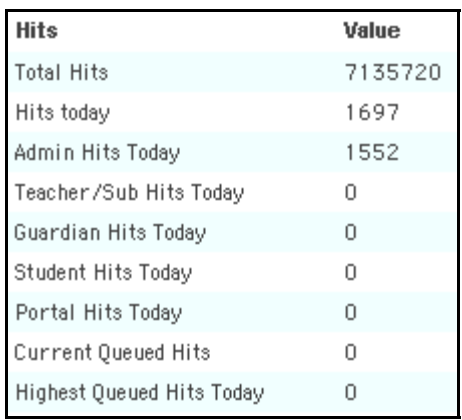

#### 20. Use the following table to understand the information in the Hits section:

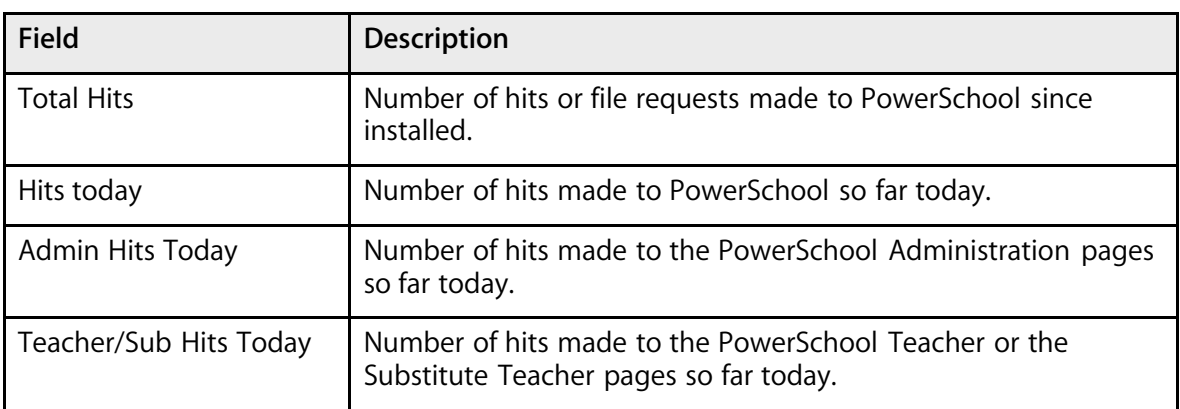

PowerSchool

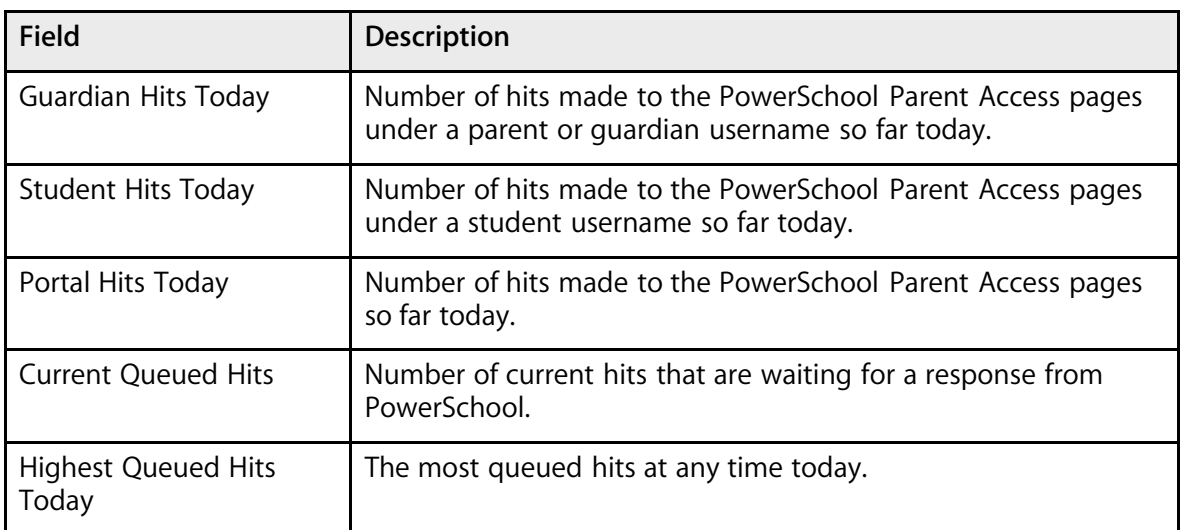

21. Note the Processes section.

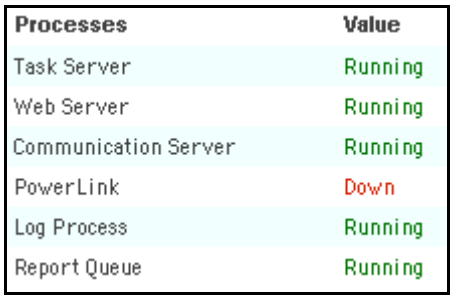

22. Use the following table to understand the information in the Processes section:

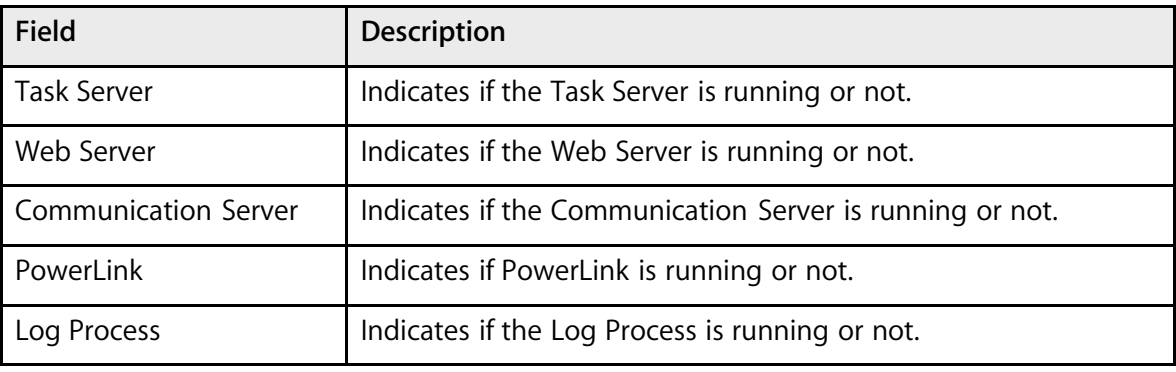

23. Note the Data section.

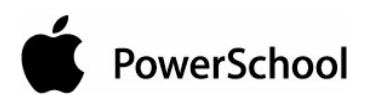

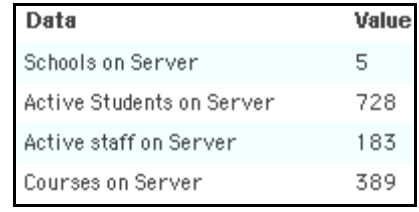

24. Use the following table to understand the information in the Data section:

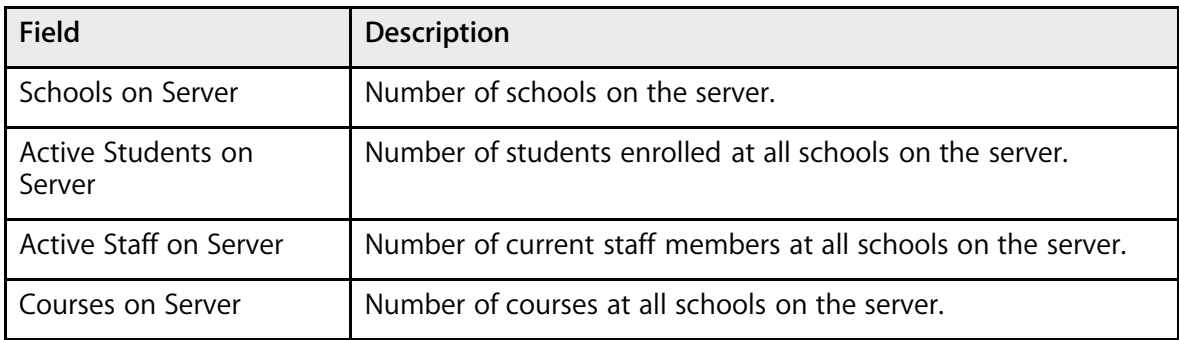

25. Note the Tables section.

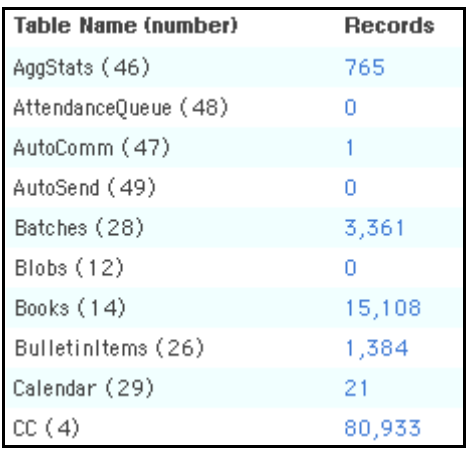

26. Use the following table to understand the information in the Tables section:

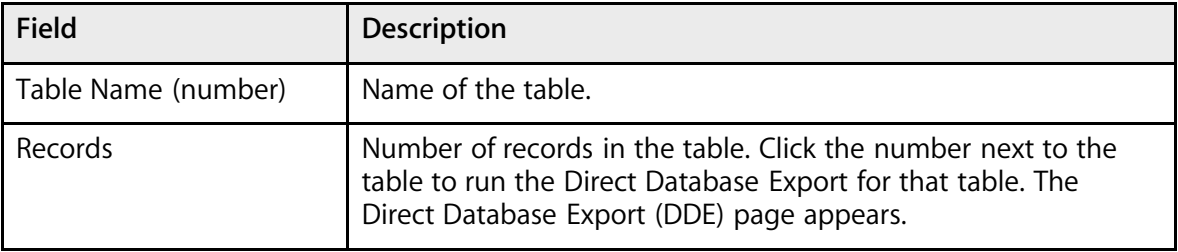

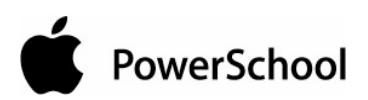

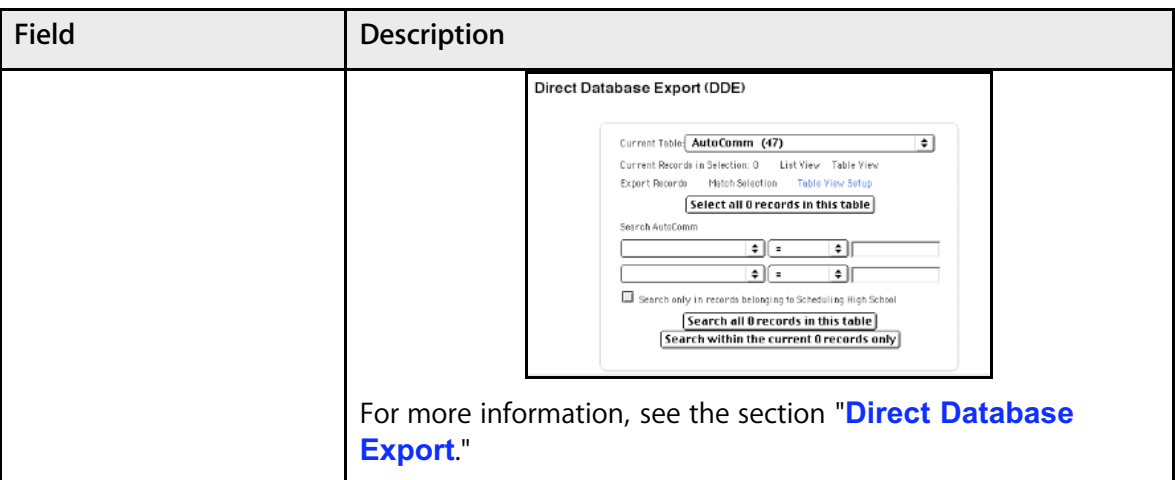

# **Server Tools**

Server tools include the ability to automatically ping the server to confirm the server's availability.

# **How to Use Server Tools**

- 1. On the start page, choose System from the main menu.
- 2. Click System Settings. The System Settings page appears.
- 3. Click Server Tools. The Server Tools page appears.

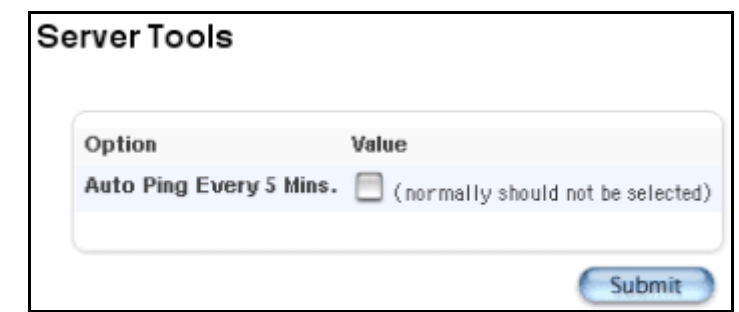

4. Use the following table to enter information in the field:

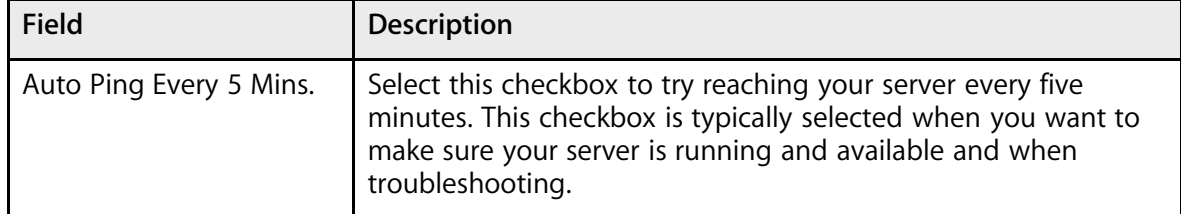

5. Click Submit. The server tools are either active or inactive, depending on your selection.

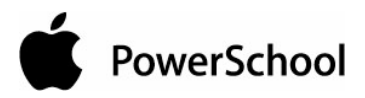

# **System Styles**

System styles are used when creating custom reports. They include font, font size, and alignment. Use this page to add styles, edit styles, and set style defaults.

Fonts are an important part of how your custom reports look. Perhaps you like report titles to be in large, bold, capital letters. Or perhaps you prefer that footer text be small and italicized. PowerSchool provides several styles you can use so that you don't have to set these preferences each time. Or create new styles according to your own preferences and needs. If you do not want to create styles at this point, you can still create reports. For more information, see the section "**Report Cards**."

#### **How to Add Styles**

- 1. On the start page, choose System from the main menu.
- 2. Click System Settings. The System Settings page appears.
- 3. Click Styles. The Styles page appears.

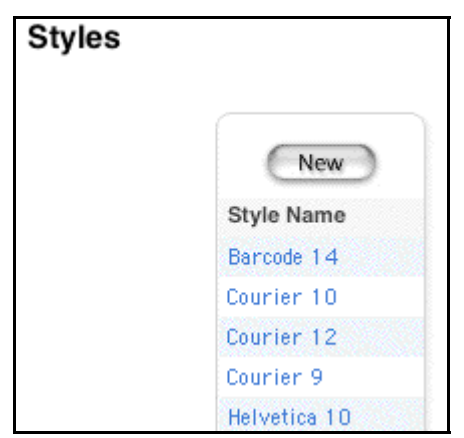

4. Click New. The "Edit a Style Definition" page appears.

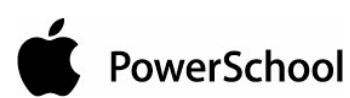

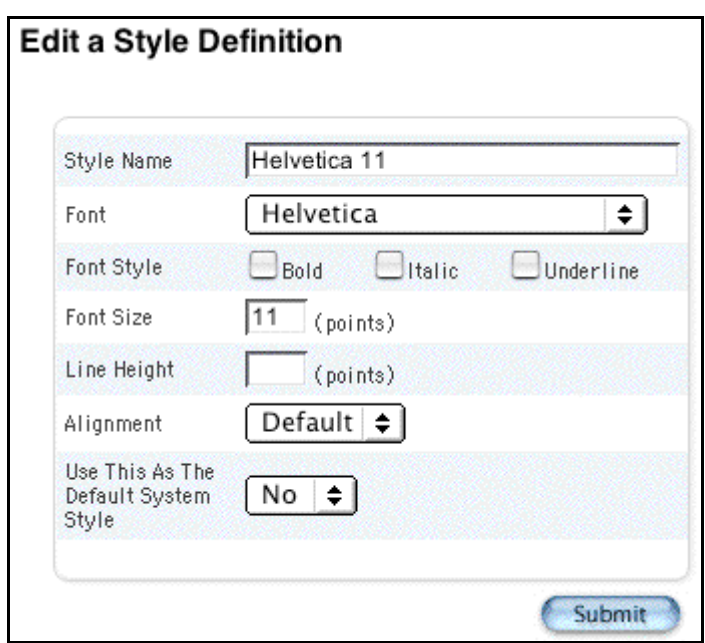

5. Use the following table to enter information in the fields:

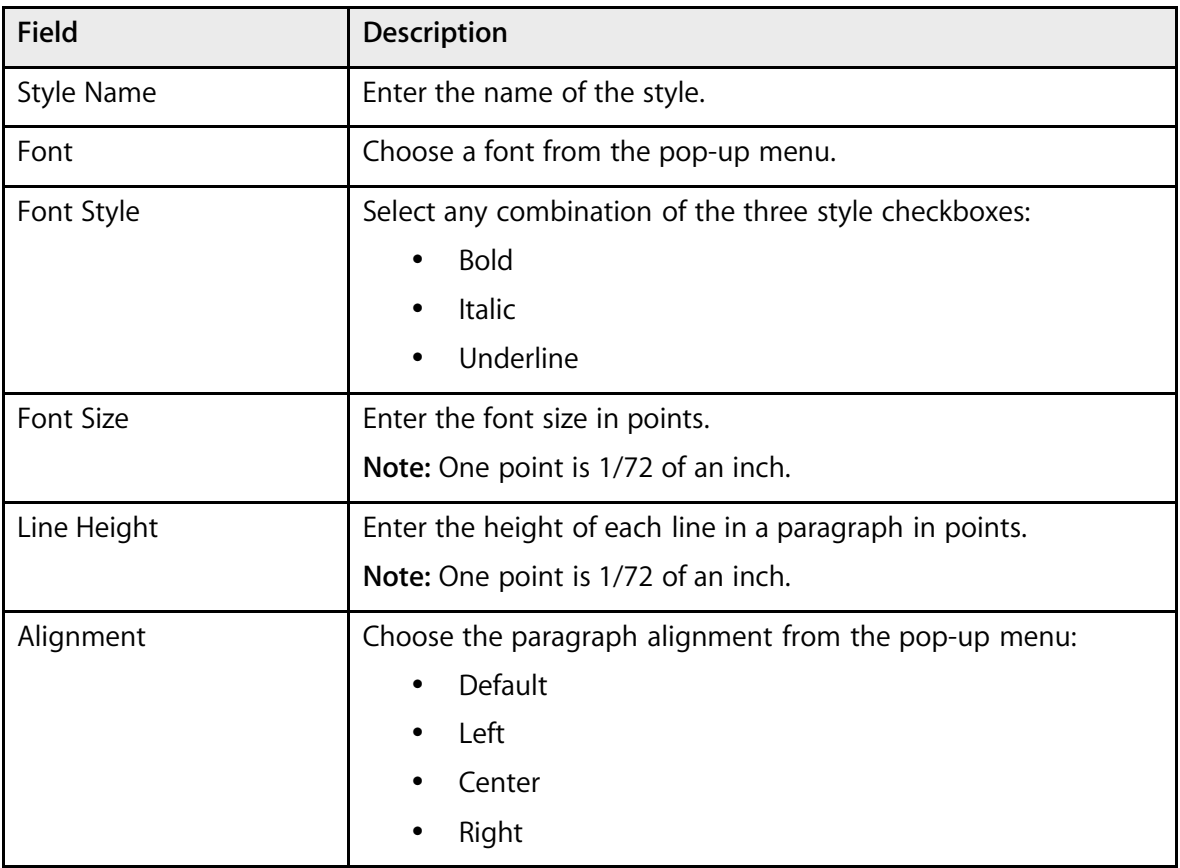

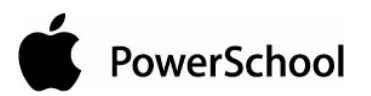

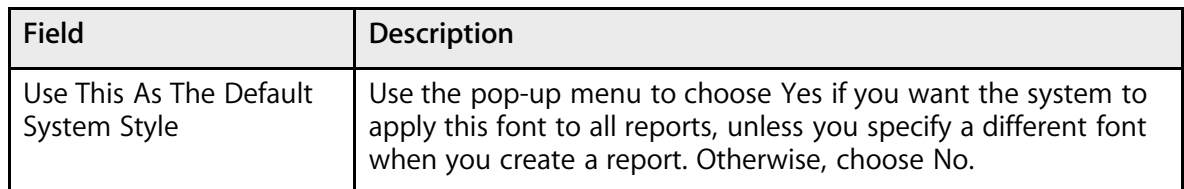

6. Click Submit. The Styles page displays the new style.

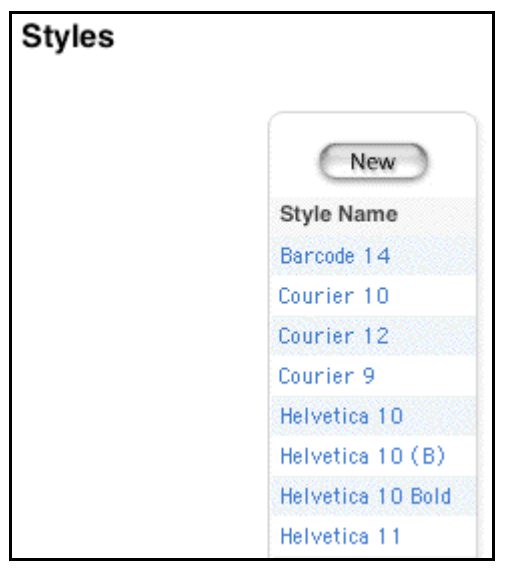

### **How to Edit Styles**

- 1. On the start page, choose System from the main menu.
- 2. Click System Settings. The System Settings page appears.
- 3. Click Styles. The Styles page appears.

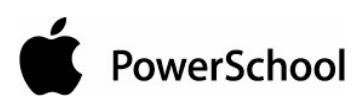

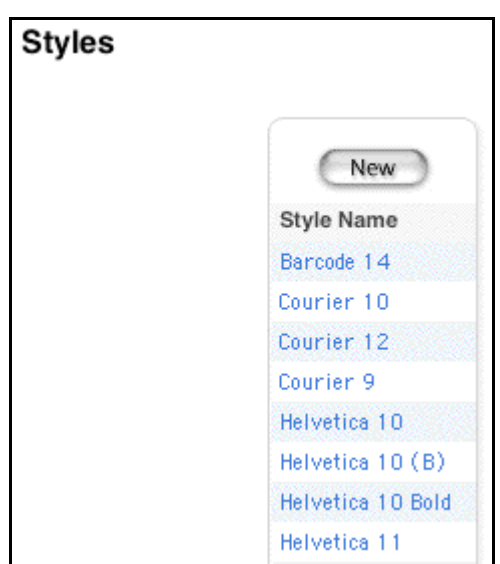

4. Click the style to be edited. The "Edit a Style Definition" page appears.

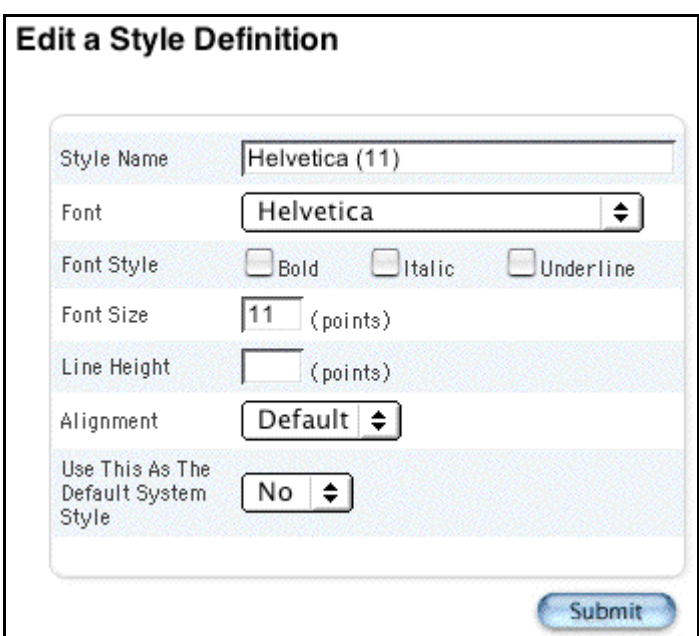

5. Use the following table to enter information in the fields:

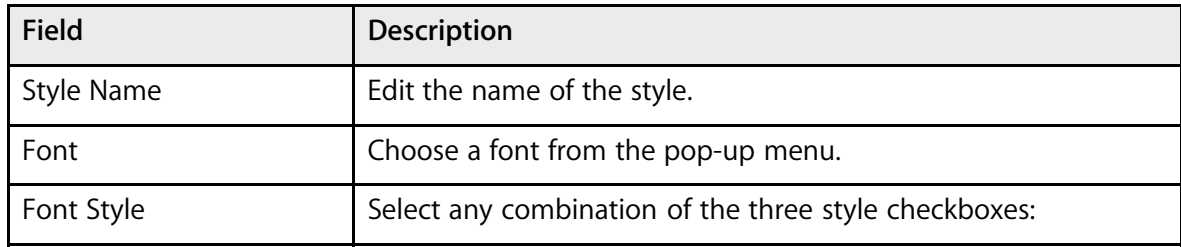

System Settings **Example 2004 Apple Computer**, Inc. All rights reserved.

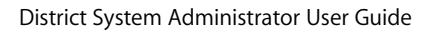

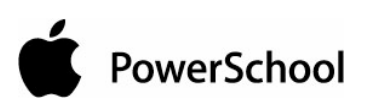

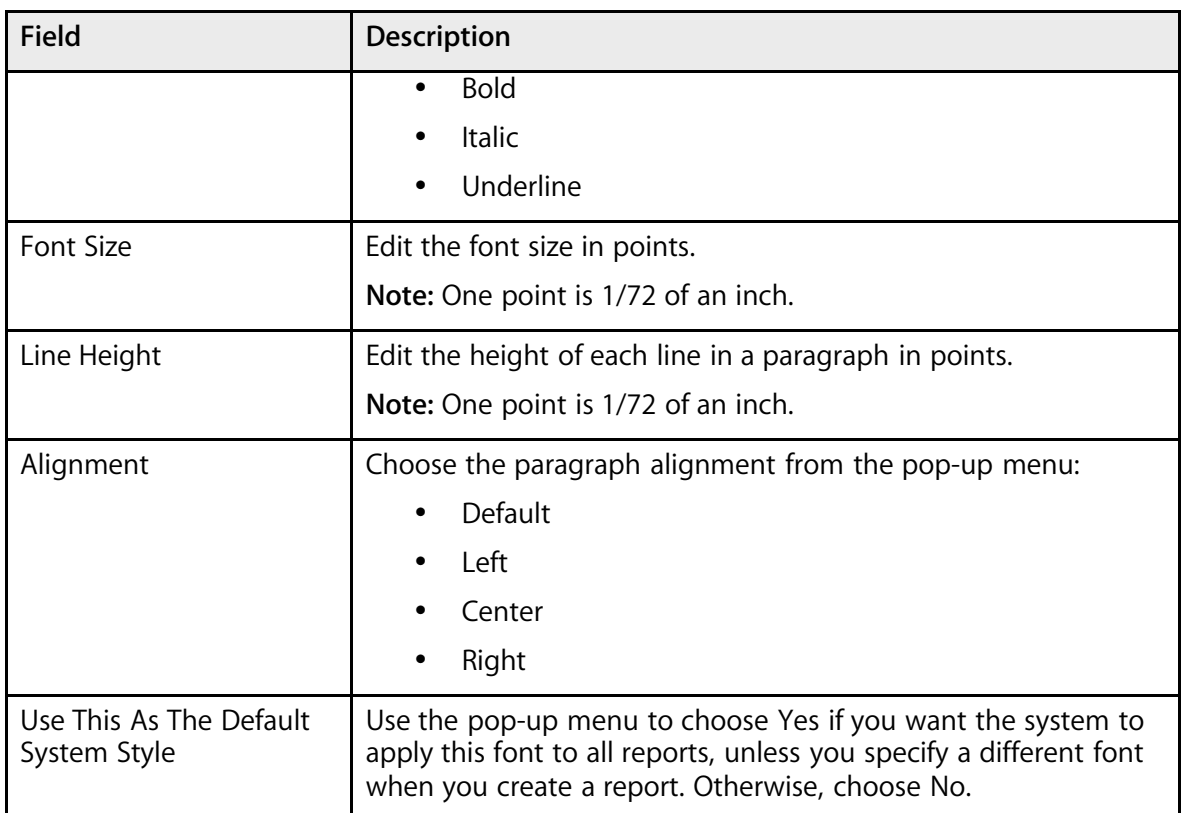

6. Click Submit. The Styles page displays the edited style.

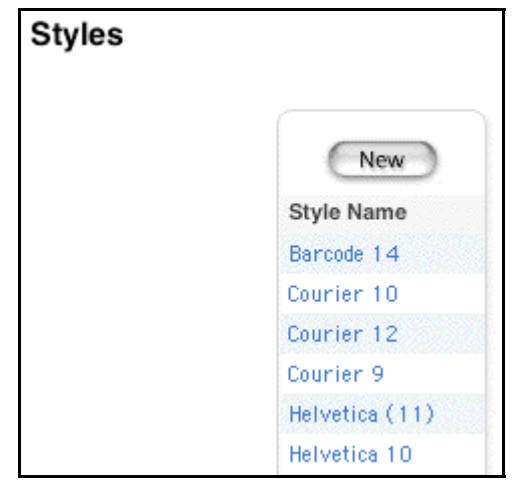

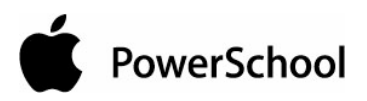

# **District Setup**

# **General**

# **Calendar Membership Types**

Define calendar membership types before setting up the school calendar. Assign them to days on your school calendar. For example, create a Holiday calendar membership type to assign to holidays. Calendar membership types are for informational use only and do not affect attendance calculations.

To perform any of the following procedures, you must first switch schools to the district office. See the section "**How to Change Schools**."

### **How to Add a Calendar Membership Type**

- 1. On the start page, choose District from the main menu.
- 2. Click Calendar Membership Types. The Calendar Membership Types page appears.

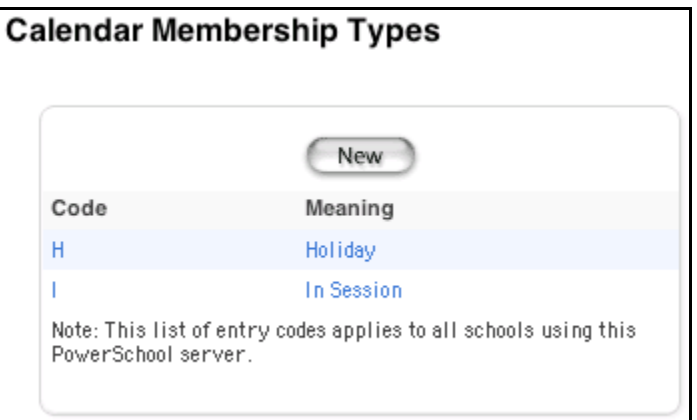

3. Click New. The Edit Calendar Membership Type page appears.

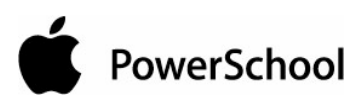

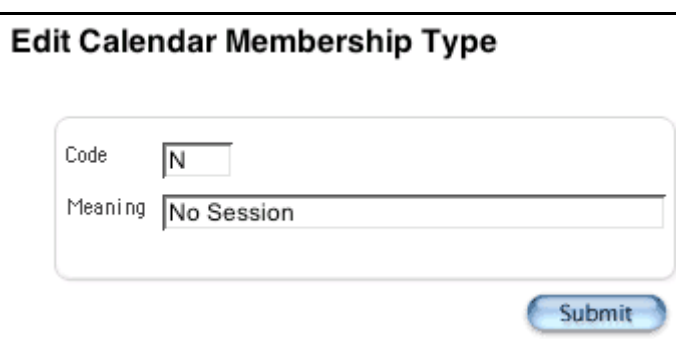

4. Use the following table to enter information in the fields:

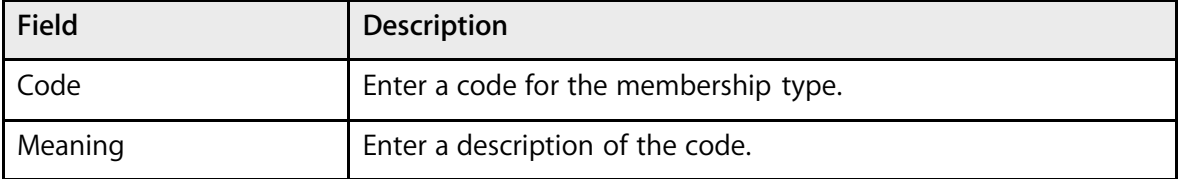

5. Click Submit. The Calendar Membership Types page displays the new membership type.

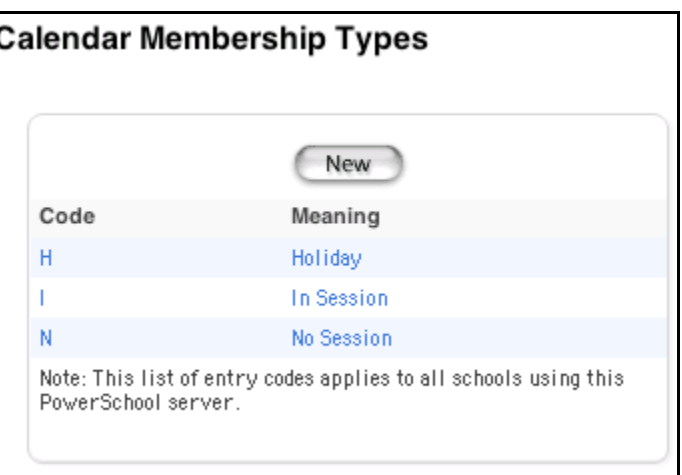

## **How to Edit a Calendar Membership Type**

- 1. On the start page, choose District from the main menu.
- 2. Click Calendar Membership Types. The Calendar Membership Types page appears.

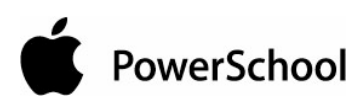

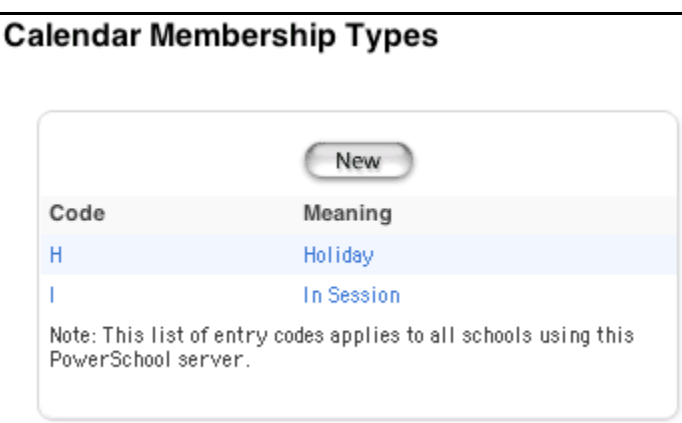

3. Click the link in either the code or meaning column for the membership type to be edited. The Edit Calendar Membership Type page appears.

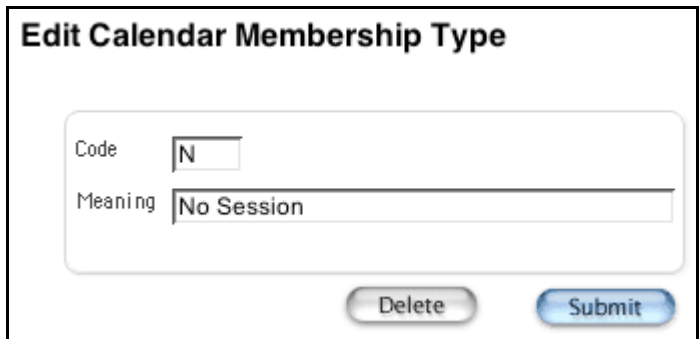

4. Use the following table to edit information in the fields:

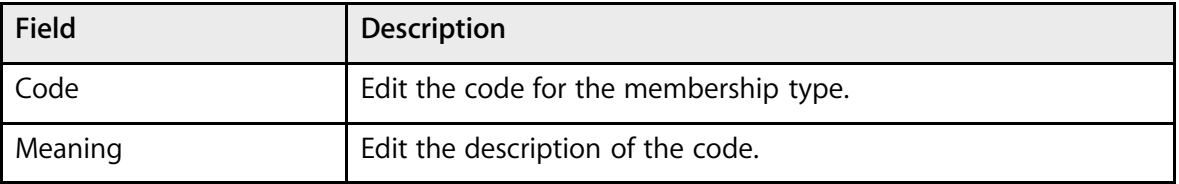

5. Click Submit. The Calendar Membership Types page displays the edited membership type.

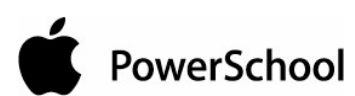

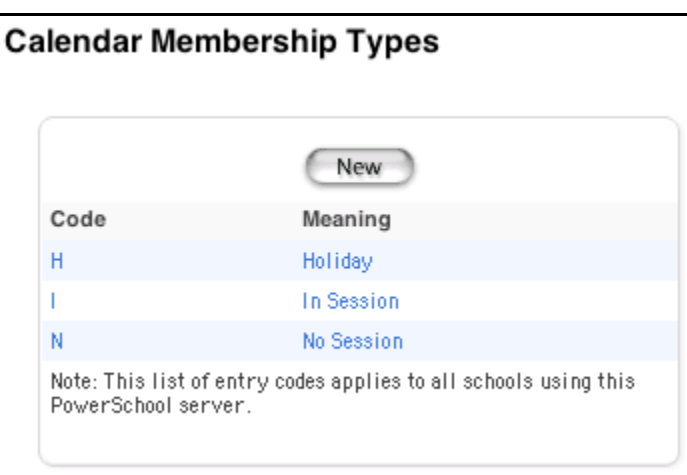

# **How to Delete a Calendar Membership Type**

- 1. On the start page, choose District from the main menu.
- 2. Click Calendar Membership Types. The Calendar Membership Types page appears.

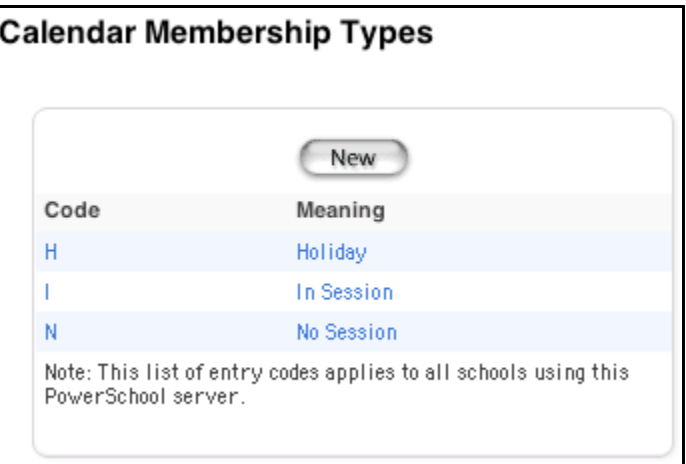

3. Click the link in either the code or meaning column for the membership type to be deleted. The Edit Calendar Membership Type page appears.

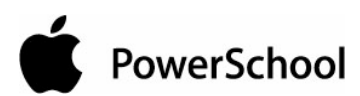

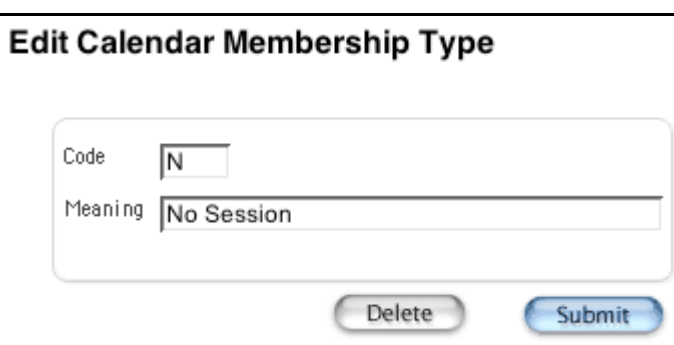

4. Click Delete. The Calendar Membership Types page displays without the deleted membership type.

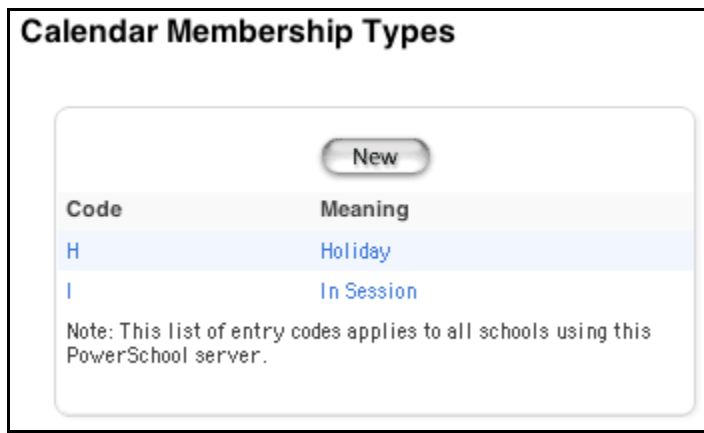

# **Citizenship Codes**

Use this page to create, view, edit, or delete citizenship codes used when grading students.

#### **How to Add a Citizenship Code**

You must log in to the district office before performing this procedure.

- 1. On the start page, choose District from the main menu.
- 2. Click Citizenship Codes. The Citizenship Codes page appears.

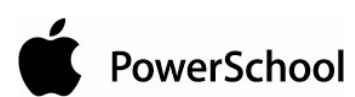

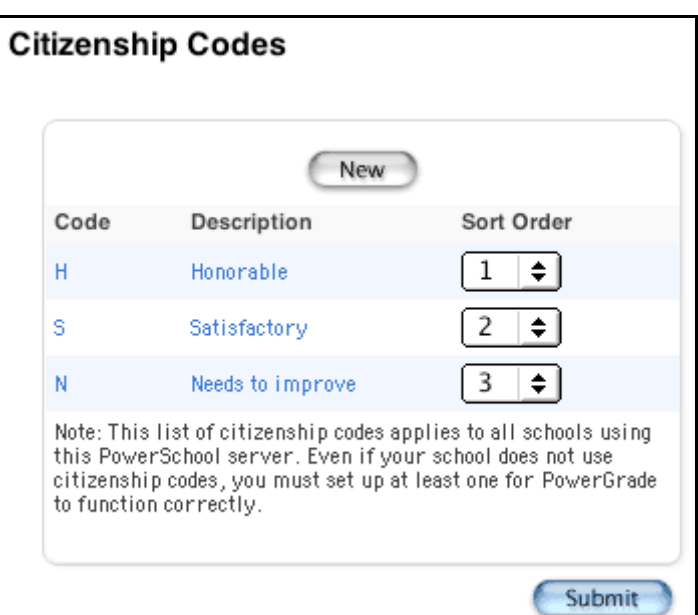

3. Click New. The Edit Citizenship Code page appears.

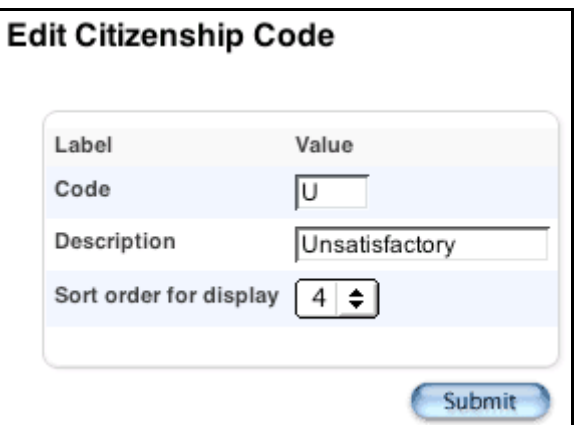

4. Use the following table to enter information in the fields:

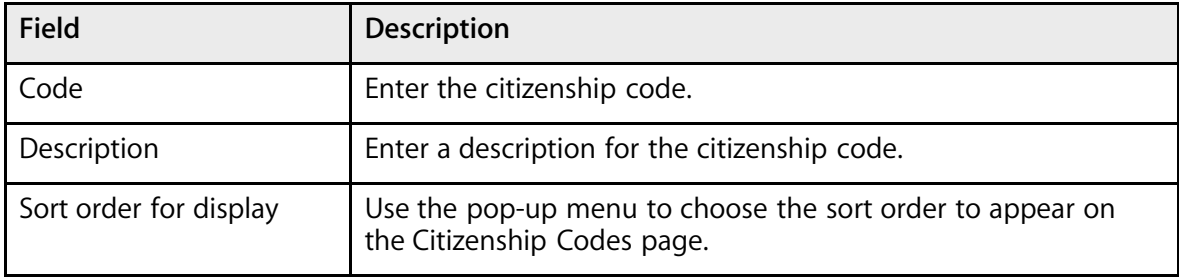

5. Click Submit. The Citizenship Codes page displays the new citizenship code.

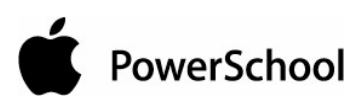

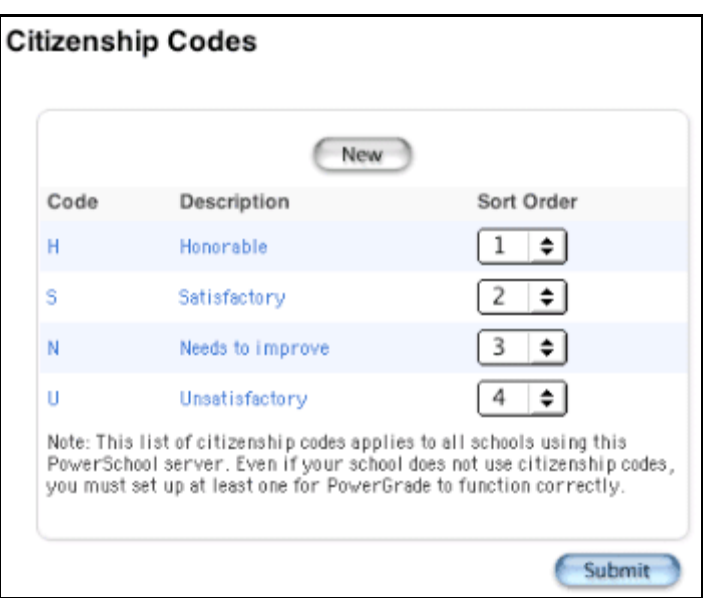

### **How to Edit a Citizenship Code**

You must log in to the district office before performing this procedure.

- 1. On the start page, choose District from the main menu.
- 2. Click Citizenship Codes. The Citizenship Codes page appears.

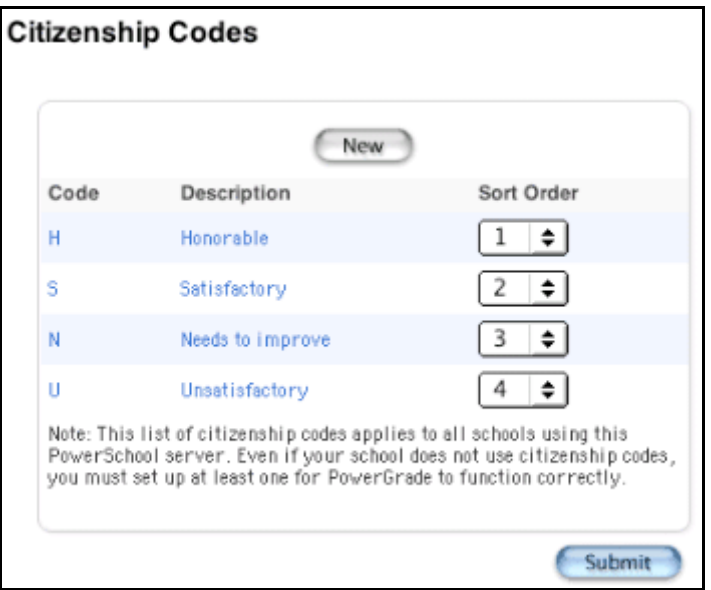

3. Click either the code or the description of the citizenship code to be edited. The Edit Citizenship Code page appears.

District Setup © 2004 Apple Computer, Inc. All rights reserved. 242

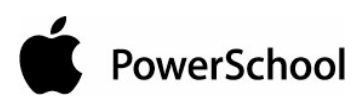

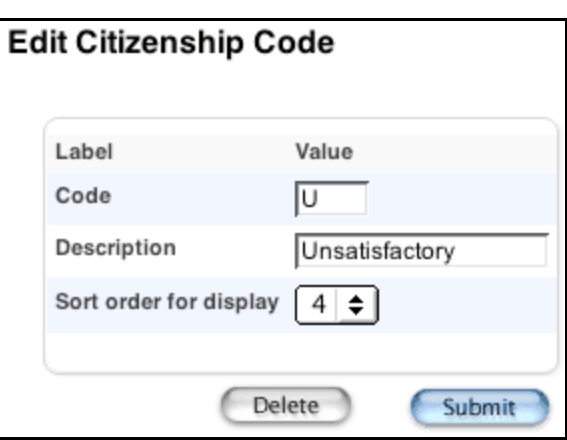

4. Use the following table to edit information in the fields:

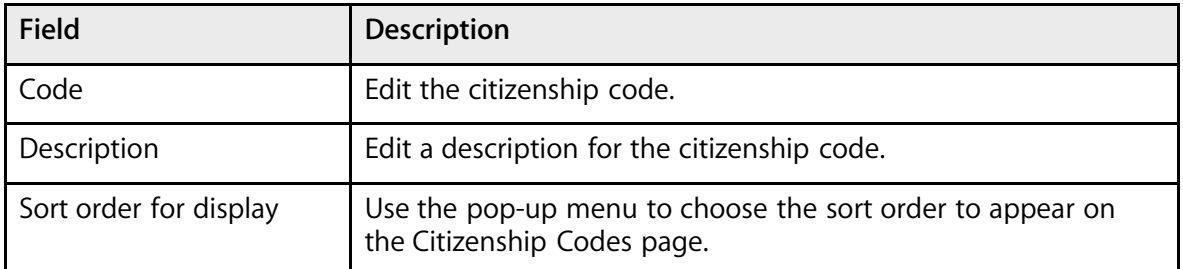

5. Click Submit. The Citizenship Codes page displays the edited citizenship code.

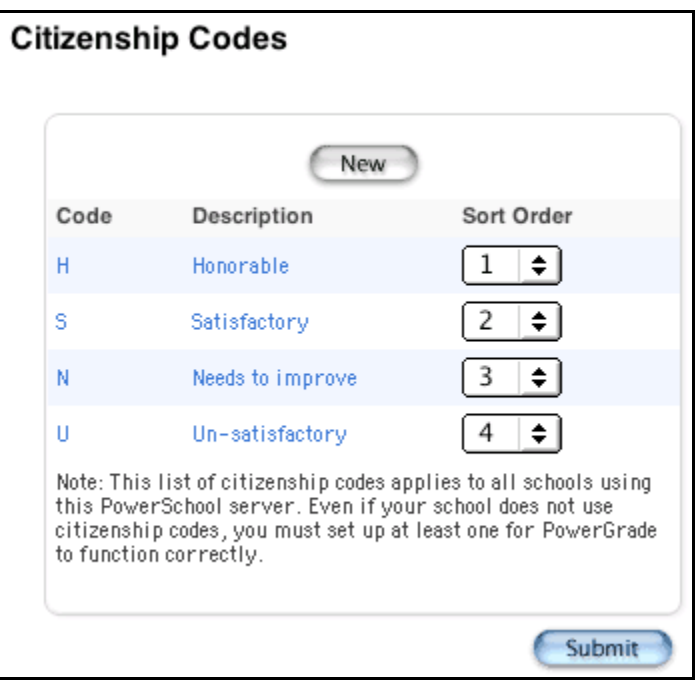

PowerSchool

### **How to Delete a Citizenship Code**

You must log in to the district office before performing this procedure.

- 1. On the start page, choose District from the main menu.
- 2. Click Citizenship Codes. The Citizenship Codes page appears.

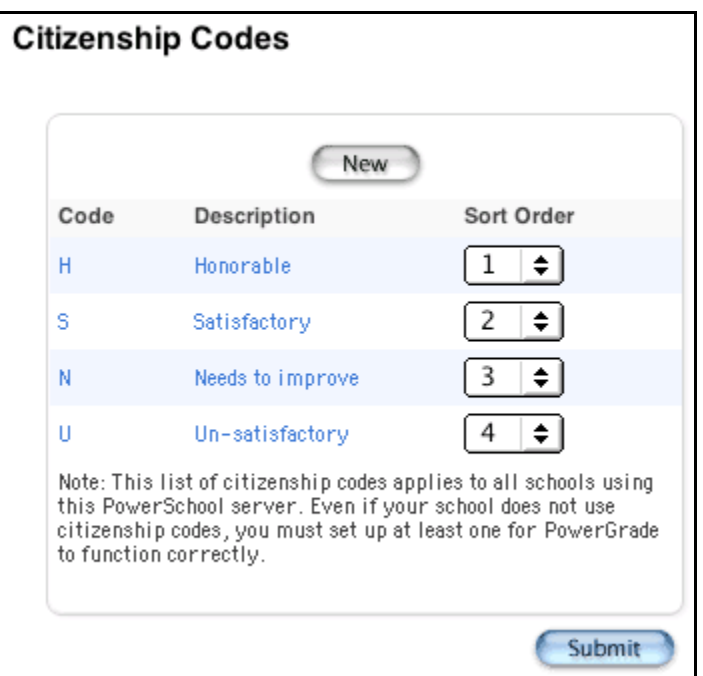

3. Click either the code or the description of the citizenship code to be deleted. The Edit Citizenship Code page appears.

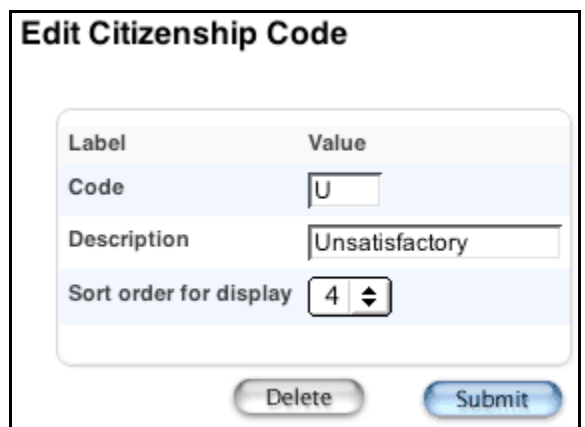

4. Click Delete. The Selection Deleted page appears.

District System Administrator User Guide

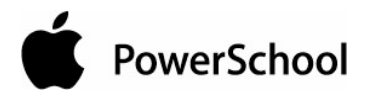

# **Master Course List**

The master course list displays all the active courses for your school. To view sections of courses, see the section "**Sections**."

### **How to View the Master Course List**

The master course list displays all courses for the selected school(s). Asterisks (\*) next to course names indicate associated course fees.

- 1. On the start page, choose District from the main menu. The District Setup page appears.
- 2. Click Courses. The Courses page appears.

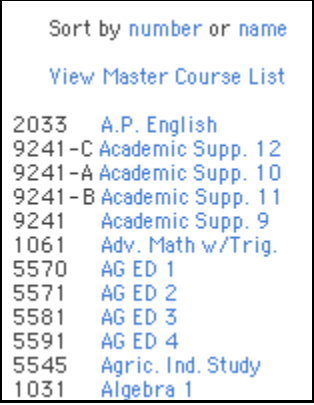

3. Click View Master Course List from the courses menu. The Master Course List page appears.

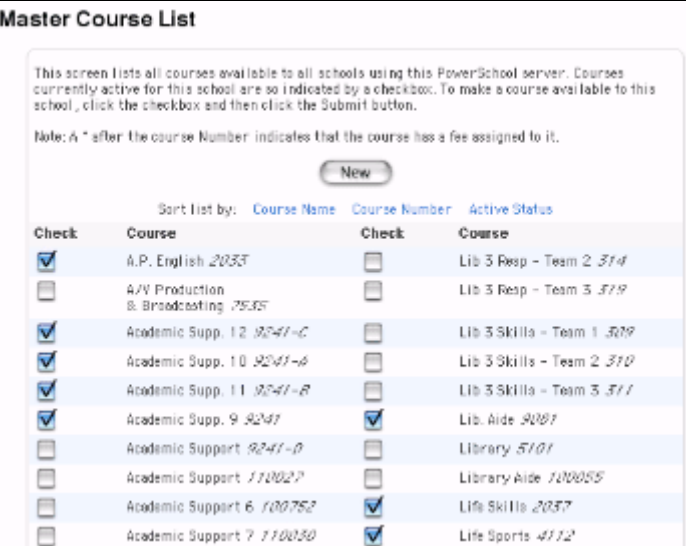

- 4. Use this page to do any of the following:
	- Click Course Number to sort the list of courses by number.

PowerSchool

- Click Course Name to sort the list of courses by name.
- Click Active Status on the Master Course List page to sort the list of courses by either active or inactive status.
- Click the name of a course in the courses menu to view course details and edit course information.

#### **How to Add a Course to the Master Course List**

Courses are created at the district level and then associated with individual schools. To associate a course with a school, see the section "**How to Edit Course Status**." You must first log in to the district office before performing this procedure.

- 1. On the start page, choose District from the main menu. The District Setup page appears.
- 2. Click Courses. The Courses page appears.

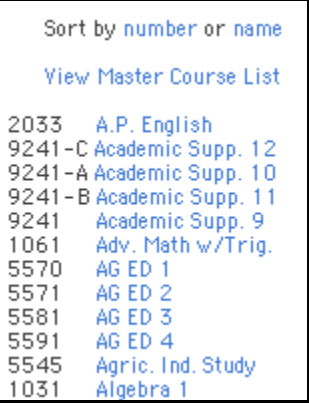

3. Click View Master Course List from the courses menu. The Master Course List page appears.

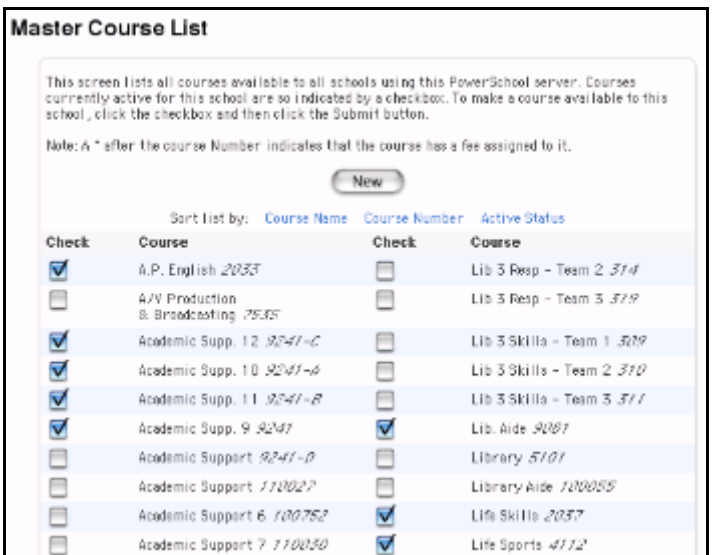

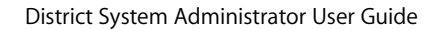

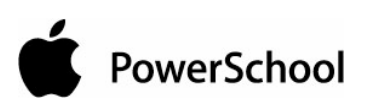

4. Click New. The New Course page appears.

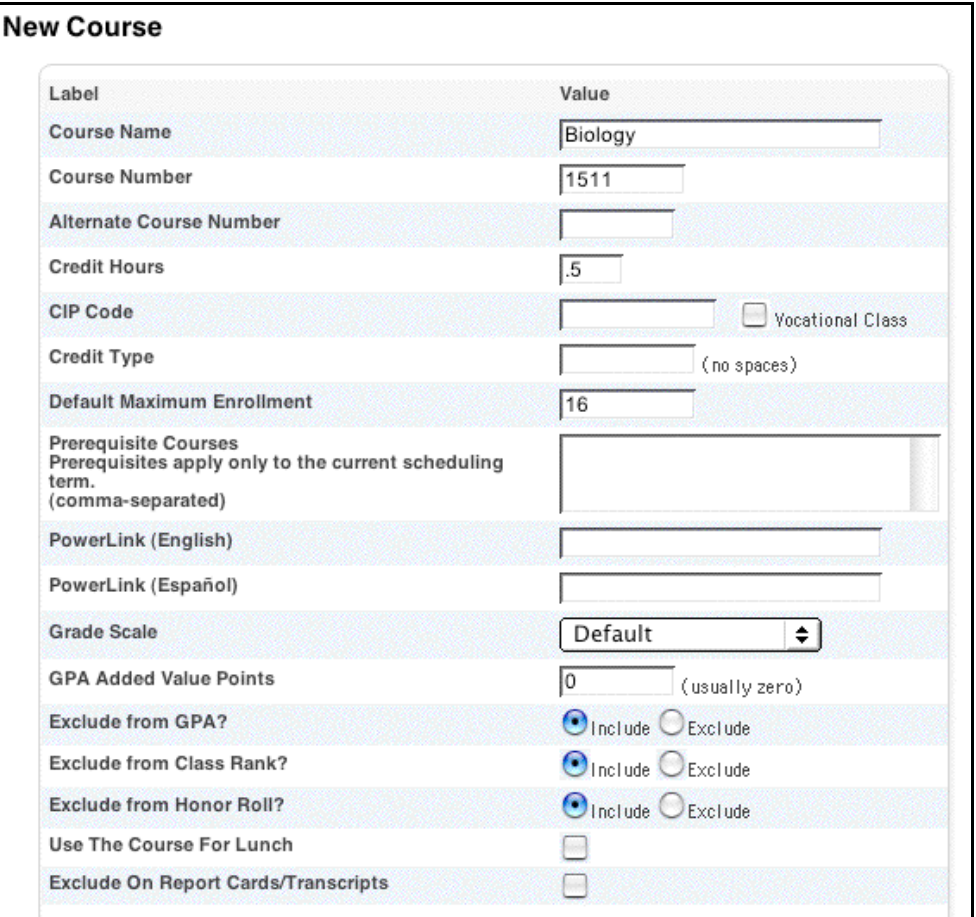

5. Use the following table to enter information in the fields:

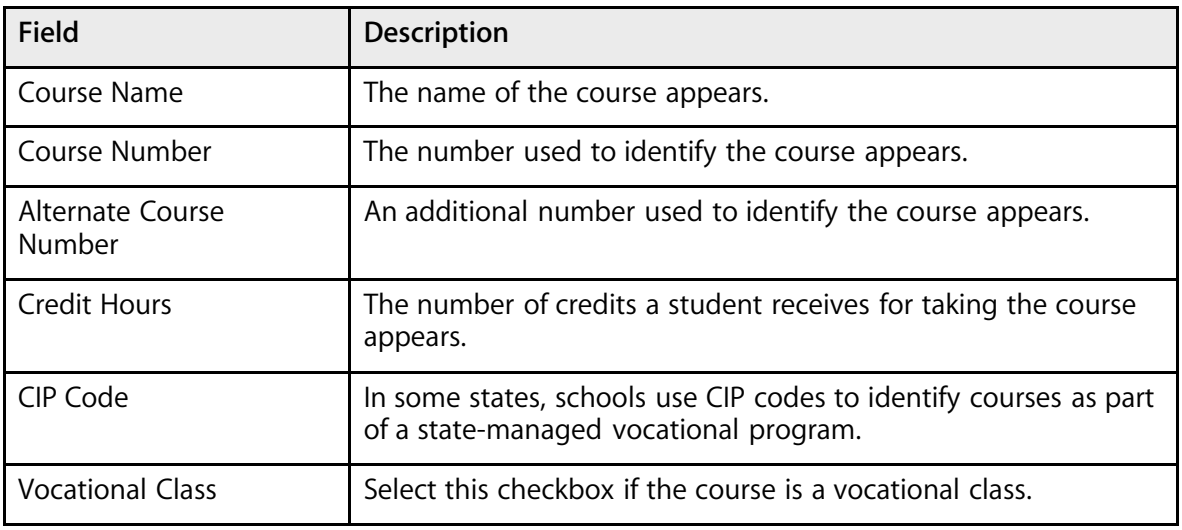

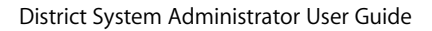

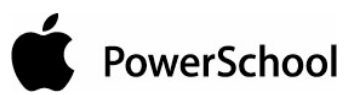

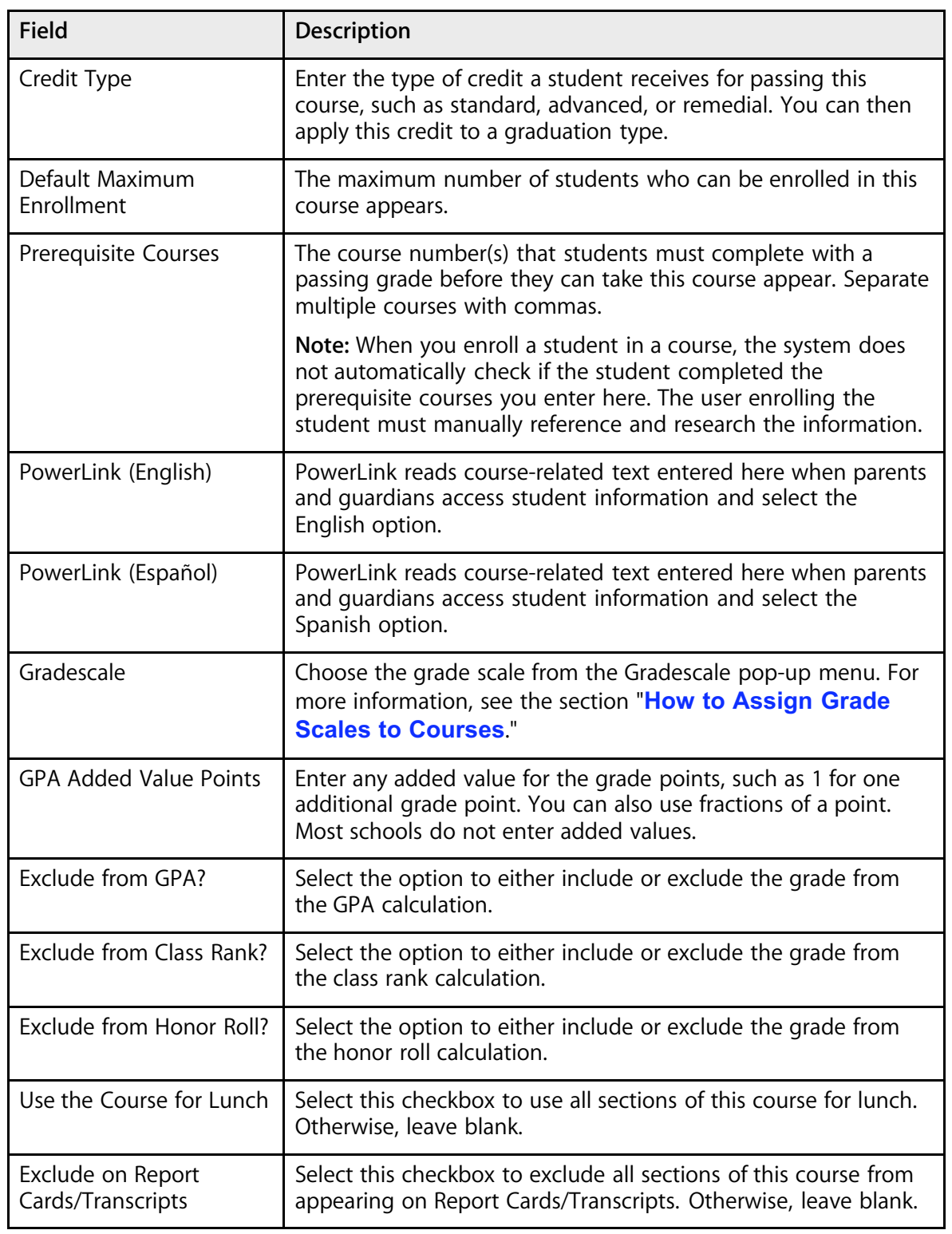

PowerSchool

6. Click Submit. The new course appears on the master course list.

#### **How to Edit Course Information**

You can edit course information at the school or district level. To edit a course at the district level, log in to the district office and click District. Continue with Step 2 below.

- 1. On the start page, choose School from the main menu. The School Setup page appears.
- 2. Click Courses. The Courses page appears.

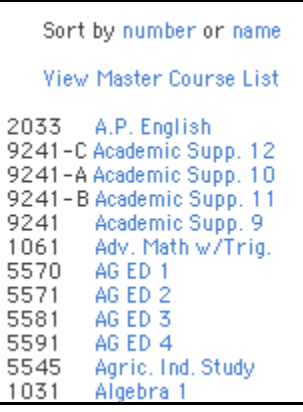

3. Choose the name of the course from the courses menu. The Edit Course page appears. Note that the page is divided into four functional areas: District, Fees, Scheduling, and Relationships. By default, the District tab is selected.

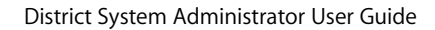

PowerSchool

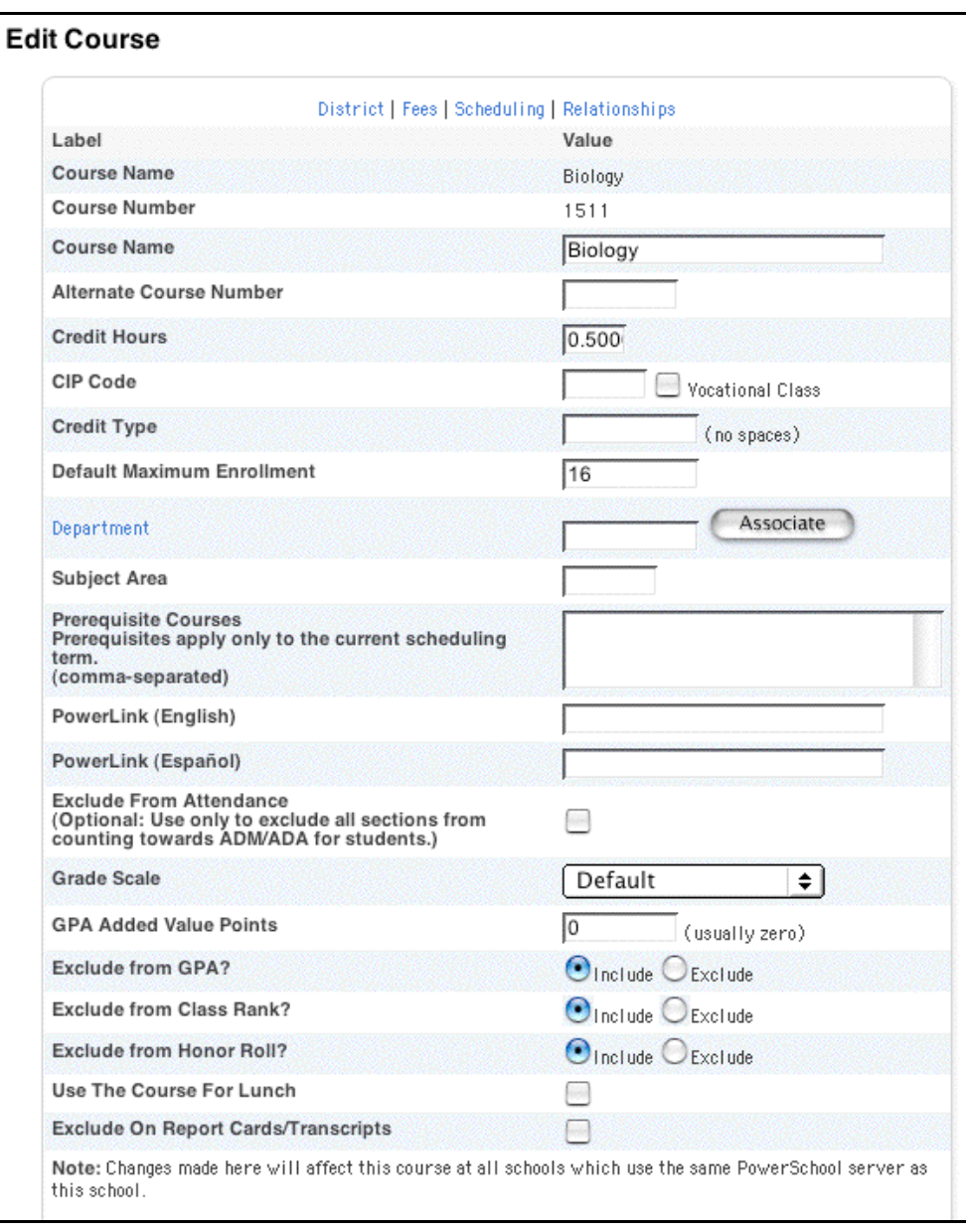

### 4. Use the following table to enter information in the fields:

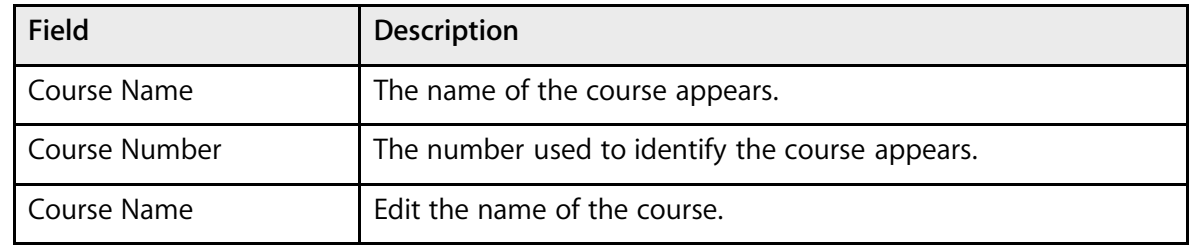

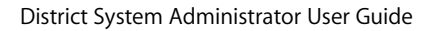

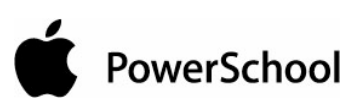

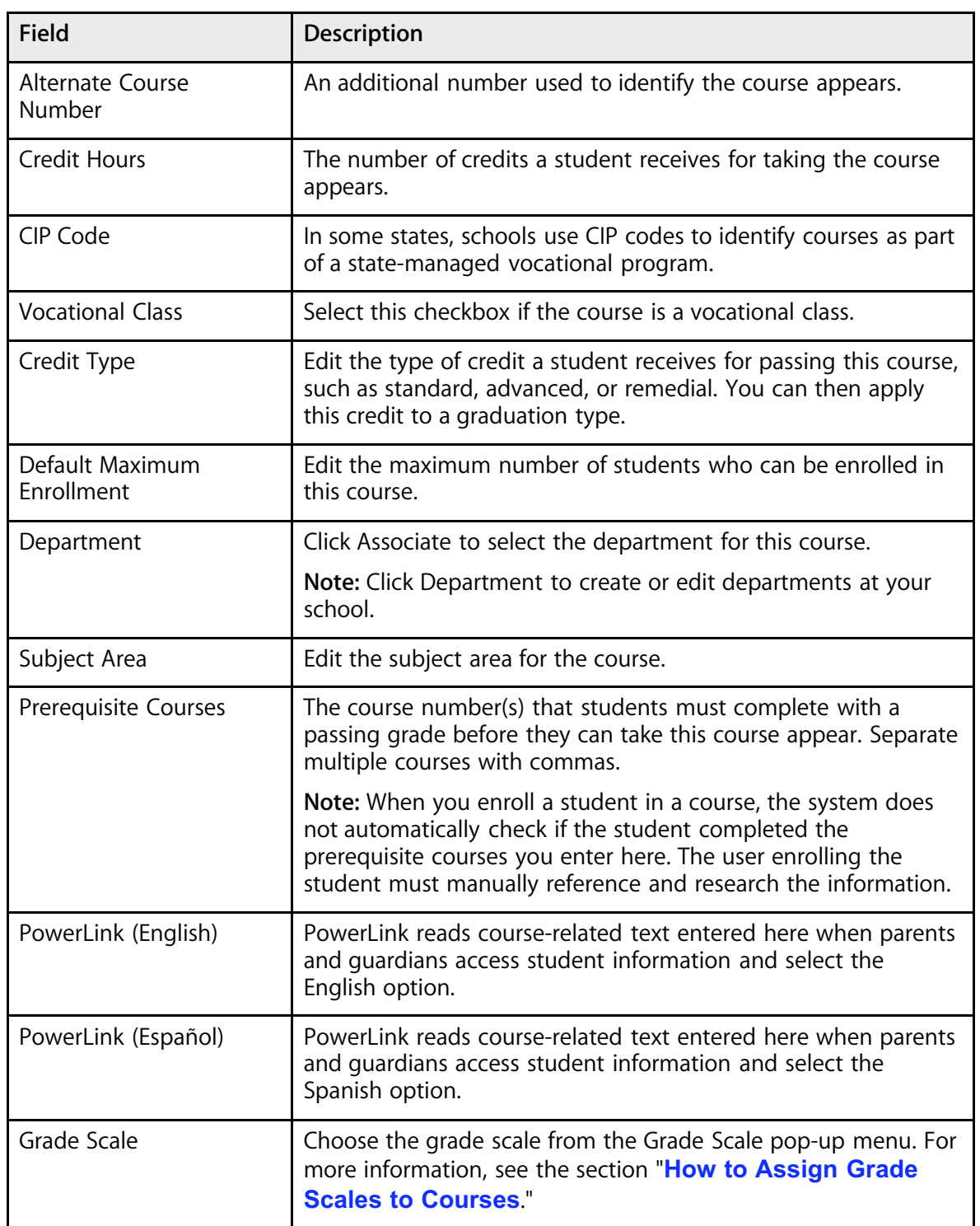

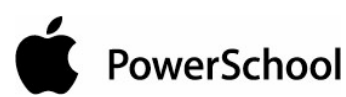

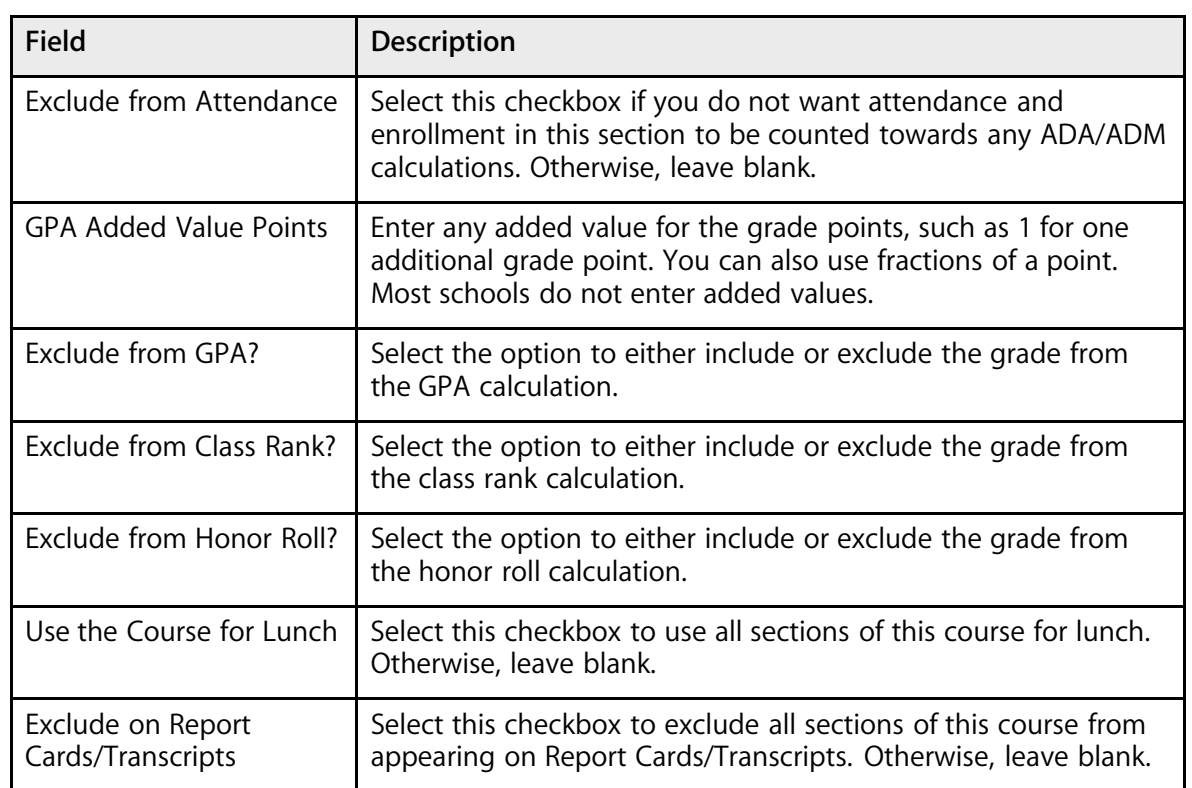

5. Click the Fees tab to access the Edit Course Enrollment Fees page.

**Note:** For more information on course fees, see the section "**Course Enrollment Fees**."

- 6. Click the Scheduling tab to access the Edit Course Scheduling Information page. This page displays course-specific scheduling information used by the scheduling engine when building a student's schedule. This information is either captured as part of the PowerScheduler commit process or can be manually defined using this page.
- 7. Use the following table to enter information in the fields:

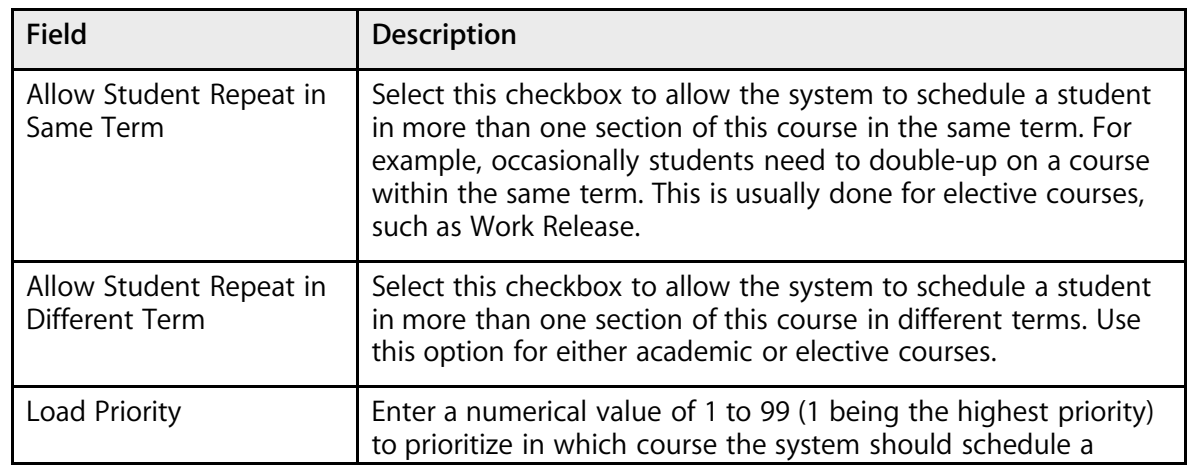
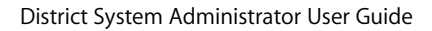

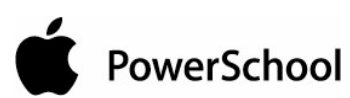

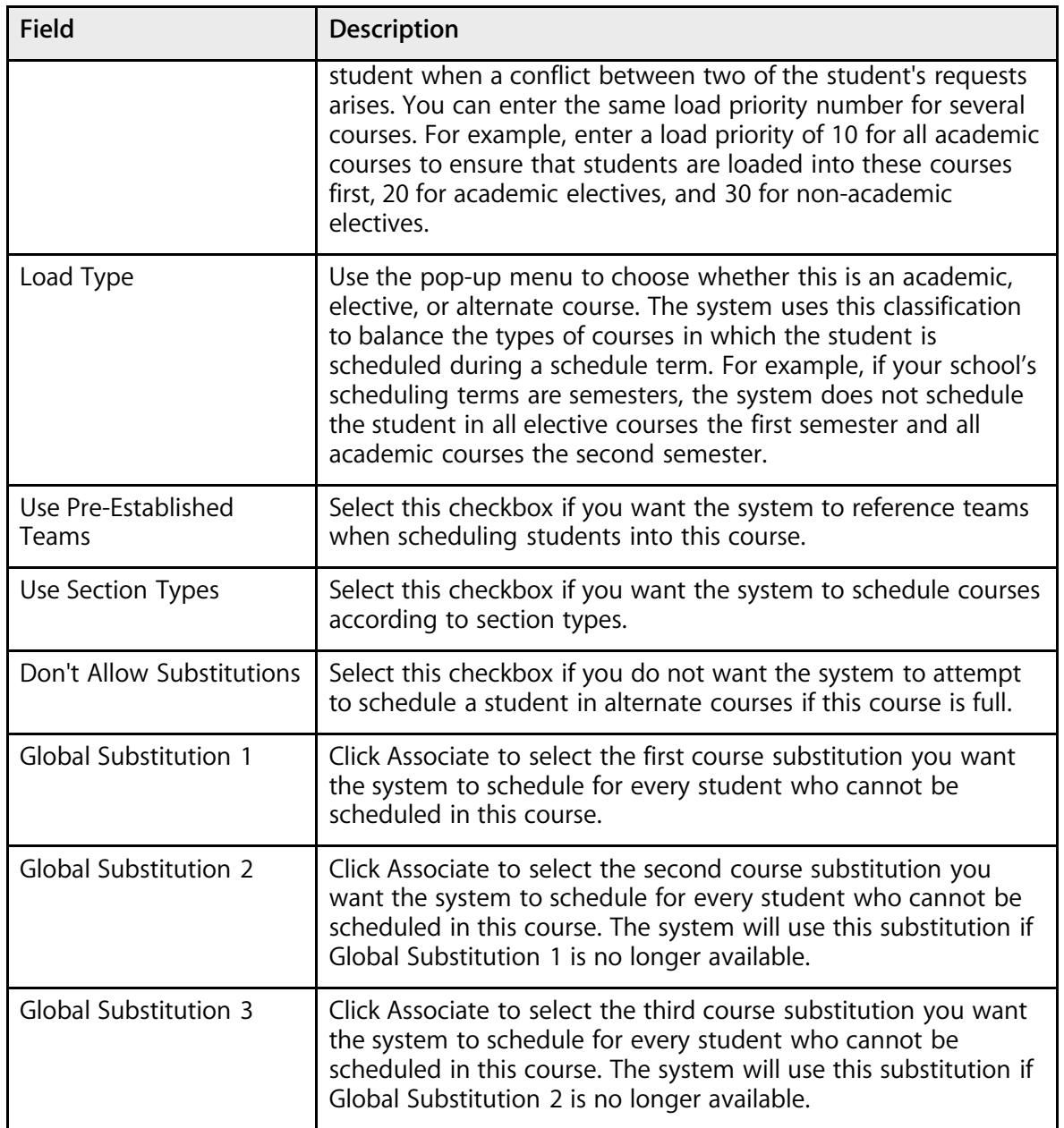

8. Click the Relationships tab to access the Edit Course Relationships page. This page displays course relationship information between two courses.

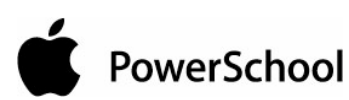

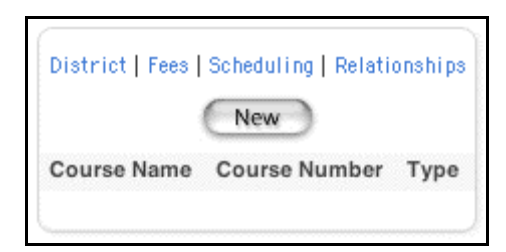

For each course, you can define related courses. The scheduling engine uses these course relationships when building a student's schedule. If you define a relationship for a course with another course, you do not have to define the relationship for both courses. But, you can define the relationship for both courses so that it is easy to identify this relationship regardless of which course you are viewing. The following three types of course relationships are used in PowerSchool:

- Prerequisite: Indicates relationship between two courses ensures that the student will be scheduled into the specified course so that the course is completed prior to the beginning of the second course.
- Corequisite: Indicates relationship between two courses ensures that the student will be scheduled into both courses so that the courses are taken concurrently.
- Postrequisite: Indicates relationship between two courses ensures that the student will be scheduled into the specified course after the student has completed the first course in the relationship.
- 9. This information is either captured as part of the PowerScheduler commit process or can be manually defined (added, edited, deleted) using this page:
	- To add a new relationship, click New. The Edit Course Relationship page appears. Click the Associate button next to Course Number to select the number of the course for which you want to define a relationship. Use the Relationship pop-up menu to choose the appropriate relationship. Click Submit. The Course Relationships page appears.
	- To edit an existing relationship, click the name of the course you want to edit. The Edit Course Relationship page appears. Make the necessary changes. Click Submit. The Course Relationships page appears.
	- To delete an existing relationship; click the name of the course for which you want to delete a relationship. The Edit Course Relationship page appears. Click Delete. The Selection Deleted page appears.
- 10. Click Submit. The Edit Course page displays the edited course.

### **How to Create a Course Group**

To make it easier to associate courses, you have the option of creating course groups.

- 1. On the start page, choose School from the main menu. The School Setup page appears.
- 2. Choose Course Groups. The Course Groups page appears.

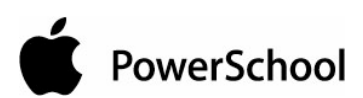

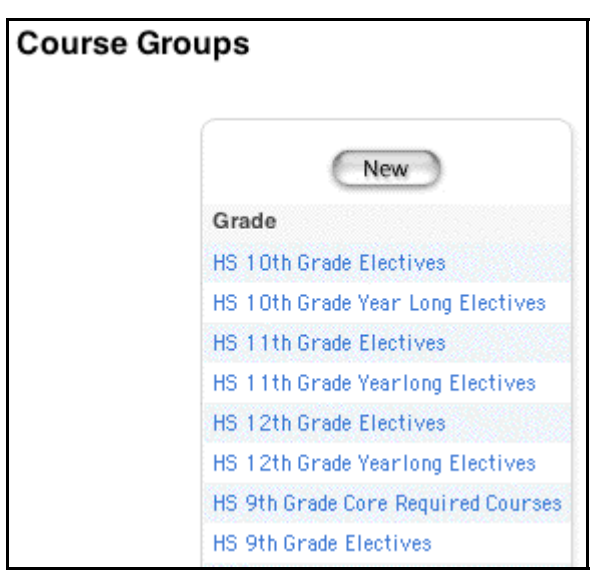

3. Click New in the courses menu. The Edit Course Group page appears.

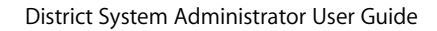

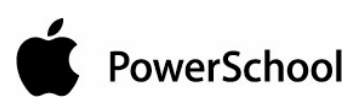

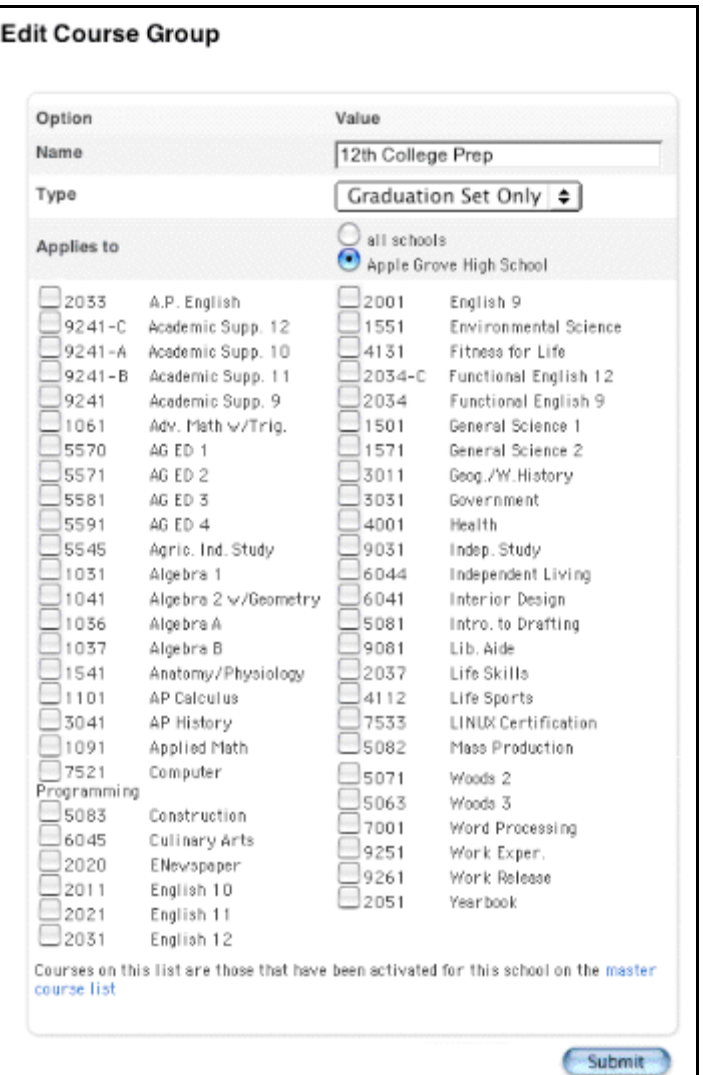

4. Use the following table to enter information in the fields:

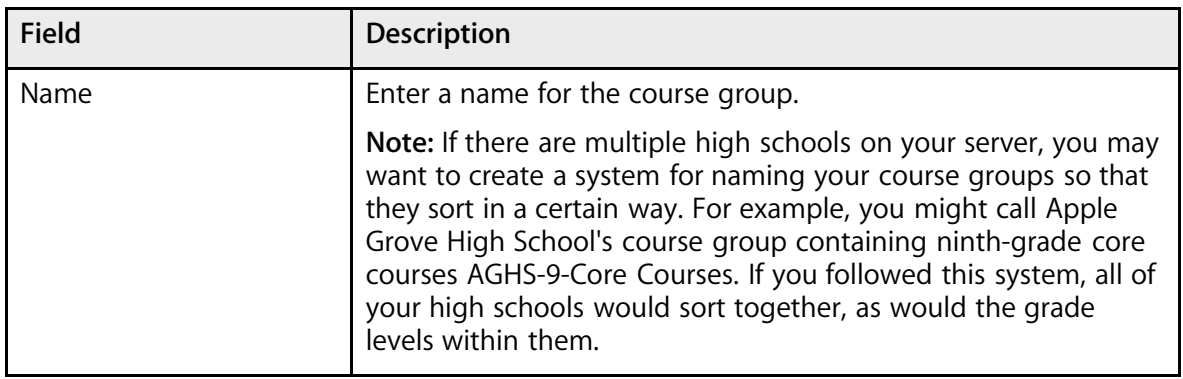

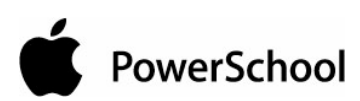

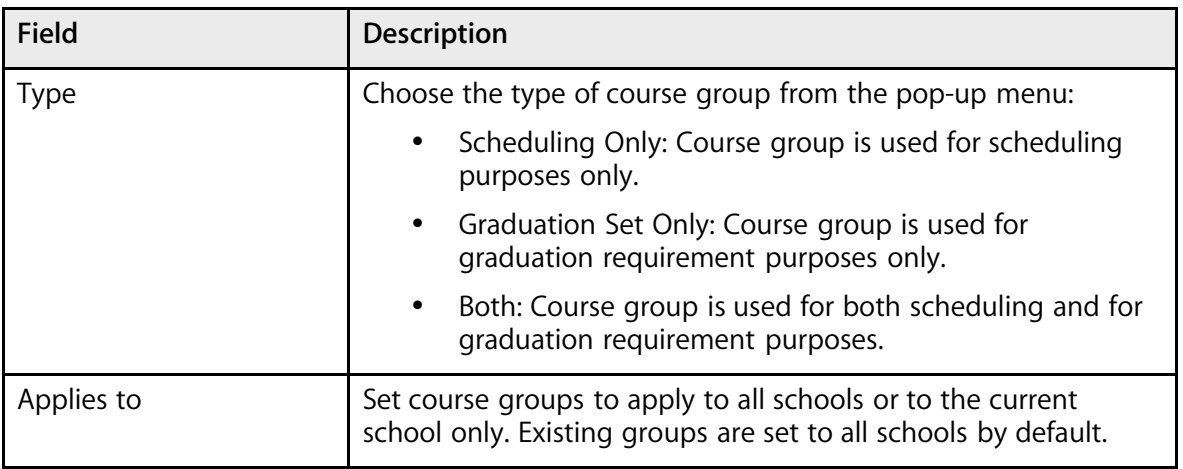

5. Select the checkbox next to the name of each course that should belong to this group.

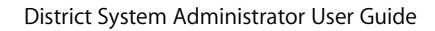

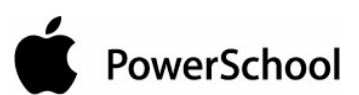

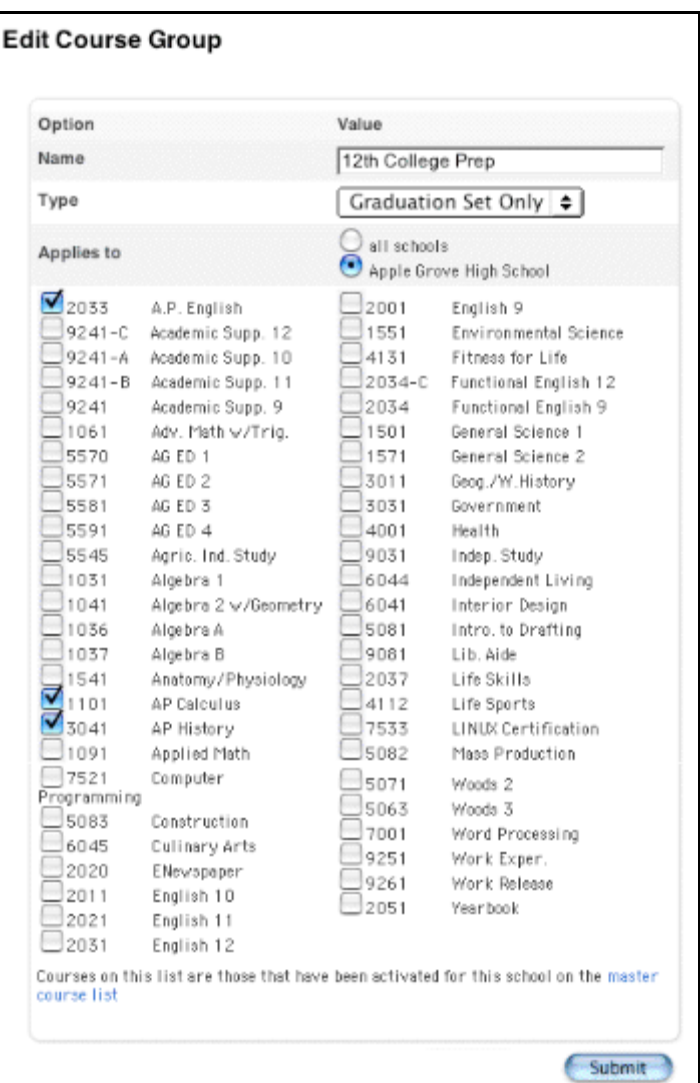

6. Click Submit.

## **How to Delete a Course Group**

- 1. On the start page, choose School from the main menu. The School Setup page appears.
- 2. Choose Course Groups. The Course Groups page appears.

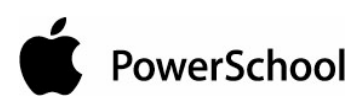

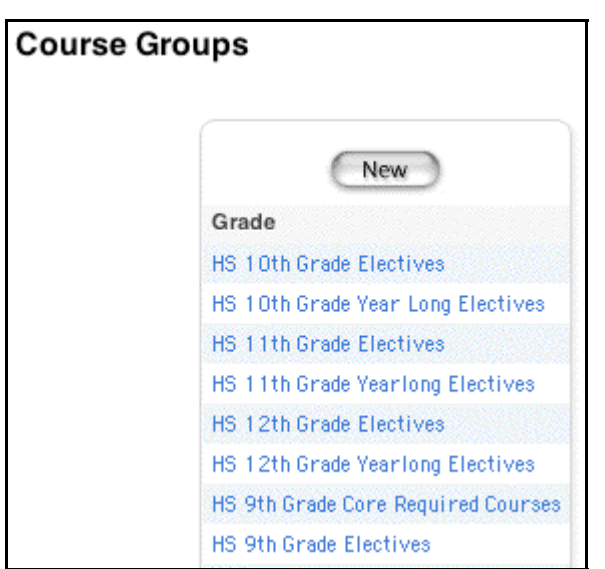

3. Choose the course group to be deleted from the courses menu. The Edit Course Group page appears.

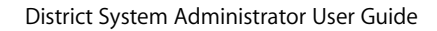

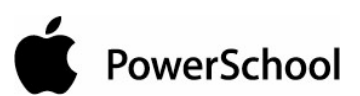

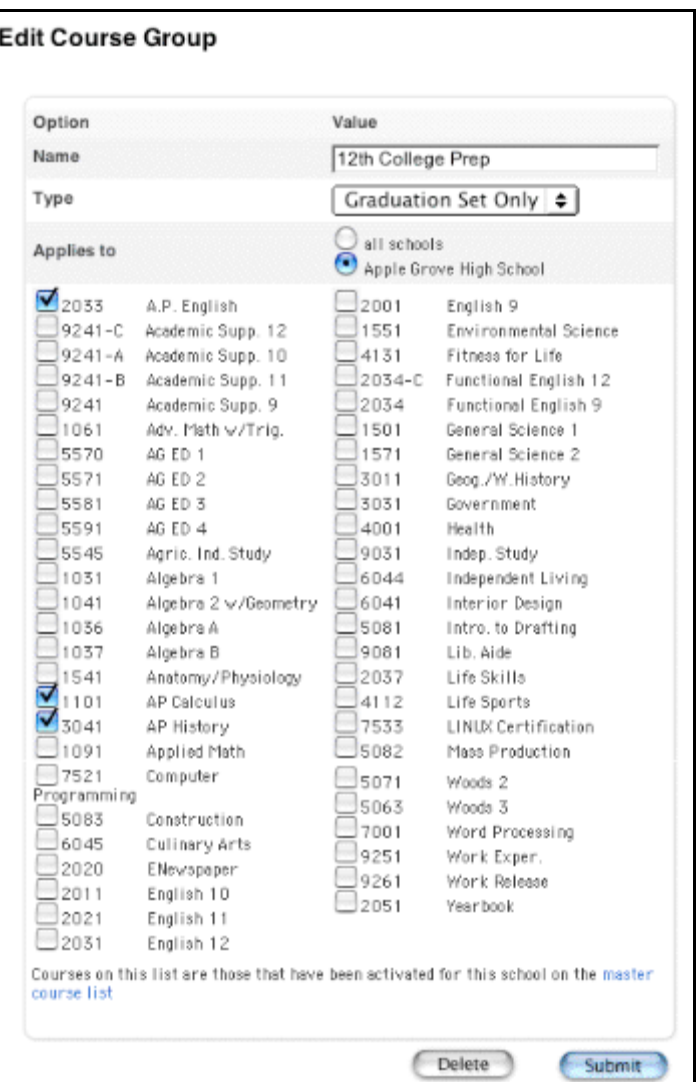

4. Click Delete. The Selection Deleted page appears.

### **How to Edit Course Status**

Change a course's status from active to inactive or vice versa. Active courses are used to schedule students. Additionally, use this page to remove all the courses from the master course list that do not have sections taught in the current year.

- 1. On the start page, choose School from the main menu. The School Setup page appears.
- 2. Click Courses. The Courses page appears.
- 3. Click View Master Course List from the courses menu. The Master Course List page appears.

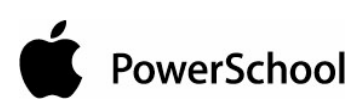

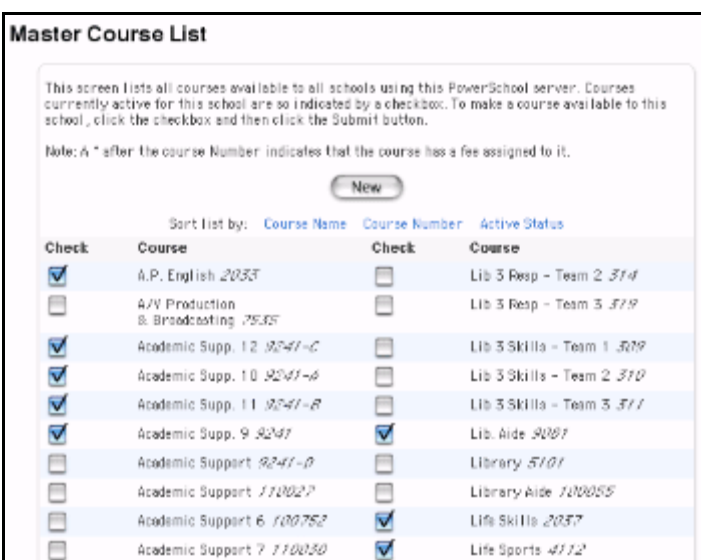

- 4. Select the checkbox next to the class you want to activate. Deselect the checkbox next to the class you want to deactivate.
- 5. Select the checkbox to remove all courses from this school's course list that do not have any sections taught this year (optional).
- 6. Click Submit. The Courses page appears.

## **District Information**

Use this page to add, view, or edit your district's information. You may need to see this information if you call PowerSchool Technical Support for a related issue.

To perform any of the following procedures, you must first switch schools to the district office. See the section "**How to Change Schools**."

### **How to Add or Edit District Information**

- 1. On the start page, choose District from the main menu.
- 2. Click District Info. The District Information page appears.

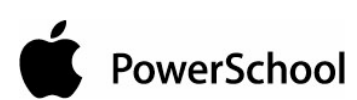

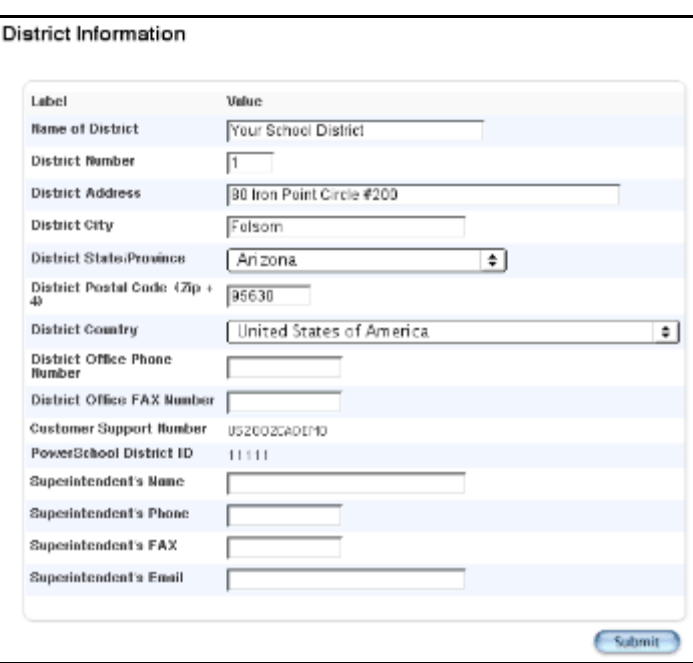

3. Use the following table to enter information in the fields:

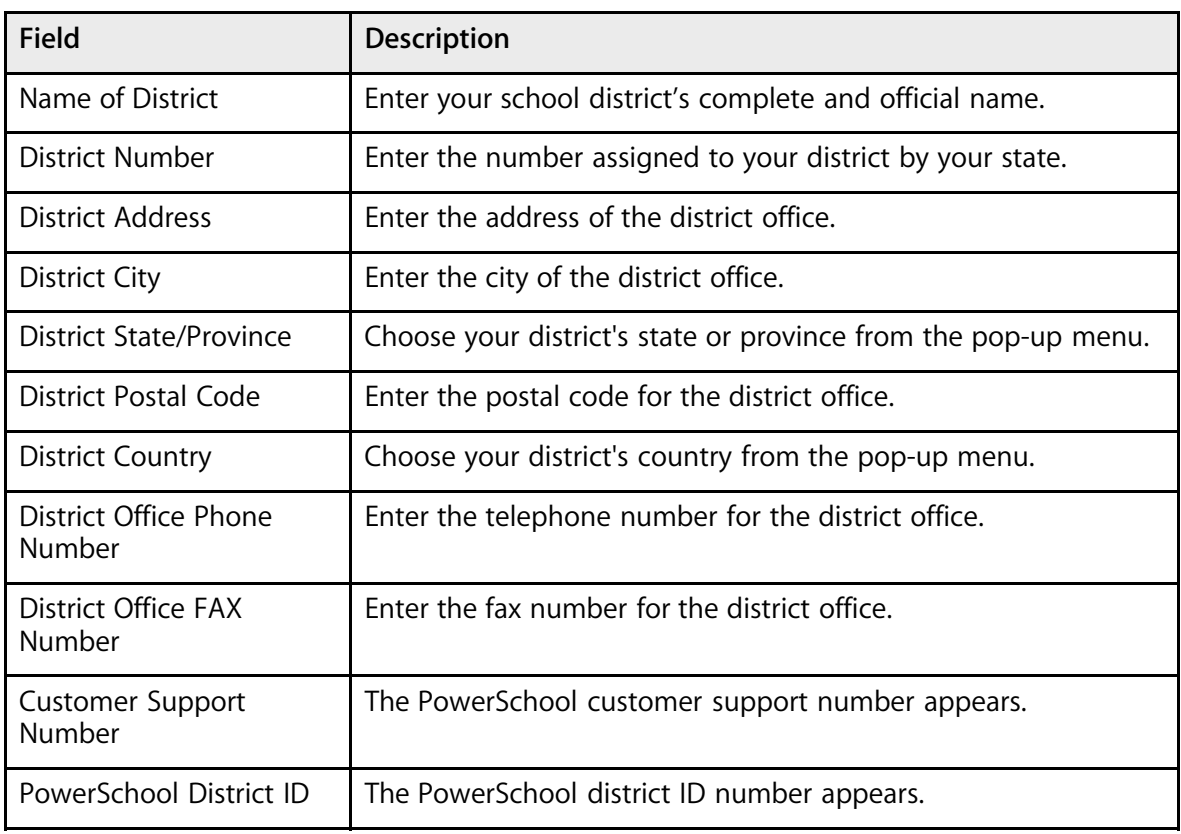

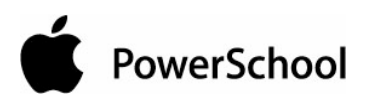

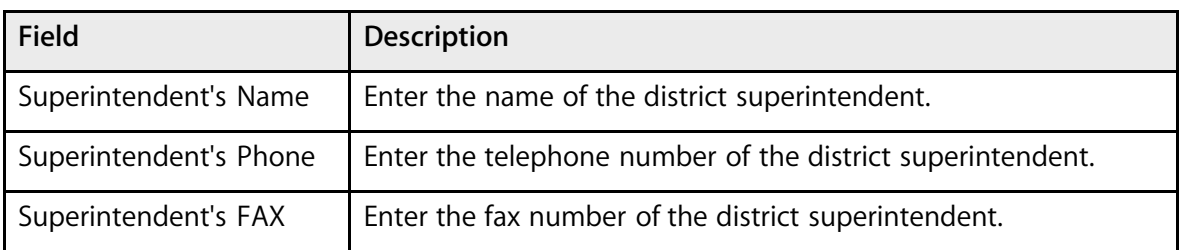

4. Click Submit. The District Information page displays the changes.

# **Districts of Residence**

Use this page to add, edit, or delete districts of residence. Your state may require you to set up districts of residents for reporting purposes.

Use the "Districts of Residence" feature to track where a student lives. Set the value for the student on the Transfer Info student page. If a student changes residency districts, transfer out and then reenroll him or her into your school to generate a reenrollment transaction record that reflects this change. Use the Transfer Info page to also change the student's grade level and track number. Use PowerSchool attendance-related reports to reflect such updates when these status changes occur. For more information, see the sections "**Transfer Info**" and "**Attendance Reports**."

To perform any of the following procedures, you must first switch schools to the district office. See the section "**How to Change Schools**."

### **How to Add Districts of Residence**

- 1. On the start page, choose District from the main menu.
- 2. Click "Districts of Residence." The "Districts of Residence" page appears.

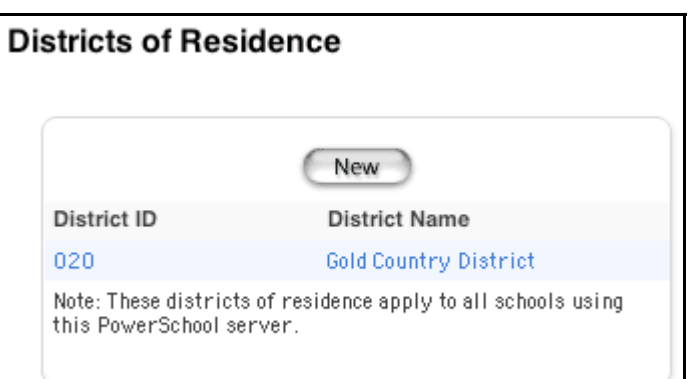

3. Click New. The "New District of Residence" page appears.

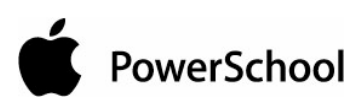

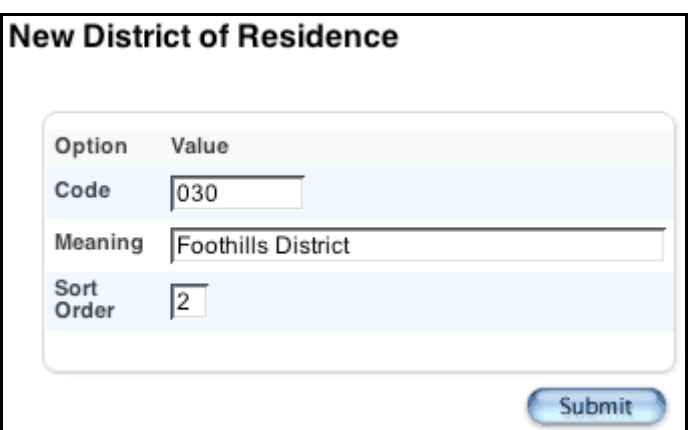

4. Use the following table to enter information in the fields:

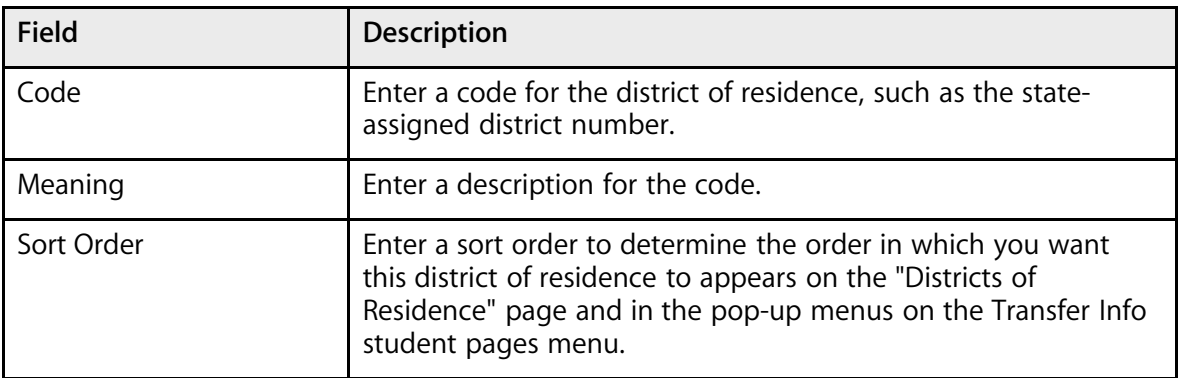

5. Click Submit. The "Districts of Residence" page displays the new district of residence.

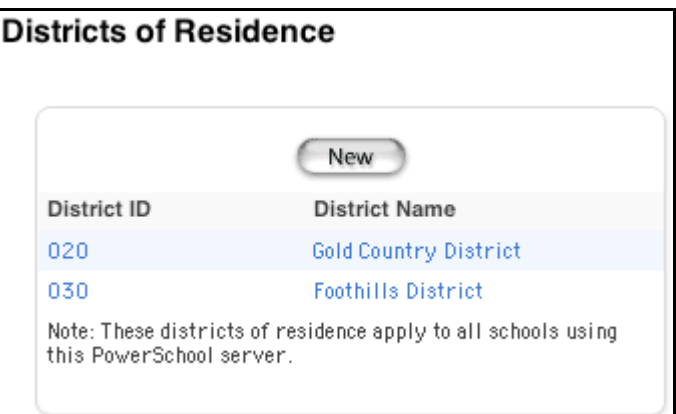

## **How to Edit Districts of Residence**

- 1. On the start page, choose District from the main menu.
- 2. Click "Districts of Residence." The "Districts of Residence" page appears.

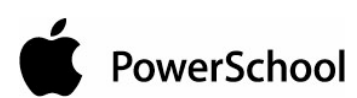

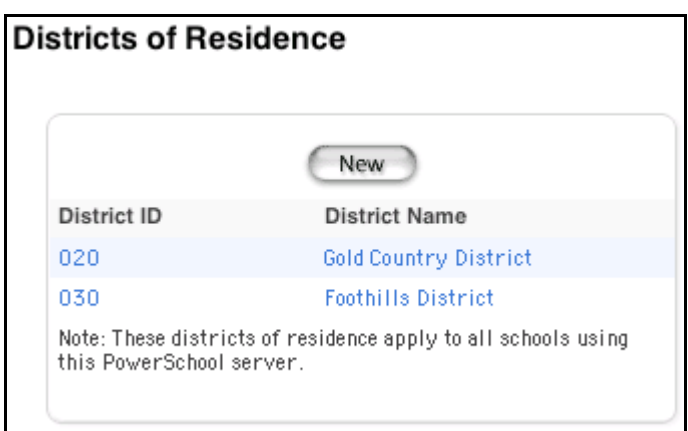

3. Click either District ID or District Name for the district to be edited. The "Edit District of Residence" page appears.

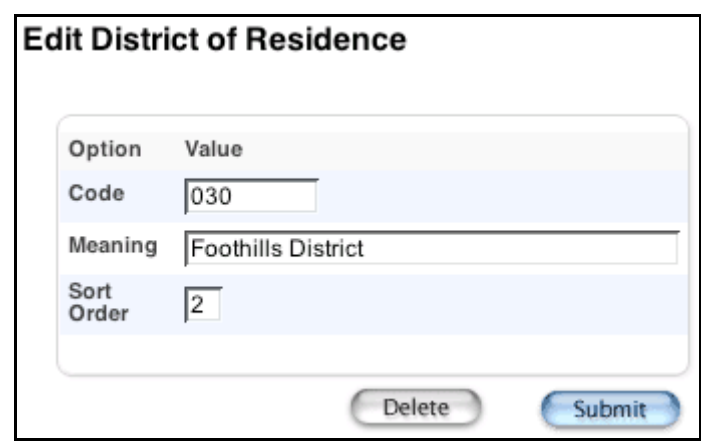

4. Use the following table to edit information in the fields:

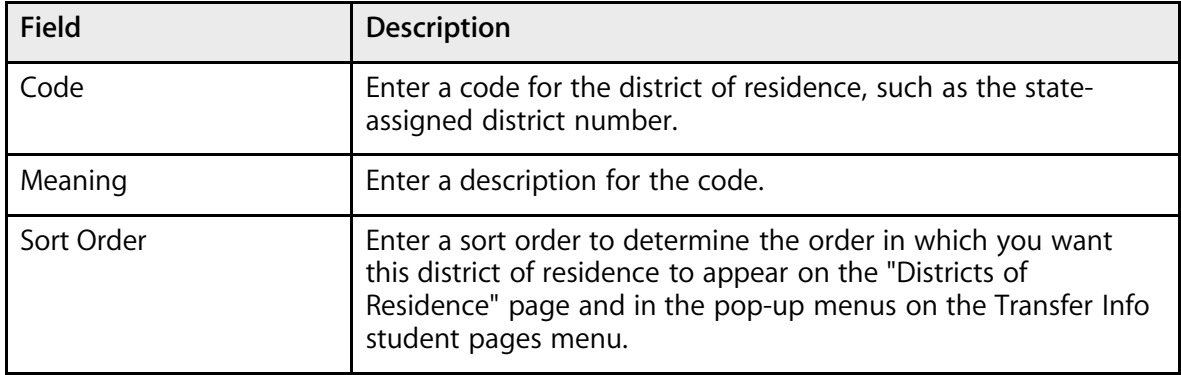

5. Click Submit. The "Districts of Residence" page displays the edited district of residence.

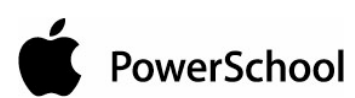

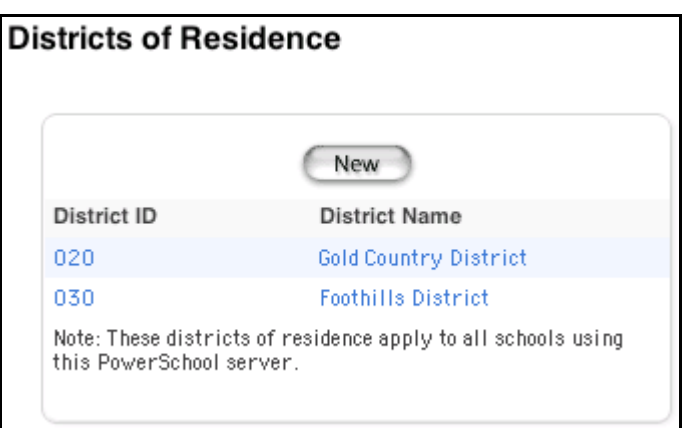

## **How to Delete Districts of Residence**

- 1. On the start page, choose District from the main menu.
- 2. Click "Districts of Residence." The "Districts of Residence" page appears.

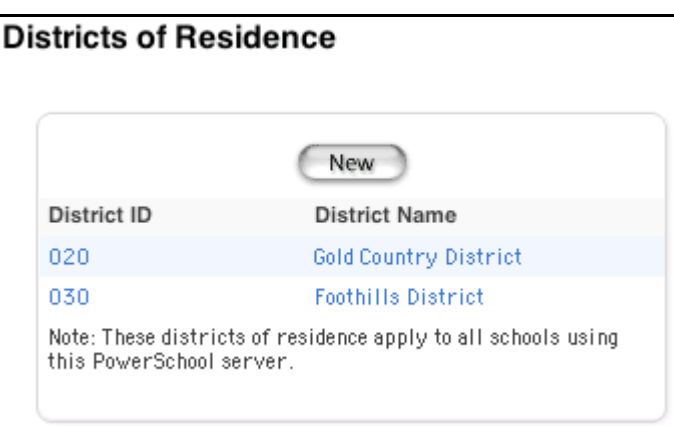

3. Click either District ID or District Name for the district to be deleted. The "Edit District of Residence" page appears.

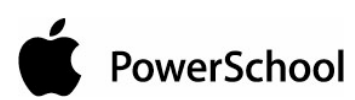

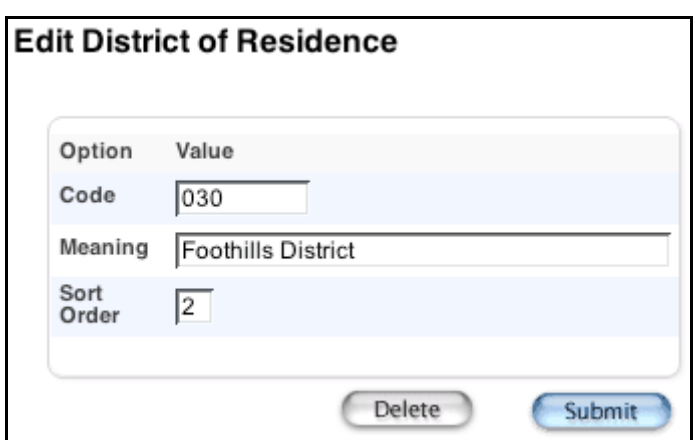

4. Click Delete. The Selection Deleted page appears.

# **Entry Codes**

Use entry codes to identify the reasons why students enroll in and transfer to your school.

### **How to Add an Entry Code**

You must log in to the district office before performing this procedure.

- 1. On the start page, choose District from the main menu.
- 2. Click Entry Codes. The Entry Codes page appears.

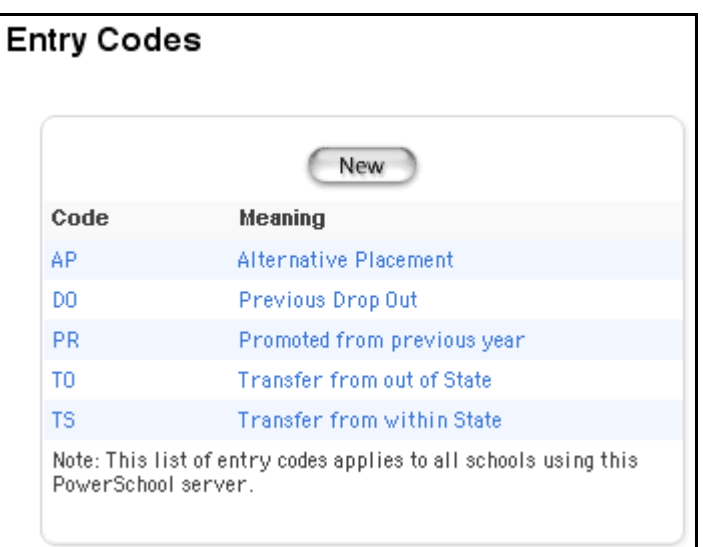

3. Click New. The Edit Entry Codes page appears.

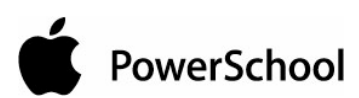

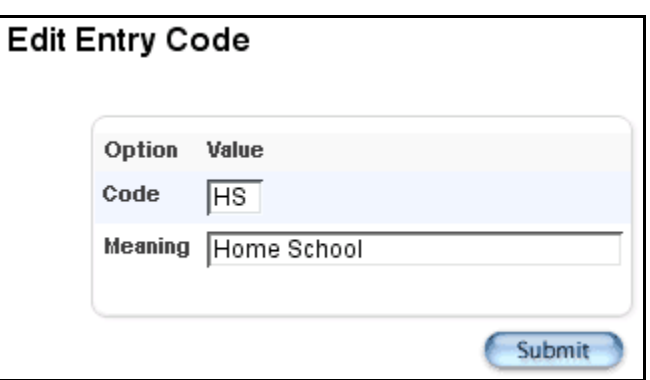

4. Use the following table to enter information in the fields:

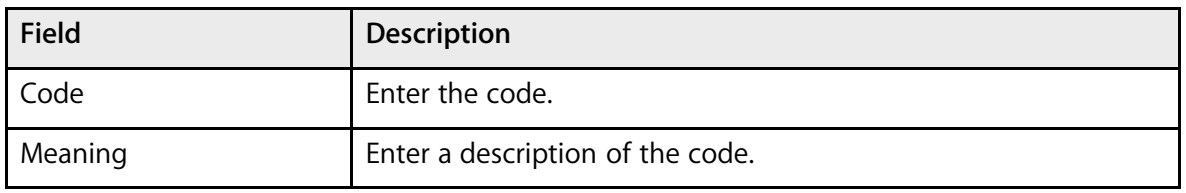

5. Click Submit. The Entry Codes page displays the new code and its meaning. Any authorized user can apply the new code to any student transferring out of your school.

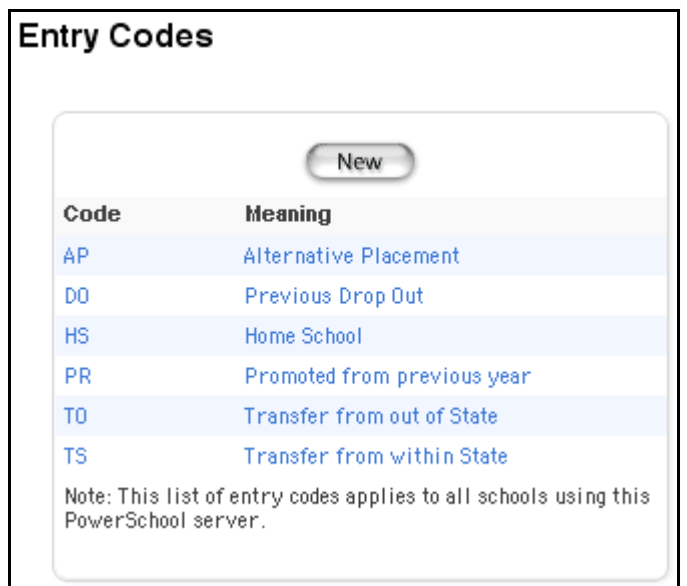

### **How to Edit an Entry Code**

Everyone who enrolls or transfers students will be affected by any changes you make to a code. You may want to discuss changes with other users before making them.

PowerSchool

- 1. On the start page, choose District from the main menu.
- 2. Click Entry Codes. The Entry Codes page appears.

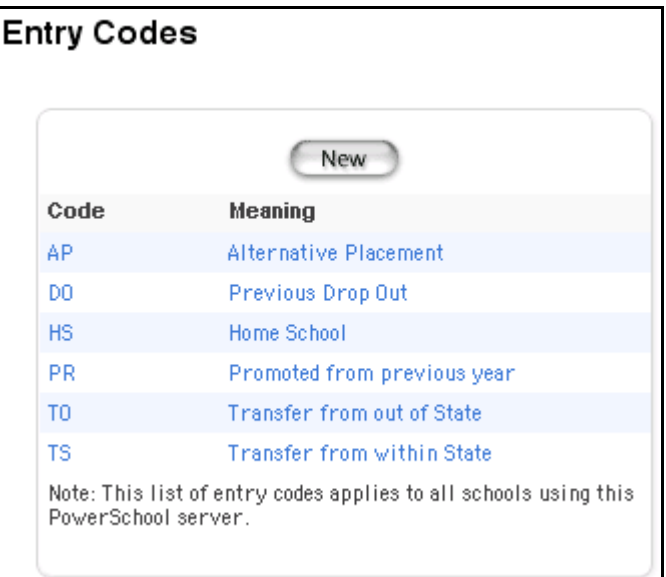

3. Click the code or the meaning of the code to be edited. The Edit Entry Codes page appears.

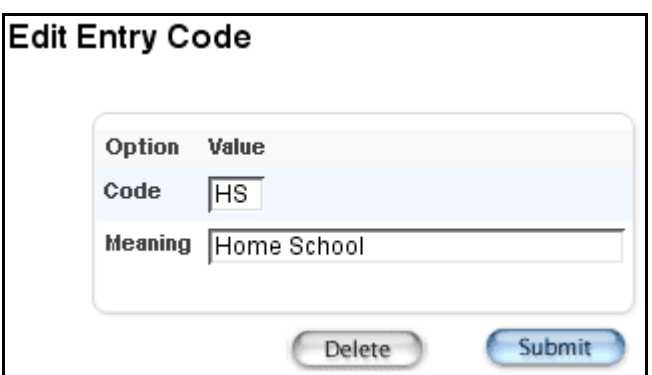

4. Use the following table to edit information in the fields:

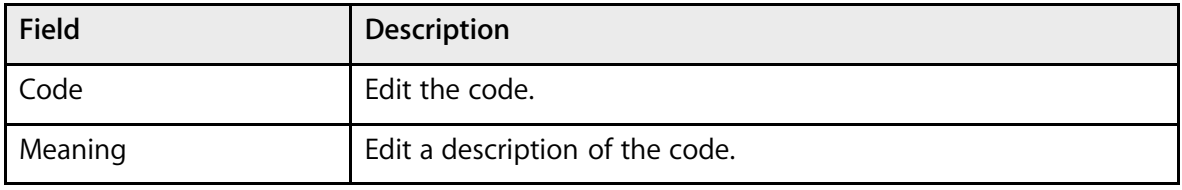

5. Click Submit. The Entry Codes page displays the edited code and its meaning. Authorized users can apply the edited code to any student transferring out of your school.

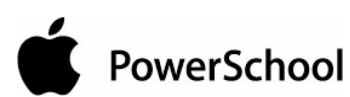

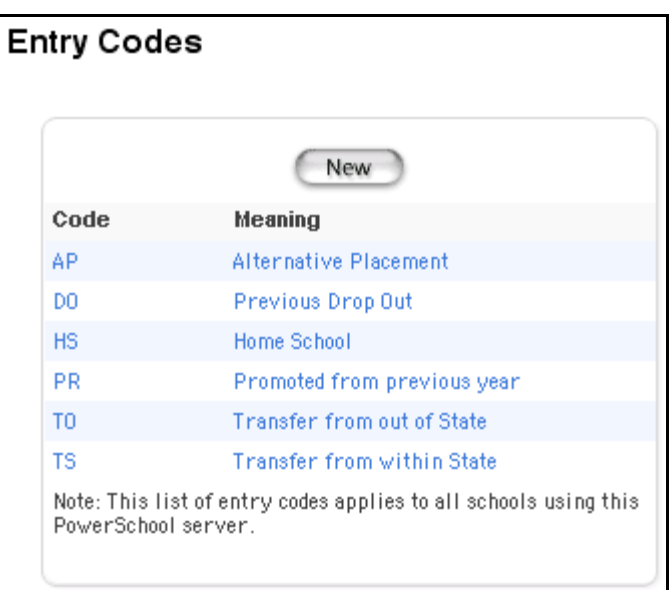

### **How to Delete an Entry Code**

Everyone who manages transfers will be affected by changes you make to a code. You may want to discuss changes with other users before making them.

- 1. On the start page, choose District from the main menu.
- 2. Click Entry Codes. The Entry Codes page appears.

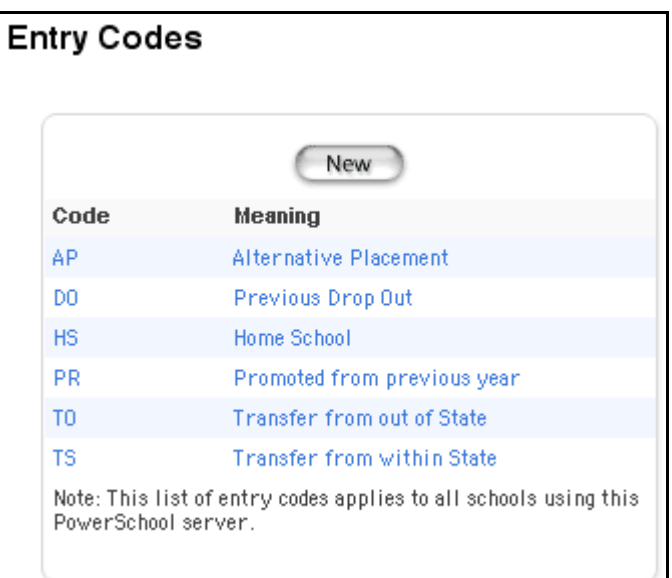

PowerSchool

3. Click the code or the meaning of the code to be deleted. The Edit Entry Codes page appears.

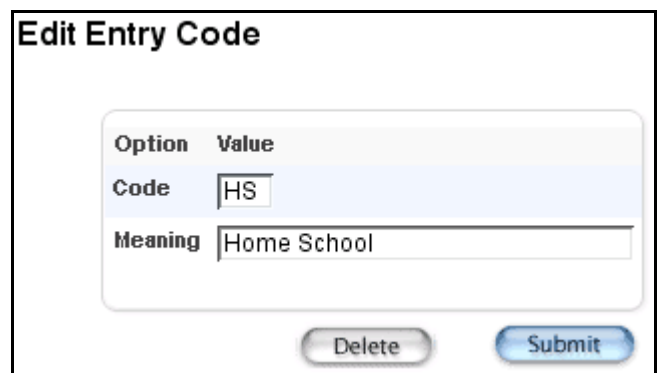

4. Click Delete. The Entry Codes page displays without the deleted code:

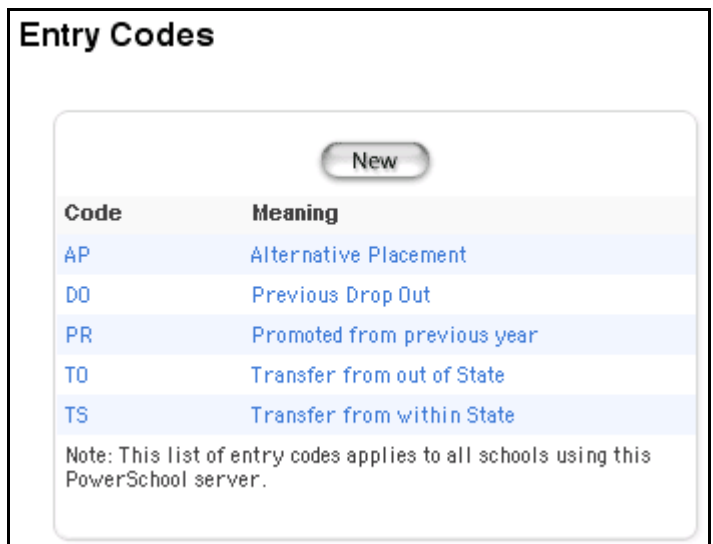

# **Ethnicity Codes**

Set up ethnicity codes to assign to students using the Demographics page. For more information on assigning ethnicity codes, see the section "**How to Modify Student Demographics**."

## **How to Add an Ethnicity Code**

- 1. On the start page, choose District from the main menu.
- 2. Click Ethnicity Codes. The Ethnicity Codes page appears.

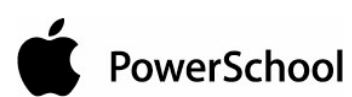

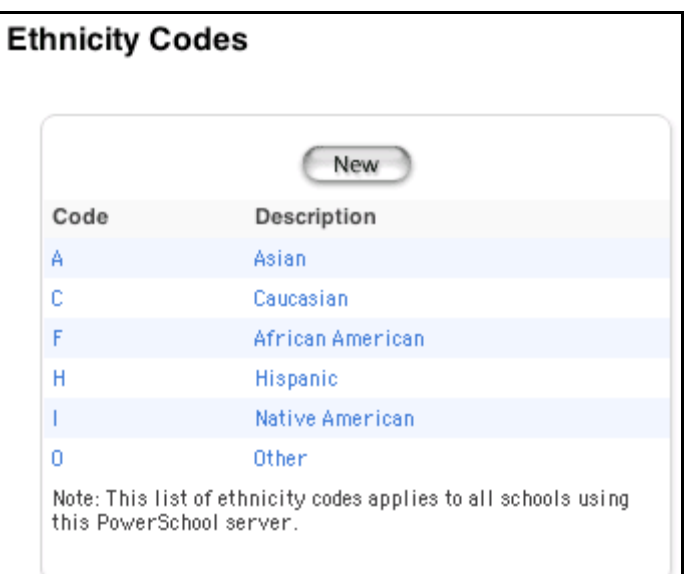

3. Click New. The Edit Ethnicity Code page appears.

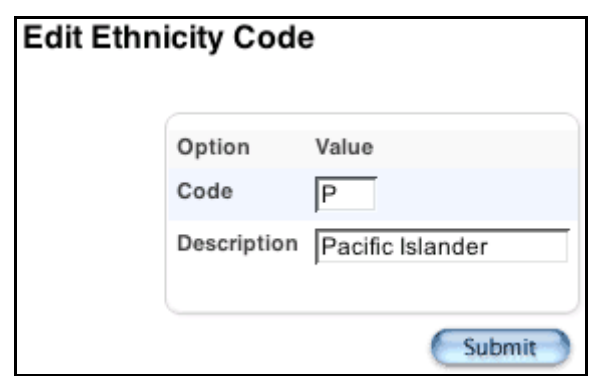

4. Use the following table to enter information in the fields:

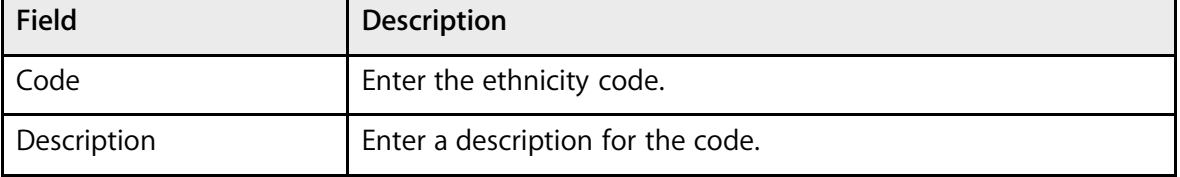

5. Click Submit. The Ethnicity Codes page displays the new ethnicity code.

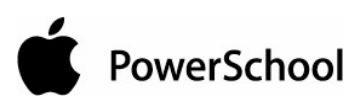

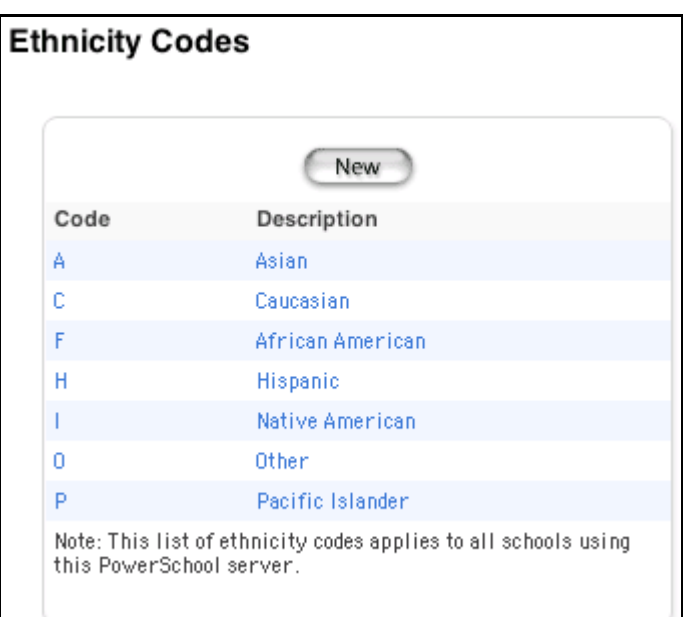

## **How to Edit an Ethnicity Code**

You must log in to the district office before performing this procedure.

- 1. On the start page, choose District from the main menu.
- 2. Click Ethnicity Codes. The Ethnicity Codes page appears.

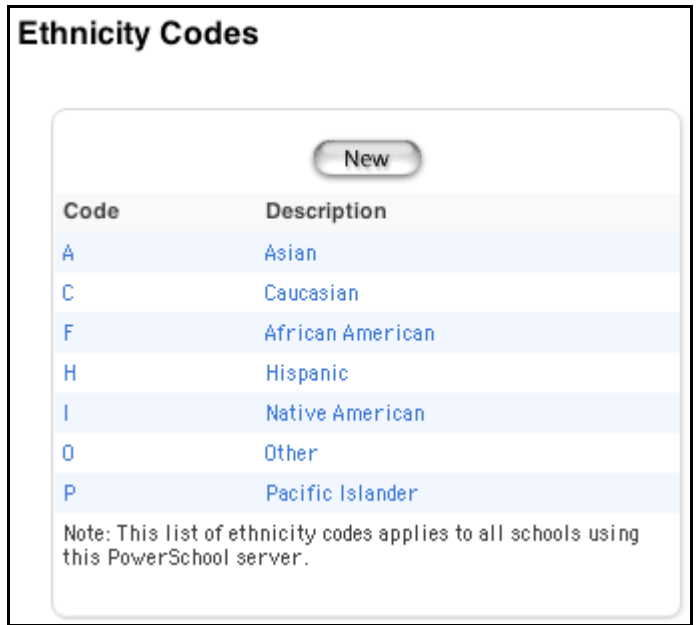

3. Click the ethnicity code or description to be edited. The Edit Ethnicity Code page appears.

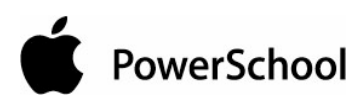

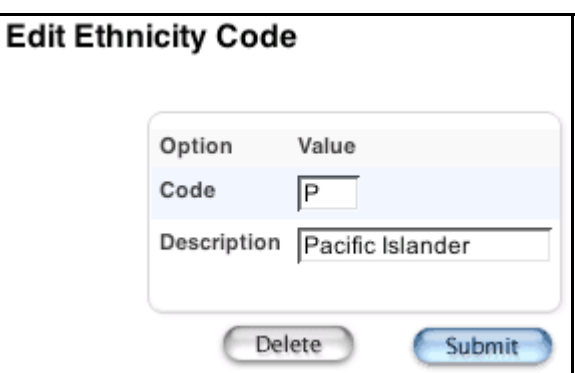

4. Use the following table to edit information in the fields:

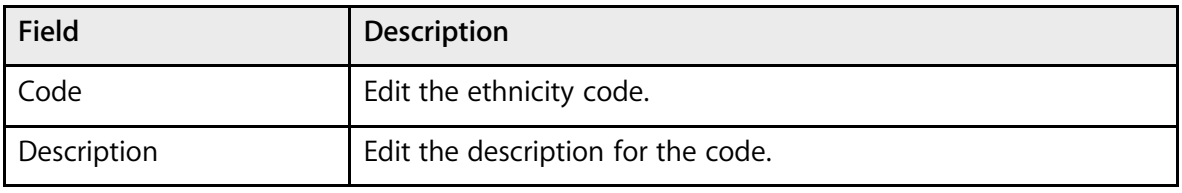

5. Click Submit. The Ethnicity Codes page displays the edited ethnicity code.

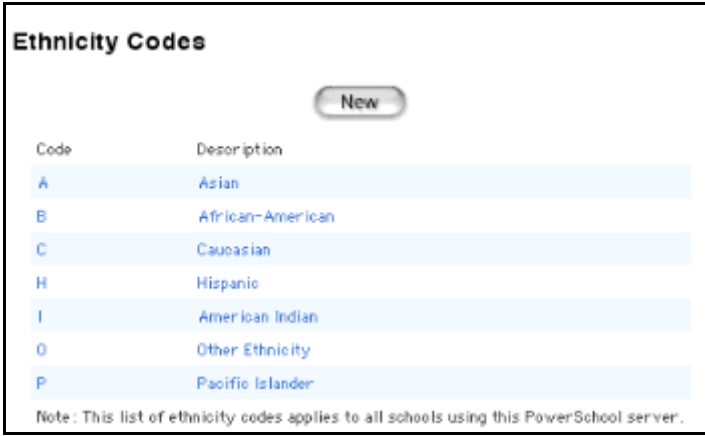

### **How to Delete an Ethnicity Code**

- 1. On the start page, choose District from the main menu.
- 2. Click Ethnicity Codes. The Ethnicity Codes page appears.

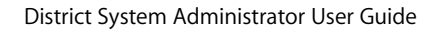

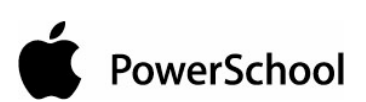

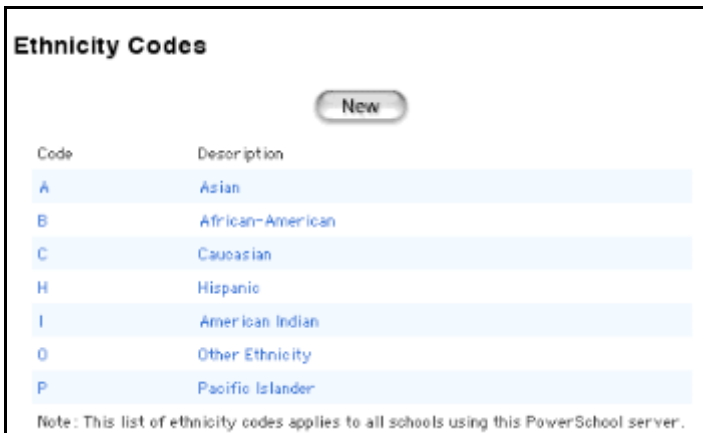

3. Click the ethnicity code or description to be deleted. The Edit Ethnicity Code page appears.

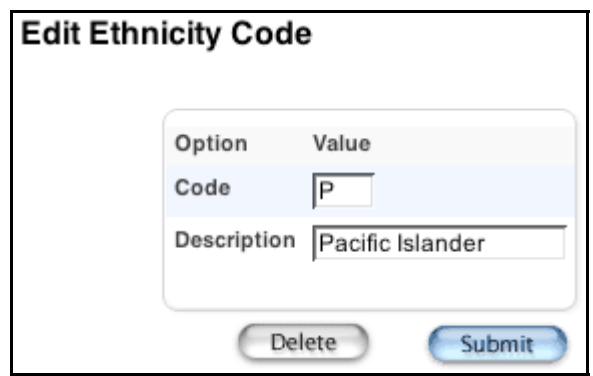

4. Click Delete. The Selection Deleted page appears.

# **Exit Codes**

Use exit codes to identify the reasons why students leave your school.

### **How to Add an Exit Code**

- 1. On the start page, choose District from the main menu.
- 2. Click Exit Codes. The Exit Codes page appears.

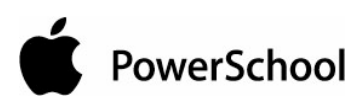

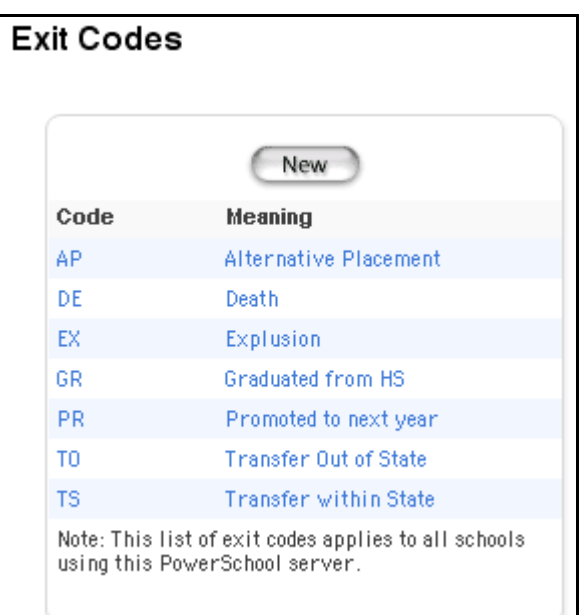

3. Click New. The Edit Exit Codes page appears.

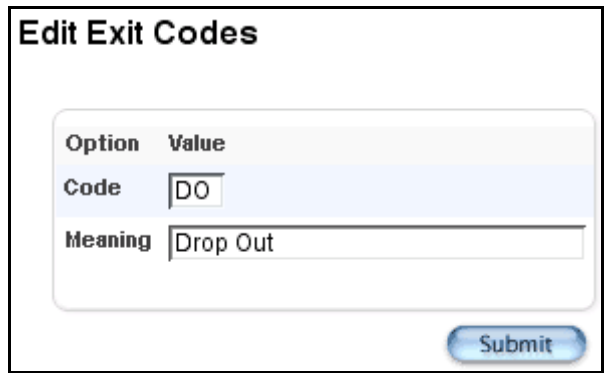

4. Use the following table to enter information in the fields:

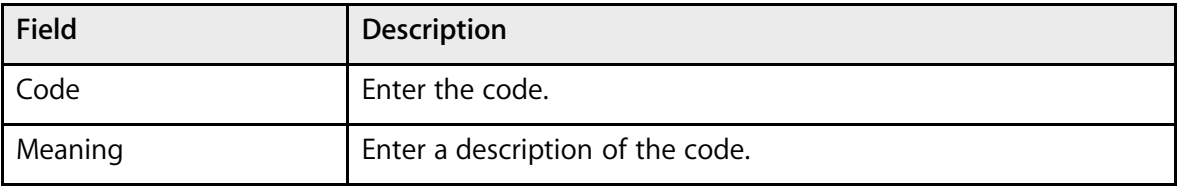

5. Click Submit. The Exit Codes page displays the new code and its meaning. Authorized users can apply the new code to any student transferring out of your school.

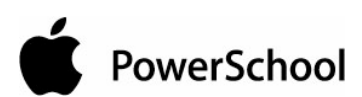

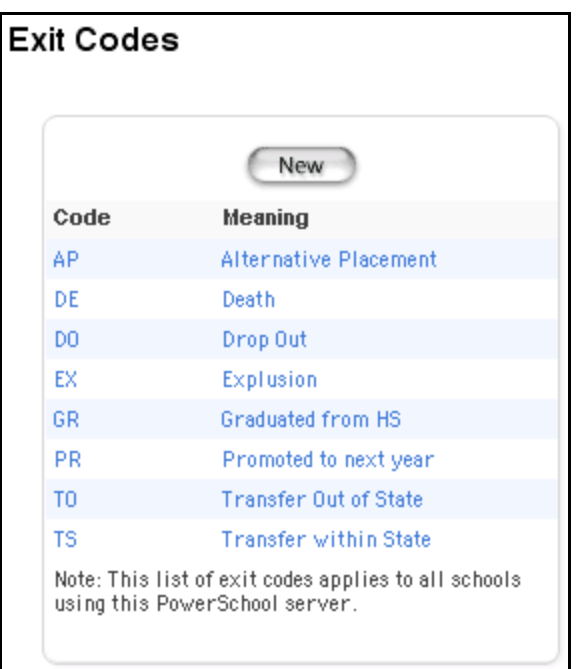

### **How to Edit an Exit Code**

Everyone who transfers students out of your school will be affected by changes you make to a code. You may want to discuss changes with other users before making them.

- 1. On the start page, choose District from the main menu.
- 2. Click Exit Codes. The Exit Codes page appears.

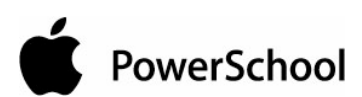

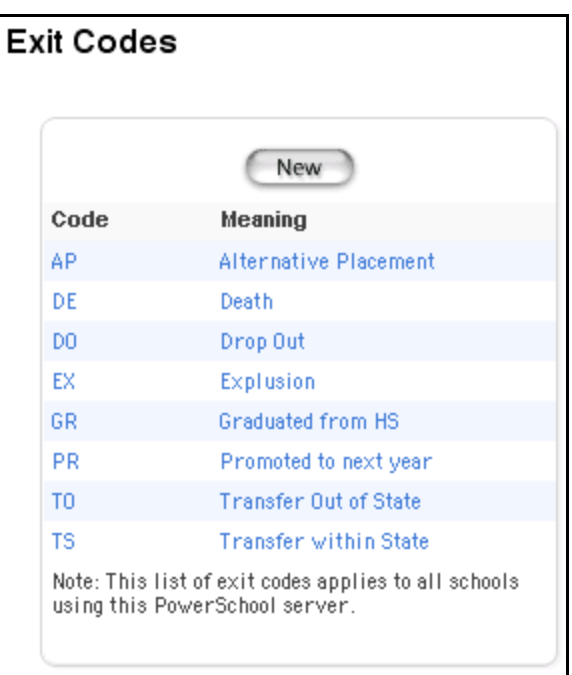

3. Click the code or the meaning of the code to be edited. The Edit Exit Codes page appears.

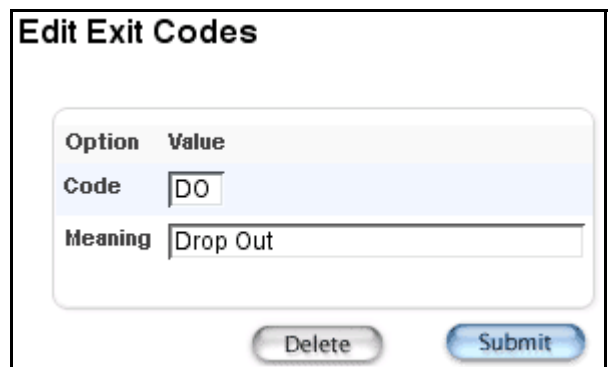

4. Use the following table to edit information in the fields:

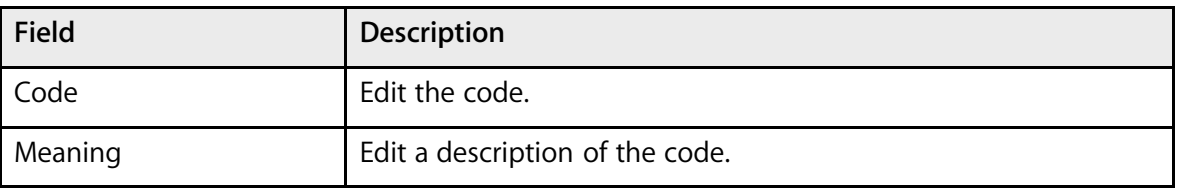

5. Click Submit. The Exit Codes page displays the edited code and its meaning. Authorized users can apply the edited code to any student transferring out of your school.

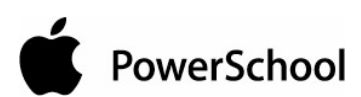

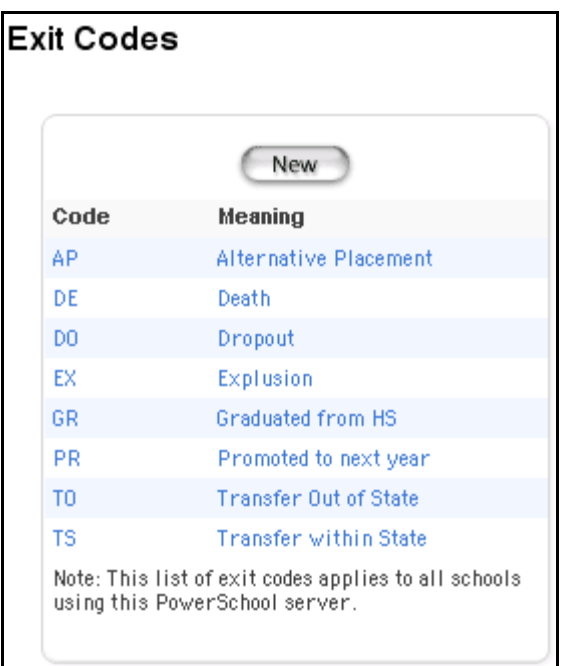

### **How to Delete an Exit Code**

Everyone who manages transfers will be affected by changes you make to a code. You may want to discuss changes with other users before making them.

- 1. On the start page, choose District from the main menu.
- 2. Click Exit Codes. The Exit Codes page appears.

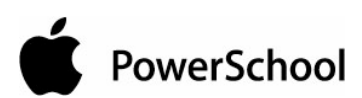

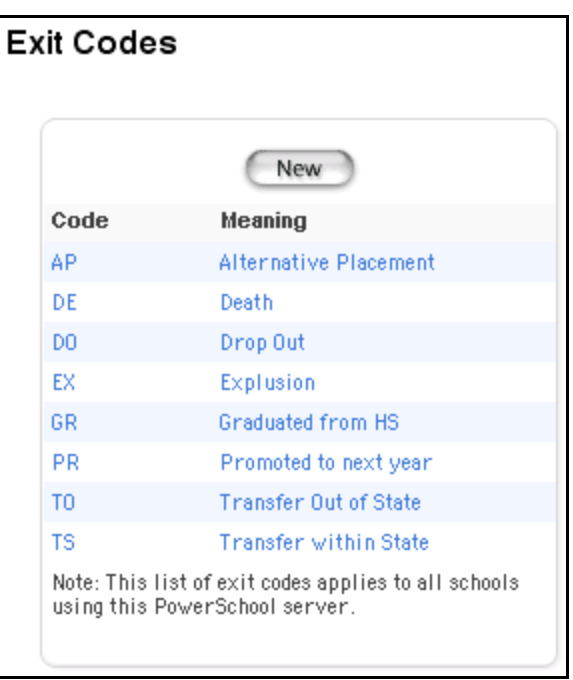

3. Click the code or the meaning of the code to be deleted. The Edit Exit Codes page appears.

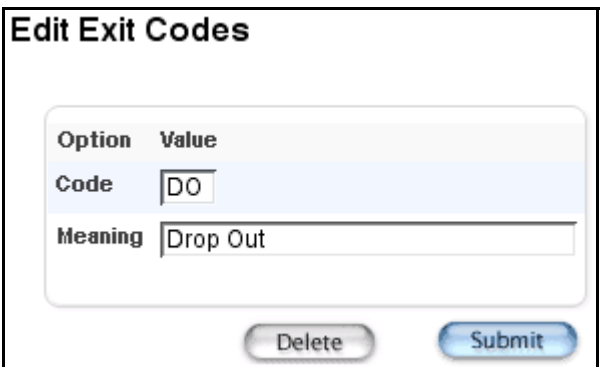

4. Click Delete. The Exit Codes page displays without the deleted code.

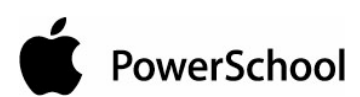

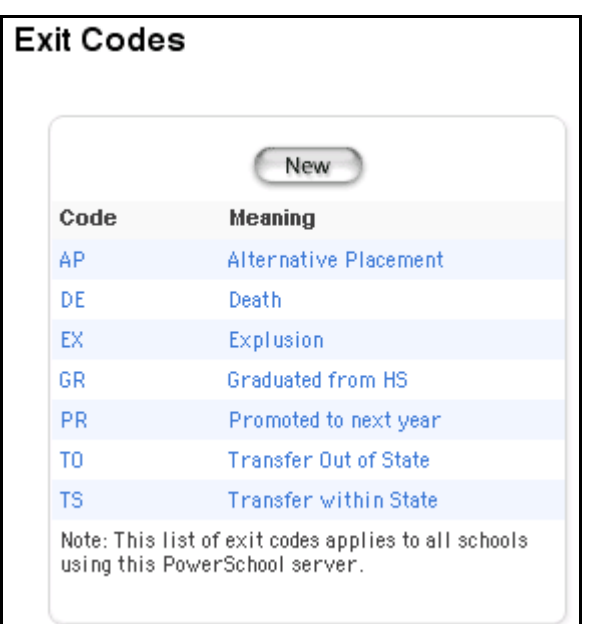

# **Fees Management Overview**

Fees Management spans PowerSchool, PowerSchool Teacher, and PowerSchool Parent Access. This section covers the different features of Fees Management.

**IMPORTANT:** If you decide to upgrade to this release and use fees, you will need to perform a fee conversion due to the restructuring of the data model. The conversion must be performed prior to performing any fee functions. For more information, see the section "**Fee Conversion Process**."

### **Fee Categories**

Fee Categories serve as the first tier within the Fees Management structure. To access Fee Categories, log in at the district level, navigate to the District Setup page, and click Fee Categories. Using the Fee Categories page, you can add, edit, and delete fee categories. It is advised that you do not delete or modify the default fee categories.

There are two default categories, School and Course. Fees created using the fee category of School are called school enrollment fees and are automatically assessed at the school level when students enroll in a school. Fees created using the fee category of Course are called course enrollment fees and are automatically assessed at the course level when students enroll in a course.

A third fee category of SOY (Start of Year) Balance may display if balances have been transferred using the End-of-Year process or if you have performed the Fee Conversion. You cannot associate fee types to this category, nor can you create fees using it. This information acts "behind the scenes" and appears on the student Fee Transactions page.

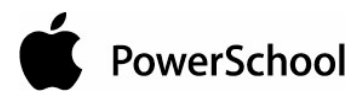

In addition to School, Course, or SOY Balance, you can create as many other fee categories as your district needs, such as Field Trip. Fees created using these other fee categories are called student fees and are assessed manually.

**Note:** If you delete a fee category, you must then update any fee record containing that category and select a new category. Transaction records already created are not affected.

Once fee categories have been created, you can create payment methods.

### **Payment Methods**

Payment Methods indicate the method by which fees are paid. To access Payment Methods, log in at the district level, navigate to the District Setup page, and click Payment Methods. Using the Payment Methods page, you can add, edit, and delete payment methods. Although payment methods can be deleted, it is preferred that you do not delete them in order to maintain uniformity across the states for state reporting purposes.

There are six default methods of payment, cash, credit card, check, electronic fund transfer, money order, and other. In addition, you can create as many other payment methods as your district needs.

**Note:** If you delete a payment method, you must then update any fee record containing that payment method and select a new payment method. Transaction records already created are not affected.

Once fee categories and payment methods have been created, you can associate (create) fee types under those fee categories.

### **Fee Types**

Fee Types serve as the second tier within the Fees Management structure. For each fee category created, you can then associate (create) fee types. Fee types created using the fee category of School are called school enrollment fees and automatically assessed at the school level when students enroll in a school. Fee types created using the fee category of Course are called course enrollment fees and are automatically assessed at the course level when students enroll in a course. Fee types created using fee categories other than School, Course, or SOY Balance are called student fees and are assessed manually.

To access Fee Types, log in at the school level, navigate to the School Setup page, and click Fee Types. Using the Fee Types page, you can add, edit, and delete fee types. Additionally, you can use the Priority field to indicate the order by which a payment/credit is to be distributed against/towards a student's fee balance. A value of 0 to 99 can be entered.

**Note:** If you delete a fee type, you must then update any fee record containing that fee type and select a new fee type. Transaction records already created are not affected.

Once fee categories and payment methods have been created and fee types have been associated (created) under those fee categories, you can create school enrollment fees, course enrollment fees, and student fees.

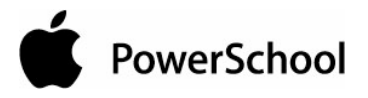

### **School Enrollment Fees**

School Enrollment Fees are used to automatically assess certain fees when a student enrolls in school. To access School Enrollment Fees, log in at the district level, navigate to the Edit School page, and scroll down to the School Enrollment Fee section where you can add, edit, and delete school enrollment fees. Only those fee types with the fee category of School are available in the Fee Type pop-up menu. When creating school enrollment fees, you can indicate whether or not you want the fee pro ratable. If Pro Ratable is selected, the school fee will be assessed on the basis of the number of school days in the year. If a student enrolls in school after the start date or withdraws from school before the end date, the student will only be charged for that portion of the school year.

**Note:** When importing students, school enrollment fees are not automatically assessed. You must manually assess school enrollment fees using Fee Functions. For more information, see the section "**Fee Functions**."

### **Course Enrollment Fees**

Course enrollment fees are used to automatically assess certain fees when a student enrolls in a course. To access Course Enrollment Fees, log in at the school level, navigate to the Edit Course page, and scroll down to the course Curse Enrollment fee information section where you can add, edit, and delete course enrollment fees. Only those fee types with the fee category of Course are available in the Fee Type pop-up menu. When creating course enrollment fees, you can indicate whether or not you want the fee to be pro ratable. If Pro Ratable is selected, the course fee will be assessed on the basis of the number of days within the term for the course section. If a student enrolls in the course after the start date or drops the course before the end date, the student will only be charged for that portion of the course.

**Note:** When importing students, course enrollment fees are not automatically assessed. You must manually assess course enrollment fees using Fee Functions. For more information, see the section "**Fee Functions**."

#### **Fee Exemption Status**

Fee Exemption Status can be used to exempt an individual student or a group of students from automatic fees, such as school or course fees.

To exempt an individual student, log in at the school level, search for and select a student, and click Other Information. Using the Fee Exemption Status pop-up menu, you can exempt the student from course fees, school fees, or all fees. If the student is enrolling in school, you can use the Enroll a New Student page to select the student's fee exemption status.

To exempt a group of students in a school, log in at the district level, navigate to the Edit School page, and scroll down to the School Fee Information section. Using the Fee Exemption Status popup menu, you can exempt group of students (per school) from course fees, school fees, or all fees.

**Note:** While you can indicate to the system that fees are not being assessed automatically, this does not prohibit fees being assessed manually.

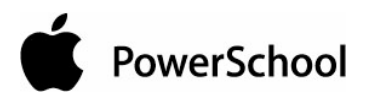

### **Student Fees**

Student Fees are used to manually assess fees other than school or course fees, which are assessed automatically. You can manually assess student fees to an individual student or to a group of student.

To manually assess student fees to an individual student, log in at the district or school level, search for and select a student, and click Fee Transactions. Using the Fee Transactions page, you can create and assess student fees, as well as view existing fee information.

To manually assess student fees to a group of students, log in at the district or school level, search for and select a group of students, and then select Fee Functions from the pop-up menu. The Fee Functions page is also accessible via the Special Functions link on the start page. Using the Fee Functions pages, you can create and assess student fees to a group of students.

### **Fee Transactions**

Fee Transactions represent the exchanges of funds for a student within PowerSchool. To access Fee Transactions, log in at the district or school level, search for and select a student, and click Fee Transactions. The Fee Transaction page displays the student's fee and transaction information for the current school year. Using this page, you can view transaction information, create new transactions, distribute payments, and issue refunds. When distributing a payment, funds are allocated based on the priority established on the Fee Types page.

### **Fee Functions**

Fee Functions offers similar functionality as Fee Transactions but for a selected group of students. You can access Fee Functions one of two ways; using the Special Functions link on the start page or by searching for and selecting a group of students, and choosing Fee Functions from the pop-up menu on the Student Selection page. From the Fee Functions page, you can create transactions, assess school and course fees, and clear current balances. Each time you perform a group fee function, the system generates a group ID. The group ID can then be used to perform additional actions, such as reversing fee assessments or transactions and for generating reports.

**Note:** Fee Functions is accessible at the school level.

Searching and Selecting Students

Searching and selecting students based on fee and transaction information can be performed at the district or school level via the start page. For example, to search for students who have one or more fees and/or transactions associated to them, enter \*fee.fee\_balance>0 in the Search Students field on the PowerSchool start page.

### **End-of-Year Processing**

End-of-Year Processing now includes a Fees Transfer Method section, which you can use to indicate to the system how you want balances handled at the end of the year. To view this new option, log in at the school level, navigate to the System Administrator page, and click End-of-Year. Scroll down

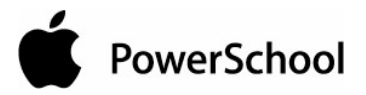

to the bottom of the page. Note the Fees Transfer Method section. You can Roll over the current balance or you can Zero the current balance. If you rollover the balance, students with a balance remaining will receive a SOY Balance at the start of the next school year.

### **Reports**

Use object reports containing fee and transaction information to create a variety of reports to suit your needs. To access Object Reports, log on at the district or school level, navigate to the Report Setup page and click Object Reports. The Object Reports page displays the list of any object report templates created for your school. When creating or editing an object report, you can include feerelated information using the Fee List object.

### **PowerSchool Teacher**

If a student has a fee transactions balance, the Balance icon and the balance amount display on the student pages in order to indicate and make the staff members aware of this information.

**Note:** If the Fee Transactions section on the Balance page does not display in PowerSchool Teacher, log in to PowerSchool at the district level, and then navigate to the Miscellaneous page. Verify that the "Do not show the lunch balance on parent/student pages" checkbox is not selected. If it is, deselect the checkbox and click Submit.

### **PowerSchool Parent**

Parents can view their students' fee transactions information via the Balance page. The Fee Transaction section displays current balance information, as well as detailed information per fee/transaction.

**Note:** If the Fee Transactions section on the Balance page does not display in PowerSchool Parent, log in to PowerSchool at the district level, and then navigate to the Miscellaneous page. Verify that the "Do not show the lunch balance on parent/student pages" checkbox is not selected. If it is, deselect the checkbox and click Submit.

## **Fee Categories**

Fee Categories serve as the first tier within the Fees Management structure. To access fee categories, log in at the district level, navigate to the District Setup page, and click the Fee Categories link. Using the Fee Categories page, you can add, edit, and delete fee categories. It is advised that you do not delete or modify the default fee categories.

There are two default categories, School and Course. Fees created using the fee category of School are called school enrollment fees and are automatically assessed at the school level when students enroll in a school. Fees created using the fee category of Course are called course enrollment fees and are automatically assessed at the course level when student enroll in a course.

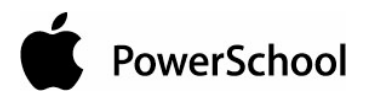

A third fee category of SOY Balance may display if balances have been transferred using the End-of-Year process or if you have performed the Fee Conversion. You cannot associate fee types to this category, nor can you create fees using it. This information acts "behind the scenes" and is used on the student Fee Transactions page.

In addition to School, Course, or SOY Balance, you can create as many other fee categories as your district needs, such as Trip. Fees created using these other fee categories are called student fees and are assessed manually. Once fee categories have been created, you can create payment methods.

#### **Notes**

- This option does not apply to lunch account balances. For information on lunch transactions, see the section "**Lunch Transactions**."
- Fee information can appear on object reports; for more information, see the section "**Object Reports**."

#### **How to View Fee Categories**

You must log in to the district office before performing this procedure.

- 1. On the start page, choose District from the main menu.
- 2. Click Fee Categories. The Fee Categories page appears.

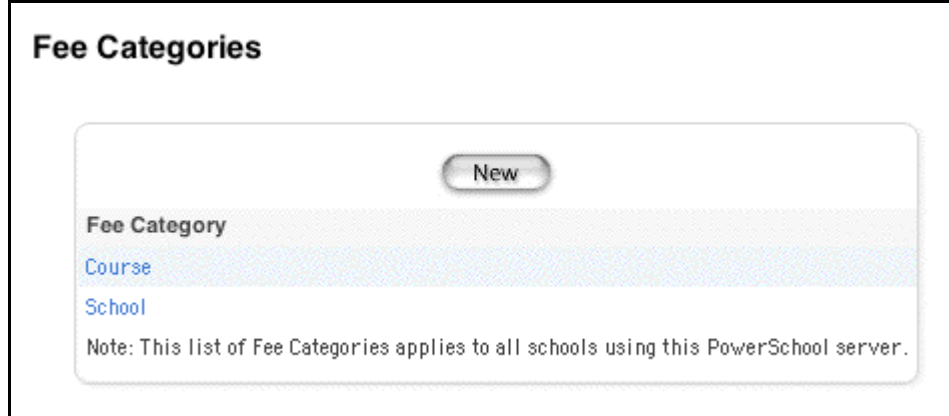

#### **How to Add Fee Categories**

- 1. On the start page, choose District from the main menu.
- 2. Click Fee Categories. The Fee Categories page appears.

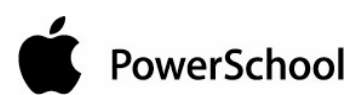

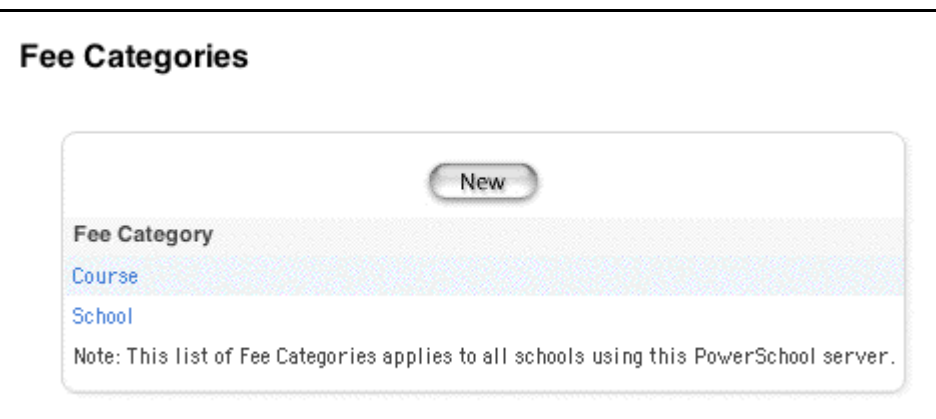

3. Click New. The New Fee Category page appears.

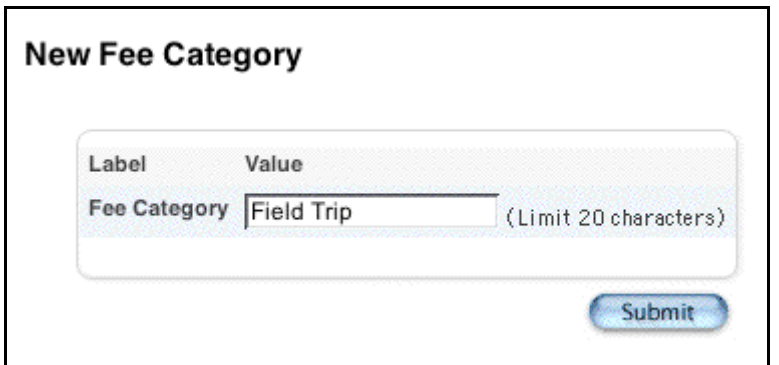

- 4. Enter the name of the fee category in the Fee Category field, such as Trip.
- 5. Click Submit. The Fee Categories page displays the new fee category.

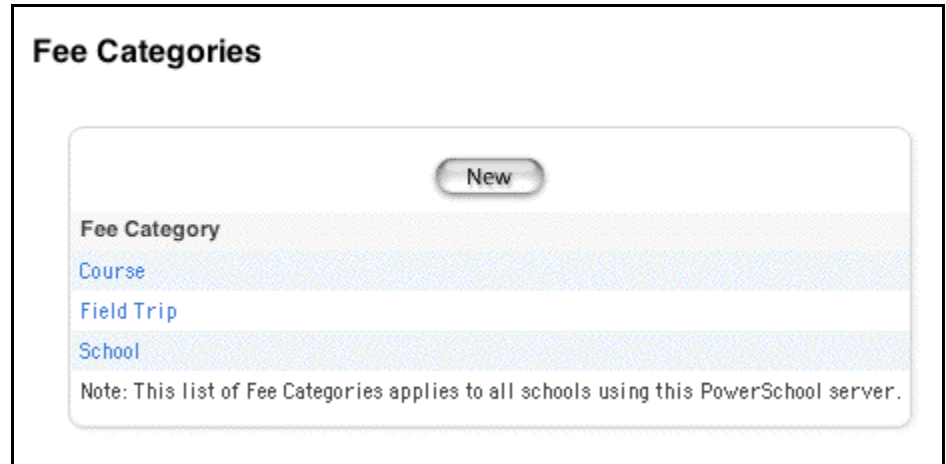

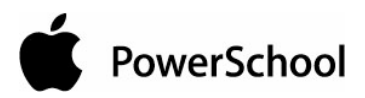

### **How to Edit Fee Categories**

You must log in to the district office before performing this procedure.

- 1. On the start page, choose District from the main menu.
- 2. Click Fee Categories. The Fee Categories page appears.

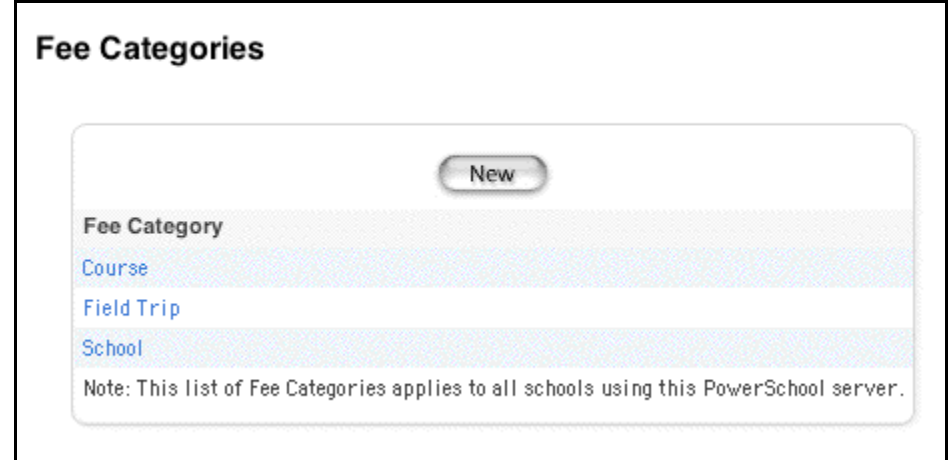

3. Click the fee category to be edited. The Edit Fee Category page appears.

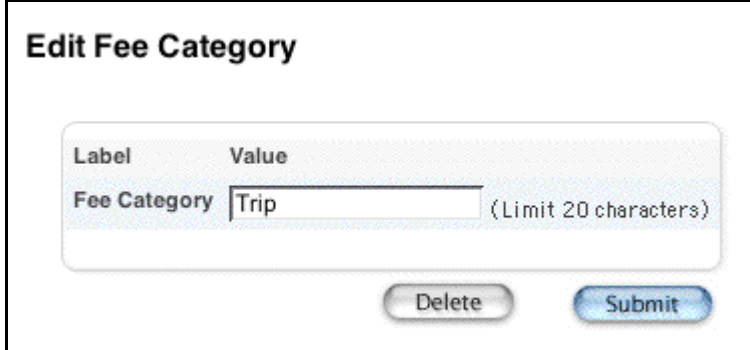

- 4. Edit the name of the fee category in the Fee Category field.
- 5. Click Submit. The Fee Categories page displays the edited fee category.
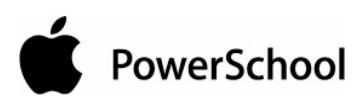

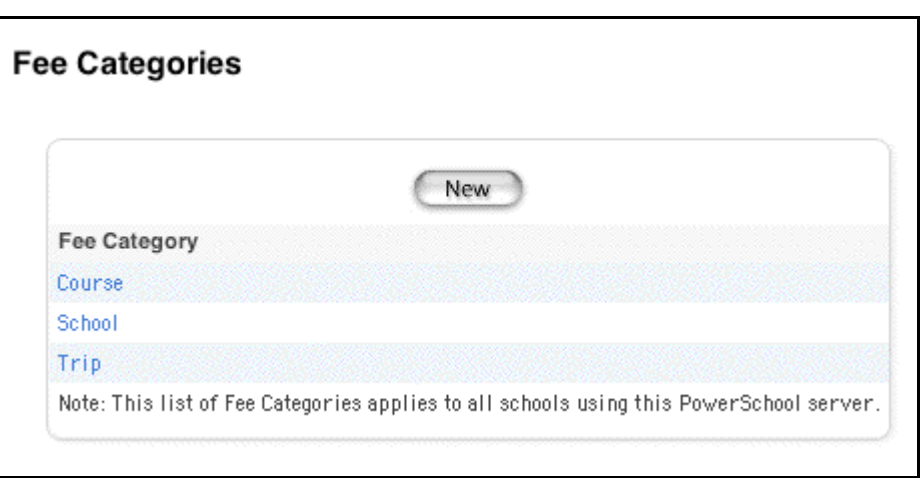

### **How to Delete Fee Categories**

You must log in to the district office before performing this procedure.

**Note:** If you delete a fee category, you must then update any fee record containing that category and select a new category. Transaction records already created are not affected.

- 1. On the start page, choose District from the main menu.
- 2. Click Fee Categories. The Fee Categories page appears.

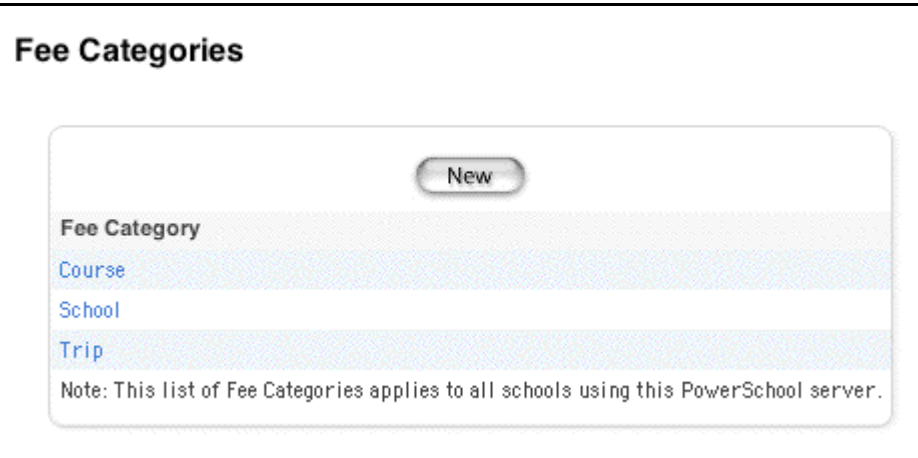

3. Click the fee category to be deleted. The Edit Fee Category page appears.

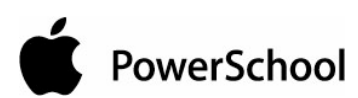

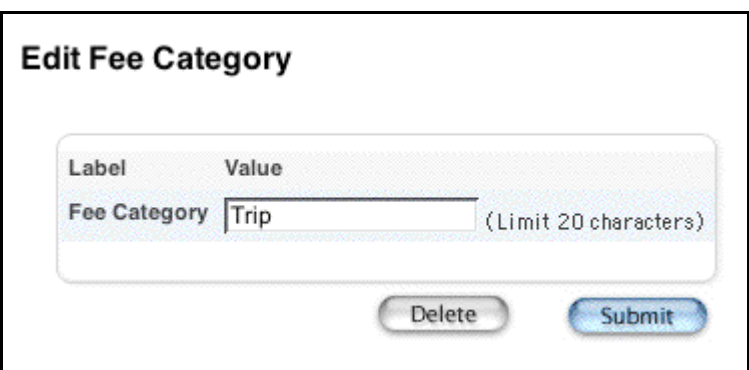

4. Click Delete. The Selection Deleted page appears.

## **School Enrollment Fees**

Once fee categories and payment methods have been created, and fee types have been associated (created) under those fee categories, you can create school enrollment fees.

School enrollment fees are used to automatically assess certain fees when a student enrolls in school. To access school enrollment fees, log in at the district level, navigate to the Edit School page, and scroll down to the School Enrollment Fee section where you can add, edit, and delete school enrollment fees.

**Note:** When importing students, school enrollment fees are not automatically assessed. You must manually assess school enrollment fees using Fee Functions. For more information, see the section "**Fee Functions**."

When creating school enrollment fees, you can indicate whether or not you want the fee pro ratable. If Pro Ratable is selected, the school enrollment fee will be assessed on the basis of the number of school days in the year. If a student enrolls in school after the start date or withdraws from school before the end date, the student will only be charged for that portion of the school year.

#### **Fee Exemption Status**

Fee Exemption Status can be used to exempt an individual student or a group of students from school enrollment fees. To exempt an individual student, log in at the school level, search for and select a student, and click the Other Information link. For information on exempting individual students from course fees, see the section "**Other Information**." If the student is enrolling in school, you can use the Enroll a New Student page to select the student's fee exemption status. For information on exempting individual students from course fees, see the section "**Work With an Individual Student**." To exempt a group of students (by school), log in at the district level, navigate to the Edit School page, and scroll down to the School Enrollment Fee section. For information on exempting a group of students, see the section "**School Information**."

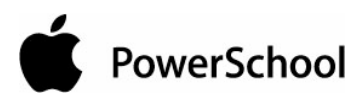

#### **Notes**

- This option does not apply to lunch account balances. For information on lunch transactions, see the section "**Lunch Transactions**."
- Fee information can appear on object reports; for more information, see the section "**Object Reports**."

#### **How to View School Enrollment Fees**

You must log in to the district office before performing this procedure.

- 1. On the start page, choose School from the main menu.
- 2. Click Schools/School Info. The Schools/School Info page appears.

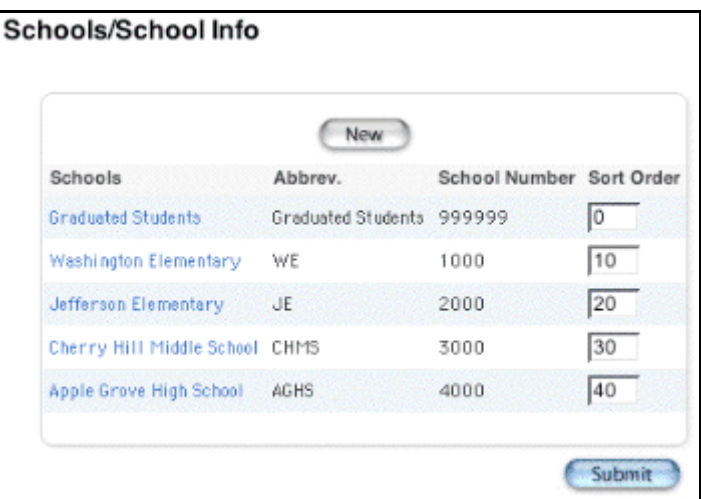

3. Click the name of a school. The Edit School page appears.

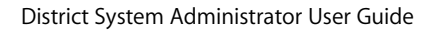

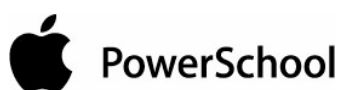

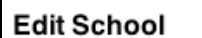

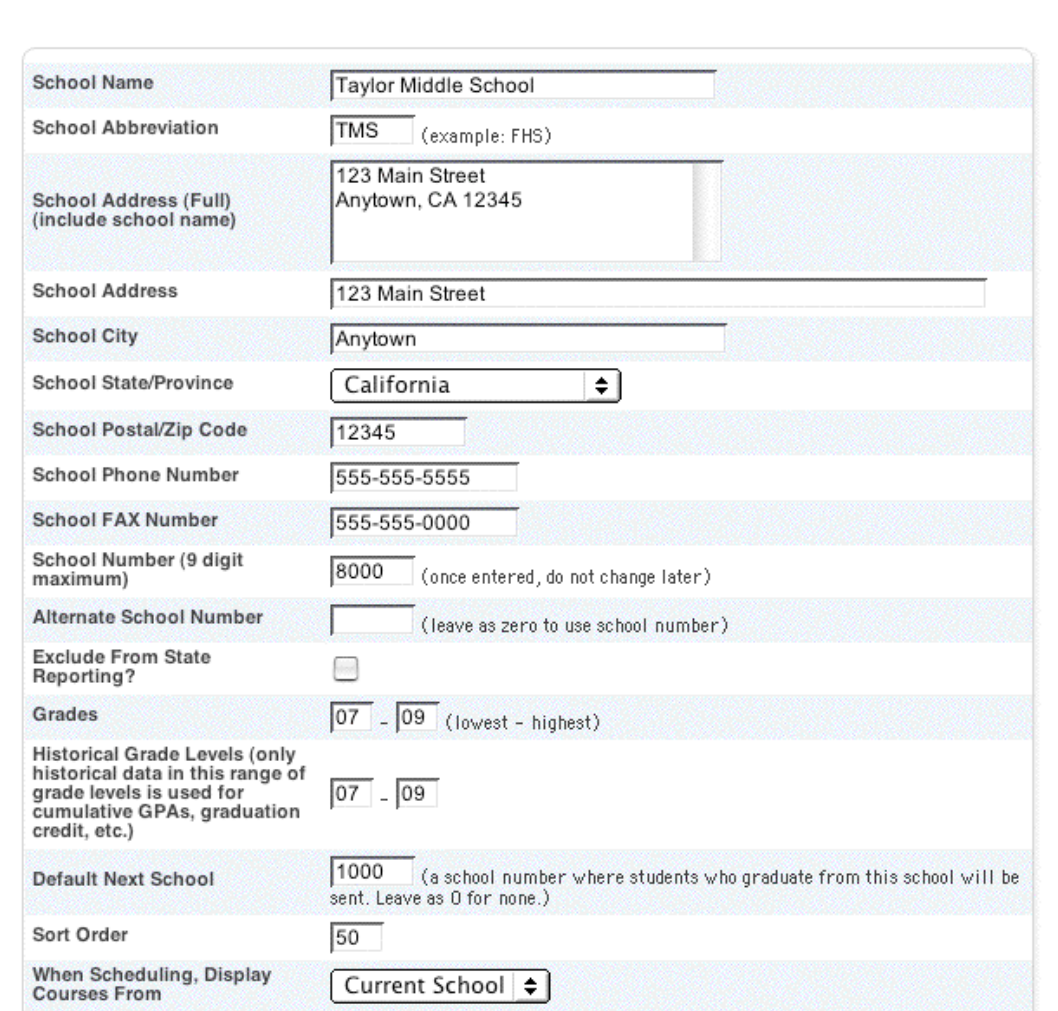

4. Scroll down to the School Enrollment Fee section.

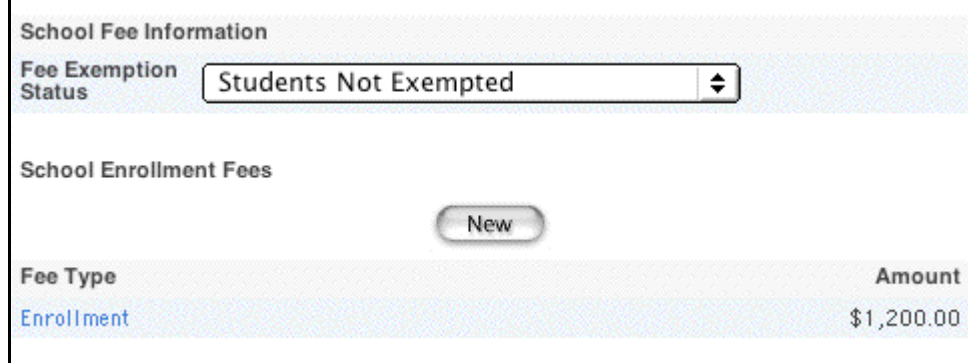

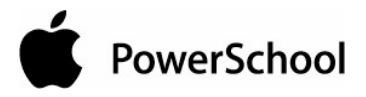

#### **How to Create School Enrollment Fees**

You must log in to the district office before performing this procedure.

**Note:** Before adding school enrollment fees, the fee category of School must be created and fee types associated to it. For more information, see the section "**Fee Categories**" and "**Fee Types**."

- 1. On the start page, choose District from the main menu.
- 2. Click Schools/School Info. The Schools/School Info page appears.

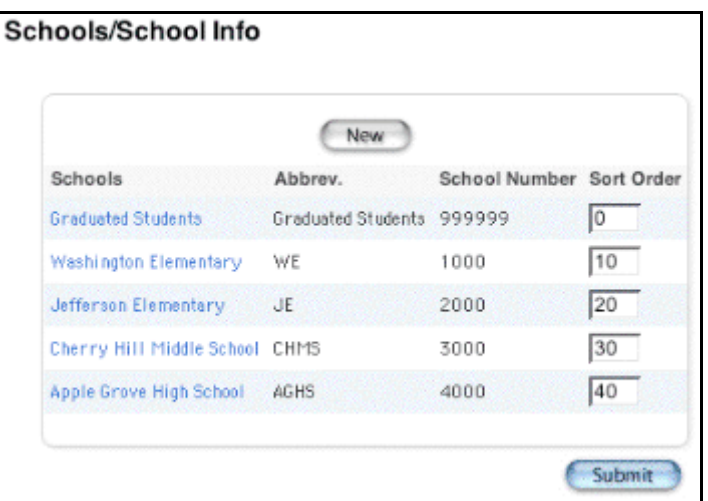

3. Click the name of a school. The Edit School page appears.

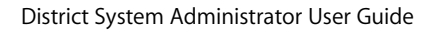

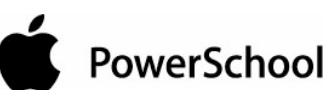

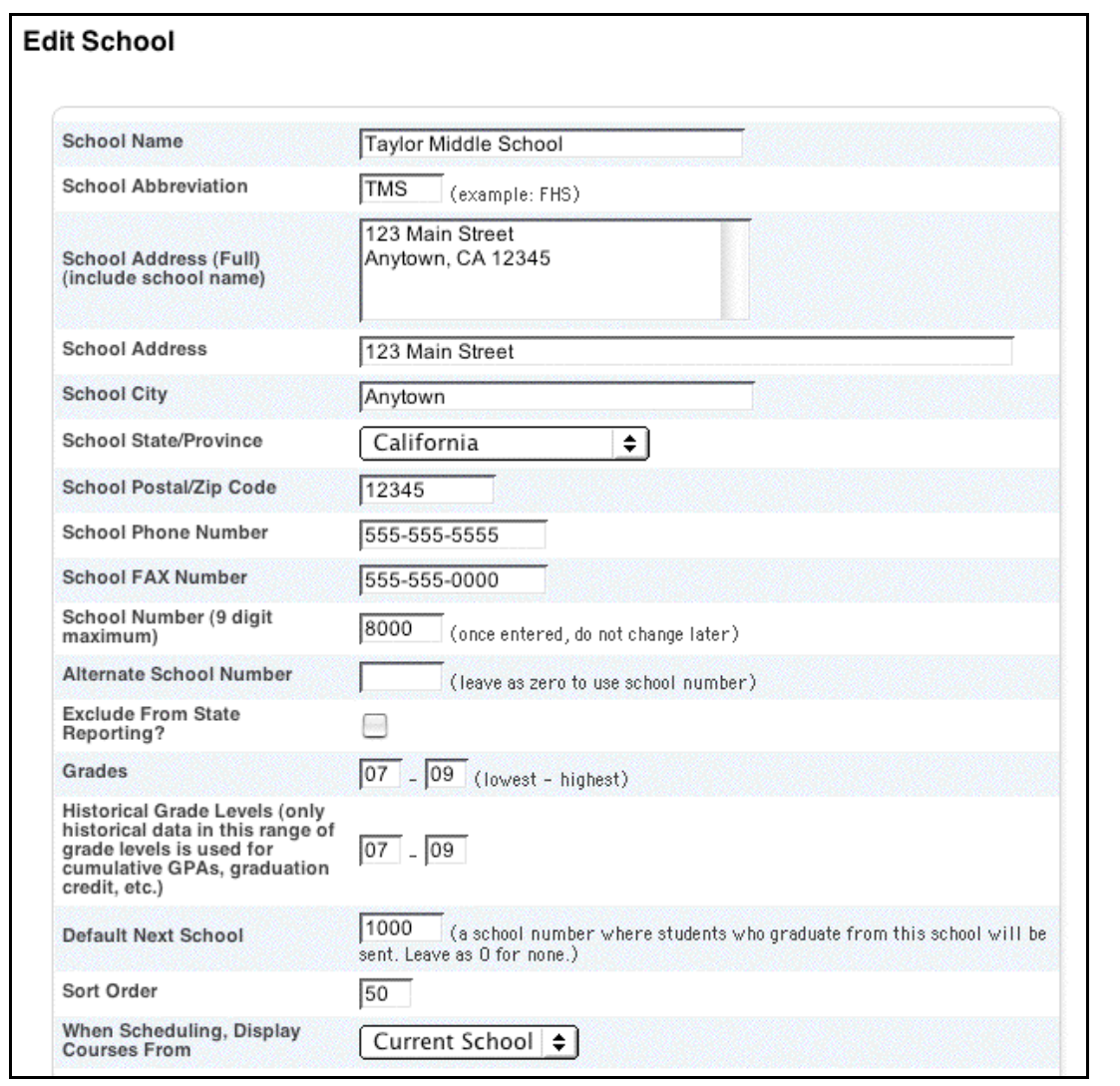

4. Scroll down to the School Enrollment Fee section.

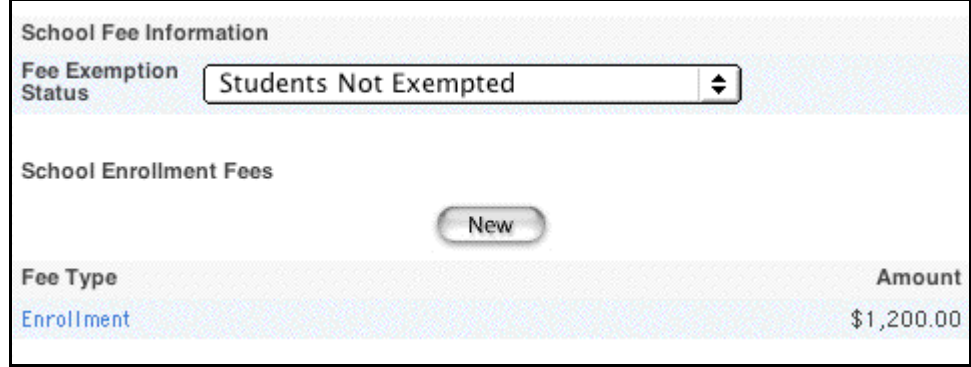

5. Click New. The New School Enrollment Fee page appears.

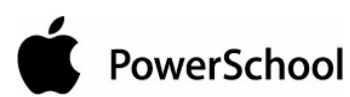

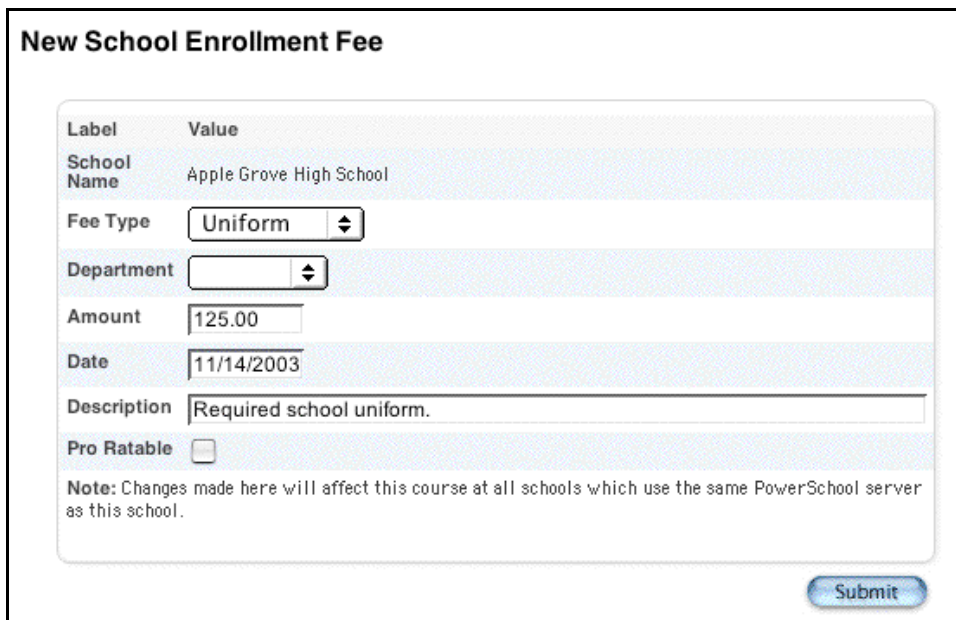

6. Use the following table to edit information in the fields:

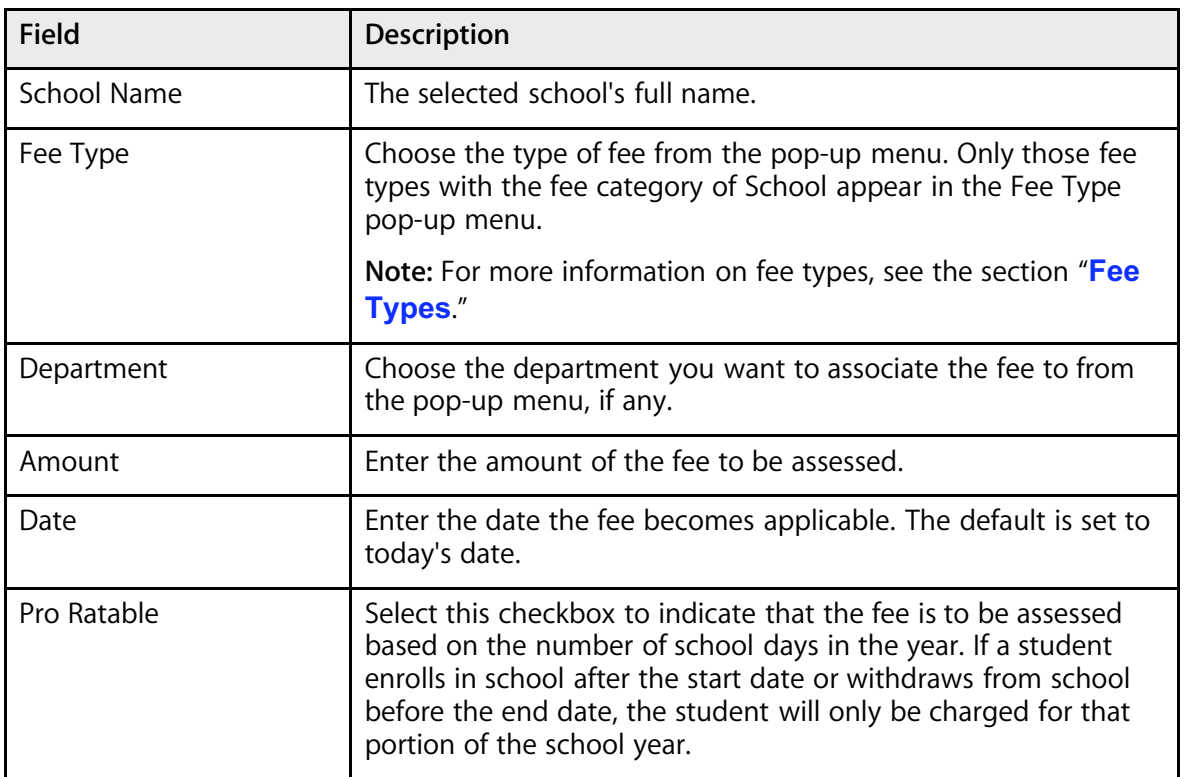

7. Click Submit. The Fee Types page displays the new fee type.

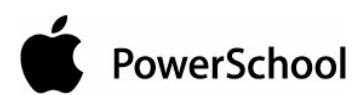

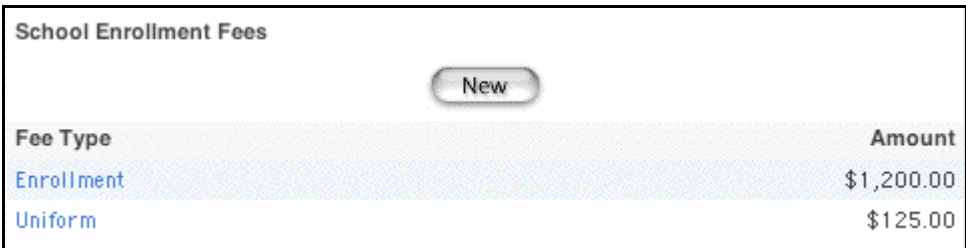

### **How to Edit School Enrollment Fees**

You must log in to the district office before performing this procedure.

- 1. On the start page, choose District from the main menu.
- 2. Click Schools/School Info. The Schools/School Info page appears.

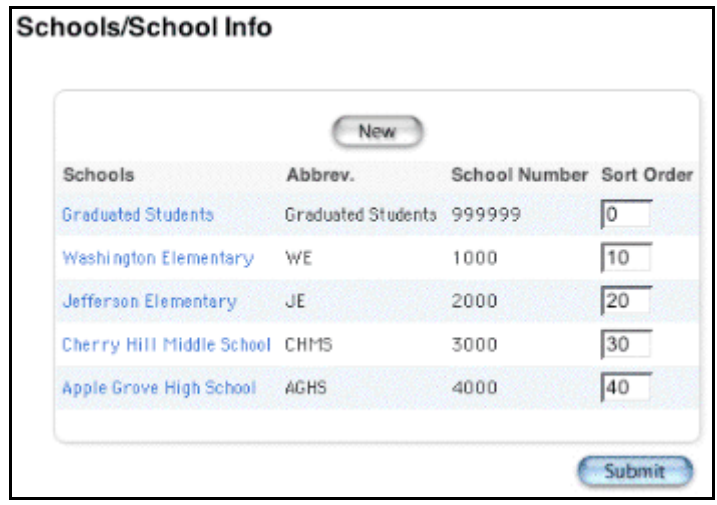

3. Click the name of a school. The Edit School page appears.

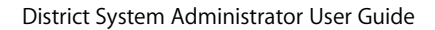

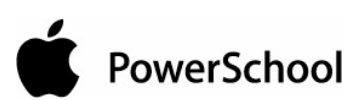

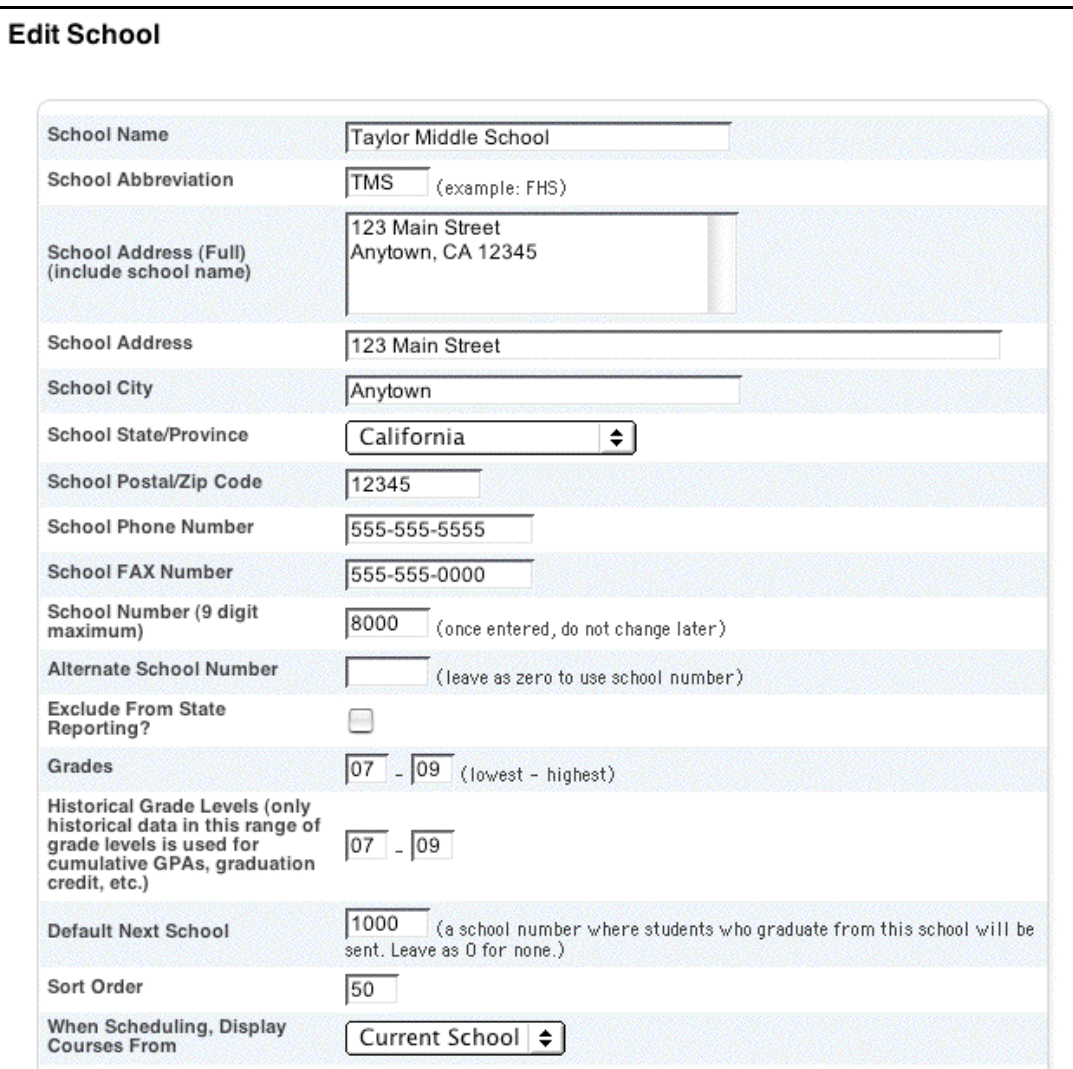

4. Scroll down to the School Enrollment Fee section.

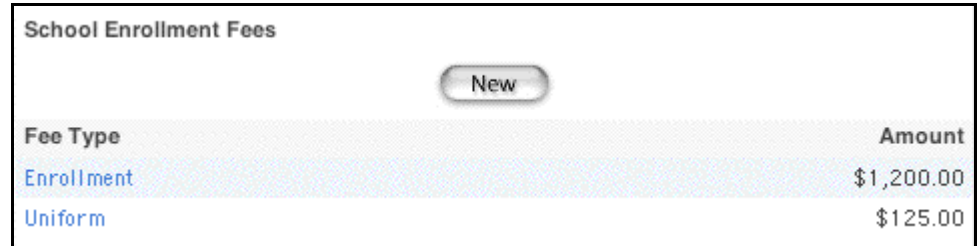

5. Click the fee type to be edited. The Edit School Enrollment Fee page appears.

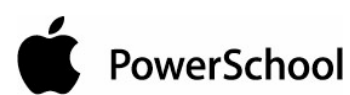

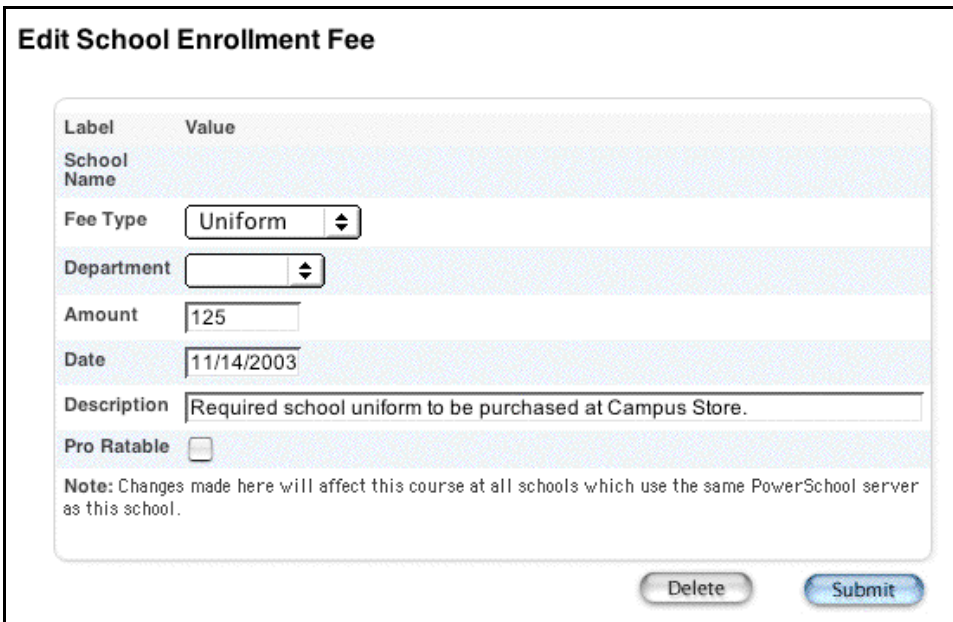

6. Use the following table to edit information in the fields:

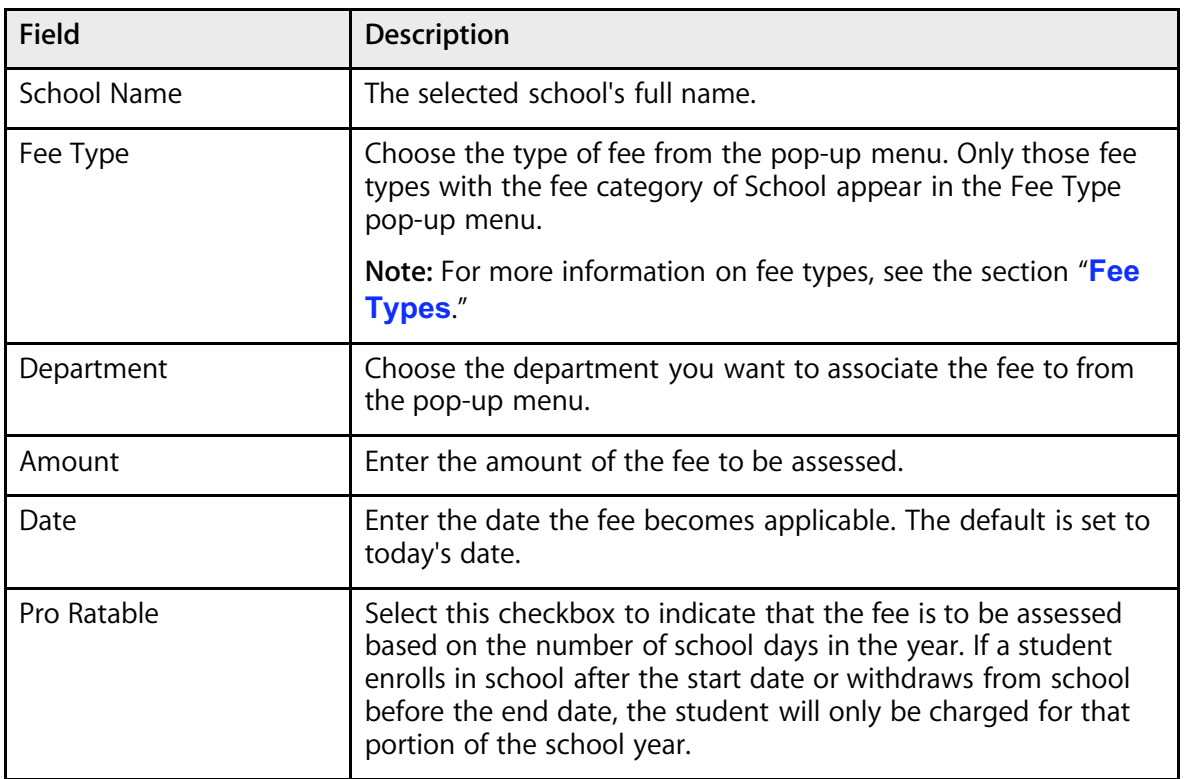

7. Click Submit. The Fee Types page displays the updated fee type.

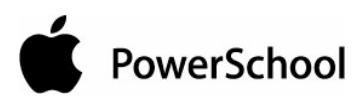

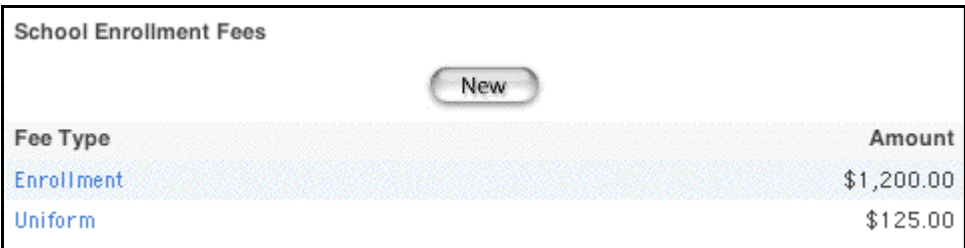

### **How to Delete School Enrollment Fees**

You must log in to the district office before performing this procedure.

- 1. On the start page, choose District from the main menu.
- 2. Click Schools/School Info. The Schools/School Info page appears.

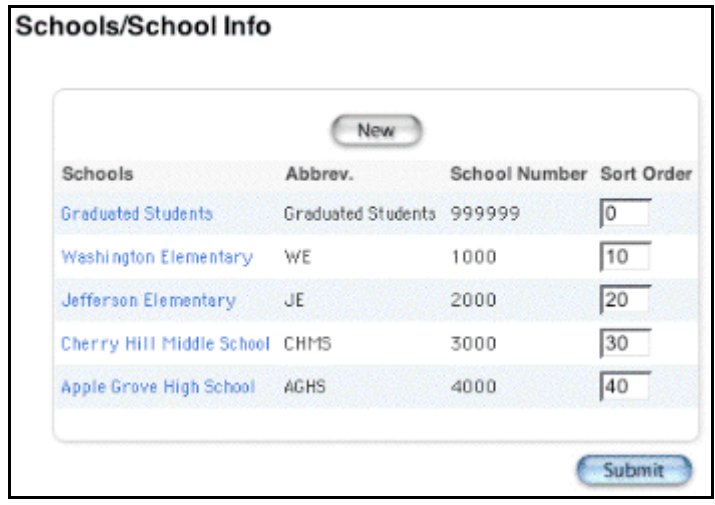

3. Click the name of a school. The Edit School page appears.

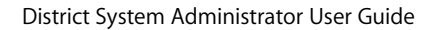

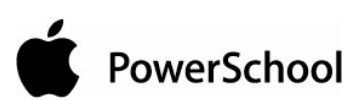

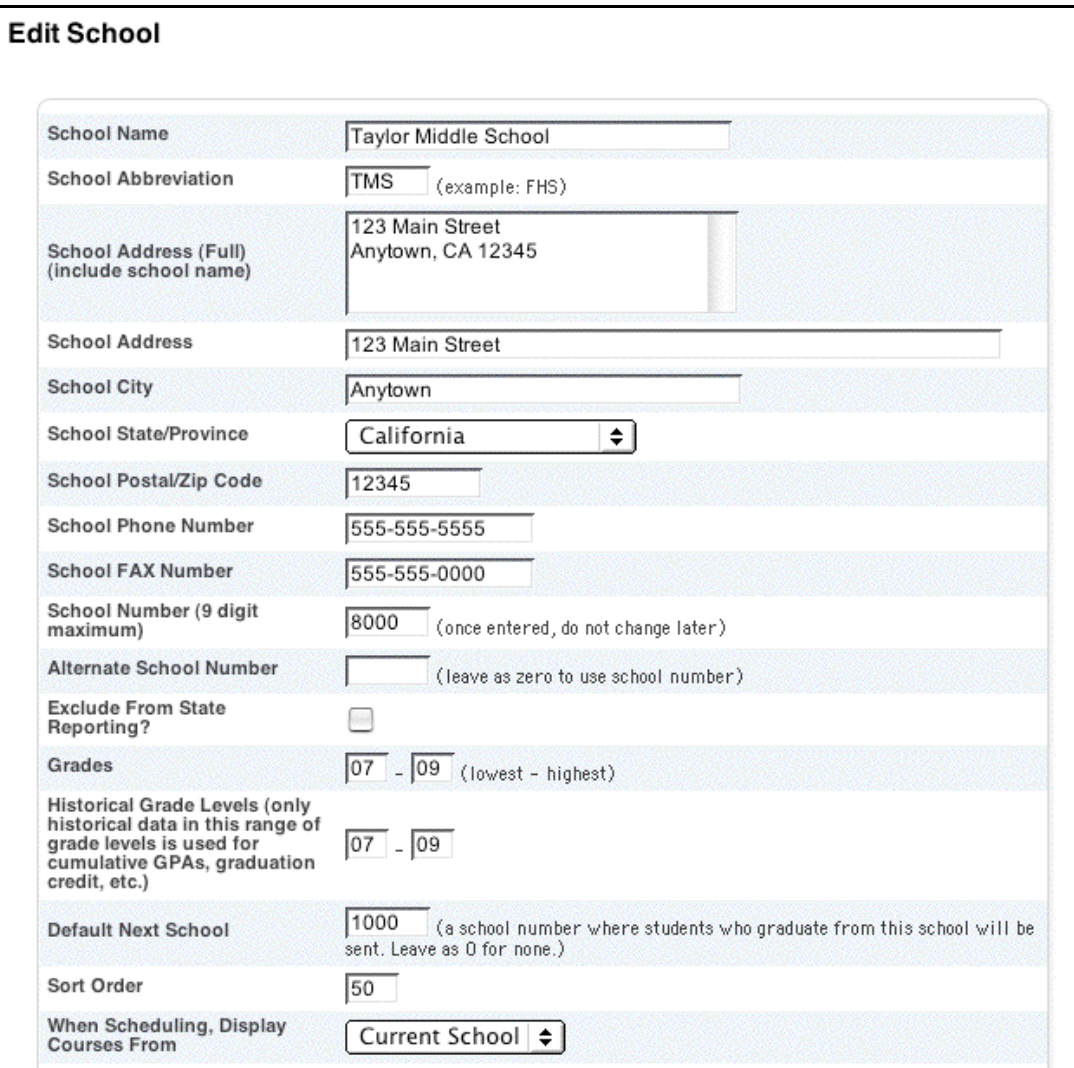

4. Scroll down to the School Enrollment Fee section.

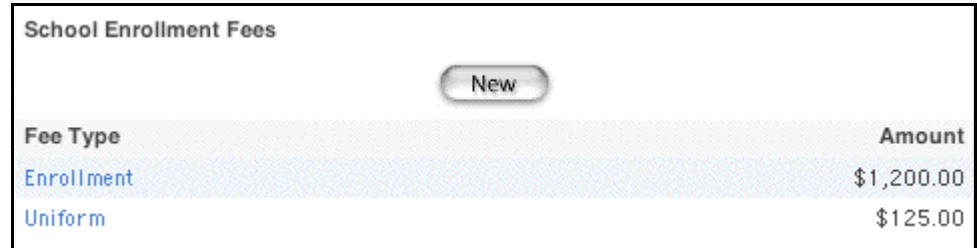

5. Click the fee type to be deleted. The Edit School Enrollment Fee page appears.

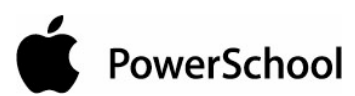

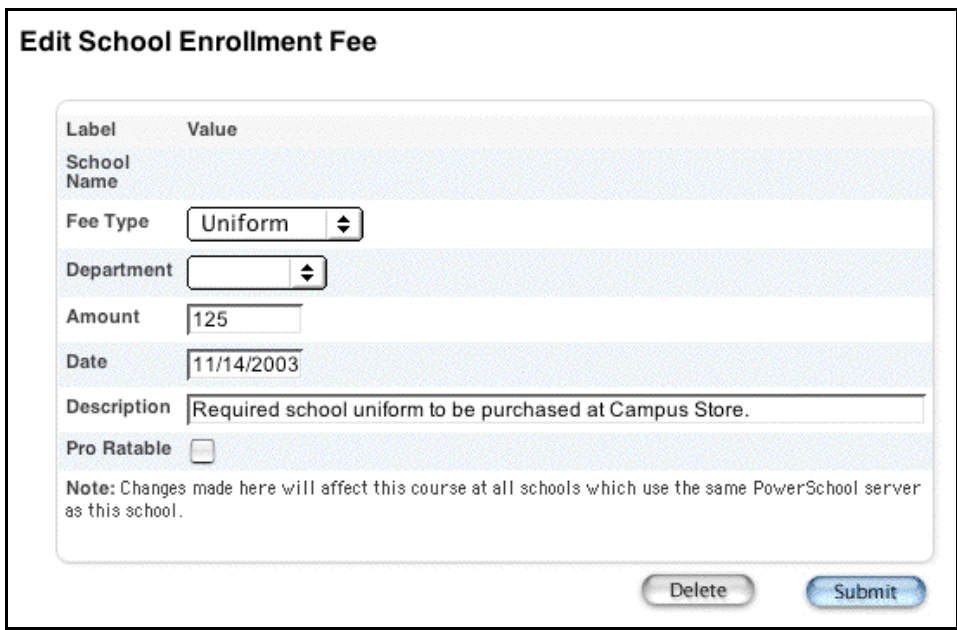

6. Click Delete. The Selection Deleted page appears.

# **Log Entry Fields**

Log entries are used to create a record regarding a student's behavior, performance, or activity. Many schools use log entries to chronicle disciplinary actions. Log entries can also be used to record students' positive achievements.

The default Log Entries page contains over forty fields, which may or may not be applicable to your district. Based on your needs, you can customize the page to eliminate superfluous fields thereby enhancing the function of entering a log. Any Log Entries page customizations made are reflected on both PowerSchool's Log Entries page and PowerGrade's Submit Log Entry page.

To access log entry fields, log in at the district level, navigate to the District Setup page, and click Log Entry Fields. Using the Log Entry Setup page, you can determine which fields appear and the selections for each field, the format in which the field appears, and the order in which the field appears on the page.

**Note:** If you have customized the HTML in the Log Entries page in a previous release and have now updated to PowerSchool 4.0, you will need to enter the customized values in the "Data for Popup or Radio Buttons" field on the Log Entry Setup page in order to maintain data integrity.

### **How to Customize the Log Entries Page**

You must log in to the district office before performing this procedure.

- 1. On the start page, choose District from the main menu.
- 2. Click Log Entry Fields. The Log Entry Setup page appears.

District Setup **District Setup** © 2004 Apple Computer, Inc. All rights reserved. **301** and **1** and **2016** and **301** 

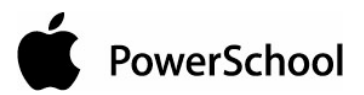

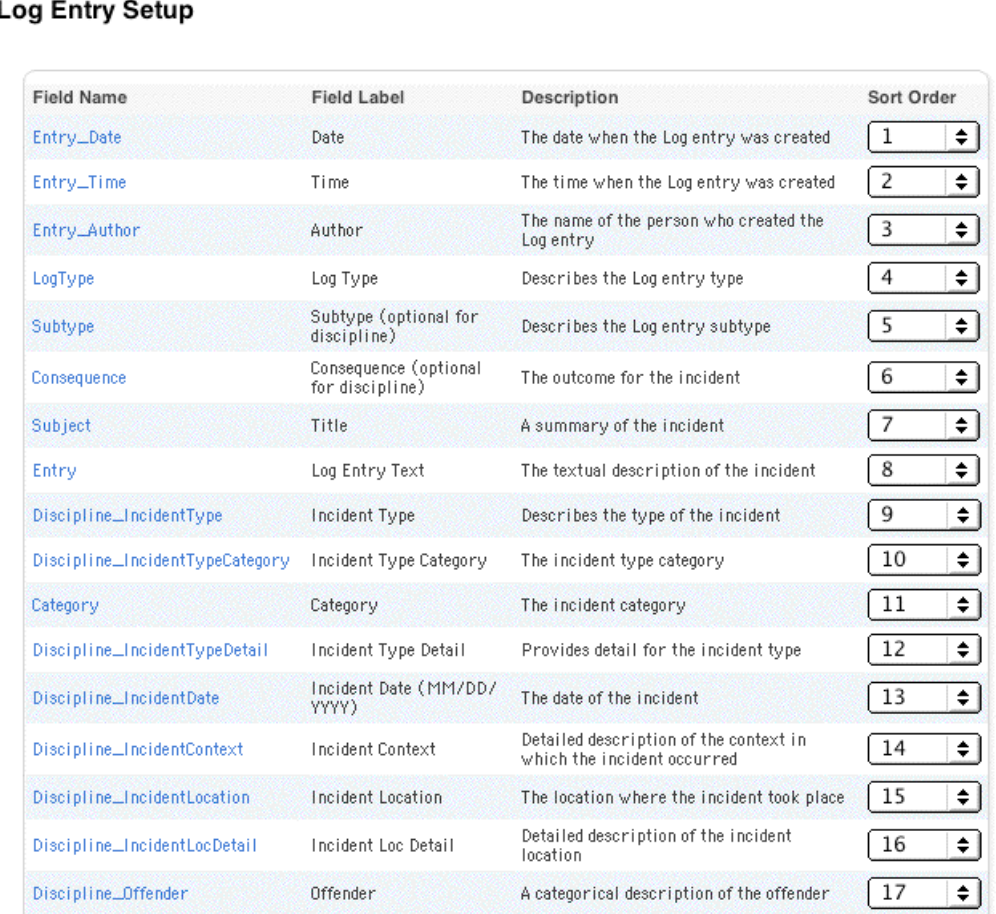

The following information displays for each of the 44 configurable log entry fields:

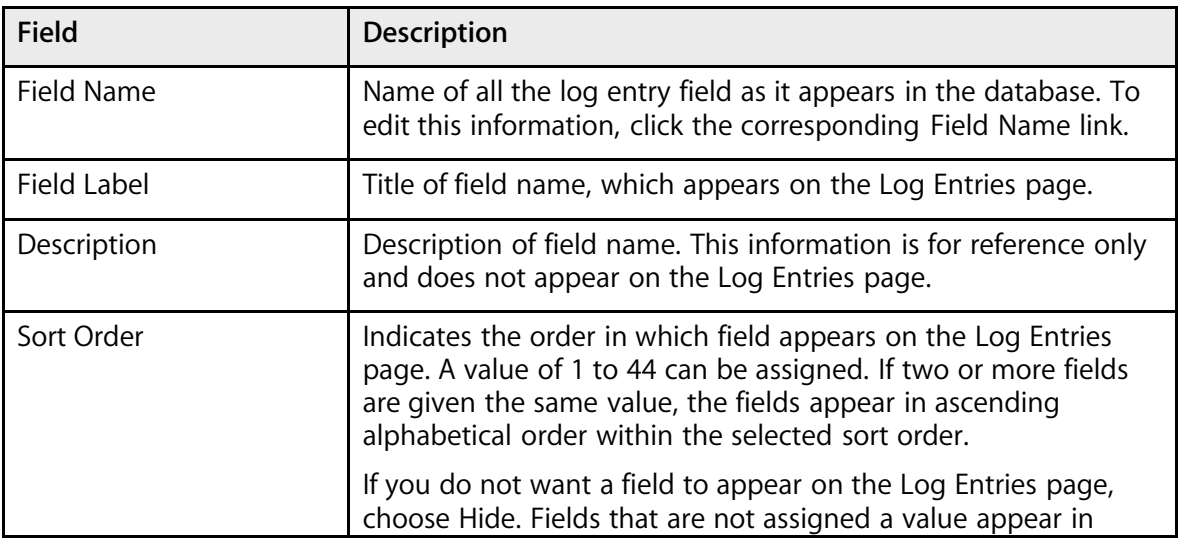

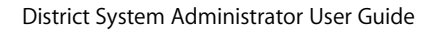

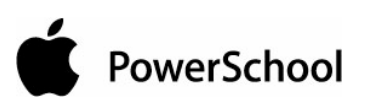

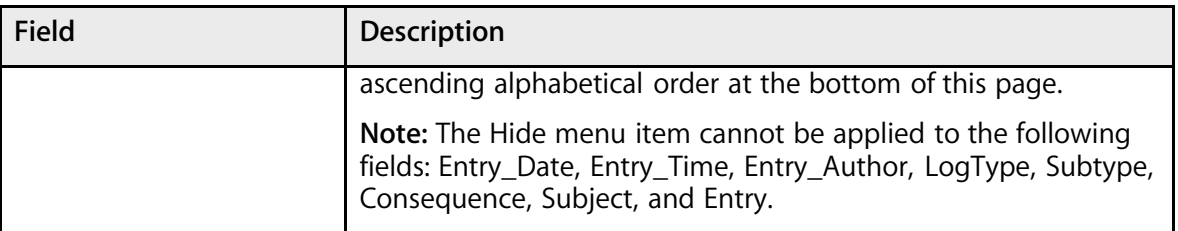

3. Click the Field Name link of the appropriate field you wan to customize. The Edit Log Entry Field page appears. The page varies based on the field you selected.

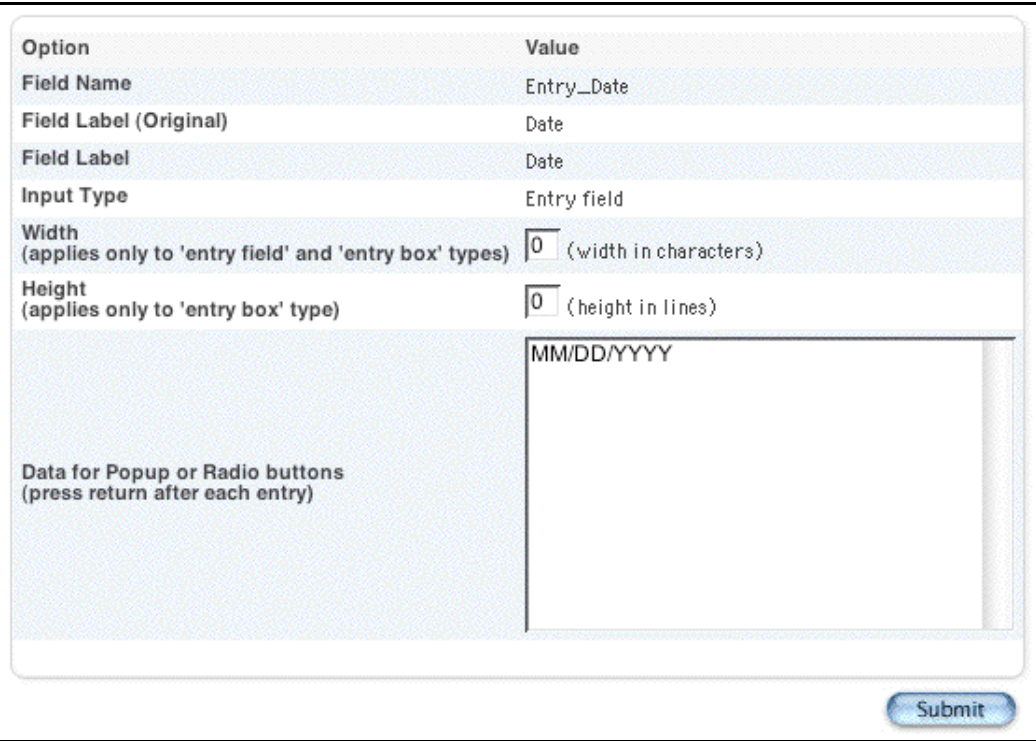

4. Use the following table to edit information in the fields:

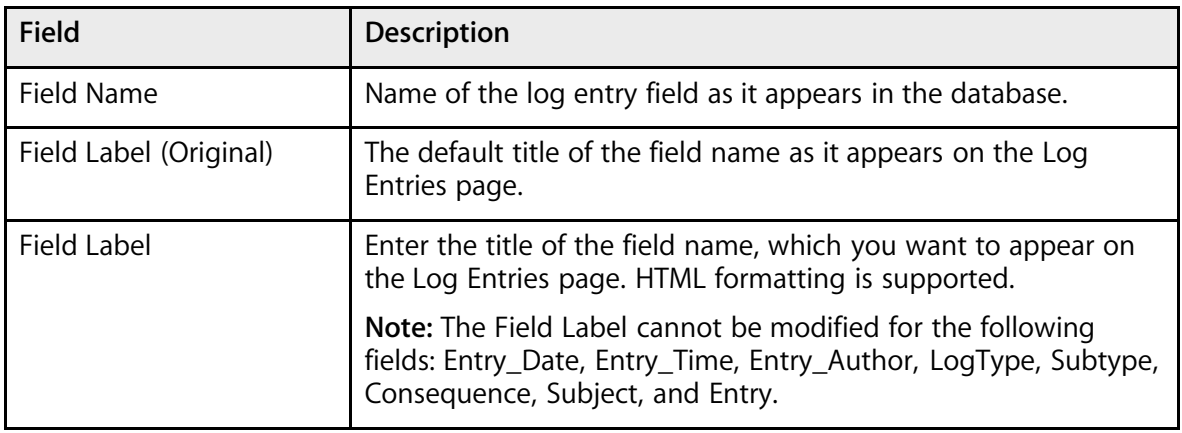

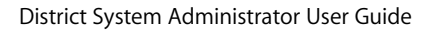

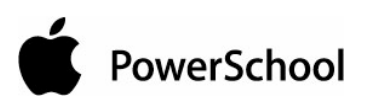

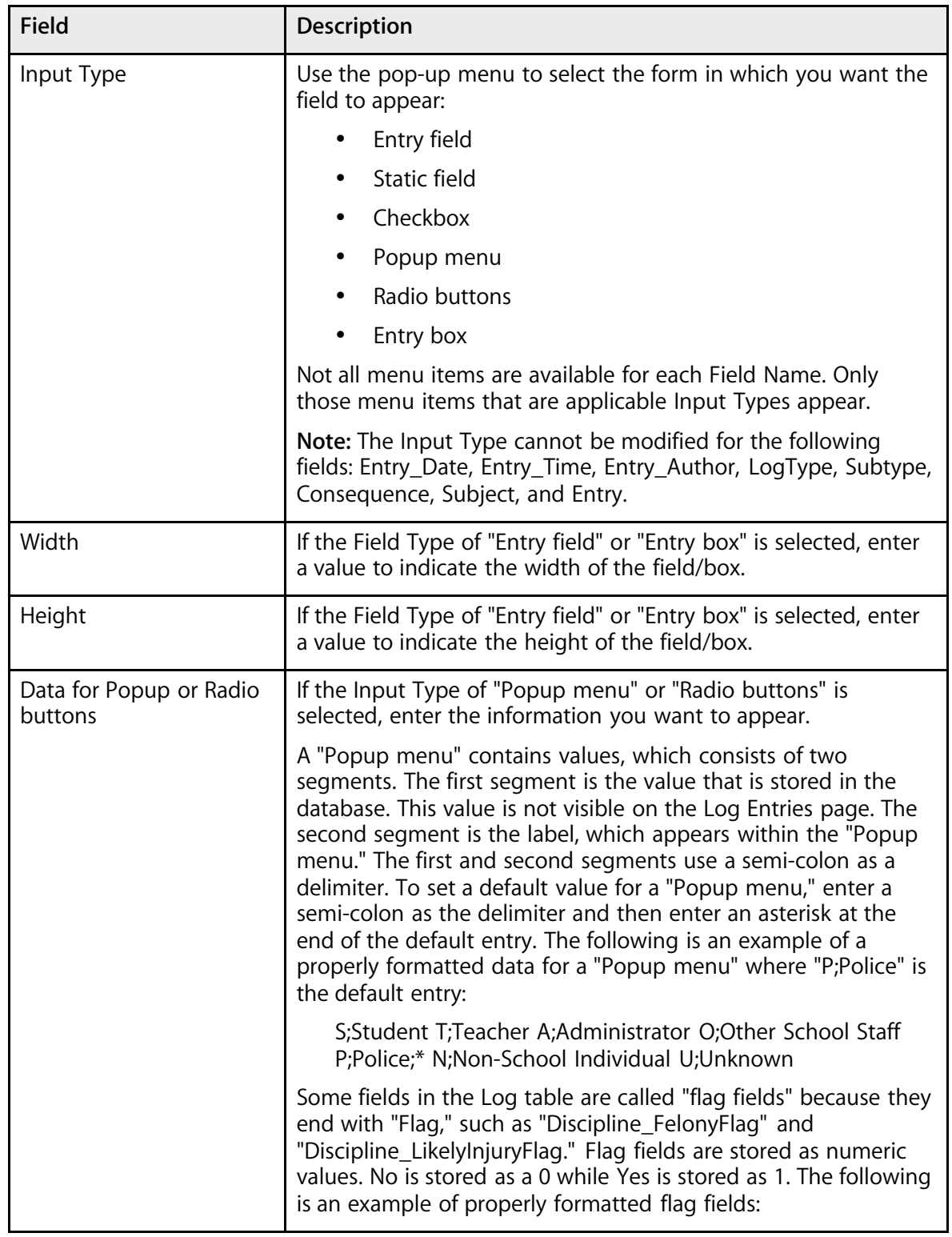

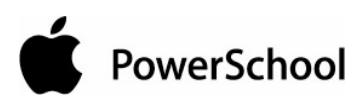

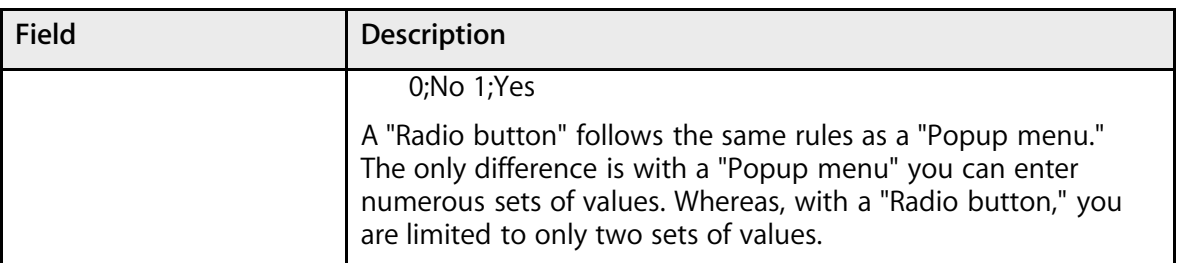

- 5. Once you have entered the appropriate data on the Edit Log Entry Field page, click Submit. Upon submitting your customizations, data validation is performed. An error page appears if one or more invalid entries are found due to the following:
	- An empty entry.
	- More than one default value.
	- An entry that has only one segment.
	- An entry that has only one segment where that entry is marked as the default entry.

The error page lists the line numbers where the error occurred and instructs you to return to the Edit Log Entry Field page to make corrections. The following are example of error messages you may encounter:

- The entry in line 2 of the popup values is invalid.
- The entries in these lines of the popup values are invalid: 2 and 4.
- The entries in these lines of the popup values are invalid: 2, 3, and 4.

**Note:** Additionally, the system removes nulls (Char(0)) though no alert page is returned.

6. Once you have made all of your Log Entry Field customizations, click Submit.

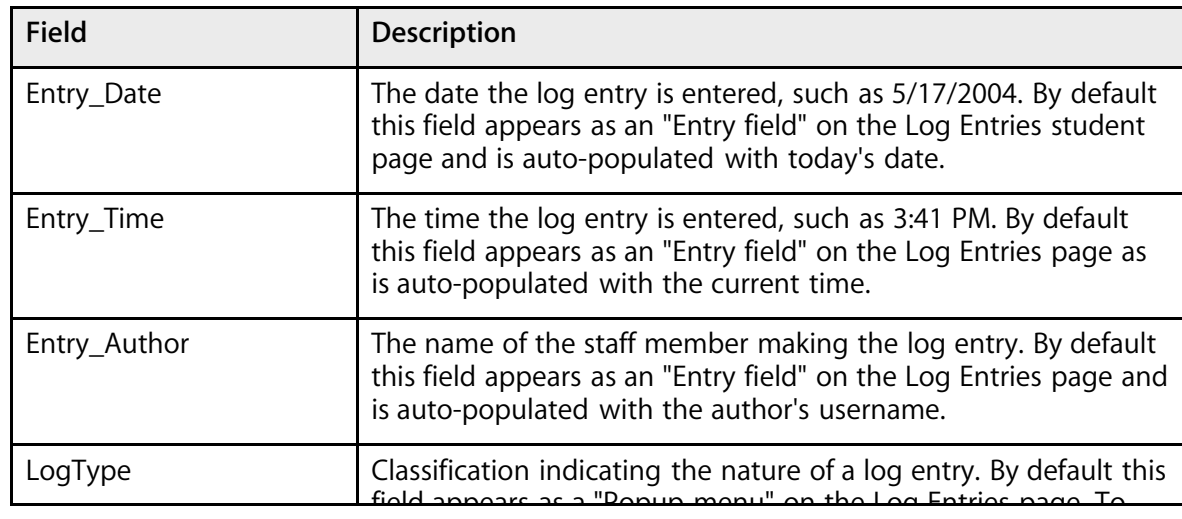

### **Log Entry Fields**

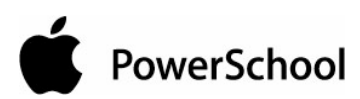

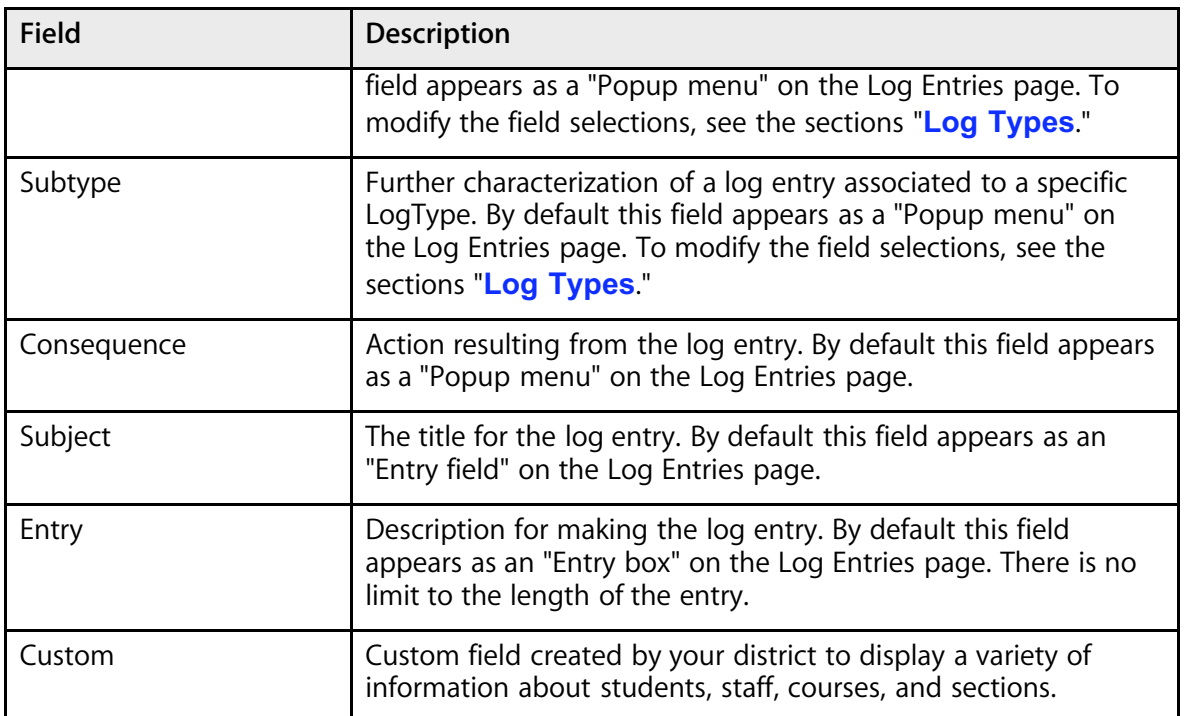

The following fields were incorporated into PowerSchool in order to address the Federal Gun-Free Schools Act.

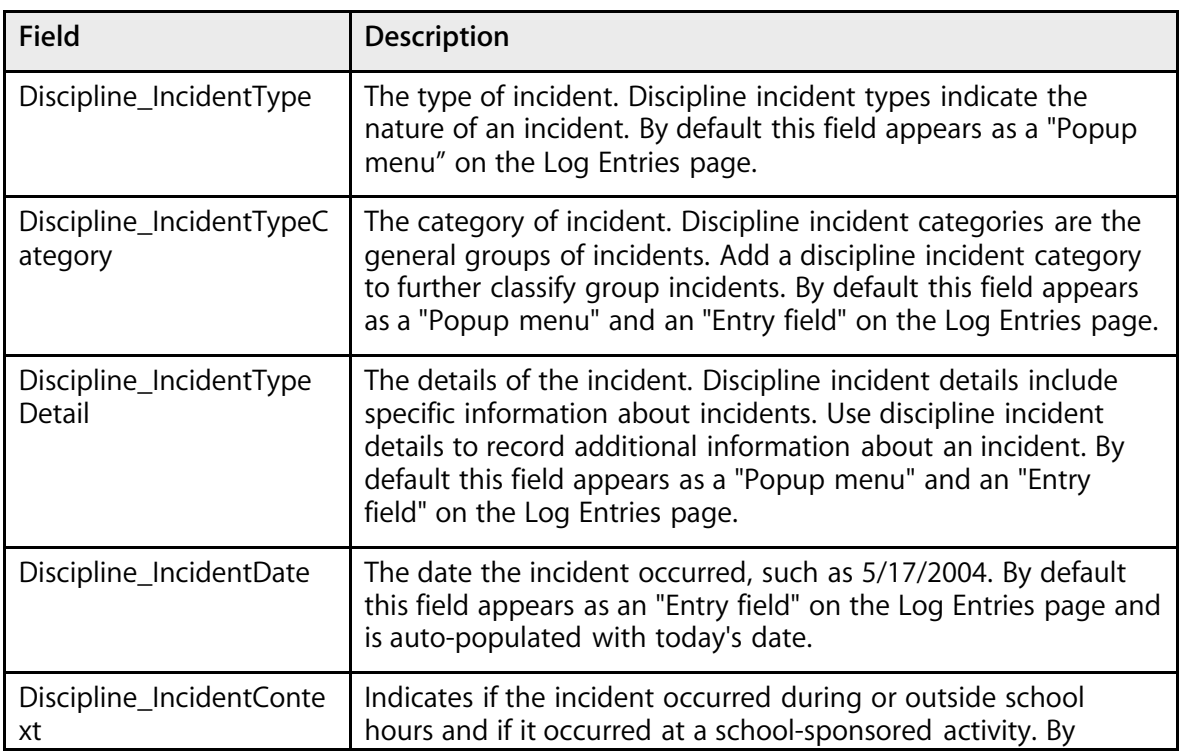

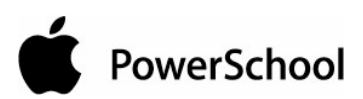

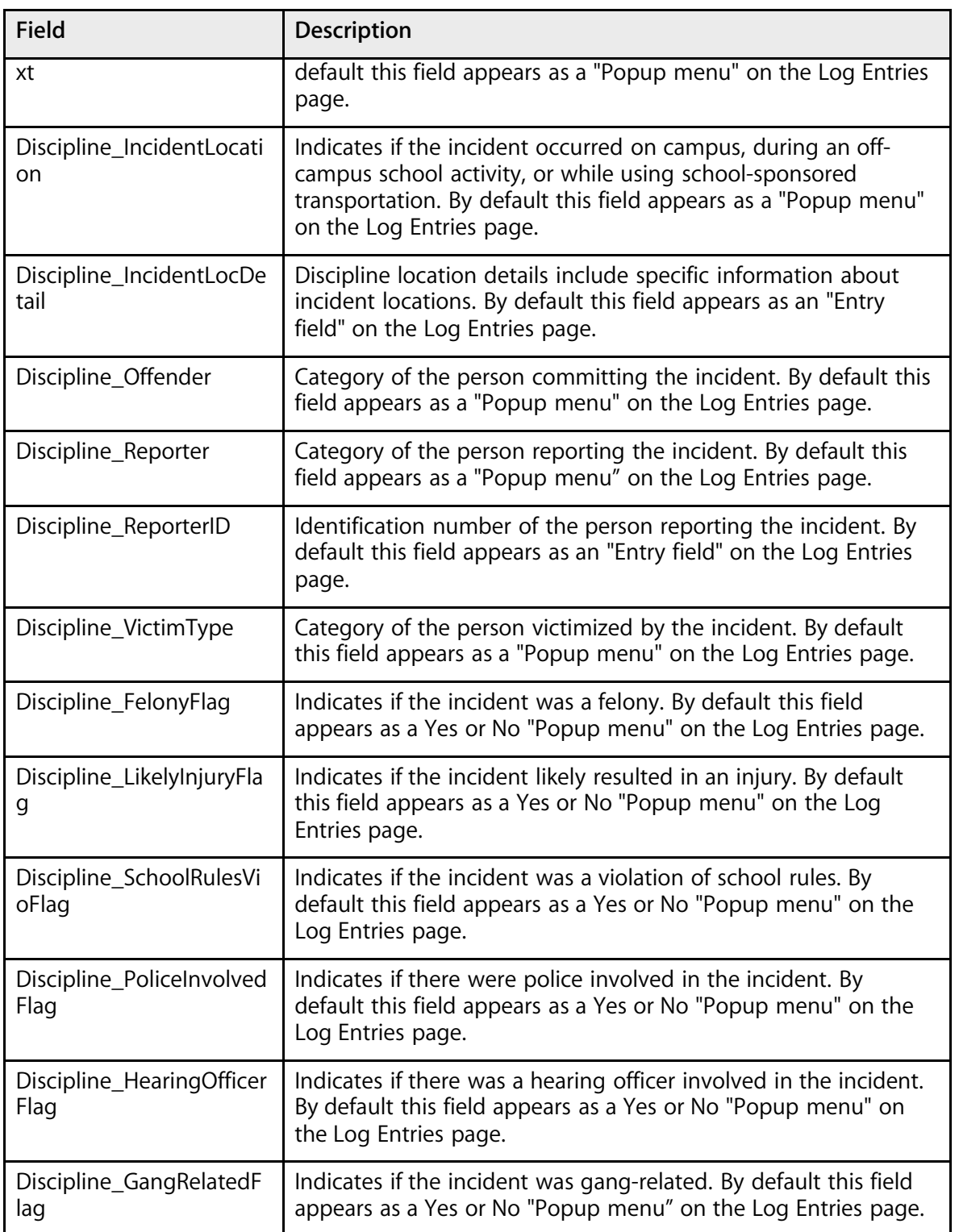

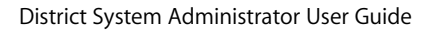

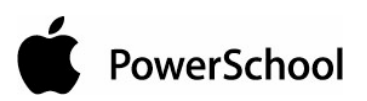

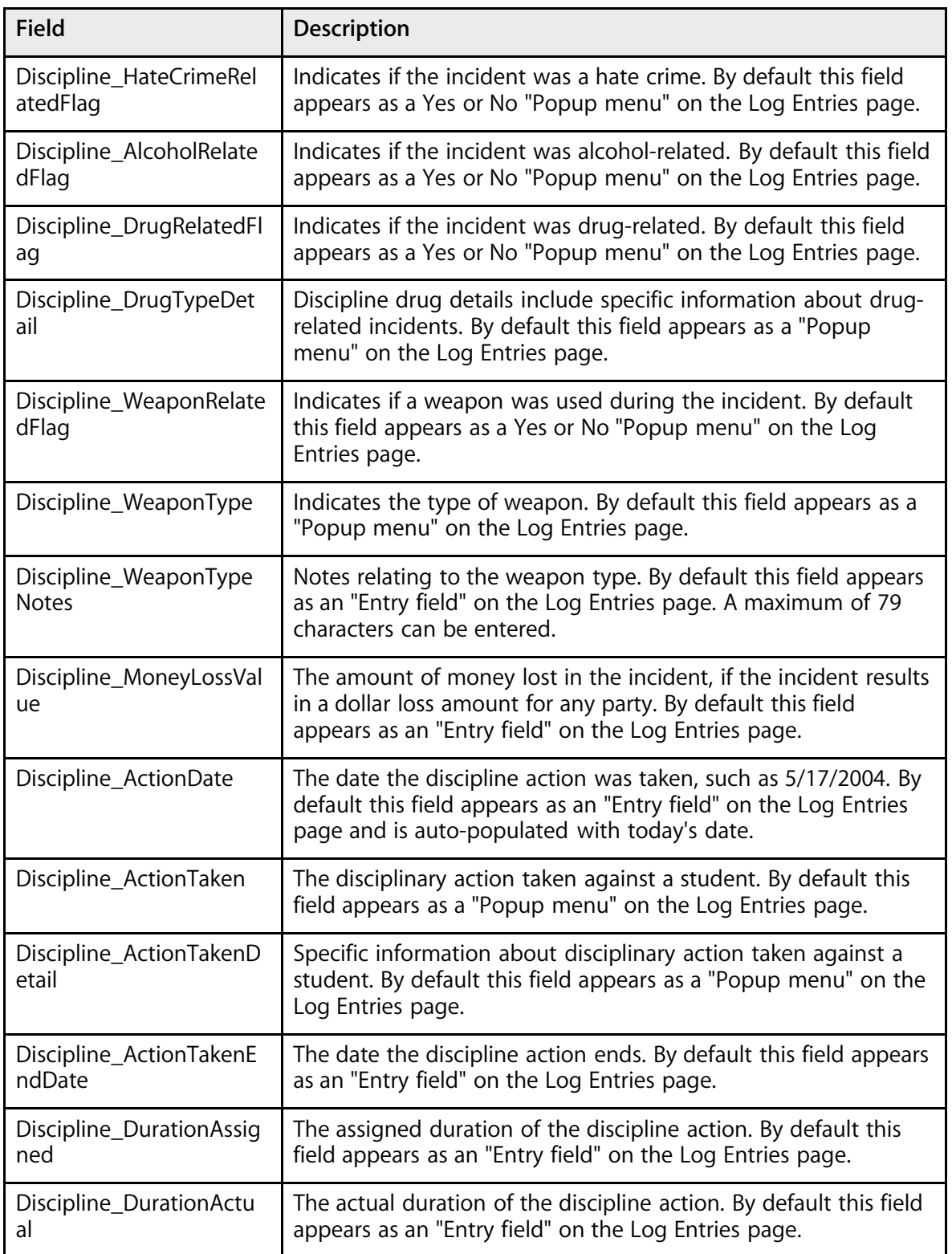

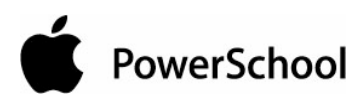

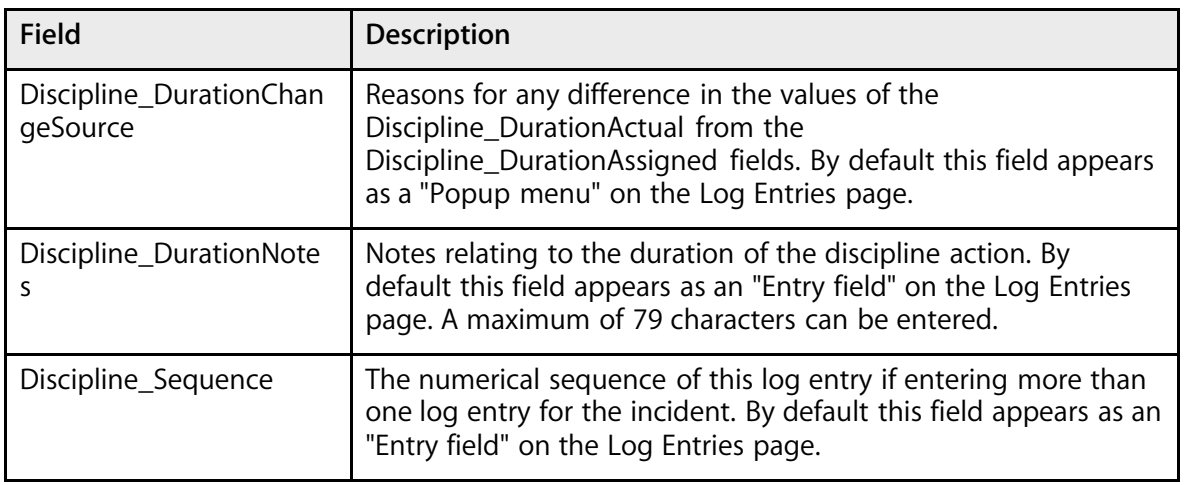

# **Log Types**

Log entries are used to create a record regarding a student's behavior, performance, or activity. Many schools use log entries to chronicle disciplinary actions. Log entries can also be used to record students' positive achievements.

Log types are used to group log entries by classification indicating the nature of a log entry. Additionally, subtypes can be created within each log type to further characterize the log entry. For example, a log entry related to cheating on a test is discipline-related. Discipline is the log type, and cheating is the subtype. For more information on log entries and the use of log types, see the sections "**Log Entry Fields**" and "**Log Entries**."

To access log types, log in at the district level, navigate to the District Setup page, and click Log Types. Using the Log Types page, you can add, edit, and delete log types and subtypes.

### **How to Add a Log Type**

You must log in to the district office before performing this procedure.

- 1. On the start page, choose District from the main menu.
- 2. Click Log Types. The Log Types page appears.

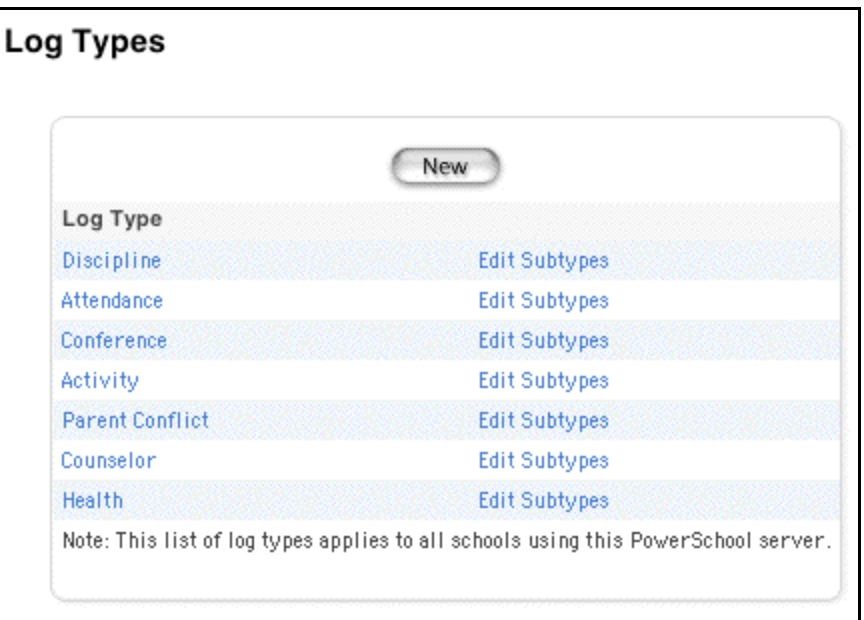

3. Click New. The Edit Log Types page appears.

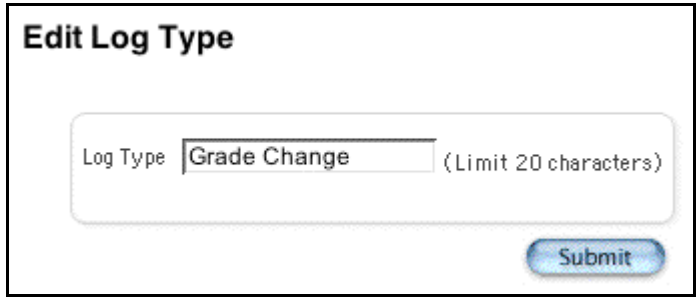

- 4. Enter a log type in the Log Type field.
- 5. Click Submit. The Log Types page displays the new log type. To add subtypes, see the section "**How to Add a Log Subtype**."

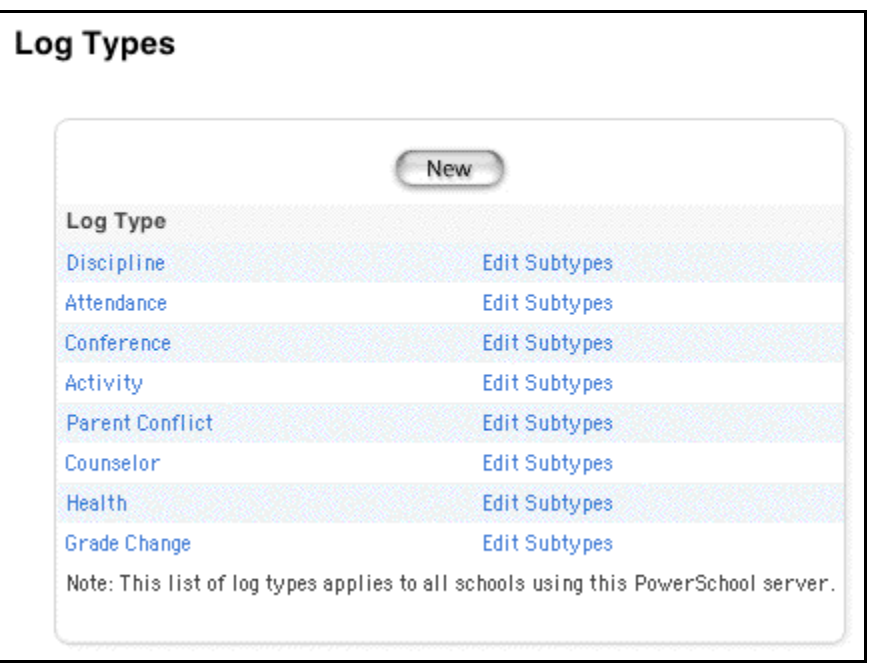

### **How to Edit a Log Type**

You must log in to the district office before performing this procedure.

- 1. On the start page, choose District from the main menu.
- 2. Click Log Type. The Log Types page appears.

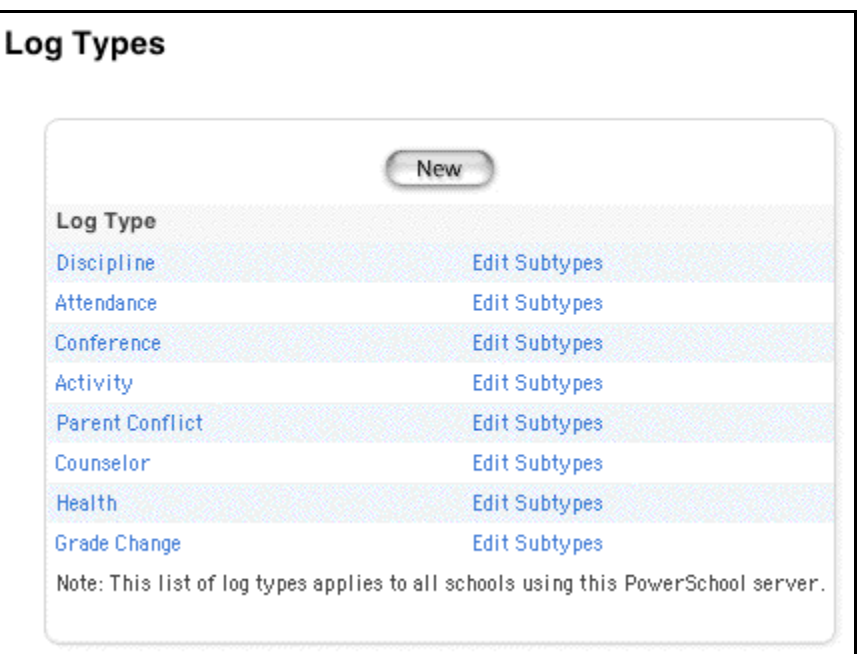

3. Click the log type to be edited. The Edit Log Type page appears.

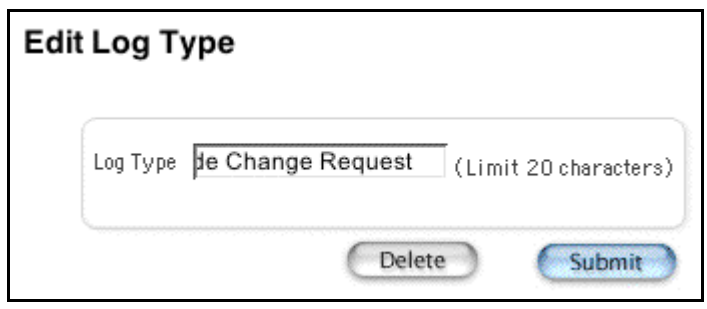

- 4. Edit the log type.
- 5. Click Submit. The Log Types page displays the edited log type. To edit subtypes, see the section "**How to Edit a Log Subtype**."

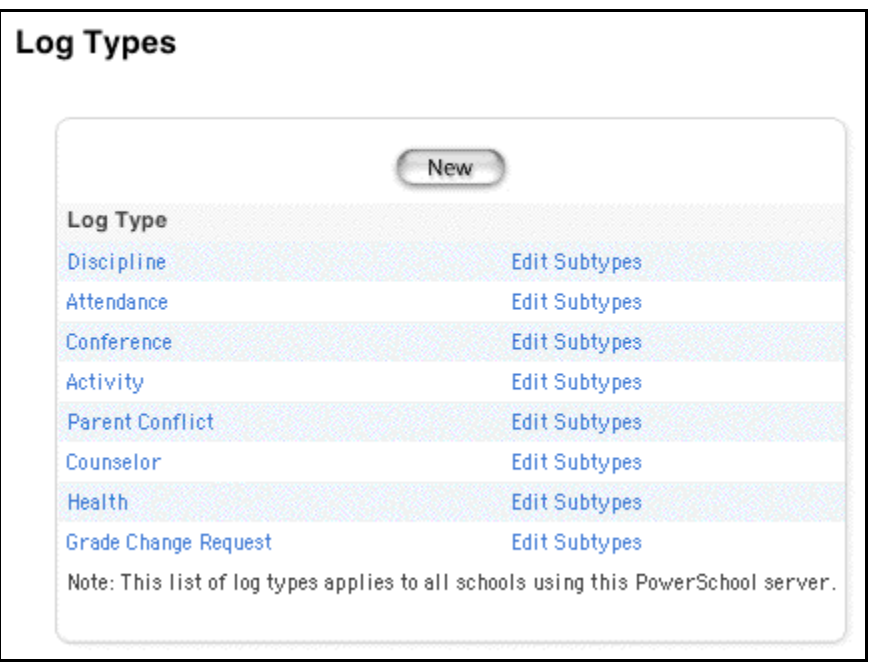

### **How to Delete a Log Type**

You must log in to the district office before performing this procedure.

- 1. On the start page, choose District from the main menu.
- 2. Click Log Types. The Log Types page appears.

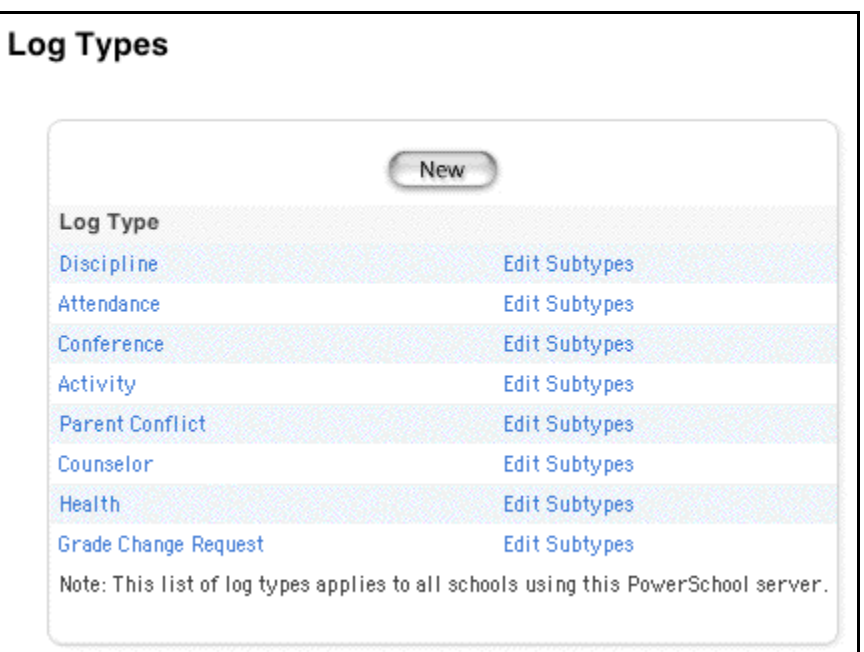

3. Click the log type to be deleted. The Edit Log Type page appears.

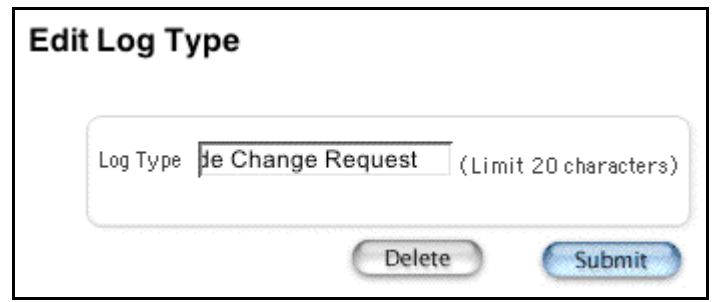

4. Click Delete. The Log Types page displays without the deleted log type.

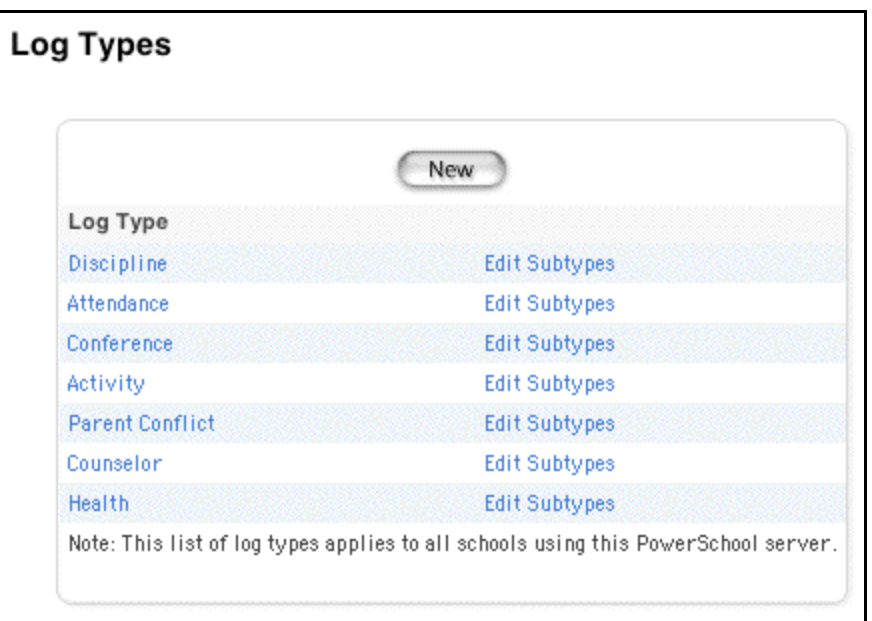

### **How to Add a Log Subtype**

You must log in to the district office before performing this procedure.

- 1. On the start page, choose District from the main menu.
- 2. Click Log Types. The Log Types page appears.

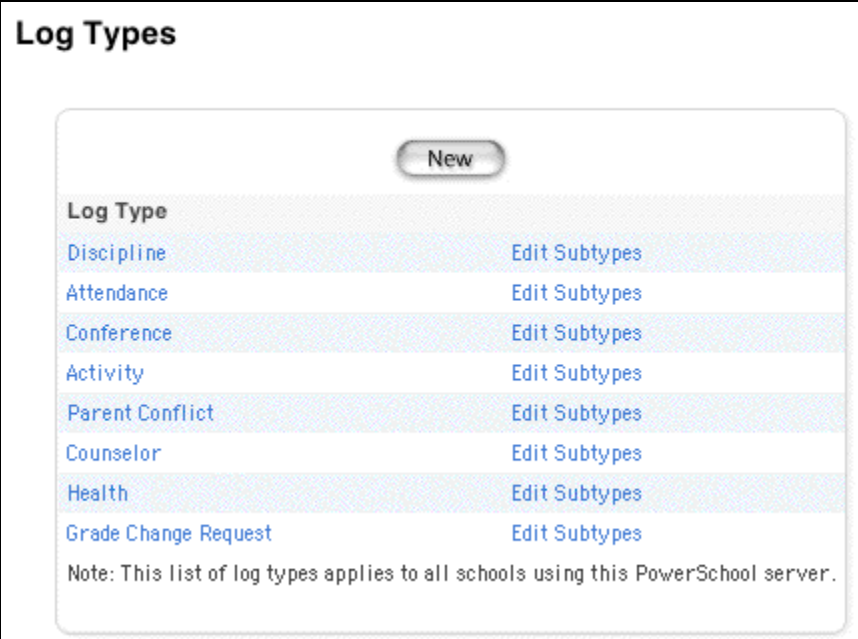

3. Click Edit Subtypes next to the log type to be edited. The Edit Subtypes page appears.

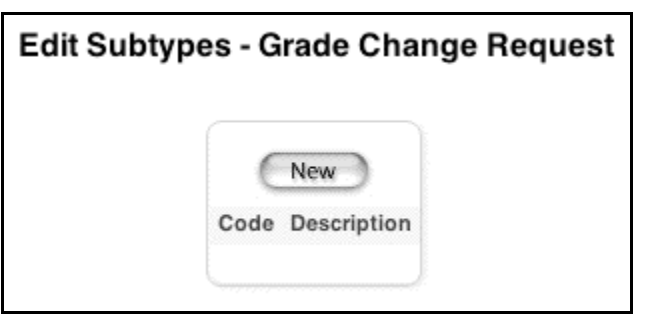

4. Click New. The Edit Subtype page appears.

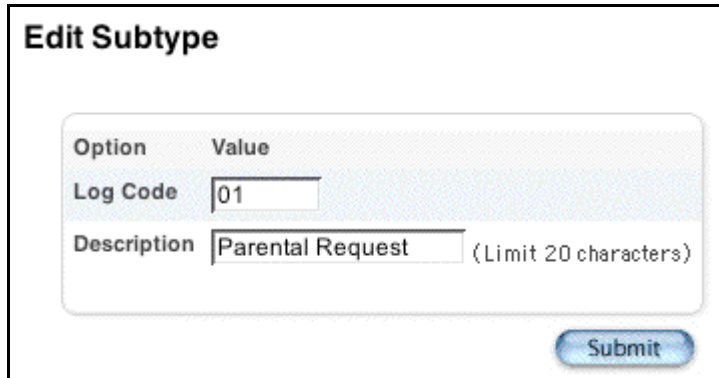

5. Use the following table to enter information in the fields:

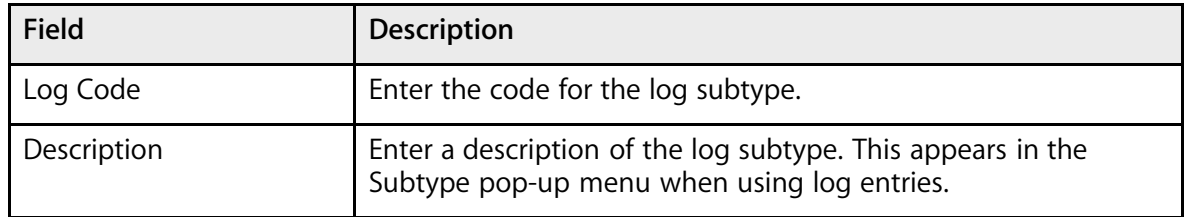

6. Click Submit. The Edit Subtypes page appears.

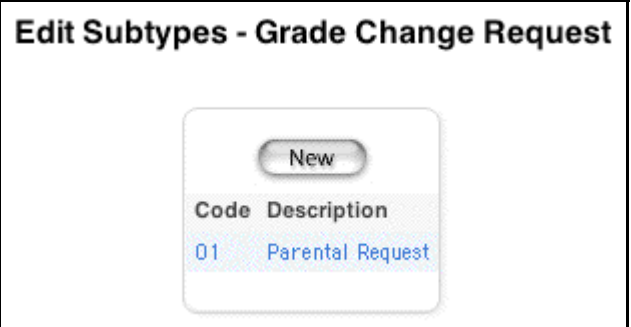

### **How to Edit a Log Subtype**

You must log in to the district office before performing this procedure.

- 1. On the start page, choose District from the main menu.
- 2. Click Log Types. The Log Types page appears.

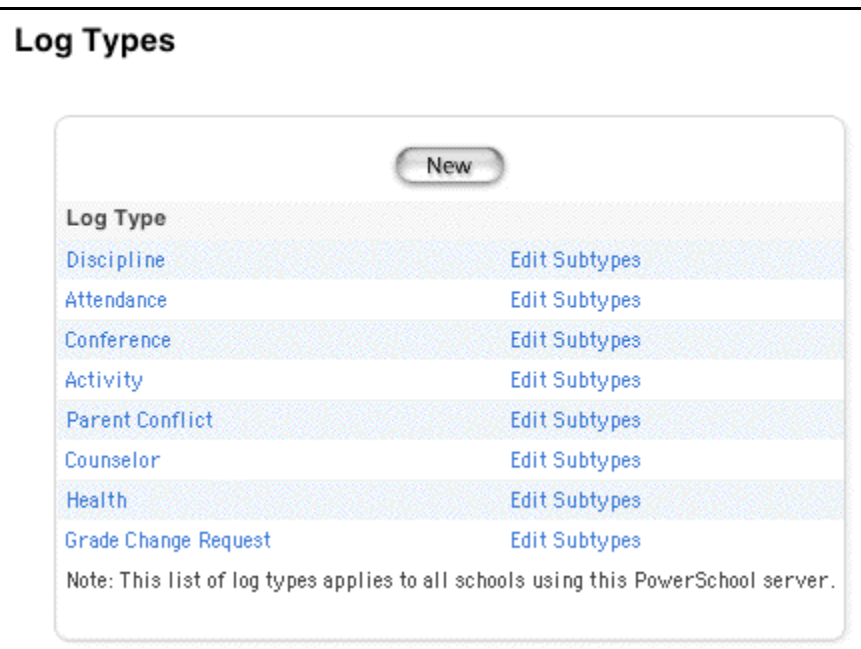

3. Click Edit Subtypes next to the log type you want to edit. The Edit Subtypes page appears.

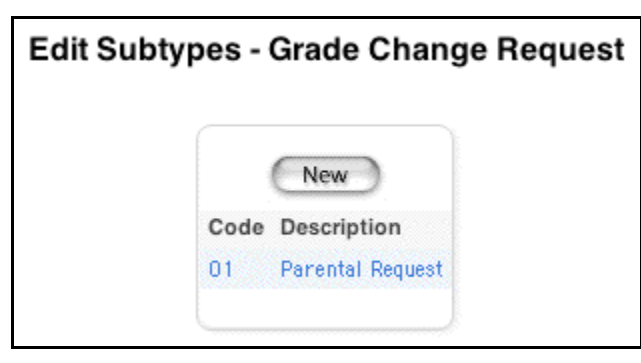

4. Click either the code or description of the subtype want to edit. The Edit Subtype page appears.

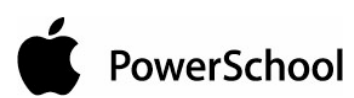

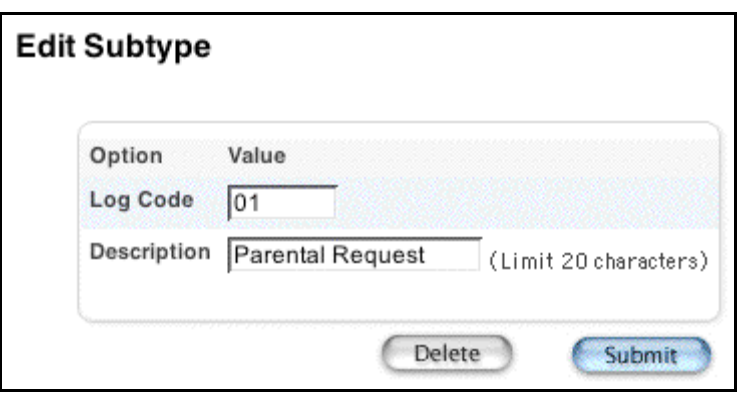

- 5. Edit the log subtype.
- 6. Click Submit. The Edit Subtypes page displays the edited log subtype.

### **How to Delete a Log Subtype**

You must log in to the district office before performing this procedure.

- 1. On the start page, choose District from the main menu.
- 2. Click Log Types. The Log Types page appears.

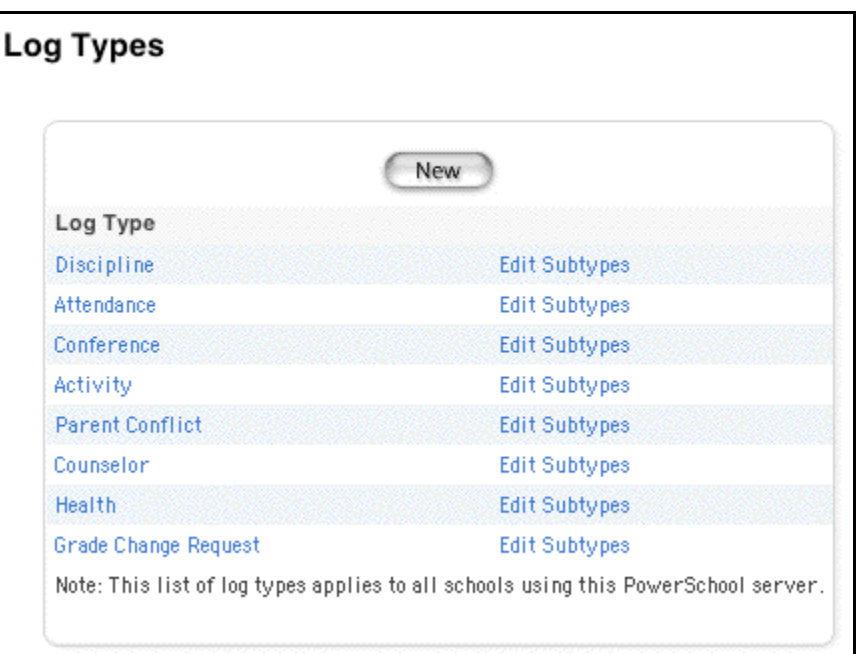

3. Click Edit Subtypes next to the log type to be edited. The Edit Subtypes page appears.

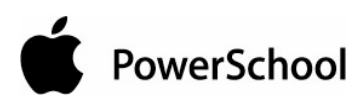

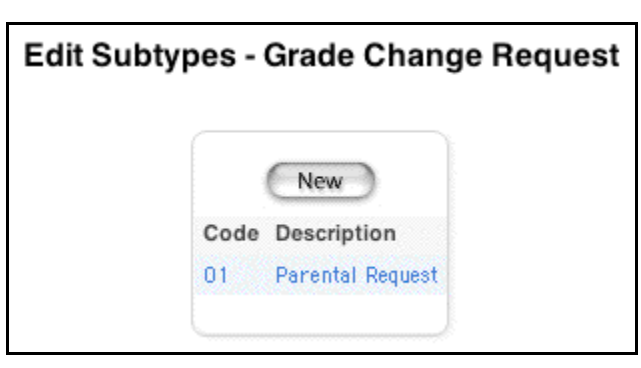

4. Click either the code or description of the subtype you want to delete. The Edit Subtype page appears.

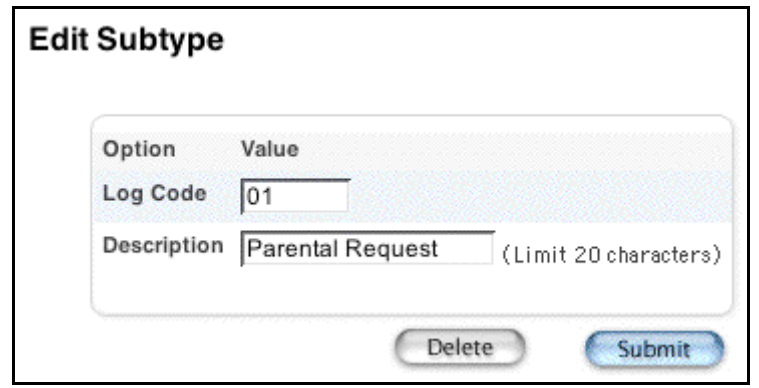

5. Click Delete. The Edit Subtypes page appears.

## **Payment Methods**

Payment Methods indicate the method by which fees are paid. To access payment methods, log in at the district level, navigate to the District Setup page, and click the Payment Methods link. Using the Payment Methods page, you can add, edit, and delete payment methods. Although payment methods can be deleted, it is preferred that you do not delete them in order to maintain uniformity across the states (state reporting).

There are six default methods of payment, cash, credit card, check, electronic fund transfer, money order, and other. In addition, you can create as many other payment methods as your district needs.

Once fee categories and payment methods have been created, you can associate (create) fee types under those fee categories.

#### **Notes**

• This option does not apply to lunch account balances. For information on lunch transactions, see the section "**Lunch Transactions**."

District Setup **Computer, Inc. All rights reserved.** The Setup of the Setup 319

• Fee information can appear on object reports; for more information, see the section "**Object Reports**."

### **How to View Payment Methods**

You must log in to the district office before performing this procedure.

- 1. On the start page, choose District from the main menu.
- 2. Click Payment Methods. The Payment Methods page appears.

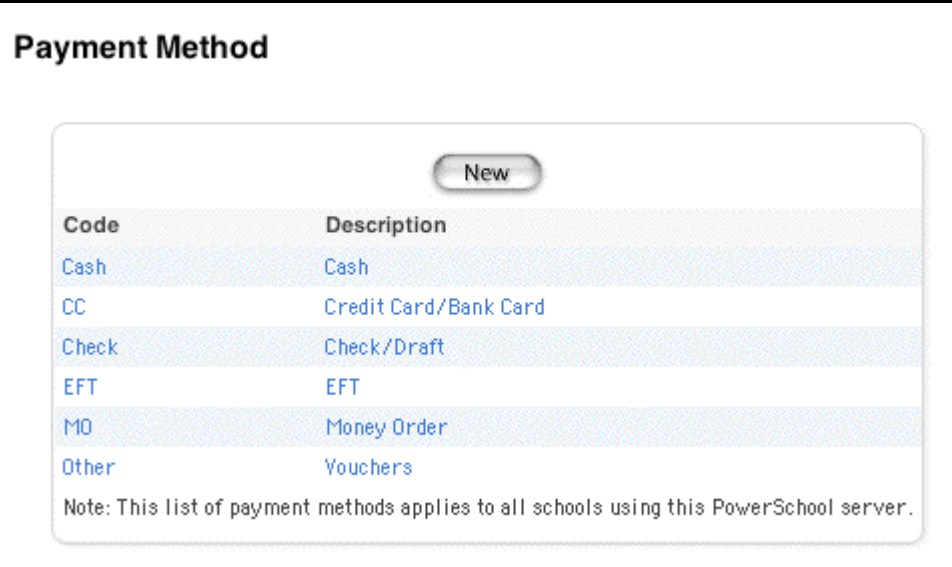

### **How to Add Payment Methods**

You must log in to the district office before performing this procedure.

- 1. On the start page, choose District from the main menu.
- 2. Click Payment Methods. The Payment Methods page appears.

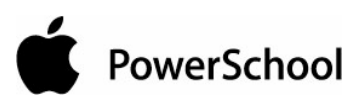

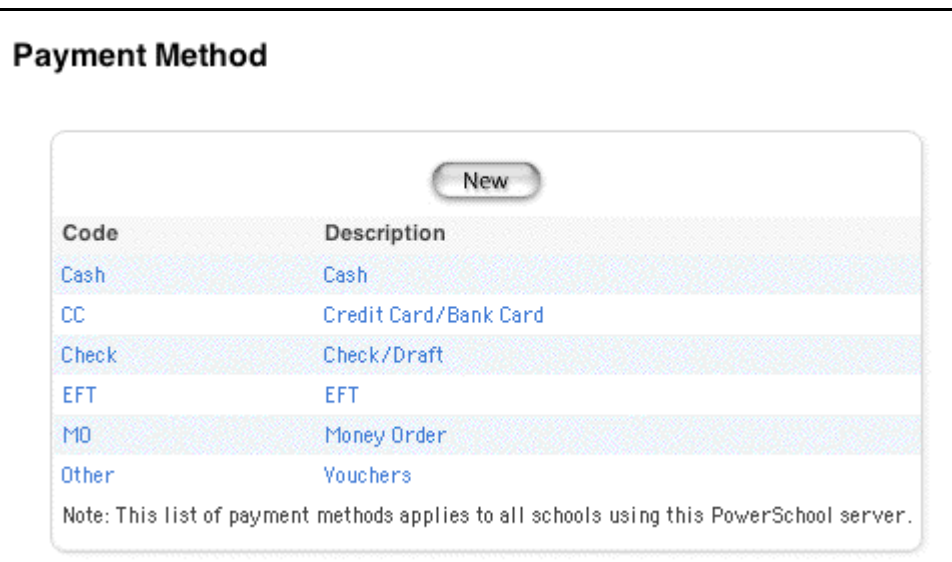

3. Click New. The New Payment Method page appears.

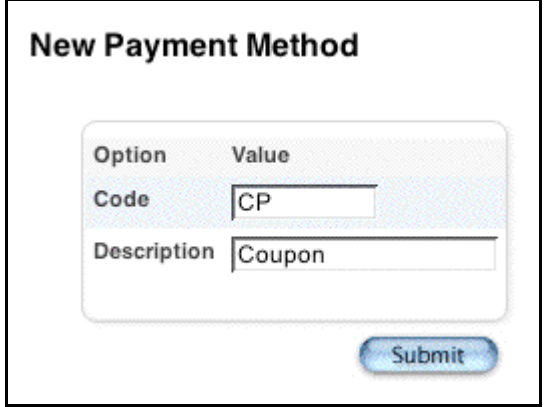

- 4. Enter the name of the method of payment in the Code field, such as CP.
- 5. Enter a description of the method of payment in the Description field, such as Coupon.
- 6. Click Submit. The Payment Methods page displays the new payment method.

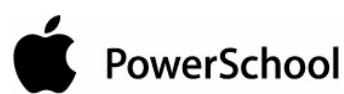

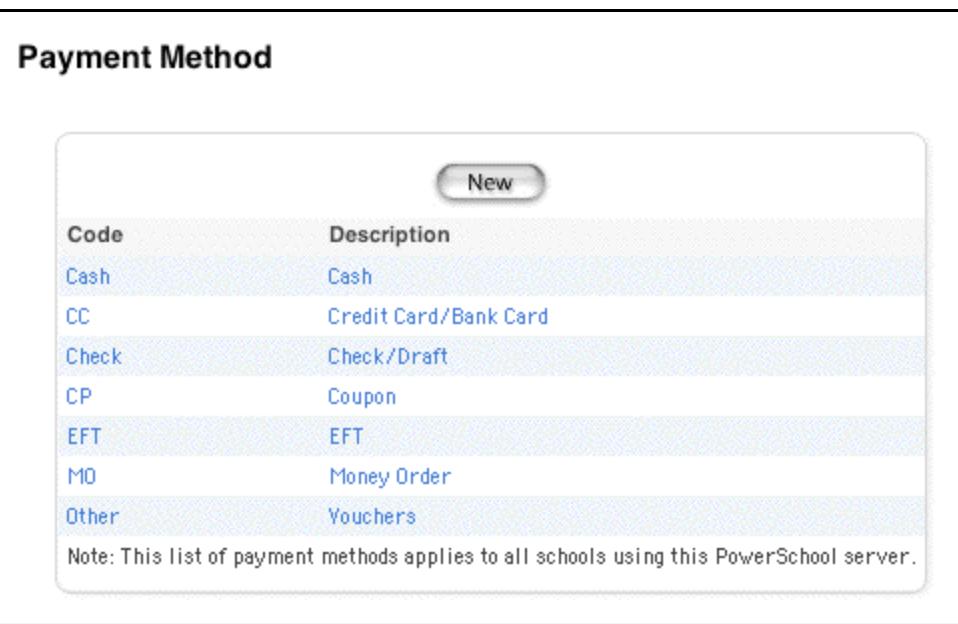

### **How to Edit Payment Methods**

You must log in to the district office before performing this procedure.

- 1. On the start page, choose District from the main menu.
- 2. Click Payment Methods. The Payment Method page appears.

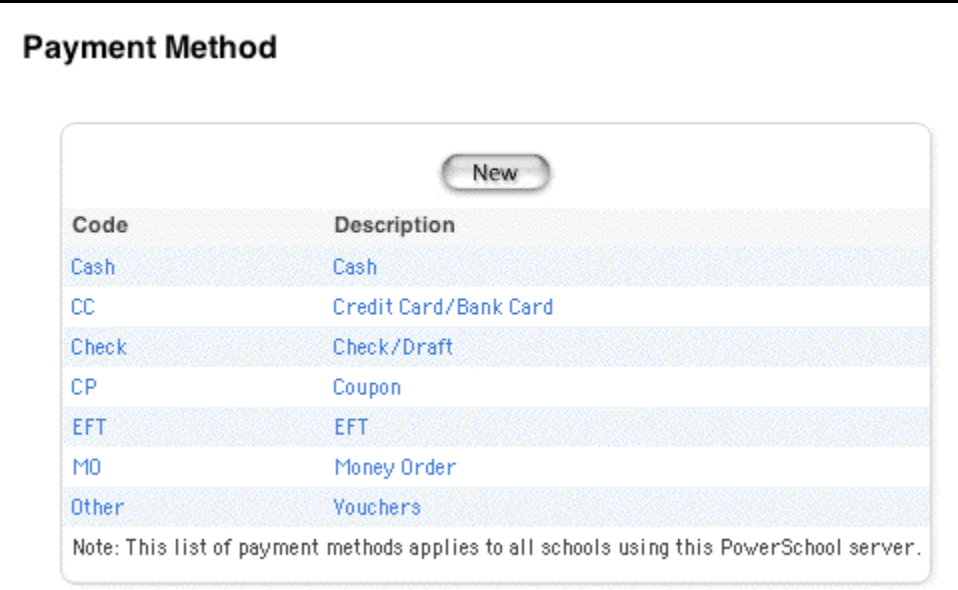

3. Click the payment method to be edited. The Edit Payment Method page appears.

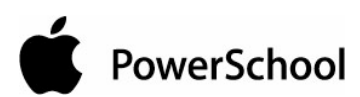

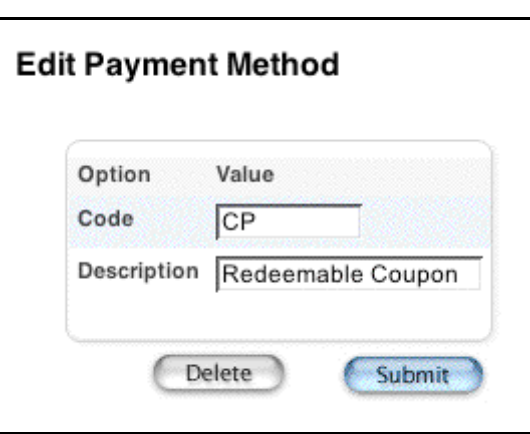

- 4. Edit the name of the method of payment in the Code field, if needed.
- 5. Edit the description of the method of payment in the Description field, if needed.
- 6. Click Submit. The Payment Methods page displays the edited payment method.

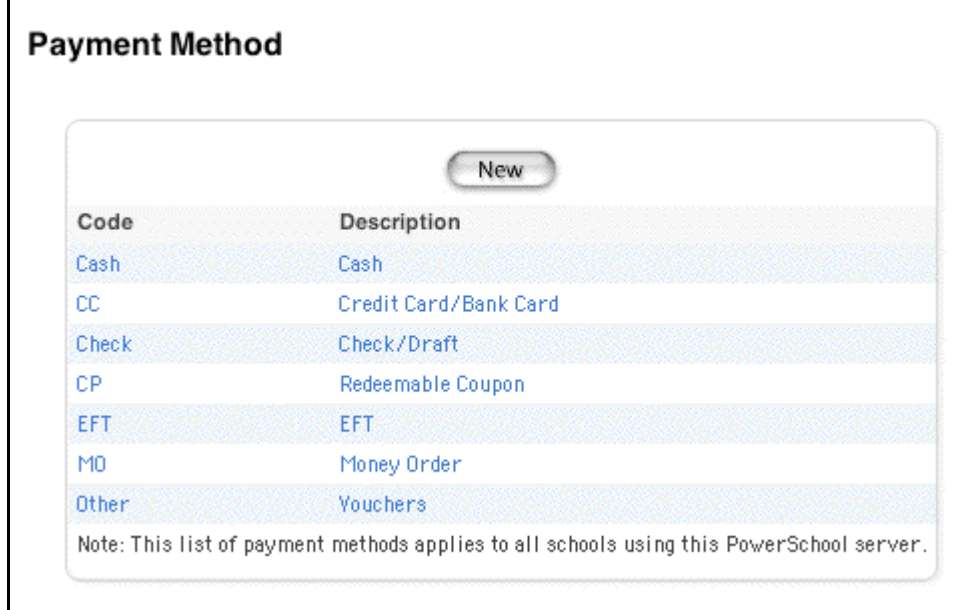

### **How to Delete Payment Methods**

You must log in to the district office before performing this procedure.

**Note:** If you delete a payment method, you must then update any fee record containing that payment method and select a new payment method. Transaction records already created are not affected.

1. On the start page, choose District from the main menu.

2. Click Payment Methods. The Payment Method page appears.

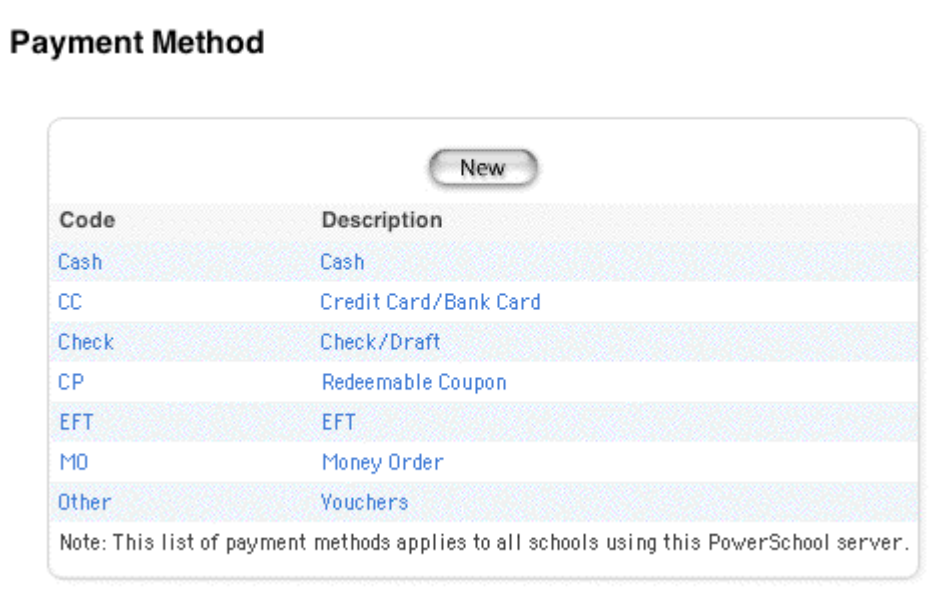

3. Click the payment method to be deleted. The Edit Payment Method page appears.

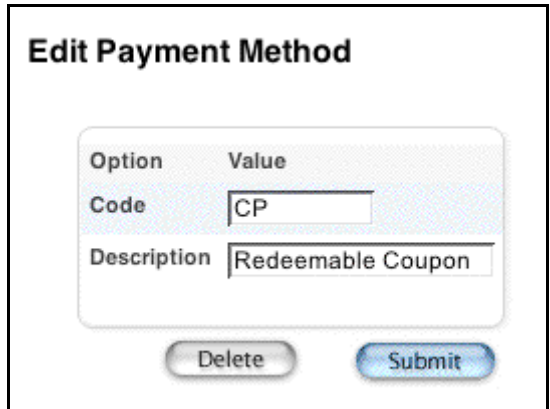

4. Click Delete. The Selection Deleted page appears.

## **Course Enrollment Fees**

Once fee categories and payment methods have been created, and fee types have been associated (created) under those fee categories, you can create course enrollment fees.

Course enrollment fees are used to automatically assess certain fees when a student enrolls in a course. To access course enrollment fees, log in at the district or school level, navigate to the Edit Course page, and click the Fees tab to access the Edit Course Enrollment Fees page where you can
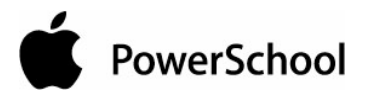

add, edit, and delete course fees. Only those fee types with the fee category of Course are available in the Fee Type pop-up menu.

**Note:** When importing students, course enrollment fees are not automatically assessed. You must manually assess course enrollment fees using Fee Functions. For more information, see the section "**Fee Functions**."

W hen creating course enrollment fees, you can indicate whether or not you want the fee to be pro ratable. If Pro Ratable is selected, the course enrollment fee will be assessed on the basis of the number of days within the term for the course section. If a student enrolls in the course after the start date or drops the course before the end date, the student will only be charged for that portion of the course.

#### **Fee Exemption Status**

Fee Exemption Status can be used to exempt an individual student or a group of students from course enrollment fees. To exempt an individual student, log in at the school level, search for and select a student, and click the Other Information link. For information on exempting individual students from course fees, see the section "**Other Information**." If the student is enrolling in school, you can use the Enroll a New Student page to select the student's fee exemption status. For information on exempting individual students from course fees, see the section "**Work With an Individual Student**." To exempt a group of students (by school), log in at the district level, navigate to the Edit School page, and scroll down to the School Enrollment Fee section. For information on exempting a group of students, see the section "**School Information**."

#### **Notes**

- When scheduling students using Walk-in Scheduling or Power Scheduler, enrollment fees that are associated to a course will be assessed to those students enrolling in the course.
- This option does not apply to lunch account balances. For information on lunch transactions, see the section "**Lunch Transactions**."
- Fee information can appear on object reports; for more information, see the section "**Object Reports**."

#### **How to View Course Enrollment Fees**

Determine if fees will be applied to student accounts when students are scheduled in a particular course section.

- 1. On the start page, choose School from the main menu.
- 2. On the School Setup page, click Courses. The Courses page appears.

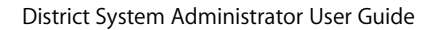

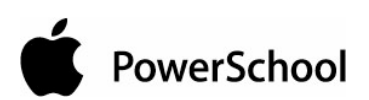

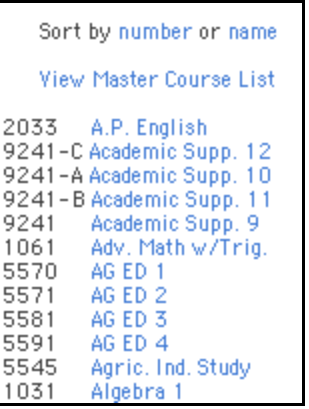

- 3. Click the name of a course. The Edit Course page appears.
- 4. Click the Fees tab. The Edit Course Enrollment Fees page appears. If there are any enrollment fees associated to this course, they will appear in the Course Enrollment Fees section.

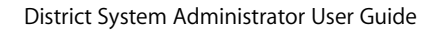

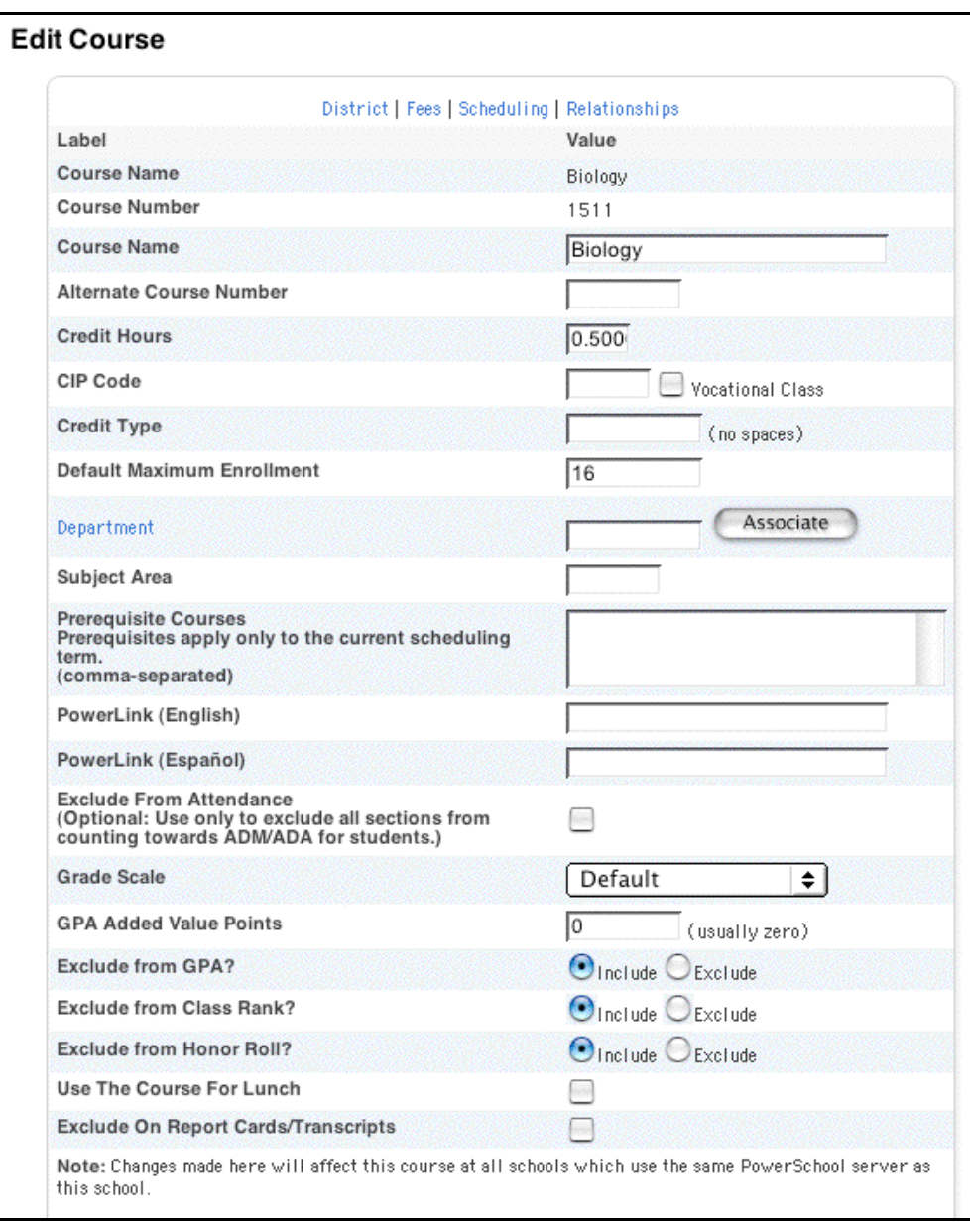

### **How to Add Course Enrollment Fees**

Add a fee that will be charged to each student scheduled in a particular course. Multiple fees can be added to a course by repeating this procedure.

**Note:** Before adding course enrollment fees, the fee category of Course must be created and fee types associated to it. For more information, see the section "**Fee Categories**" and "**Fee Types**."

1. On the start page, choose School from the main menu.

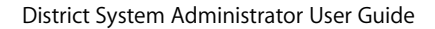

2. On the School Setup page, click Courses. The Courses page appears.

```
Sort by number or name
   View Master Course List
2033 A.P. English
9241-C Academic Supp. 12
9241-A Academic Supp. 10<br>9241-B Academic Supp. 11
9241
        Academic Supp. 9
        Adv. Math w/Trig.<br>AG ED 1
1061
5570
5571
         AG ED 2
         AG ED 3
5581
5591
         AG ED 4
5545
         Agric, Ind. Study
1031
         Algebra 1
```
- 3. Choose the name of the course from the courses menu. The Edit Course page appears.
- 4. Click the Fees tab. The Edit Course Enrollment Fees page appears.

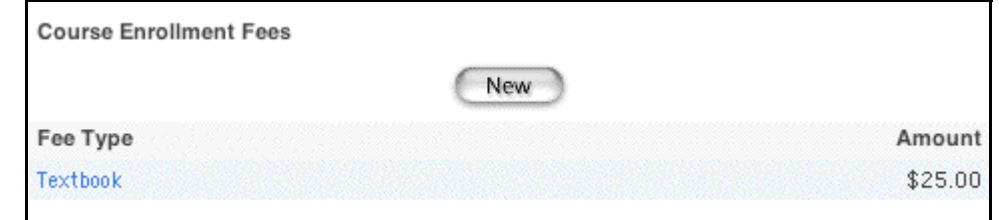

5. Click New in the Course Enrollment Fees section. The New Course Fee page appears.

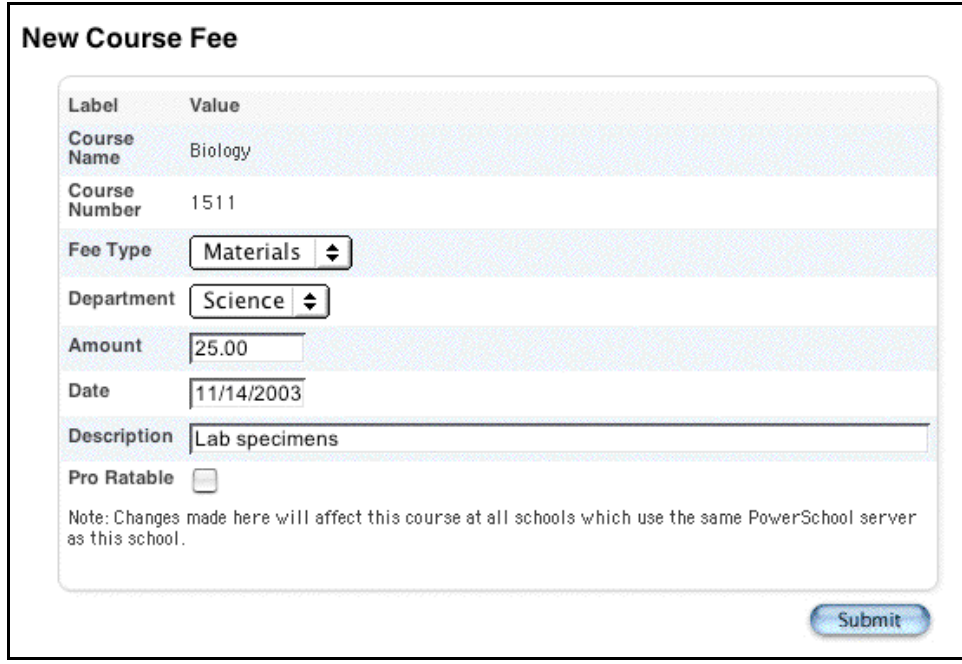

- **Field Description** Course Name The name of the course appears. Course Number **The number used to identify the course appears.** Fee Type Fee Type Choose the type of fee from the pop-up menu. The menu only contains fee types for the selected school that fall under the category type of Course. **Note:** For more information on fee types, see the section "**Fee Types**." Department  $\vert$  Choose the name of the department you want to associate the fee to from the pop-up menu. Amount **Enter the amount of the fee to be assessed.** Date Enter the date the fee becomes applicable. The default is set to today's date. Description **Enter an descriptive explanation of the fee.** Pro Ratable  $\vert$  Select this checkbox to indicate that the fee is to be assessed based on the number of days within the term for the course section. If a student enrolls in the course after the start date or drops the course before the end date, the student will only be charged for that portion of the course.
- 6. Use the following table to enter information in the fields:

7. Click Submit. The Courses page appears.

### **How to Edit Course Enrollment Fees**

Use this procedure to change the fee or the type of fee for a course.

- 1. On the start page, choose School from the main menu.
- 2. On the School Setup page, click Courses. The Courses page appears.

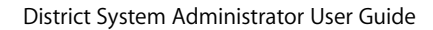

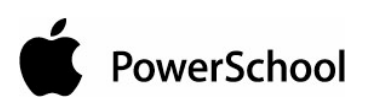

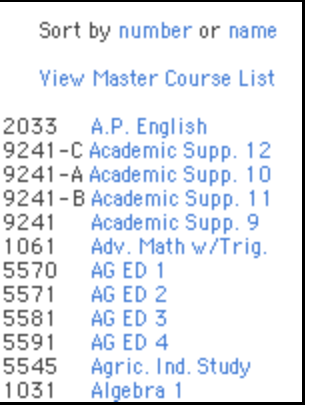

- 3. Choose the name of the course from the courses menu. The Edit Course page appears.
- 4. Click the Fees tab. The Edit Course Enrollment Fees page appears.

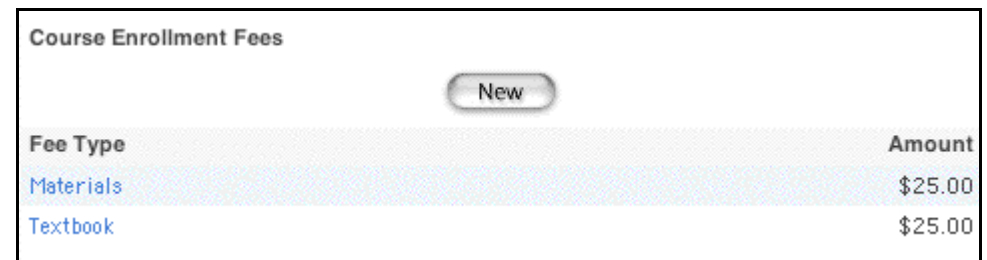

5. Click the course enrollment fee in the Fee Type column that you want to edit. The Edit Course Fee page appears.

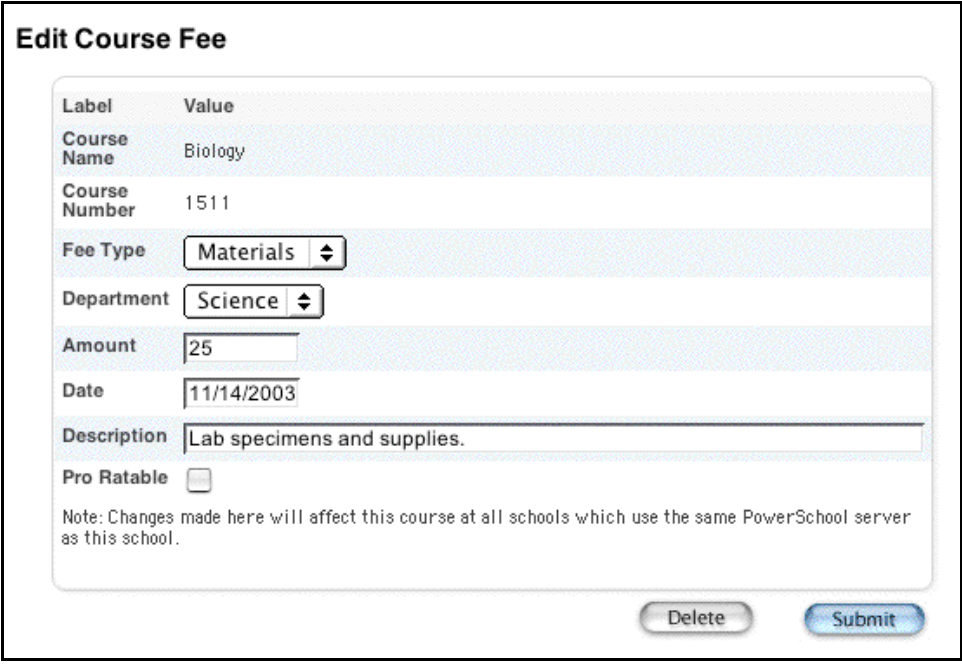

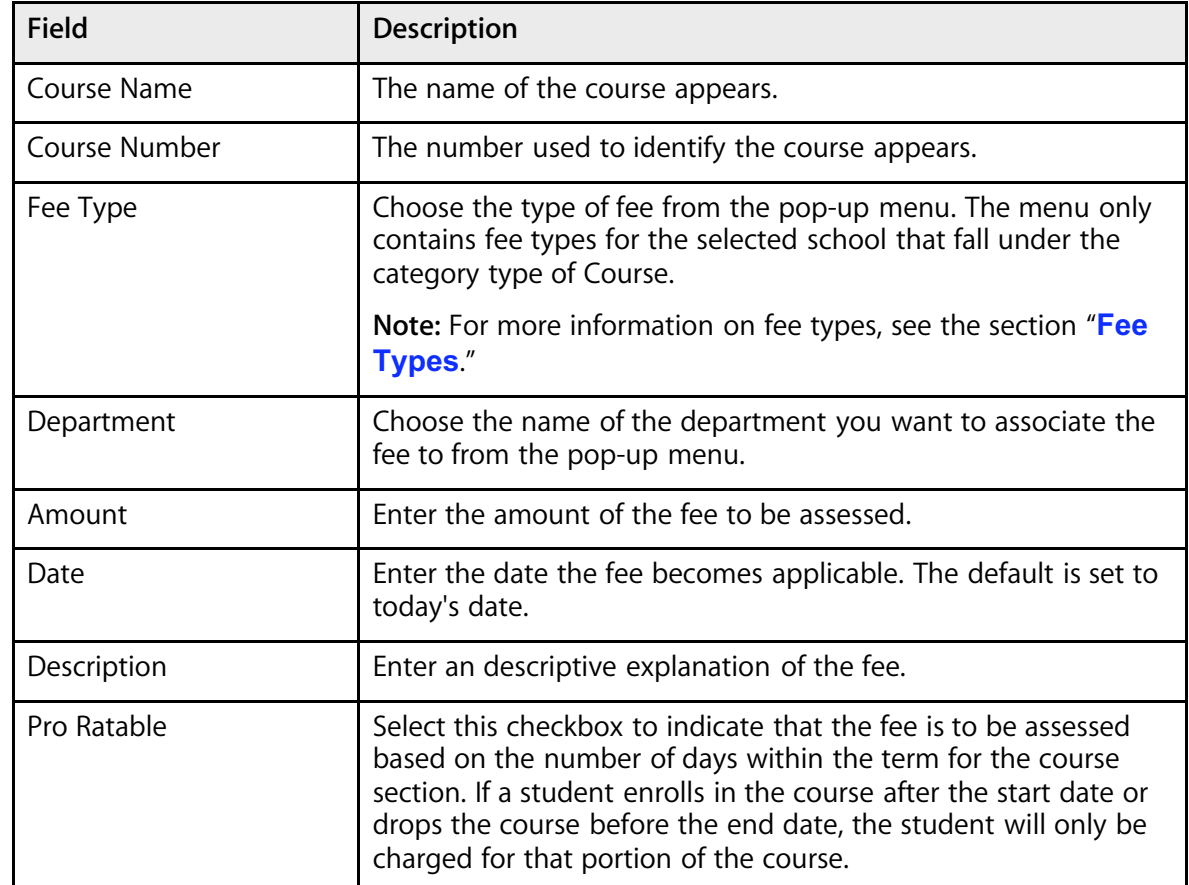

6. Use the following table to edit information in the fields:

7. Click Submit. The Courses page appears.

### **How to Delete Course Enrollment Fees**

Use this procedure to delete a course fee.

- 1. On the start page, choose School from the main menu.
- 2. On the School Setup page, click Courses. The Courses page appears.

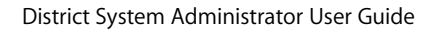

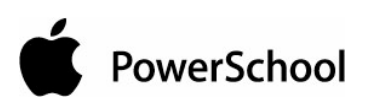

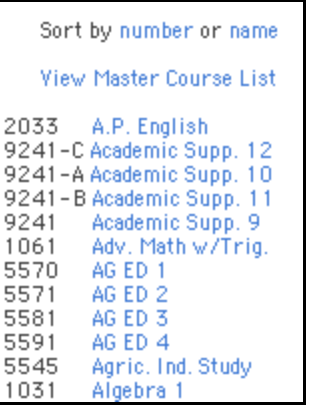

- 3. Choose the name of the course from the courses menu. The Edit Course page appears.
- 4. Click the Fees tab. The Edit Course Enrollment Fees page appears.

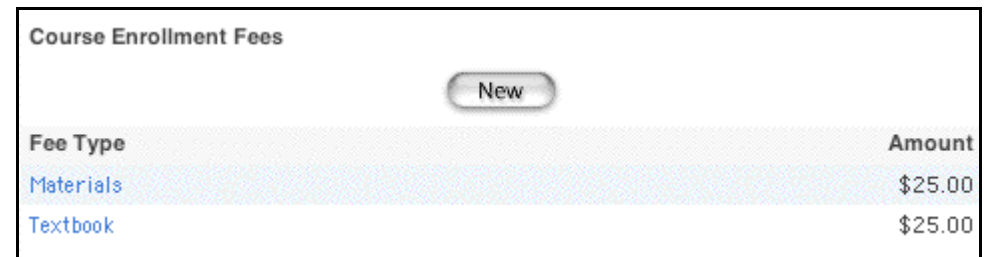

5. Click the course fee in the Fee Type column. The Edit Course Fee page appears.

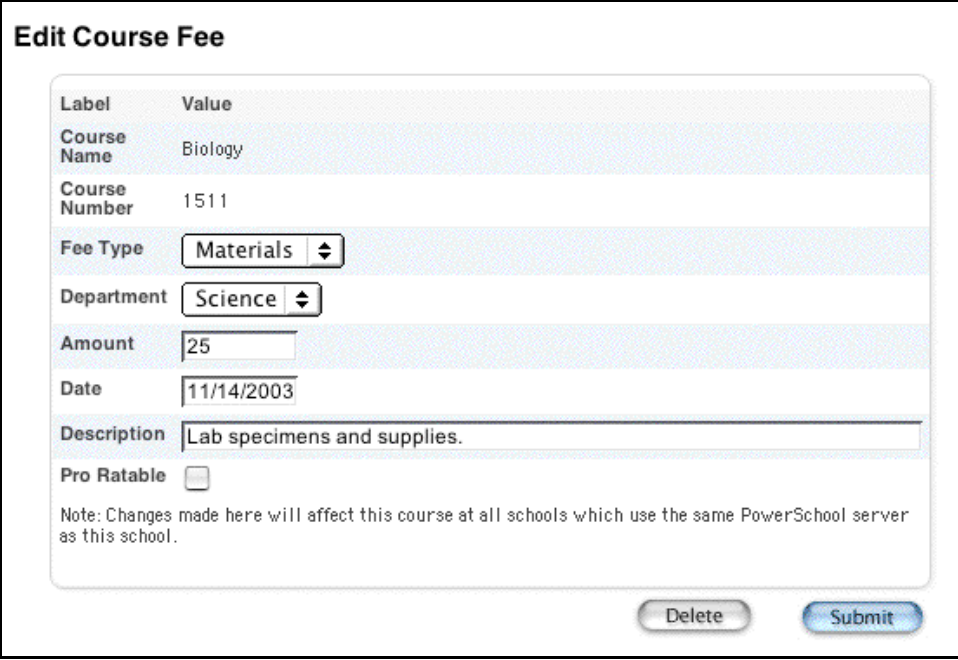

6. Click Delete. The Courses page appears.

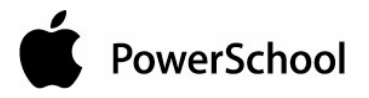

### **Special Program Setup**

Use this page to view a list of special programs already defined for your school and all the schools that use your PowerSchool server or to view the students enrolled in a special program. You can print enrollment reports for each special program.

Create a new program on the PowerSchool system. Then, any PowerSchool user with the proper access can add students to that program. To add a student to a special program, see the section "**Special Programs**."

**Note:** The Special Programs page for Utah schools displays the link "Utah schools click here." Click the link to display the Utah Special Programs page, which describes state-specific special program information.

### **How to View Students in a Special Program**

You must log in to the district office before performing this procedure.

- 1. On the start page, choose District from the main menu.
- 2. Click Special Programs. The Special Programs page appears.

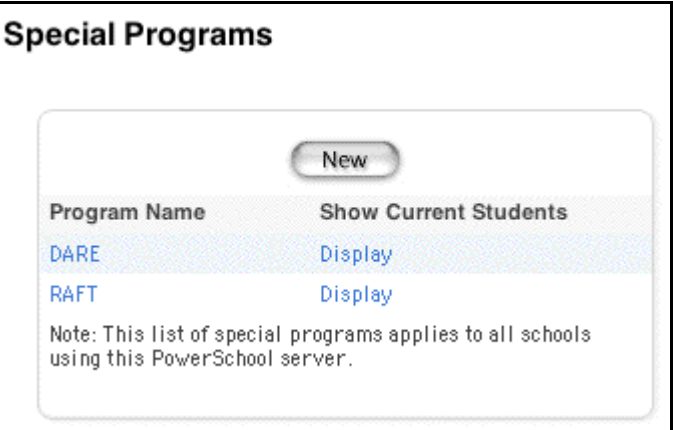

3. Click Display next to the program to be viewed. The Enrolled Students: [program name] page displays the students enrolled in the special program.

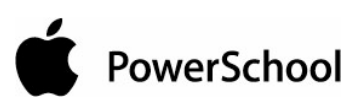

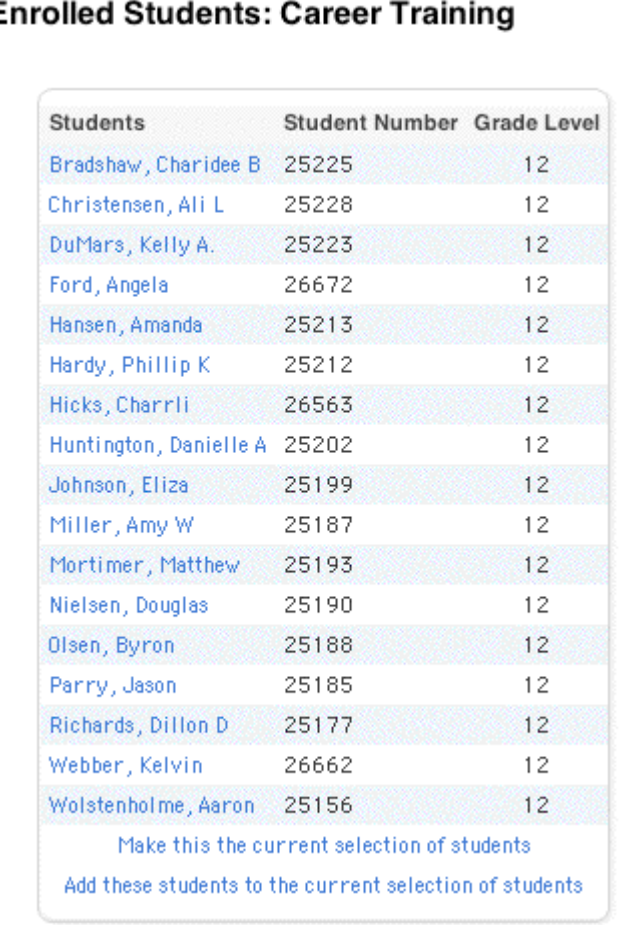

### E

### **How to Add a Special Program**

You must log in to the district office before performing this procedure.

- 1. On the start page, choose District from the main menu.
- 2. Click Special Programs. The Special Programs page appears.

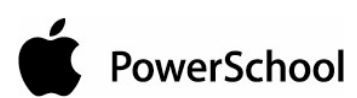

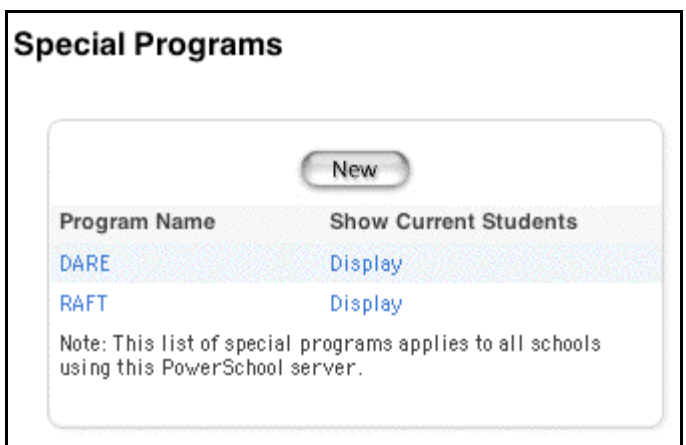

3. Click New. The Special Program Information page appears.

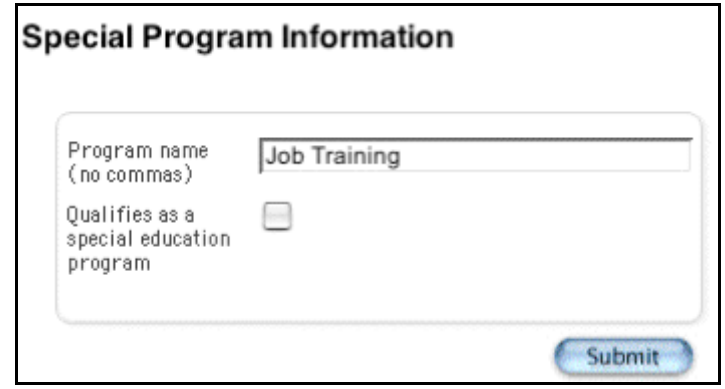

4. Use the following table to enter information in the fields:

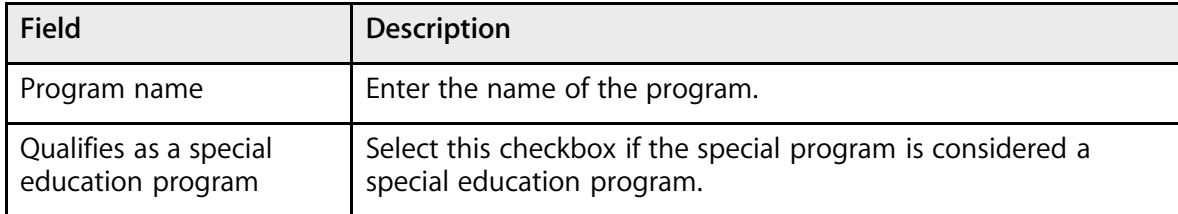

5. Click Submit. The Special Programs page displays the new program.

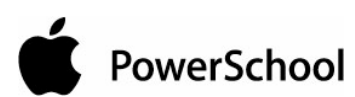

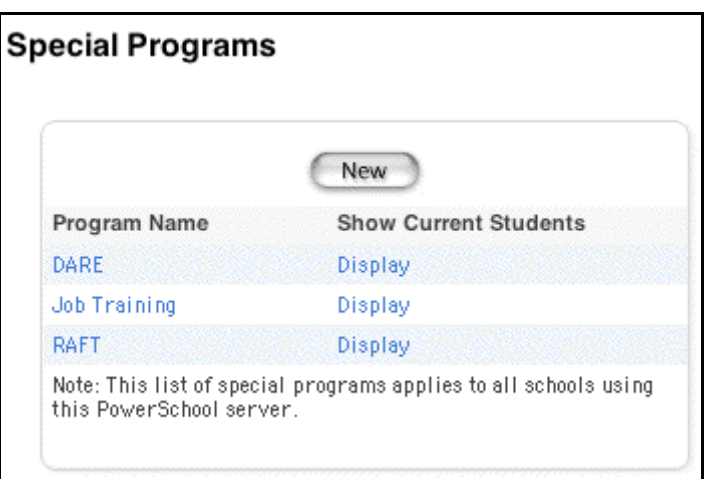

Any authorized PowerSchool user can add students to the program.

### **How to Edit a Special Program**

You must log in to the district office before performing this procedure.

- 1. On the start page, choose District from the main menu.
- 2. Click Special Programs. The Special Programs page appears.

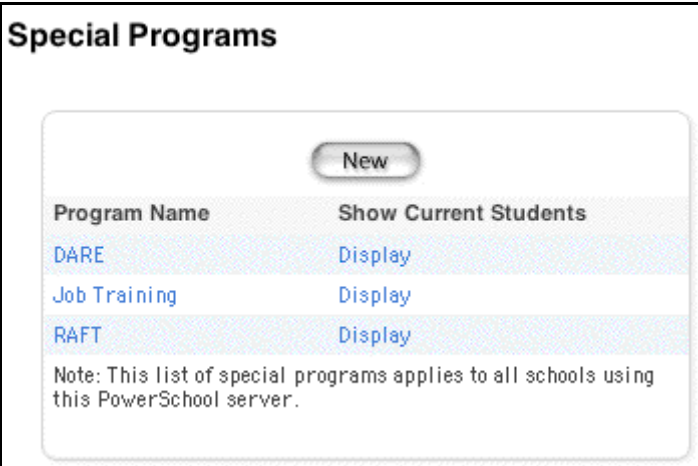

3. Click the program name for the program to be edited. The Special Program Information page appears.

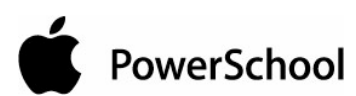

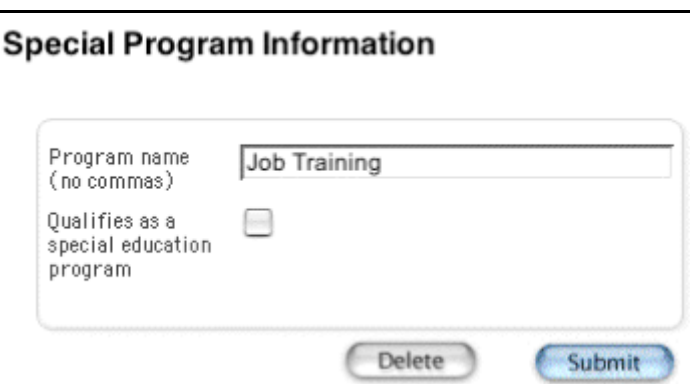

4. Use the following table to edit information in the fields:

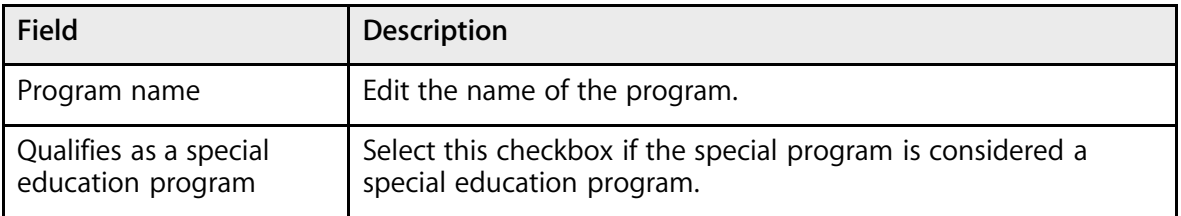

5. Click Submit. The Special Program page displays the edited program.

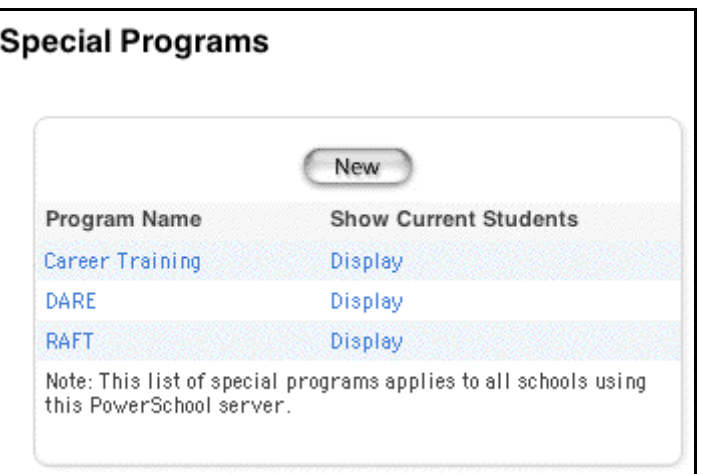

### **How to Delete a Special Program**

You must log in to the district office before performing this procedure.

- 1. On the start page, choose District from the main menu.
- 2. Click Special Programs. The Special Programs page appears.

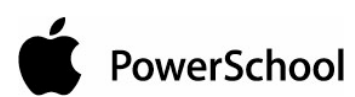

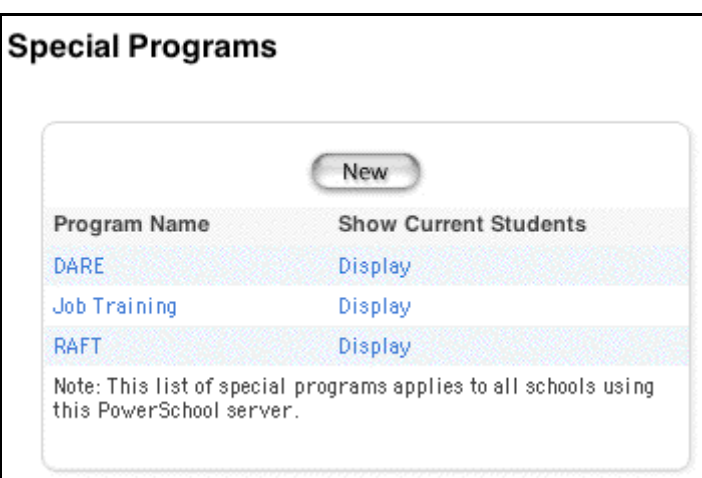

3. Click the program name for the program to be deleted. The Special Program Information page appears.

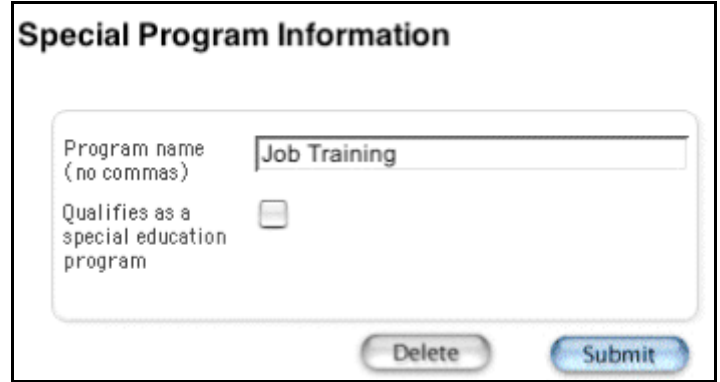

4. Click Delete. The Selection Deleted page appears.

## **School Information**

The School Information page provides information about the selected school. Use this page to add a new school to the system or to edit information about a school already in the system.

### **How to Add a School**

Once you add a school to the system, you cannot delete it. You must log in to the district office before performing this procedure.

- 1. On the start page, choose District from the main menu.
- 2. Click Schools/School Info. The Schools/School Info page appears.

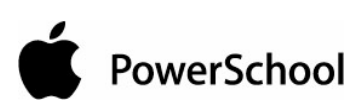

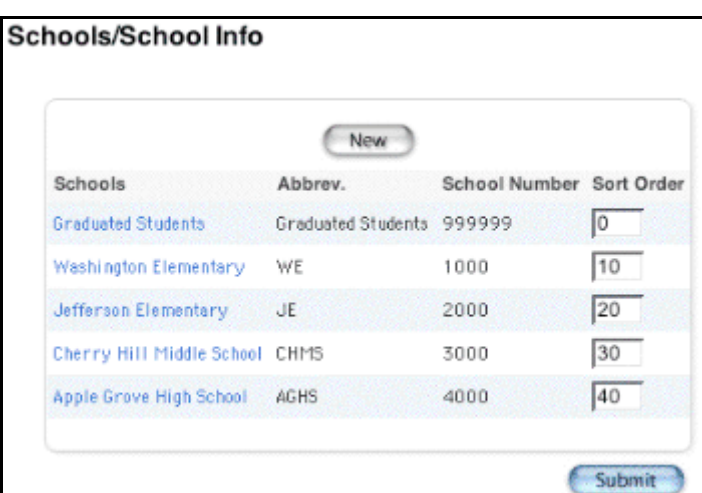

3. Click New. The Edit School page appears.

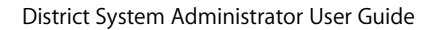

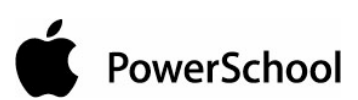

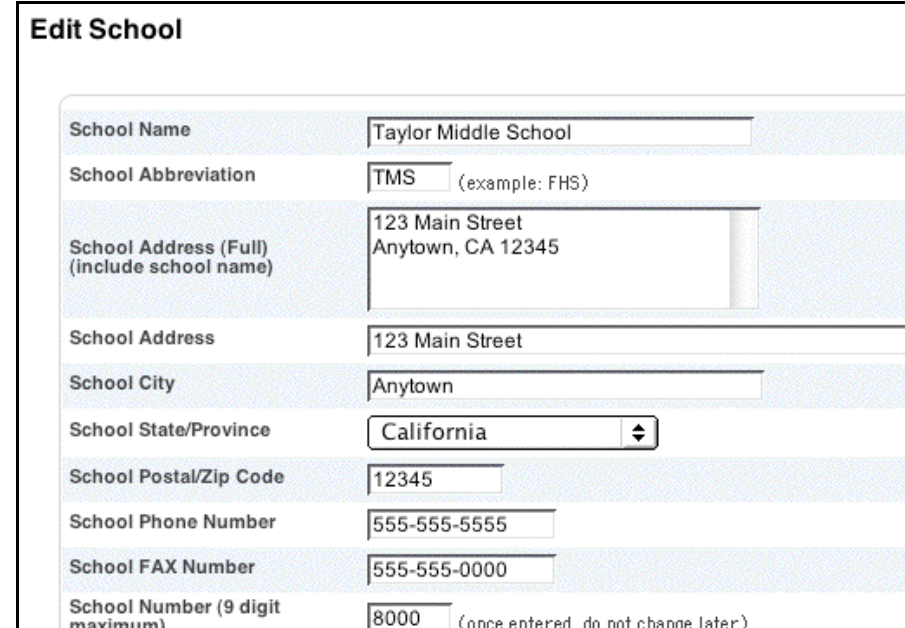

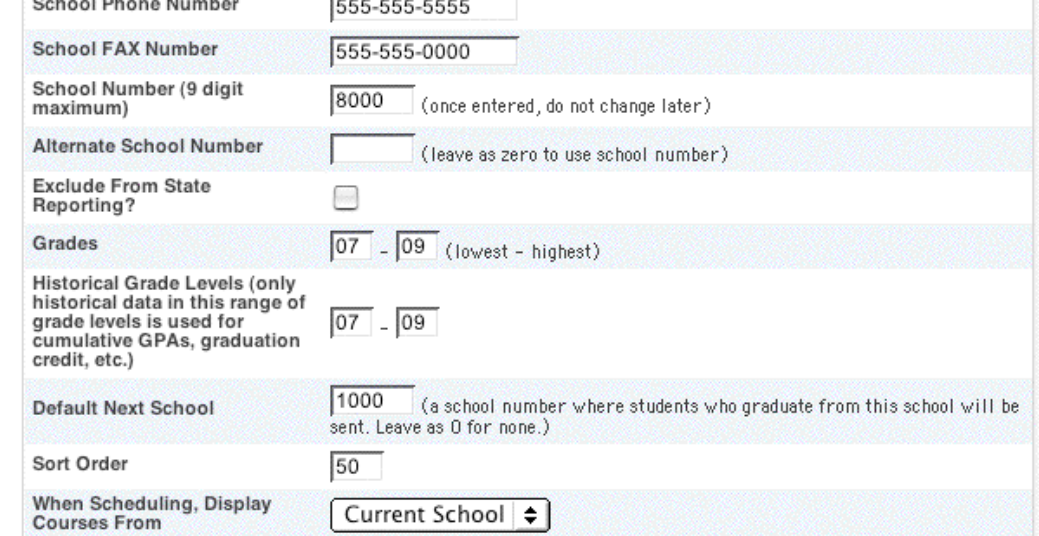

4. Use the following table to enter information in the fields:

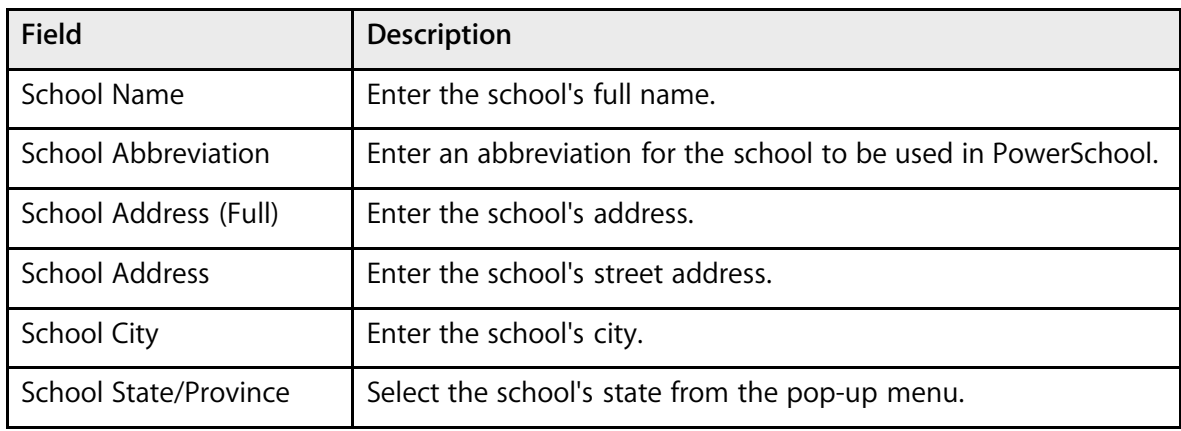

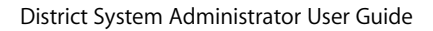

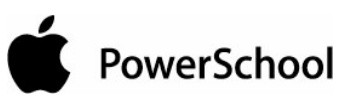

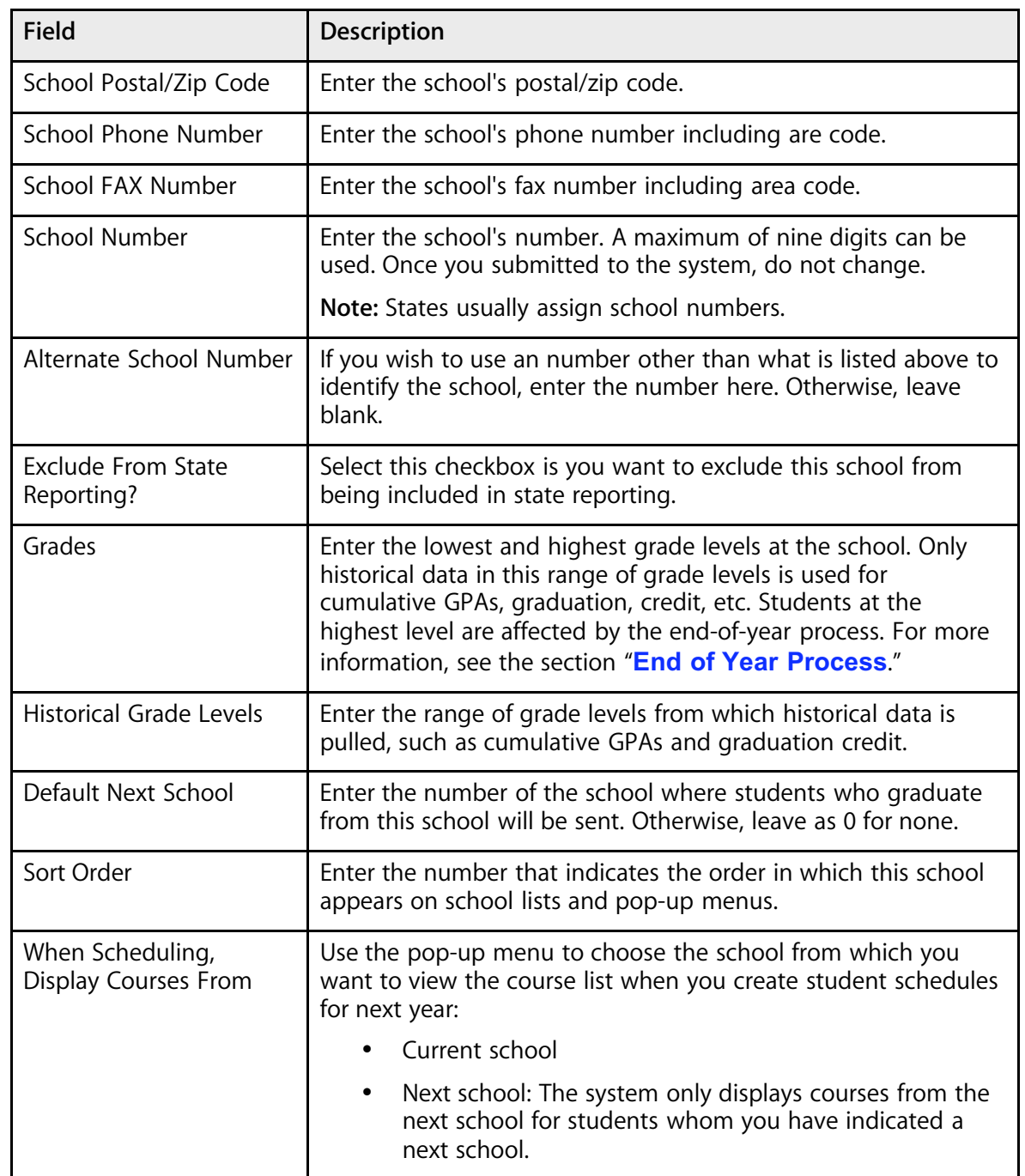

5. Note the School Administration Information section.

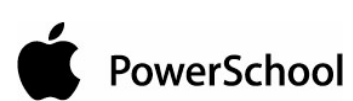

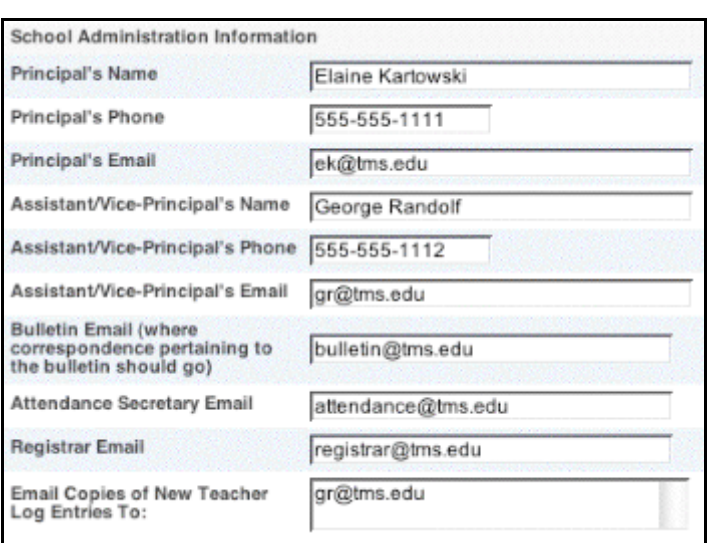

6. Use the following table to edit information in the fields in the School Administration Information section:

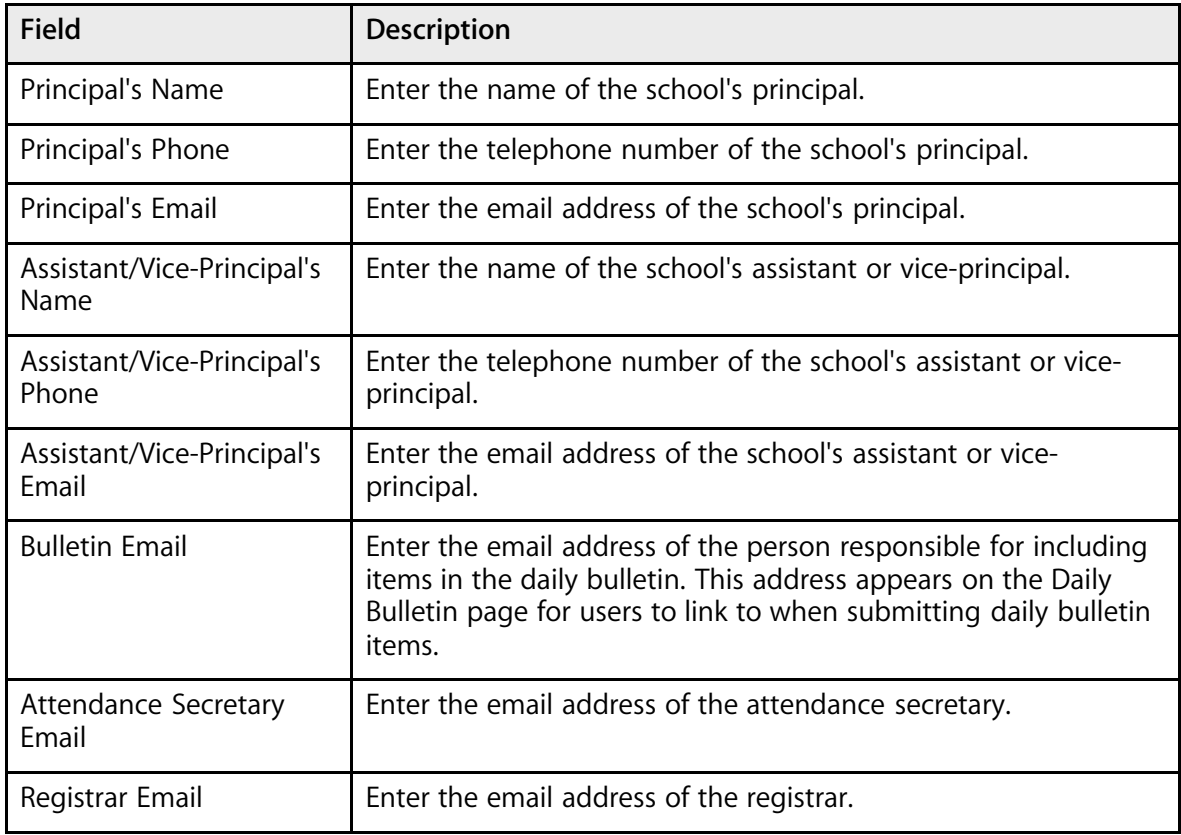

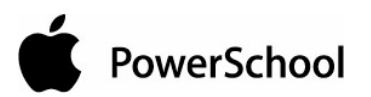

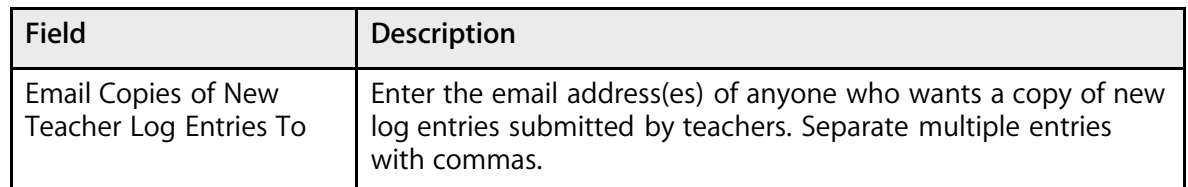

7. Note the County Information section.

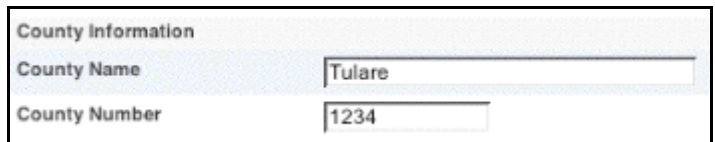

8. Use the following table to edit information in the fields in the County Information section:

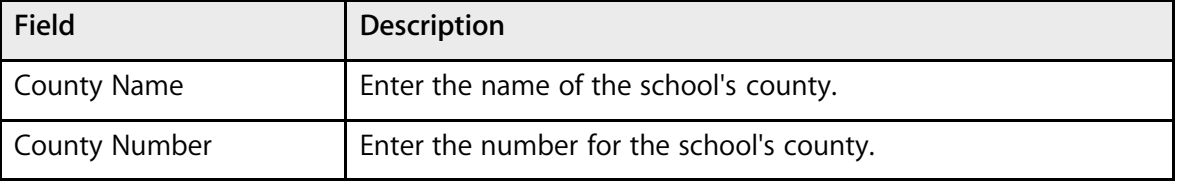

9. Note the School Fee Information section.

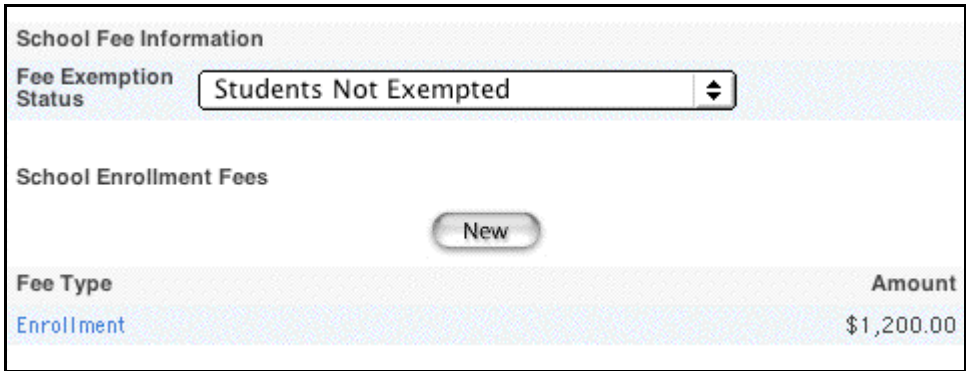

10. Use the following table to edit information in the fields in the School Fee Information section:

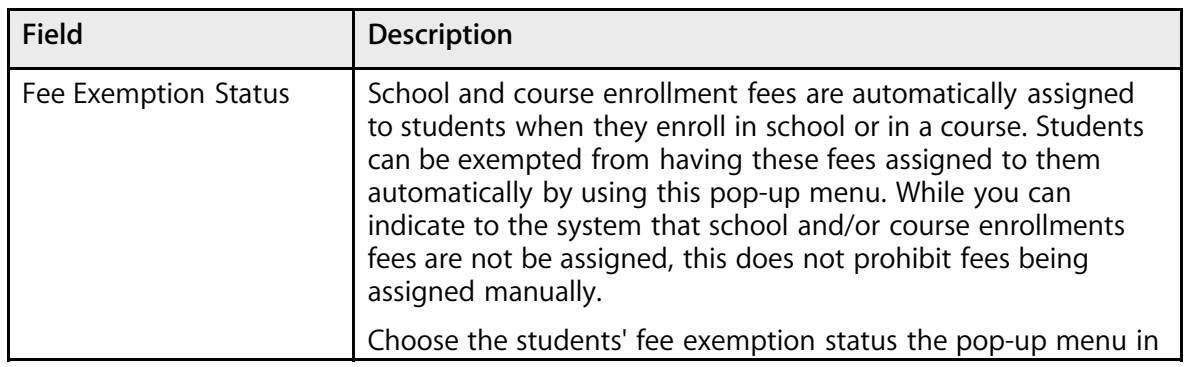

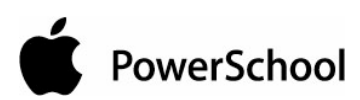

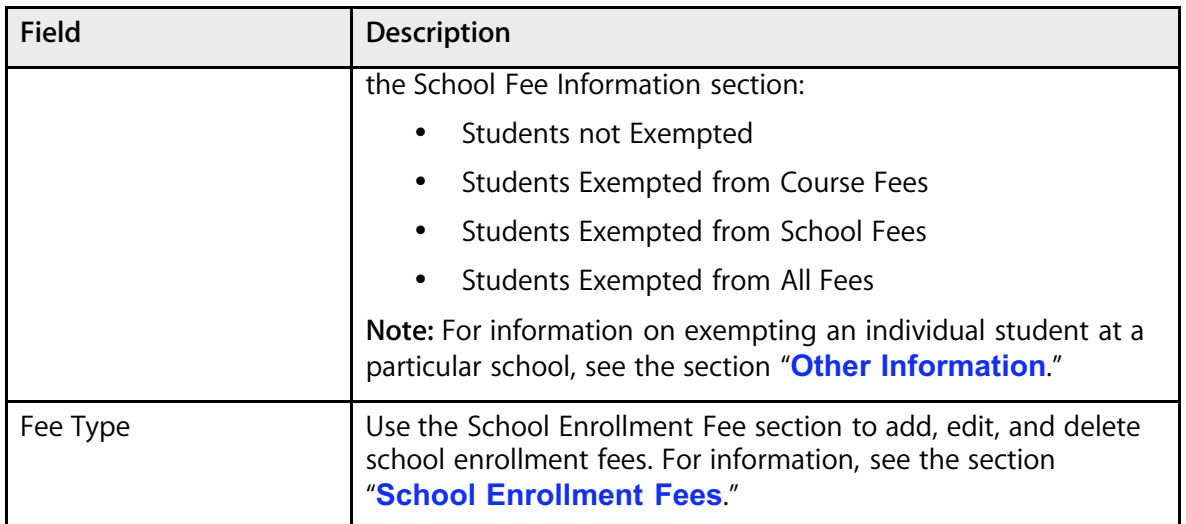

11. Click Submit. The Schools/School Info page displays the new school.

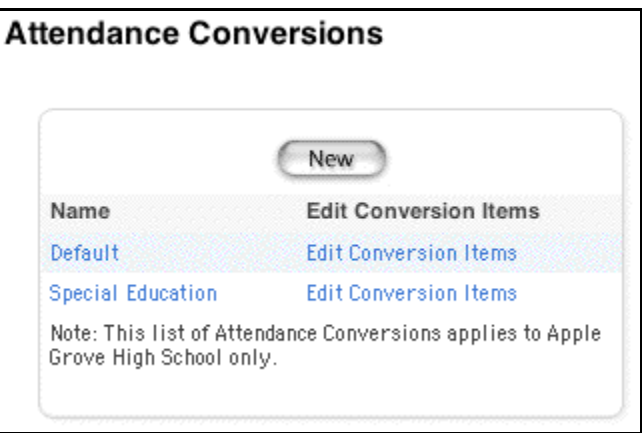

### How **to Edit School Information**

Although you cannot delete a school, you can edit school information. You must log in to the district office before performing this procedure.

- 1. On the start page, choose District from the main menu.
- 2. Click Schools/School Info. The Schools/School Info page appears.

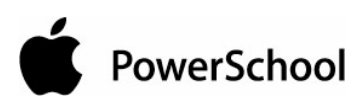

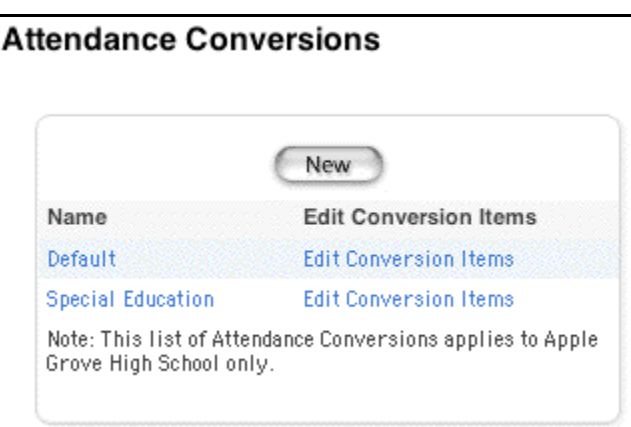

3. Click the school name in the Schools column for the school to be edited. The Edit School page appears.

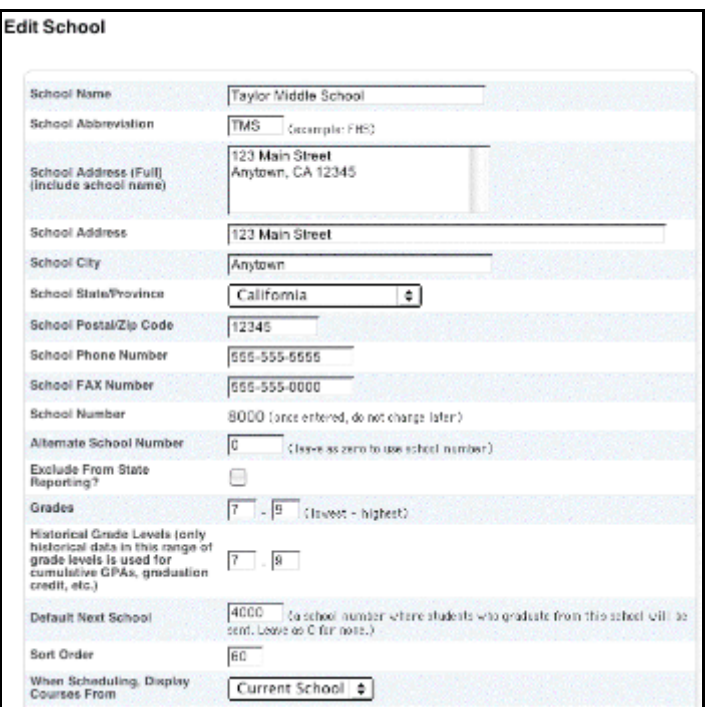

4. Use the following table to edit information in the fields:

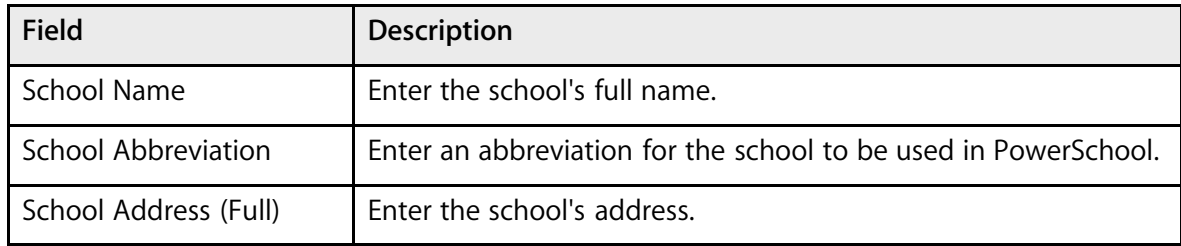

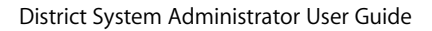

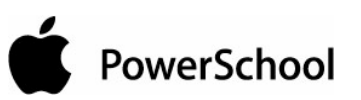

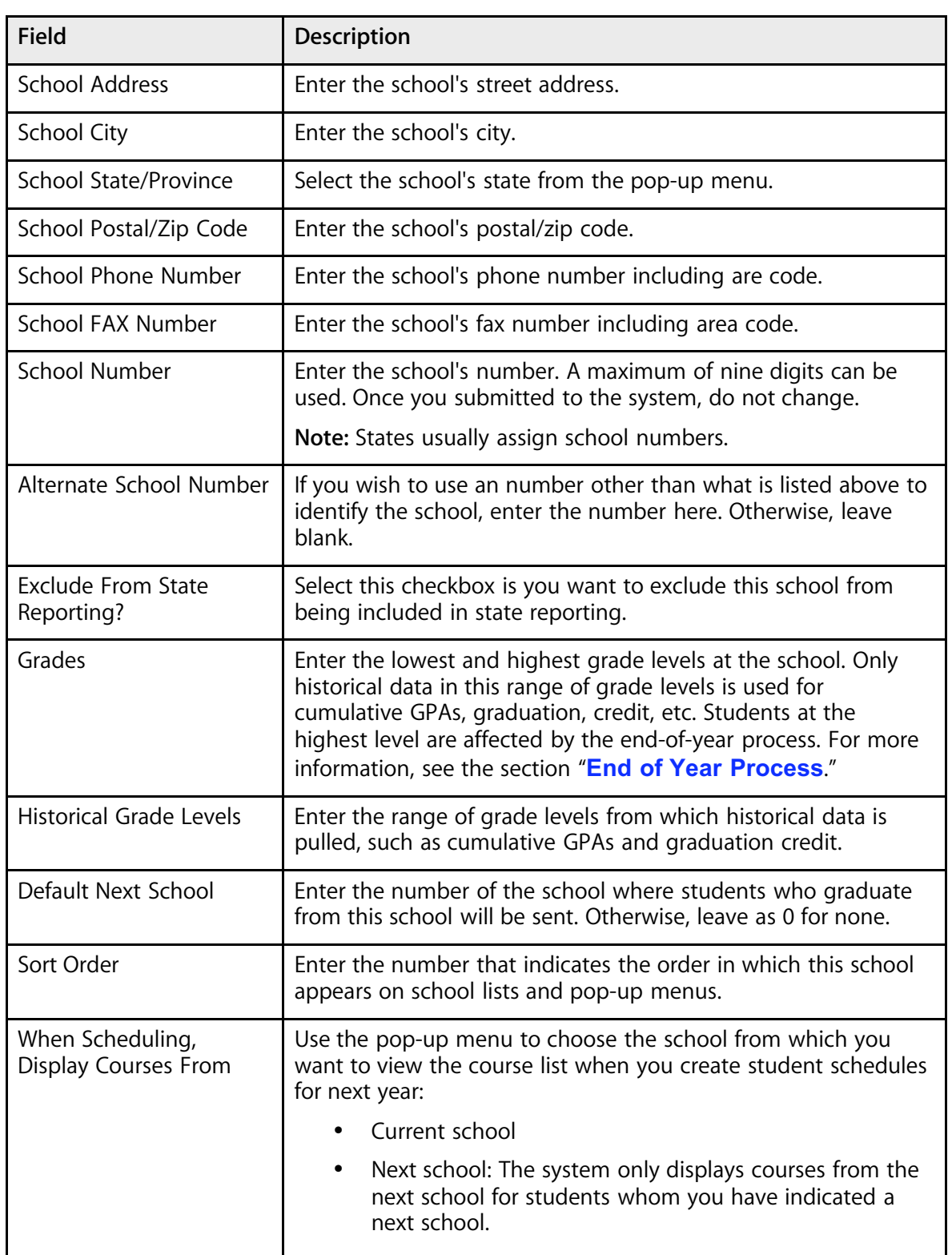

5. Note the School Administration Information section.

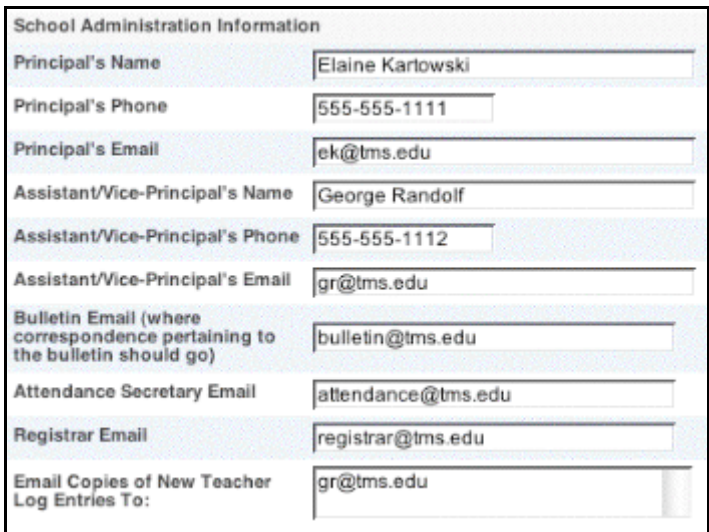

6. Use the following table to edit information in the fields in the School Administration Information section:

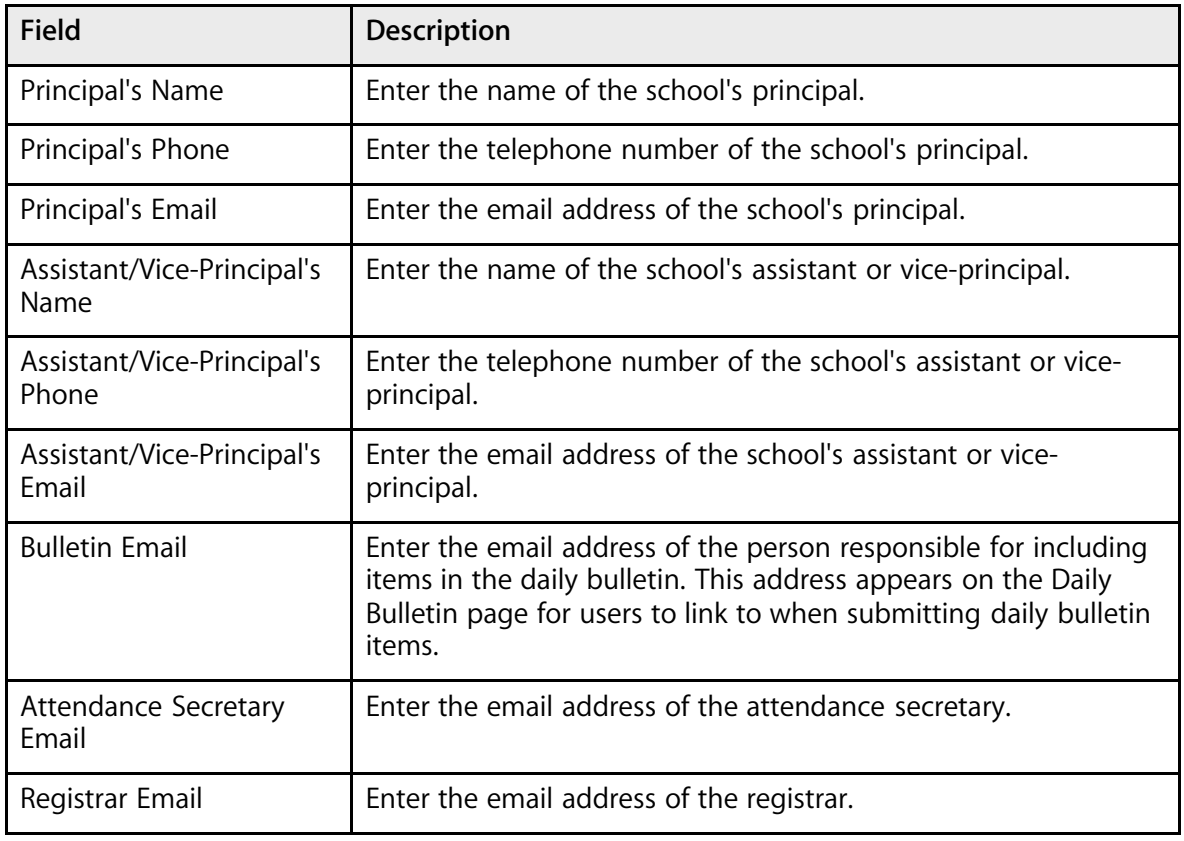

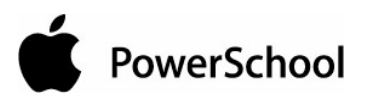

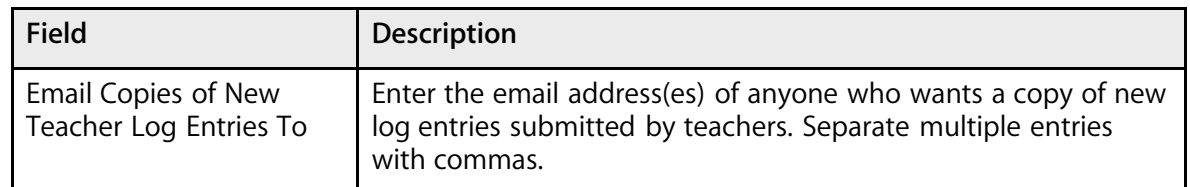

7. Note the County Information section.

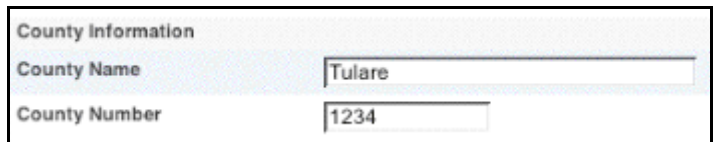

8. Use the following table to edit information in the fields in the County Information section:

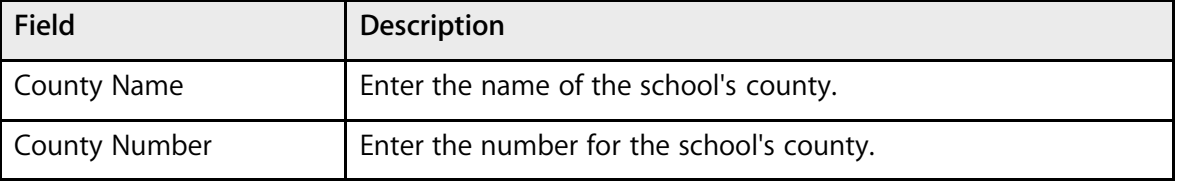

9. Note the School Fee Information section.

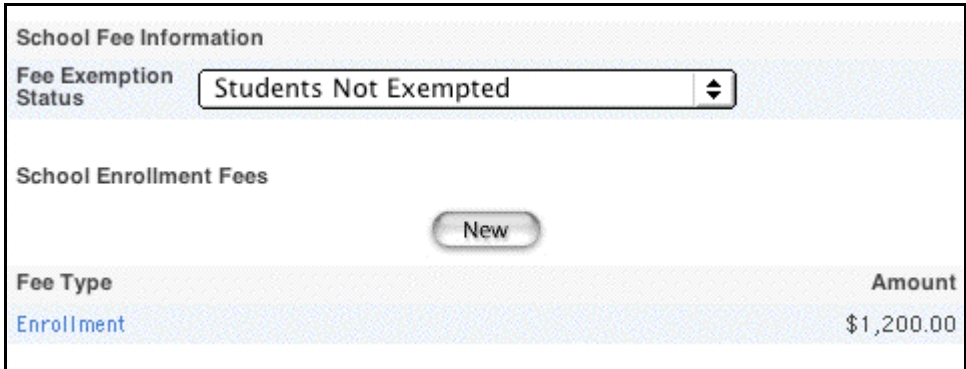

10. Use the following table to edit information in the fields in the School Fee Information section:

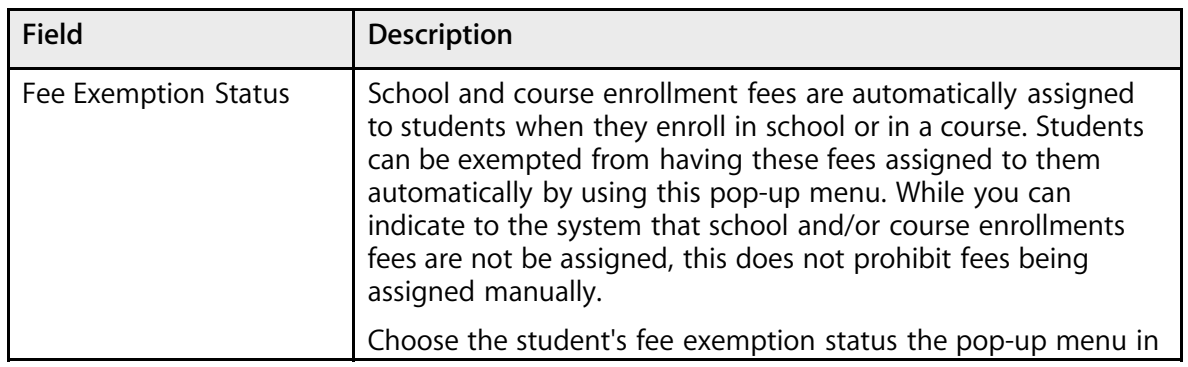

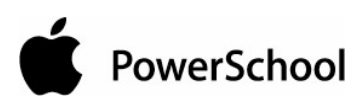

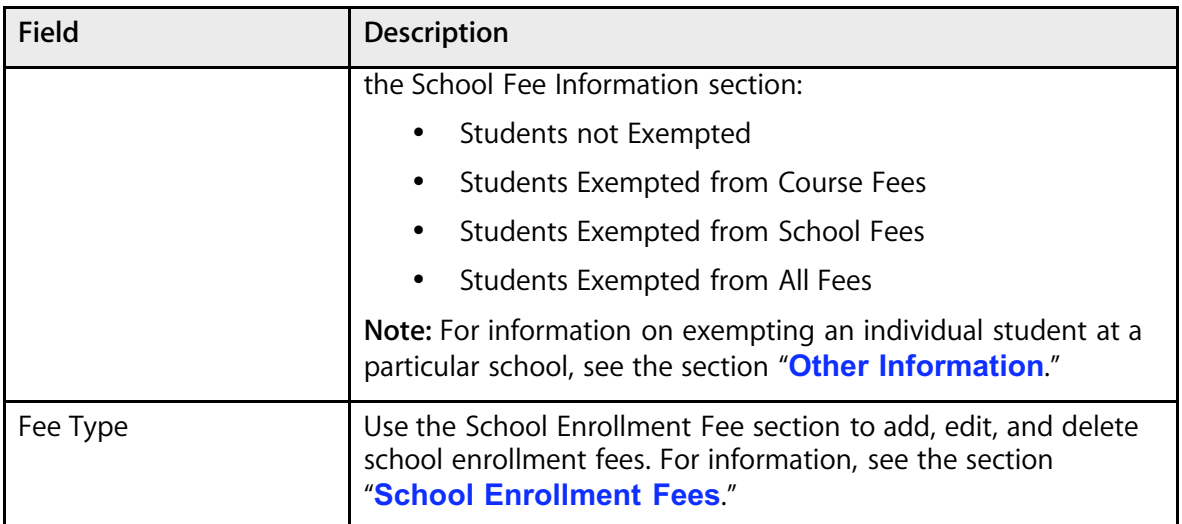

11. Click Submit. The Schools/School Info page displays the edited school.

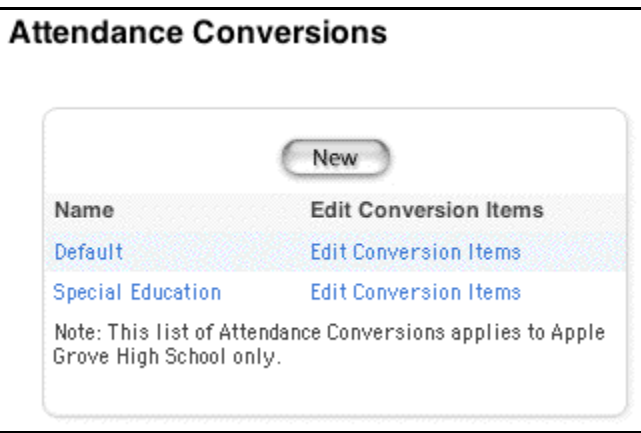

### **Years and Terms**

Define years and terms for your school. The years and terms affect many parts of the system, such as the calendar setup, scheduling, enrollment, and final grades.

First, add a new school year for your school. Then, define the terms in that school year.

### **How to Add a School Year**

Once you add a school year for a school, you cannot delete it.

- 1. On the start page, choose School from the main menu.
- 2. Click Years & Terms. The Years & Terms page appears.

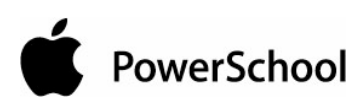

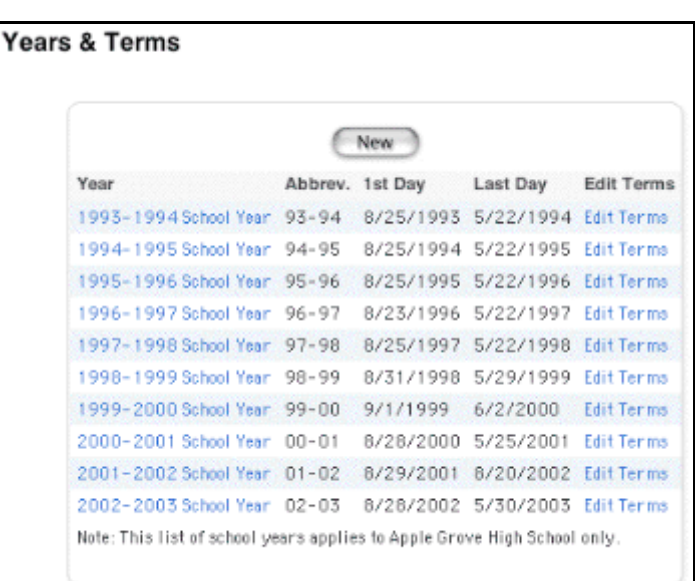

3. Click New. The Create New School Year page appears.

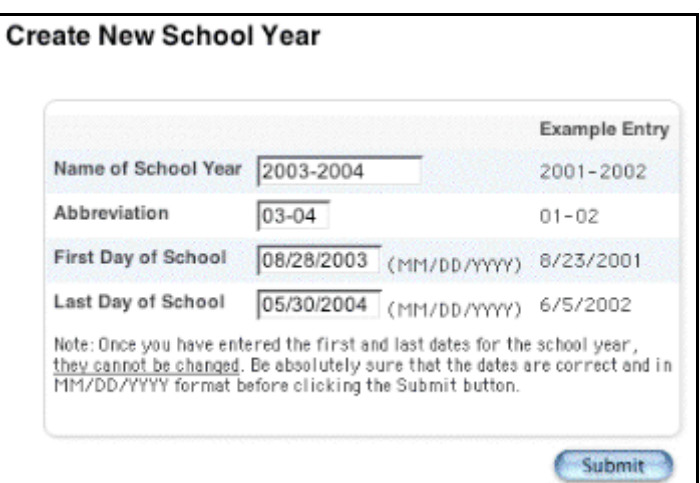

4. Use the following table to enter information in the fields:

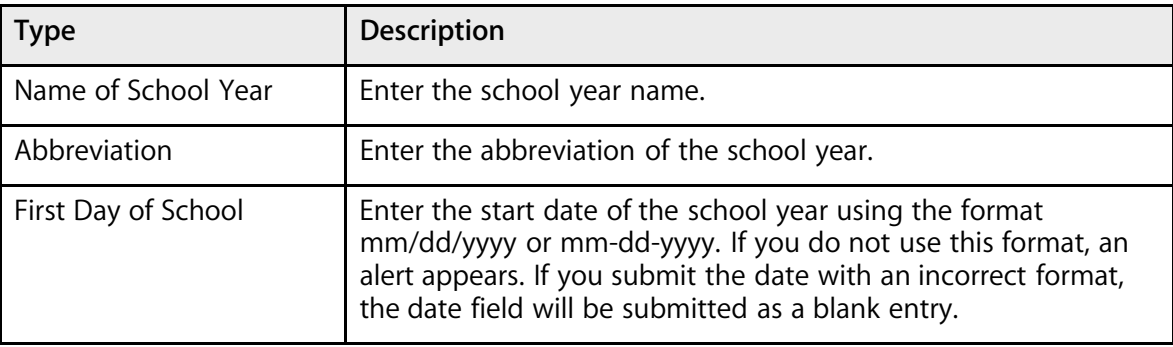

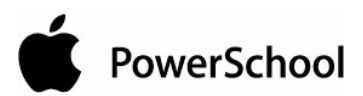

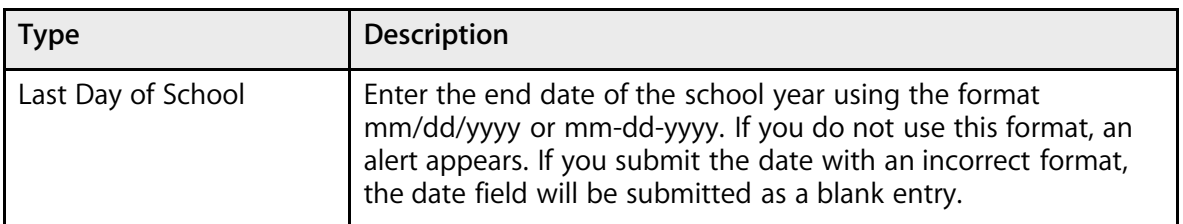

5. Click Submit. The Years & Terms page displays the new school year.

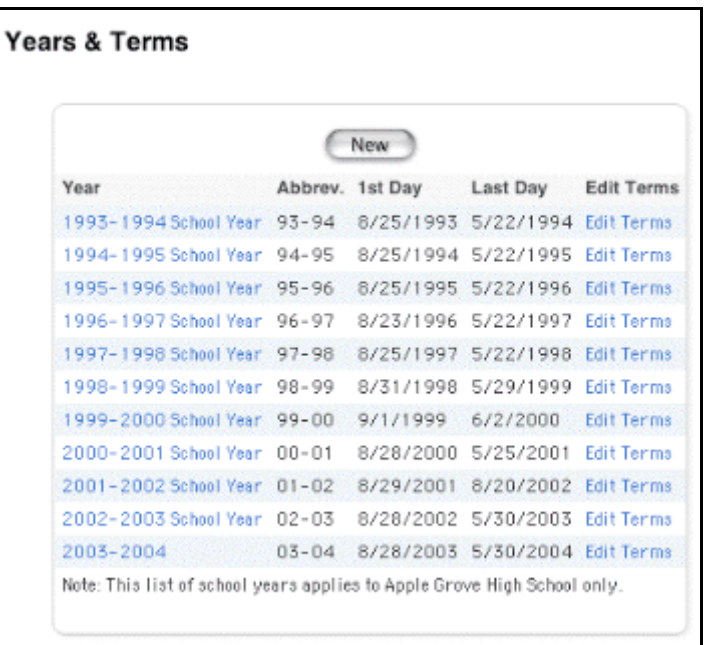

### **How to Edit a School Year**

Once you add a school year for a school, you cannot edit only the name and abbreviation of the school year.

- 1. On the start page, choose School from the main menu.
- 2. Click Years & Terms. The Years & Terms page appears.

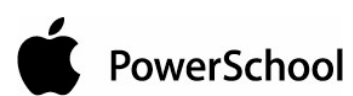

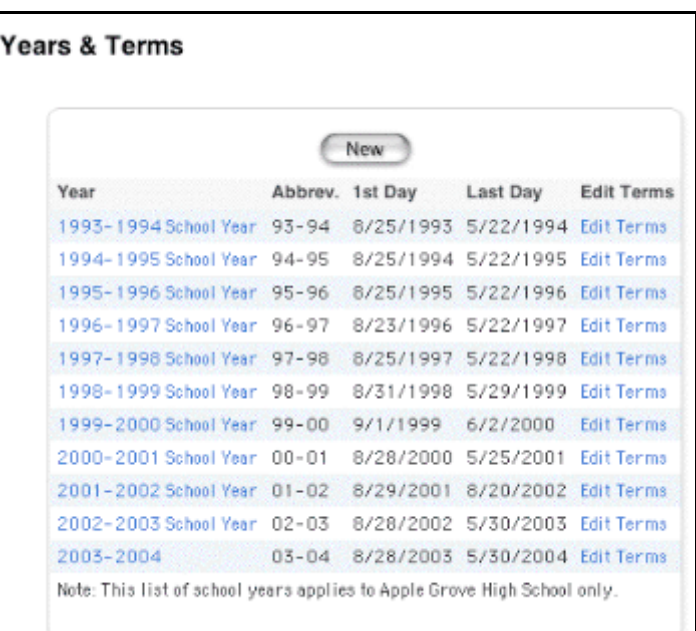

3. Click the year of the school year to be edited. The Edit School Year page appears.

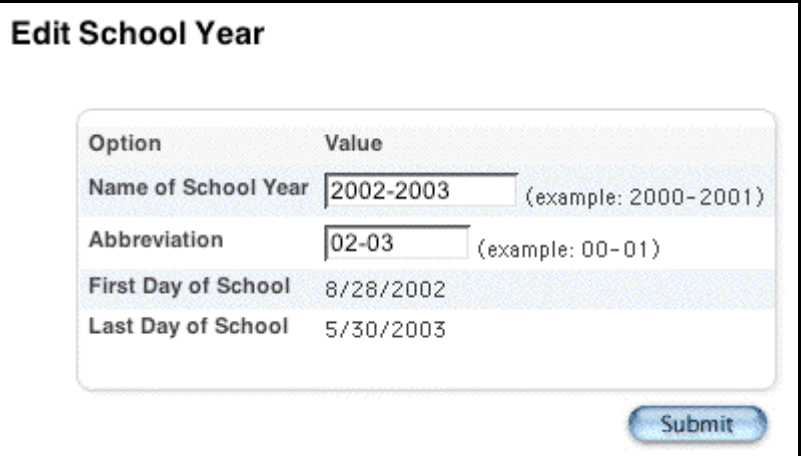

4. Use the following table to edit information in the fields:

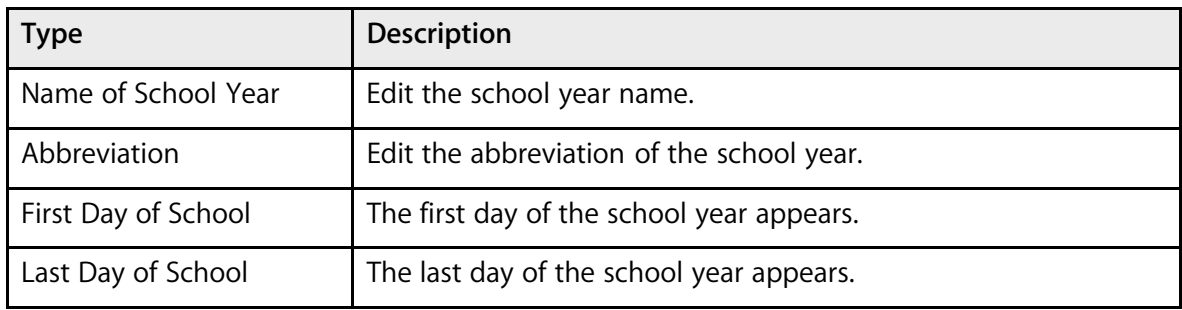

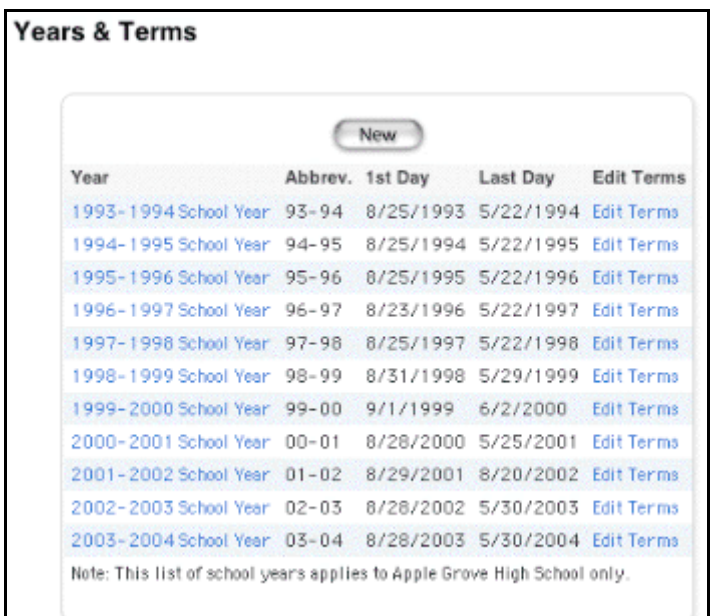

5. Click Submit. The Years & Terms page displays the edited school year.

### **How to Define Terms**

Once you add a term to a school year, you cannot delete it. However, you can edit the term. For more information, see the section "**How to Edit Terms**."

- 1. On the start page, choose School from the main menu.
- 2. Click Years & Terms. The Years & Terms page appears.

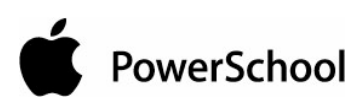

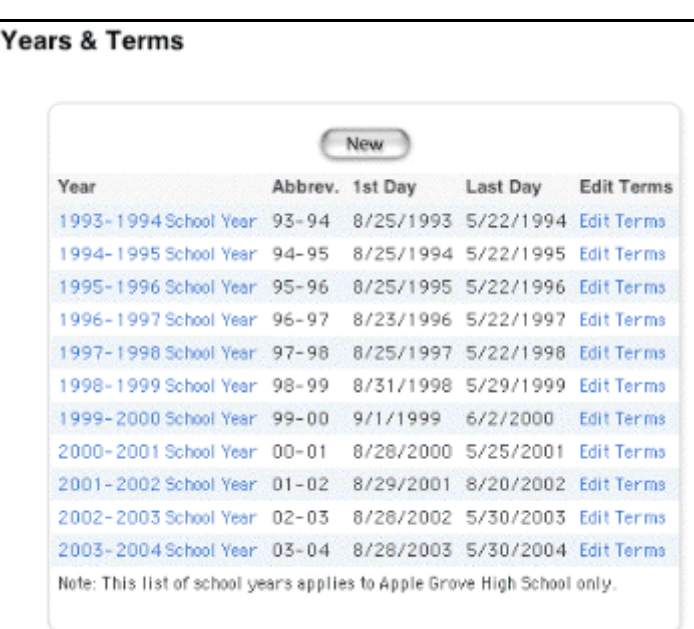

3. Click Edit Terms next to the school year for which you want to define terms. The Term Setup page appears.

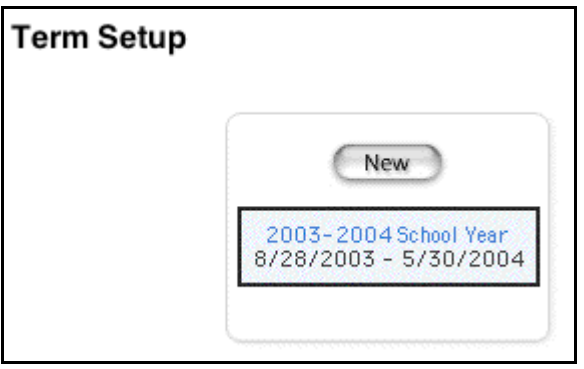

4. Click New. The Edit Term page appears.

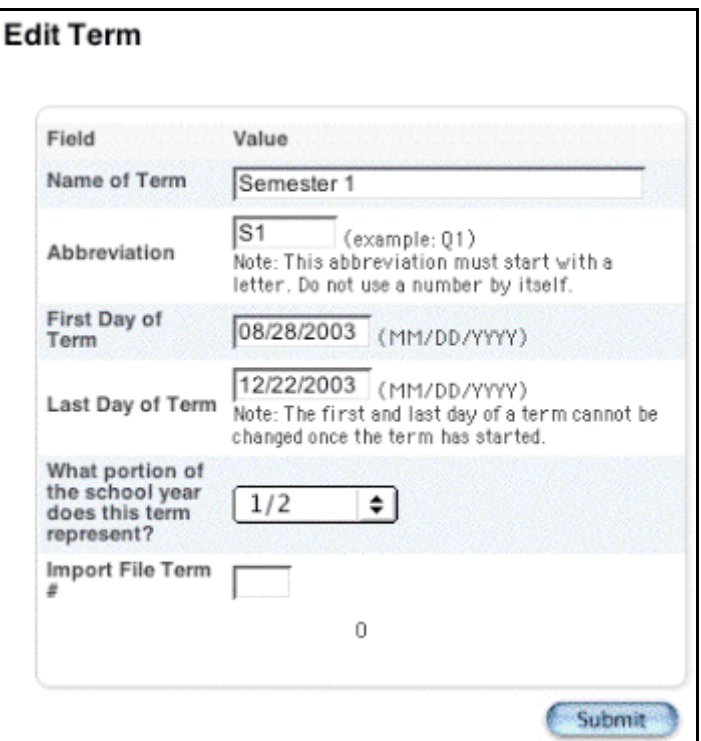

5. Use the following table to enter information in the fields:

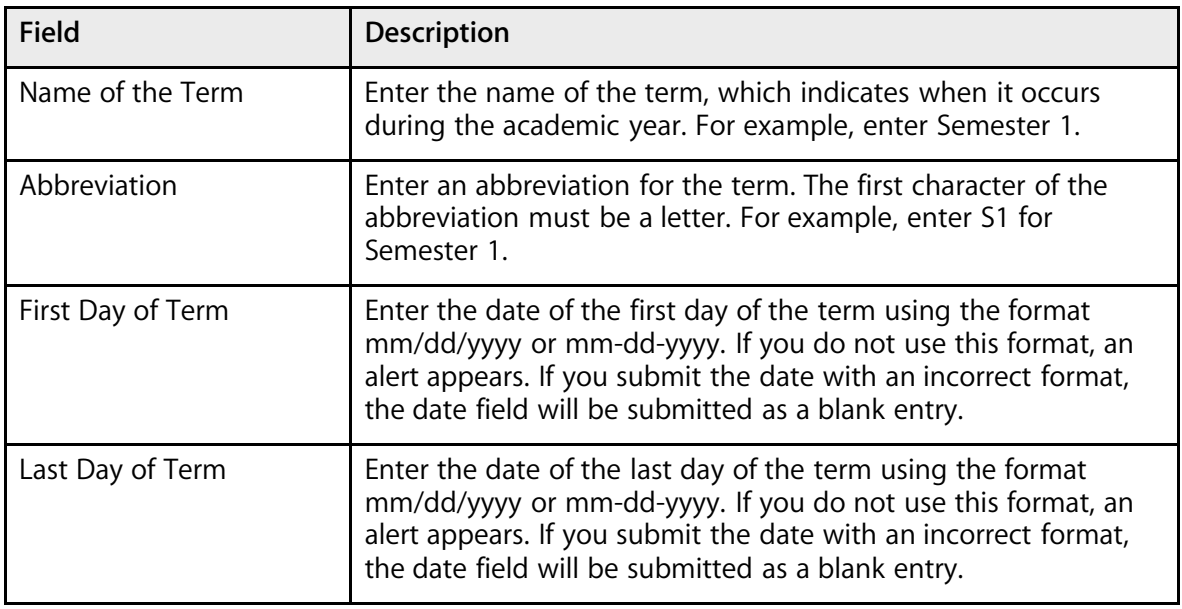

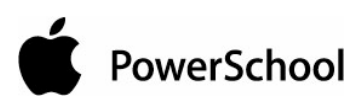

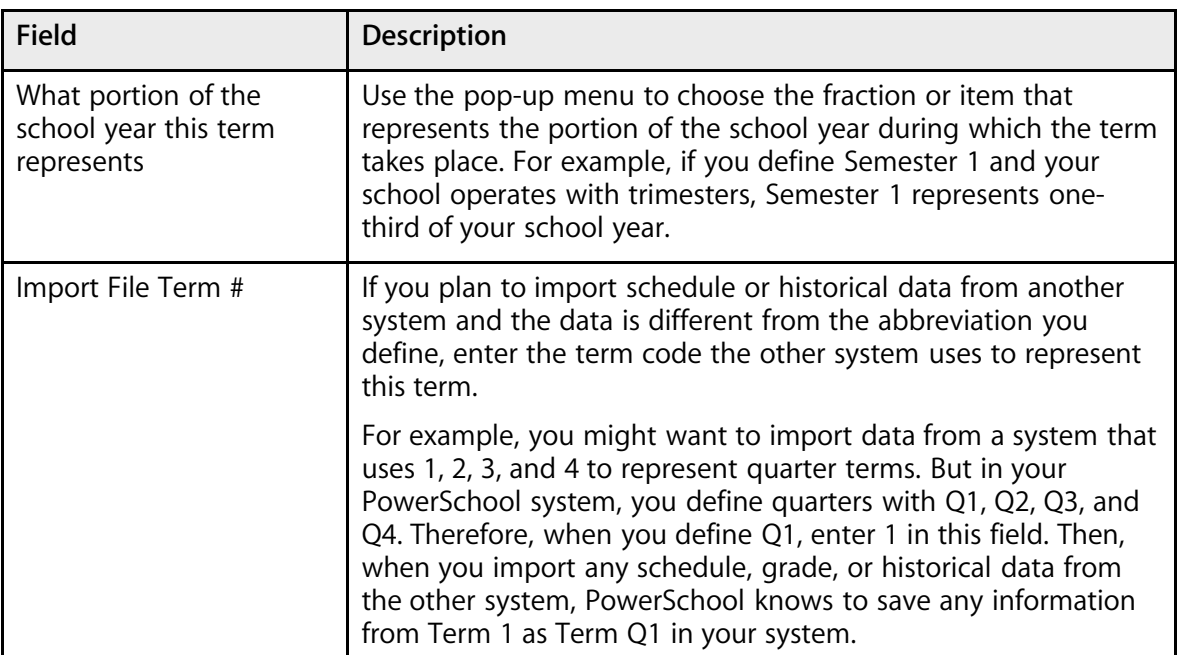

6. Click Submit. The Term Setup page displays the edited terms.

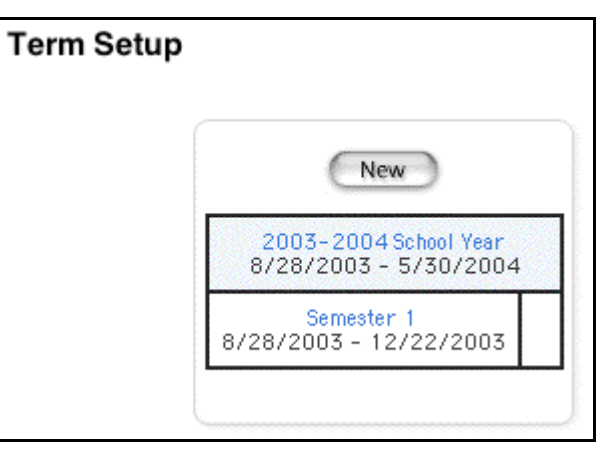

7. Repeat Step 4 through Step 6 for each term, including semesters, trimesters, or quarters.

#### **How to Edit Terms**

- 1. On the start page, choose School from the main menu.
- 2. Click Years & Terms. The Years & Terms page appears.

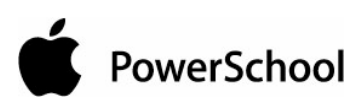

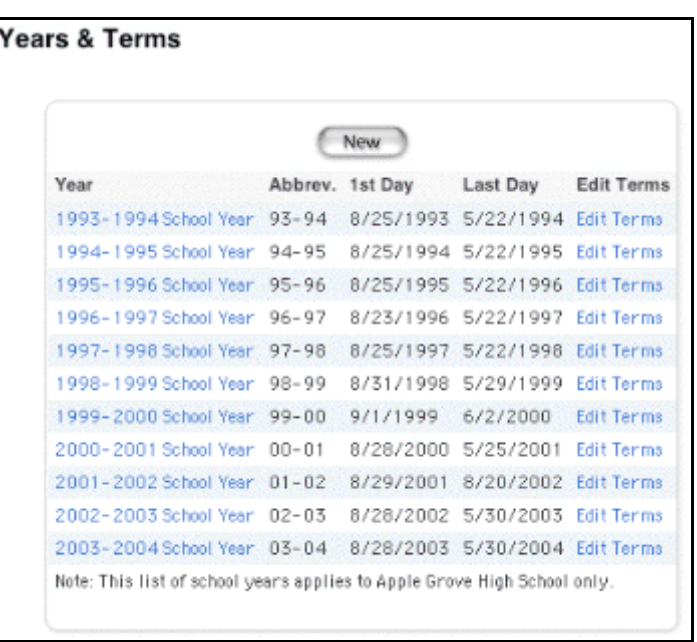

3. Click Edit Terms next to the school year to be edited. The Term Setup page appears.

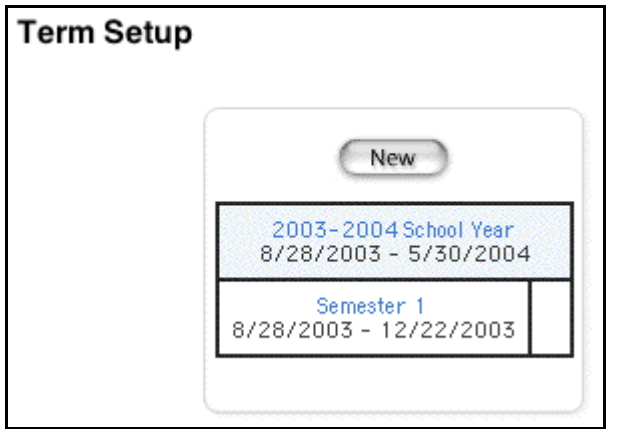

4. Click the term to be edited. The Edit Term page appears.

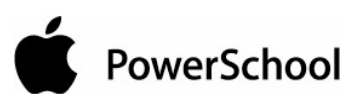

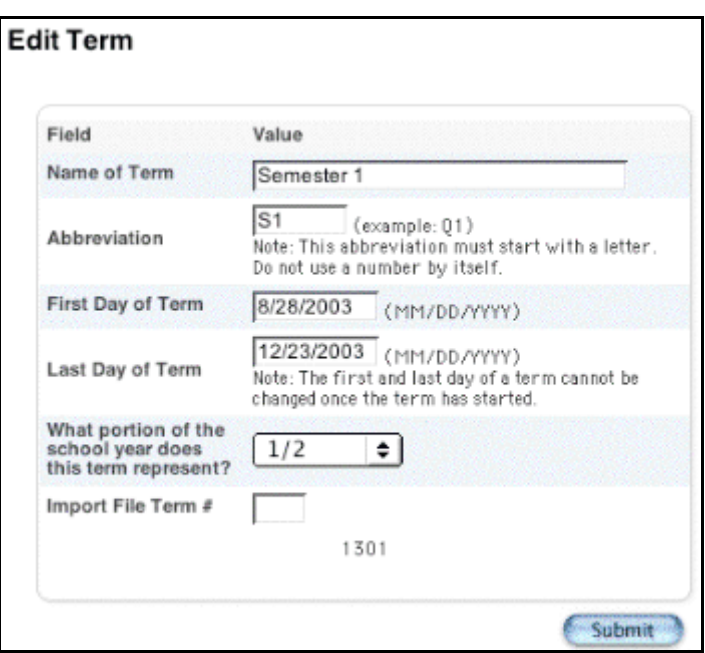

5. Use the following table to edit information in the fields:

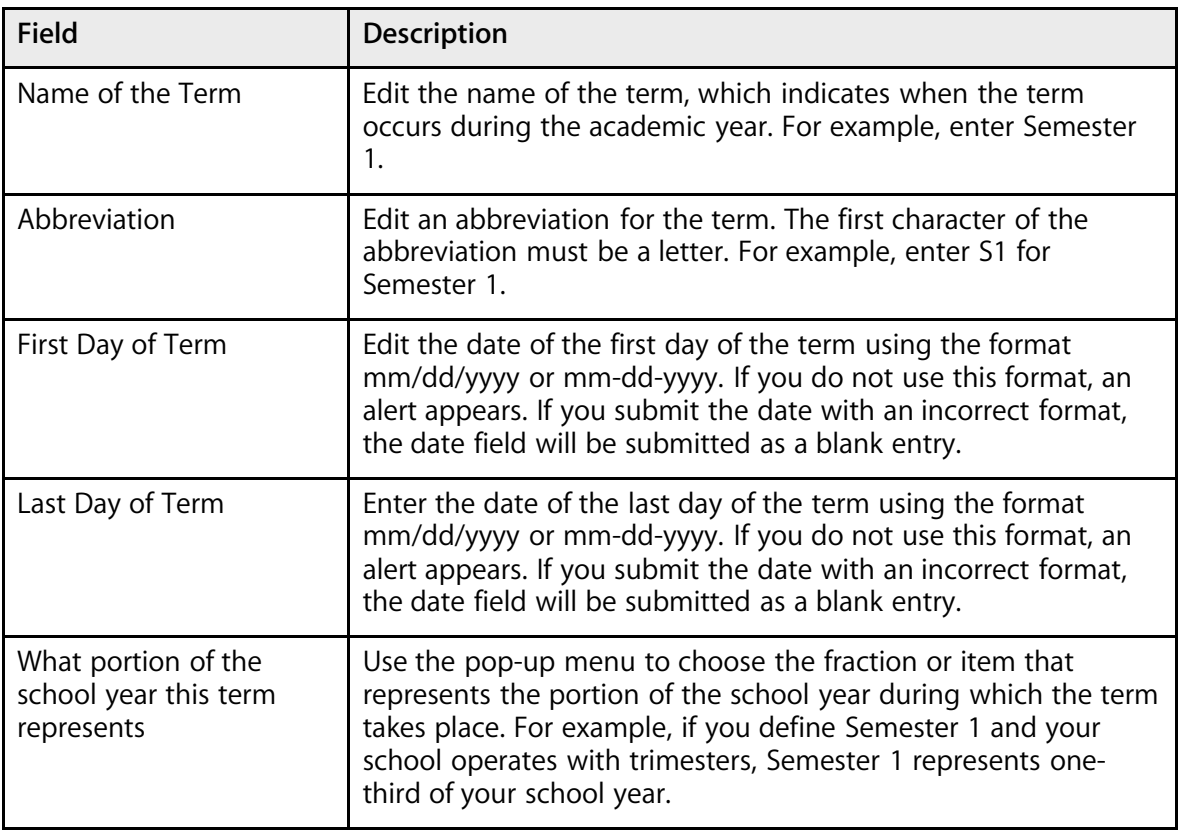

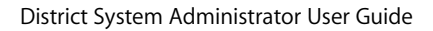

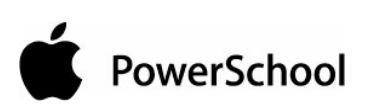

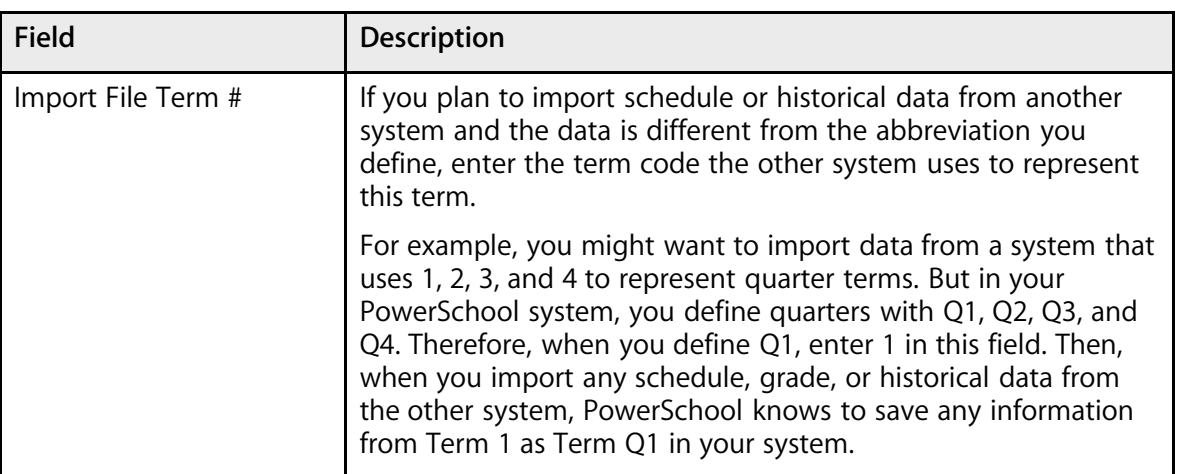

6. Click Submit. The Term Setup page displays the edited term.

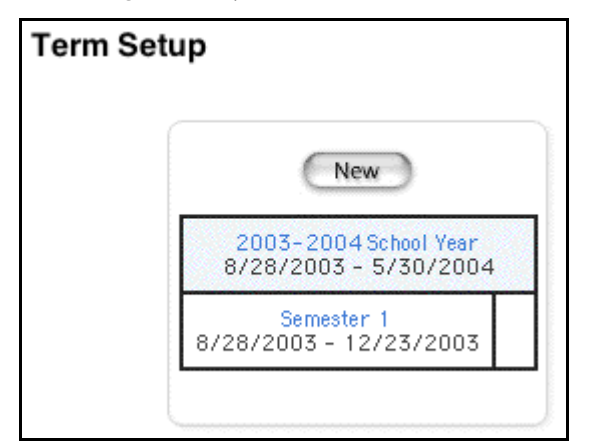

# **Grading**

## **District Web Assignments**

Use this page to add, edit, or delete web assignments at the district level. Enter assignments and assignment categories, then follow the procedure "**How to Create Teacher Web Assignments**" to create web assignments for all sections of courses for which you created assignments.

To perform any of the following procedures, you must first switch schools to the district office. See the section "**How to Change Schools**."

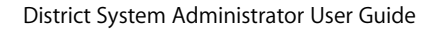

### **How to Add a District Web Assignment**

- 1. On the start page, choose District from the main menu.
- 2. Click Course Assignments.
- 3. Choose a course name from the courses menu. The [course number] [course name] page appears.

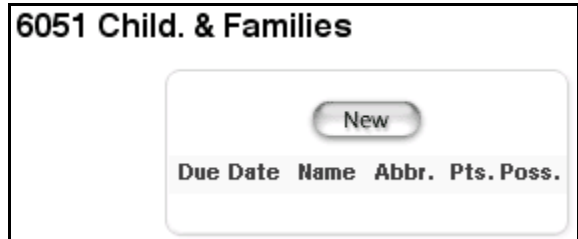

**Note:** To sort the course list by course name, choose "name" from the top of the menu. To sort the course list by course number, choose "number."

4. Click New. The District Web Assignment: Course [course number] page appears.

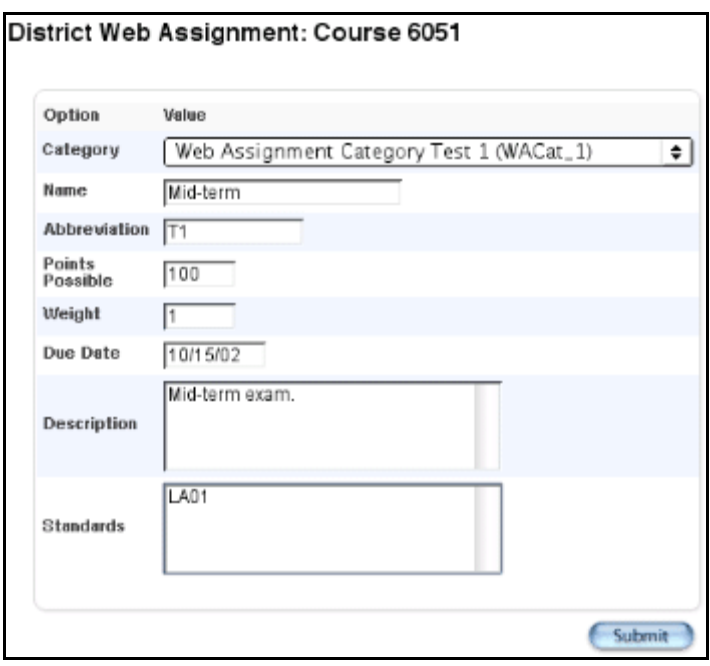

5. Use the following table to enter information in the fields:

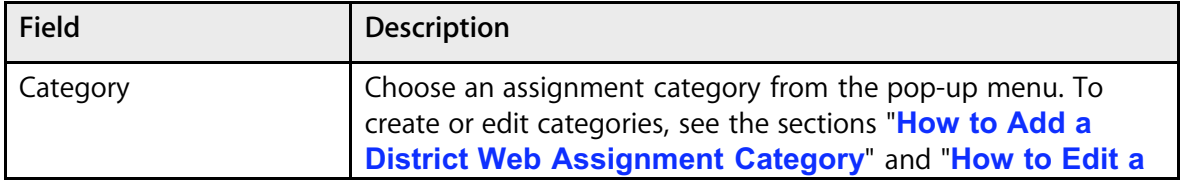
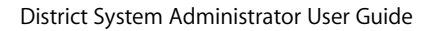

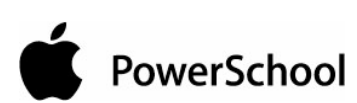

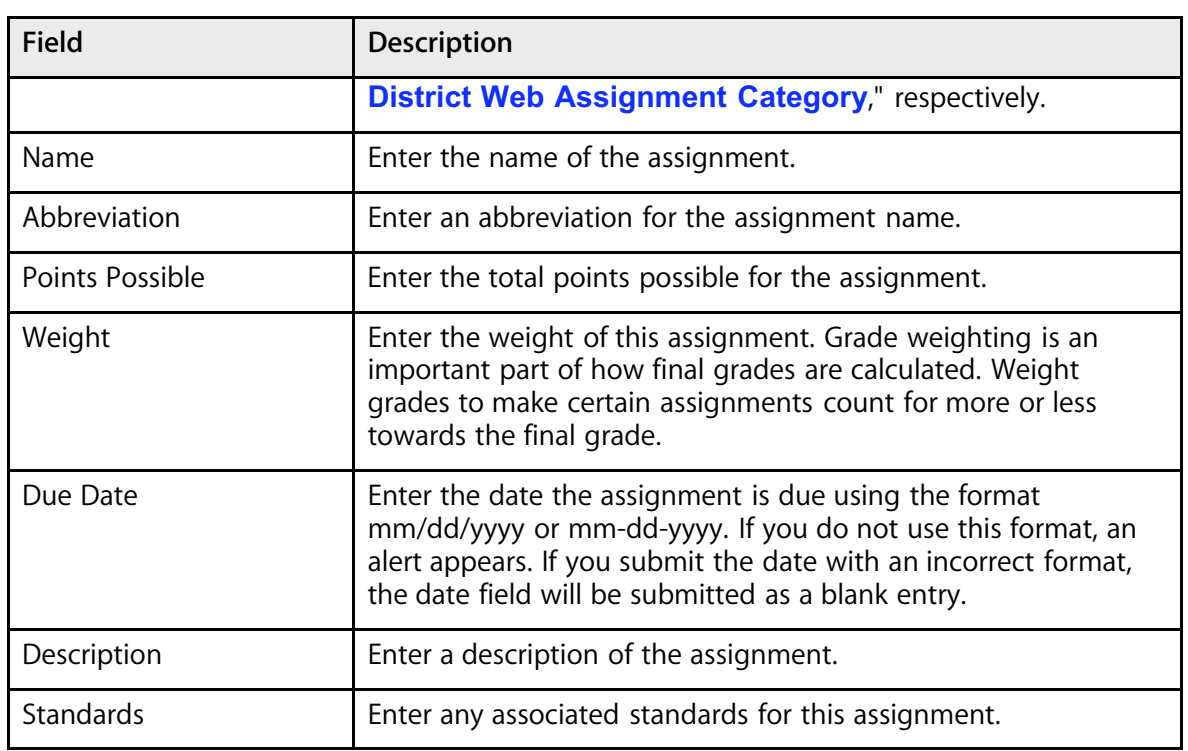

6. Click Submit. The [course number] [course name] page displays the new assignment.

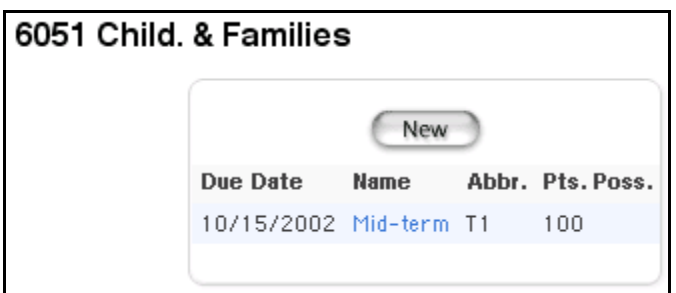

### **How to Edit a District Web Assignment**

- 1. On the start page, choose District from the main menu.
- 2. Click Course Assignments.
- 3. Choose a course name from the courses menu. The [course number] [course name] page appears.

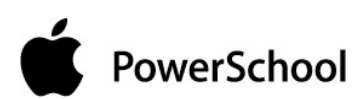

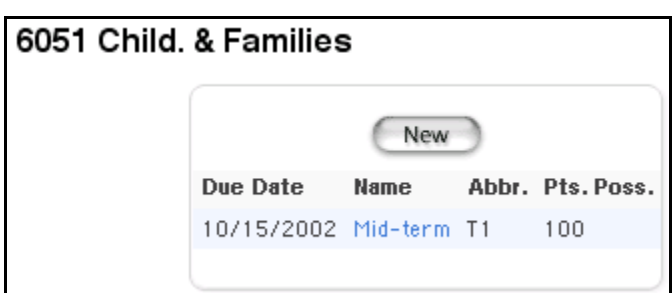

**Note:** To sort the course list by course name, choose "name" from the top of the menu. To sort the course list by course number, choose "number."

4. Click the name of the assignment to be edited. The District Web Assignment: Course [course number] page appears.

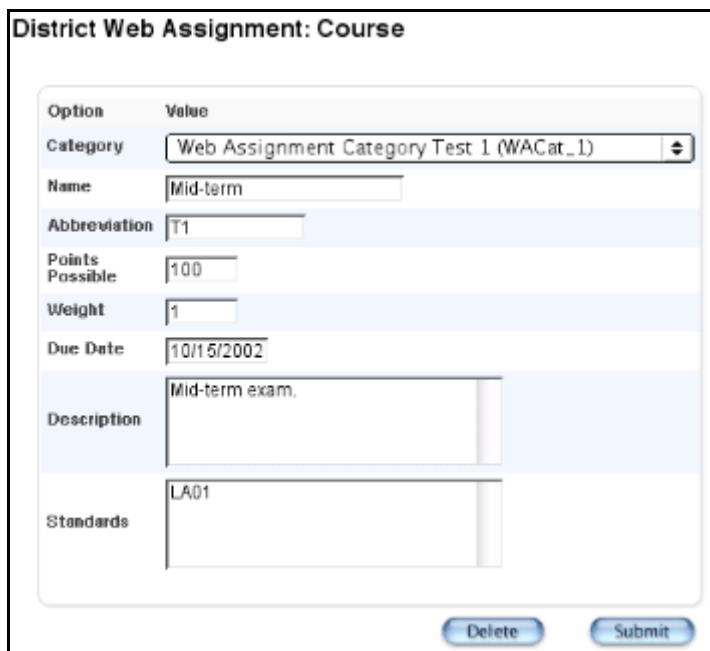

5. Use the following table to enter information in the fields:

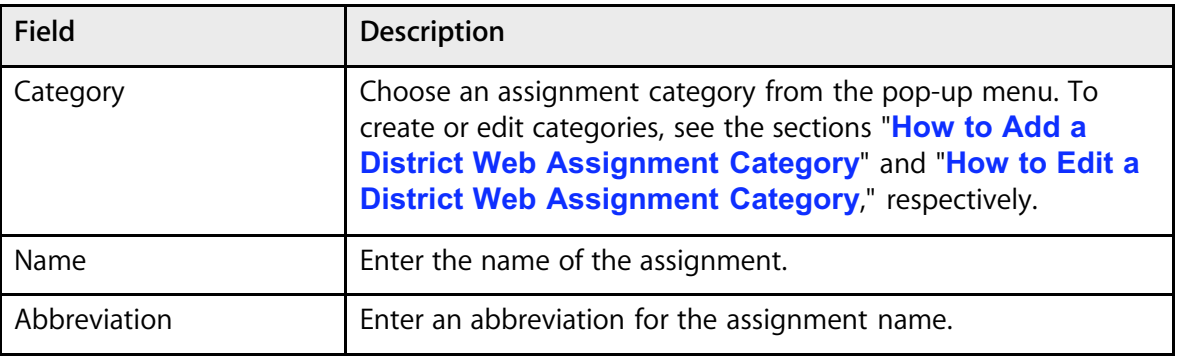

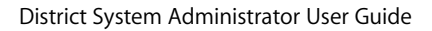

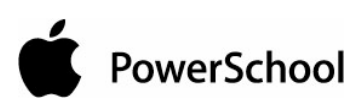

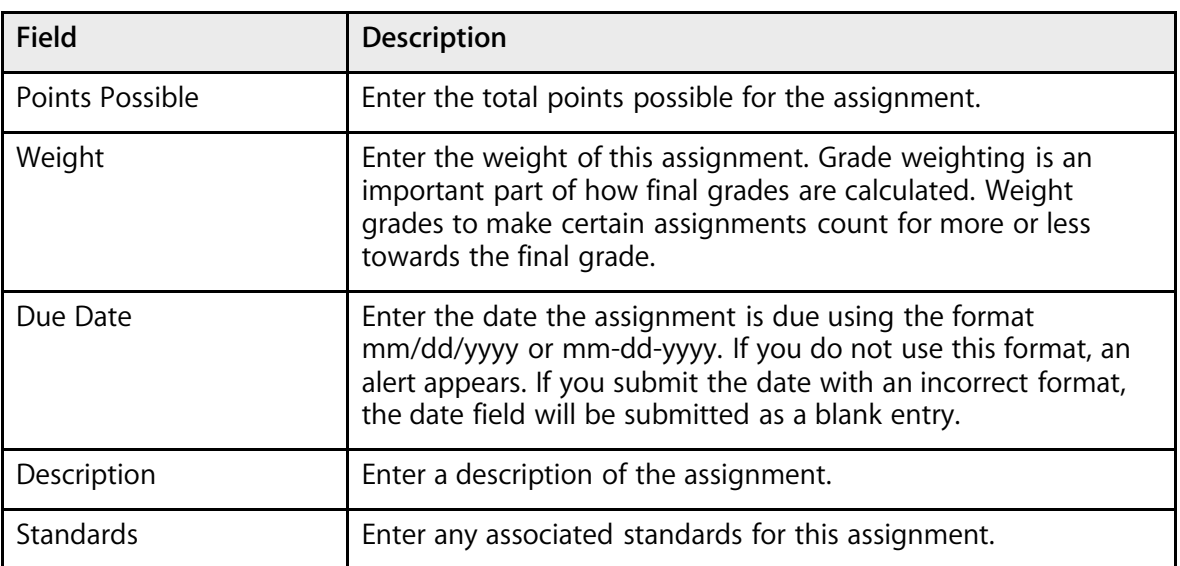

6. Click Submit. The [course number] [course name] page displays the edited assignment.

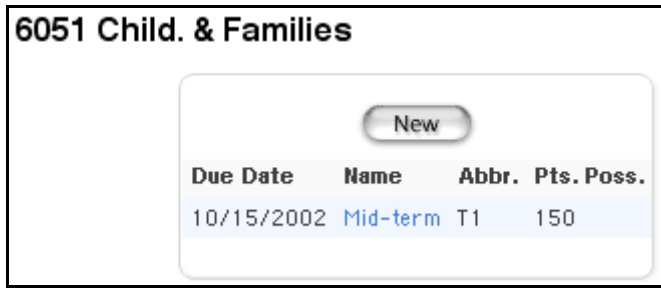

## **How to Delete a District Web Assignment**

- 1. On the start page, choose District from the main menu.
- 2. Click Course Assignments.
- 3. Choose a course name from the courses menu. The [course number] [course name] page appears.

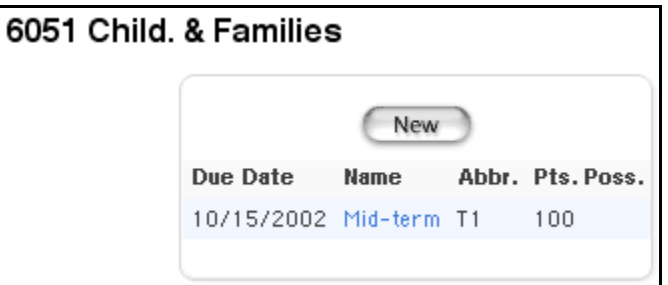

PowerSchool

**Note:** To sort the course list by course name, choose "name" from the top of the menu. To sort the course list by course number, choose "number."

4. Click the name of the assignment to be deleted. The District Web Assignment: Course [course number] page appears.

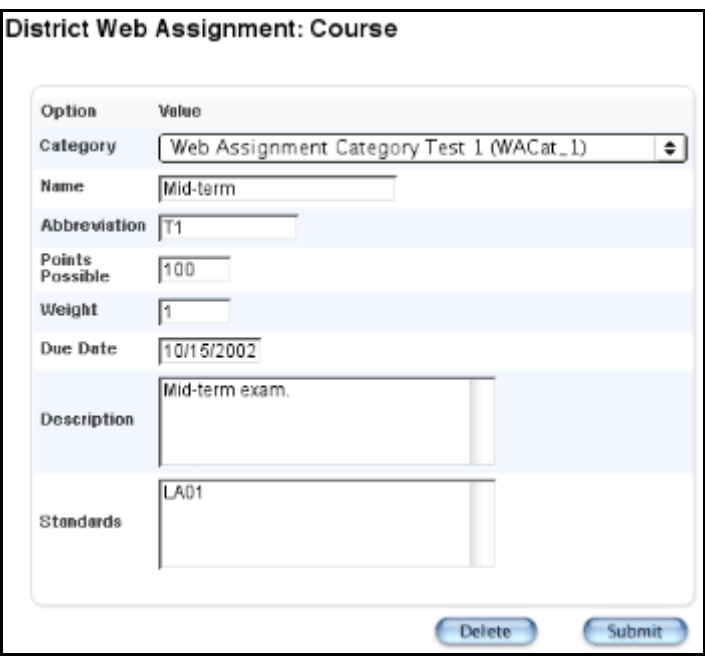

5. Click Delete. The [course number] [course name] page displays without the deleted assignment.

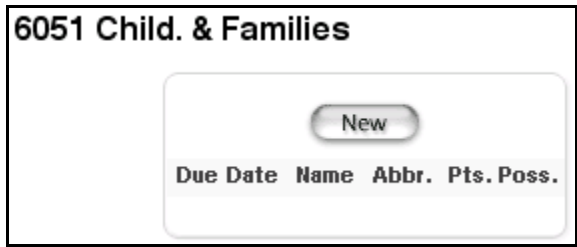

#### **How to Add a District Web Assignment Category**

- 1. On the start page, choose District from the main menu.
- 2. Click Course Assignments.
- 3. Choose Edit Categories from the courses menu. The District Web Assignment Categories page appears.

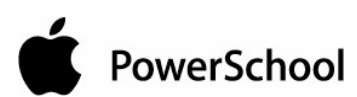

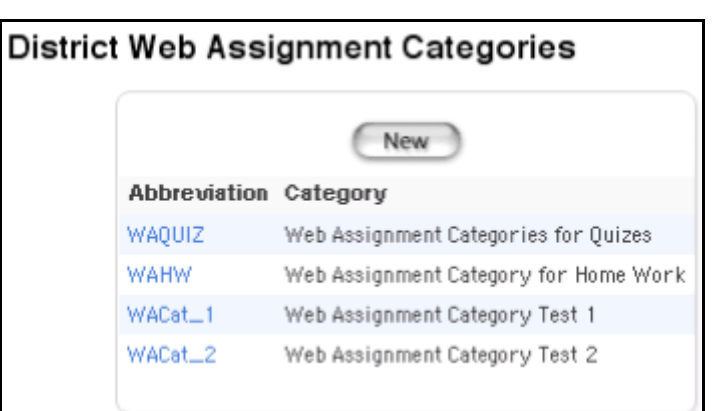

4. Click New. The Edit District Assignment Category page appears.

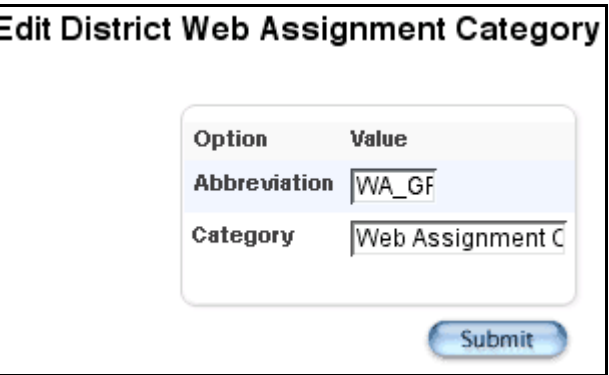

5. Use the following table to enter information in the fields:

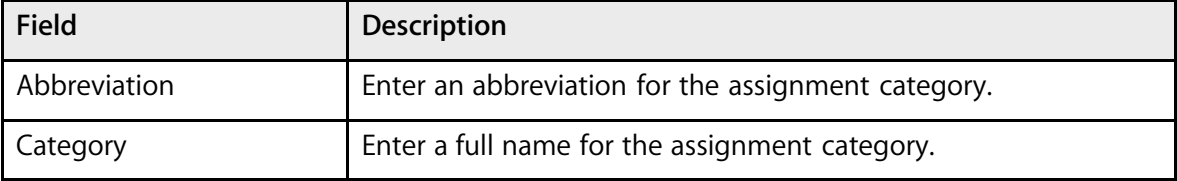

6. Click Submit. The District Web Assignment Categories page displays the new assignment category.

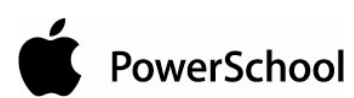

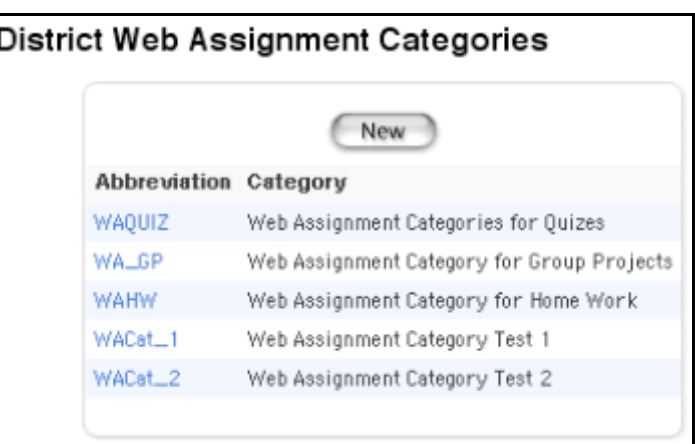

#### **How to Edit a District Web Assignment Category**

- 1. On the start page, choose District from the main menu.
- 2. Click Course Assignments.
- 3. Choose Edit Categories from the courses menu. The District Web Assignment Categories page appears.

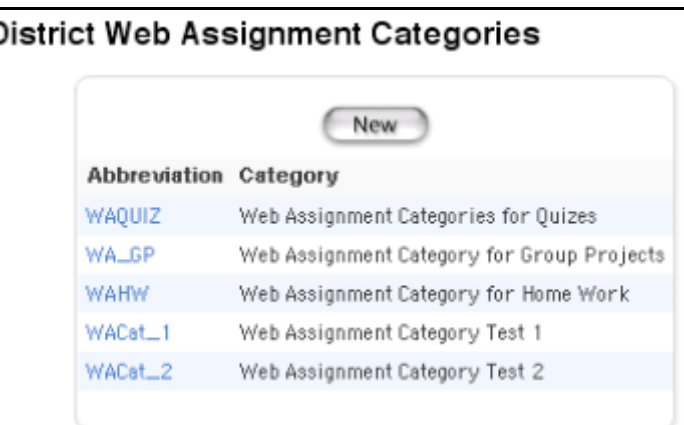

4. Click the name of the assignment category to be edited. The Edit District Assignment Category page appears.

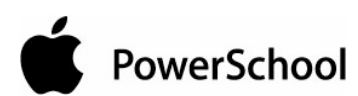

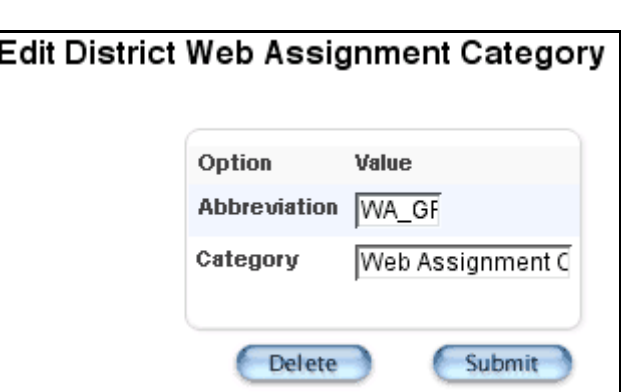

5. Use the following table to enter information in the fields:

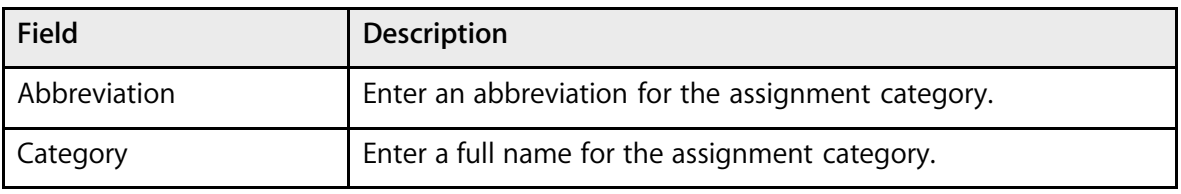

6. Click Submit. The District Web Assignment Categories page displays the edited assignment category.

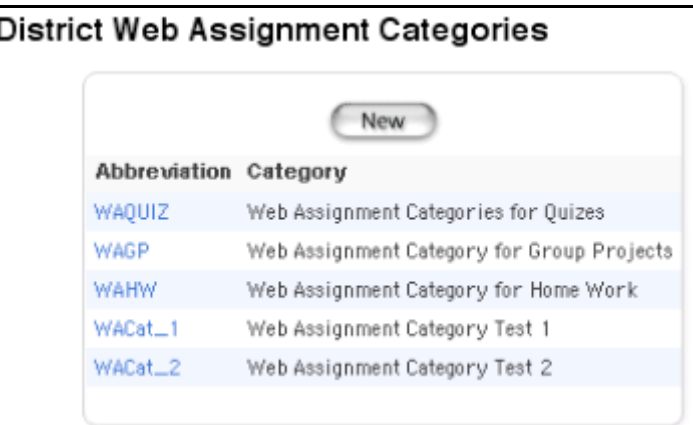

#### **How to Delete a District Web Assignment Category**

- 1. On the start page, choose District from the main menu.
- 2. Click Course Assignments.
- 3. Choose Edit Categories from the courses menu. The District Web Assignment Categories page appears.

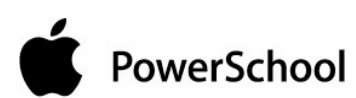

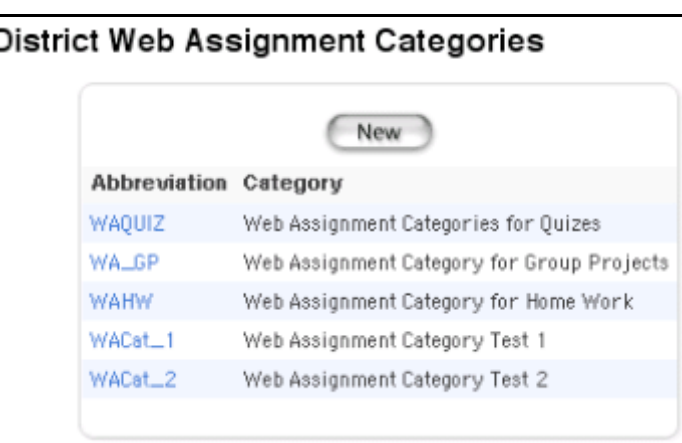

4. Click the name of the assignment category to be deleted. The Edit District Assignment Category page appears.

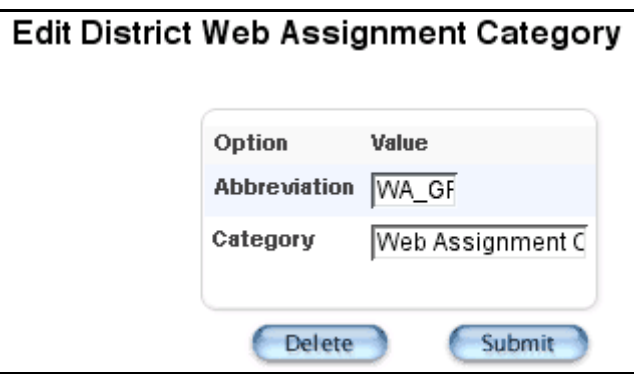

5. Click Delete. The District Web Assignment Categories page displays without the deleted assignment category.

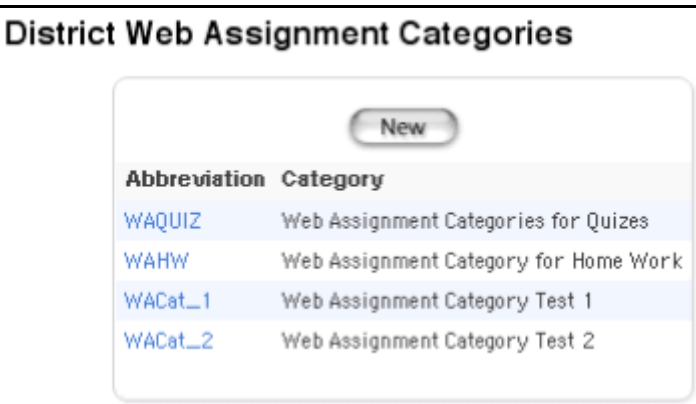

## **How to Create Teacher Web Assignments**

Create teacher web assignments to commit the assignments you created for each course.

PowerSchool

- 1. On the start page, choose District from the main menu.
- 2. Click Course Assignments.
- 3. Choose Create Assignments from the courses menu. The Create District Web Assignments page appears.

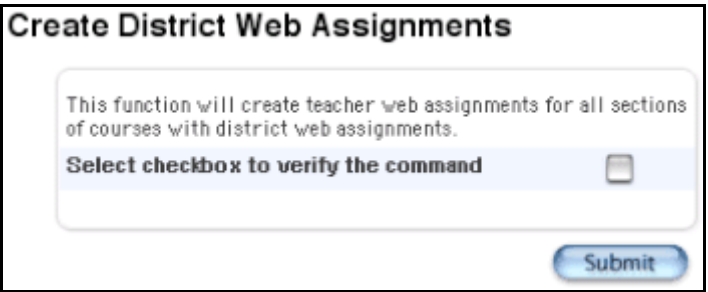

- 4. Select the checkbox to verify that you want to create assignments for each section of each course with assignments.
- 5. Click Submit. The Changes Recorded page appears.

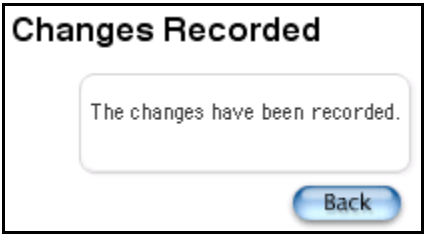

## **Grade Scales**

Create multiple grade scales and assign them to different courses or sections. For example, grades given for AP Calculus count more towards a student's GPA than grades for Basic Math. Assign the two courses to different grade scales. For more information on assigning grade scales to courses, see the section "**Course Grade Scales**."

The grade scales you define become the set of grades that are possible to use at all schools on your PowerSchool system. After you set up the grade scales in PowerSchool, the system sends the grades you select for PowerGrade to each teacher's PowerGrade default grade scale.

The value of a grade is determined when an historical grade is given to a student taking a particular course. Even if the grade scale for that course changes, the values of that student's grade do not change.

#### **How to Create a Grade Scale**

The grade scales you create are shared by all of the schools on your system. You must log in to the district office before performing this procedure.

PowerSchool

- 1. On the start page, choose District from the main menu.
- 2. Click Grade Scales. The Grade Scales page appears.

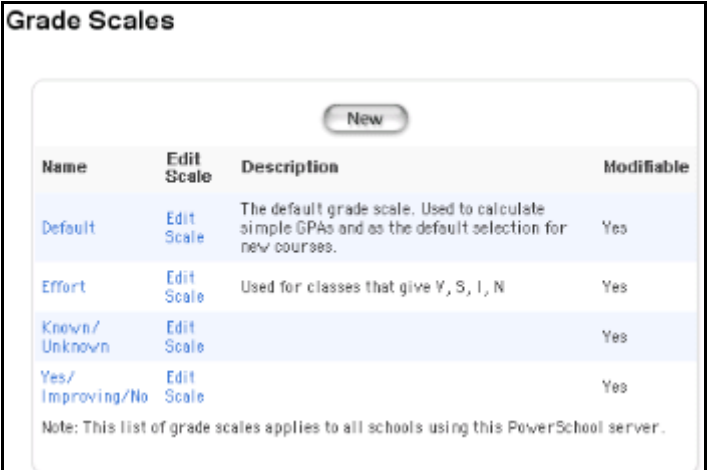

3. Click New. The New Grade Scale page appears.

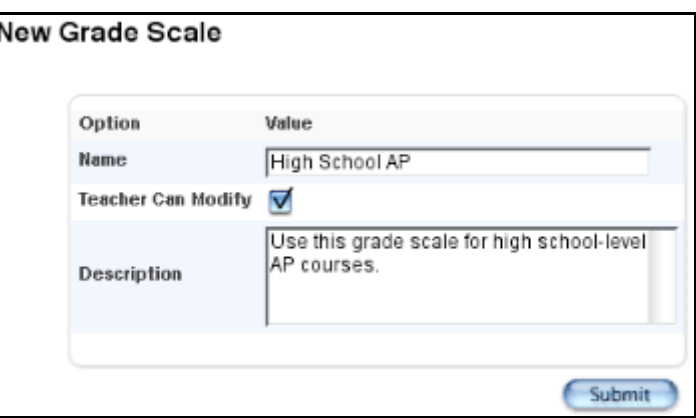

4. Use the following table to enter information in the fields:

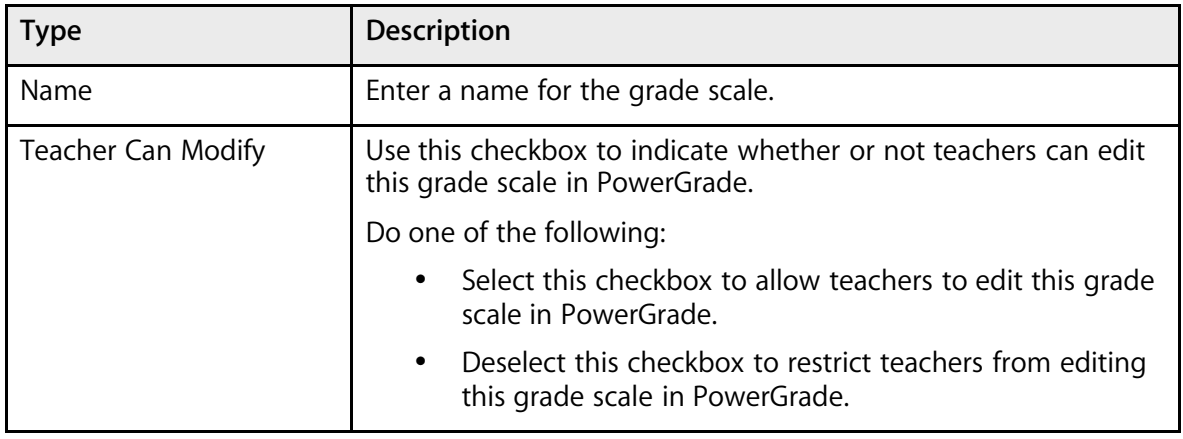

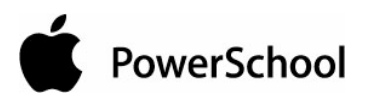

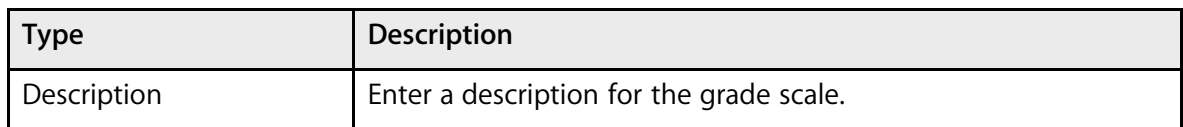

5. Click Submit. The Grade Scales page displays the new grade scale.

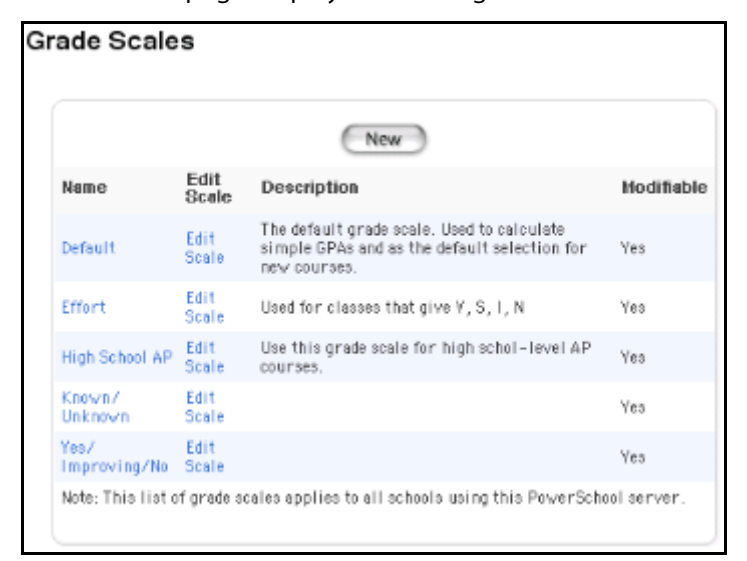

6. Click Edit Scale next to the new grade scale. The Grade Scale: [Grade Scale] page appears.

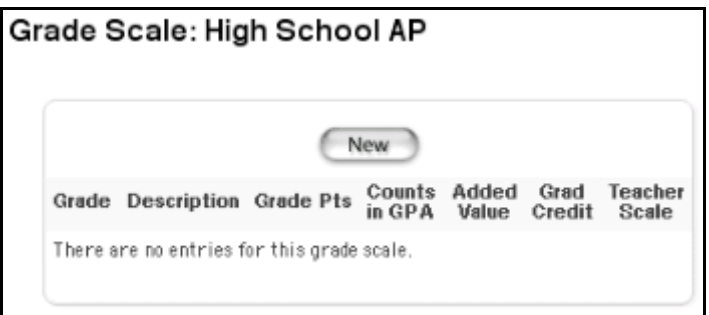

7. Click New. The New Grade page appears.

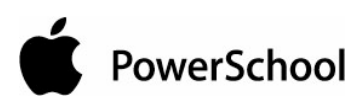

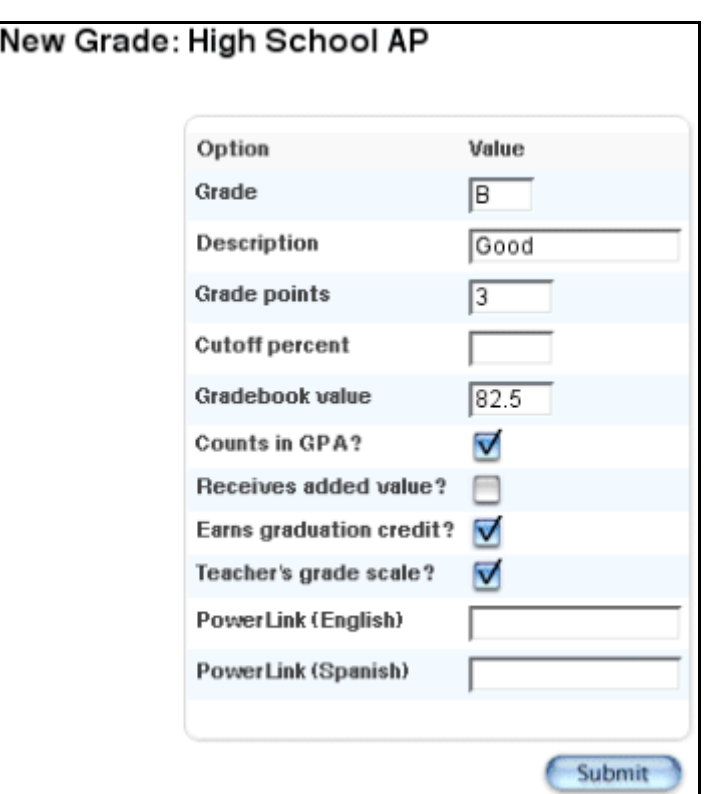

8. Use the following table to enter information in the fields:

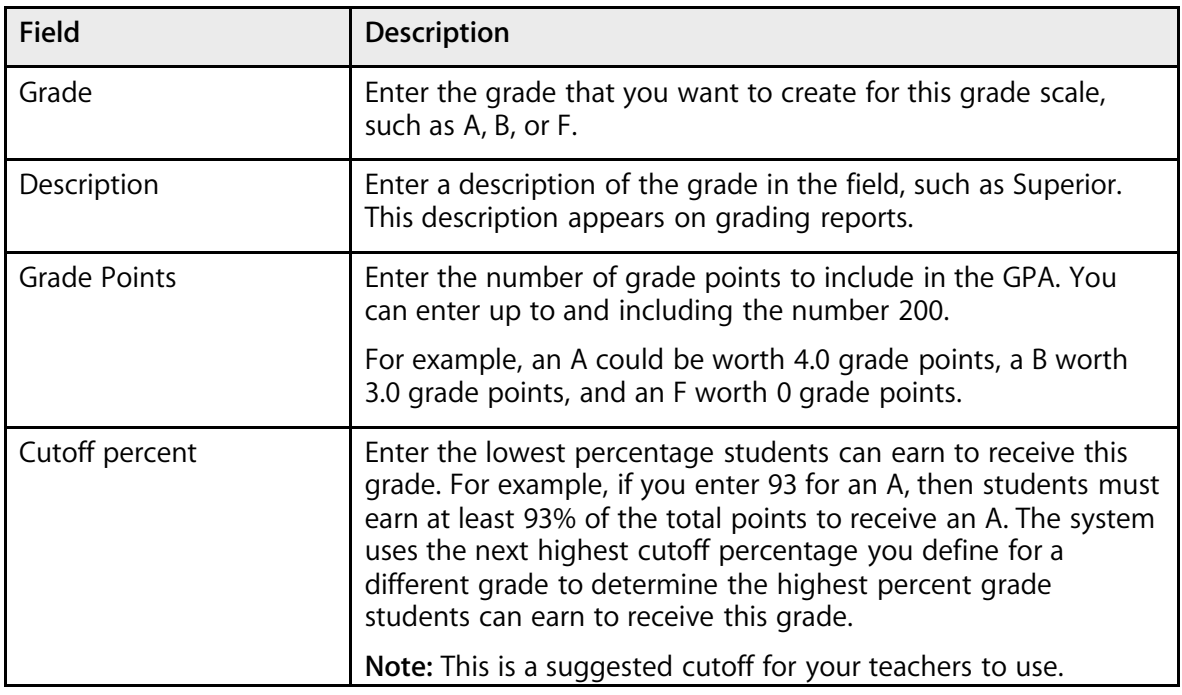

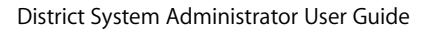

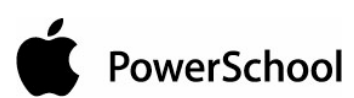

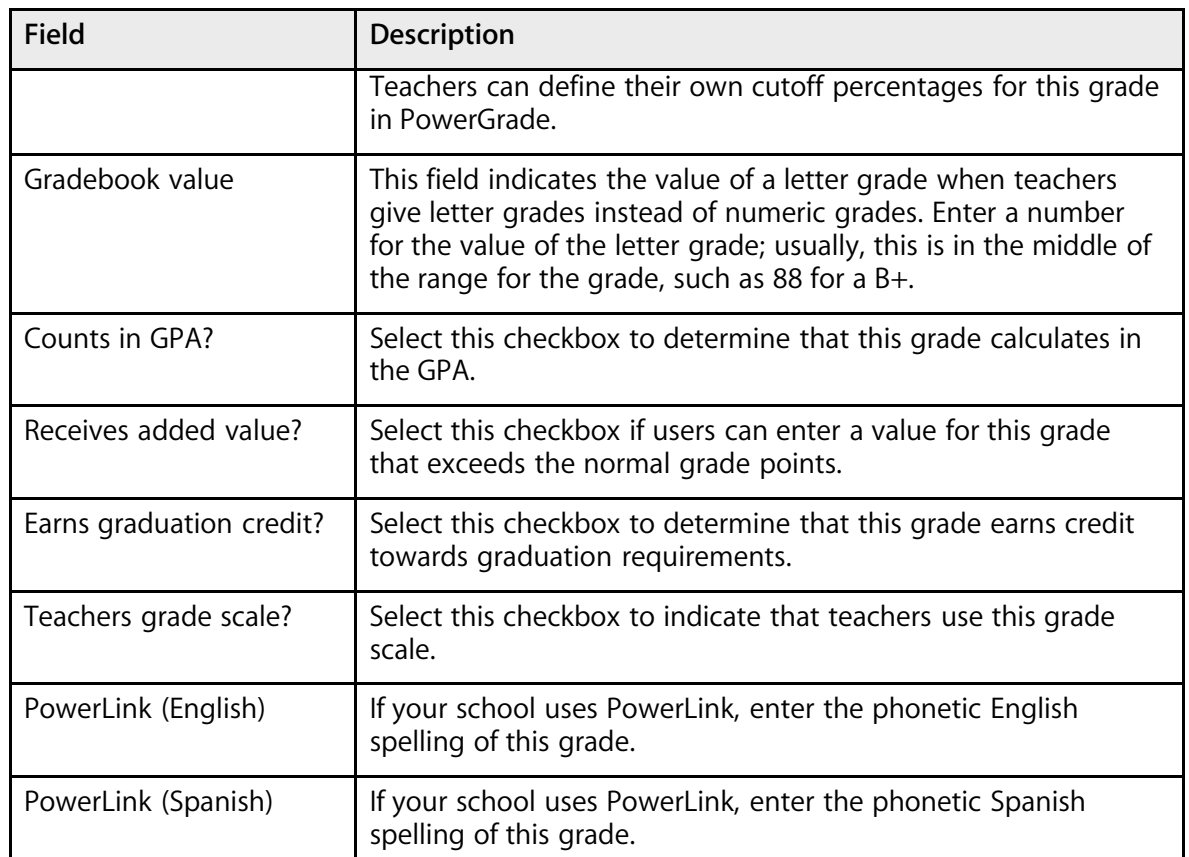

9. Click Submit. The Grade Scale: [grade scale] page appears.

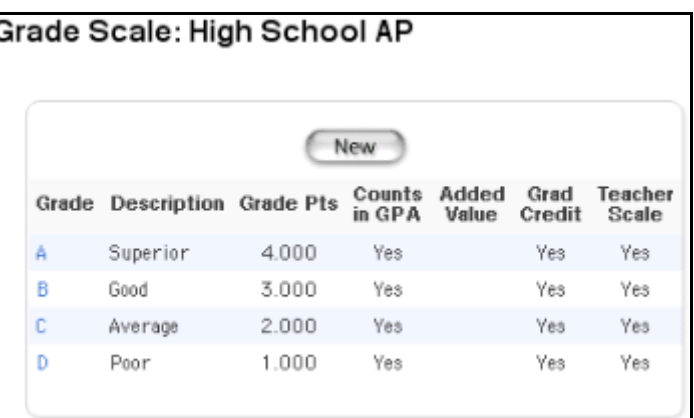

10. Repeat Step 8 through Step 9 for each grade in this grade scale.

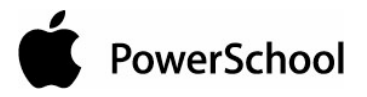

#### **How to Edit a Grade Scale Grade**

Edits to any grade scales affect the grade scales for all of the schools on your system. Use caution when editing a grade scale, because changes to a grade scale entry affect current GPA calculations.

Modifications to a grade scale are possible only if the "Permit modification of grade scales" checkbox is selected on the GPA Options - Calculations page. For more information, see the section "**GPA Calculations**."

**Note:** On the Edit Section page for each course, there is an option to override a course's grade scale with either "Same as Course," Default, or any other grade scales.

- 1. On the start page, choose School from the main menu.
- 2. Click Grade Scales. The Grade Scales page appears.

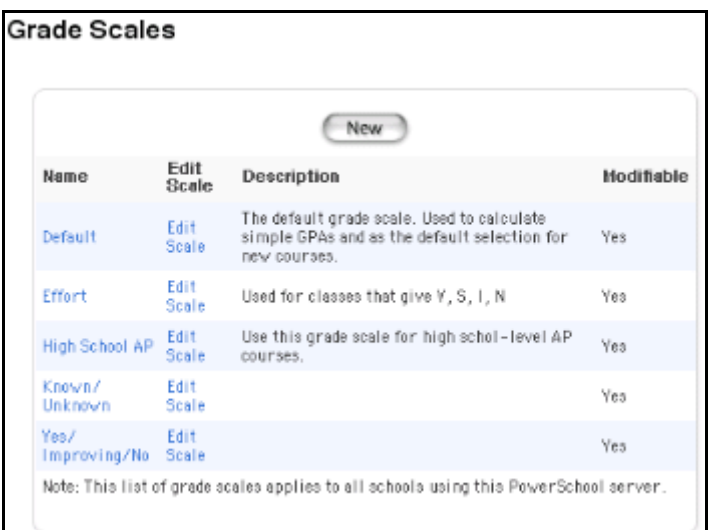

3. Click Edit Scale next to the name of the grade scale to be edited. The Grade Scale: [grade scale] page appears.

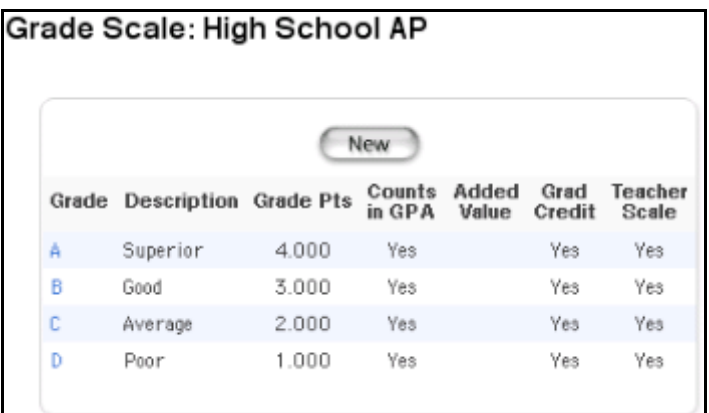

4. Click the grade to be edited. The Edit Grade page appears.

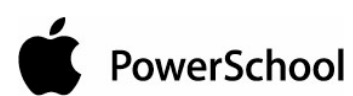

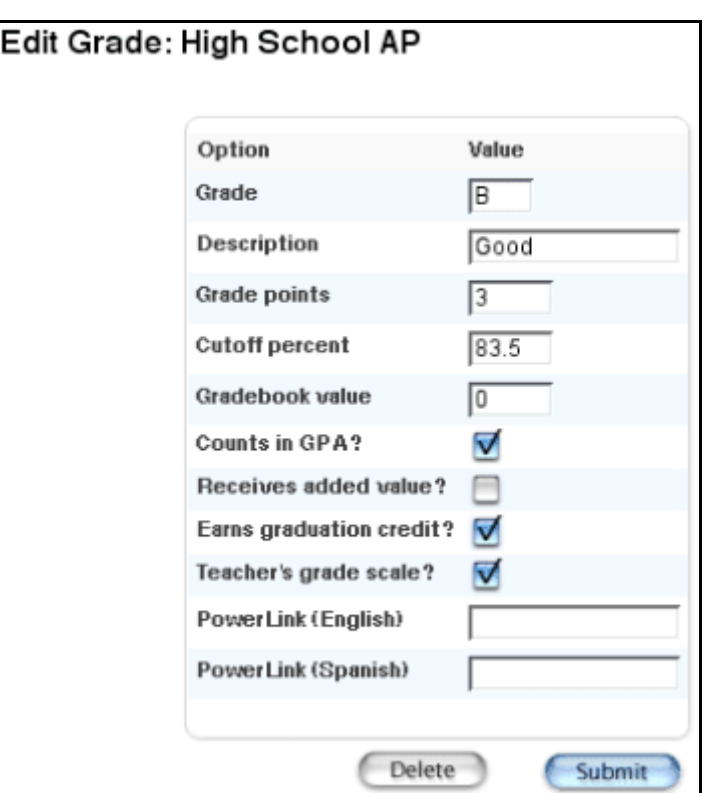

5. Use the following table to edit information in the fields:

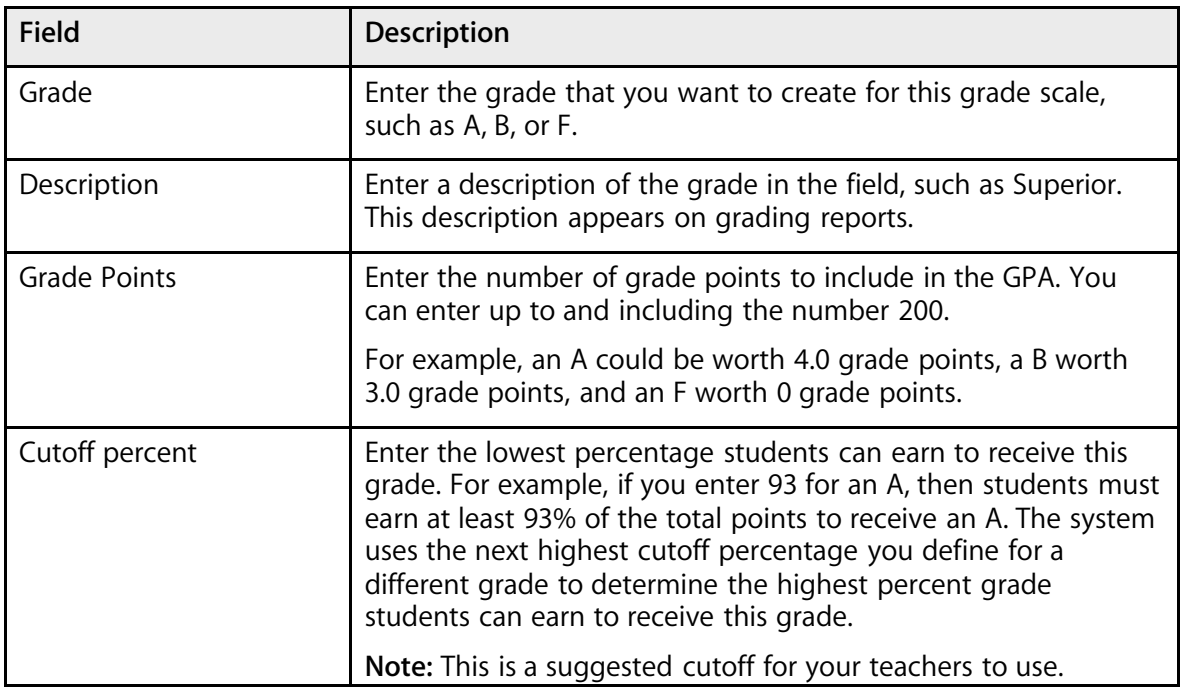

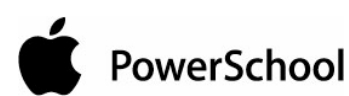

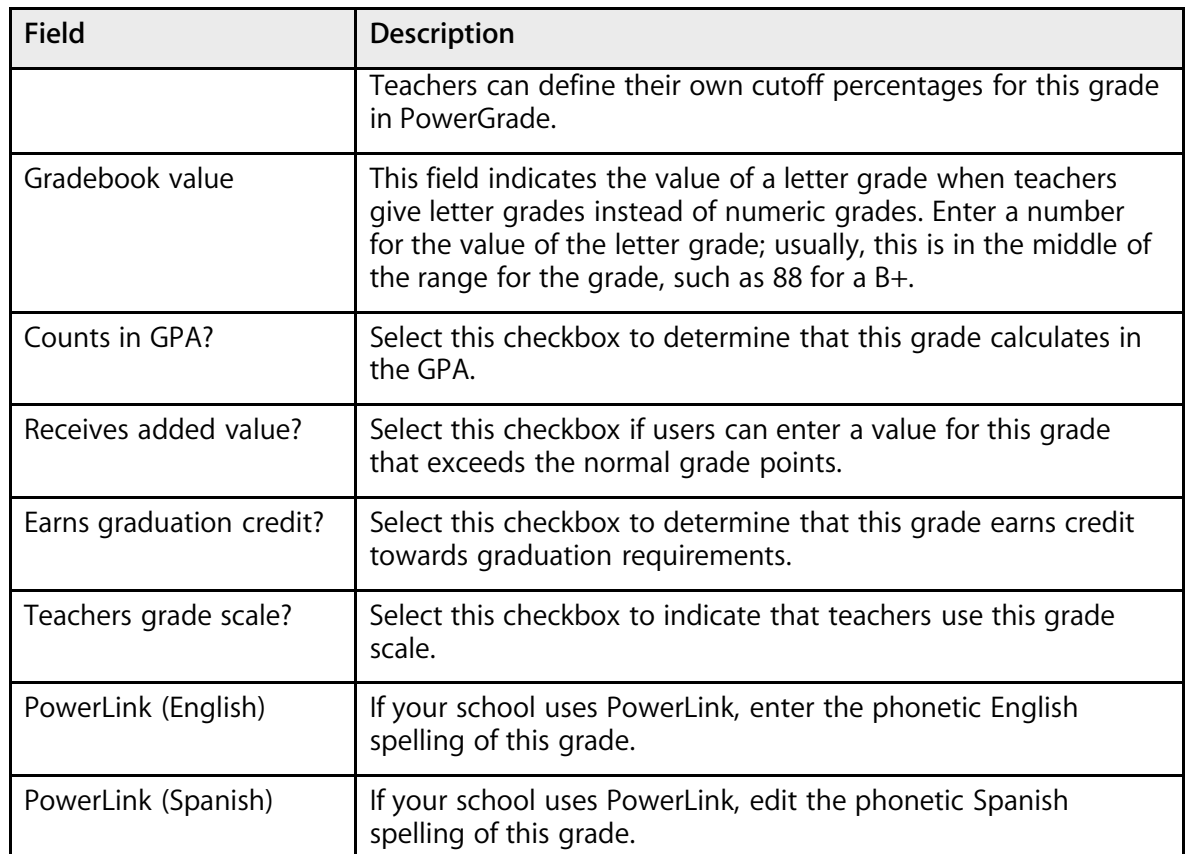

6. Click Submit. The Grade Scale: [grade scale] page displays the edited grade scale.

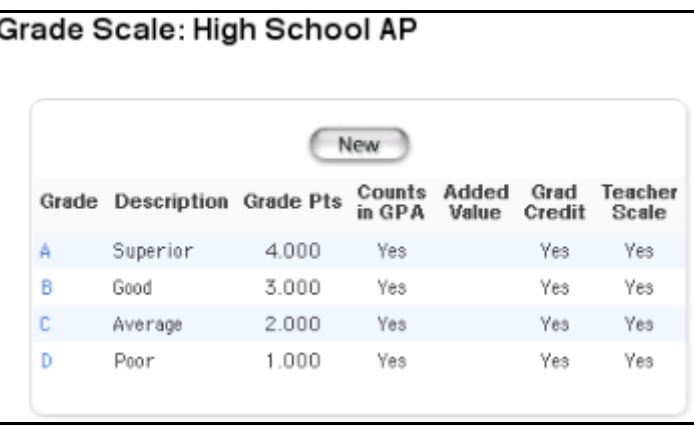

#### **How to Delete a Grade Scale Grade**

Deleting a grade for a grade scale affects all of the schools on your system. Use caution when deleting a grade scale grade because changes affect current GPA calculations.

PowerSchool

- 1. On the start page, choose School from the main menu.
- 2. Click Grade Scales. The Grade Scales page appears.

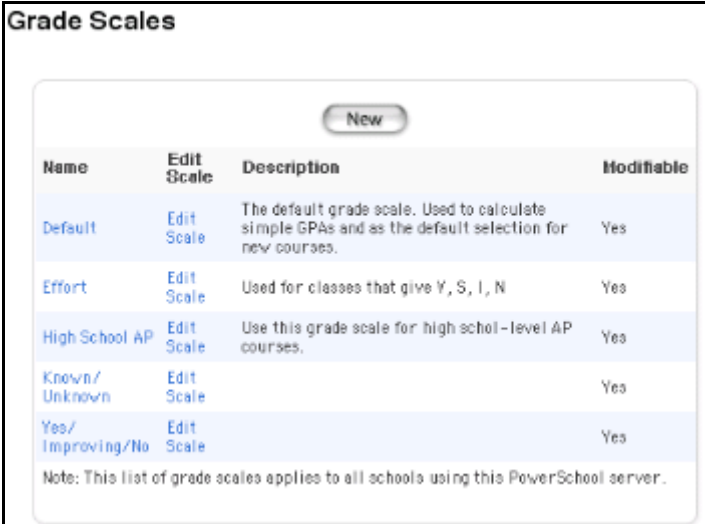

3. Click Edit Scale next to the name of the grade scale to be edited. The Grade Scale: [grade scale] page appears.

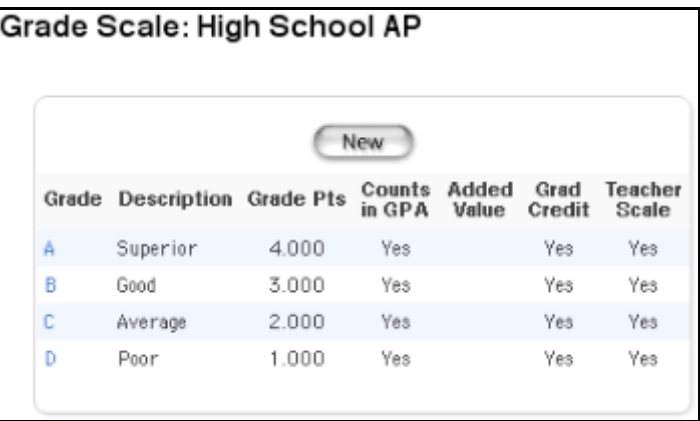

4. Click the grade to be edited. The Edit Grade page appears.

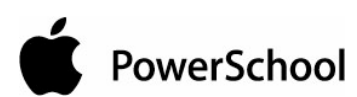

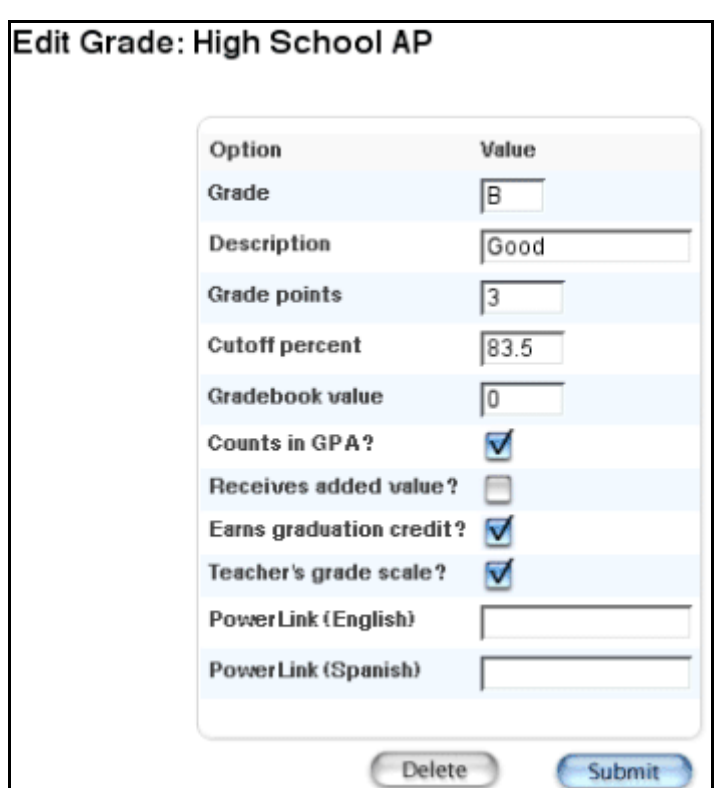

5. Click Delete. The Selection Deleted page appears.

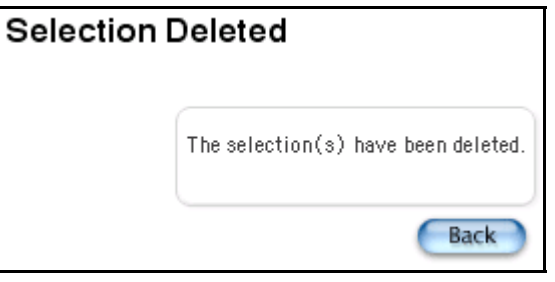

## **How to Edit a Grade Scale**

Edits to any grade scales affect the grade scales for all of the schools on your system.

- 1. On the start page, choose School from the main menu.
- 2. Click Grade Scales. The Grade Scales page appears.

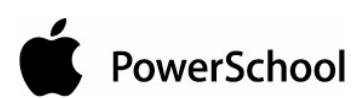

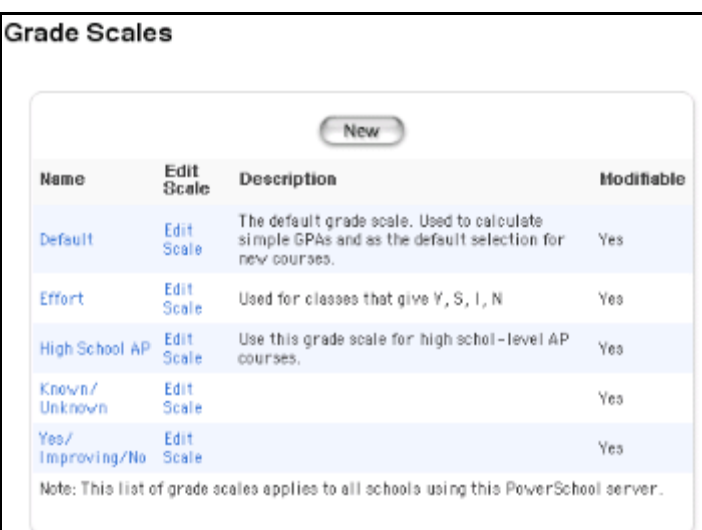

3. Click the name of the grade scale you want to edit. The Edit Grade Scale page appears.

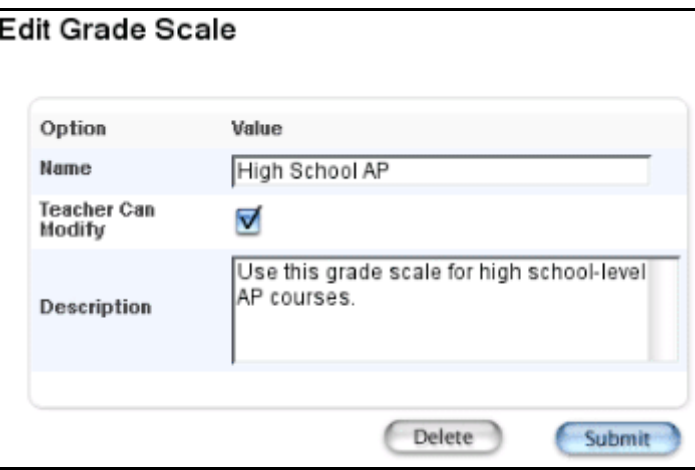

4. Use the following table to enter information in the fields:

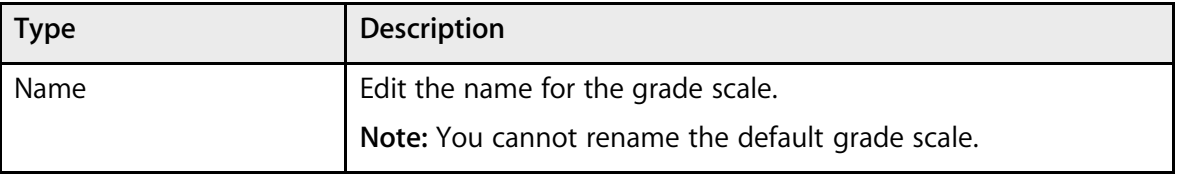

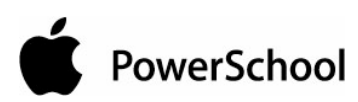

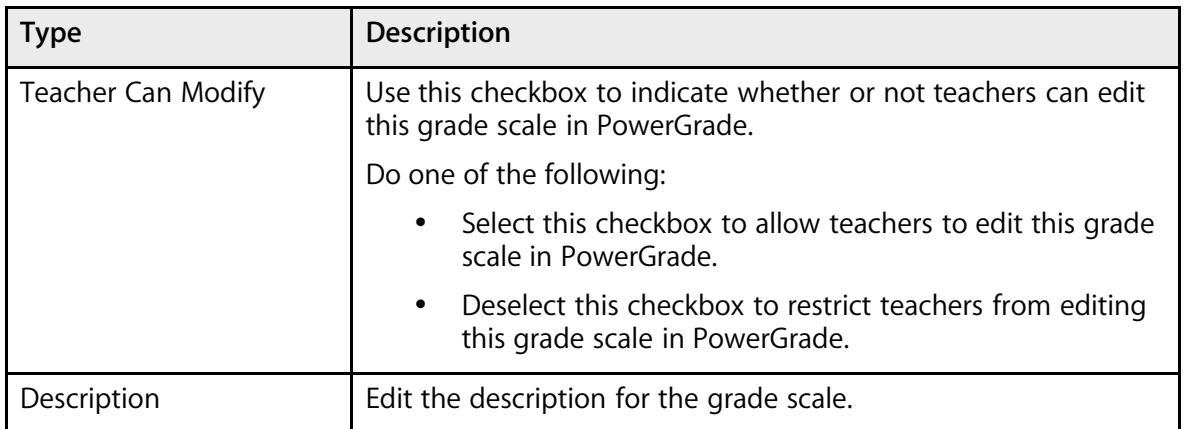

5. Click Submit. The Grade Scales page displays the edited grade scale.

#### **How to Delete a Grade Scale**

Deleting a grade scale does not affect grades that have already been assigned. The system uses the default grade scale for any course or section that is no longer associated with a grade scale.

Deleting a grade scale is possible only if the "Permit modification of grade scales" checkbox is selected on the GPA Options - Calculations page. For more information, see the section "**GPA Calculations**."

- 1. On the start page, choose School from the main menu.
- 2. Click Grade Scales. The Grade Scales page appears.

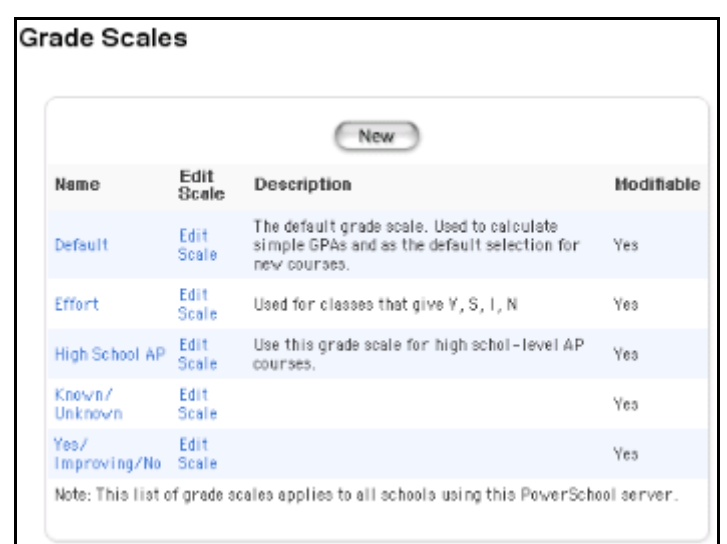

3. Click the name of the grade scale you want to delete. The Edit Grade Scale page appears.

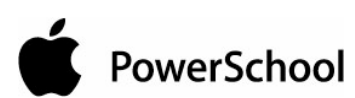

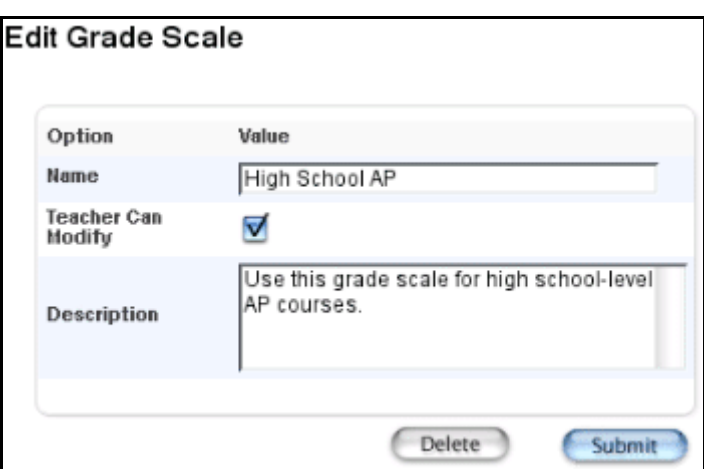

**Note:** You cannot delete the default grade scale.

4. Click Delete. The Selection Deleted page appears.

# **GPA Calculations**

Before running a grade-related report, such as a report card, set up the correct parameters to calculate your school's grade point average. Some schools also choose to factor into the GPA calculation the number of times a student takes a course. Since GPAs are calculated on-the-fly, any changes take effect immediately and affect all schools on the server.

For information on setting the calculation methods and attempt types, see the following sections:

- "**GPA Calculation Methods**"
- "**GPA Attempt Types**"

For information on other GPA settings, see the section "**How to Set Other GPA Settings**."

## **GPA Calculation Methods**

Create GPA calculation methods to define the formula and criteria for GPA calculations. PowerSchool includes four standard calculation methods: Simple, Simple Percent, Weighted, and Weighted Percent. You can modify the standard methods to meet your needs or create an unlimited number of additional calculation methods.

Any changes or additions to the list of calculation methods affect all schools on your server. To share a method with schools on other servers, export the method as a template. For more information, see the section "**How to Export GPA Calculation Methods**." If you have the proper permissions, you can remove a calculation method using DDA/DDE. For more information, see the section "**Direct Database Export**."

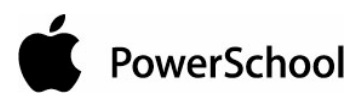

Once GPA is calculated, the GPA code is used to present GPA information on reports, exports, and student pages. This code always starts with \*gpa and is followed by optional parameters that include pairs of names and values.

Examples of the GPA code include:

- $\sim$  (\*qpa) returns the cumulative weighted GPA for a student for all years at the school
- $\sim$  (\*gpa method=weighted type=cumulative grade=12 credittypeCORE) returns a weighted GPA for core classes for the student's senior year

The following table lists the parameters and values. All parameters except for "method" are overridden by any settings in the calculation method. Parameters and values can be included in the code in any sequence.

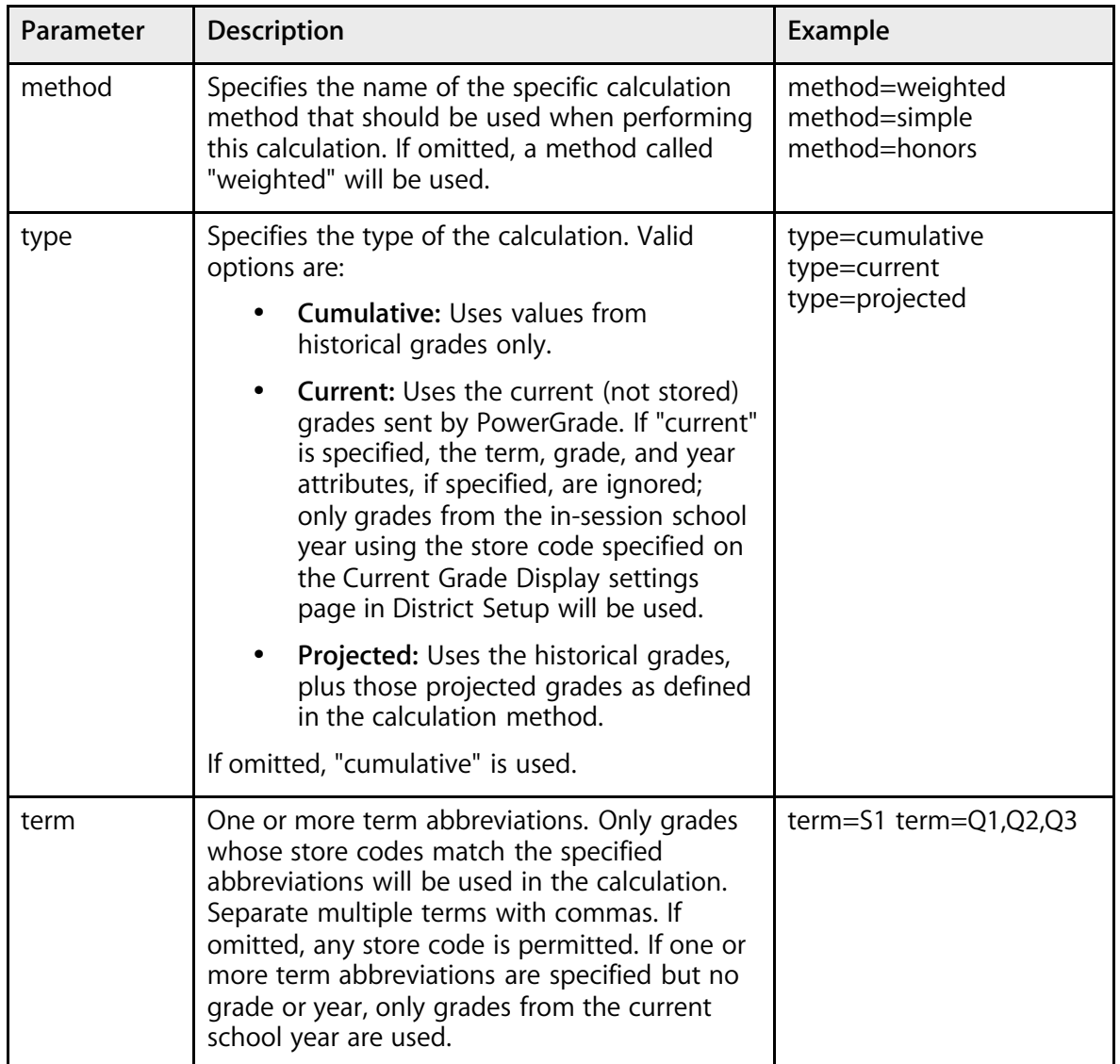

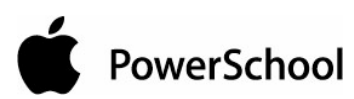

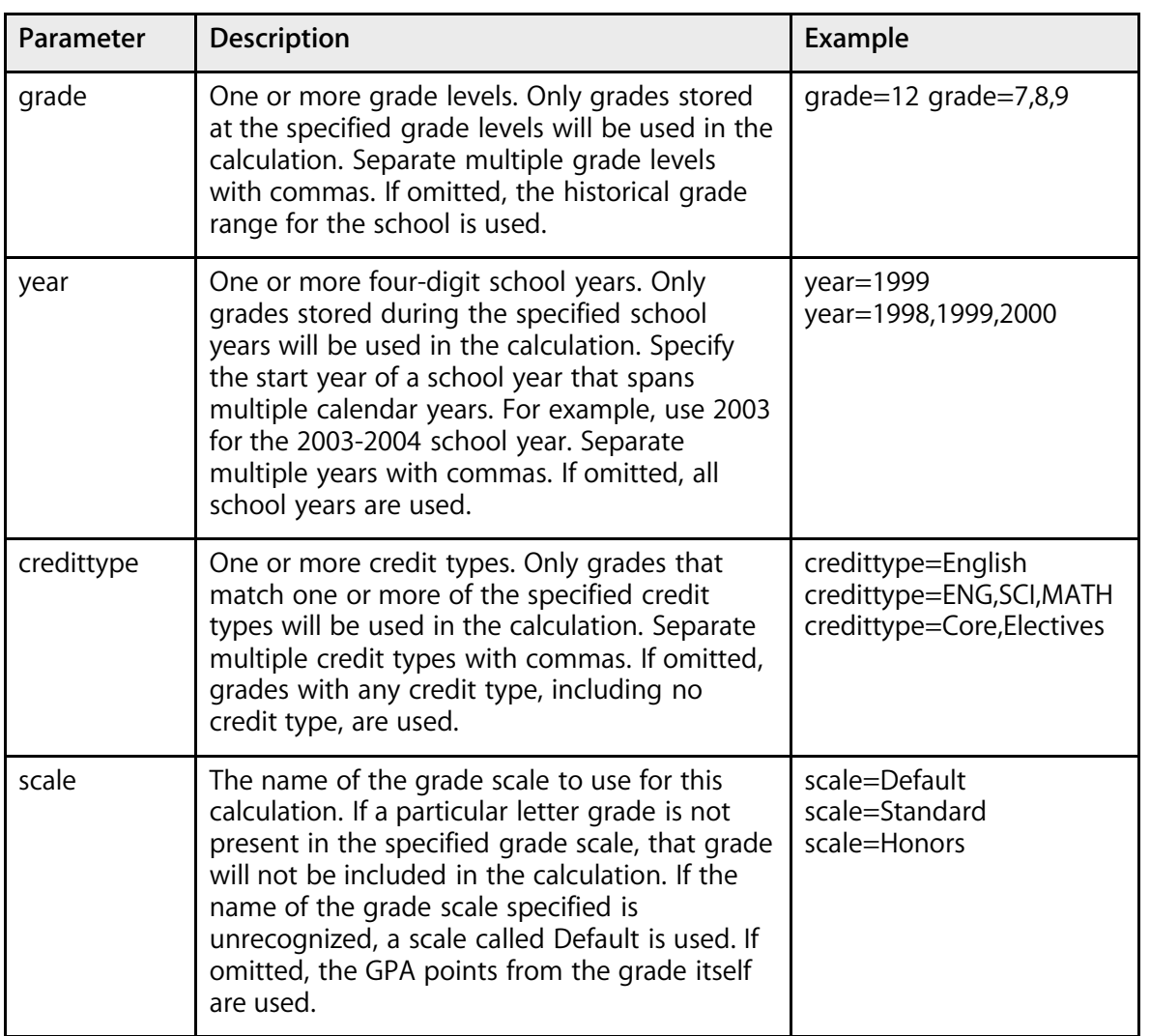

#### **How to Add GPA Calculation Methods**

You must log in to the district office before performing this procedure.

- 1. On the start page, choose District from the main menu.
- 2. Click GPA Calculations. The GPA Settings page appears.

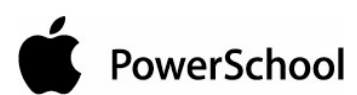

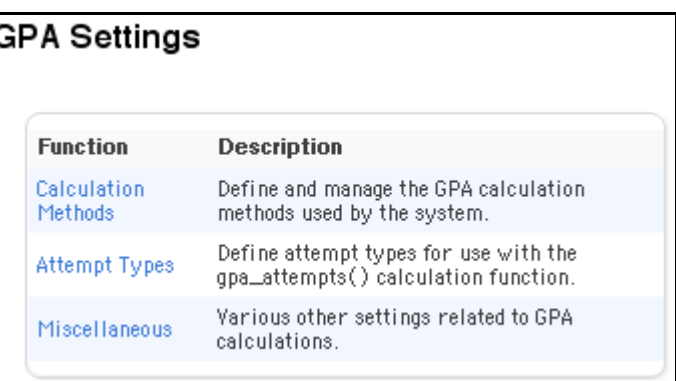

3. Click Calculation Methods. The GPA Calculation Methods page appears.

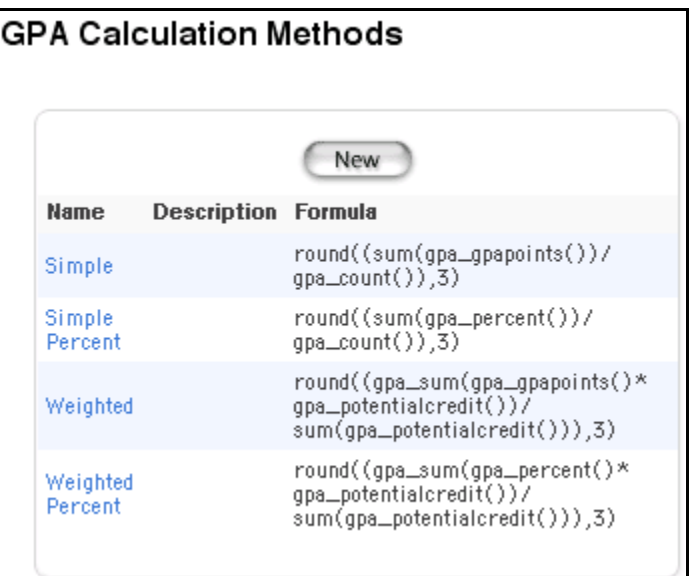

4. Click New. The GPA Calculation Method page appears.

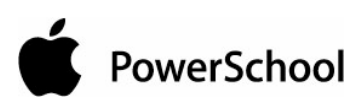

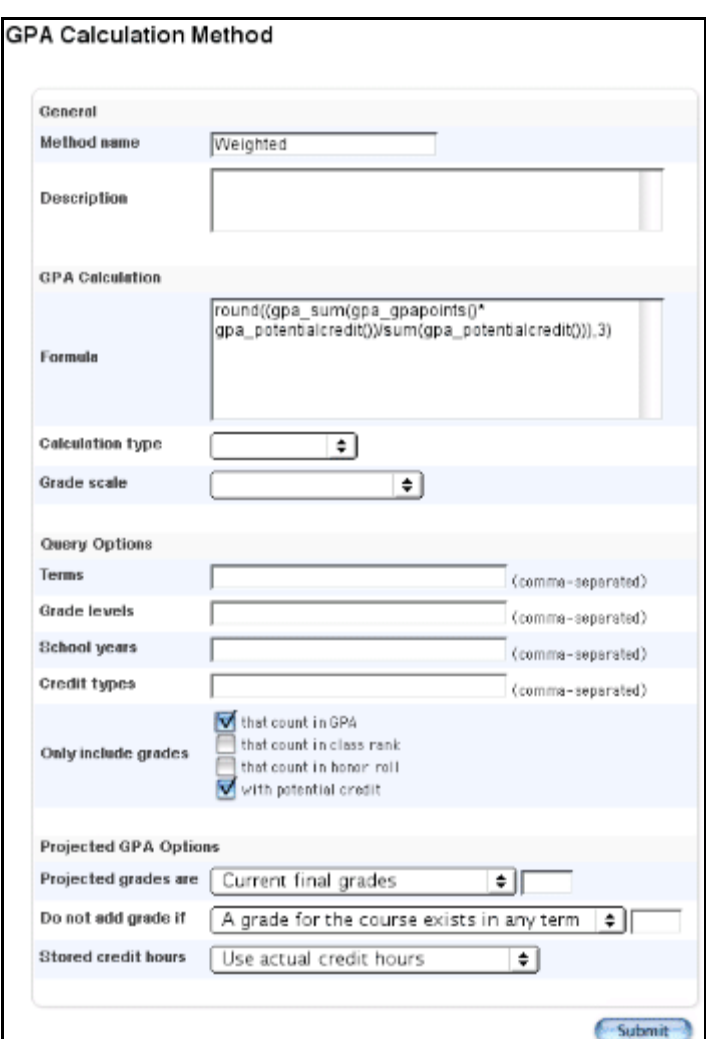

5. Use the following table to enter information in the fields:

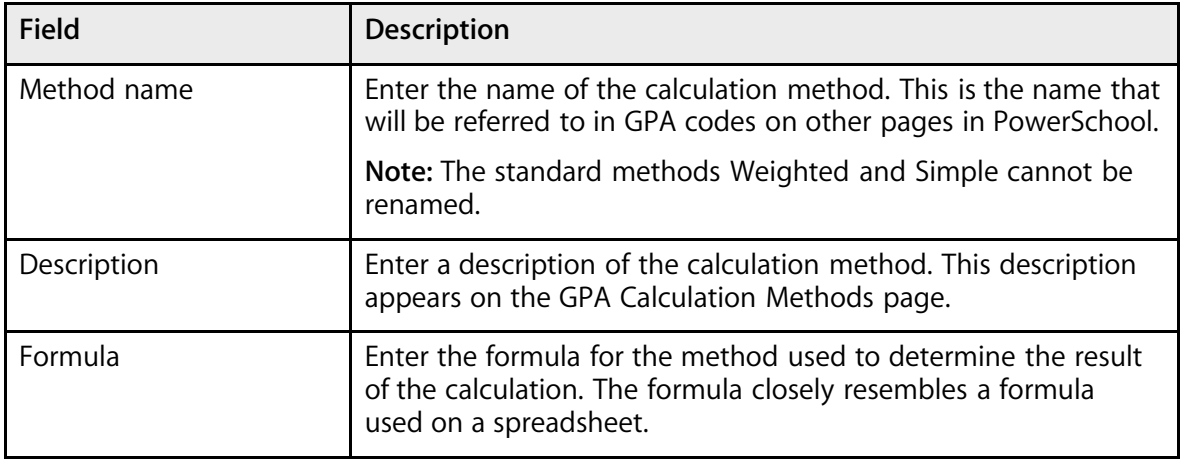

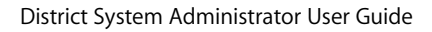

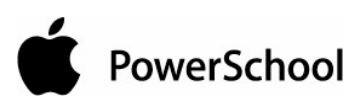

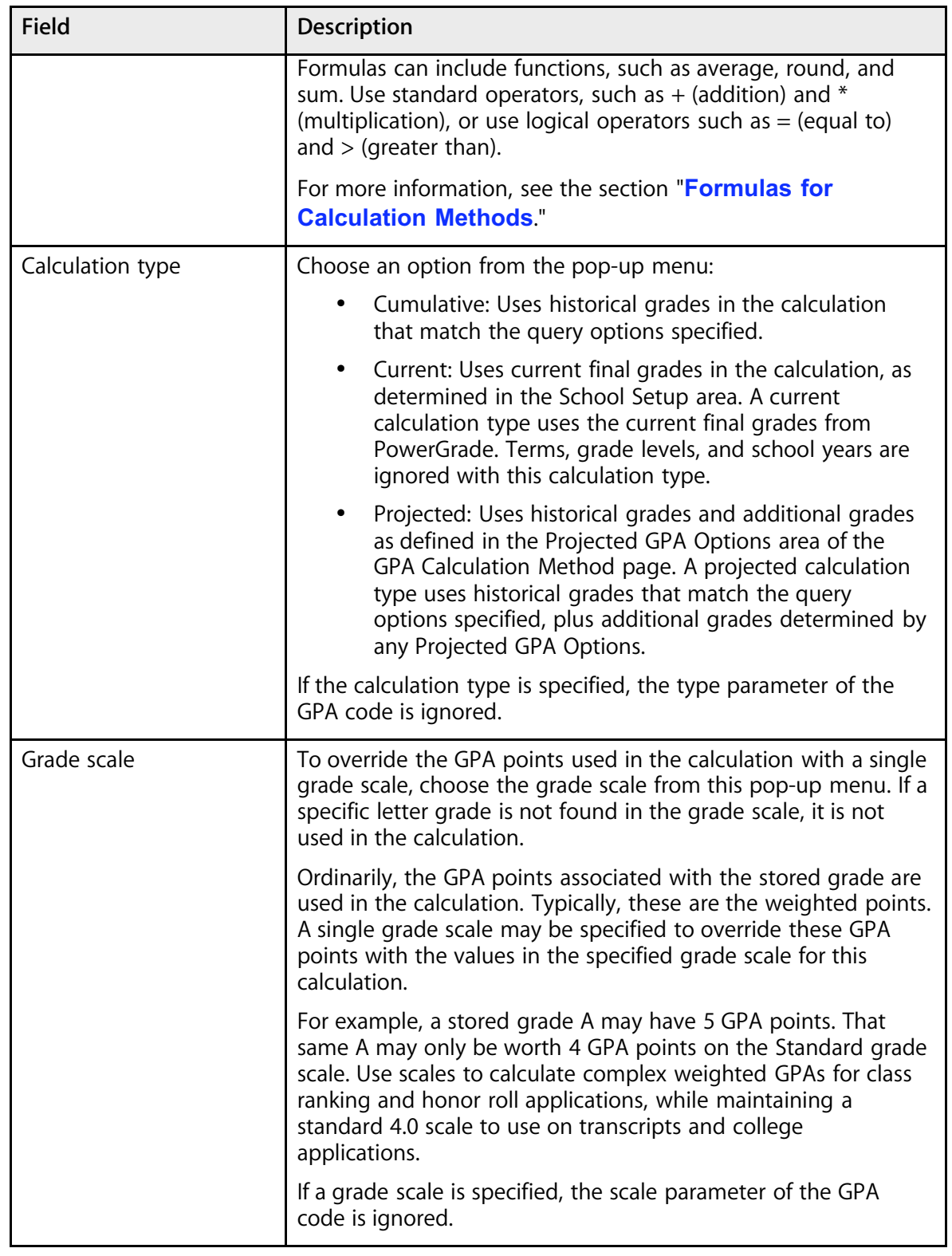

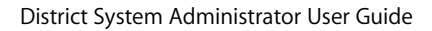

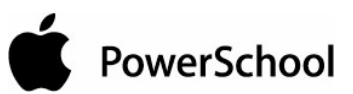

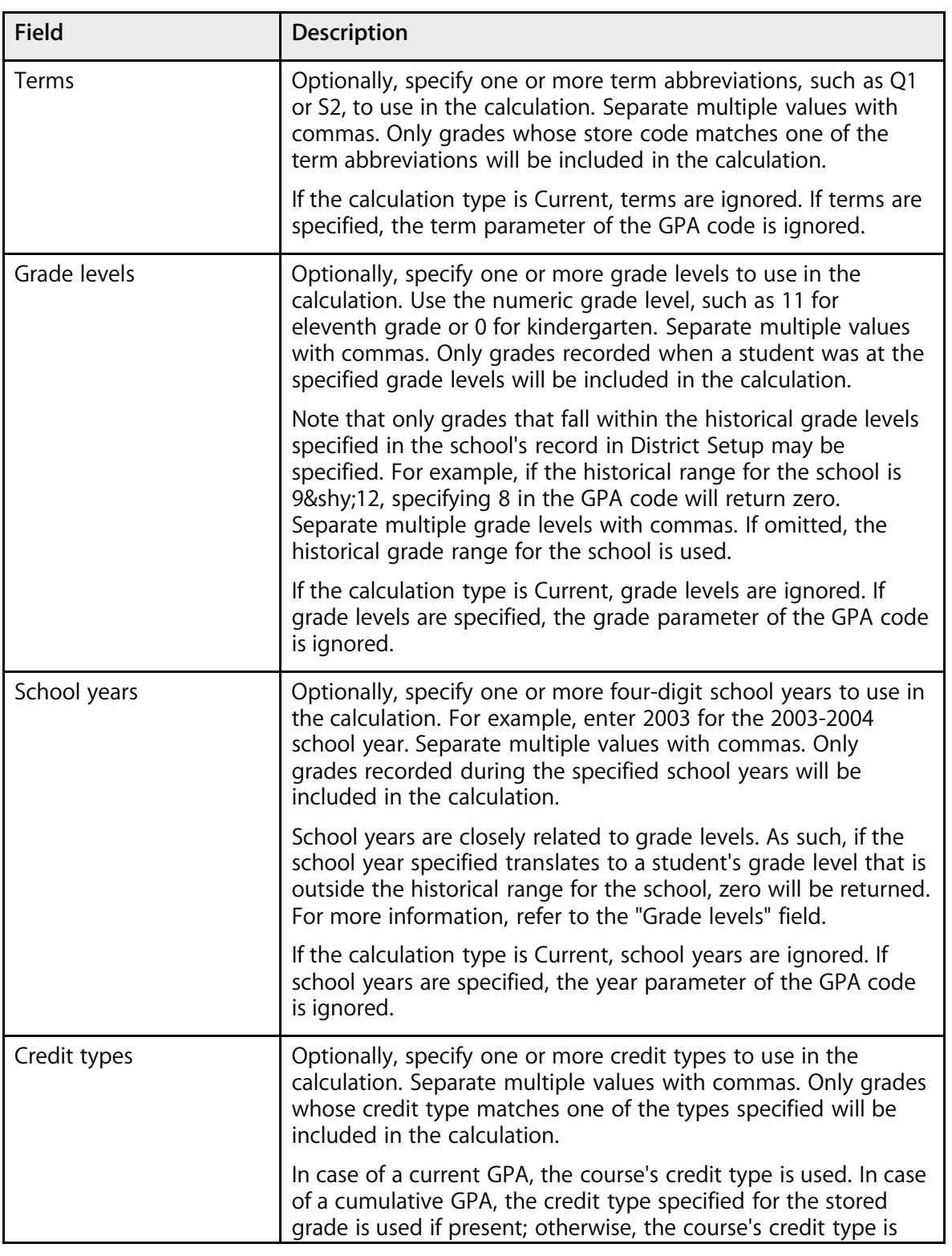

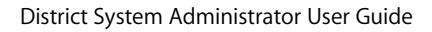

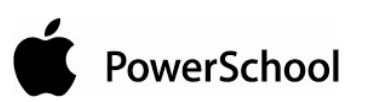

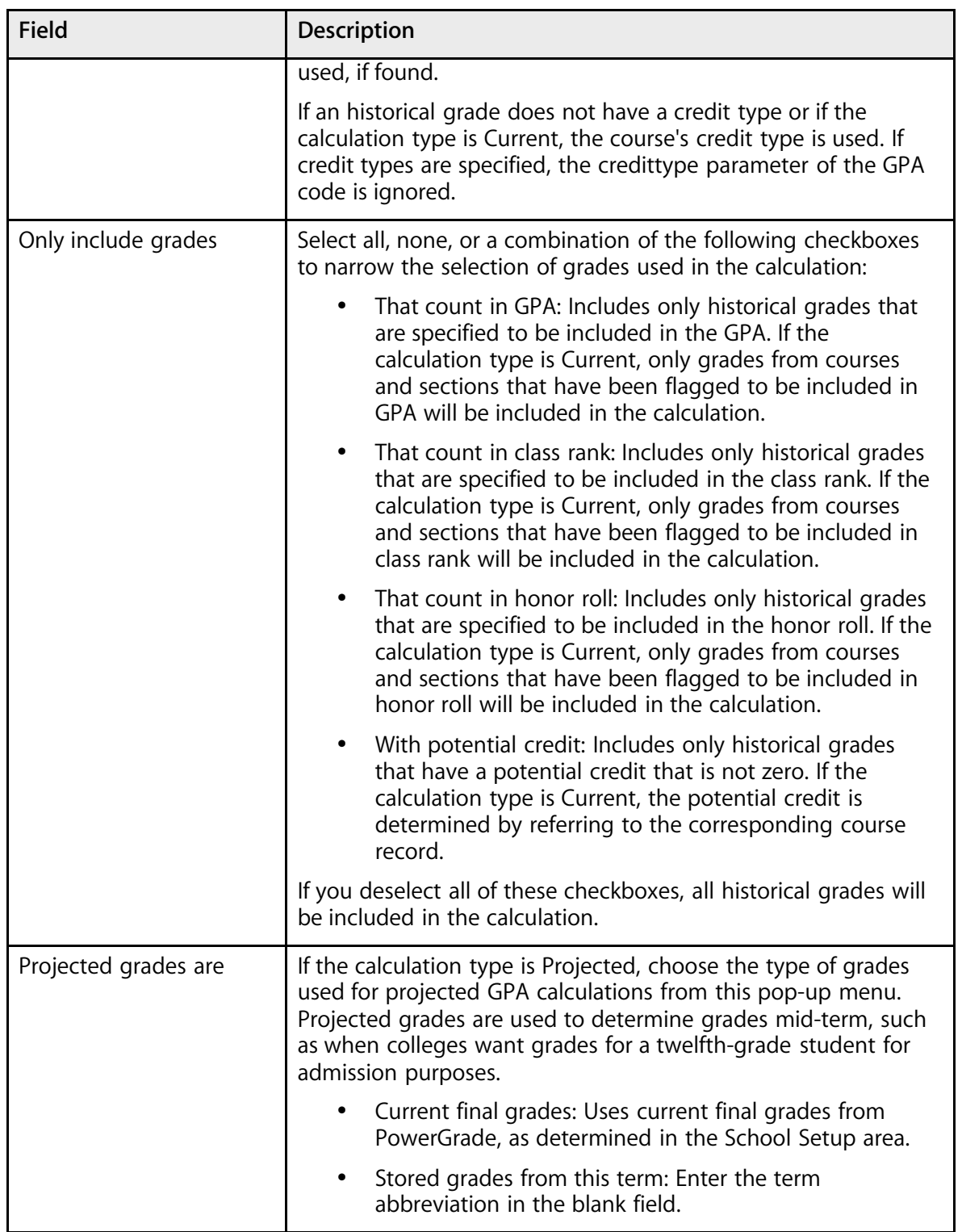

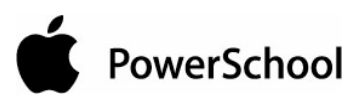

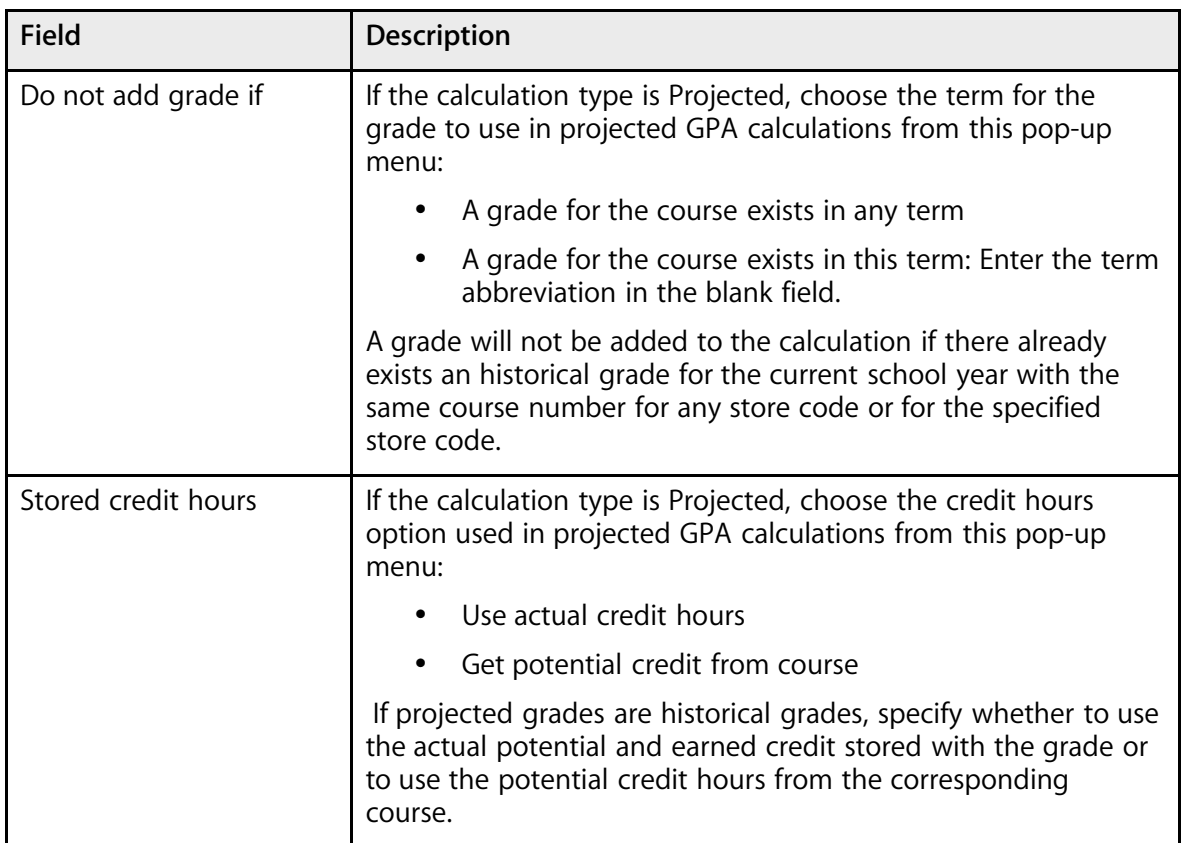

**Note:** When using projected GPA options, most schools will set the last three options as: "Projected grades are stored grades from this [specified] term;" "Do not add grade if a grade for this course exists in any term;" and "Stored credit hours use the course's potential credit hours."

6. Click Submit. The GPA Calculation Methods page displays the new method.

## **How to Edit GPA Calculation Methods**

You must log in to the district office before performing this procedure.

- 1. On the start page, choose District from the main menu.
- 2. Click GPA Calculations. The GPA Settings page appears.

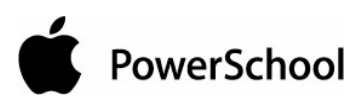

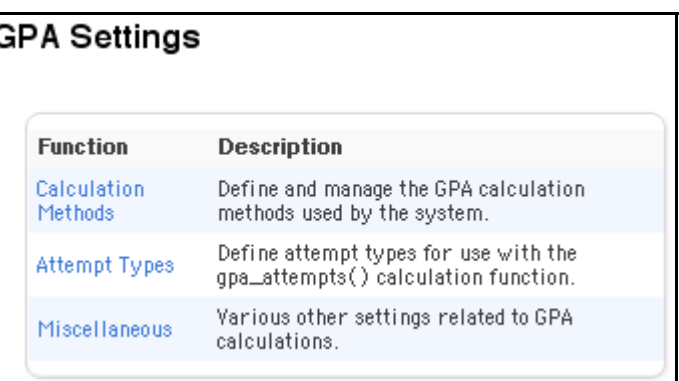

3. Click Calculation Methods. The GPA Calculation Methods page appears.

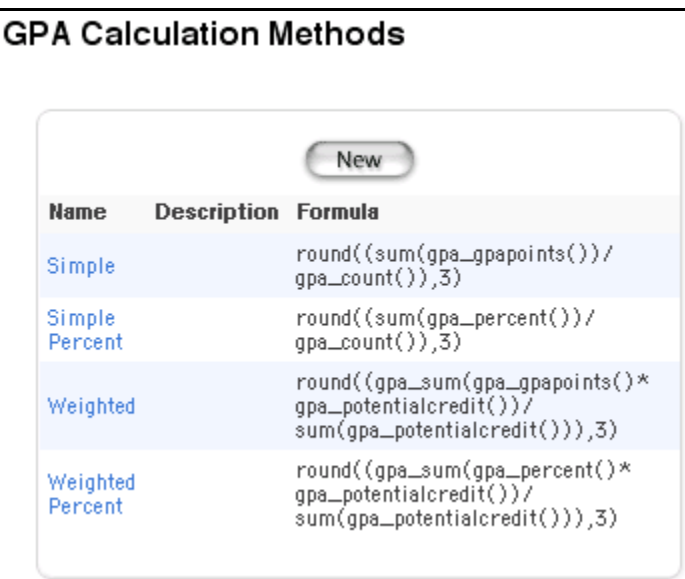

4. Click the name of the calculation method to be edited. The GPA Calculation Method page appears.

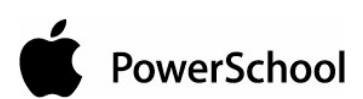

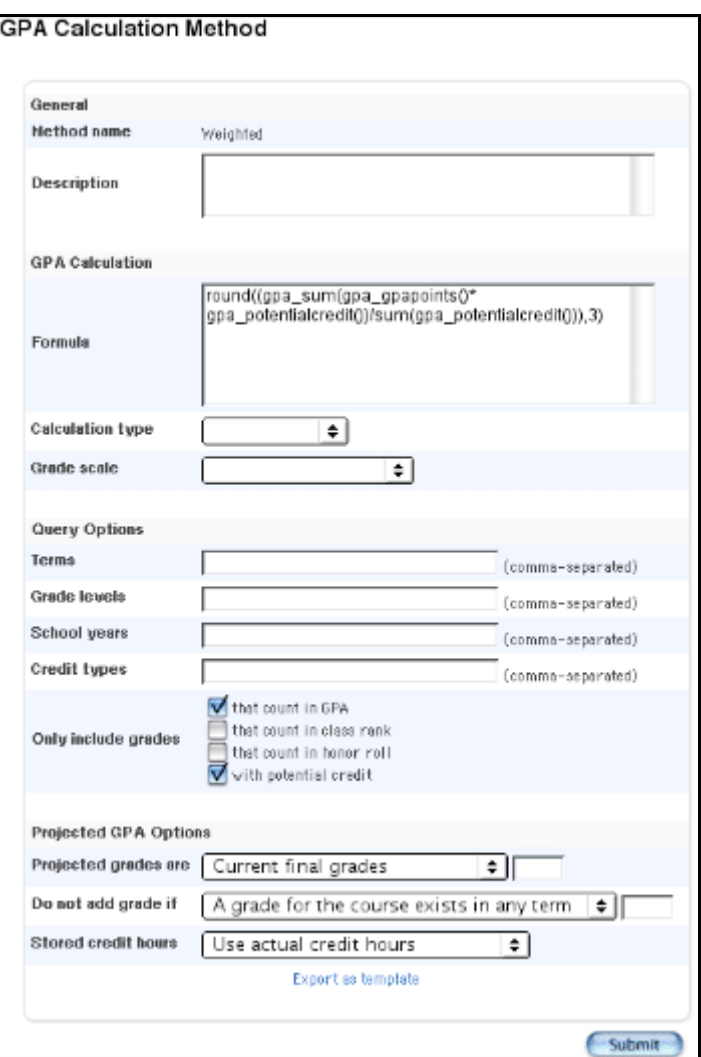

- 5. Modify the GPA Calculation Method information. See the section "**How to Add GPA Calculation Methods**" to enter information in the fields.
- 6. Click Submit. The GPA Calculation Methods page displays the edited method.

#### **How to Export GPA Calculation Methods**

After you create and save a calculation method, you can export the calculation method for use on another PowerSchool server. The option to export the calculation method is available only for saved methods.

You must log in to the district office before performing this procedure.

- 1. On the start page, choose District from the main menu.
- 2. Click GPA Calculations. The GPA Settings page appears.

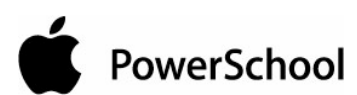

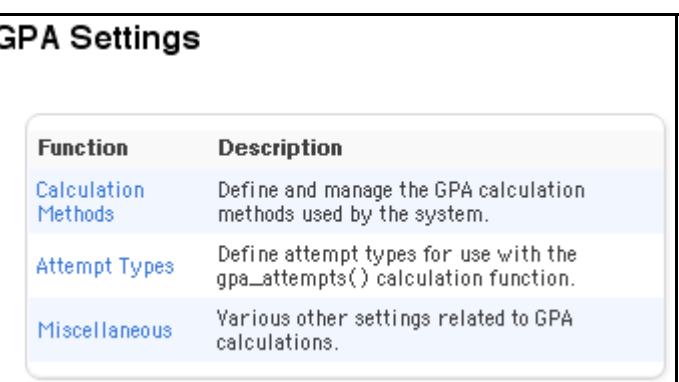

3. Click Calculation Methods. The GPA Calculation Methods page appears.

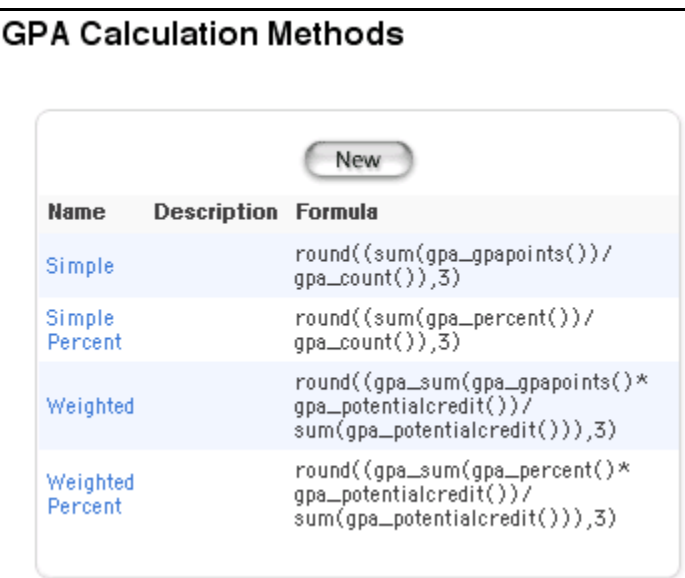

4. Click the name of the calculation method to be exported. The GPA Calculation Method page appears.

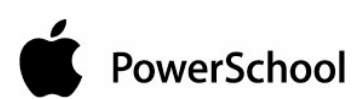

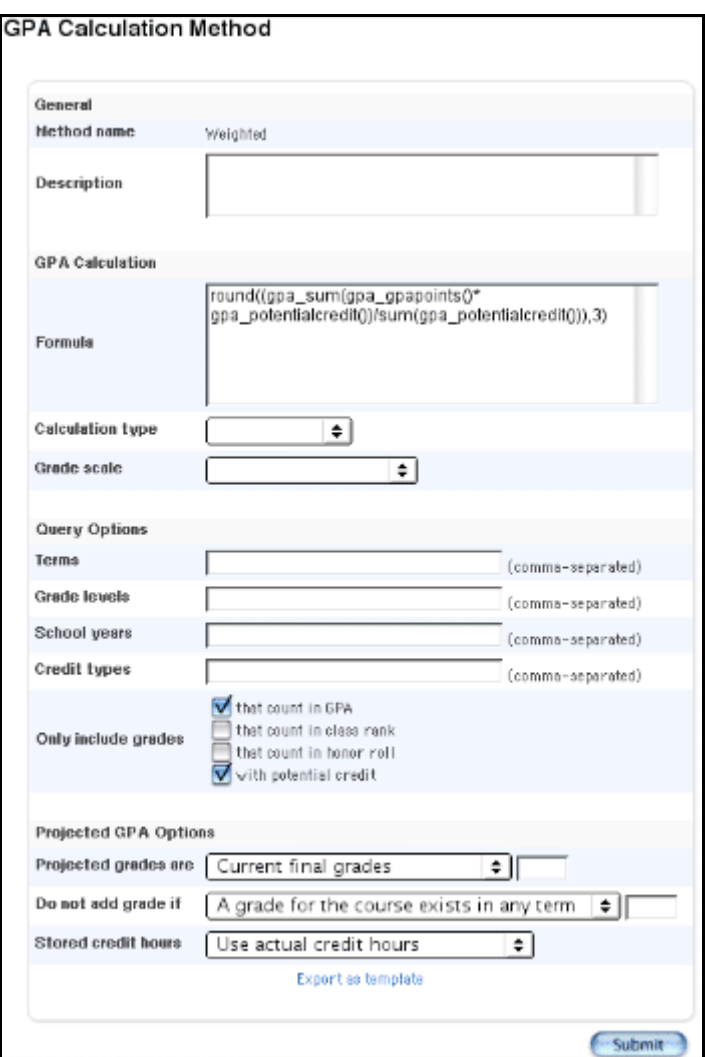

5. Click "Export as template." Save the file as a PowerSchool Template file (\*.pst). You can now share the file with other PowerSchool servers.

## **Formulas for Calculation Methods**

Like a formula in a spreadsheet, create formulas for calculation methods in PowerSchool. Formulas consist of functions and arguments, in most cases. Functions are used to perform operations on values, such as calculating a sum or an average, including a grade point average.

There are five categories of functions:

- Numeric: Such as rounded, truncated by specified number of places
- Logical: Such as "if," "and," "or"
- Statistical: Such as average, max, min, median, product, sum

PowerSchool

- Text: Such as ASCII characters, uppercase, repeat text by specified number of times
- GPA functions: Such as number of grades counted in GPA, course numbers, GPA calculation

Results of GPA functions may be arrays of values, which are in braces and separated by commas. For example, the function gpa\_percent() may return the result  ${95.5,83.2,67.8,92}$  for a student. When you combine the gpa\_percent() function with the statistical function average, the formula average(gpa\_percent()) returns the result of 84.625 for those four grades.

Embed functions within each other to return the exact result you want. When appending the Round function to the example above to create the formula round(average(gpa\_percent()),2), the result is 84.63. The value 2 in the formula indicates the number of digits to round from the decimal point.

You can also use any standard numeric or text operators in a formula, such as + (addition), -(subtraction),  $*$  (multiplication), / (division), \ (integer division),  $\wedge$  (exponentiation), % (modulo), and & (concatenation). The following comparison operators may be used in logical functions: < (less than),  $\le$  (less than or equal to), > (greater than), > = (greater than or equal to), = (equal to), and  $\lt$ > (not equal to). For example, use the formula if((average(gpa\_percent()))>90,Outstanding Academic Achievement,) to return the phrase Outstanding Academic Achievement if a student's average percentage for the grades exceeds 90 percent. If not, the formula returns nothing.

For more information on functions, see the section "**Functions**." For a list of functions, see the following sections:

- "**Numerical Functions**"
- "**Logical Functions**"
- "**Statistical Functions**"
- "**Text Functions**"
- "**GPA Functions**"

After you work with GPA calculations, you may want to see the **GPA Quick Reference Card** for sample functions and output, as well as a description and examples of using the GPA code for reporting purposes. The GPA Quick Reference Card is in PDF format; you must have Adobe Acrobat Reader to view the file. For more information on the PDF file type, see the section "**What Is a PDF?**"

## **GPA Attempt Types**

When calculating a student's GPA, it may be important to consider the number of times he or she attempts to take a course. An attempt is a numerical expression to determine the length of the term. The name of the attempt type is the first letter of the term abbreviation, such as Y for year or S for semester. The corresponding number is the numeric expression, using decimals for fragments of the term.

Attempt types are used by the gpa\_attempts() function. Attempts for a grade are determined by looking up the first character of the store code or term abbreviation, which is listed with the

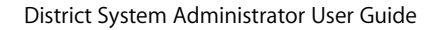

PowerSchool

attempt type. If a match is found, the value specified for the attempt type is returned. If a match is not found, zero is returned as a result of that function. For more information on functions, see the section "**Formulas for Calculation Methods**."

## **How to Add GPA Attempt Types**

If you are using the gpa\_attempts() function, set up GPA attempt types to factor in GPA calculations the number of times a student takes a course. Otherwise, it is not necessary to create attempt types.

You must log in to the district office before performing this procedure.

- 1. On the start page, choose District from the main menu.
- 2. Click GPA Calculations. The GPA Settings page appears.

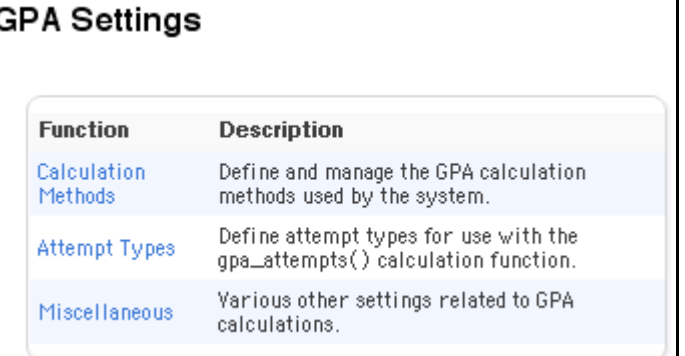

3. Click Attempt Types. The GPA Attempt Types page appears.

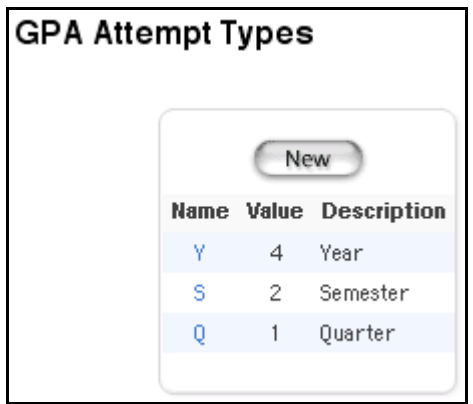

4. Click New. The GPA Attempt Type page appears.

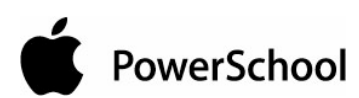

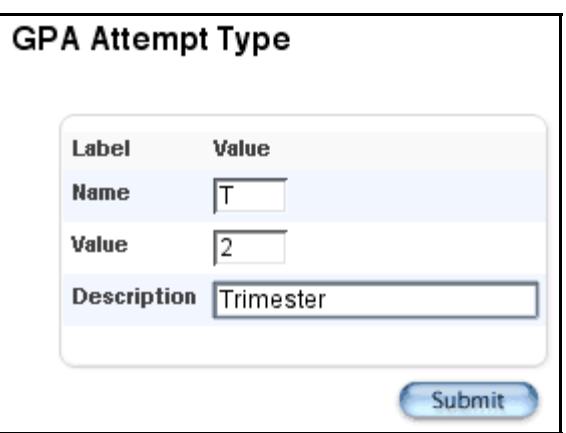

5. Use the following table to enter information in the fields:

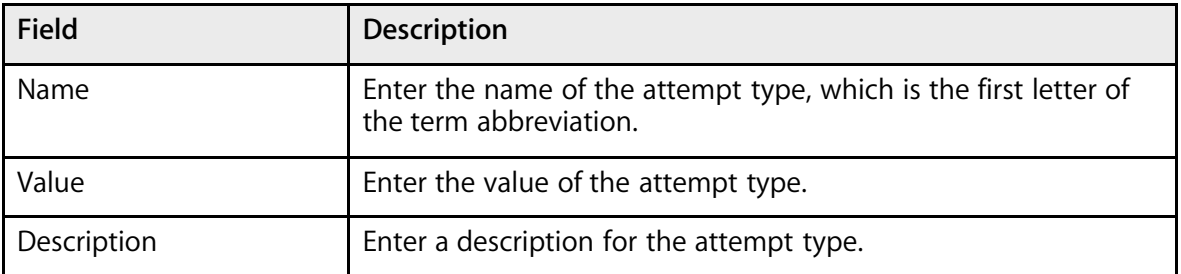

6. Click Submit. The GPA Attempt Types page displays the new attempt type.

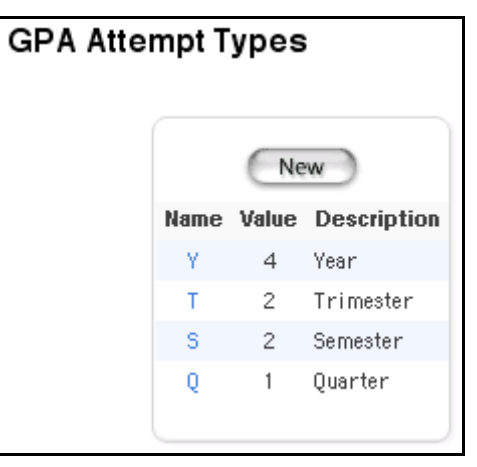

#### **How to Edit GPA Attempt Types**

You must log in to the district office before performing this procedure.

- 1. On the start page, choose District from the main menu.
- 2. Click GPA Calculations. The GPA Settings page appears.
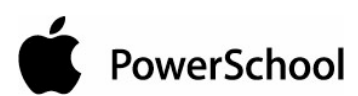

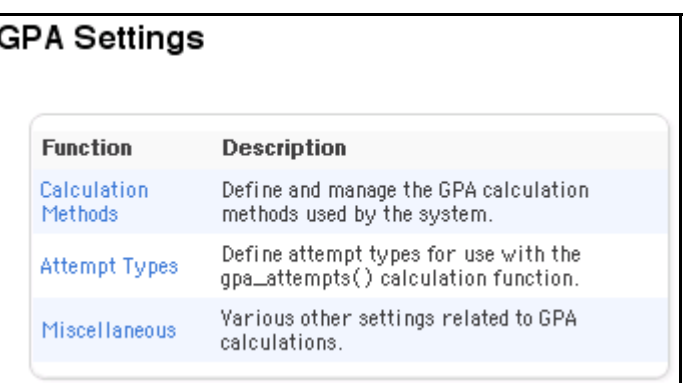

3. Click Attempt Types. The GPA Attempt Types page appears.

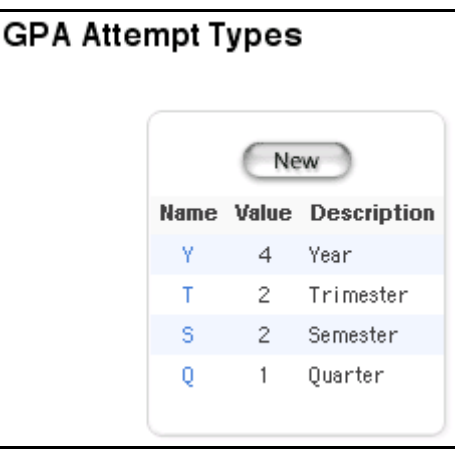

4. Click the name of the attempt type to be edited. The GPA Attempt Type page appears.

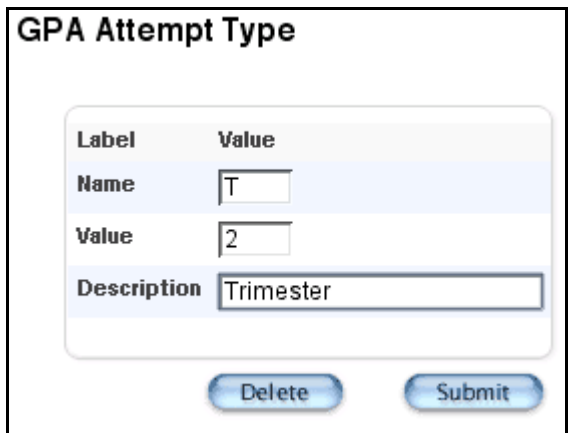

5. Use the following table to enter information in the fields:

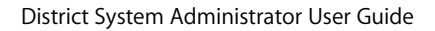

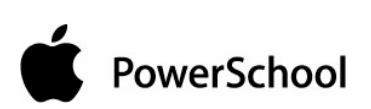

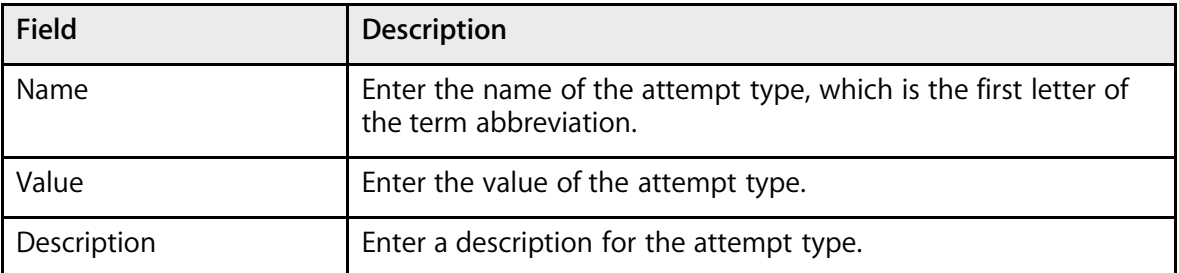

6. Click Submit. The GPA Attempt Type page displays the edited attempt type.

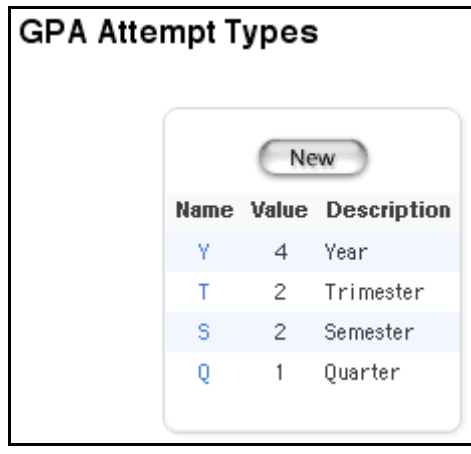

### **How to Delete GPA Attempt Types**

You must log in to the district office before performing this procedure.

- 1. On the start page, choose District from the main menu.
- 2. Click GPA Calculations. The GPA Settings page appears.

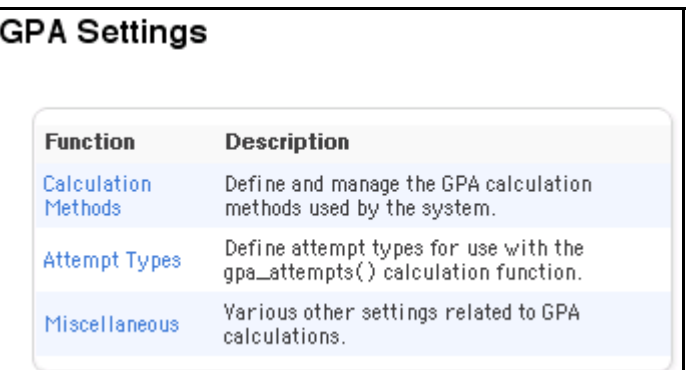

3. Click Attempt Types. The GPA Attempt Types page appears.

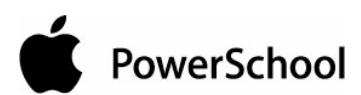

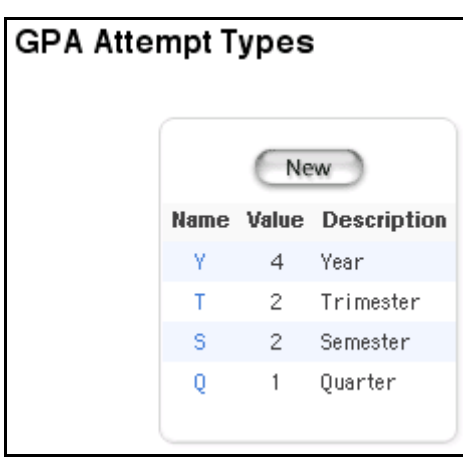

4. Click the name of the attempt type to be deleted. The GPA Attempt Type page appears.

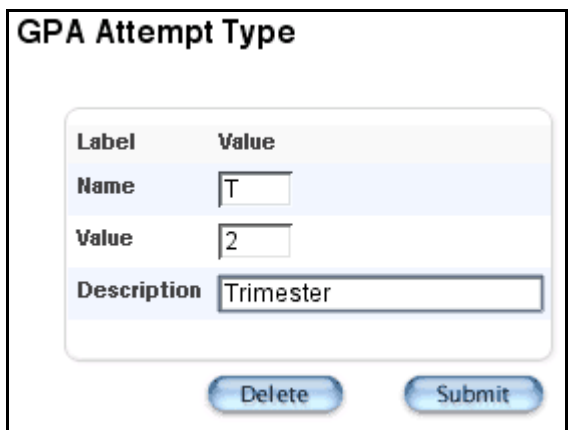

5. Click Delete. The GPA Attempt Types page displays without the deleted attempt type.

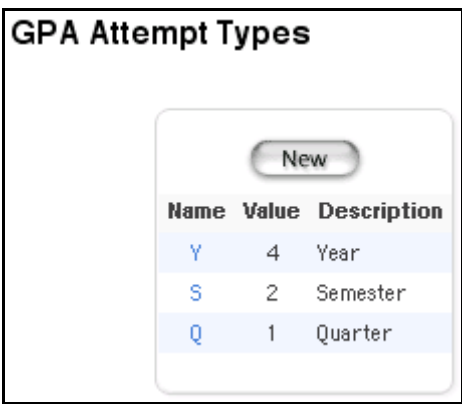

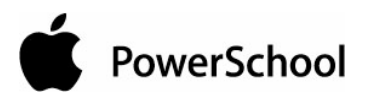

#### **How to Set Other GPA Settings**

Modify other global settings related to GPA calculations, including the number of decimal places used in credit hours and the ability to prevent modifications of grade scales.

You must log in to the district office before performing this procedure.

- 1. On the start page, choose District from the main menu.
- 2. Click GPA Calculations. The GPA Settings page appears.

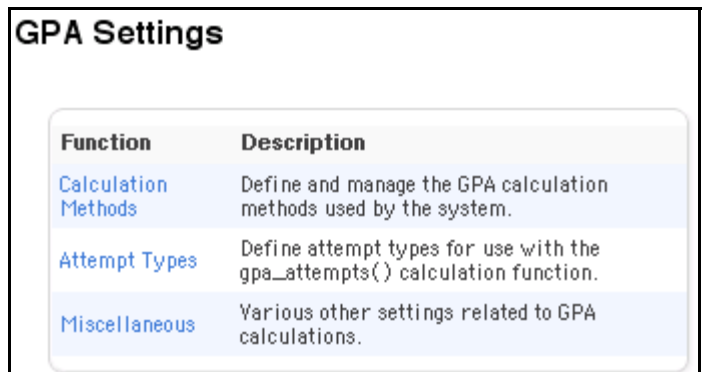

3. Click Miscellaneous. The GPA Misc Settings page appears.

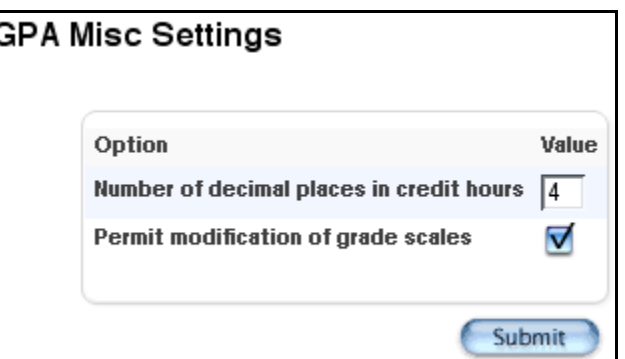

4. Use the following table to enter information in the fields:

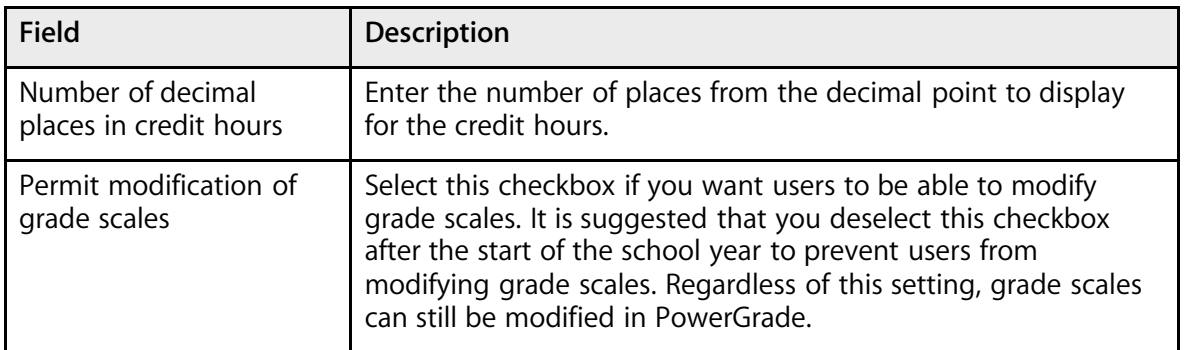

5. Click Submit. The Changes Recorded page appears.

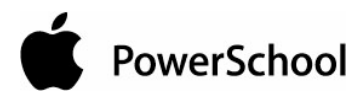

# **Functions**

Formulas consist of functions and arguments, in most cases. Functions are used to perform operations on values, such as calculating a sum or an average, including a grade point average (GPA).

There are five categories of functions:

- Numerical functions: Such as rounded, truncated by specified number of places
- Logical functions: Such as "if," "and," "or"
- Statistical functions: Such as average, max, min, median, product, sum
- Text functions: Such as ASCII characters, uppercase, repeat text by specified number of times
- GPA functions: Such as number of grades counted in GPA, course numbers, GPA calculation

Functions must always include the parentheses, even if no arguments are specified. When specifying arguments to functions, be sure to enclose text values in quotation marks.

### **GPA Samples**

Sample GPA formulas are listed below to illustrate the options available.

PowerSchool's traditional cumulative weighted GPA, rounded to 3 decimal places:

round((gpa\_sum(gpa\_gpapoints()\*gpa\_potentialcredit()/sum(gpa\_potentialcredit()),3)

PowerSchool's traditional cumulative simple GPA, truncated to 2 decimal places:

trunc((average(gpa\_gpapoints()),2)

A value added GPA:

average(gpa\_gpapoints())+sum(gpa\_addedvalue())

The number of A grades received:

countof(A,gpa\_grade())+countof(A+,gpa\_grade())+countof(A-,gpa\_grade())

Total of all earned credit:

sum(gpa\_earnedcredit())

The text "You are a star student!" if the student received more than 3 A+ grades:

PowerSchool

if(countof( $A+$ ,gpa\_grade())>=3,You are a star student!,)

The list of all letter grades, GPA points, and potential credit values used by the calculation:

gpa\_grade()&&gpa\_gpapoints()&&gpa\_potentialcredit()

The result of one GPA calculation if the student has any grades with added value, or the result of another if not:

if(sum(gpa\_addedvalue())>0,gpa\_calculation(honors),gpa\_calculation(standard))

### **Numerical Functions**

Functions are used to perform operations on values, such as rounding numbers to a specified number of digits. The functions in this category are listed alphabetically.

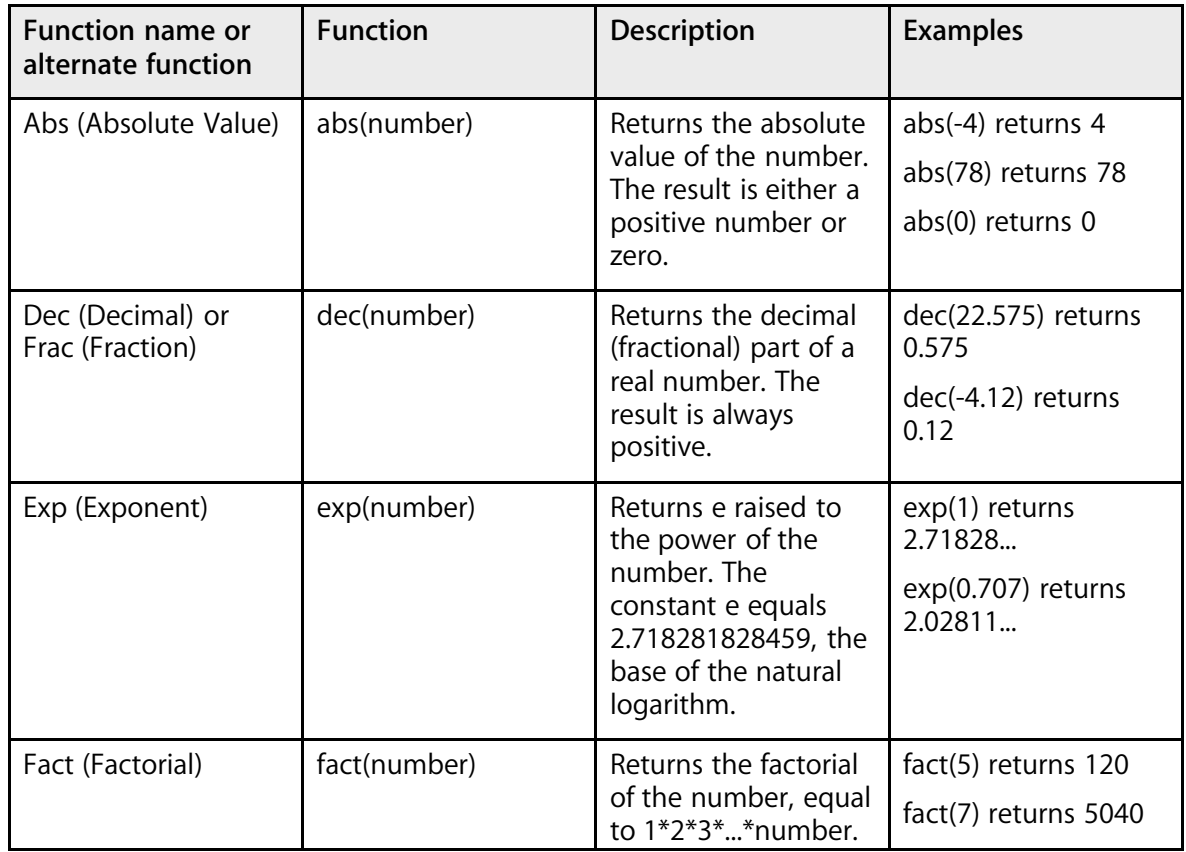

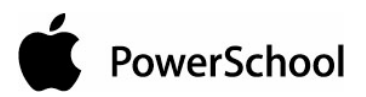

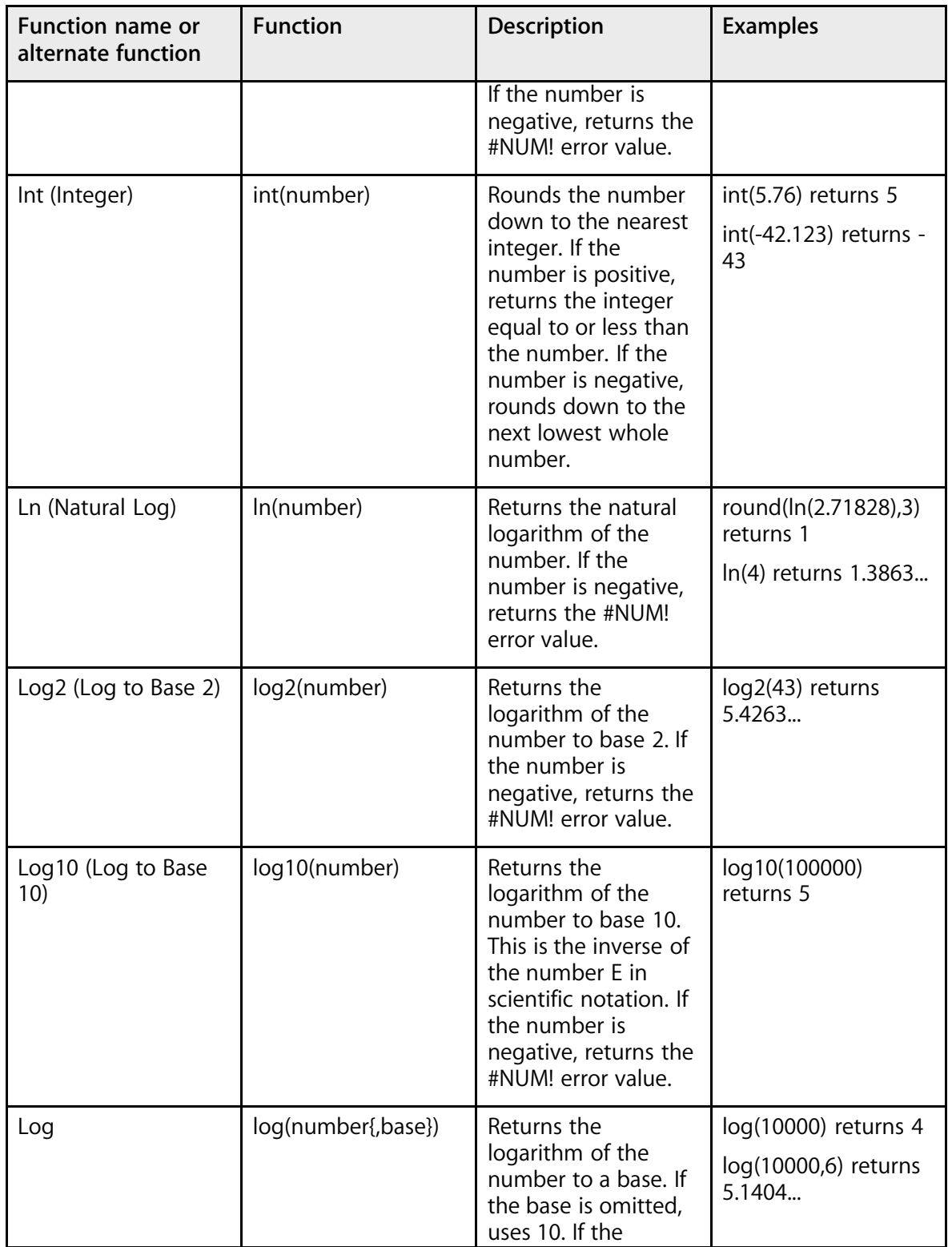

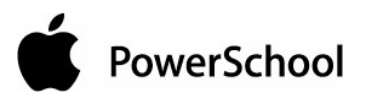

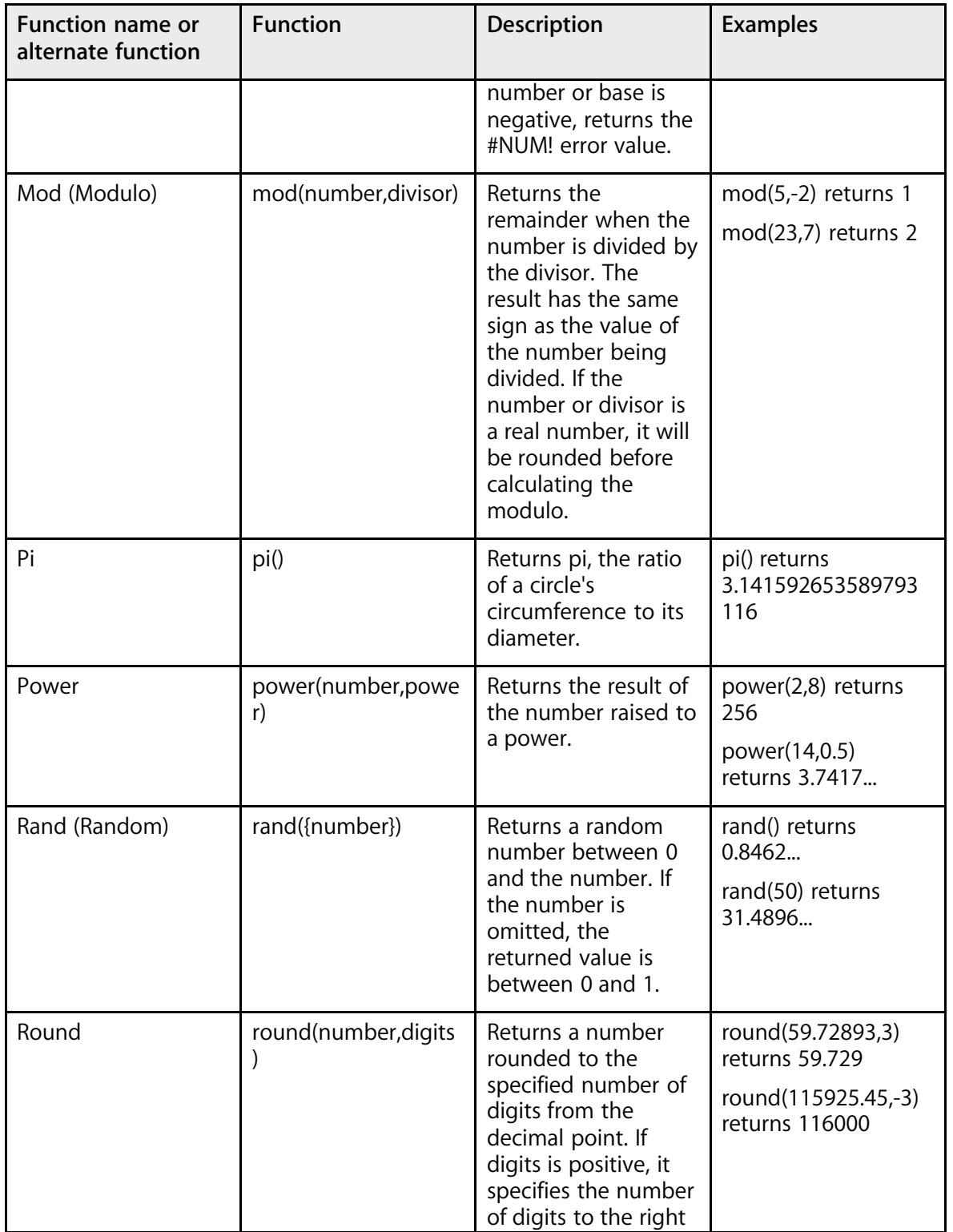

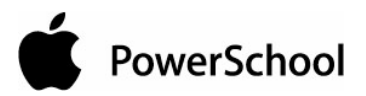

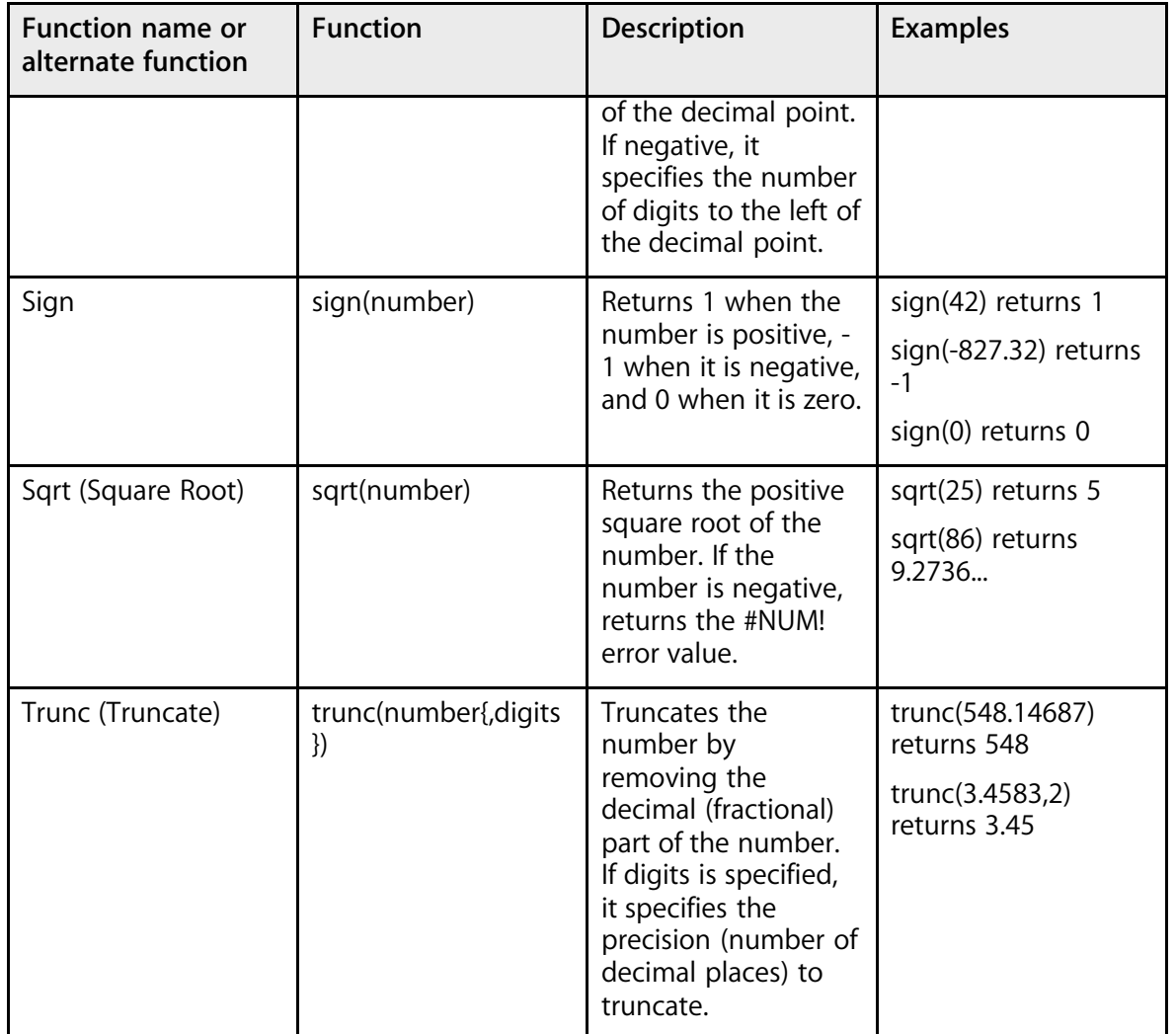

## **Logical Functions**

Functions are used to perform operations on values, such as returning a specified number if certain conditions are met. The functions in this category are listed alphabetically.

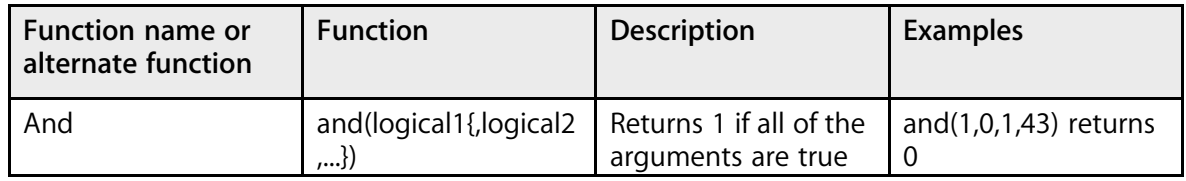

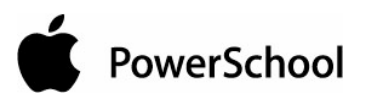

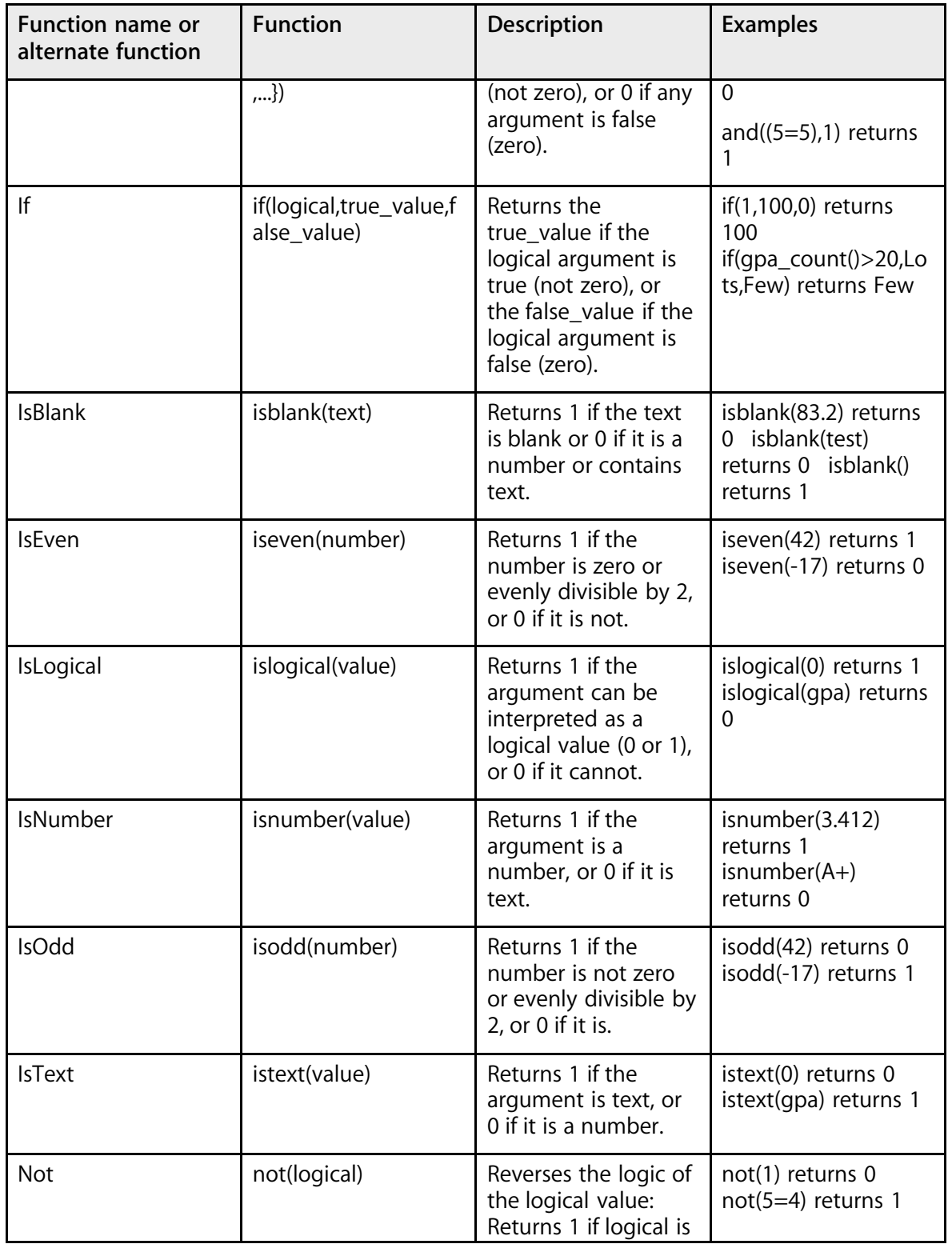

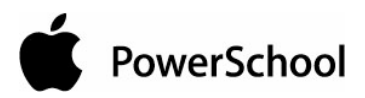

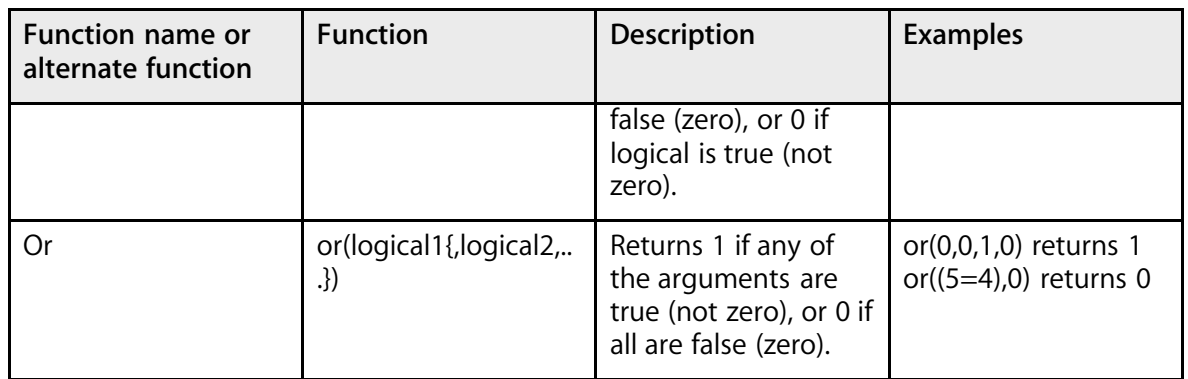

## **Statistical Functions**

Functions are used to perform operations on values, such as calculating a sum or an average. The functions in this category are listed alphabetically.

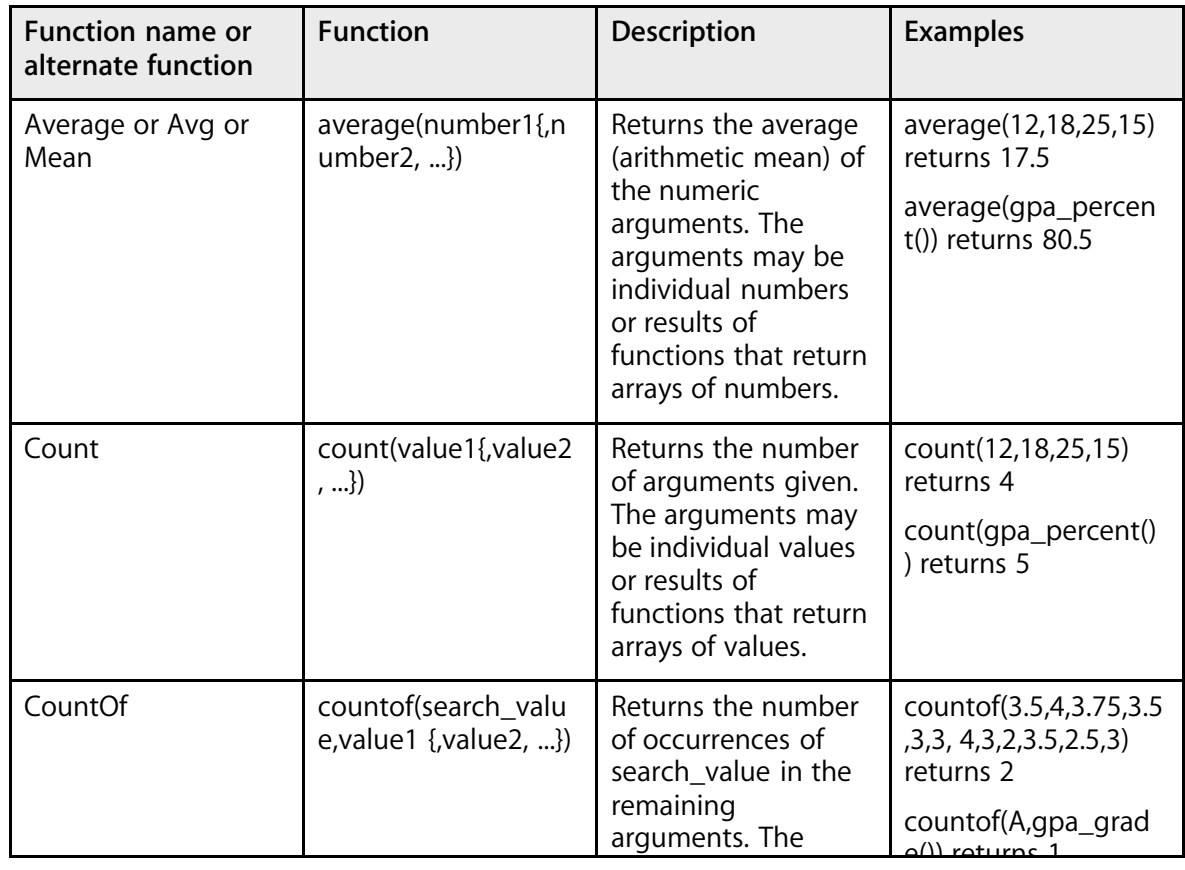

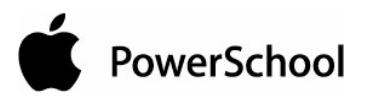

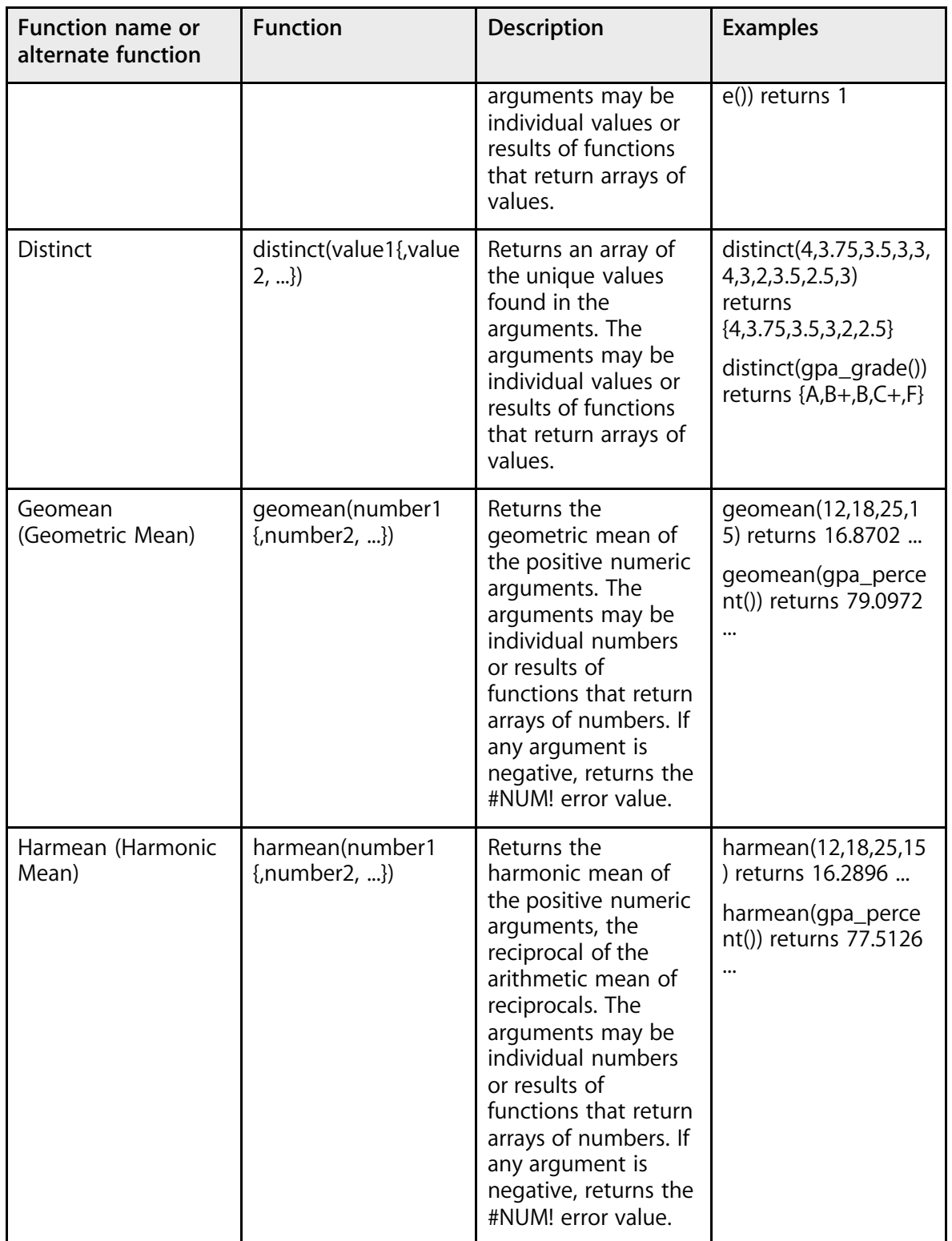

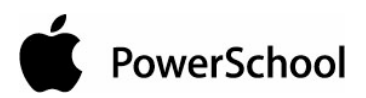

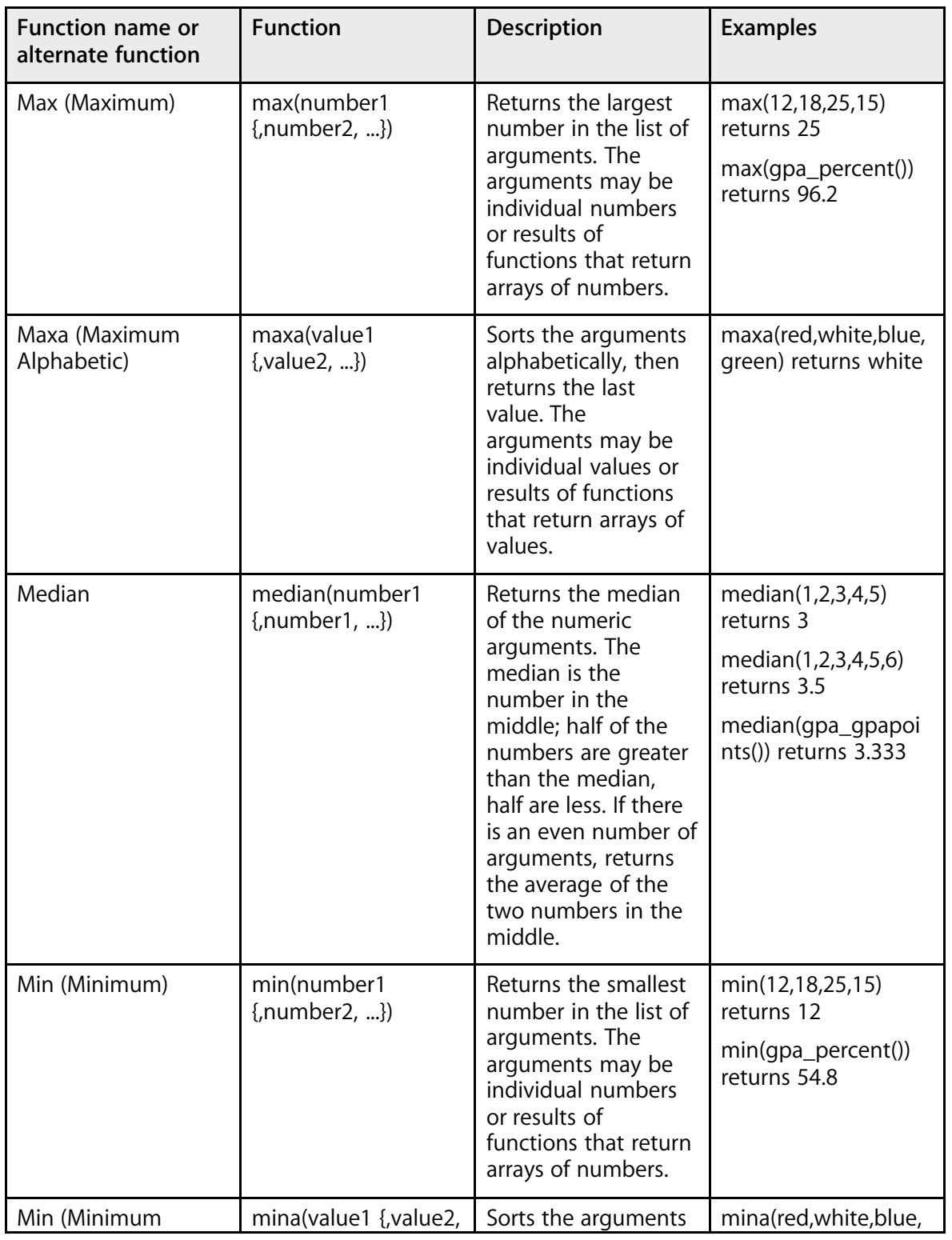

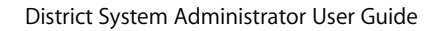

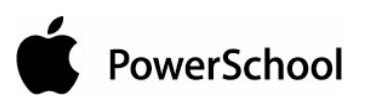

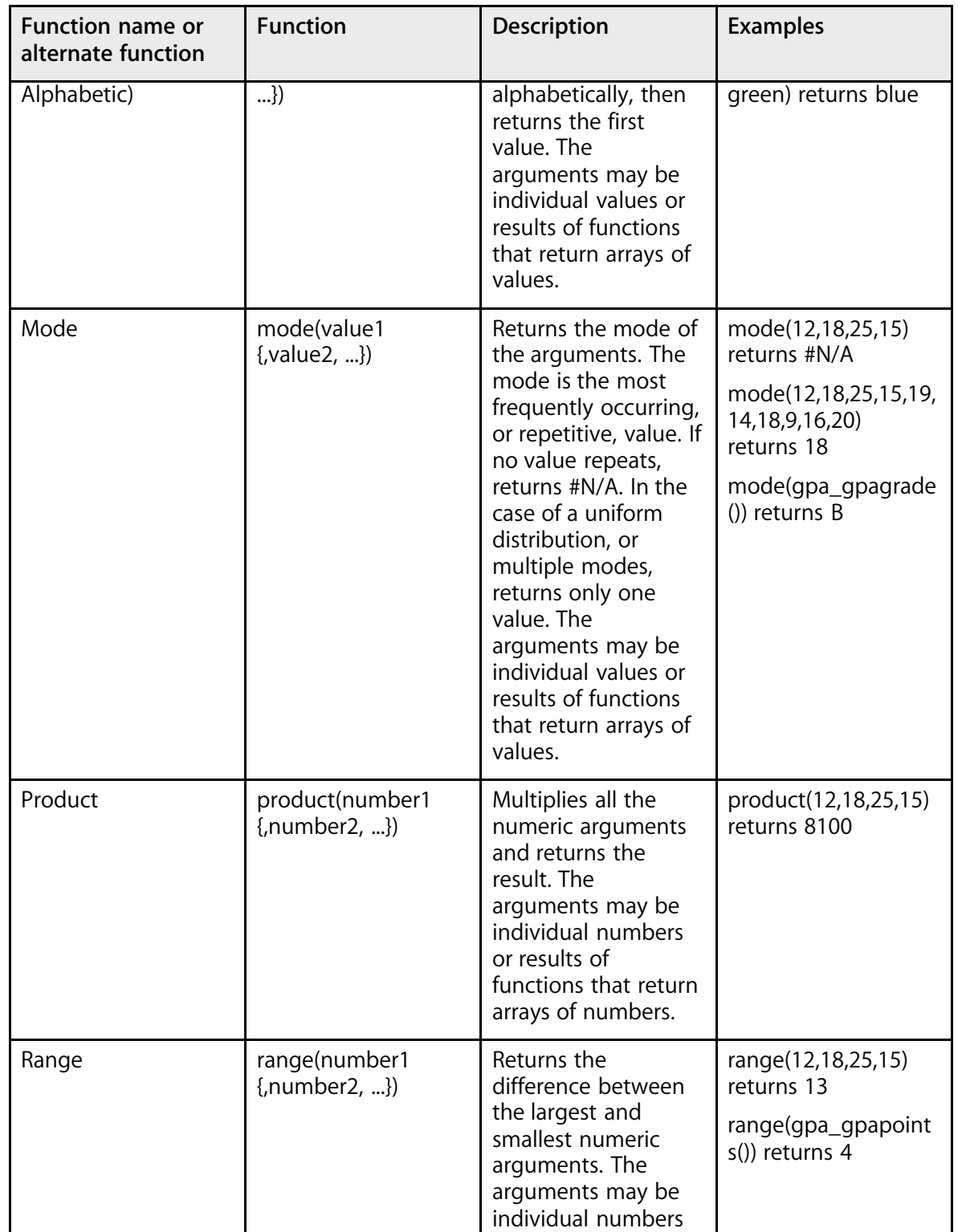

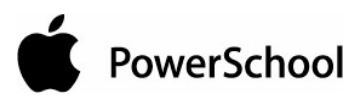

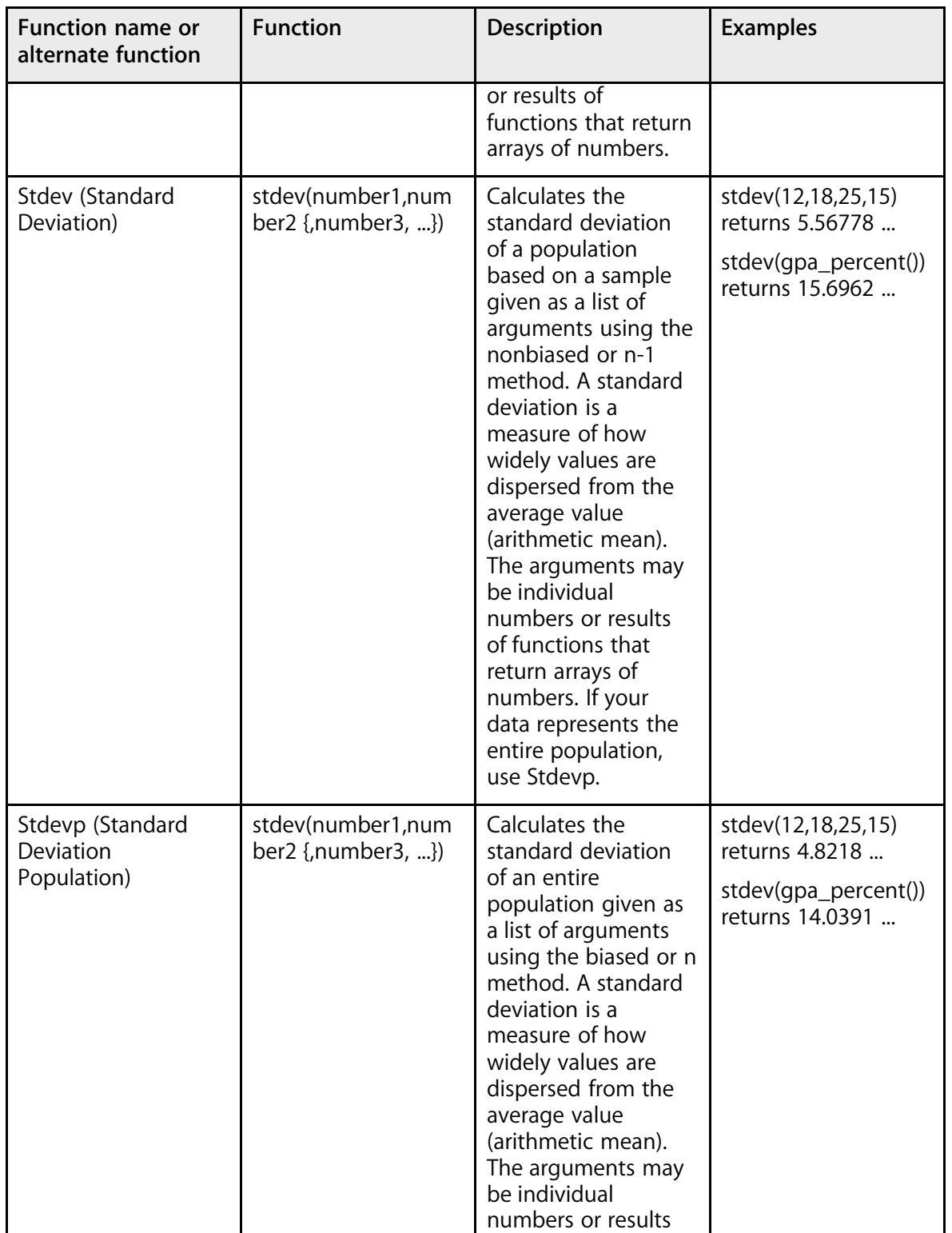

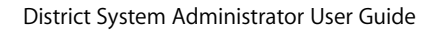

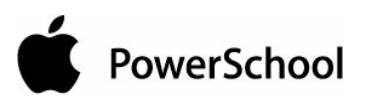

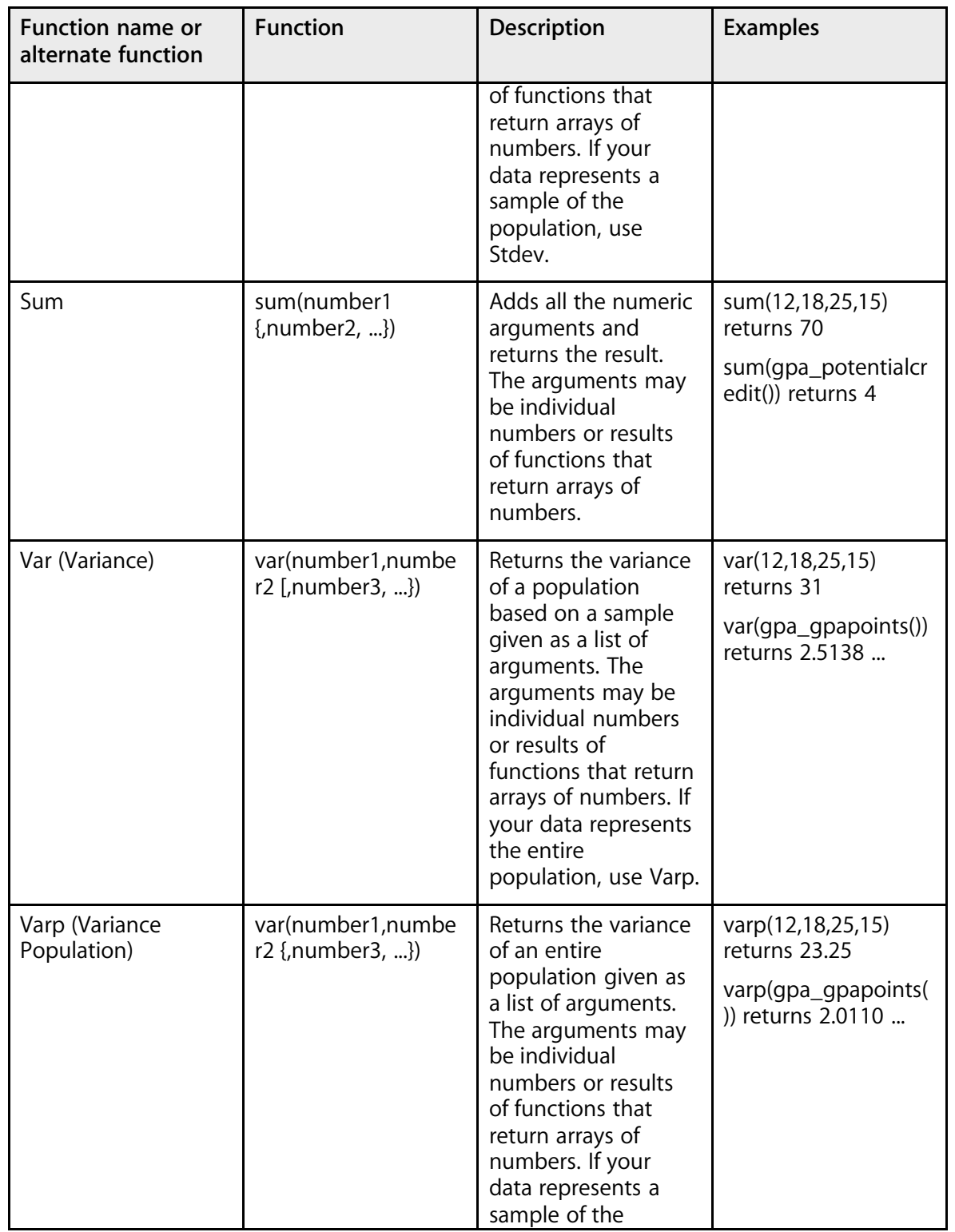

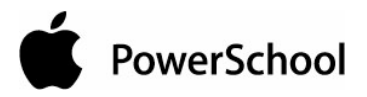

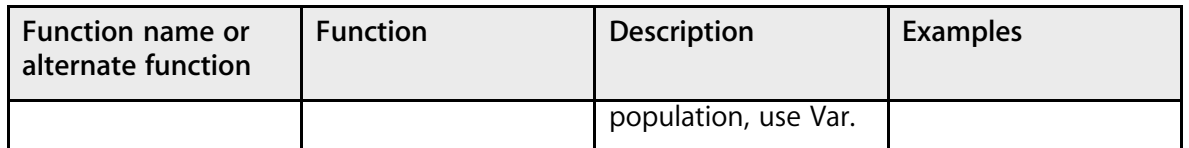

### **Text Functions**

Functions are used to perform operations on values, such as joining two strings of text together. The functions in this category are listed alphabetically.

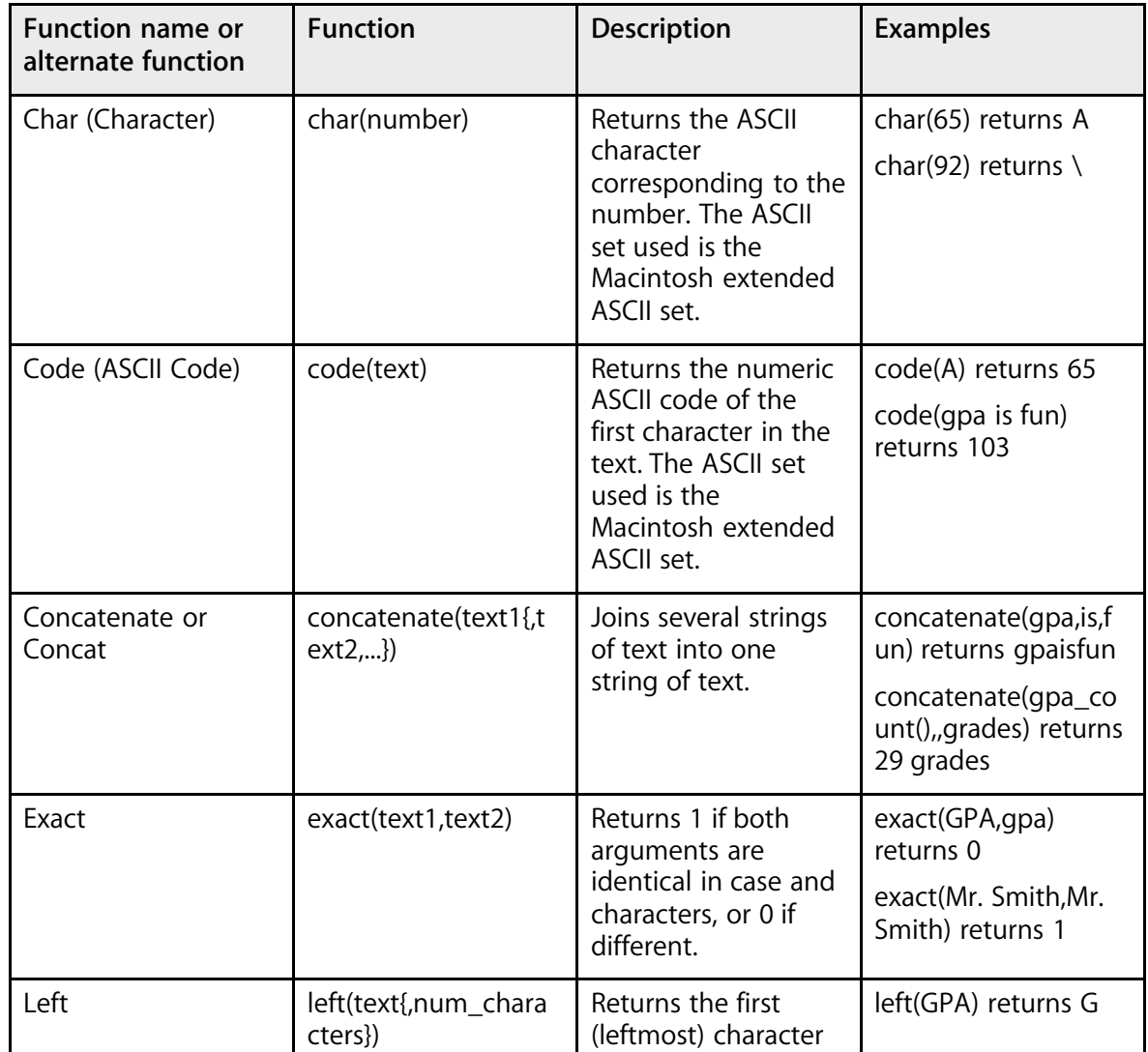

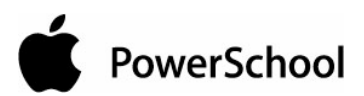

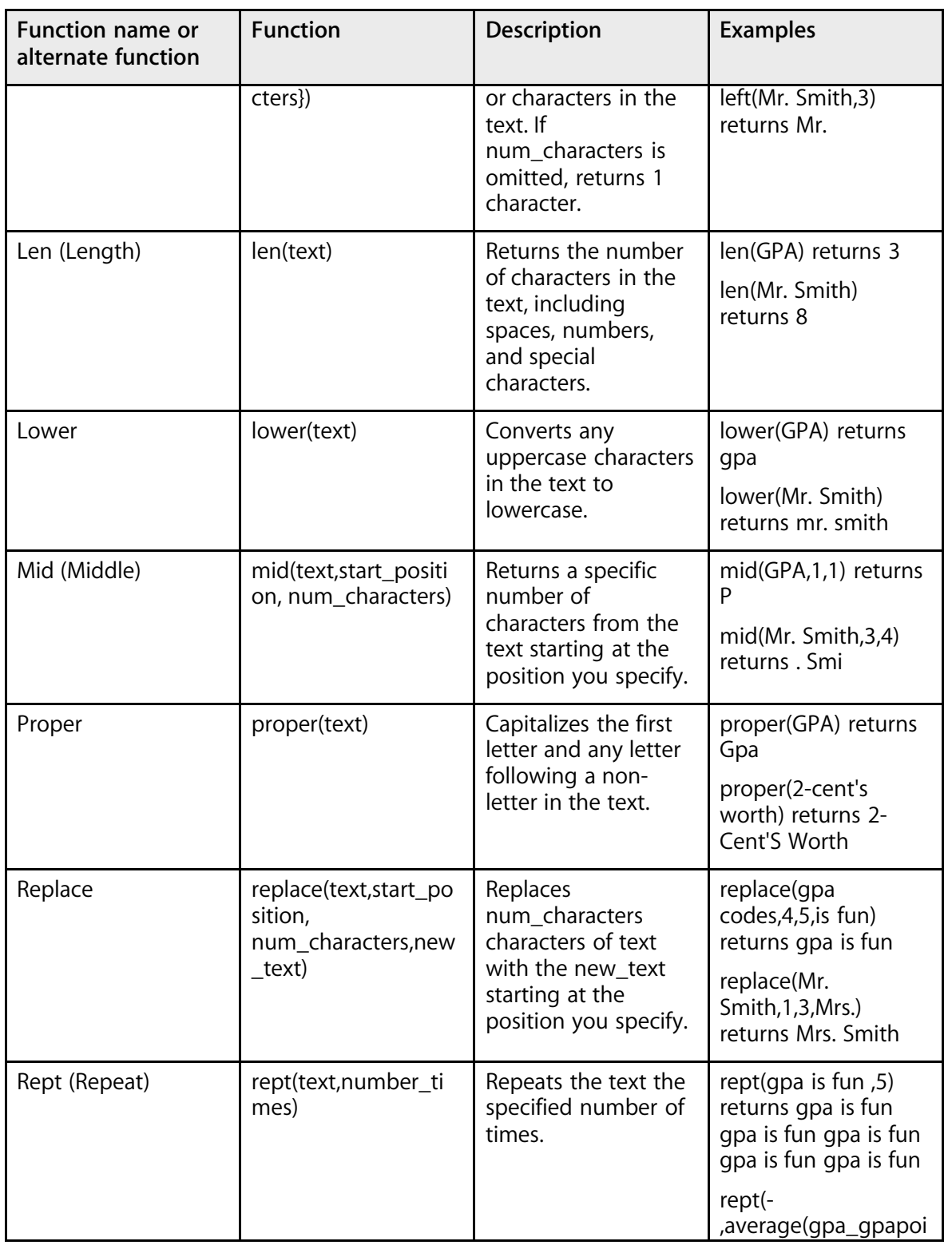

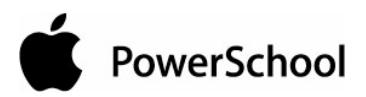

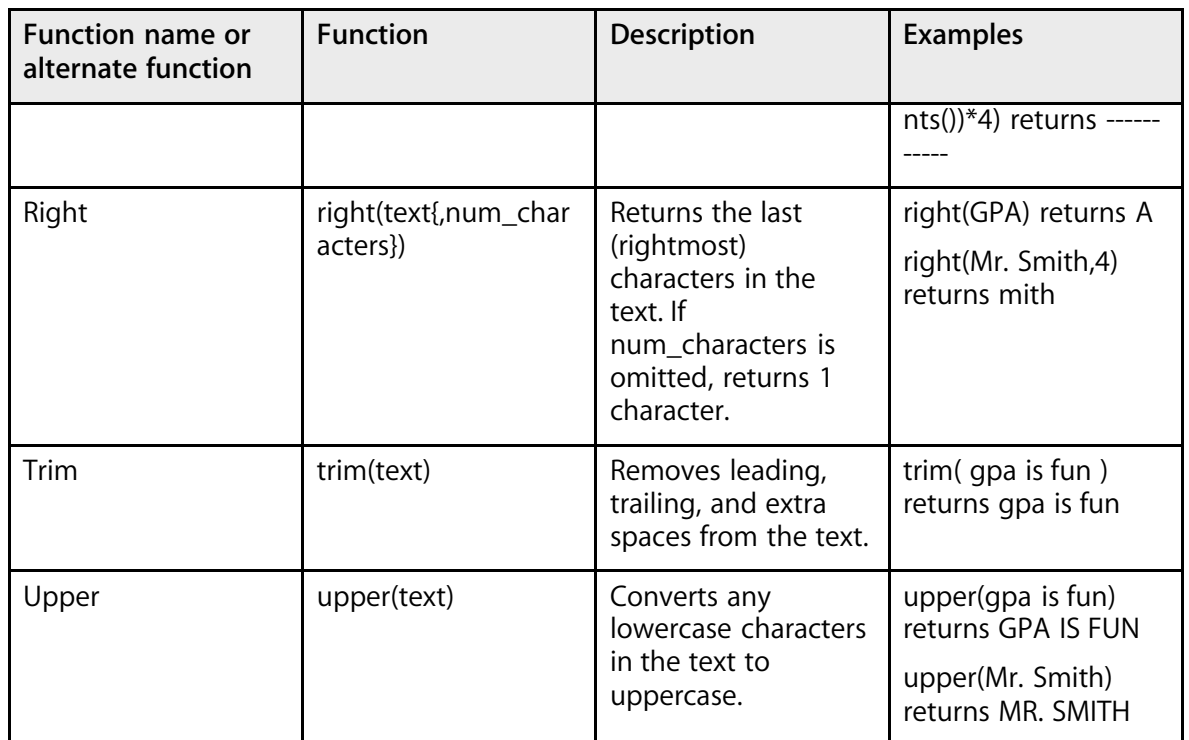

### **GPA Functions**

Functions are used to perform operations on values, such as returning the number of grades used to determine a student's GPA. The functions in this category are listed alphabetically.

Most functions have at least one required argument, though some do not accept any arguments. Optional arguments are surrounded by braces { }. A brief description and one or more examples follow each function.

**Note:** See the values listed on the GPA Quick Reference Card to compare the arrays of values used in the function.

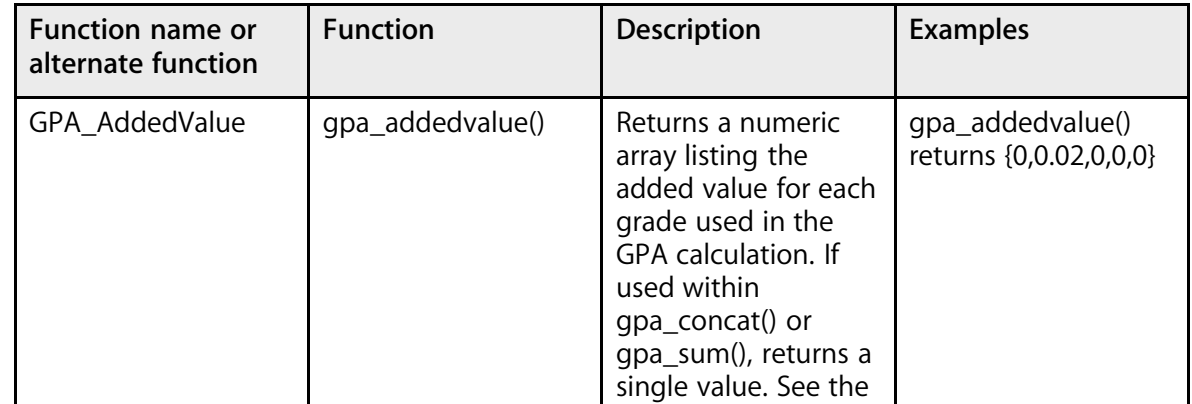

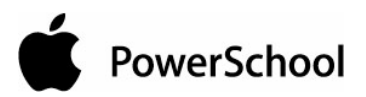

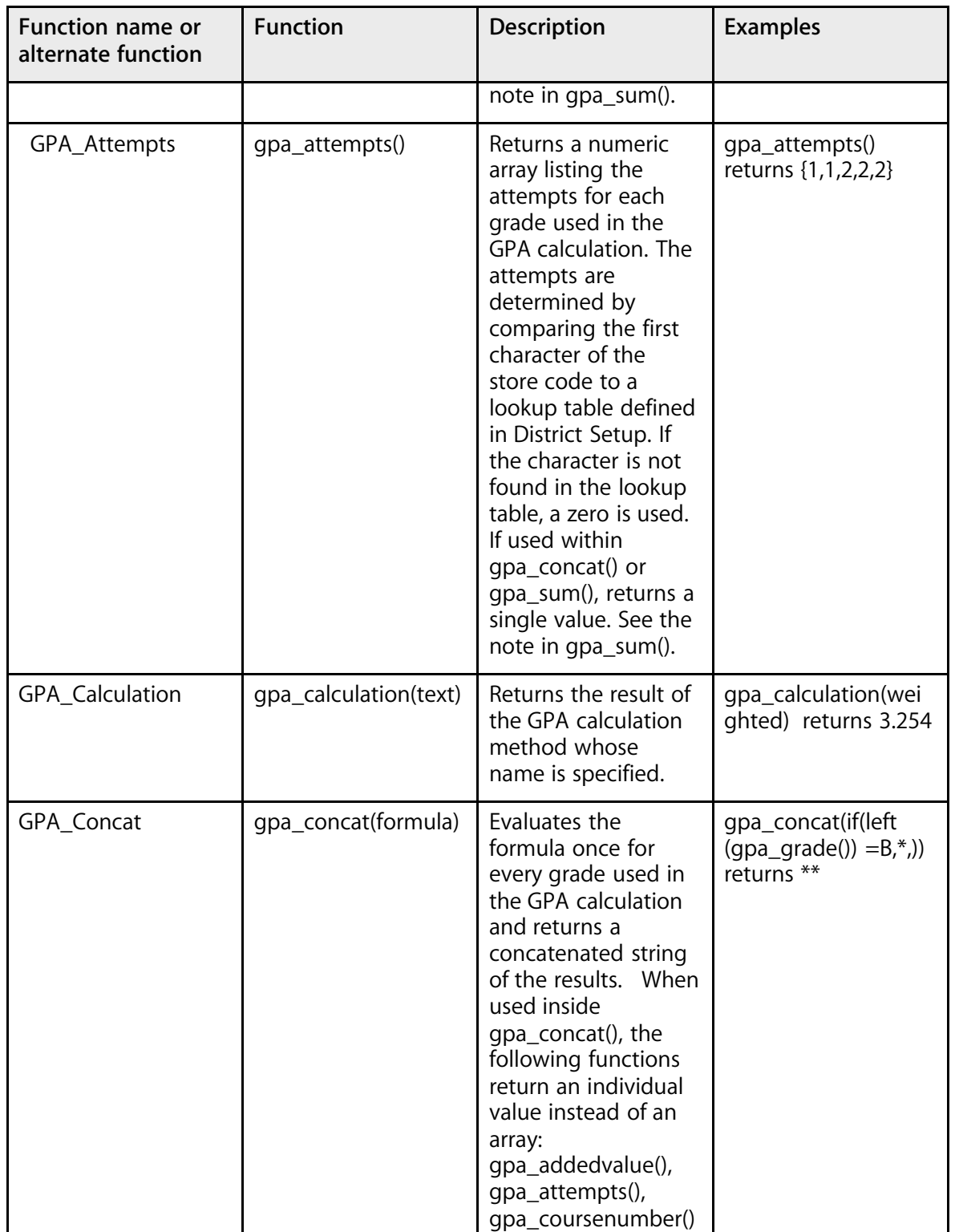

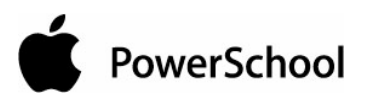

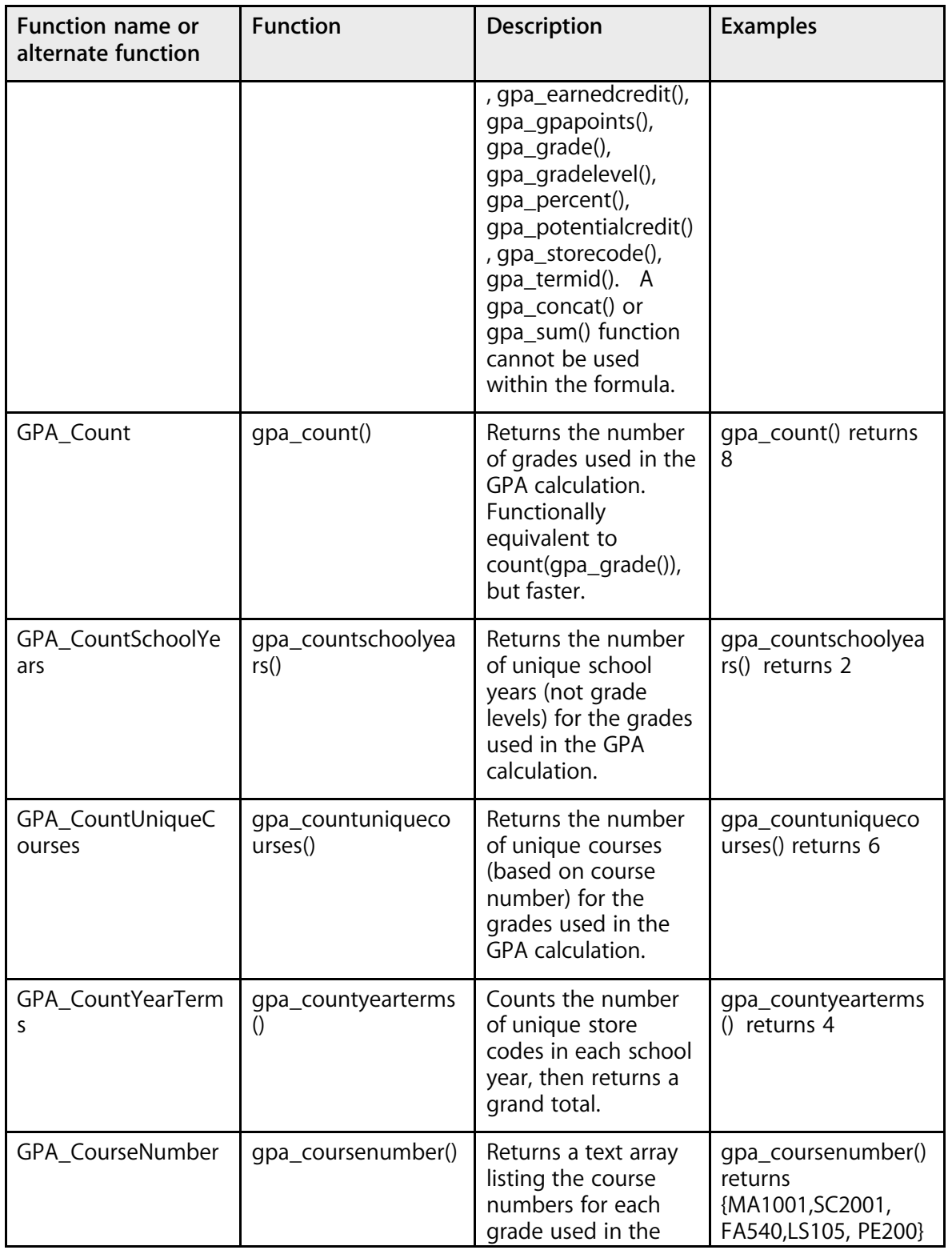

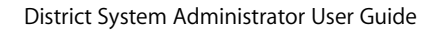

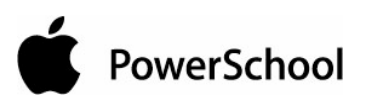

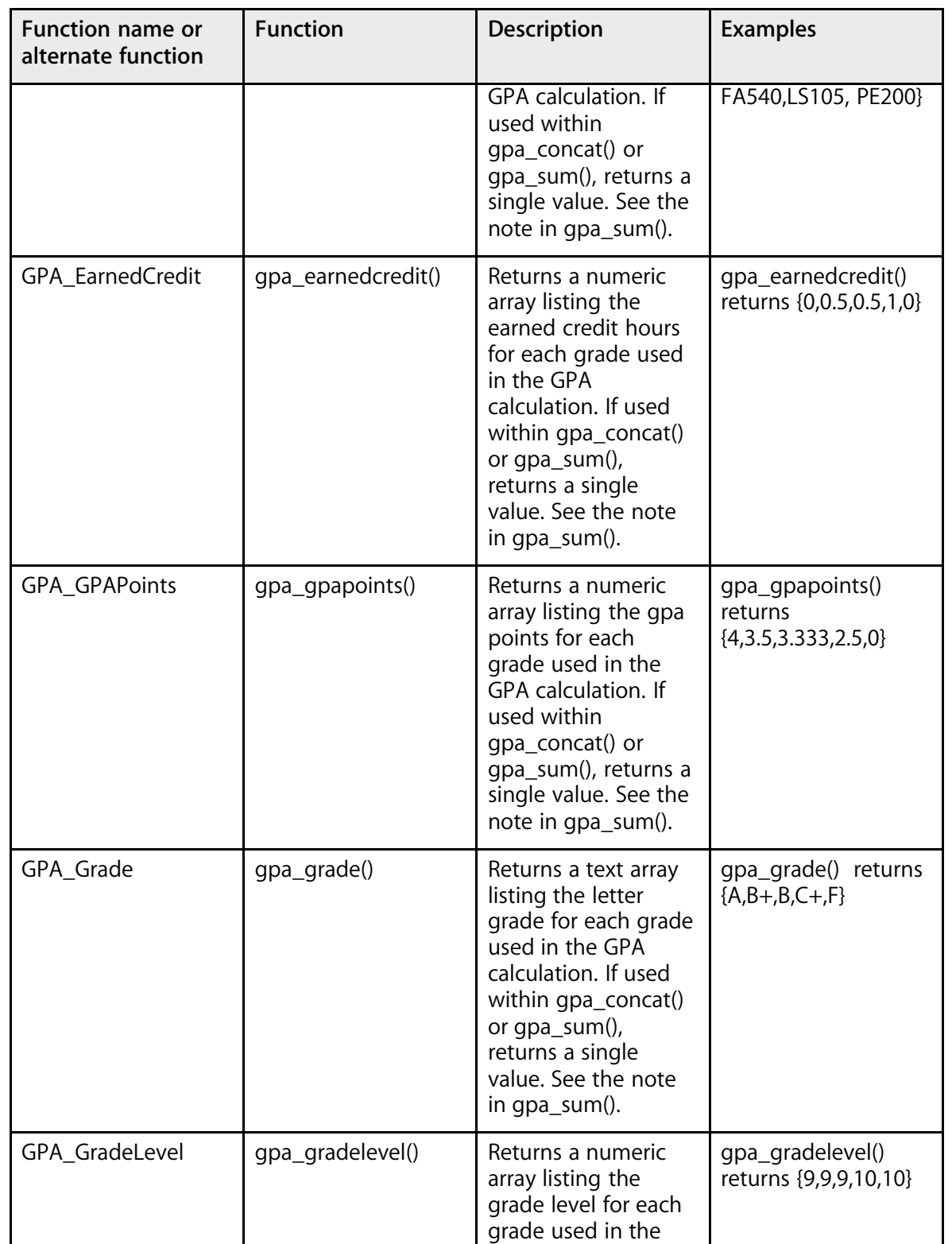

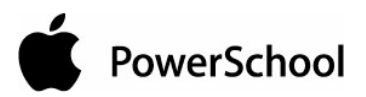

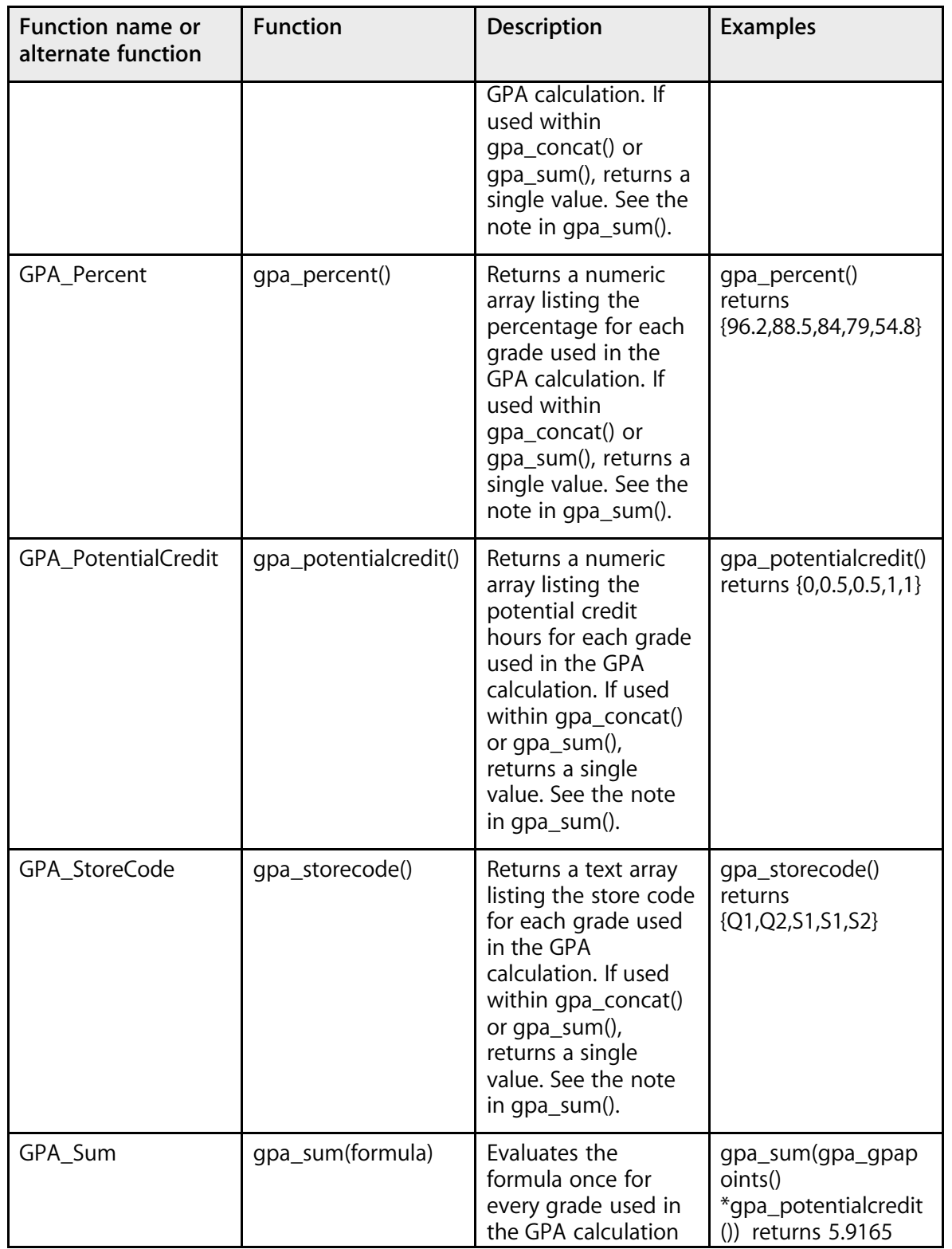

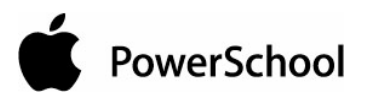

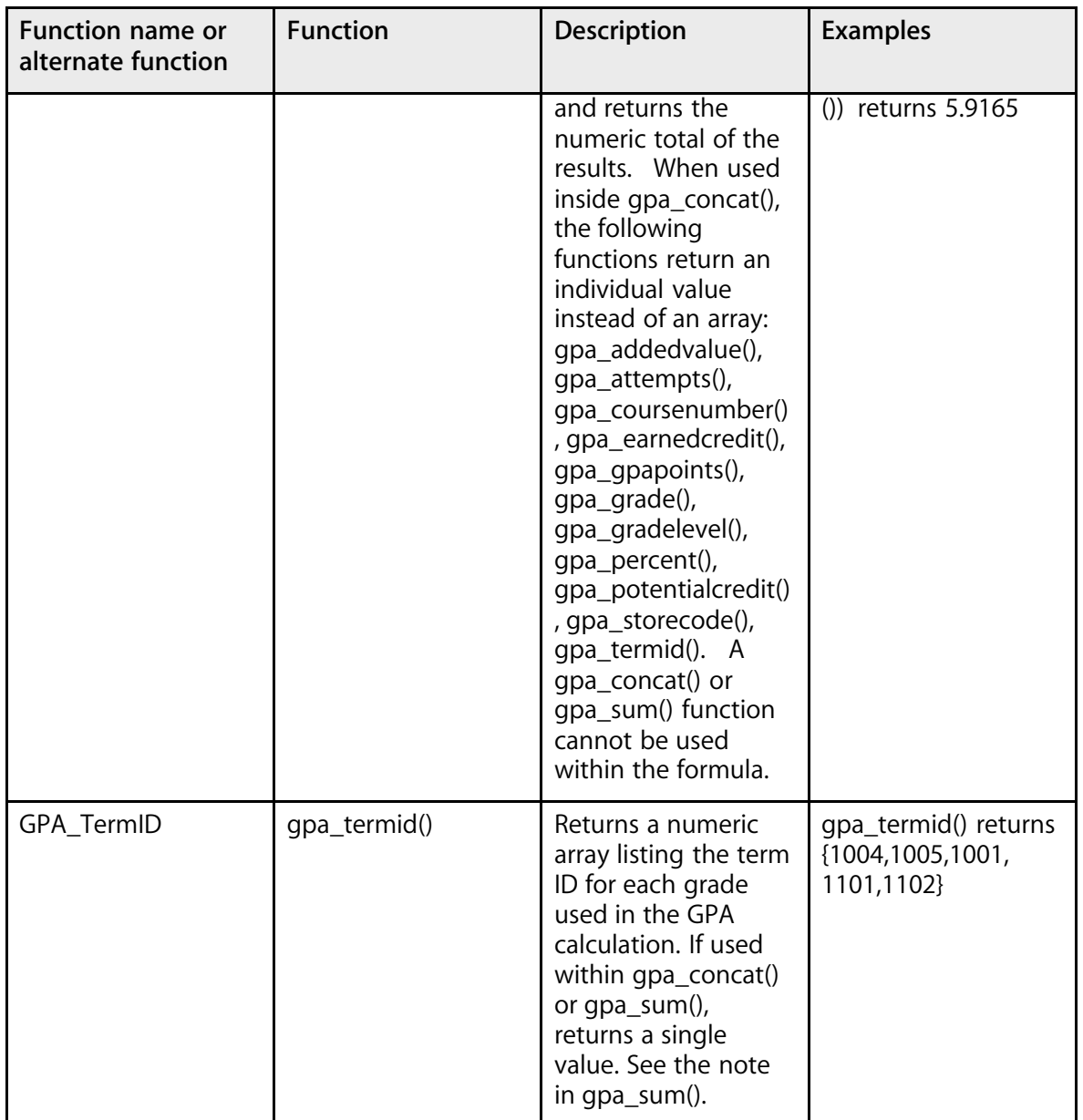

### **Standards Setup**

Before using standards in PowerSchool, understand what your district wants and is expected to report to a board of education, superintendent, or the state Department of Education (DOE). There is no need to define benchmarks levels at every grade level if you are not expected to report that information. For example, the Wyoming DOE requires schools to report student progress at the fourth-, eighth-, and eleventh-grade levels. Schools in Wyoming often select to have all teachers match their assignments to only those benchmarks unless their local DOE requires it at every grade **PowerSchool** 

level. Kindergarten through fourth-grade teachers can align to the fourth-grade set of benchmarks; fifth- through eighth-grade teachers can align to the eighth-grade set; and so on.

This section outlines the procedures to set up standards and benchmarks. Use the following procedures to set up standards:

- Set up conversion tables to convert percentage scores given by teachers to standard letter or number scores.
- Enter each set of standards. This includes assigning parent relationships, aligning standards, and creating conversion tables.

#### **How to Create a Conversion Scale**

Before entering standards, you must first create at least one conversion scale. Log in to the district office before performing this procedure.

- 1. On the start page, choose District from the main menu.
- 2. Click Standards. The Standards page appears.

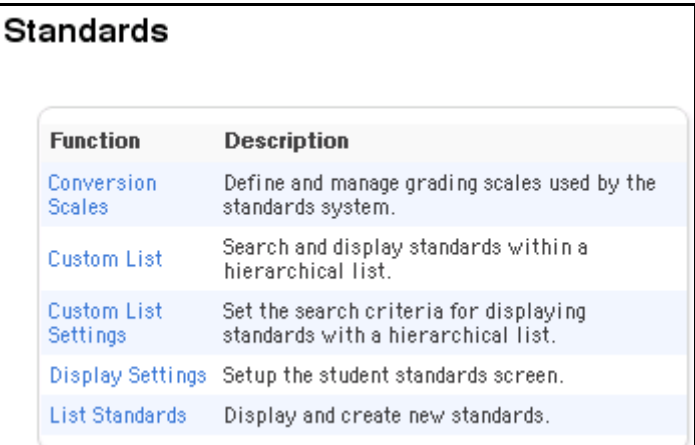

3. Click Conversion Scales. The Custom Standards List page appears.

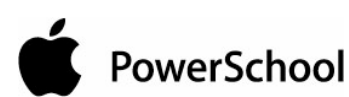

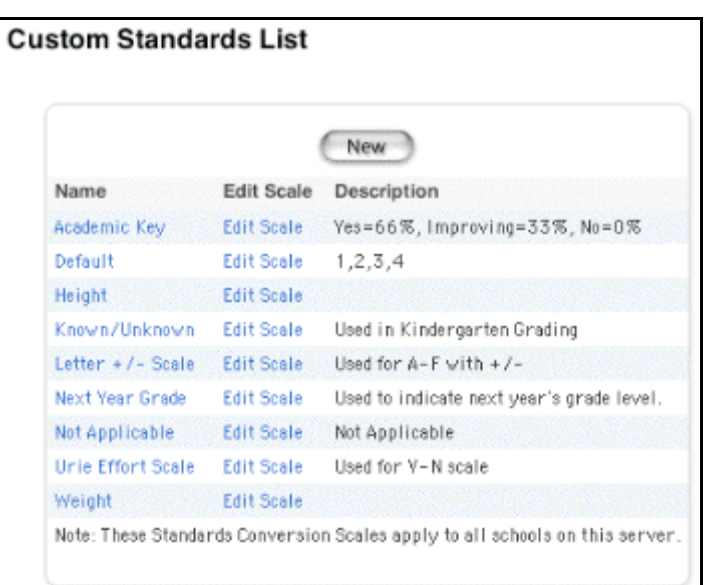

The Standards Conversion Scales page displays with the default scale already created. However, you must define each scale and enter the cutoffs for each level and for the converted score.

**Note:** It is advantageous to leave a default scale in your system for importing purposes.

4. Click New. The New Standard Conversion Scale page appears.

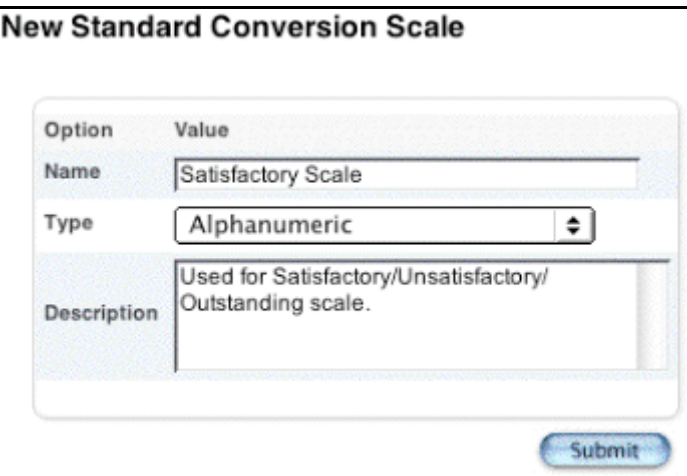

5. Use the following table to select the grade scale type:

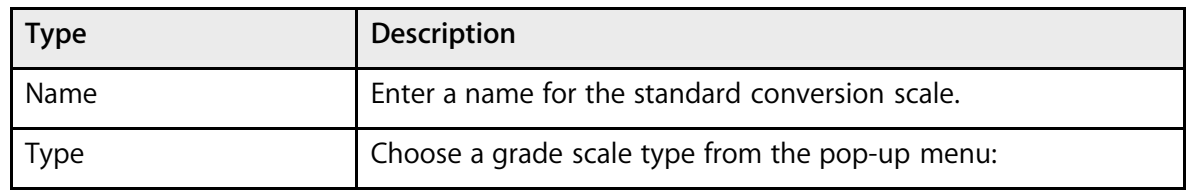

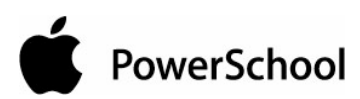

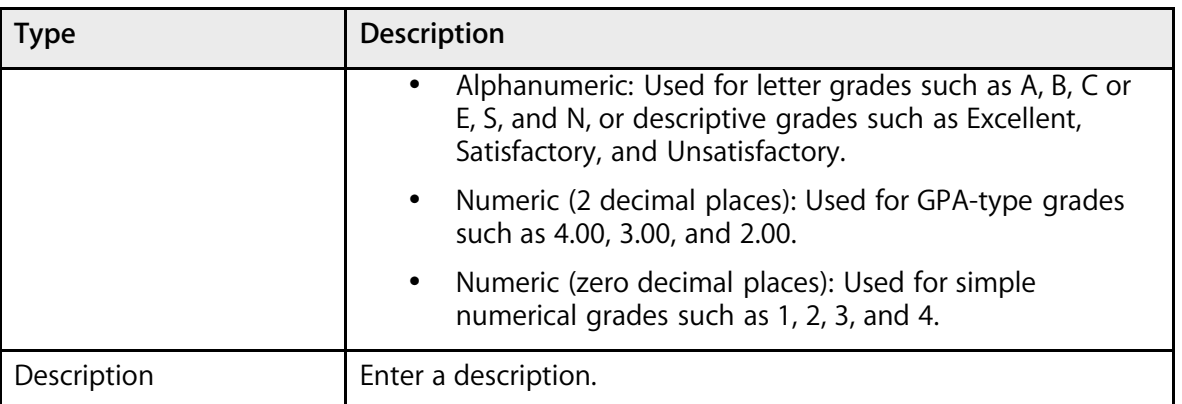

6. Click Submit. The Standards Conversion Scales page appears.

**Note:** Enter as many conversion scales as needed for the district.

#### **How to Enter Cutoffs**

After defining the conversion scale, enter the scale cutoffs. You must log in to the district office before performing this procedure.

- 1. On the start page, choose District from the main menu.
- 2. Click Standards. The Standards page appears.

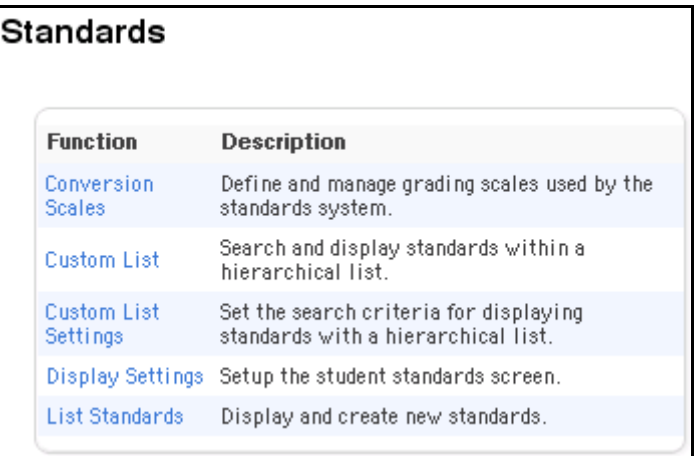

3. Click Conversion Scales. The Custom Standards List page appears.

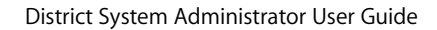

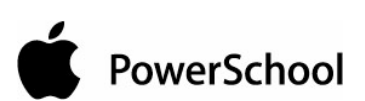

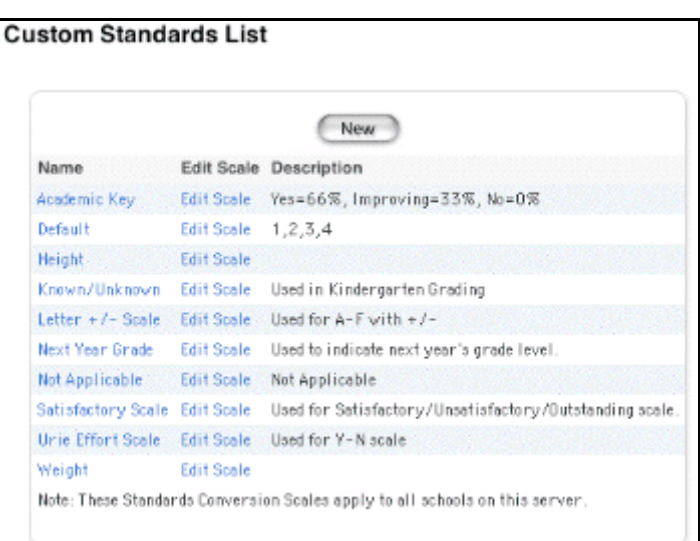

4. Click Edit Scale for the scale you want to modify. The Custom Standards List page appears.

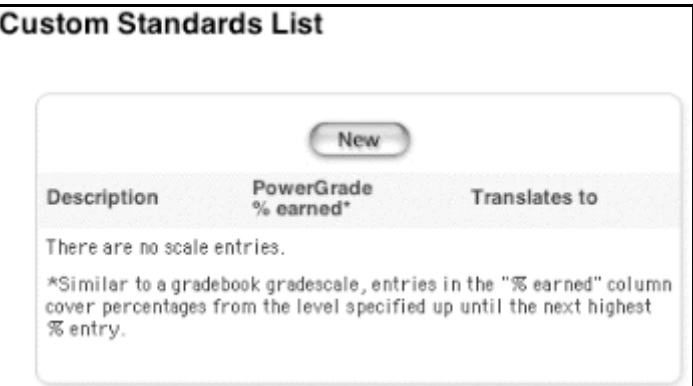

5. Click New. The New Standard Conversion Scale Entry page appears.

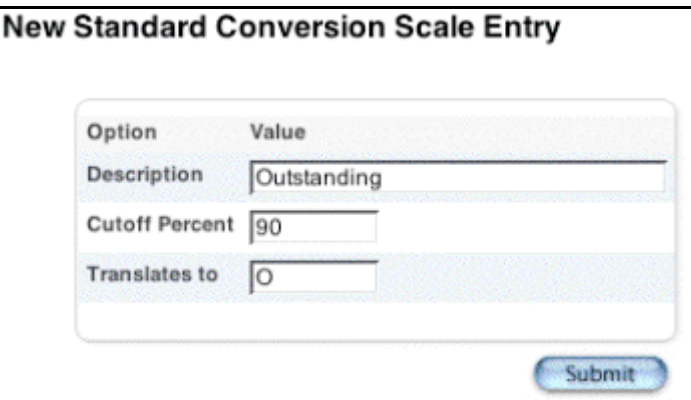

6. Use the following table to enter information in the fields:

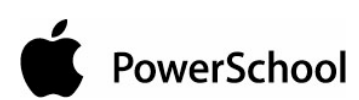

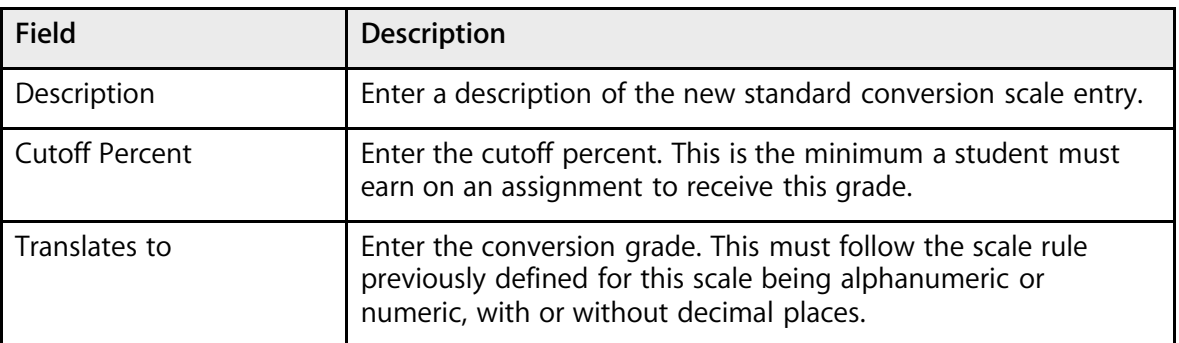

7. Click Submit. The Custom Standards List page appears.

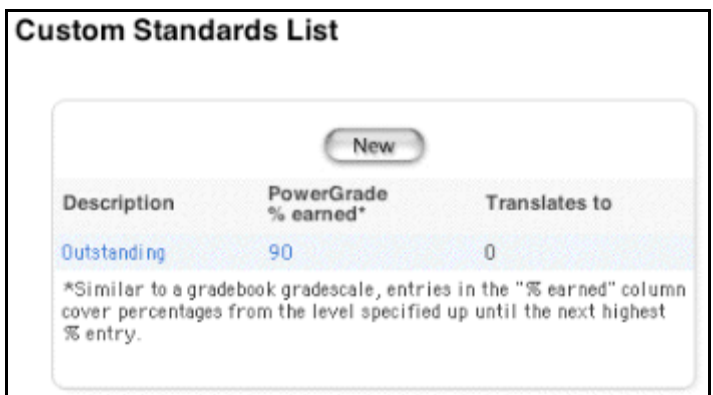

**Note:** Enter as many conversion scale entries as needed for the conversion scale.

### **Enter Standards**

After setting up conversion scales, you can begin entering standards into the system. There are three methods for entering standards: manually, manually by example, and through an import.

**Note:** Importing is the easiest way to enter standards into PowerSchool. For more information, see the section "**Quick Import**."

#### **How to Manually Enter Standards**

Complete this procedure for each standard you want to enter manually. You must log in to the district office before performing this procedure.

- 1. On the start page, choose District from the main menu.
- 2. Click Standards. The Standards page appears.

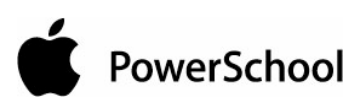

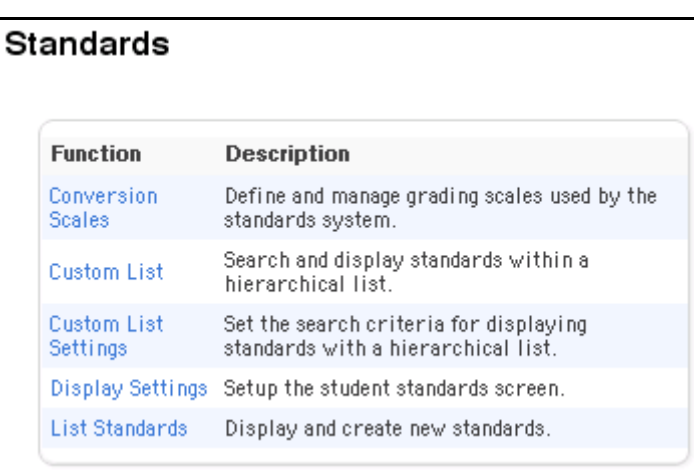

3. Click List Standards. The list of standards appears. The types of standards include National, State, District, or School. If there are no standards of a given type in the system, that type does not appear.

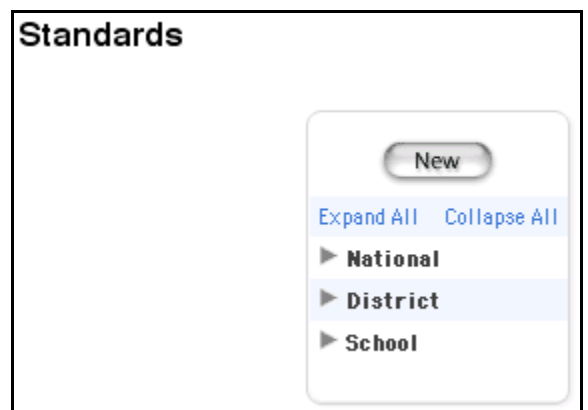

4. Click New to create a standard. The New Standard page appears.

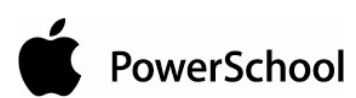

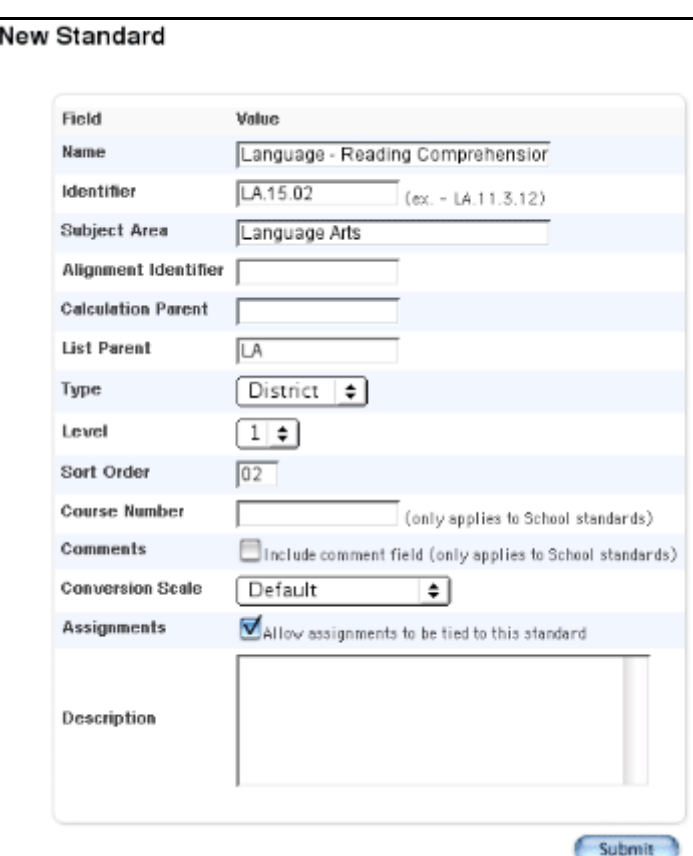

5. Use the following table to enter information in the fields:

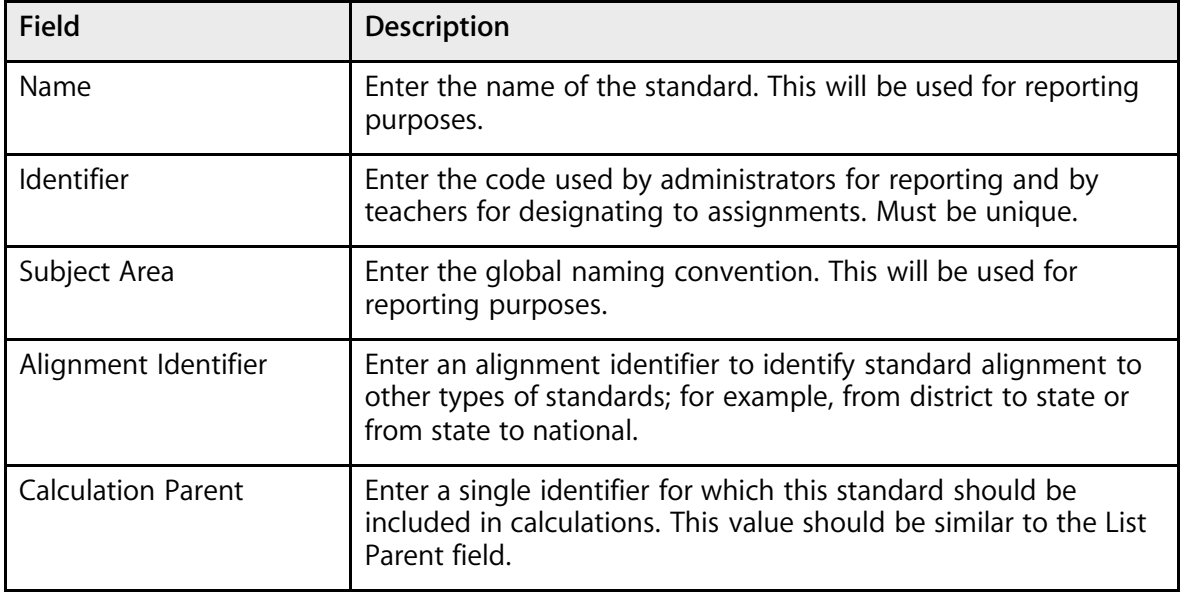

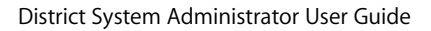

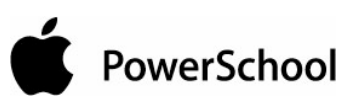

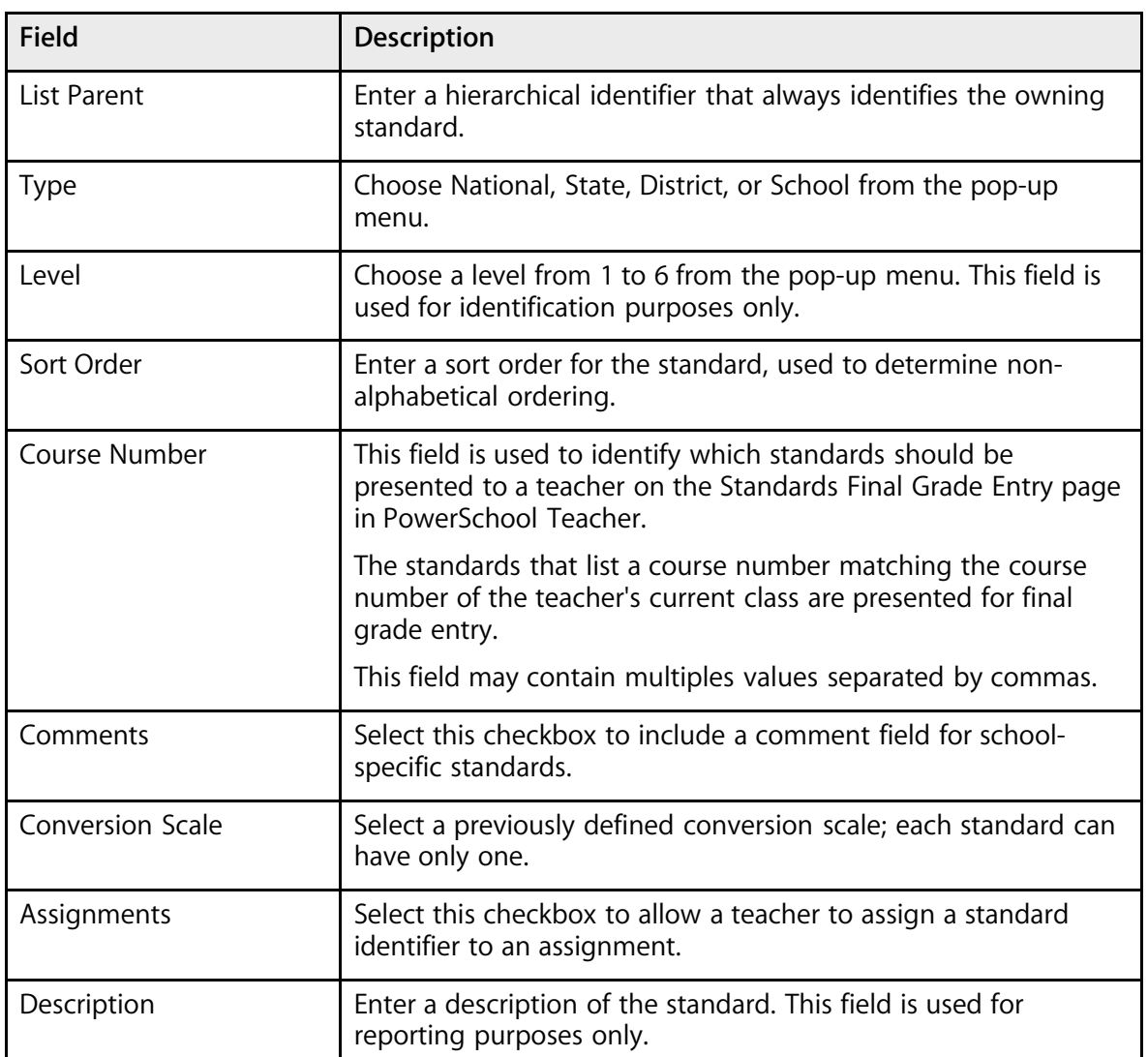

6. Click Submit. The Changes Recorded page appears.

#### **How to Manually Enter Standards by Example**

Manually enter standards by example to preset many of the required fields for repeated use. You must log in to the district office before performing this procedure.

- 1. On the start page, choose District from the main menu.
- 2. Click Standards. The Standards page appears.

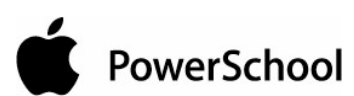

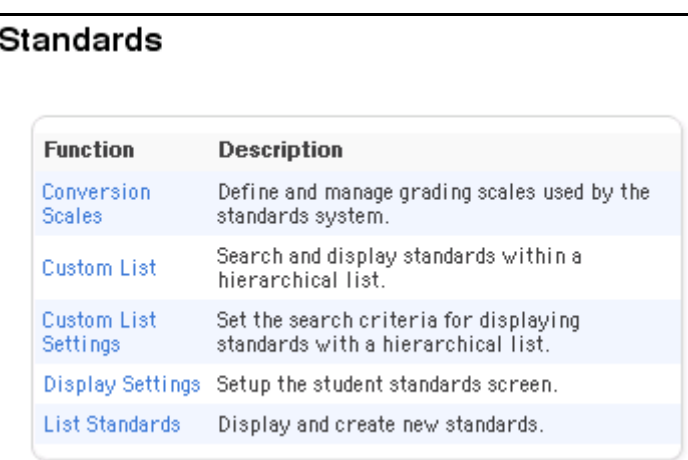

3. Click Custom List Settings. The Custom Standards List Settings page appears.

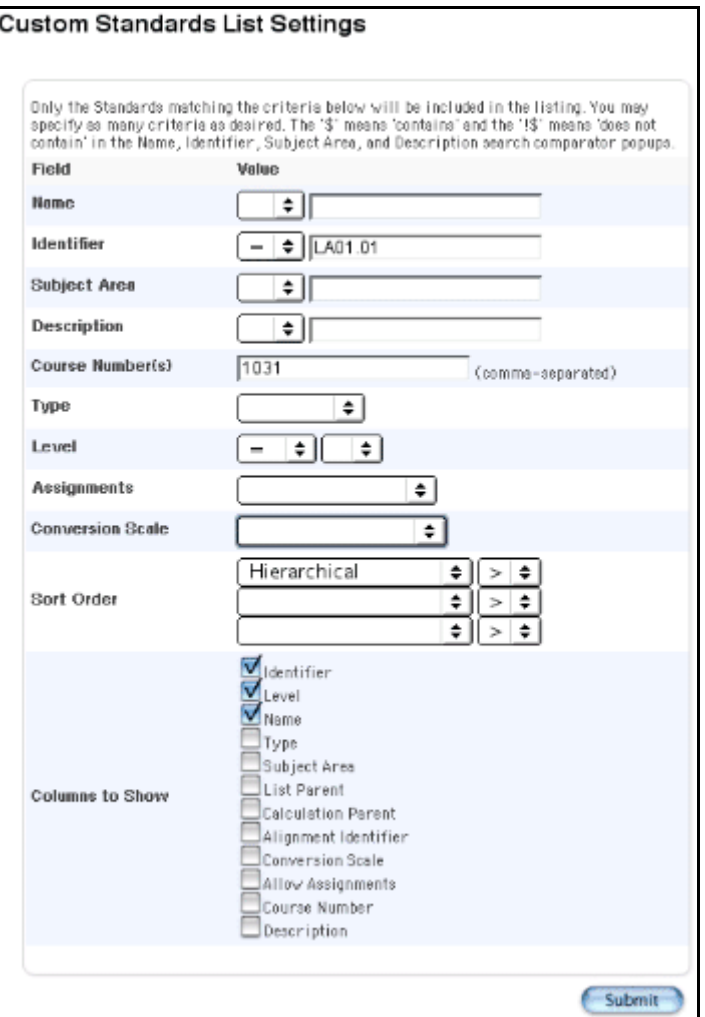

PowerSchool

**Note:** Use the list settings to search for a particular standard by multiple criteria. However, after you submit the search, enter new standards using the criteria defined by your search.

4. Use the following table to select a search comparator:

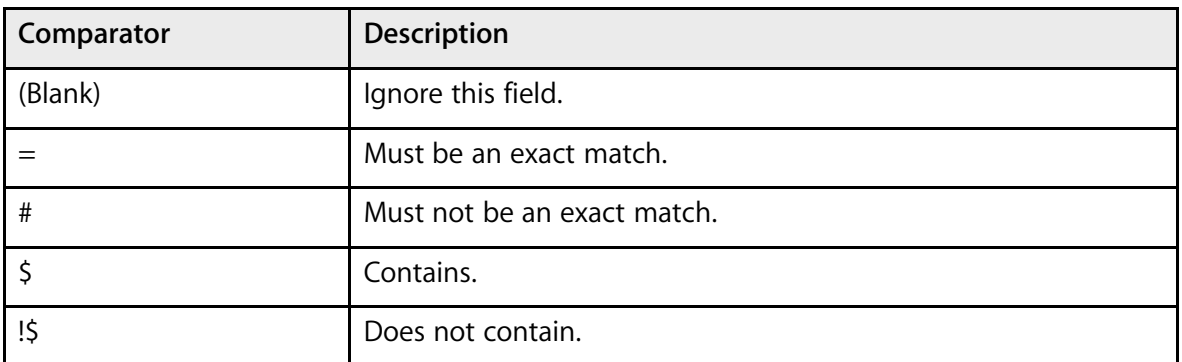

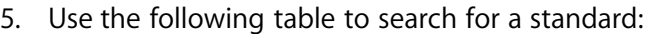

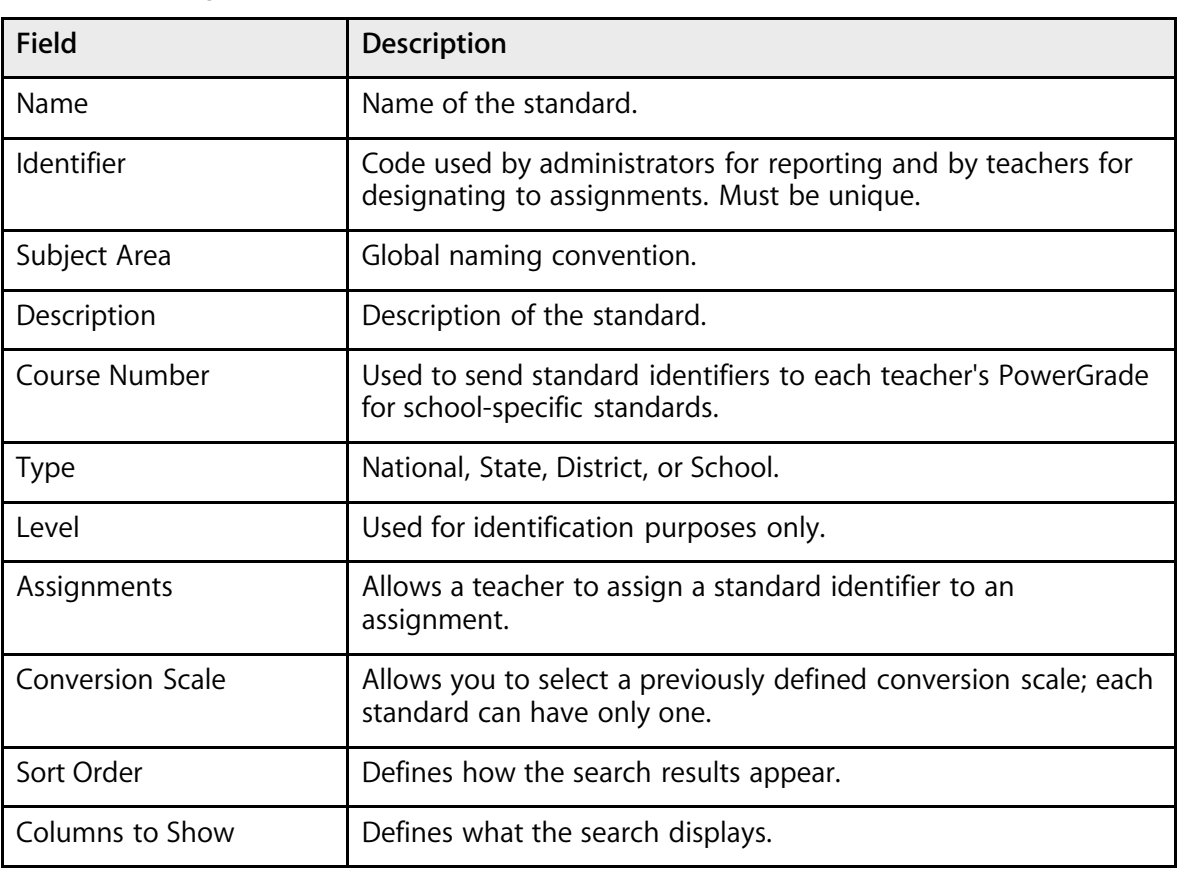

6. Click Submit. The Custom Standards List page appears.

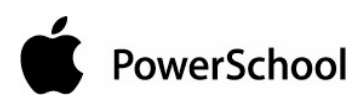

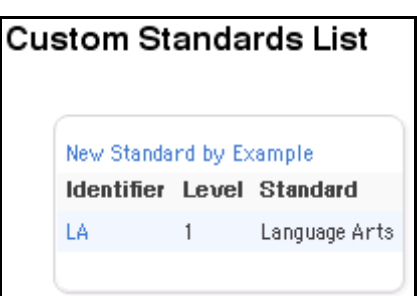

After searching for the specific criteria, the results of your search appear; however, the results can be blank.

7. Click "New Standard by Example" to create new standards using the criteria you specified in the search as the initial values for the entry fields. The "New Standard by Example" page appears.

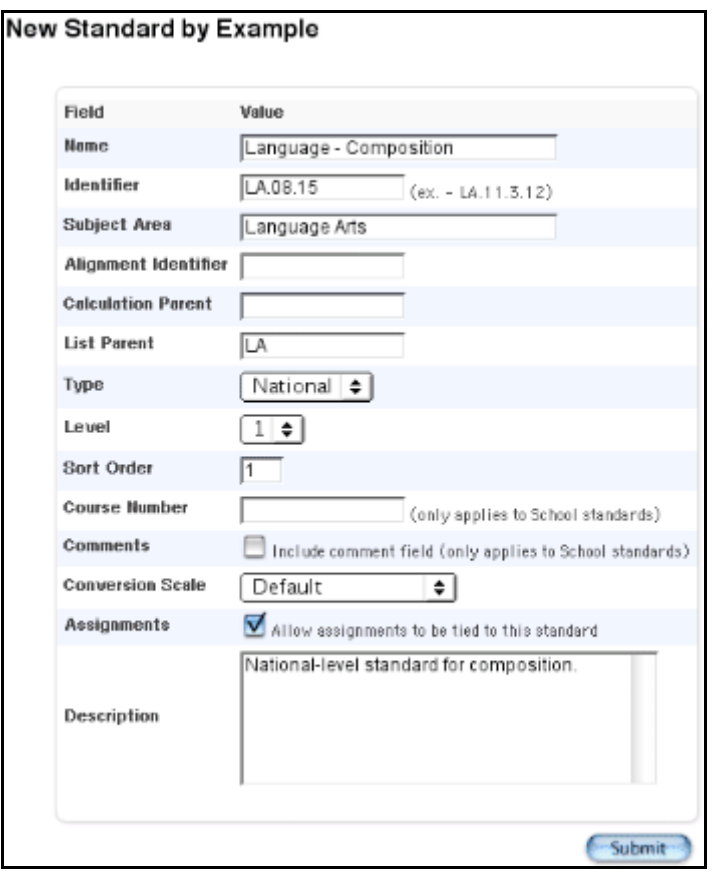

8. Use the following table to enter information in the fields:

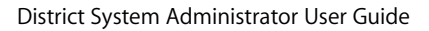

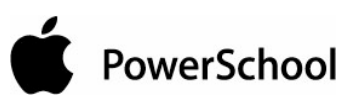

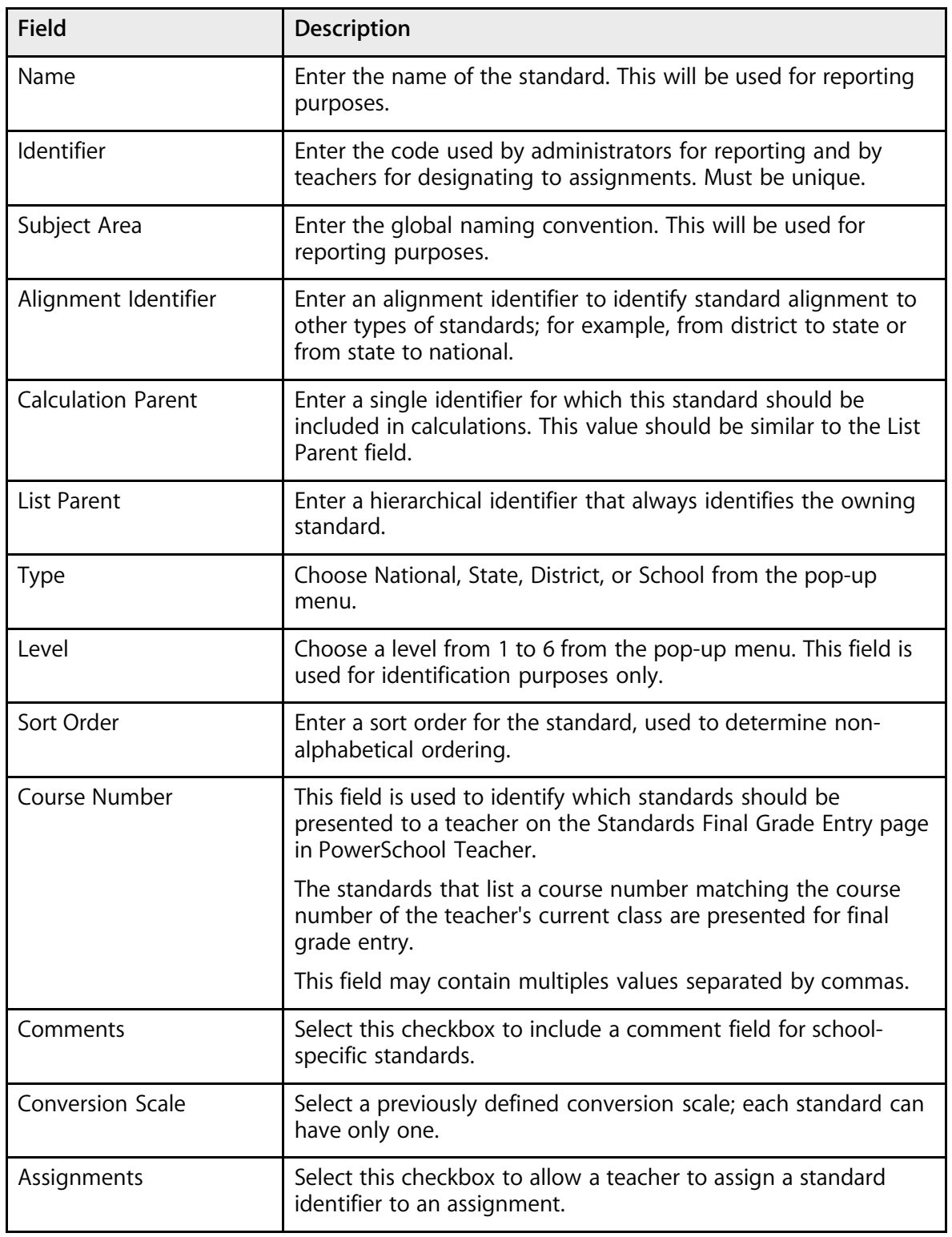
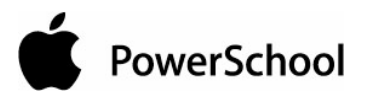

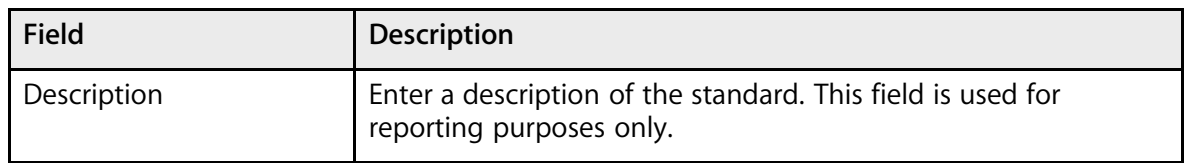

9. Click Submit. The Custom Standards List page appears.

#### **How to View Standards**

View standards in a hierarchical listing. You must log in to the district office before performing this procedure.

- 1. On the start page, choose District from the main menu.
- 2. Click Standards. The Standards page appears.

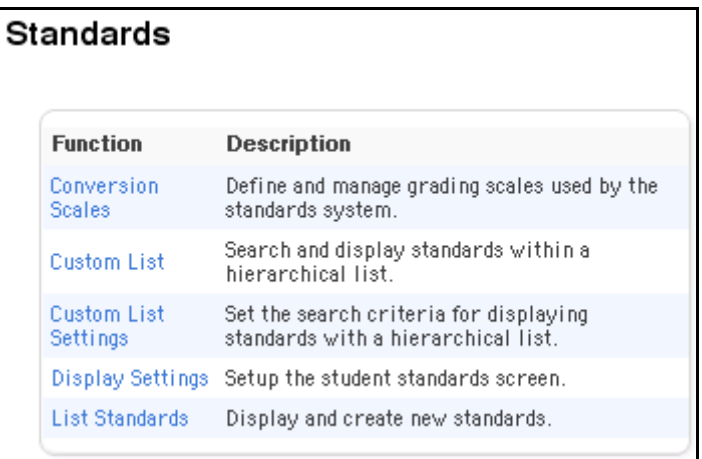

3. Click List Standards. The list of standards appears. The types of standards include National, State, District, or School. If there are no standards of a given type in the system, that type does not appear.

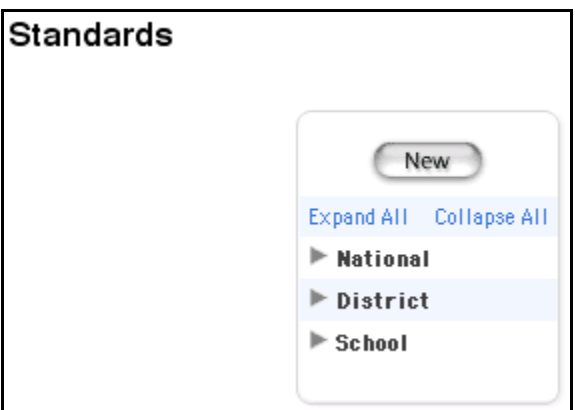

4. Click the small triangle to display the first level of standards in each type. Continue clicking the triangle to expand the list. Alternatively, click Expand All to expand all levels.

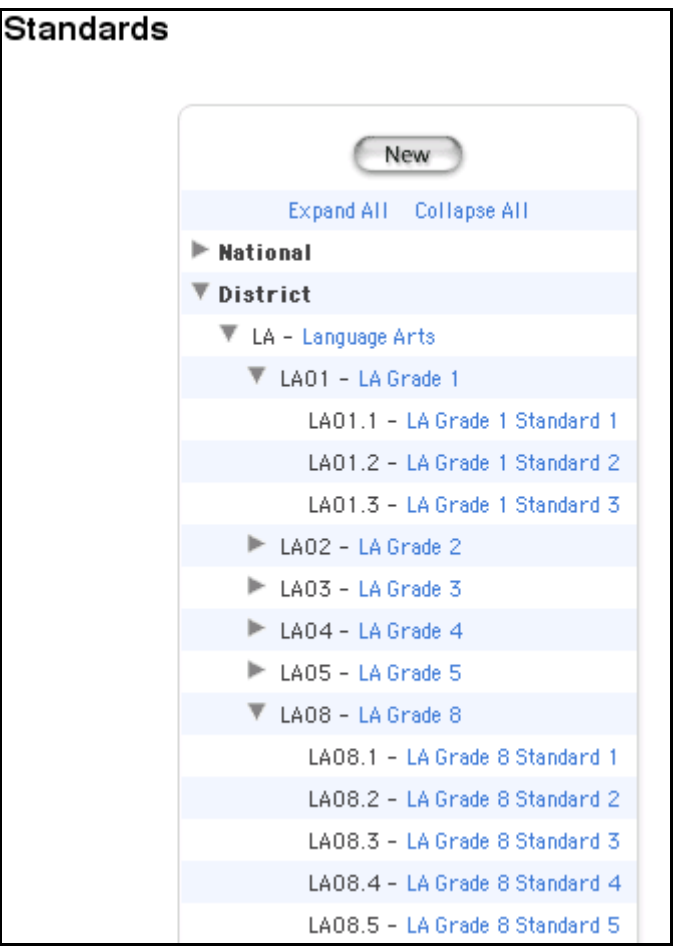

5. Click the name of a standard to view its details. The Edit Standard page appears.

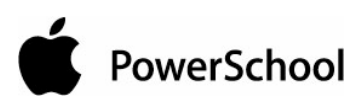

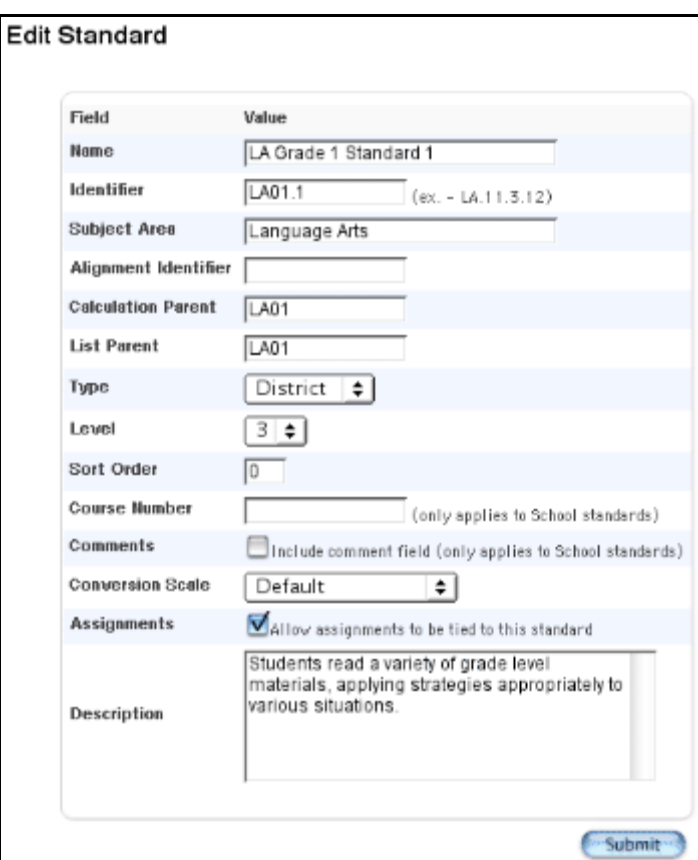

# **Tests Setup**

Before entering test scores for an individual student, create new tests that are available to all the schools on your system. If the test already exists on your system, you can edit test information, such as its description or the sort order of test scores.

#### **How to Create New Tests**

- 1. On the start page, choose District from the main menu.
- 2. Click Tests. The Test page appears.

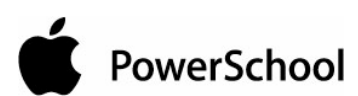

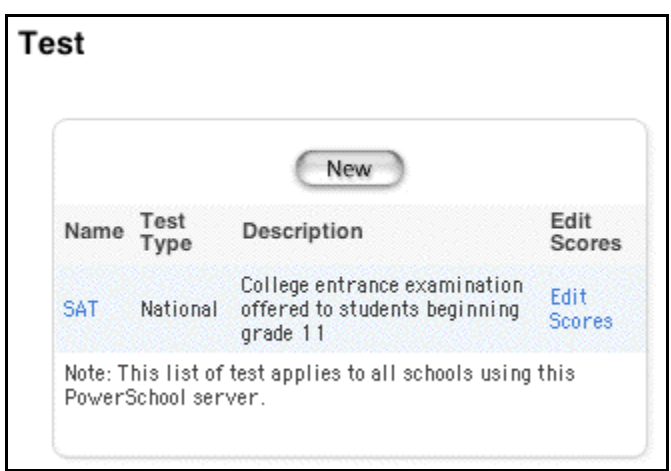

3. Click New. The New Test page appears.

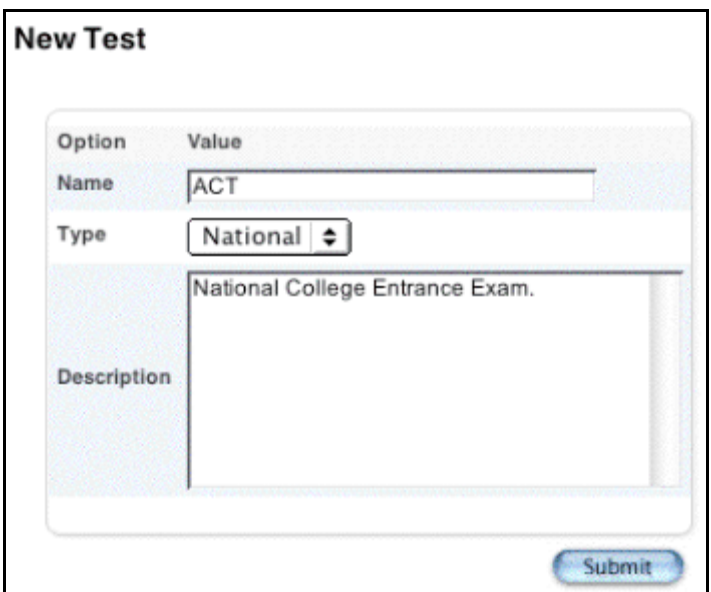

4. Use the following table to enter information in the fields:

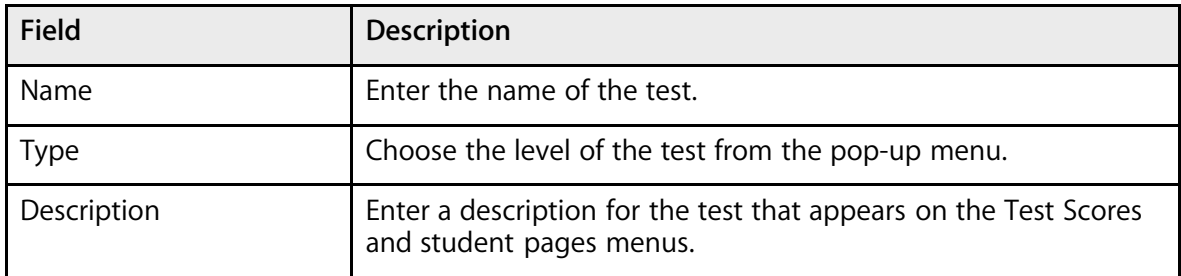

5. Click Submit. The Test Scores page displays the new test. To add test scores, see the section "**How to Create Test Scores**."

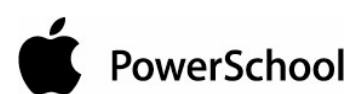

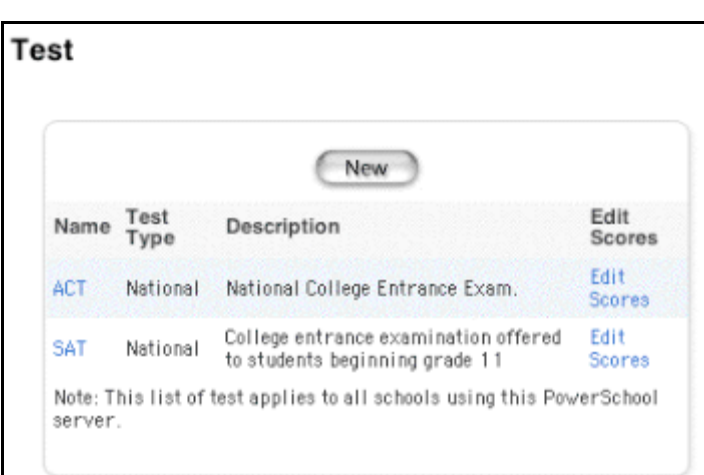

## **How to Edit Tests**

You must log in to the district office before performing this procedure.

- 1. On the start page, choose District from the main menu.
- 2. Click Tests. The Test page appears.

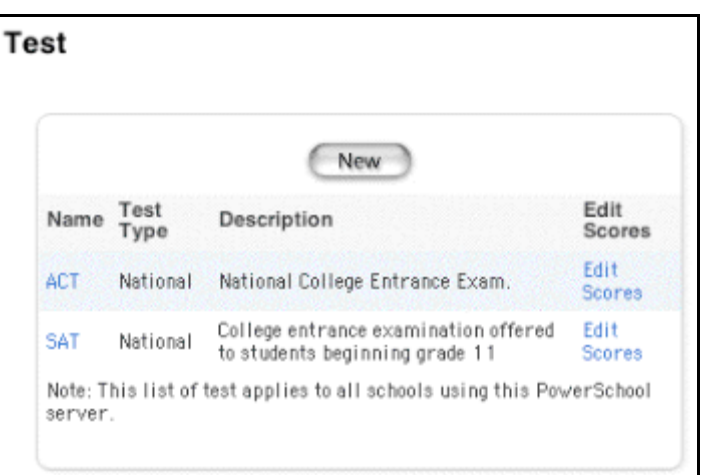

3. Click the name of the test you want to edit. The Edit Test page appears.

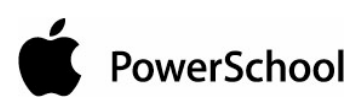

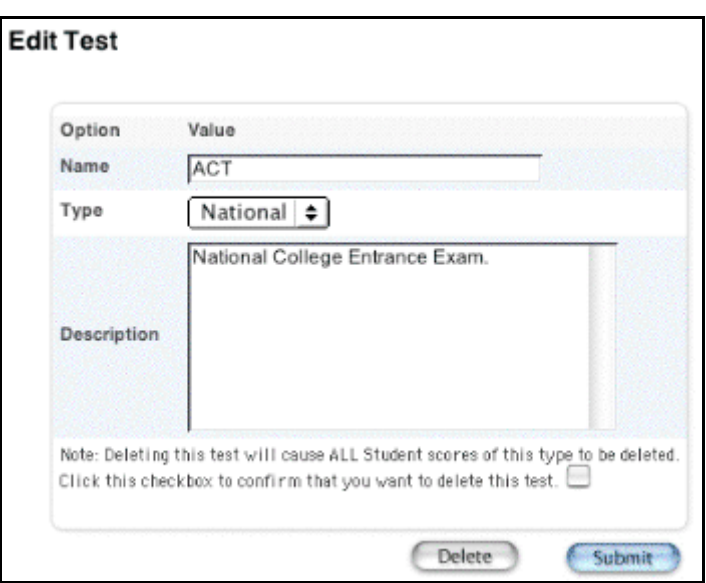

4. Use the following table to edit information in the fields:

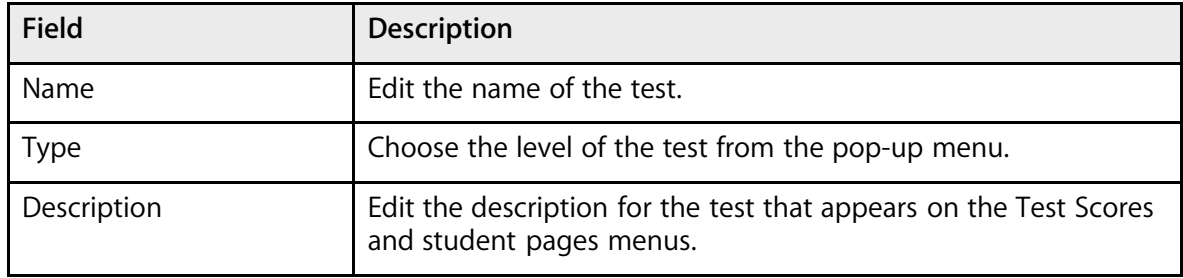

5. Click Submit. The Test Scores page displays the edited test. To add test scores, see the section "**How to Create Test Scores**."

#### **How to Delete Tests**

- 1. On the start page, choose District from the main menu.
- 2. Click Tests. The Test page appears.

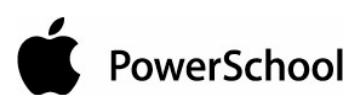

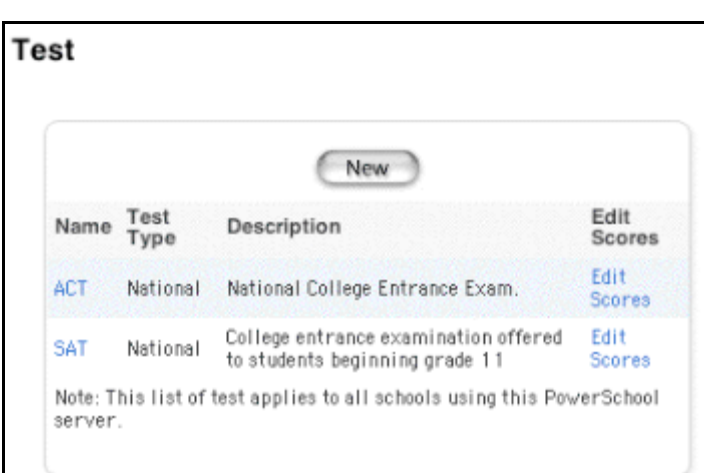

3. Click the name of the test you want to delete. The Edit Test page appears.

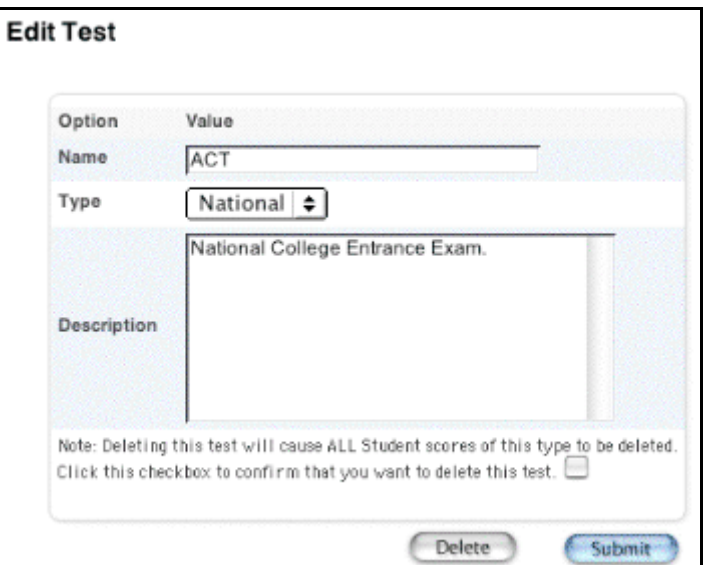

- 4. Select the checkbox at the end of the warning note.
- 5. Click Delete. The Test Scores page displays without the deleted test.

# **Single Student Standards Report**

The single student standards report lists a student's progress for each standard. Before you print the report, you can determine which particular standards fields you want to appear on it.

For information about running standards reports for more than one student, see the section "**Standards Reports**."

## **How to Set Up the Single Student Standards Report**

You must log in to the district office before performing this procedure.

- 1. On the start page, choose District from the main menu.
- 2. Click Standards. The Standards page appears.

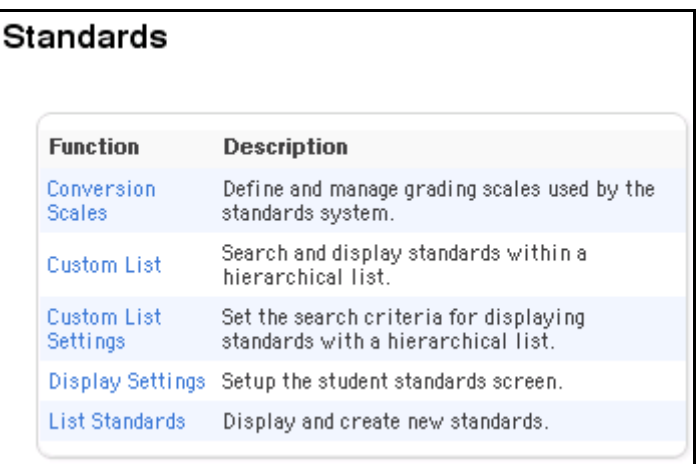

3. Click Display Settings. The Standards Display Settings page appears.

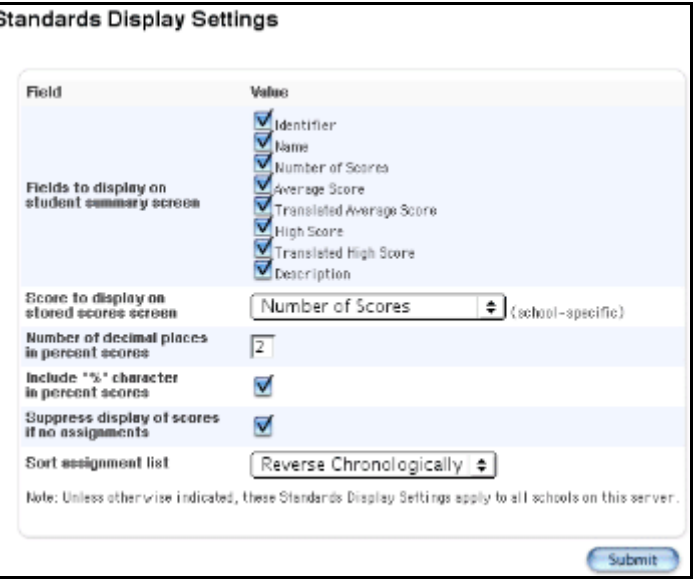

4. Use the following table to enter information in the fields:

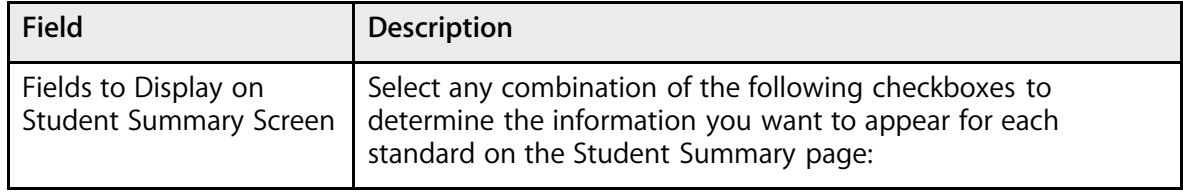

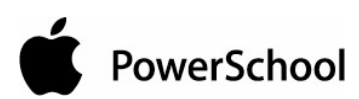

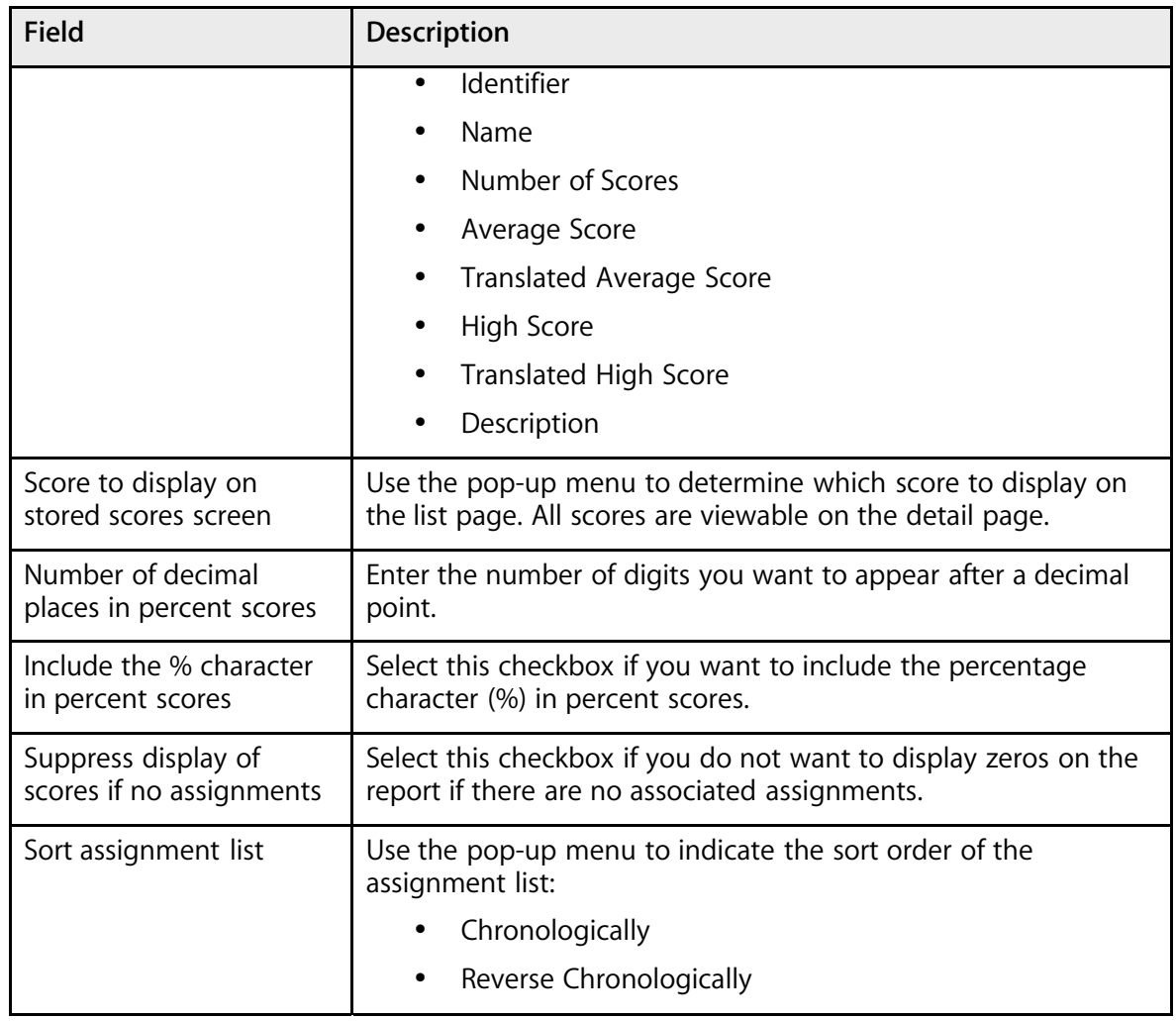

5. Click Submit. The system saves your changes.

## **How to Access the Single Student Standards Report**

- 1. On the start page, search for and select the student.
- 2. Choose Standards from the student pages menu. The Standards page appears.

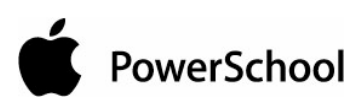

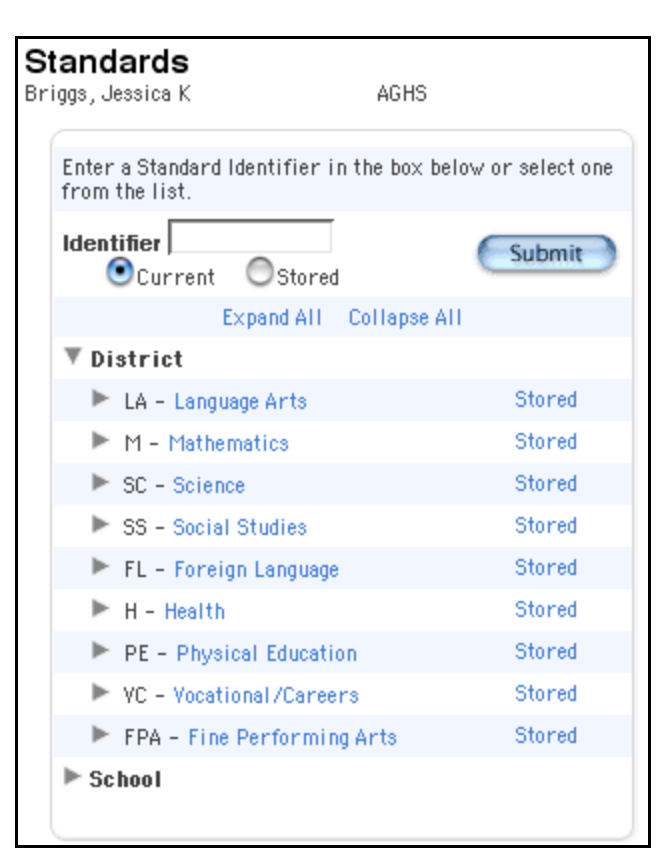

- 3. Click the triangles to access any level of standards where scores are reported.
- 4. Click the standard identifier when you reach the level you want.

**Note:** You can also view stored standard scores by clicking the scores stored on that line.

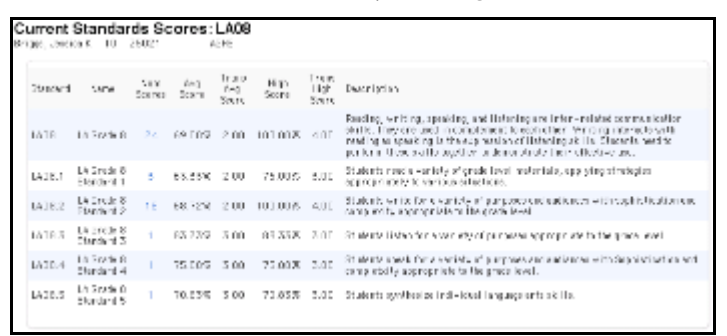

5. Click the number of scores in the Num Scores column that you opted to show. The Standard Scores: [Standard] page displays each assignment score that is contributing to this standard score.

# **Test Scores Setup**

Test scores are scores associated with a particular test. Use the test score fields when entering scores for individual students. Before creating test scores, identify or create the appropriate test. For more information, see the section "**Tests Setup**."

#### **How to Create Test Scores**

You must log in to the district office before performing this procedure.

- 1. On the start page, choose District from the main menu.
- 2. Click Tests. The Test page appears.

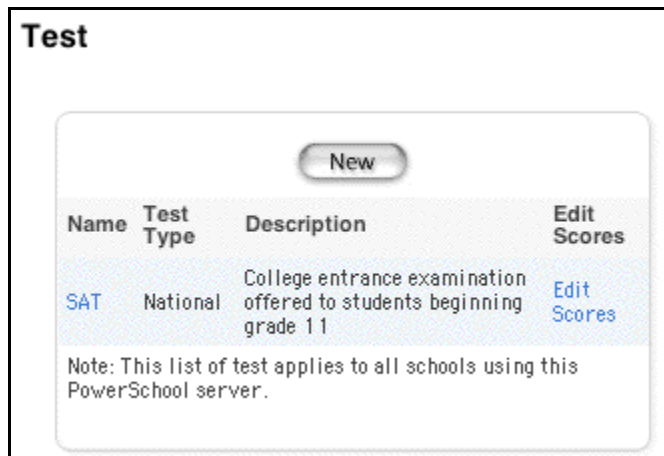

3. Click Edit Scores next to the test you want to edit. The Test Scores: [Test Name] page appears.

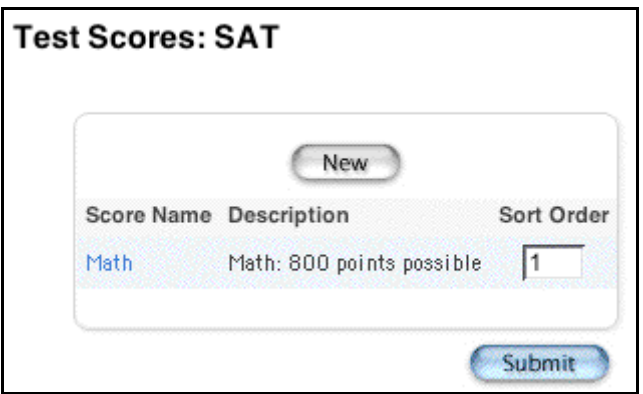

4. Click New. The New Test Score: [Test Name] page appears.

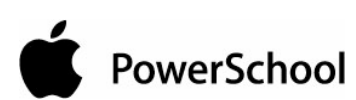

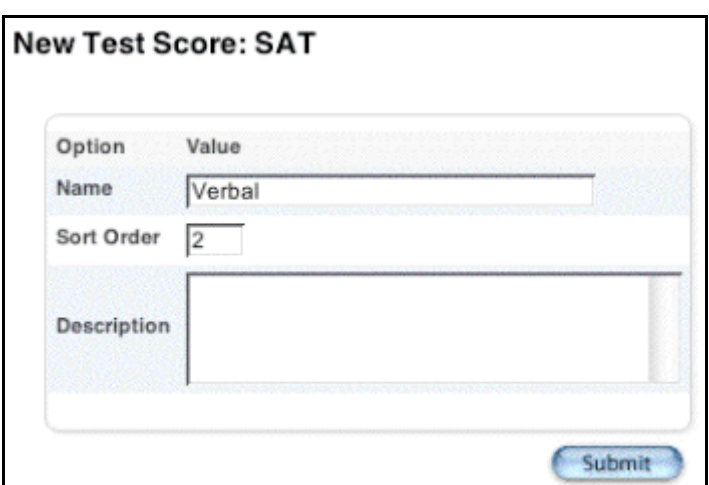

5. Use the following table to enter information in the fields:

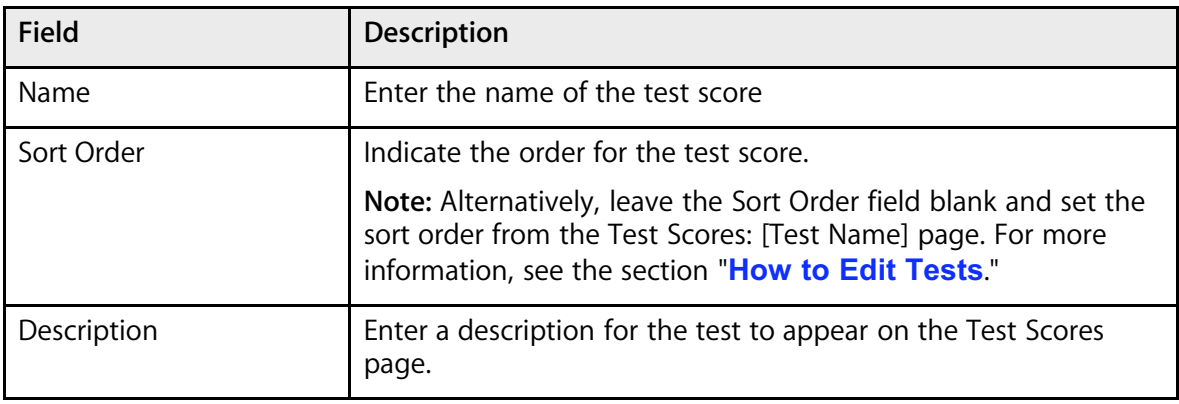

6. Click Submit. The Test Scores: [Test Name] page displays the new test score.

#### **How to Edit Test Scores**

- 1. On the start page, choose District from the main menu.
- 2. Click Tests. The Test page appears.

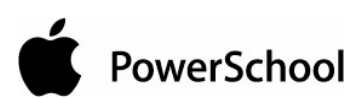

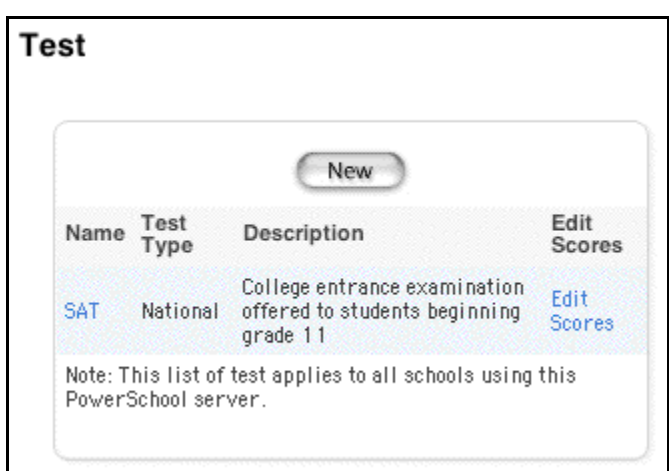

3. Click Edit Scores next to the test you want to edit. The Test Scores: [Test Name] page appears.

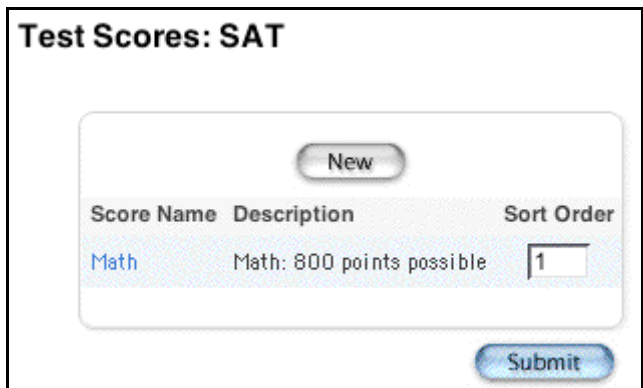

- 4. Skip to Step 6 to edit a test score. To change the sort order of the test scores, enter the order of each test scores in the Sort Order fields.
- 5. Click Submit.
- 6. Click the score name for the test score you want to edit. The Edit Test Score: [Test Name] page appears.

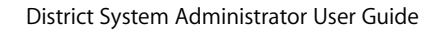

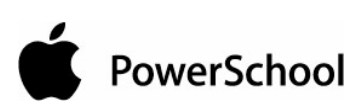

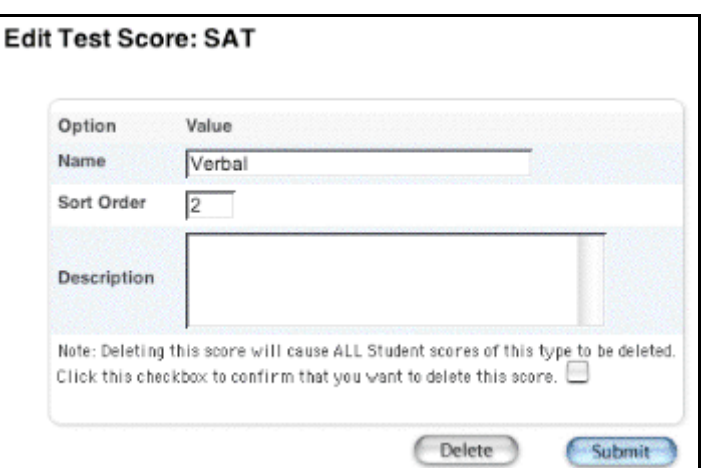

7. Use the following table to edit information in the fields:

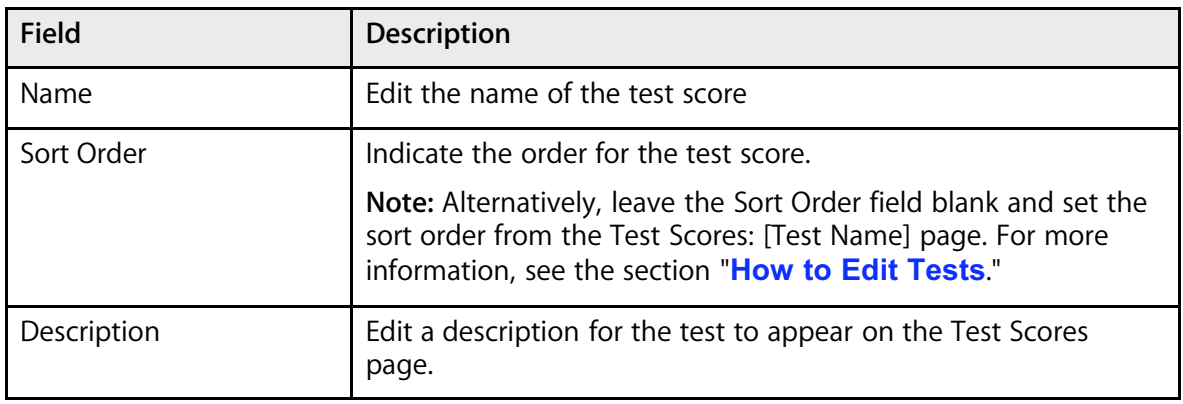

8. Click Submit. The Test Scores: [Test Name] page displays the edited test score.

#### **How to Delete Test Scores**

- 1. On the start page, choose District from the main menu.
- 2. Click Tests. The Test page appears.

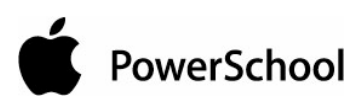

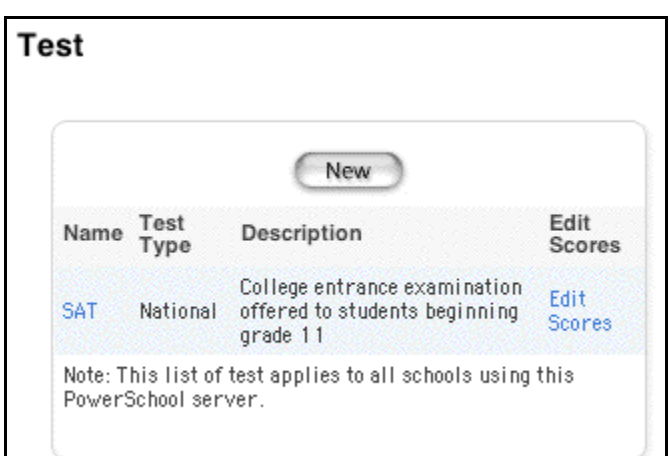

3. Click Edit Scores next to the test. The Test Scores: [Test Name] page appears.

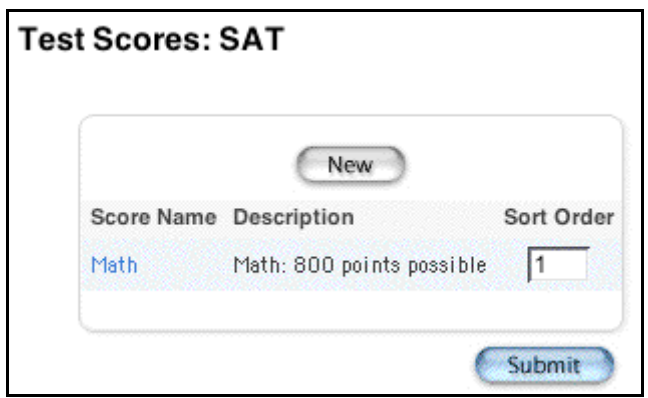

- 4. Click the score name for the test score you want to delete.
- 5. Select the checkbox at the end of the warning note.
- 6. Click Delete. The Test Scores: [Test Name] page displays without the deleted test score.

# **Other**

## **Other District Setup Functions**

Other district setup functions include setting up CIP codes for vocational courses and defining settings, such as student photo dimension defaults.

To perform any of the following procedures, you must first switch schools to the district office. See the section "**How to Change Schools**."

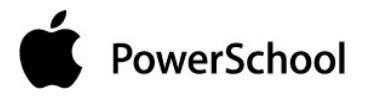

#### **How to Add a CIP Code**

Classification of Instructional Program (CIP) codes are used by schools in some states to identify courses as part of a state-managed vocational program. Set up CIP codes at the district level in order to enter CIP codes for appropriate courses offered at each school.

- 1. On the start page, choose District from the main menu.
- 2. Click CIP Setup.
- 3. Click New. The CIP Edit page appears.

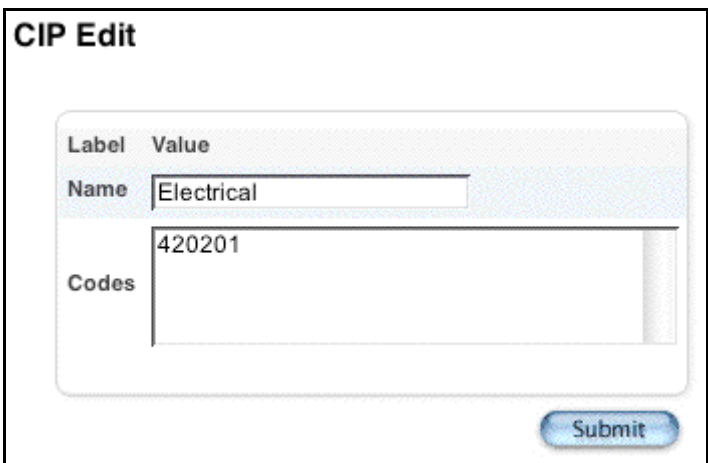

4. Use the following table to enter information in the fields:

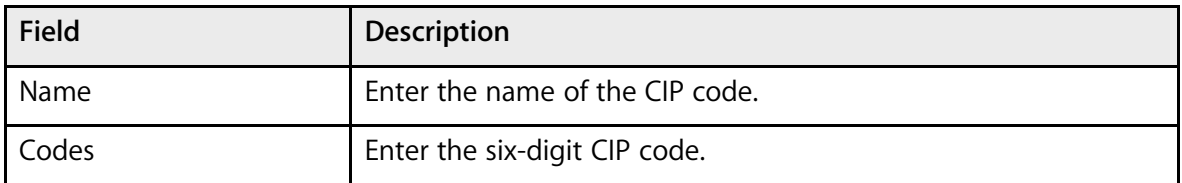

5. Click Submit. The CIP Setup page displays the new code.

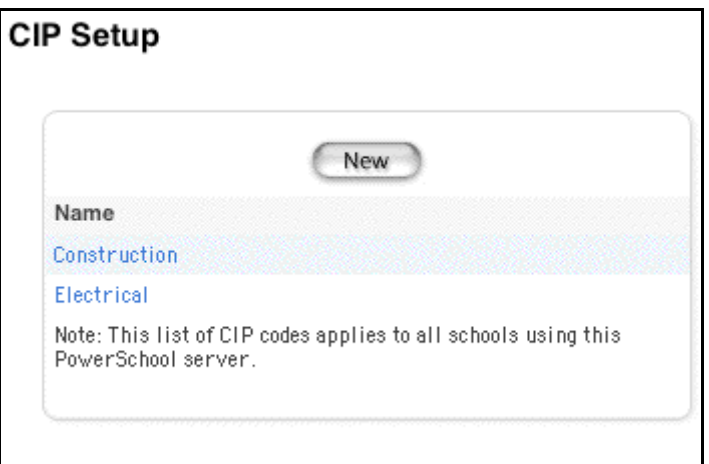

## **How to Edit a CIP Code**

- 1. On the start page, choose District from the main menu.
- 2. Click CIP Setup.
- 3. Click the name of the CIP code to be edited. The CIP Edit page appears.

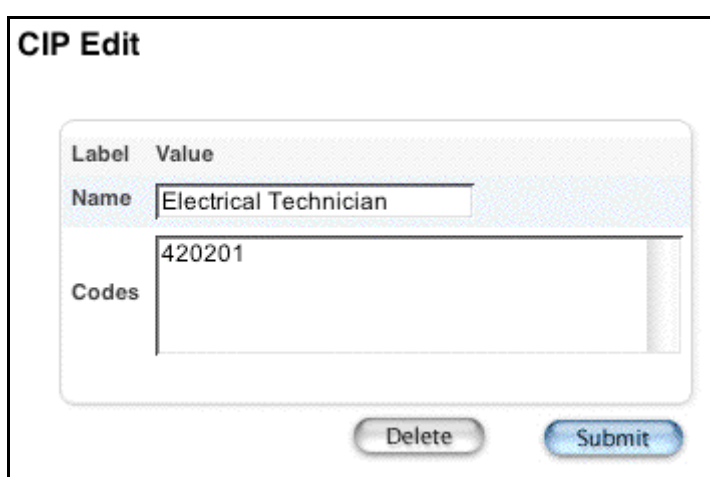

4. Use the following table to enter information in the fields:

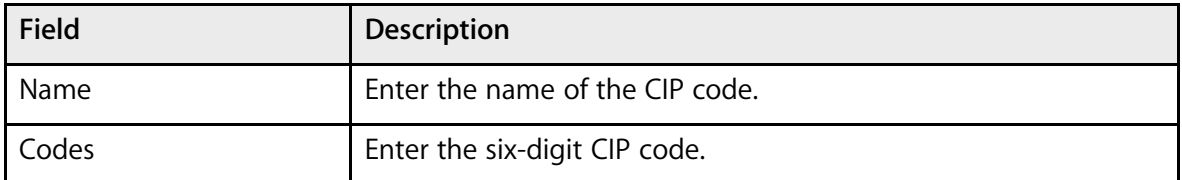

5. Click Submit. The CIP Setup page displays the edited code.

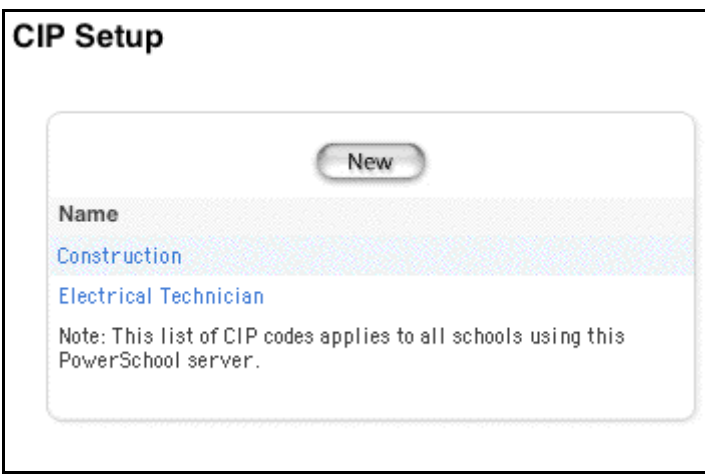

## **How to Delete a CIP Code**

- 1. On the start page, choose District from the main menu.
- 2. Click CIP Setup.
- 3. Click the name of the CIP code to be deleted. The CIP Edit page appears.

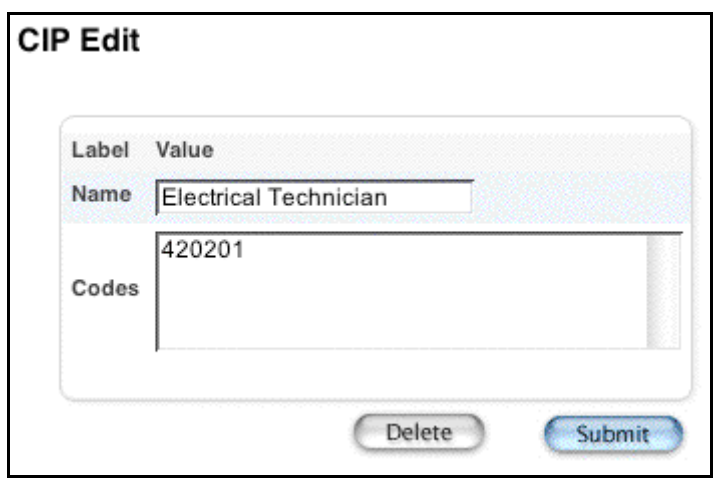

4. Click Delete. The Selection Deleted page appears.

## **How to Set Up Miscellaneous District Settings**

- 1. On the start page, choose District from the main menu.
- 2. Click Miscellaneous. The Miscellaneous page appears.

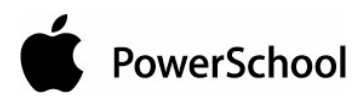

#### Miscellaneous

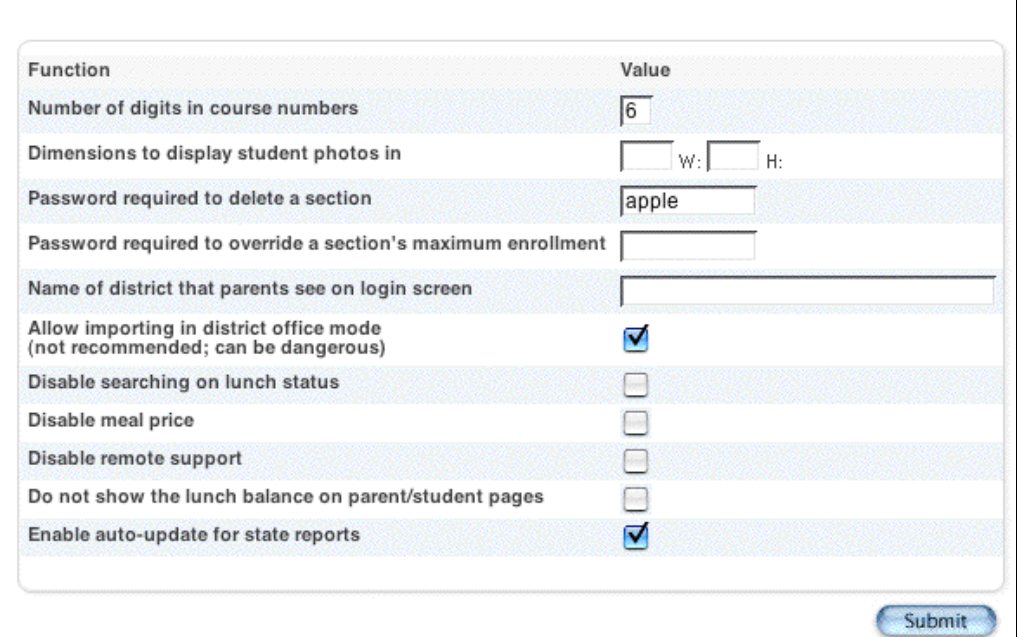

3. Use the following table to enter information in the fields:

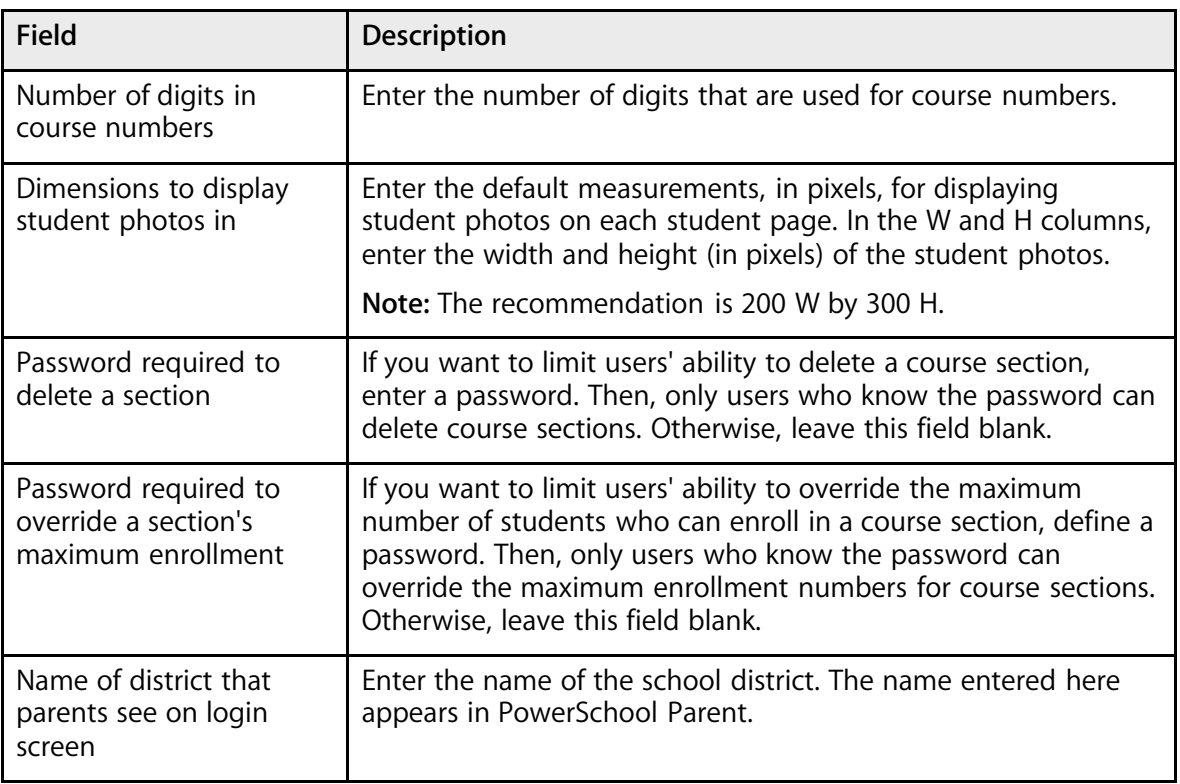

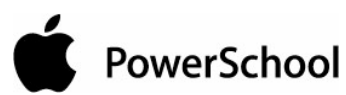

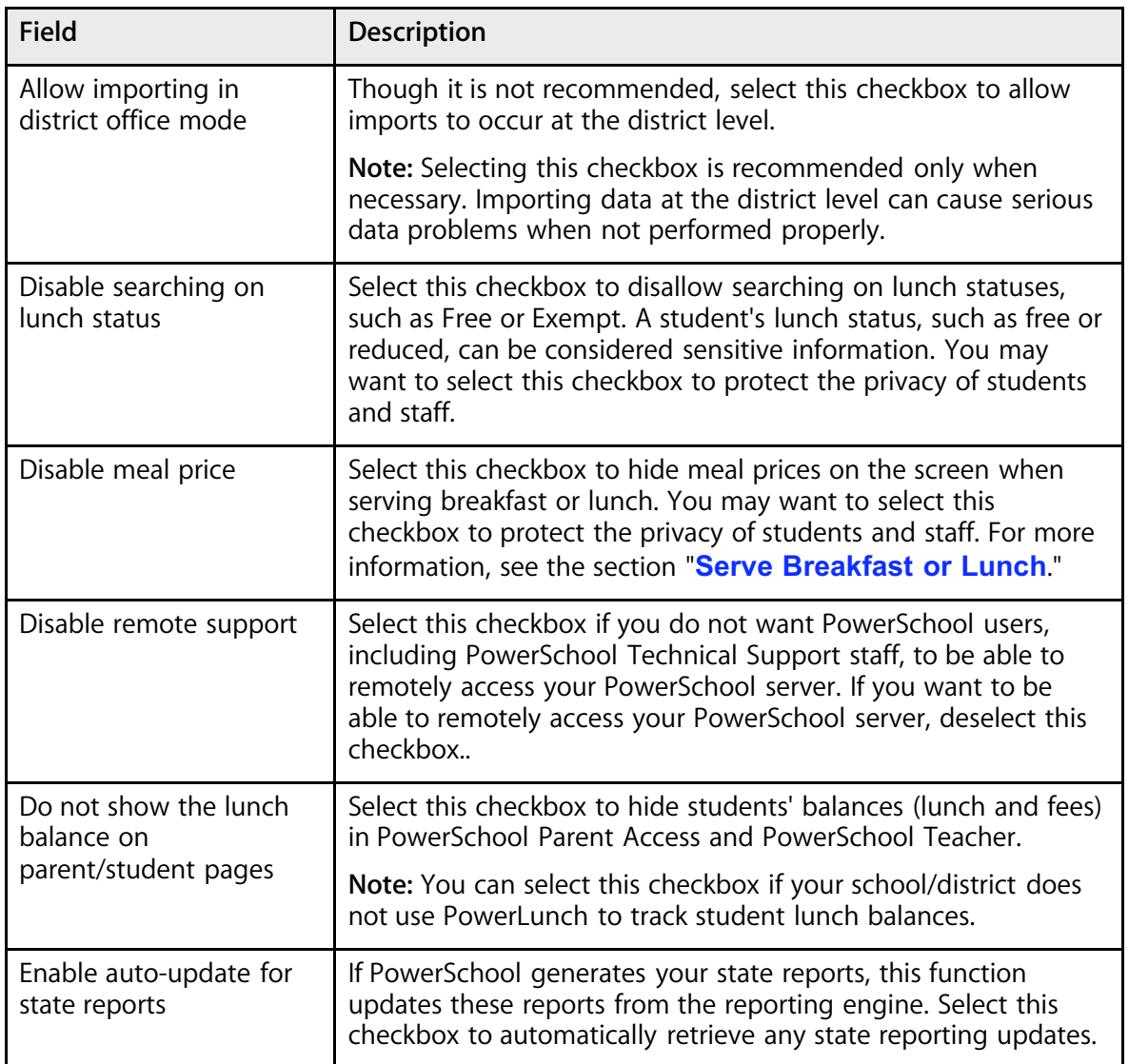

4. Click Submit. The Changes Recorded page appears.